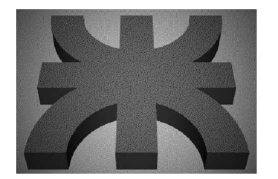

Universidad Tecnológica Nacional Facultad Regional Mendoza Departamento de Ingeniería Química Cátedra: Utilitarios de Computación

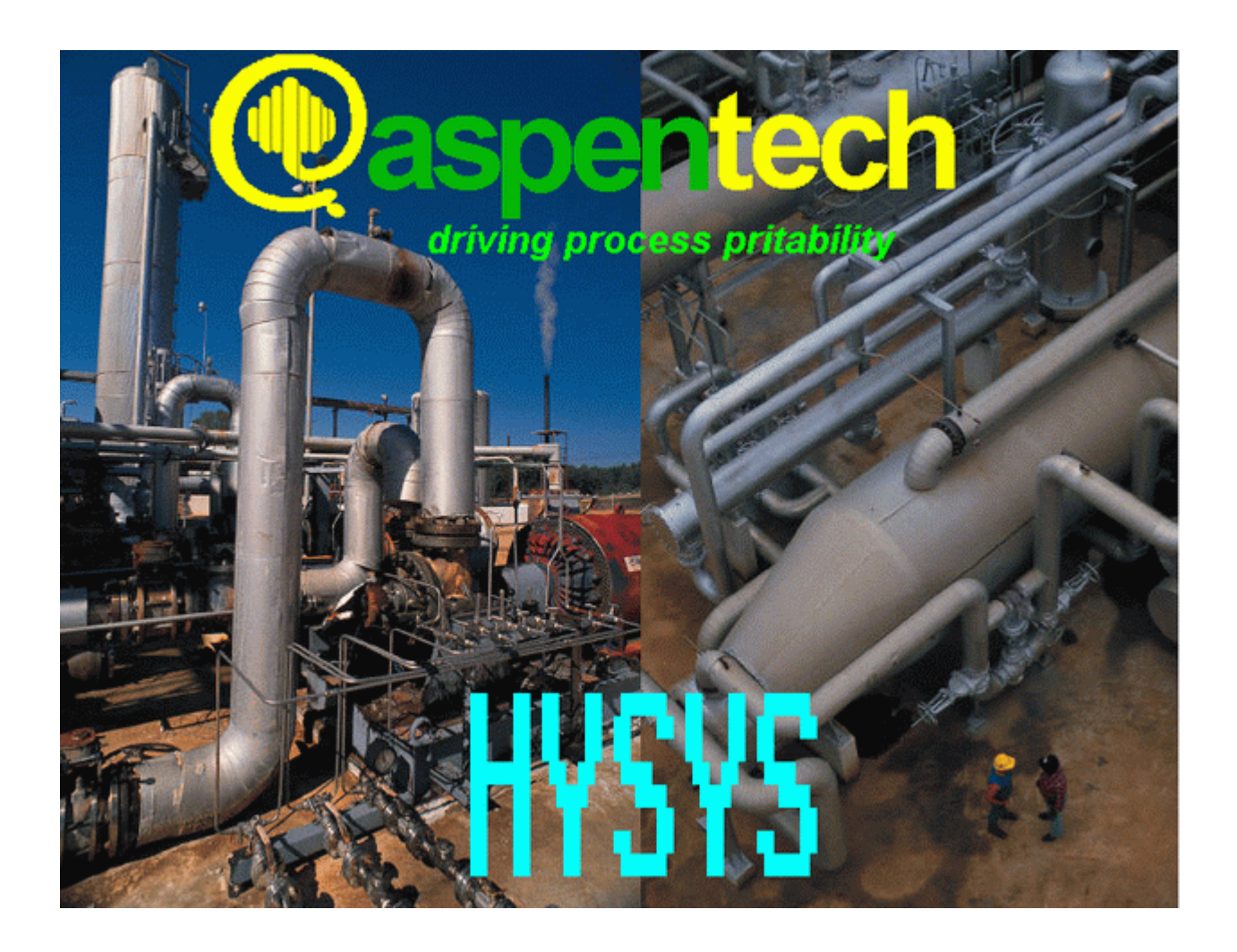

# MSc. Luis Moncada Albitres

Universidad Nacional de Trujillo Trujillo - Perú

## **CONTENIDO**

#### 1. INTRODUCCIÓN AL ENTORNO HYSYS

- 1.1 Entorno HYSYS
	- 1.1.1 Abrir Sesión
	- 1.1.2 Iniciar un Nuevo Caso
- 1.2 Ingreso de Componentes
- 1.3 El Paquete de Fluidos
	- 1.3.1 Concepto de Fluid Package
	- 1.3.2 Selección del Fluid Package
	- 1.3.3 Exportando Fluid Packages
- 1.4 Guardando el Trabajo
- 1.5 Seleccionando un Sistema de Unidades
	- 1.5.1 Cambiando Unidades para una Especificación

# 2. ENTORNO DE LA SIMULACIÓN

- 2.1 Ingresar al entorno de la simulación
- 2.2 Adicionando corrientes
	- 2.2.1 Ingresando Corrientes desde la Paleta de Objetos
	- 2.2.2 Ingresando Corrientes desde el Workbook
	- 2.2.3 Ingresando Corrientes desde La Barra de Menú
- 2.3 Cálculos Instantáneos
	- 2.3.1 Ejemplos de Cálculos Instantáneos
- 2.4 Adicionando Utilitarios
	- 2.4.1 Adicionando un Utilitario del Stream Property View
- 2.5 Completando la información de las corrientes
- 2.6 Adicionando un nuevo componente

# 3. EXAMINANDO LOS RESULTADOS

- 3.1 El Visor de Propiedades de Corrientes
- 3.2 Imprimiendo el Trabajo
	- 3.2.1 Colocar Nombre y Logo para mostrar en los reportes
	- 3.2.2 Imprimir datos del Workbook
	- 3.2.3 Imprimir datos para una corriente individual

# 4. HYSYS Y TERMODINÁMICA

- 4.1 Selección de un paquete de propiedades
- 4.2 Ecuación de Estado
- 4.3 Modelos para Actividades
- 4.4 Propiedades Físicas y Termodinámicas
- 4.5 Generando Tablas de Propiedades en Hysys
	- 4.5.1 Condición de la corriente
	- 4.5.2 Generar la Tabla de Propiedades
- 4.6 Generando Curvas de Presión de Vapor
- 4.7 Generando Diagramas XY
- 4.8 Análisis termodinámico de Procesos

# 5. SIMULACIÓN DE EQUIPOS PARA TRANSFERENCIA DE MASA

5.1 Divisor de Flujo (Spliter)

5.1.1 Manipulando el Diagrama de Flujo

- 5.2 Mezclador (Mixer)
- 5.3 Destilación Continua
	- 5.3.1 Columna de Destilación por métodos corto (Shotcut column)
	- 5.3.2 Columna de Destilación por método Riguroso
- 5.4 Destilación Flash
- 5.5 Absorción de gases
	- 5.5.1 Columna de platos
	- 5.5.2 Columna empacada
- 5.6 Extracción Liquido-Liquido
- 5.8 Otros sistemas de separación. Procesos Sólido Fluído

#### 6 EQUIPOS DE TRANSFERENCIA DE CALOR

- 6.1 INTERCAMBIADOR DE CASCO Y TUBOS
- 6.2 Hervidores y Condensadores
- 6.3 Intercambiadores Compactos

## 7 REACTORES QUÍMICOS

- 7.1 Reacciones Químicas y Reactores en HYSYS
	- 7.1.1 Resumen de Reacciones en HYSYS
	- 7.1.2 Tipos de Reactores
- 7.1 Reactor Tubular Adiabático (PFR Adiabático)
- 7.2 Reactor Tubular Isotérmico (PFR Isotérmico)
- 7.3 REACTOR CSTR
- 7.4 Reactor Batch
- 7.5 Sistemas de Reacción con Reacciones Múltiples

#### 8 SISTEMAS DE BOMBEO

- 8.1 Diseño de un sistema de bombeo para liquidos
- 8.2 Ventiladores y Compresores
- 8.3 Sistemas controlados

#### 9 CASOS DE ESTUDIO

- 9.1 Obtención de Ciclohexanona
	- 9.1.1 Estimación de Propiedades de Componentes puros en Hysys
	- 9.1.2 Generando Tablas de Propiedades en Hysys.
	- 9.1.3 Generando Curvas de Presión de Vapor
- 9.1.4 Nombre del trabajo y Logo de la Empresa
- 9.1.5 Definición de las reacciones
- 9.1.6 Diseño del REACTOR
- 9.1.7 Efecto de las variables sobre el REACTOR (Estudios de Sensibilidad)
- 9.1.8 Separador Ciclohexano Ciclohexanona
- 9.1.9 Separación de Productos y Reciclo

Diseño de columna por método corto

Diseño riguroso de la columna

9.1.10 Completando la Simulación

Adicionando la corriente de Reciclo

Adicionando Operaciones de Transferencia de Energía

# 1. INTRODUCCIÓN AL ENTORNO HYSYS

## 1.1 Entorno HYSYS

## 1.1.1 Abrir Sesión

#### Abra HYSYS haciendo clic en INICIAR>Programas>Hyprotec>HYSYS 3.2>HYSYS

La primera vez que usted ejecute HYSYS aparecerá en su pantalla la ventana de inicio del programa. Por favor maximice esta ventana (para copar toda la pantalla) dando un clic sobre el **botón Maximize** en la esquina superior derecha de la ventana HYSYS. Se verá lo siguiente:

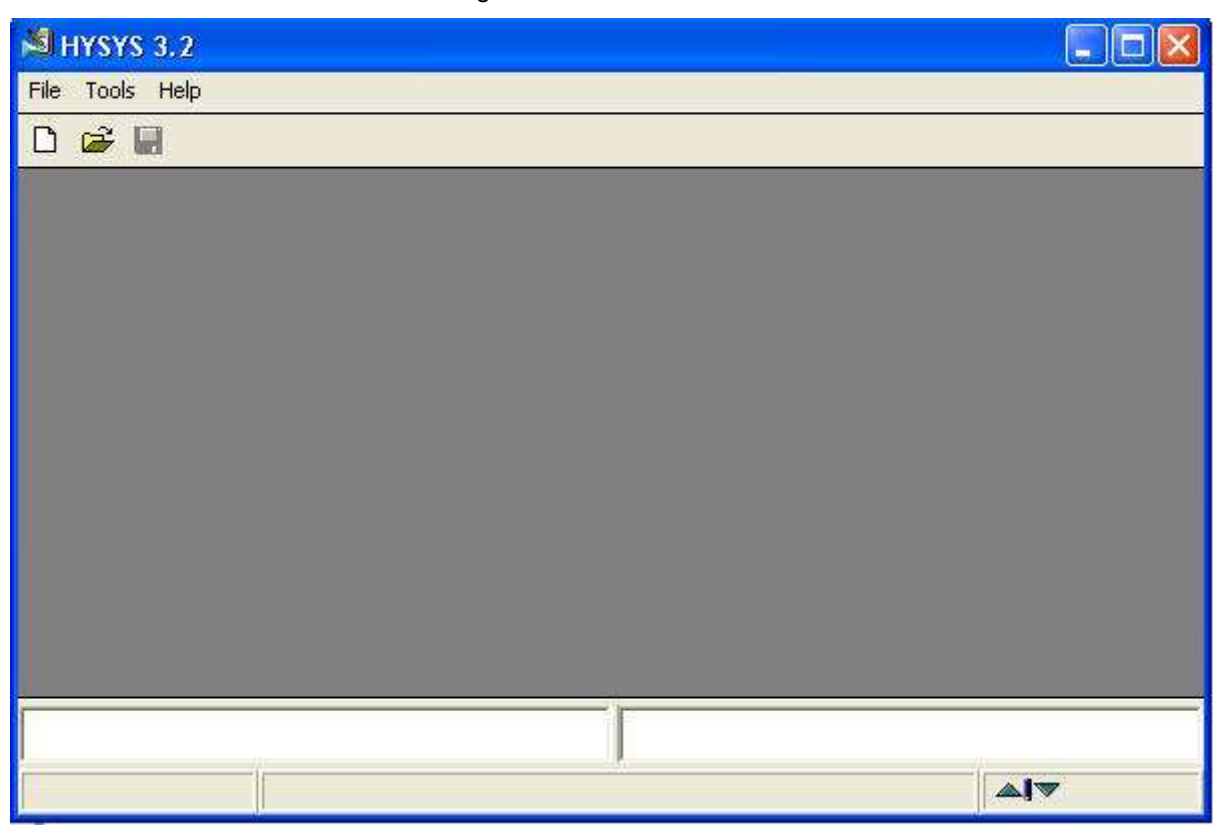

La línea del tope es llamada la Barra de títulos. Contiene el logotipo HYSYS y nombre en el lado izquierdo, y los botones Minimizar, Restaurar, y Cerrar en el lado derecho.

La siguiente línea es llamada la Barra de menús. Esta barra contiene las órdenes del más alto nivel para HYSYS. Son:

File Este comando es usado para definir formatos de salida, abrir trabajos, imprimir y obtener información general sobre HYSYS

Tools Esta orden sirva para iniciar un trabajo de simulación (Preferences)

Help Esta función da al usuario permiso de llamar las facilidades de ayuda en línea.

La tercera línea (o barra) es llamada la Barra de herramientas. Contiene los símbolos para directamente invocar atajos para las funciones diversas del archivo que de otra manera se tiene acceso a través de los menús. Hasta ahora no se difiere de otro software del entorno windows.

Lo demás de la ventana está inactivo en este nivel.

#### 1.1.2. Iniciar un Nuevo caso

Haciendo clic en el botón New Case <sup>D</sup>. Aparece la ventana del administrador básico de simulación Simulation Basis Manager

El Simulation Basis Manager contiene una serie de pestañas que iremos describiendo a lo largo del curso. La primera de ellas es fundamental y es donde podemos elegir los componentes de nuestro trabajo.

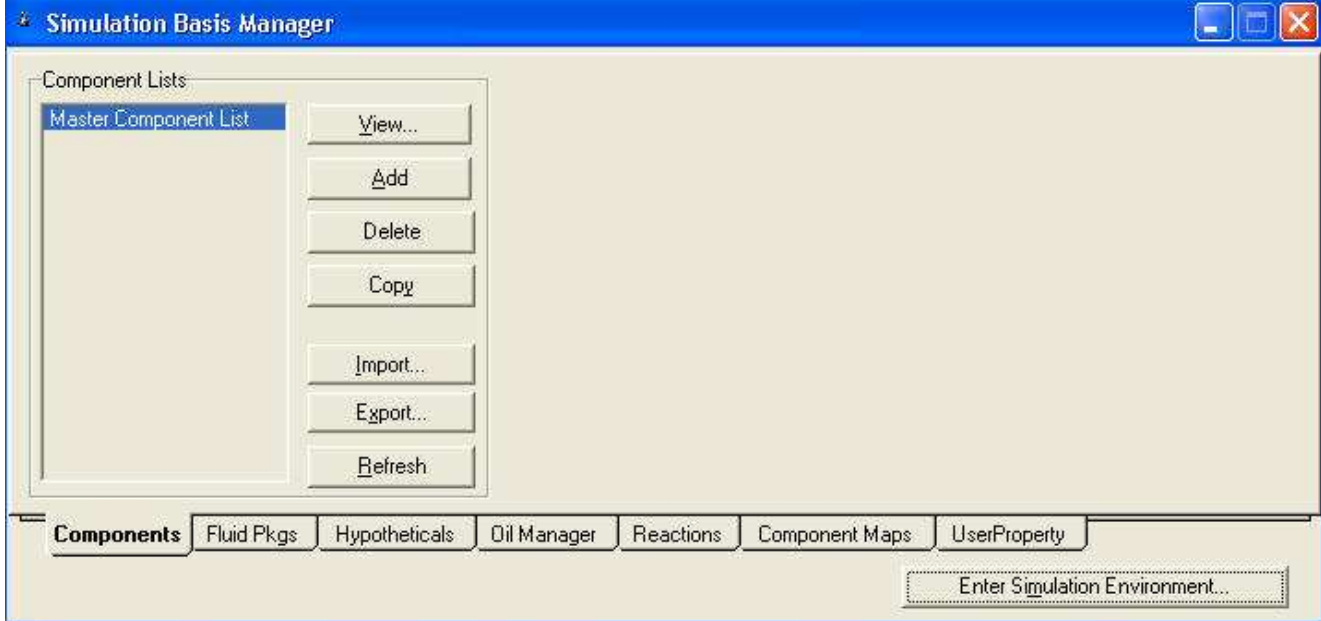

Cuando seleccionamos la pestaña Components aparece un número de botones:

- View Le permite una Lista de Componentes Existente.
- Add Le permite crear una nueva Lista de Componentes.
- Delete Para borrar una Lista de Componentes.
- Copy Hace una copia de una Lista de Componentes existente.
- Import le permite importar una lista de componentes predefinida desde el disco. Las Listas de Componentes tienen la extensión de archivo. fpk.
- Export le permite exportar una lista de componentes predefinida desde el disco. Una Lista de componentes exportada puede ser usada en otro caso, usando la función Import.

Usted puede usar < Ctrl><B> para reingresar al Basis Manager desde cualquier punto en la simulación o

haciendo clic en el botón  $\triangle$  de la barra de herramientas.

#### 1.2 Ingreso de Componentes

El primer paso para un trabajo en HYSYS es la definición de componentes, los cuales se pueden agrupar en una lista y guardarlos (Exportarlos) bajo un determinado nombre

1. Seleccionamos la etiqueta Components del Simulation Basis Manager y hacemos clic en Add con lo cual aparece la libreria de componentes. Esta libreria en su parte izquierda tiene tres conceptos: Components (Los que están en la base de datos del programa), **Hypotetical** (Cuando vamos a formular un componente nuevo) y Other.

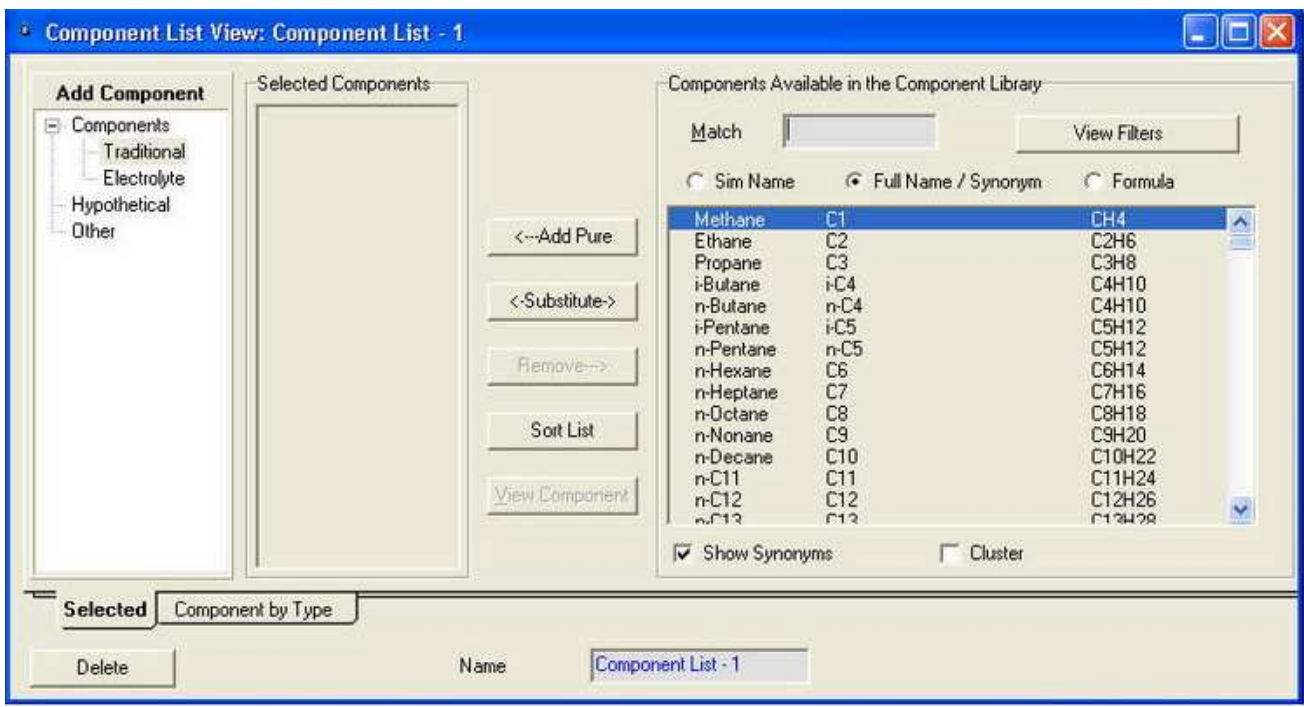

2. Usted puede seleccionar componentes para su simulación usando vários métodos diferentes:

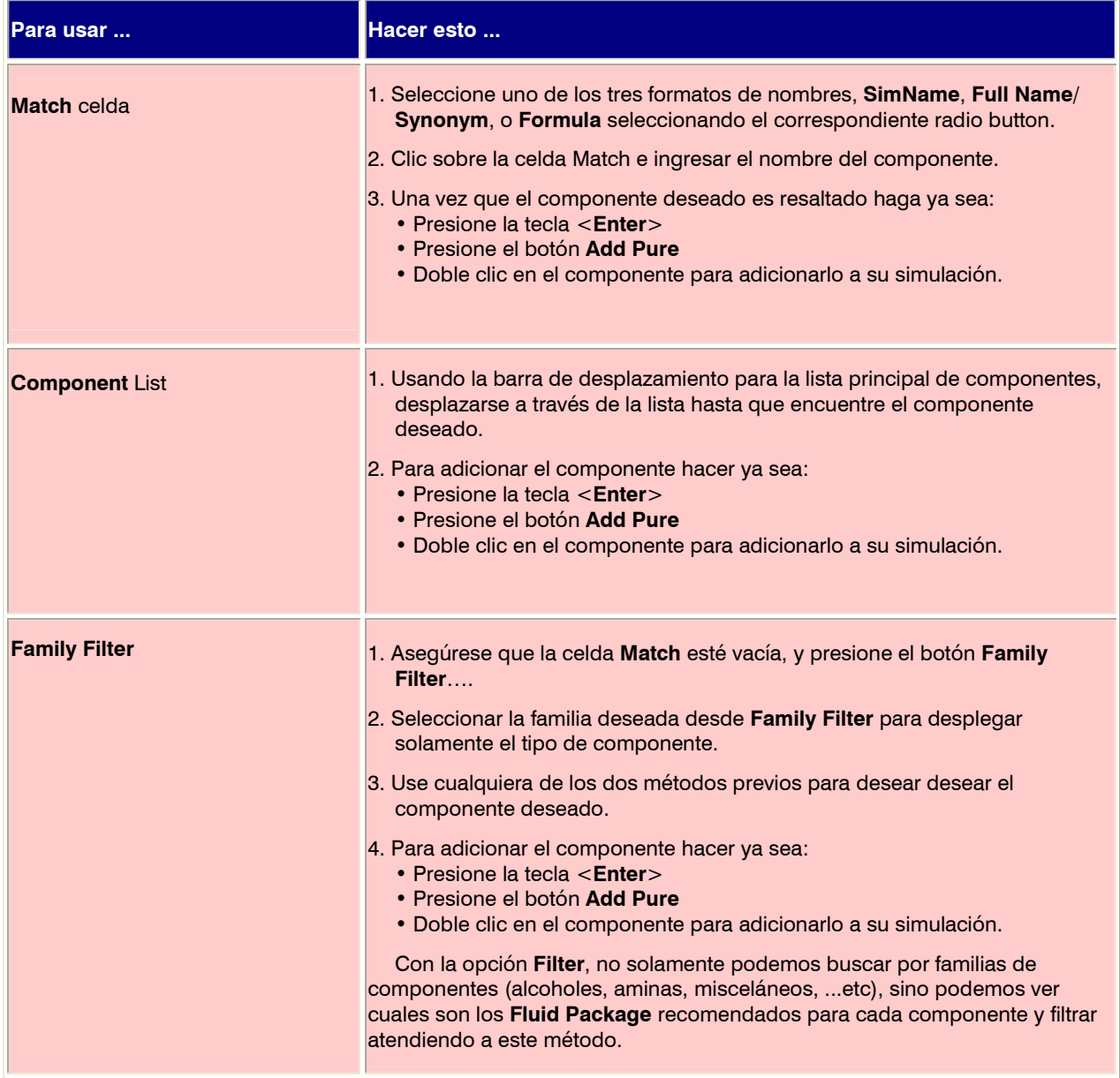

Nota: Usted puede añadir un rango de componentes resaltando el rango entero y presionando el botón Add Pure.

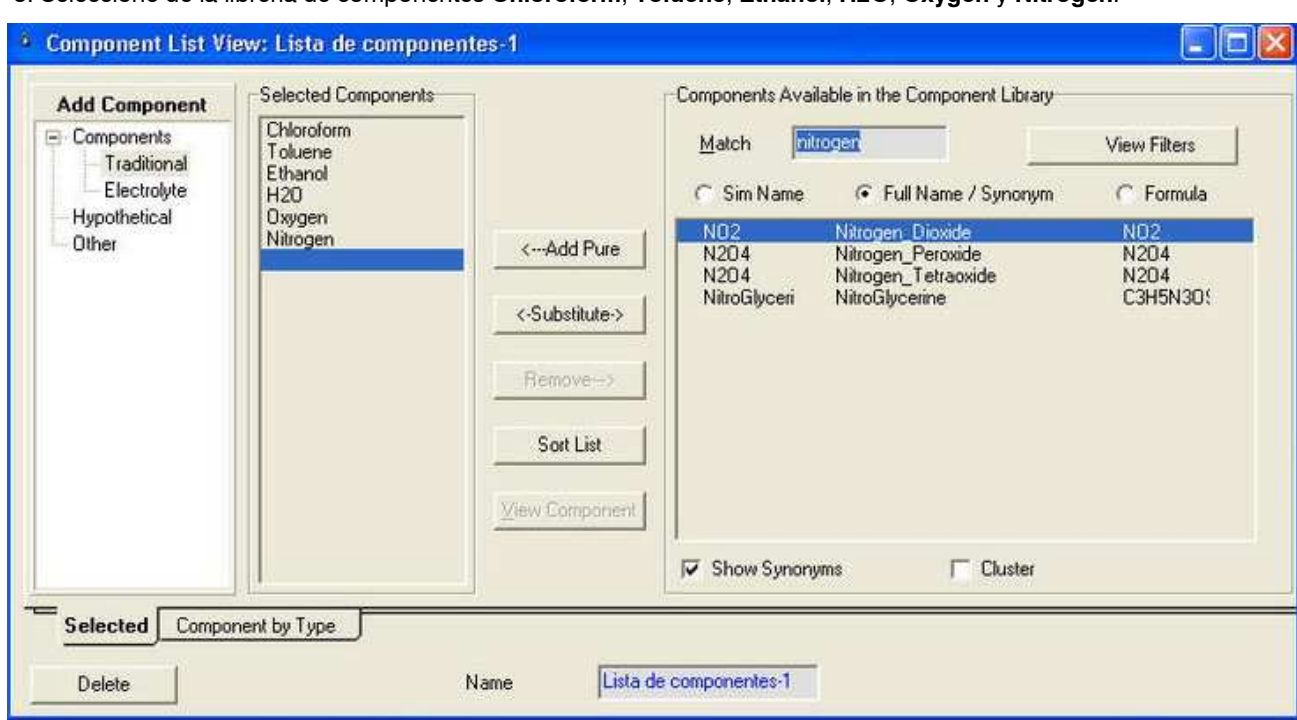

3. Seleccione de la librería de componentes Chloroform, Toluene, Ethanol, H2O, Oxygen y Nitrogen.

4. Coloque un nombre a la lista de componentes, en este caso: Lista de componentes-1, pesione la tecla <Enter> y cierre la ventana, con lo cual de regreso al Simulation Basis Manager aparece la lista creada

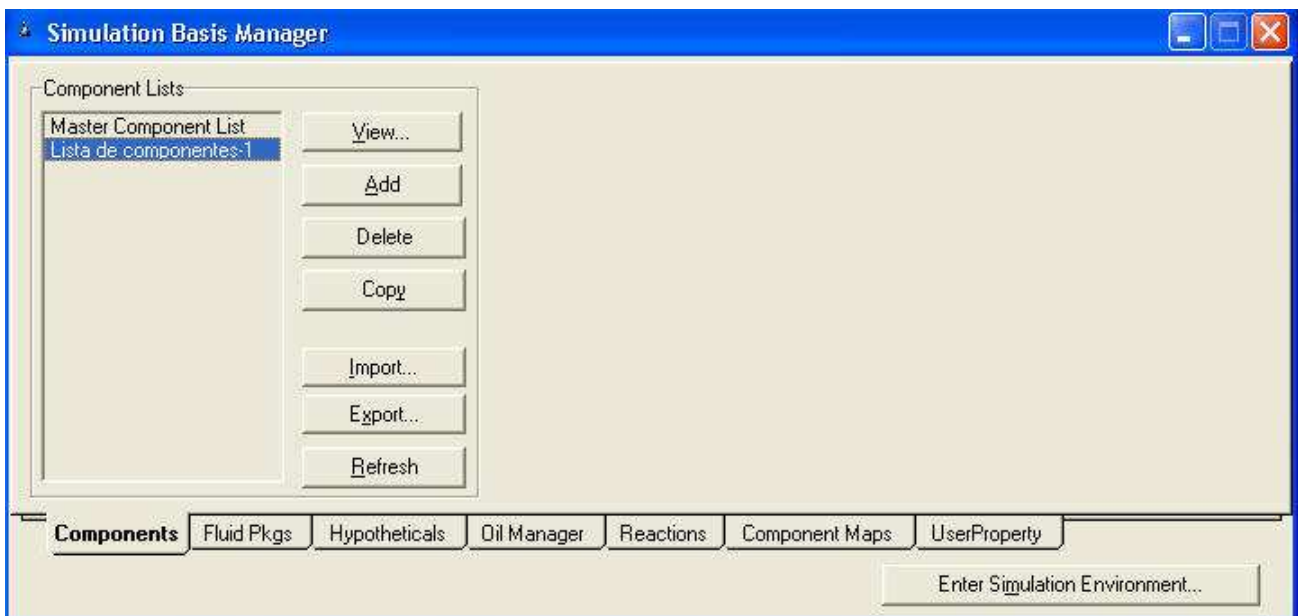

La base de datos que trae HYSYS es muy grande, y trae cantidad de componentes, pero es un simulador muy orientado a la empresa petroquímica, y es difícil encontrar componentes de otro tipo de empresas, como son los sulfatos, óxidos ... y demás componentes inorgánicos.

Las últimas versiones de HYSYS ya incluyen el paquete de electrolitos, donde podemos incluir sustancias que están en forma de electrolitos y pueden variar las propiedades coligativas de la mezcla.

También podemos incluir algunos componentes, que aunque no están en la base de datos, se pueden adicionar ingresando sus parámetros característicos del componente (Esto lo veremos más adelante).

#### 1.3 El Paquete de Fluidos: Fluid Package

# 1.3.1 Concepto de Fluid Package

HYSYS usa el concepto de Paquete de Fluído (Fluid Package) para contener toda la información necesaria para cálculos físicos de las propiedades de componentes.

Este acercamiento le permite definir toda información (paquete de componentes, propiedades, parámetros de interacción, reacciones, datos tabulares, componentes hipotéticos, etc.) Dentro de una sola entidad. Hay tres ventajas cruciales para este acercamiento:

- Toda información asociada está definida en una sola posición, permitiendo fácil creación y modificación de la información.
- Los paquetes de fluidos pueden ser almacenados como una entidad completamente separada para usarlo en una simulación.
- Pueden ser usados múltiples paquetes de fluidos en la misma simulación; Sin embargo, todos deben ser definidos dentro del Administrador Base común (Basis Manager).

El Basis Manager de la simulación es una vista de la propiedad que le permite crear y manipular cada Fluid Package en la simulación.

Cuando quiera que usted inicie un nuevo caso (New Case), HYSYS coloca a usted en esta posición.

Al abrir la pestaña Fluid Pkgs del Simulation Basis Manager, contiene la lista de definiciones corrientes de Fluid Package. Usted puede usar múltiples Fluid Packages dentro de una simulación asignándoselos a diferentes flowsheets y acoplando los flowsheets.

#### 1.3.2 Selección del Fluid Package

El segundo paso para la simulación es definr el Fluid Package. Este paso es muy importante y no se debe tomar a la ligera, ya que definirá la base de la simulación. Si tenemos una buena base, tendremos una buena simulación, pero si introducimos un error desde el principio, este se agravará con el desarrollo de la simulación.

- 1. En el Simulation Basis Manager seleccione la etiqueta Fluid Pkgs y sombrear la lista de componentes para la cual deseamos colocar la opción termodinámica (Lista de Componentes -1) y luego hacer clic en el botón Add.
- 2. Hacer clic en el radio botón (radio button) de Activity Models y seleccionar NRTL como el paquete de propiedades (Property Package) para este caso.

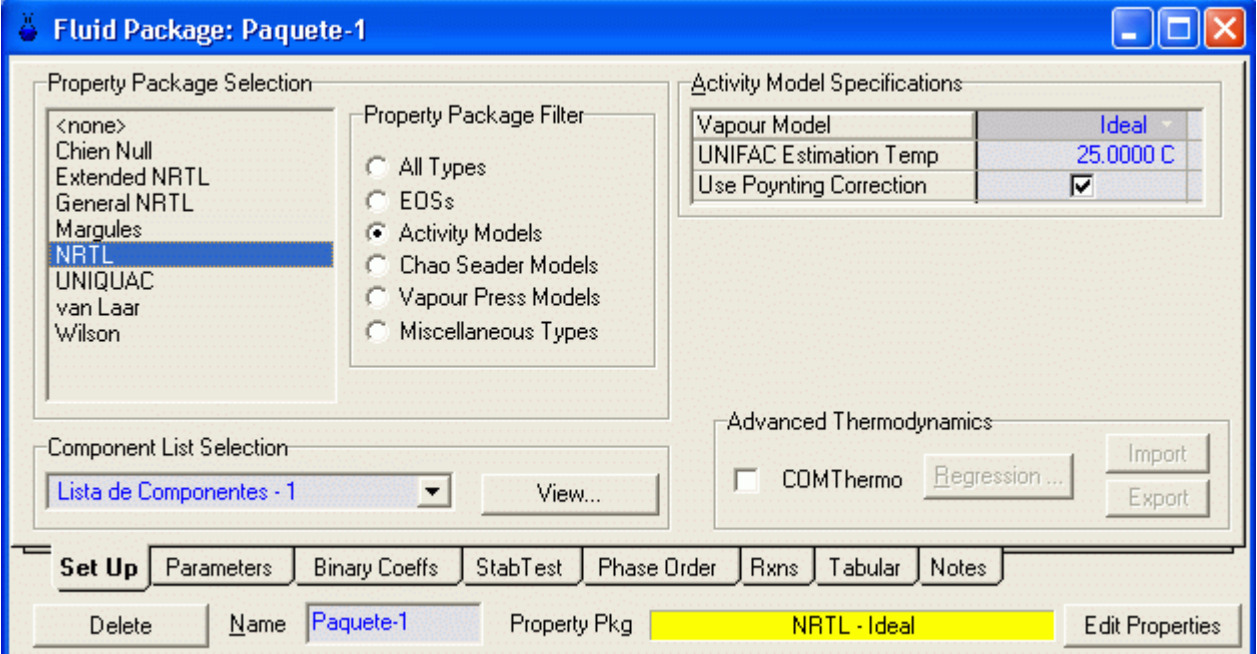

También debemos seleccionar la opción para el vapor en la esquina superior derecha

La siguiente es un breve resumen de las opciones termodinámicas recomendadas para los coeficientes de actividad para diferentes aplicaciones.

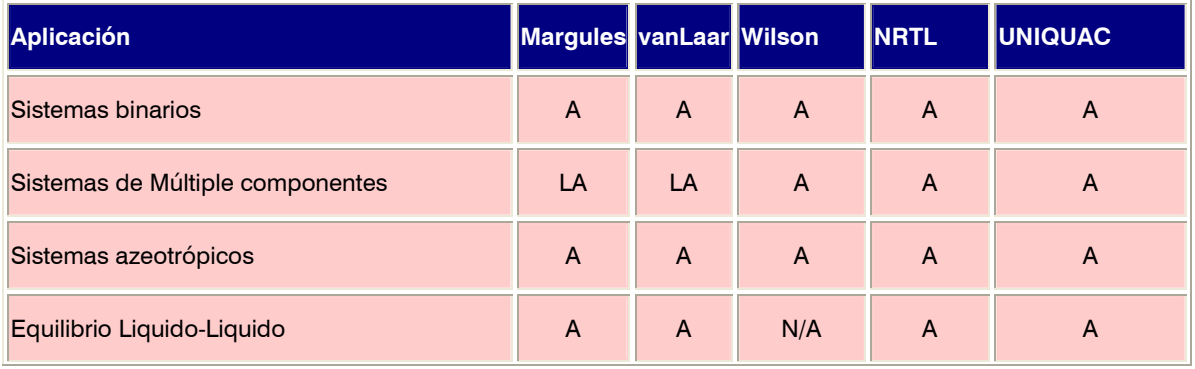

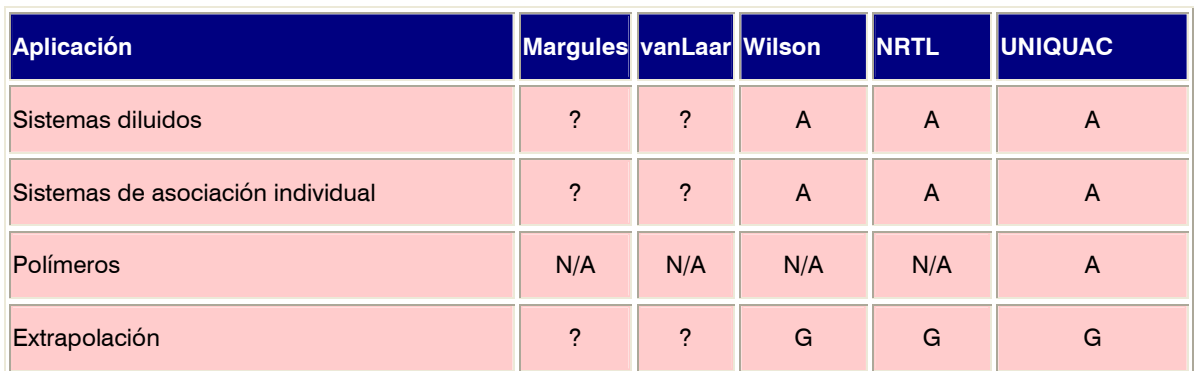

 $\bullet$  A = Aplicable

•  $N/A = No$  Aplicable

 $\bullet$  ? = Cuestionable

- $\bullet$  G = Bueno
- LA = Aplicación Limitada
- 3. Cambiar el nombre del nombre por defecto Basis-1 a Paquete-1. Hacer esto haciendo clic en la celda "Name", y tipeando el nuevo nombre. Pulsar la Tecla < Enter > cuando haya finalizado. Luego cerrar la ventana.

# 4. Ir a la etiqueta de coeficientes binarios (Binary Coeffs).

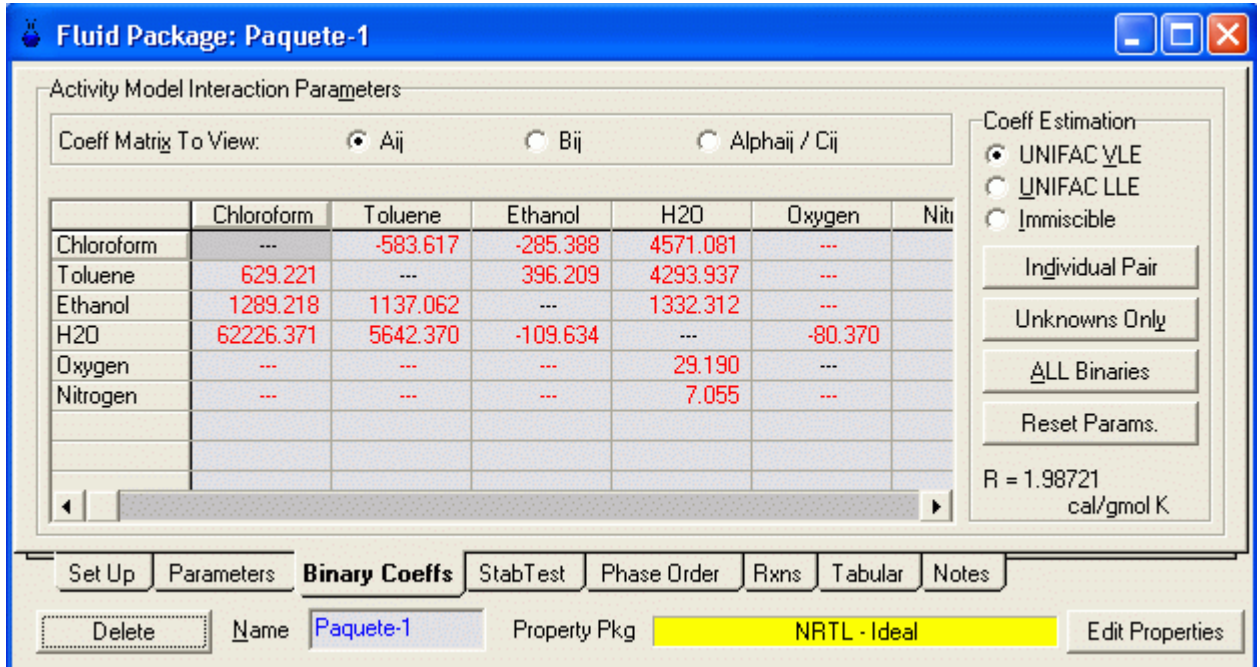

Presione el botón Unknowns Only para estimar los coeficientes ausentes. Ver las matrices Aij, Bij y aij seleccionando el radio botón correspondiente. La matriz Aij es mostrada a continuación:

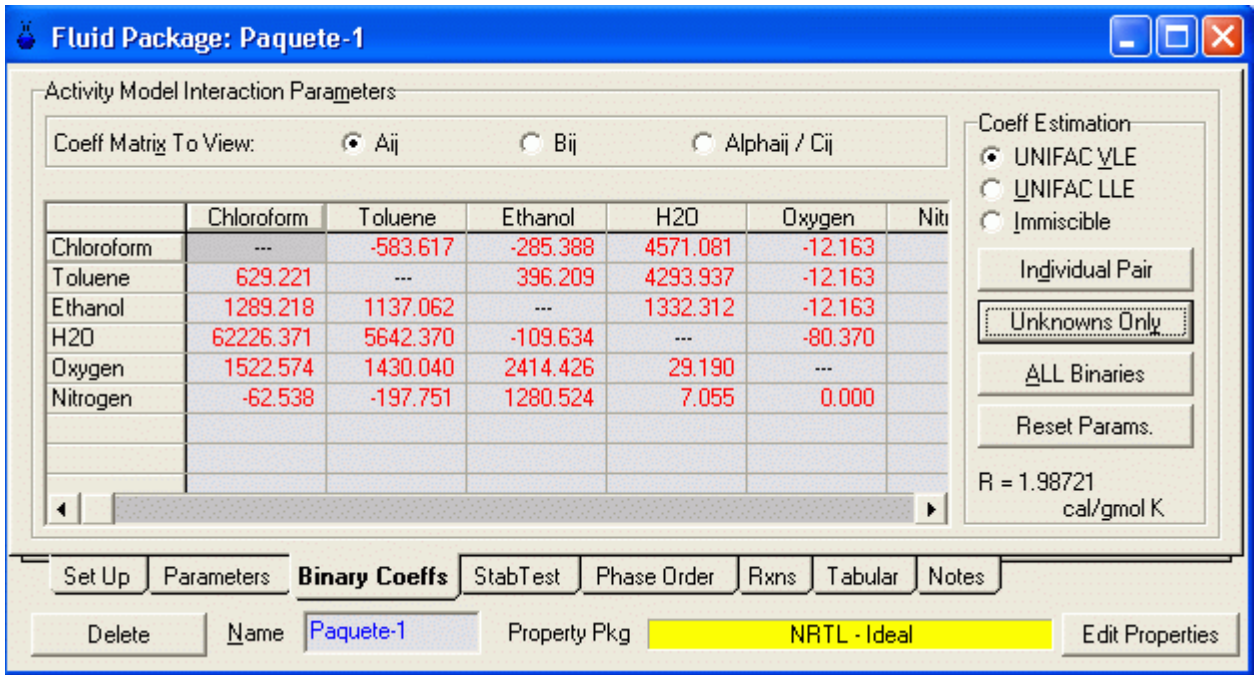

# 1.3.3 Exportando Fluid Packages

HYSYS le permite exportar Fluid Packages para usarlos en otras simulaciones. Esta funcionalidad le permite crear un simple y común Fluid Package el cual usted puede usarlo en múltiples casos.

1. Sobre la etiqueta de Fluid Pkgs resalte el Fluid Package Paquete-1.

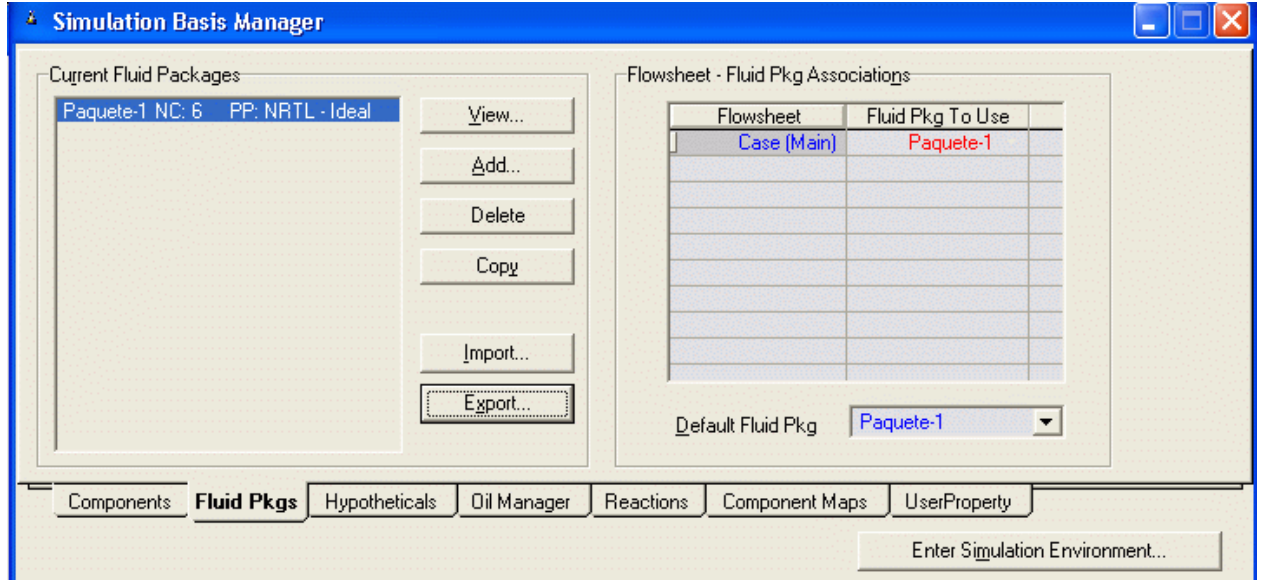

## 2. Presione el botón Export.

3. Ingrese un único nombre (Paquete-1) para el Fluid Package y presione el botón OK.

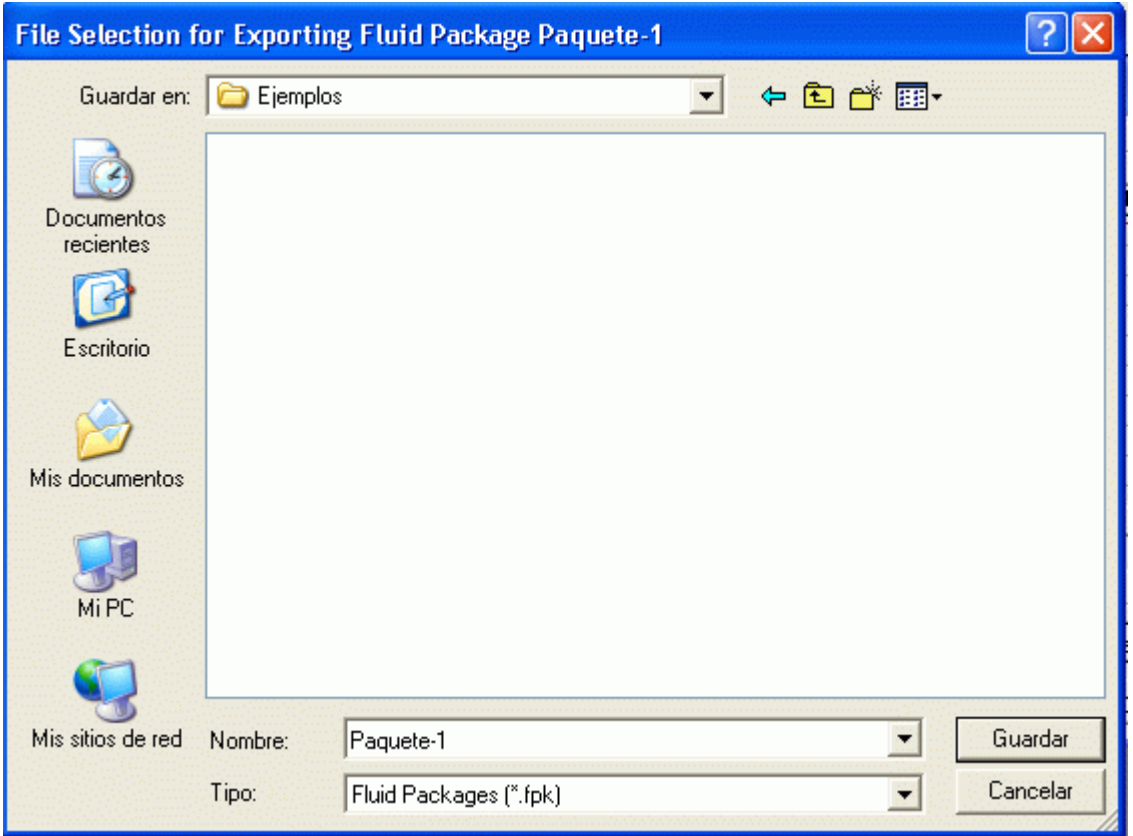

HYSYS automáticamente le adicionará la extensión .fpk cuando guarde su Fluid Package. El archivo es automáticamente en el subdirectorio \HYSYS\paks.Usted si desea puede seleccionar otro subdirectorio.

Ahora que el Fluid Package está completamente definido, usted está listo para seguir adelante y empezar a construir la simulación. Presione el botón Enter Simulation Environment o el botón Interactive Simulation Environment.

#### 1.4 Guardando el Trabajo

Usted puede guardar su trabajo en cualquier momento para lo cual debe ir al menu File/ Save as Y darle un nombre.

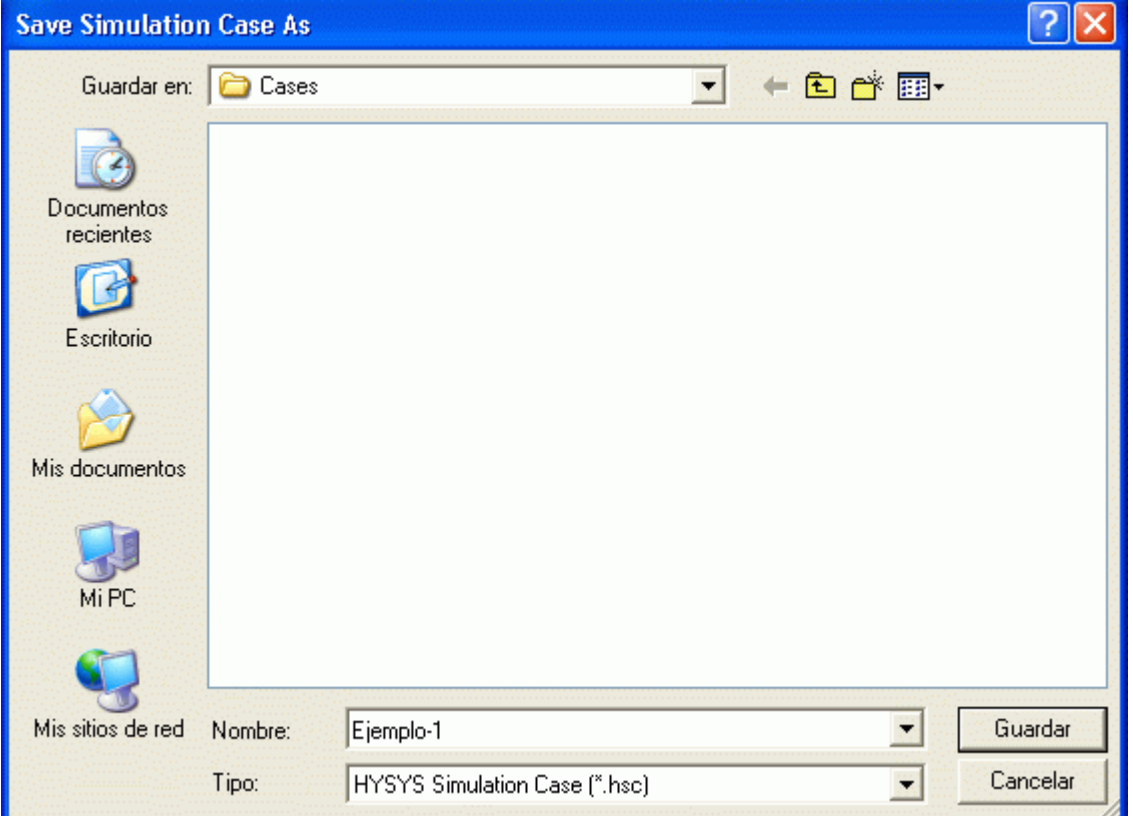

## En este caso HYSYS lo guarda con la extensión .hsc

#### 1.5 Seleccionando un Sistema de Unidades

 El sistema de unidades predeterminado en HYSYS es el SI, es posible cambiar el sistema de unidades usado para exteriorizar las diferentes variables.

1. Del menú Tools, seleccione Preferences.

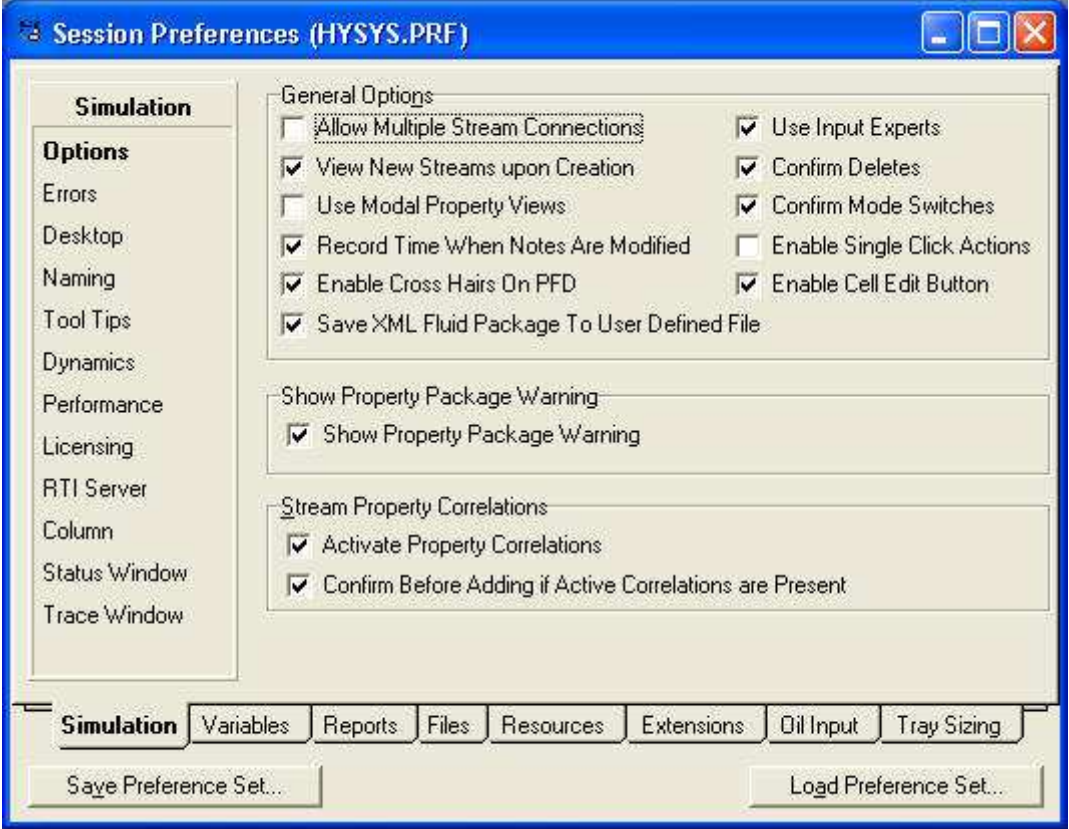

# 2. Cambie a la etiqueta Variables, y vaya a la página Units.

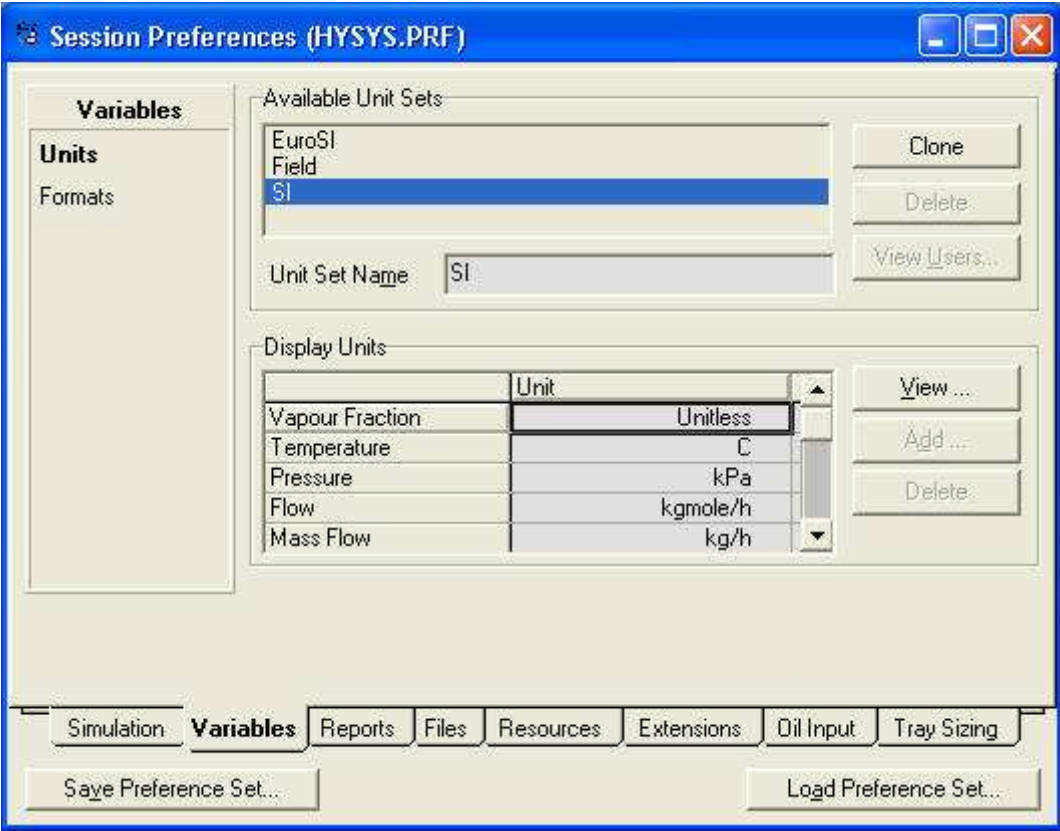

- 3. Si no ha seleccionado ya, seleccione el sistema deseado. Usted está en libertad para usar cualquier sistema.
- 4. Luego cierre esta ventana haciendo clic en X para volver a la simulación.

## 1.5. 1 Cambiando Unidades para una Especificación

1.- Para cambiar las unidades debemos seleccionar Tools del menú principal; posicionar el cursor sobre Preferences,

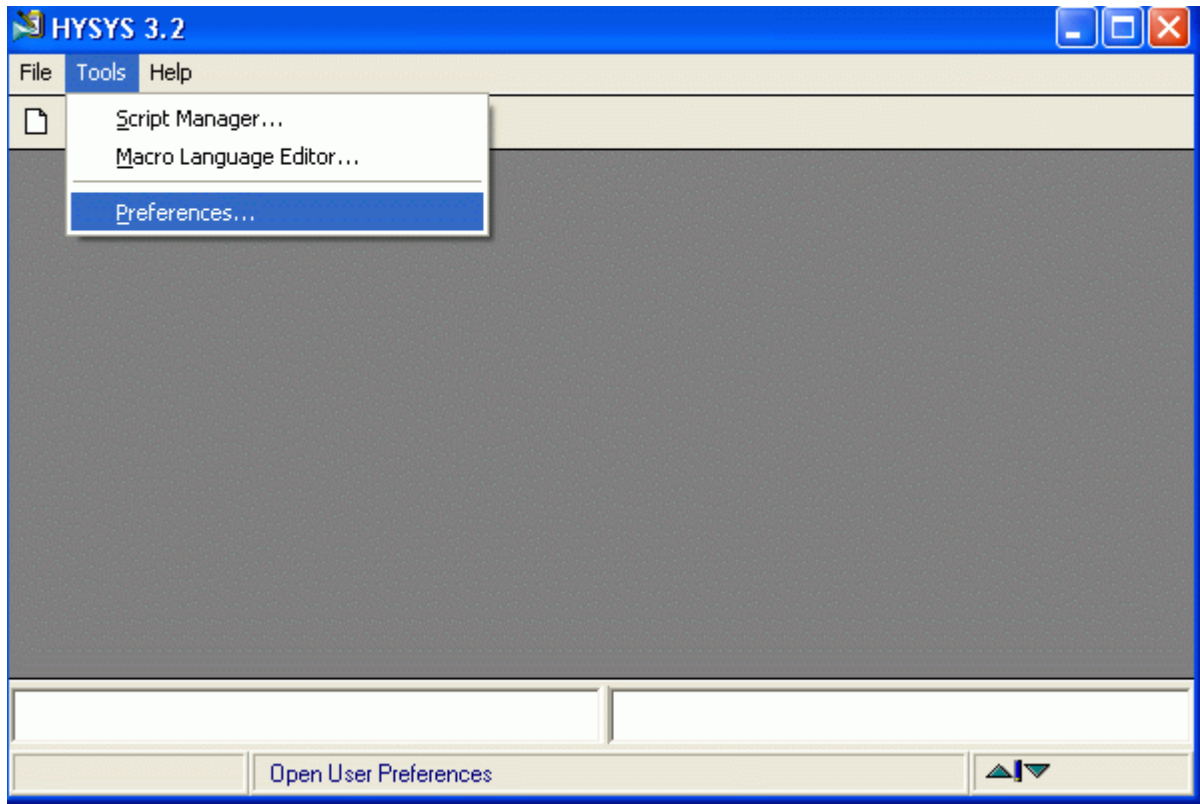

aparecerá una pantalla titulada "Session Preferences (HYSYS.PRF)".

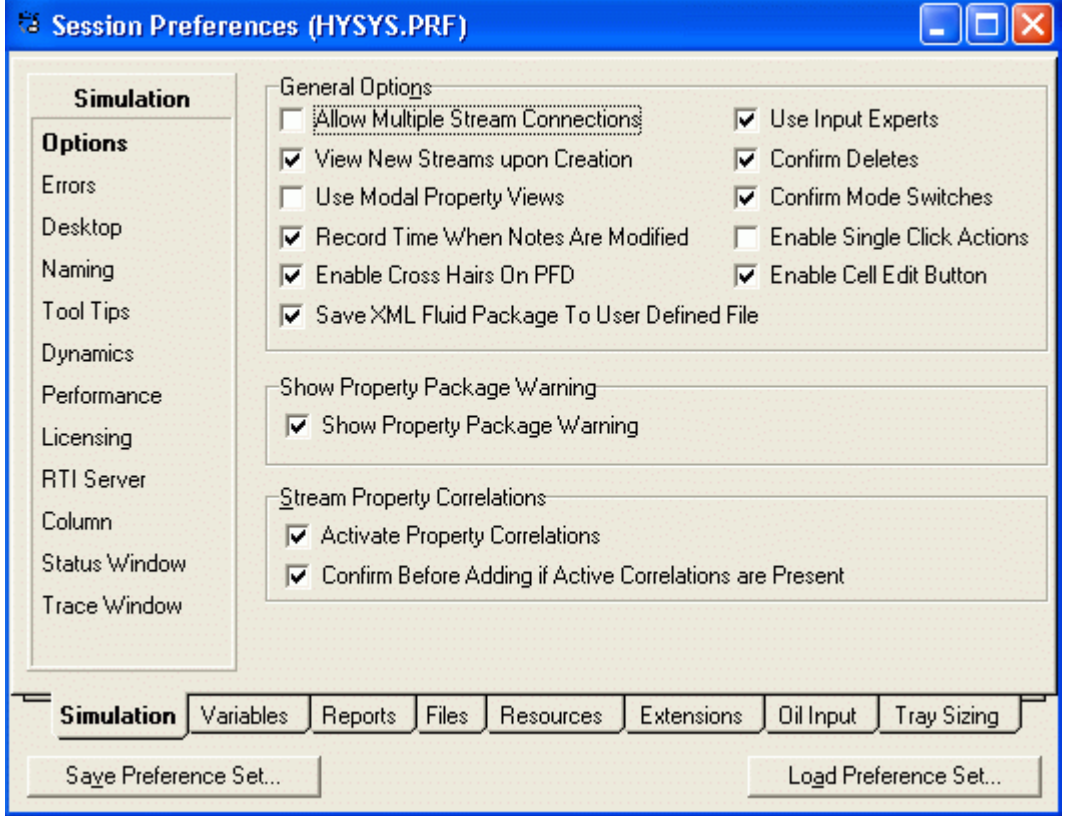

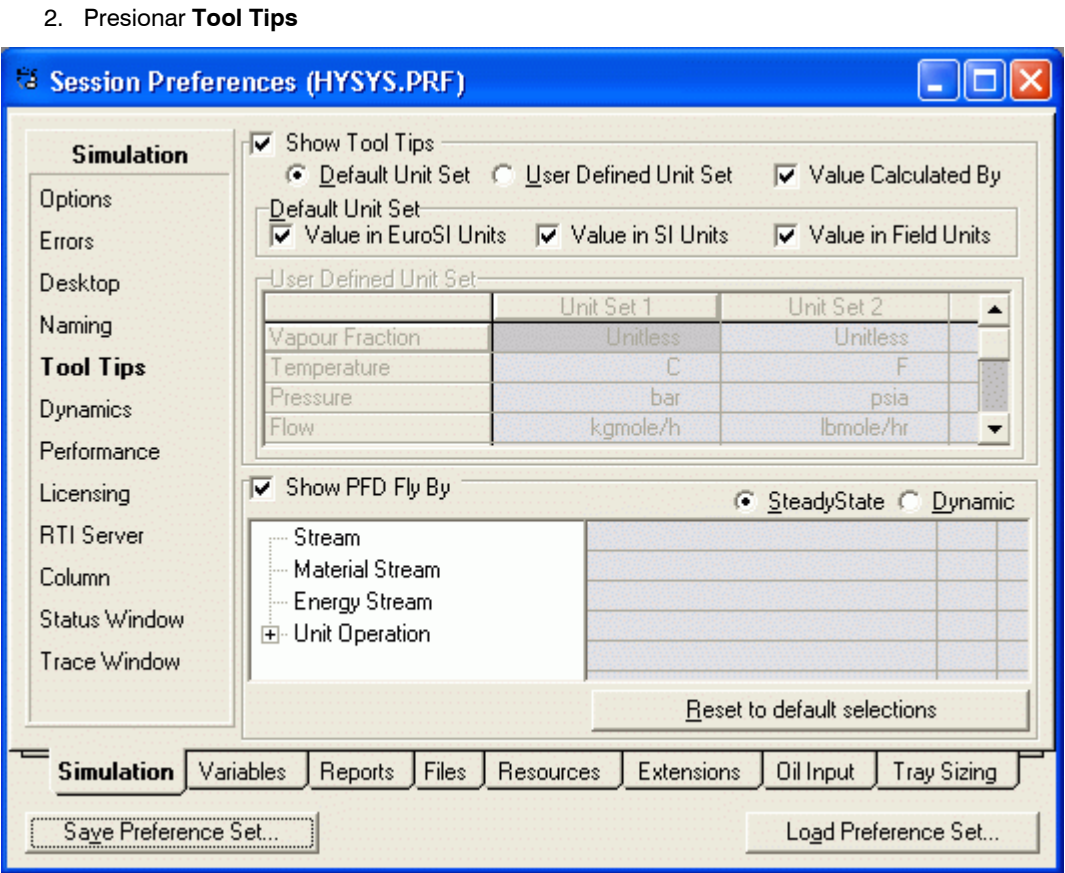

3. En esta caja seleccionar la pestaña Variables, y seleccionando Units, aparecen los sistemas de unidades

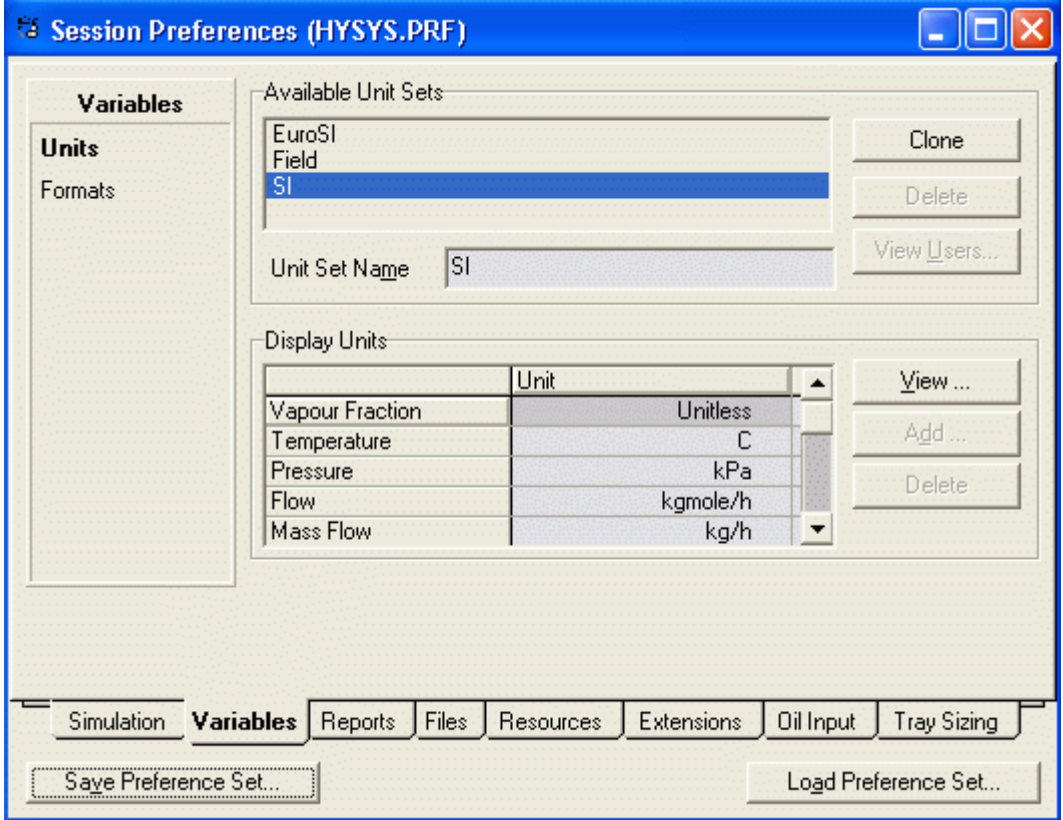

El Set de Unidades por defecto es el conjunto SI, pero se puede modificar desde esta pantalla.

4.- Para cambiar las unidades utilizadas se procede de la siguiente manera: En Session Preferences, regresar a la pestaña Simulation y seleccionar User Defined Unit Set

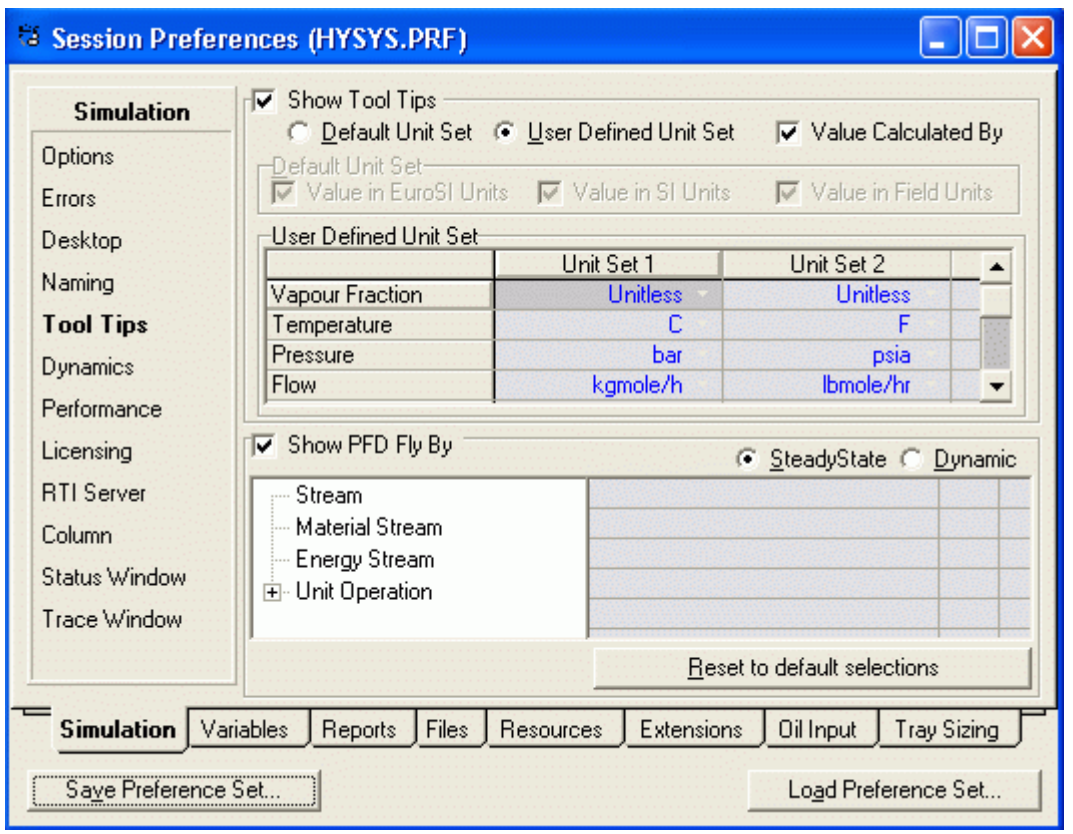

5. Seleccionando nuevamente la pestaña **Variables**, Click en SI en la lista **Available Unit Set** para asegurarnos que éste sea el set activo. Notar que la unidad por defecto para la presión es kPa. Deseamos cambiarla a atm.

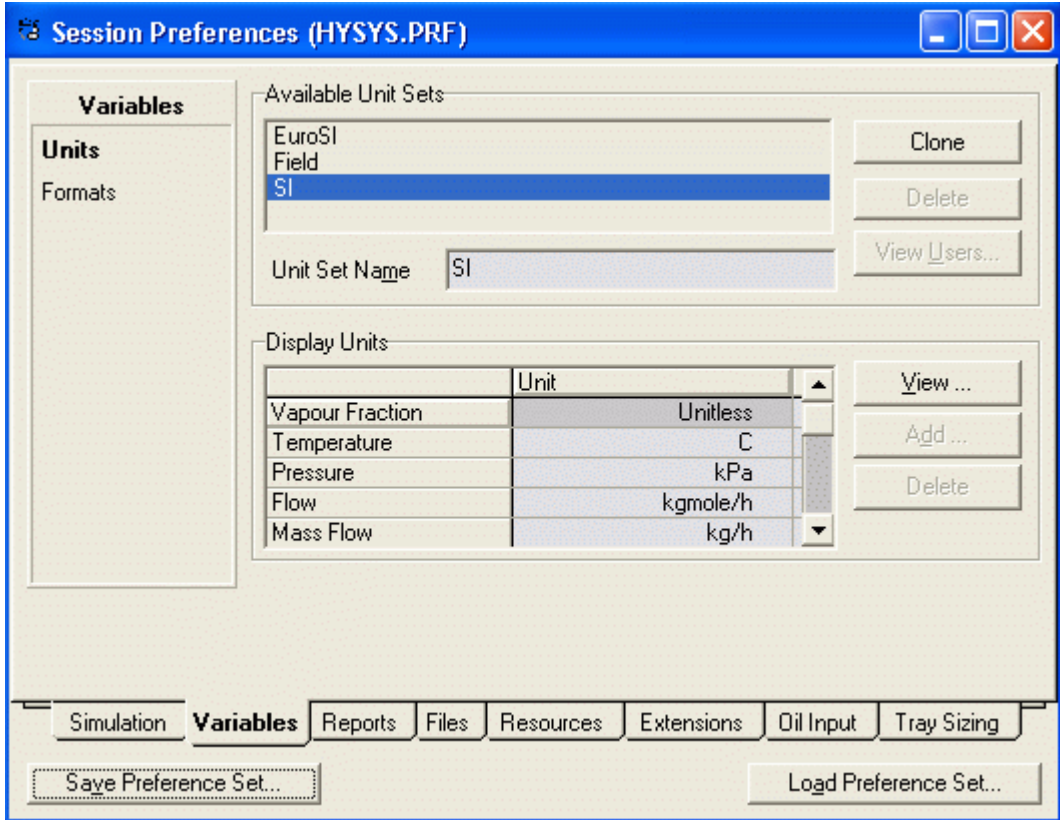

6. Presionar el botón Clone. NewUser aparecerá resaltado en Unit Set Name.

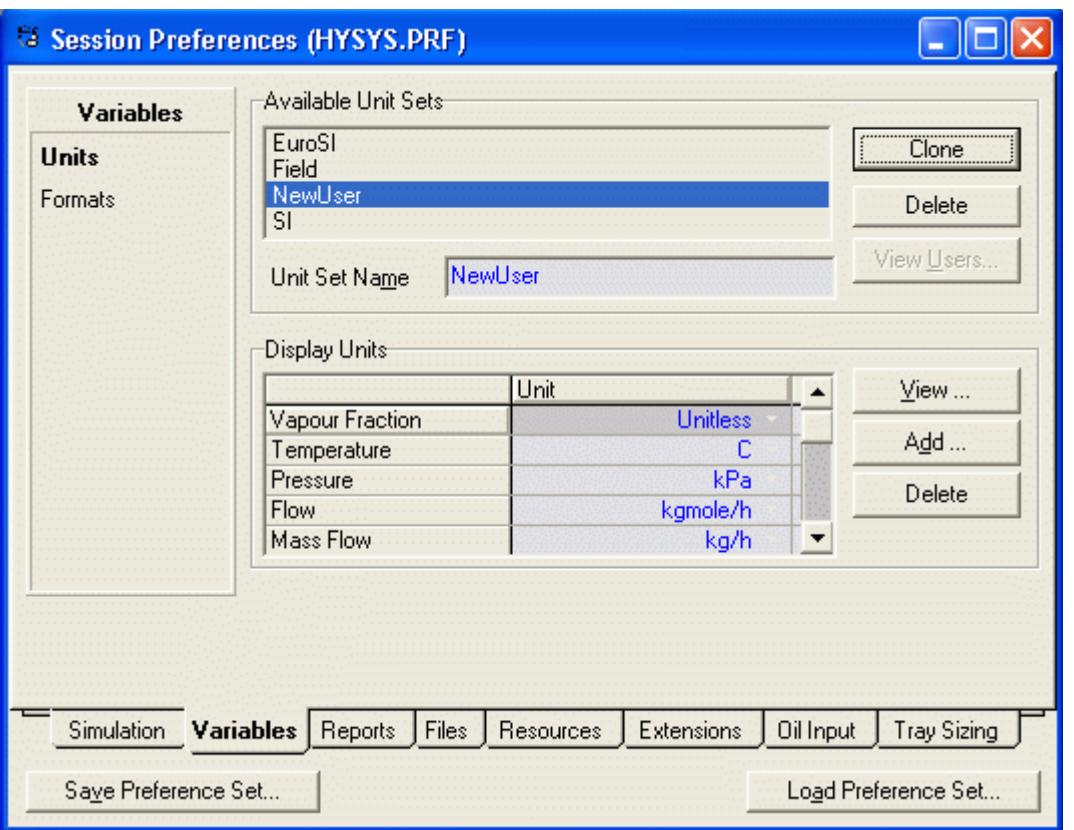

7. Este es el nombre que asigna HYSYS al nuevo set de unidades; para cambiarlo debemos ingresar COCA (nombre que decidimos asignarle al set de unidades que se utilizará para este caso) en esta casilla y al hacer Enter se actualiza el nombre en el campo Available Unit Sets.

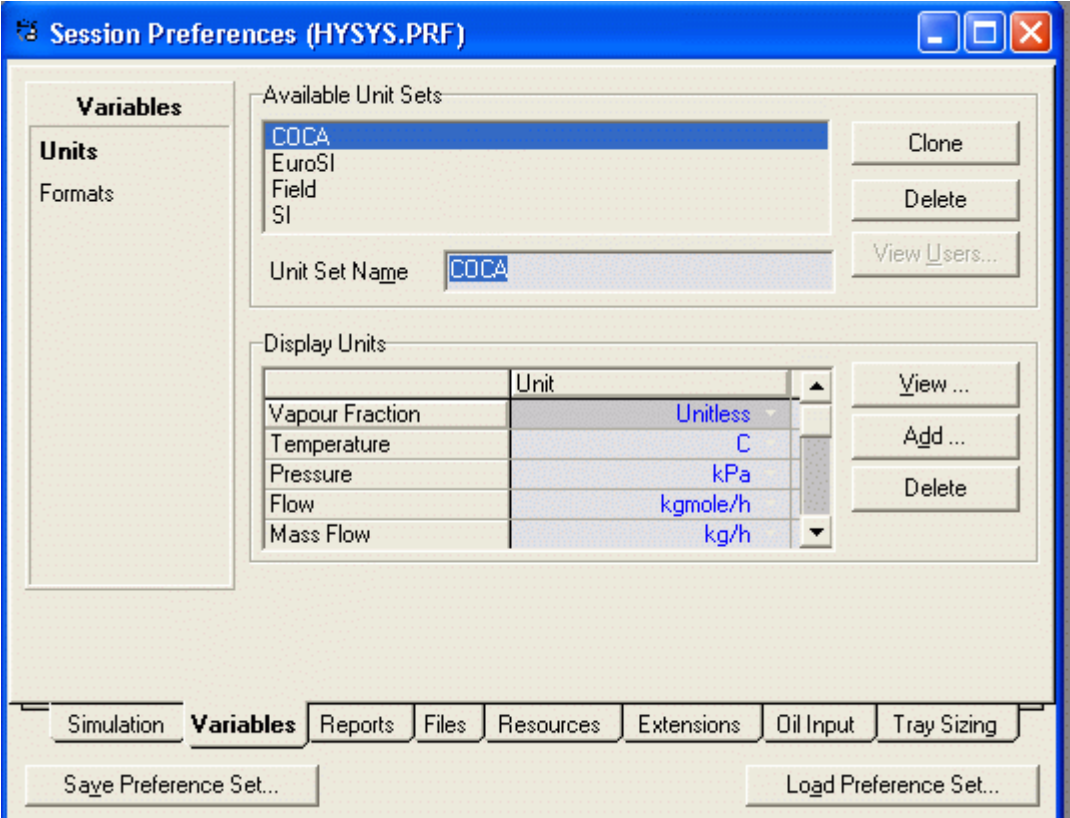

8. Nos movemos hasta la celda Pressure haciendo click en kPa. Abrir la lista desplegable de las unidades disponibles en la Barra. Haciendo click en atm, seleccionaremos la nueva unidad.

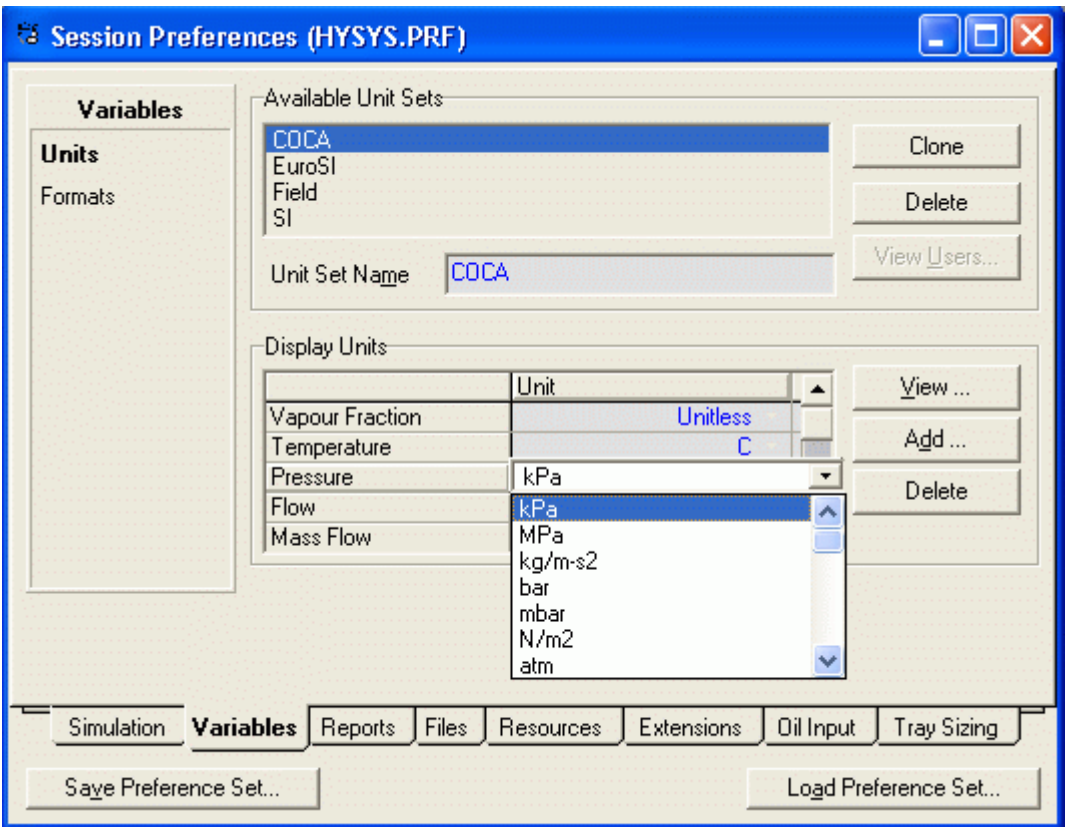

9. El nuevo conjunto de unidades queda así definido. Presionando el botón **Close** se regresa al entorno de simulación. Si deseamos guardar el sistema definido presionar **Save Unit Set** y para cargar este sistema en un trabajo cualquiera Load Unit Set

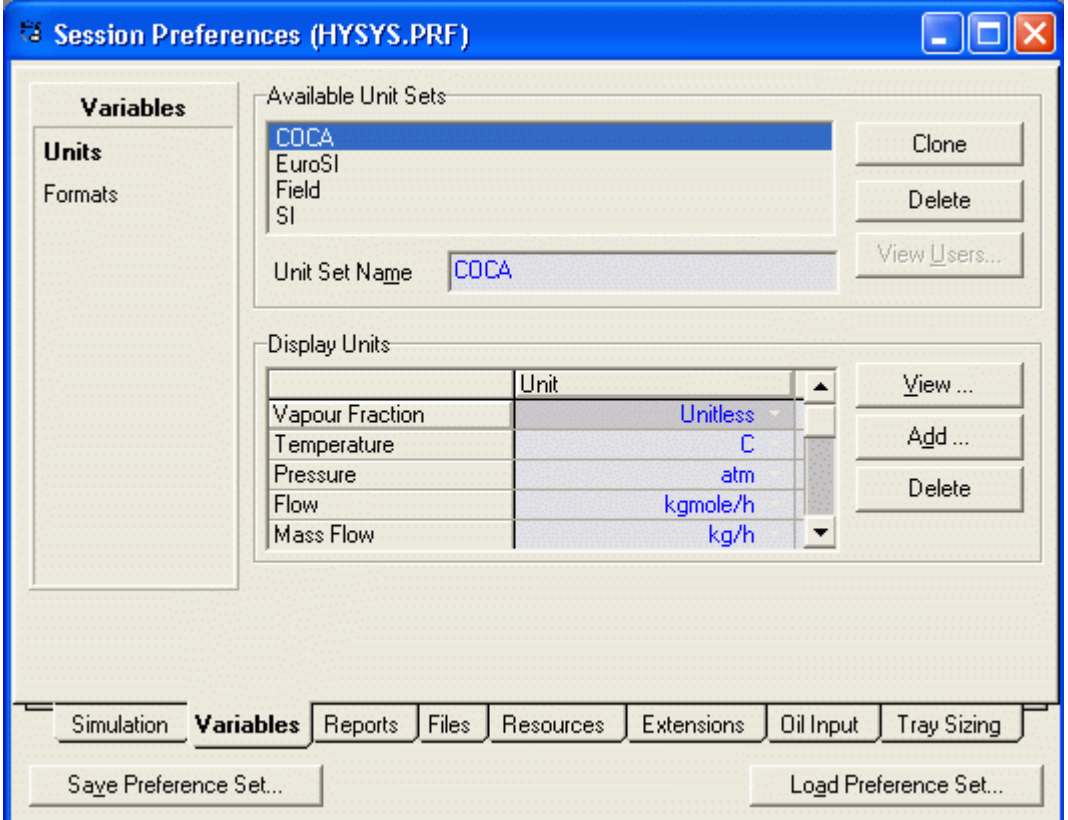

# 2. ENTORNO DE LA SIMULACIÓN

#### 2.1 Ingresar al entorno de la simulación.

Desde el Simulation Basis Manager hacemos clic en Enter Simulation Environment.

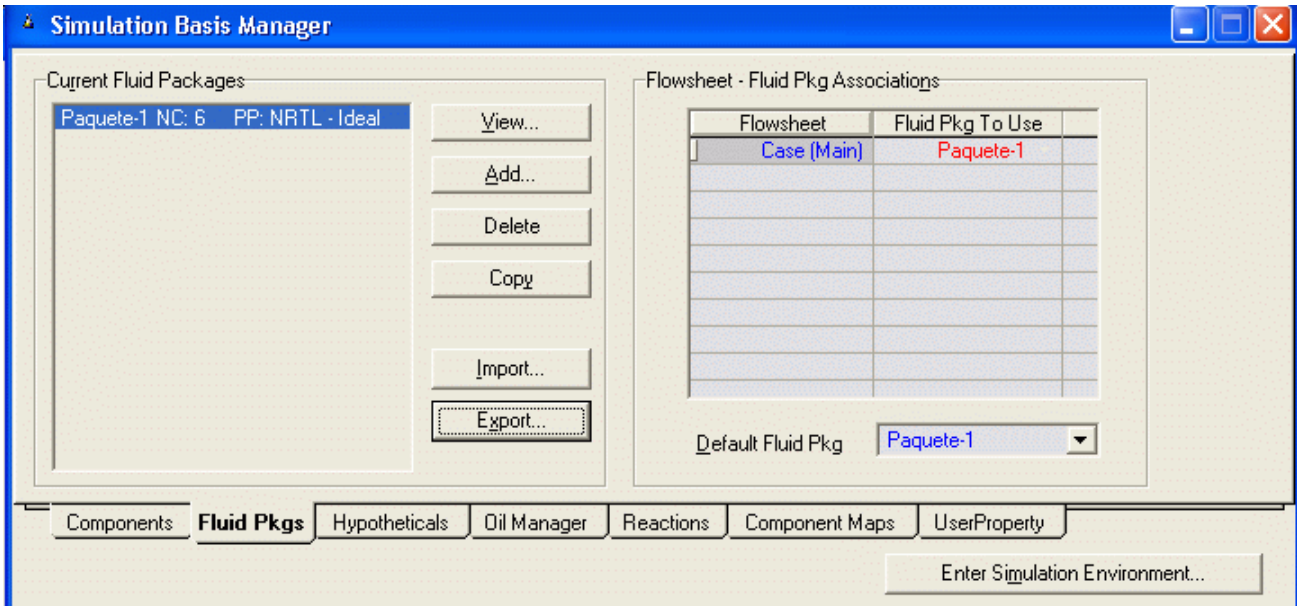

Si no hemos definido el **Fluid Package**, el programa nos advierte que falta definirlo. En este caso definimos un Fl**uid Package** nuevo o importamos un Fl**uid Package** ya definido y guardado con anterioridad.

Se abre la siguiente ventana

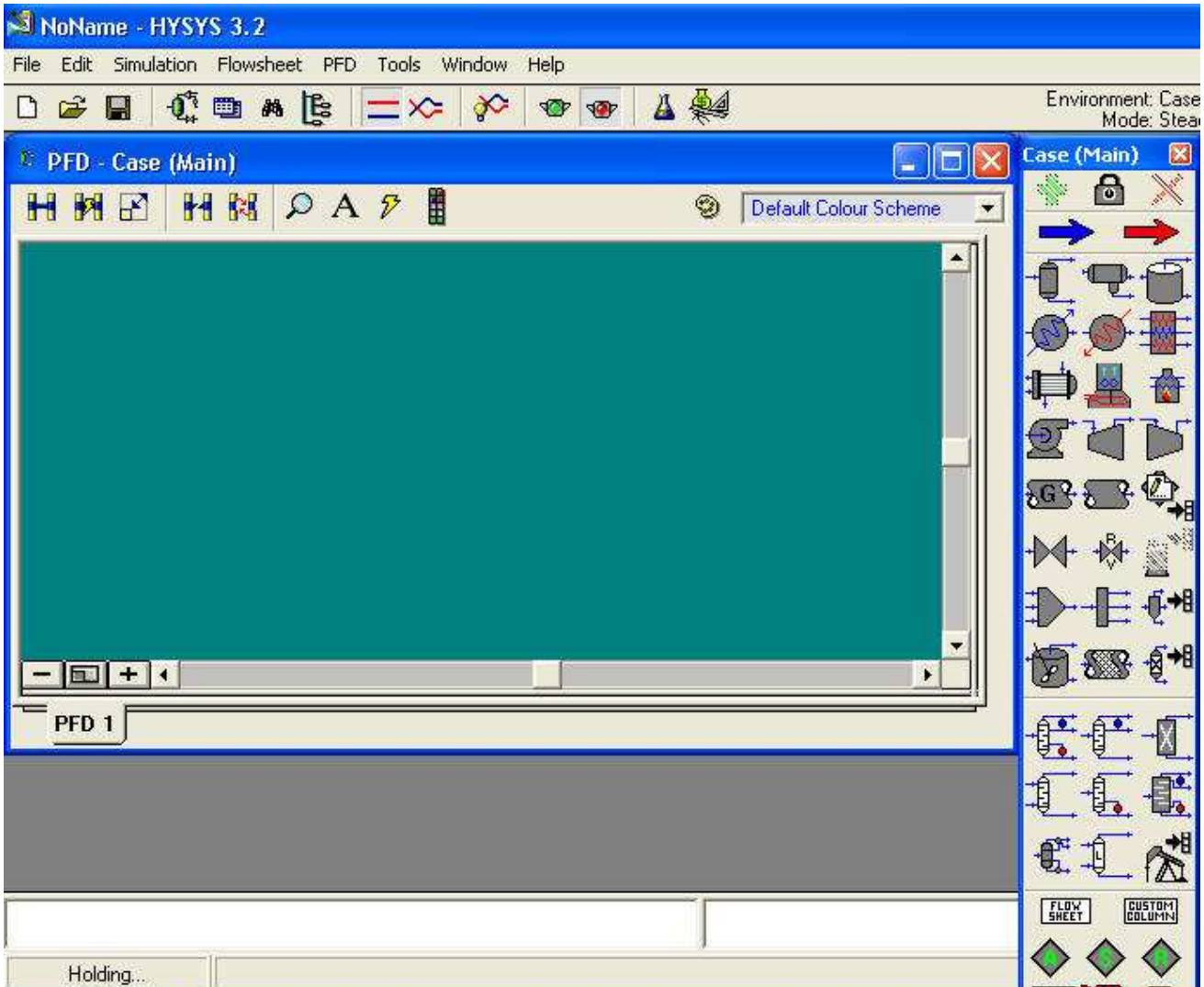

Esta es la pantalla principal de HYSYS donde realizaremos las simulaciones. En este medio la simulación se hace muy visual y fácil de llevar. Hay oro medio de simulación en HYSYS que veremos más adelante el Workbook

La Paleta de Objetos la usaremos para seleccionar el equipo o el tipo de corriente que queremos introducir en el sistema de simulación. Para ocultar o hacer visible la paleta de objetos hay que pulsar F4. En versiones superiores a la 3.1 hay un icono donde se puede hacer el mismo efecto que F4.

La paleta se puede dividir en cuatro secciones, la primera es la dedicada a las corrientes de materia (flecha azul) y energía (flecha roja). En la segunda se muestran los equipos de separación de fases, presión, transferencia de calor y reactores, la tercera muestra equipos de transferencia de masa (destilación…) y la cuarta es la dedicada a la lógica.

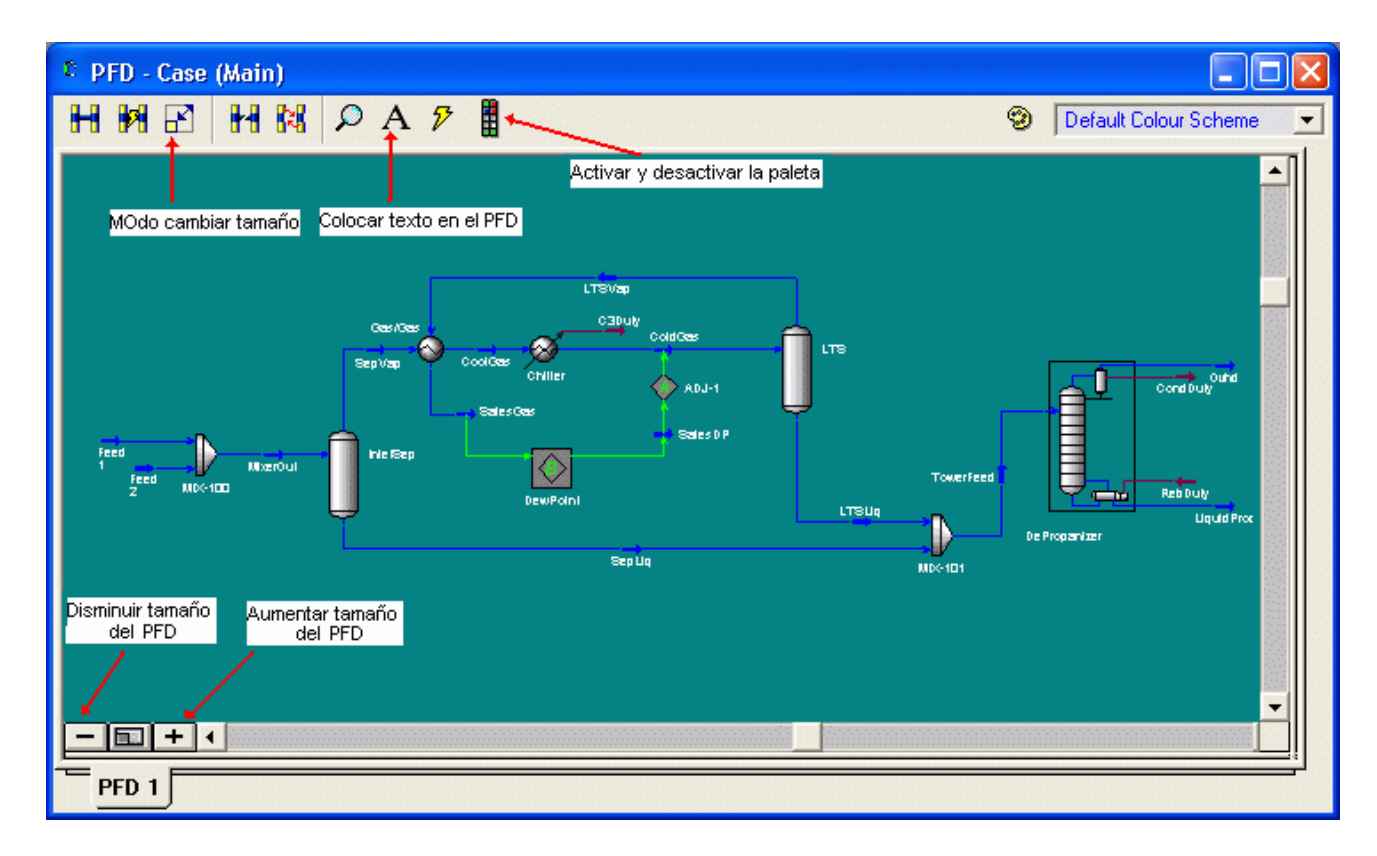

#### 2.2 Adicionando corrientes

En HYSYS, hay dos tipos de corrientes, Material y Energía. Las corrientes de Material tienen una composición y parámetros tales como temperatura, presión y flujos. Estas son usadas para representar Corrientes de Proceso. Las corrientes de energía tienen solamente un parámetro, Flujo de Calor. Estas son usadas para representarla Carga suministrada a o por una Unidad de Operación.

Existe una variedad de formas para adicionar las corrientes en HYSYS.

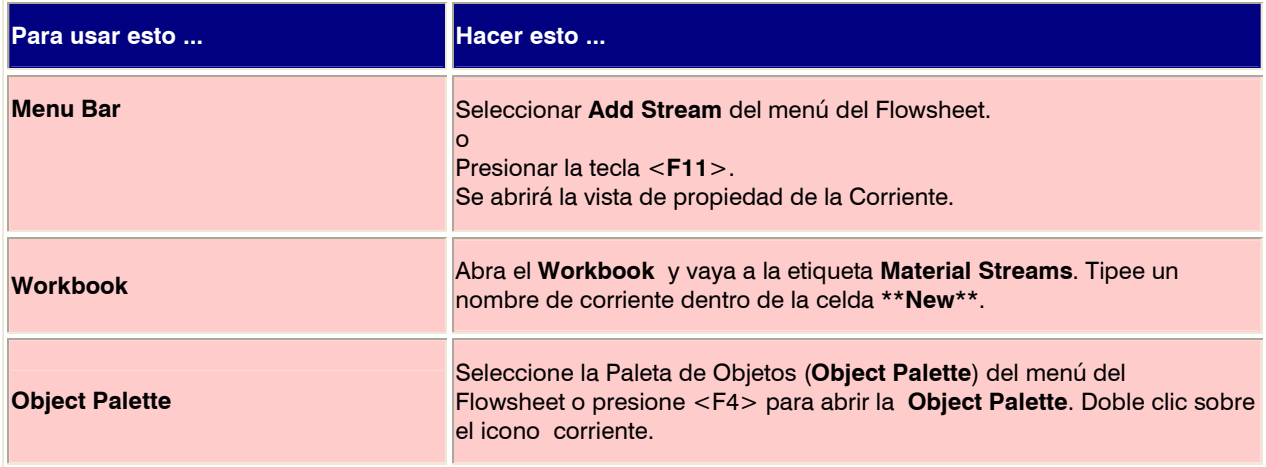

En este ejercicio, usted adicionará tres corrientes para representar las alimentaciones a un desorbedor (Stripper) de aire. Cada corriente será adicionada usando un método diferente de ingreso.

# 2.2. 1 Ingresando Corrientes desde la Paleta de Objetos

1. Pulsemos en la paleta de objetos la flecha azul, es la correspondiente a una corriente de materia, y con el cursor nos colocaremos en el PFD, volvemos a pulsar, el resultado es el siguiente:

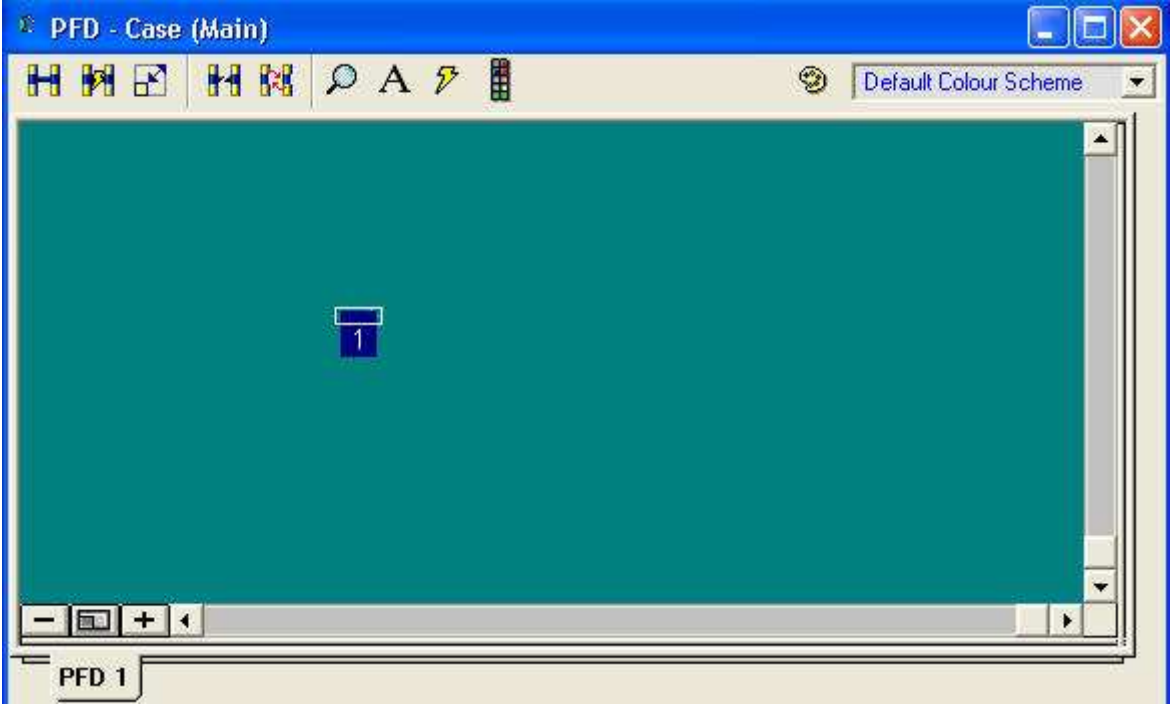

2. Nosotros queremos definir la composición de esta corriente mediante la especificación de los flujos de masa para cada componente. Hacemos doble clic en la corriente y aparece el visor de propiedades de las corrientes

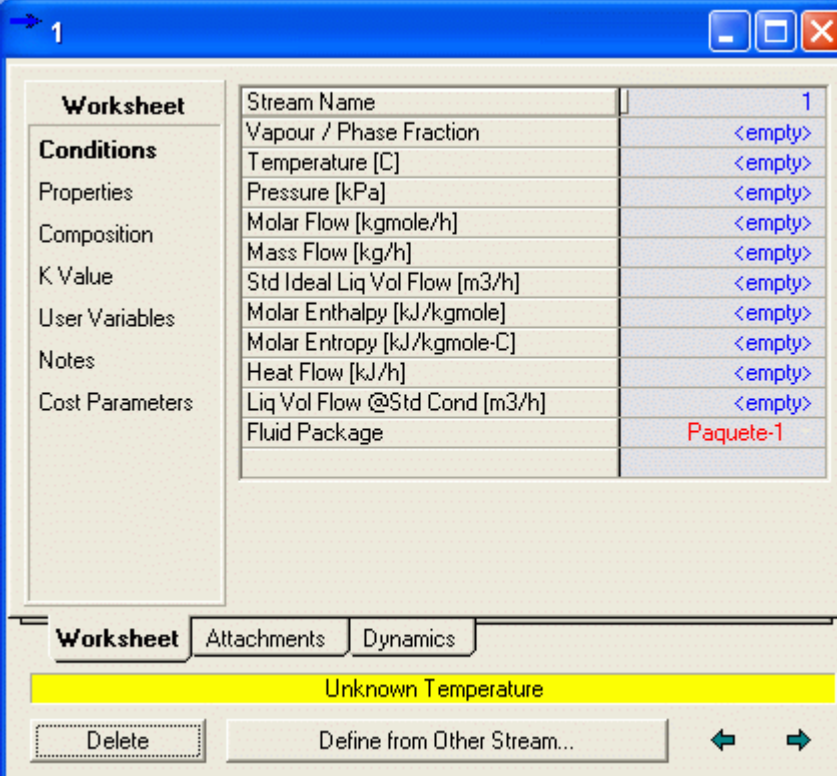

Usted puede cambiar el nombre de la corriente simplemente escribiendo un nombre nuevo en la caja Stream Name.

3. Cambie el nombre de corriente para Etanol y seleccionemos la opción Composition en el menú Worksheet

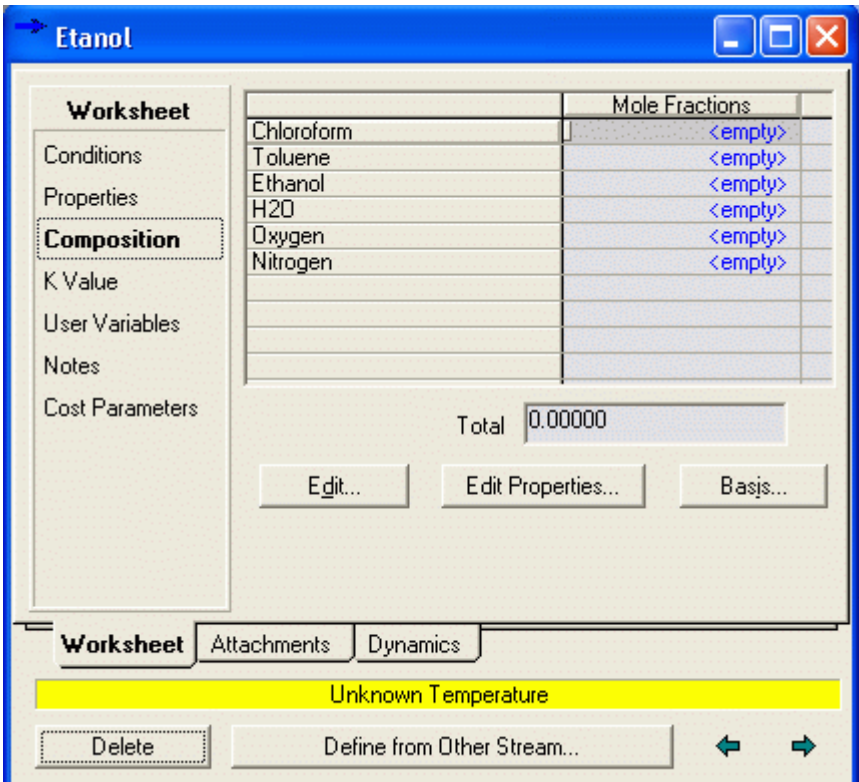

Por defecto, HYSYS selecciona la base para definir las composiciones como fracción en masa. Pero esta opción lo podemos cambiar haciendo clic en la opción Basis, apareciendo la caja de diálogo siguiente

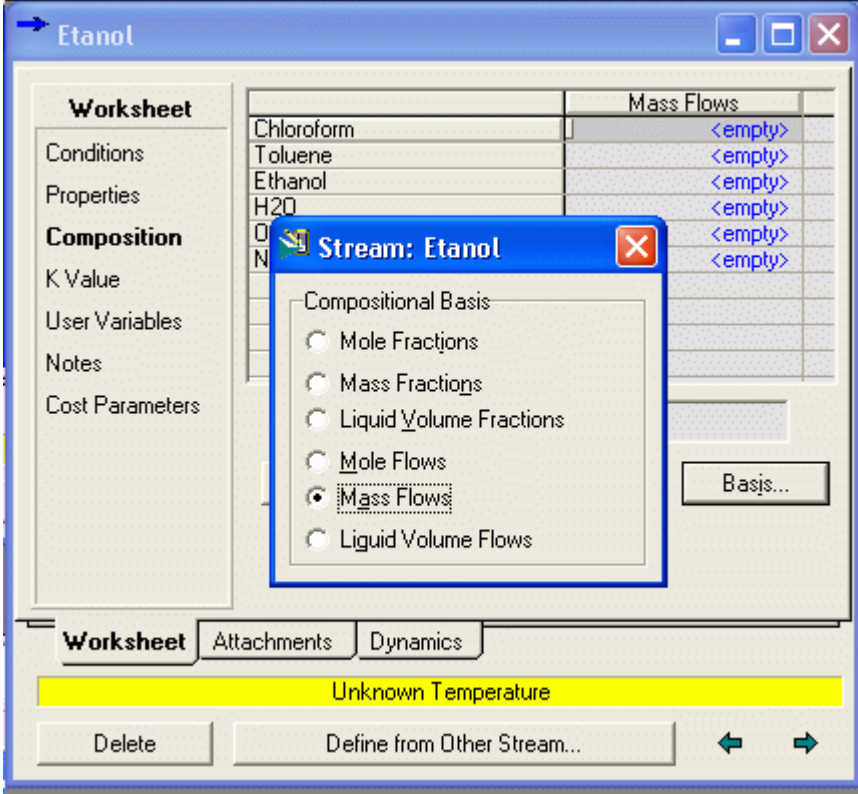

4. Seleccionamos la opción para las composiciones Flujo de masa en este caso (Mass Flows), cerramos la caja y regresamos a la caja anterior donde ingresamos los flujos de masa de los componentes

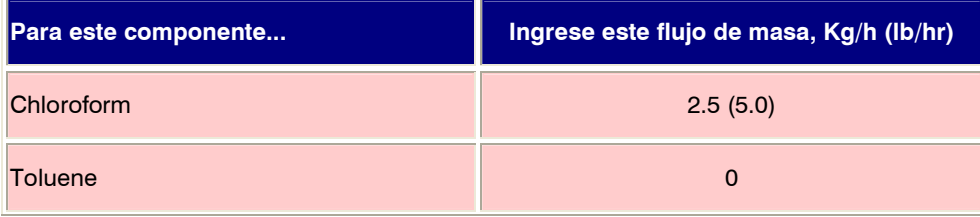

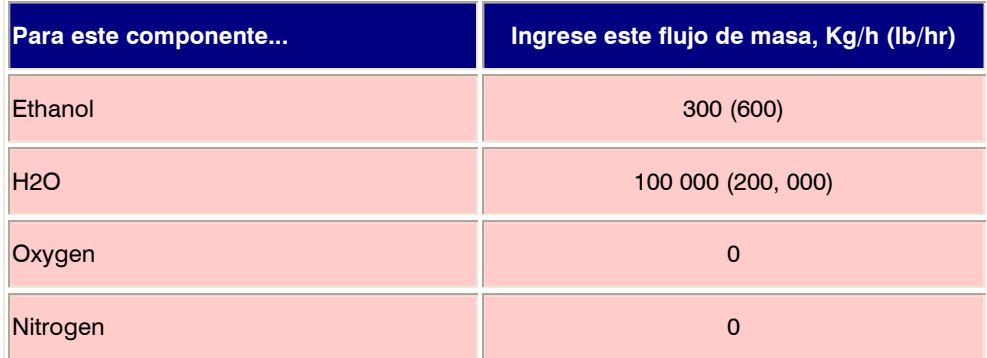

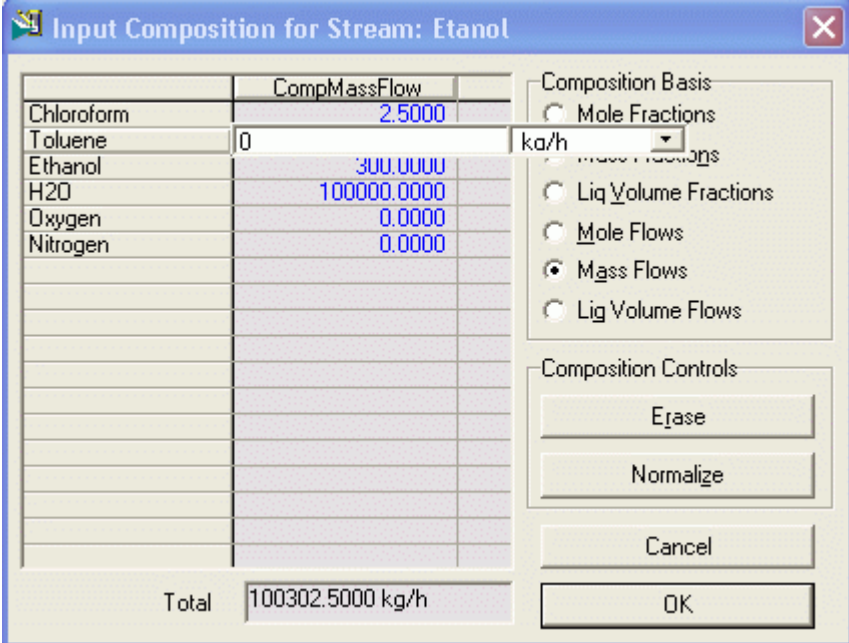

5. Presione el botón OK cuando se han ingresado todos los flujos de masa.

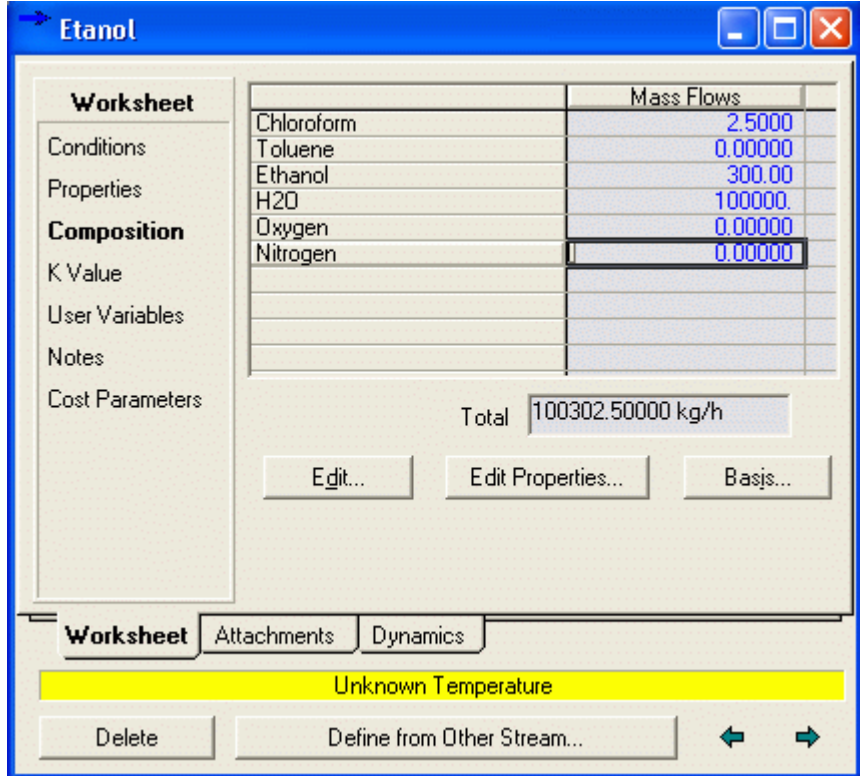

6. Si regresamos a propiedades, vemos lo siguiente

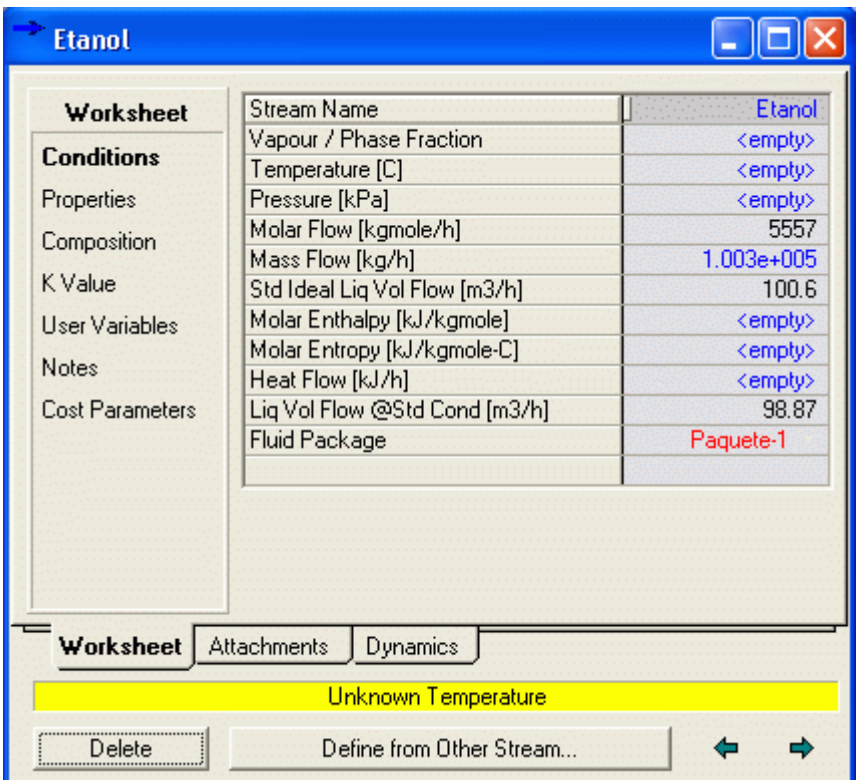

Se ha actualizado las cantidades de masa y moles de la corriente, pero faltan aún otros valores, para lo cual es necesario ingresar dos parámetros de los que están indicados con azul y la palabra <empty>. La falta de información para definir completamente la corriente indica la barra amarilla de la parte inferior.

Cerrar el visor de Propiedades de las corrientes.

# 2.2.2 Ingresando Corrientes desde el Workbook

1. Para abrir o desplegar el Workbook, presione el botón de Workbook **sobre la barra de botones.** 

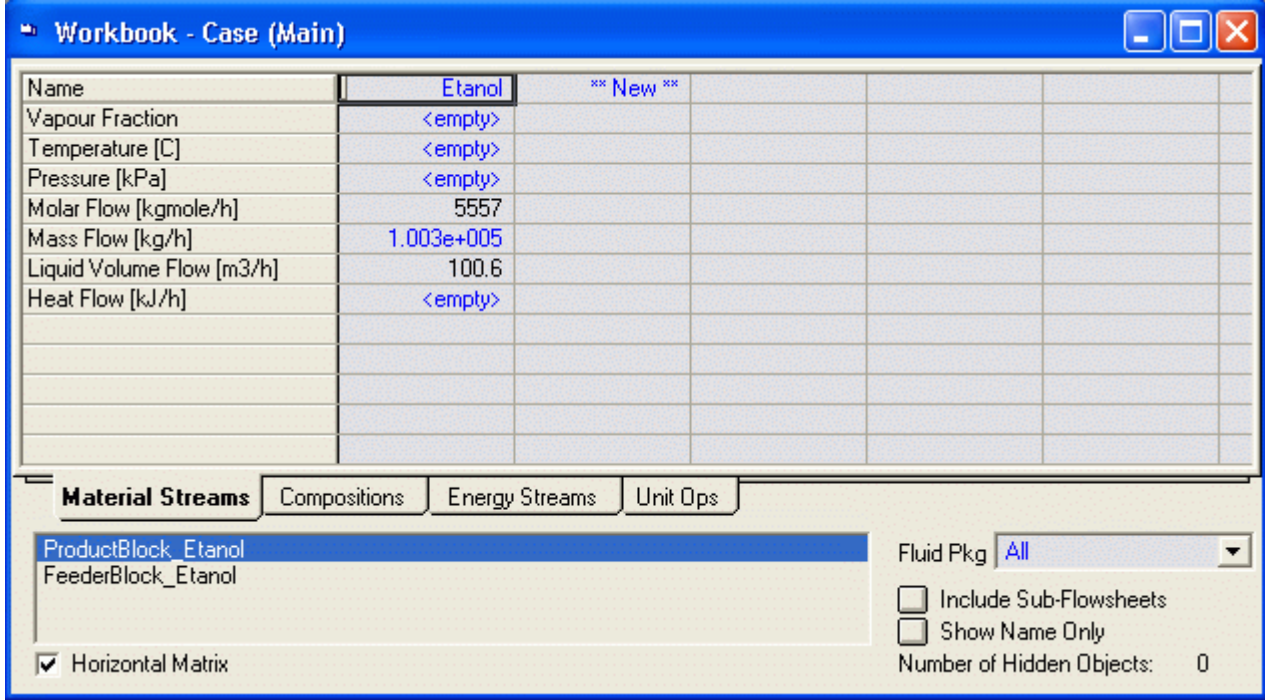

2. Ingrese el nombre de la corriente, Tolueno en la celda \*\*New\*\*, y luego seleccione la pestaña Compositions. Aparece la siguiente caja de diálogo

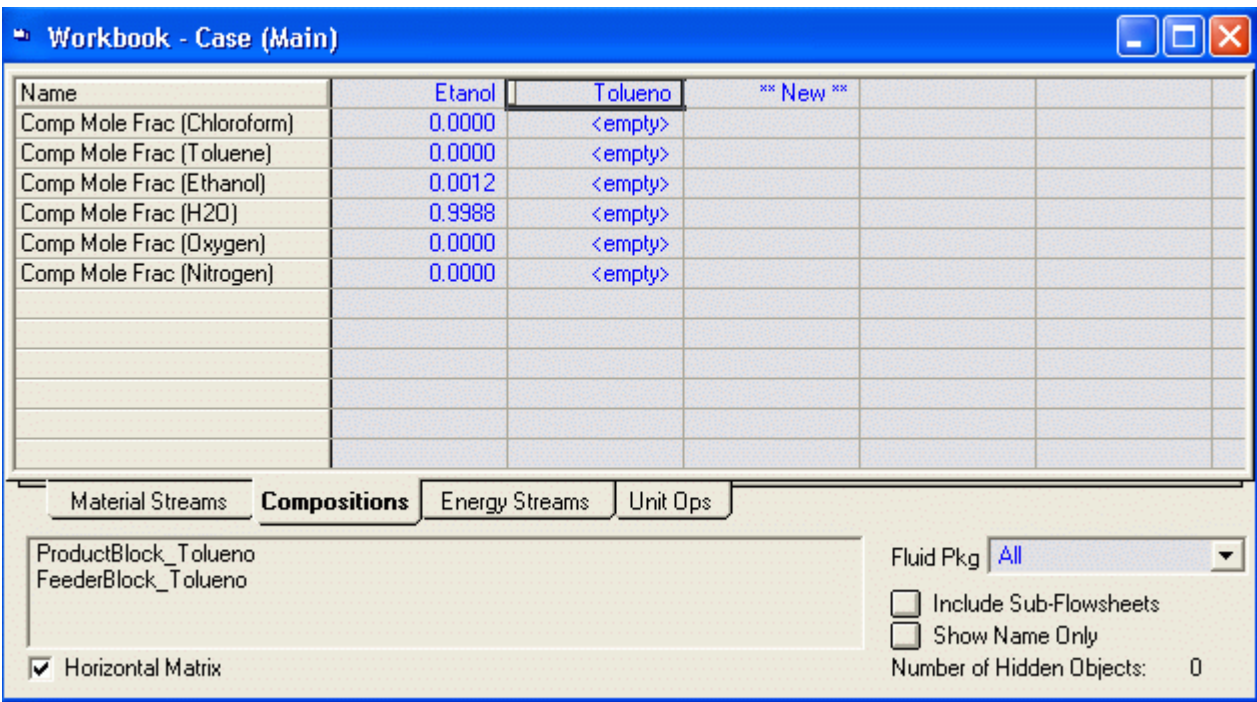

3. Hacer doble clic en cualquiera de las celdas bajo el nombre Tolueno y aparece la ventana para ingresar las cantidades de material.

Usted tendrá que volver a cambiar la base haciendo clic en Basis o en Edit

Luego, ingrese los flujos de masa de componentes siguientes.

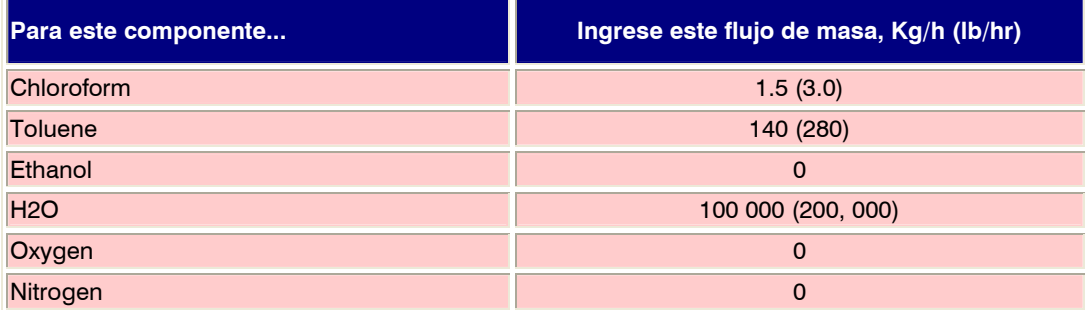

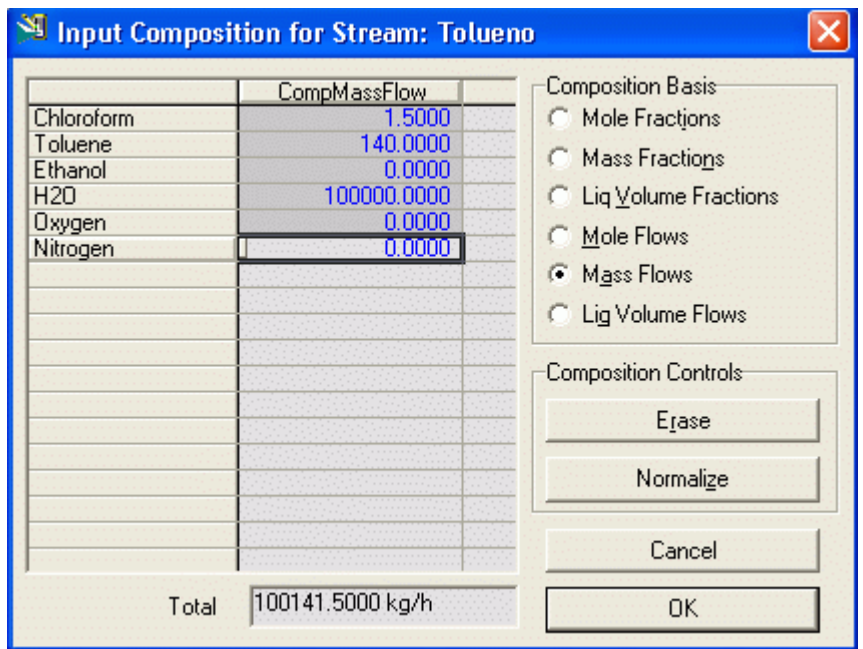

na \*\* Workbook - Case (Main) Name \*\* New \*\* Etanol Tolueno Comp Mole Frac (Chloroform)  $0.0000$  $0.0000$ Comp Mole Frac (Toluene) 0.0000  $0.0003$ Comp Mole Frac (Ethanol) 0.0012 0.0000 Comp Mole Frac (H2O) 0.9988 0.9997 Comp Mole Frac (Oxygen) 0.0000 0.0000 Comp Mole Frac (Nitrogen)  $0.0000$ 0.0000 **Material Streams Compositions Energy Streams** Unit Ops Fluid Pkg All ProductBlock\_Tolueno  $\blacktriangledown$ FeederBlock\_Tolueno Include Sub-Flowsheets Show Name Only Ō. **V** Horizontal Matrix Number of Hidden Objects:

Hacer clic en OK y al cerrar la ventana Aparece el Workbook con la información ingresada y donde podemos agregar otras corrientes

3. Al regresar a la ventana del PFD se tiene ahora la nueva corriente ingresada

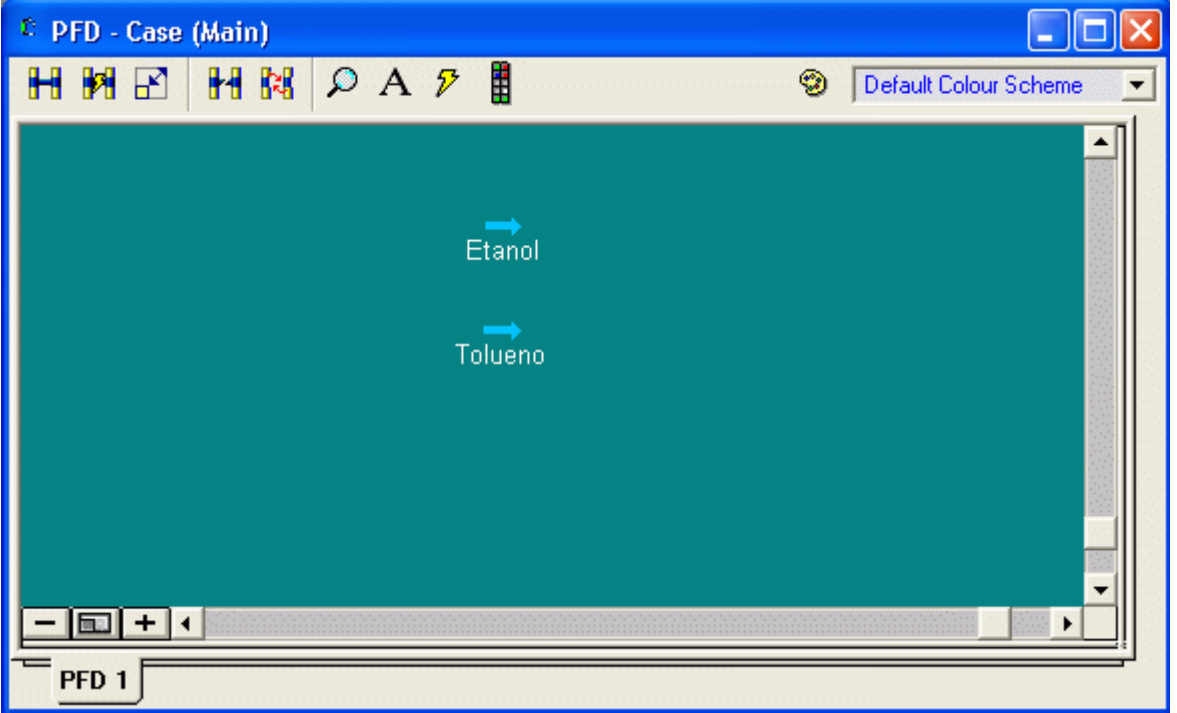

#### 2.2.3 Ingresando Corrientes desde La Barra de Menú

1. Pulsando <F11> cuando estamos en modo simulación, aparece el visor de propiedades. En la celda Stream Name Colocamos Aire

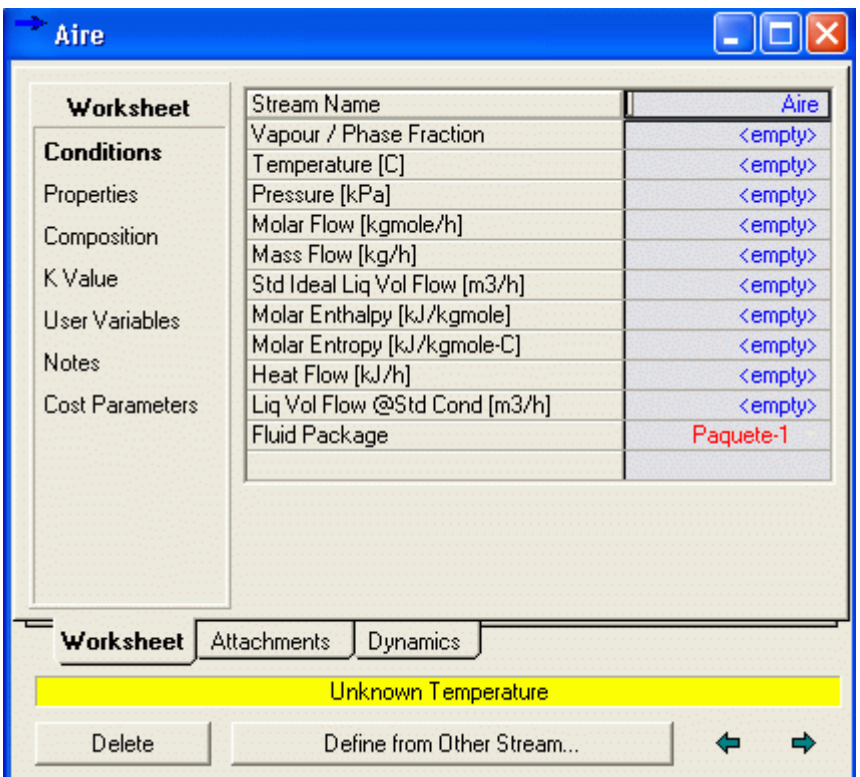

2. Seleccionamos la opción Compositions

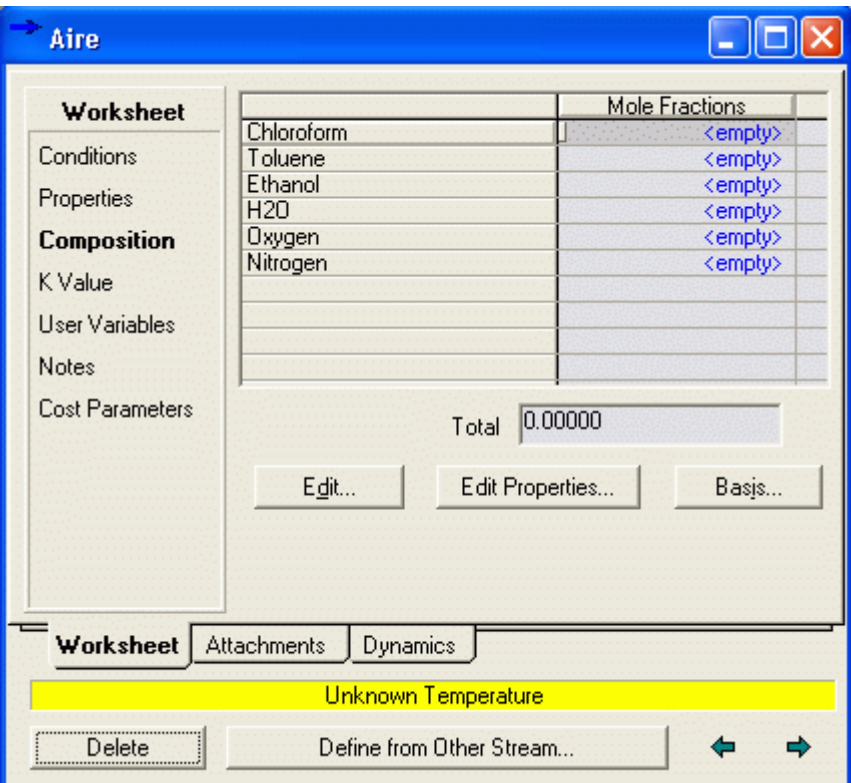

3. Podemos cambiar de base de unidades para las corrientes seleccionando Basis, o seleccionando directamente Edit

L.

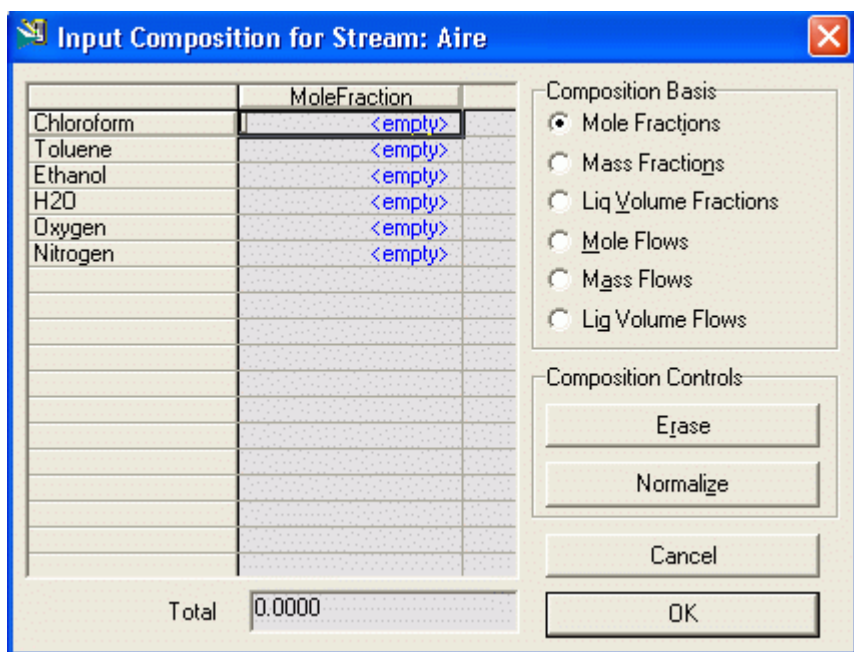

4. En este caso ingresamos la corriente como fracciones molares por lo que seleccionamos esta opción e ingresamos:

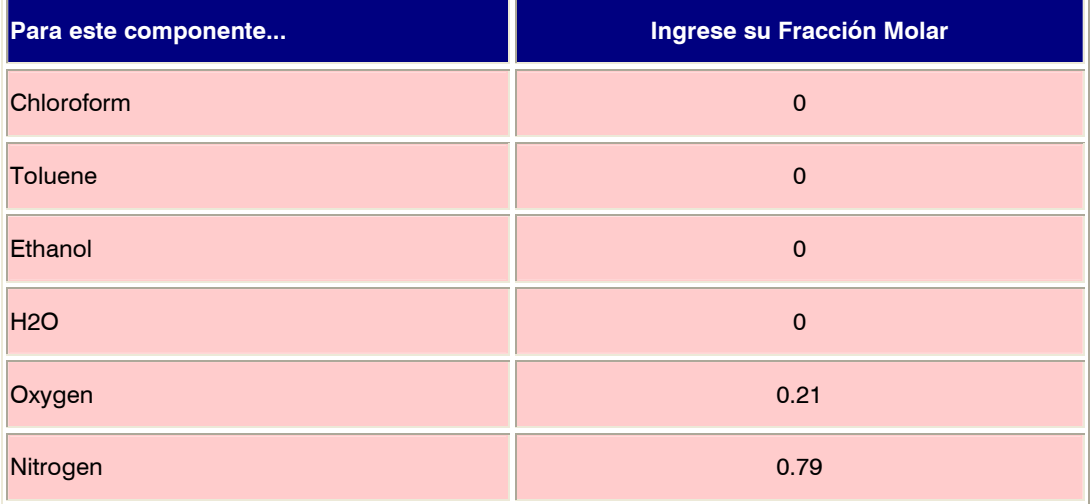

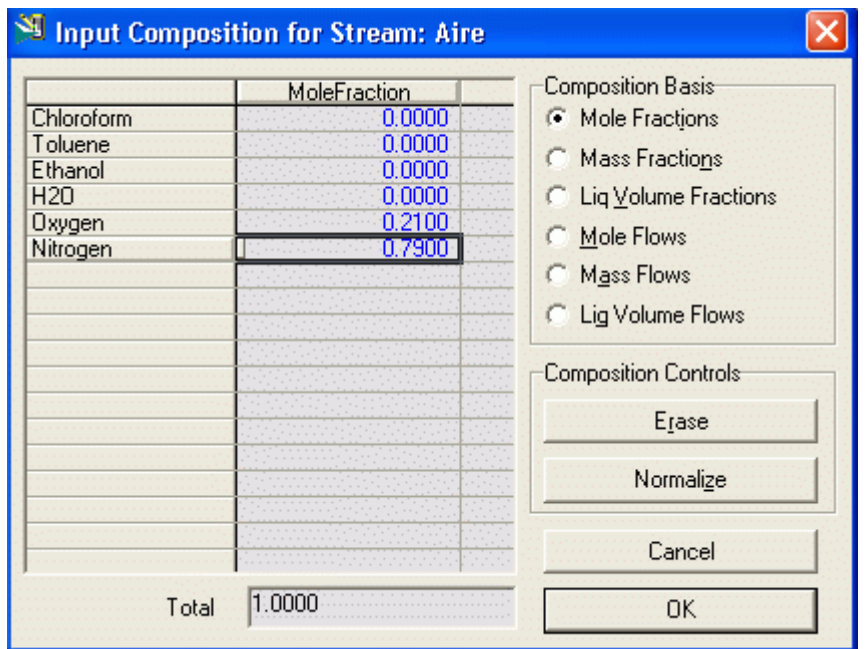

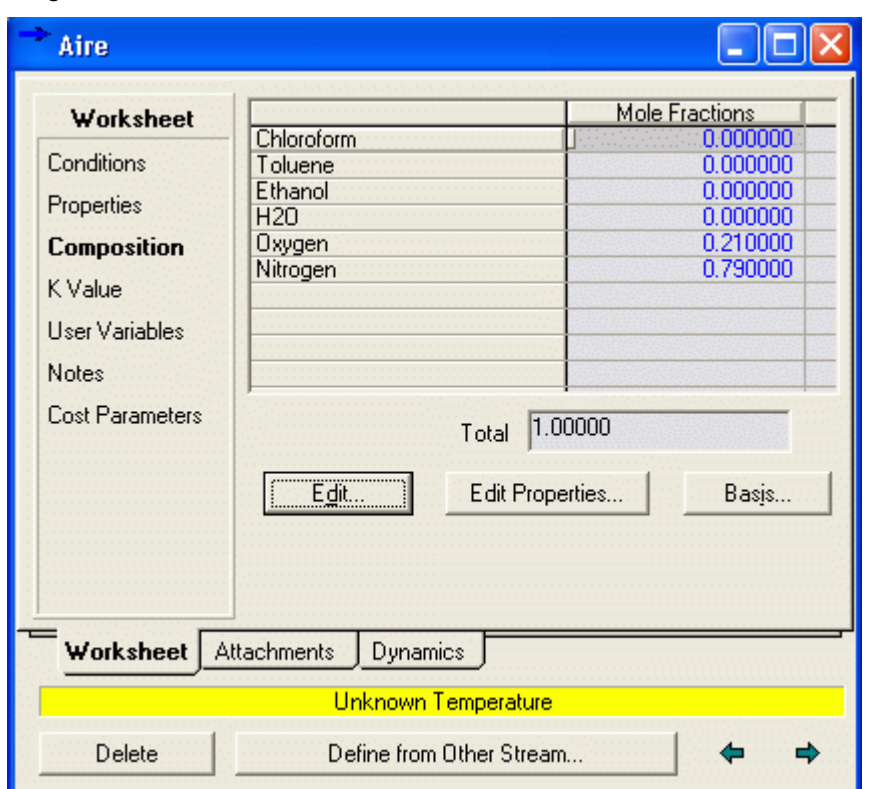

#### Luego hacer clic en OK

Y al cerrar esta ventana y volver al PDF se tiene las tres corrientes ingresadas

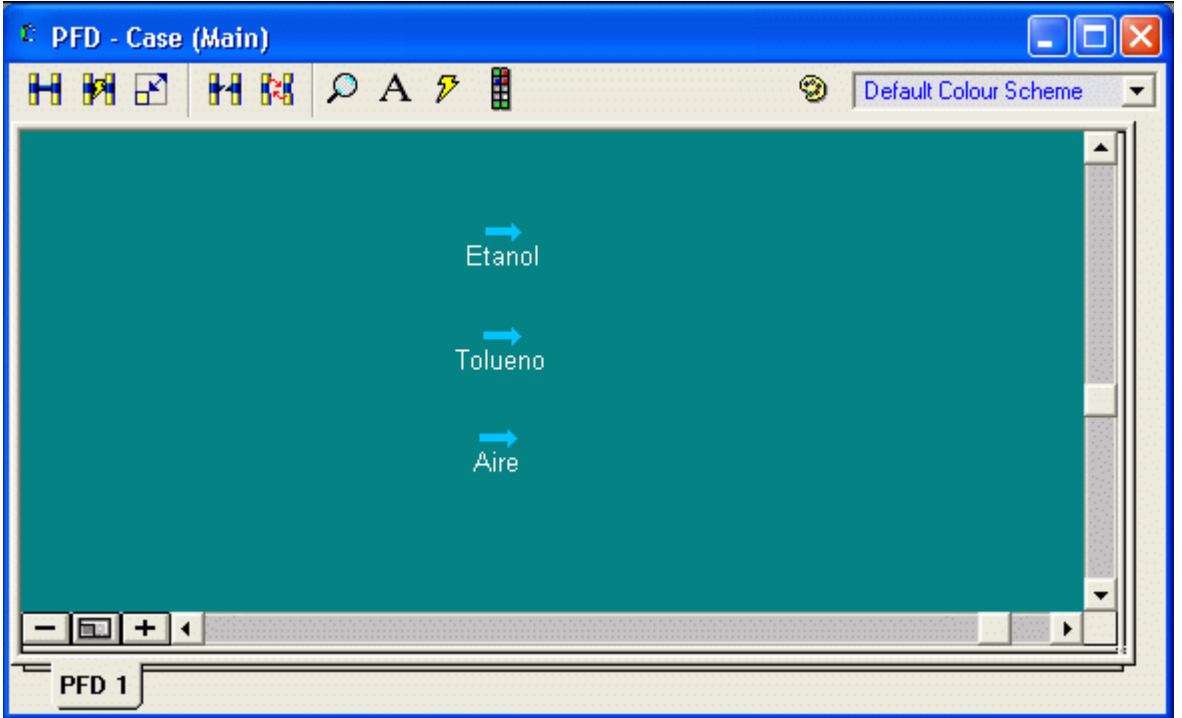

Como se muestra en la ventana del PFD, hay tres corrientes. El color celeste indica que las corrientes no están completamente definidas, si vemos en las Figuras anteriores, en la parte inferior hay una barra de color amarillo (color que indica que falta definir algunos parámetros) y a su vez nos da la información de que parámetro nos falta definir.

También podemos ver las composiciones de las corrientes yendo al Workbook

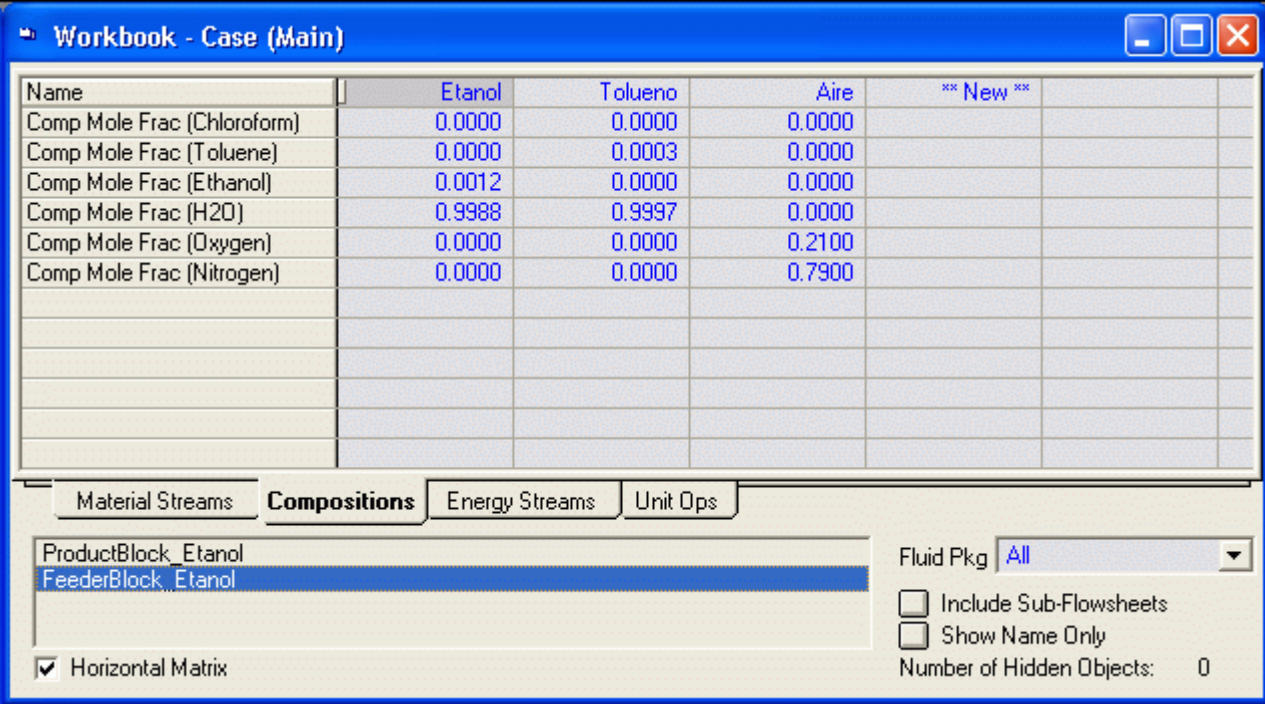

#### Ahora guarde su trabajo

Guarde su Trabajo

#### 2.3. Cálculos Instantáneos

HYSYS puede efectuar cinco tipos de cálculos instantáneos sobre las corrientes: P-T, Vf-P, Vf-T, P-Entalpía Molar y T-Entalpía Molar. Una vez que la composición de la corriente y dos parámetros cualquiera de temperatura, presión, fracción de vapor o la entalpía molar son conocidas, HYSYS realiza un cálculo instantáneo en la corriente, calculando los otros dos parámetros.

#### Nota: Solamente dos de los 4 parámetros de corriente temperatura, presión, fracción de vapor o la entalpía molar pueden ser suministrados.

Con las capacidades instantáneas de HYSYS, se logra realizar cálculos de punto de rocío y punto de burbujeo. Especificando una fracción de vapor de 1 y ya sea la presión o la temperatura de la corriente, HYSYS calculará la temperatura del rocío o la presión. Para calcular la temperatura de burbuja o la presión, debe introducirse una fracción de vapor de 0 y cualquier presión o cualquiera temperatura.

#### 2.3.1 Ejemplos de Cálculos Instantáneos

1. Efectuar un cálculo instantáneo T-P en la corriente Tolueno.

Hacer doble clic en la corriente Tolueno

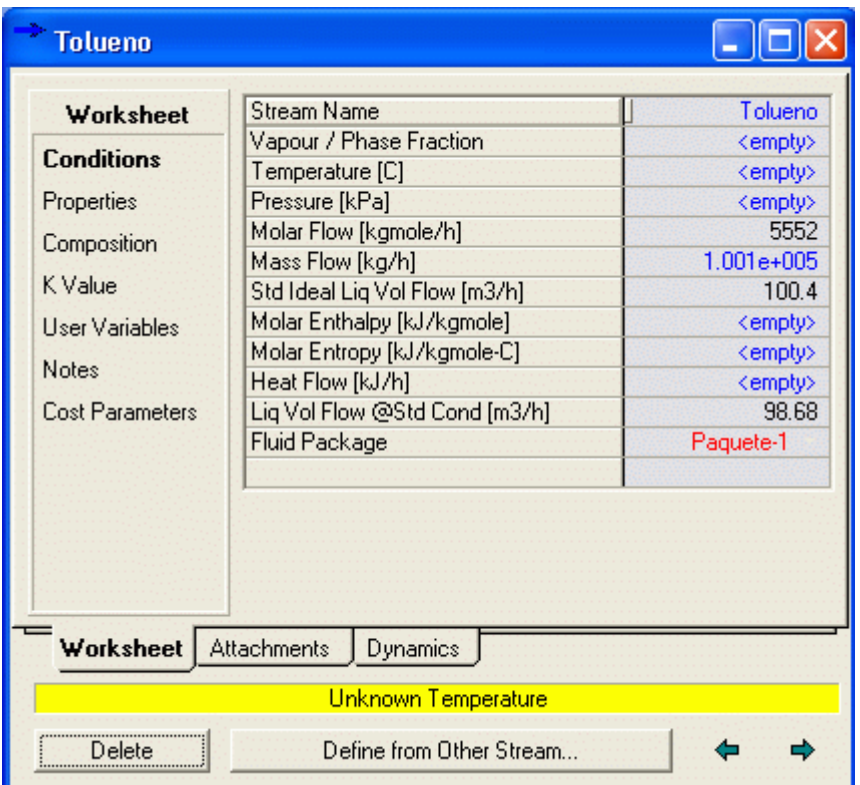

Fijar la presión en 101.3 kPa (14.7 psia) y la temperatura en 90 °C (200 °F). Cual es la fracción de vapor?

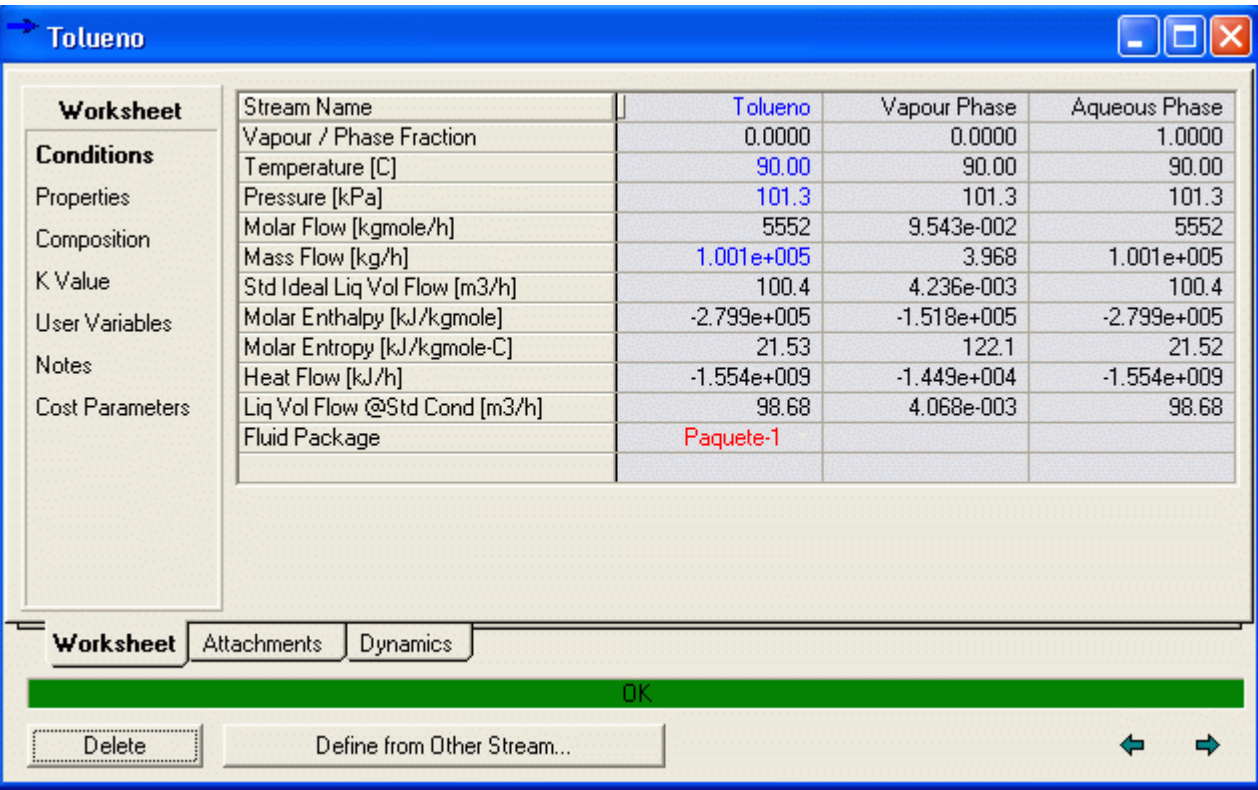

# Respuesta. La fracción de vapor es 0

Nota: El cambio de color de la barra inferior a verde indica que la corriente Tolueno ha sido definida completamente

2. Efectuar un cálculo de punto de rocío en la corriente Tolueno. Establecer la presión en 101.3 kPa (14.7 psia). Cuál es la temperatura de punto de rocío?

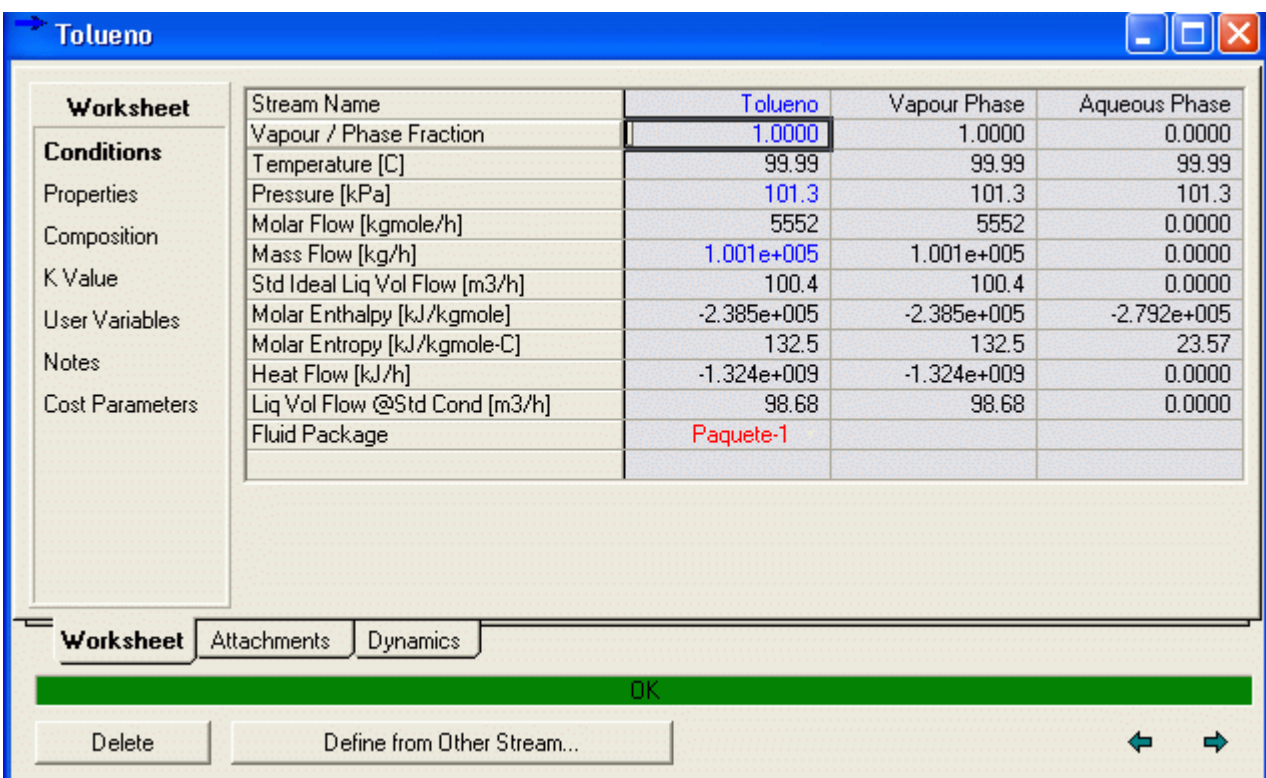

Respuesta. La temperatura de Punto de Rocio es 99.99 C

3. Efectuar un cálculo de punto de burbuja en la corriente Tolueno. Establecer la presión en 101.3 kPa (14.7 psia). Cuál es la temperatura de punto de burbuja?

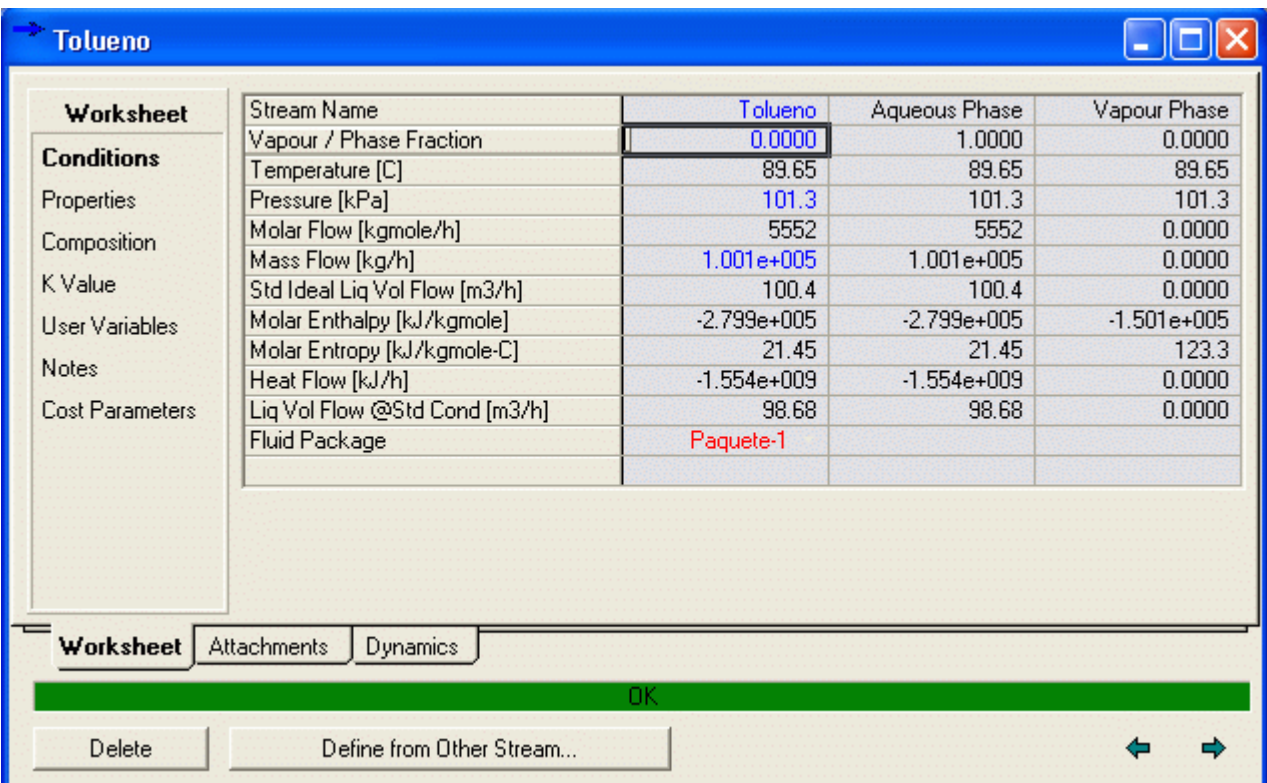

Respuesta. La temperatura de Punto de Burbuja es 89.65 C

Para hacer los cálculos hemos tenido que definir completamente la corriente Tolueno. Si vamos al PFD veremos que tiene color diferente a las demás corriente Etanol y Aire que aún faltan especificar algunos parámetros para definirlas completamente.

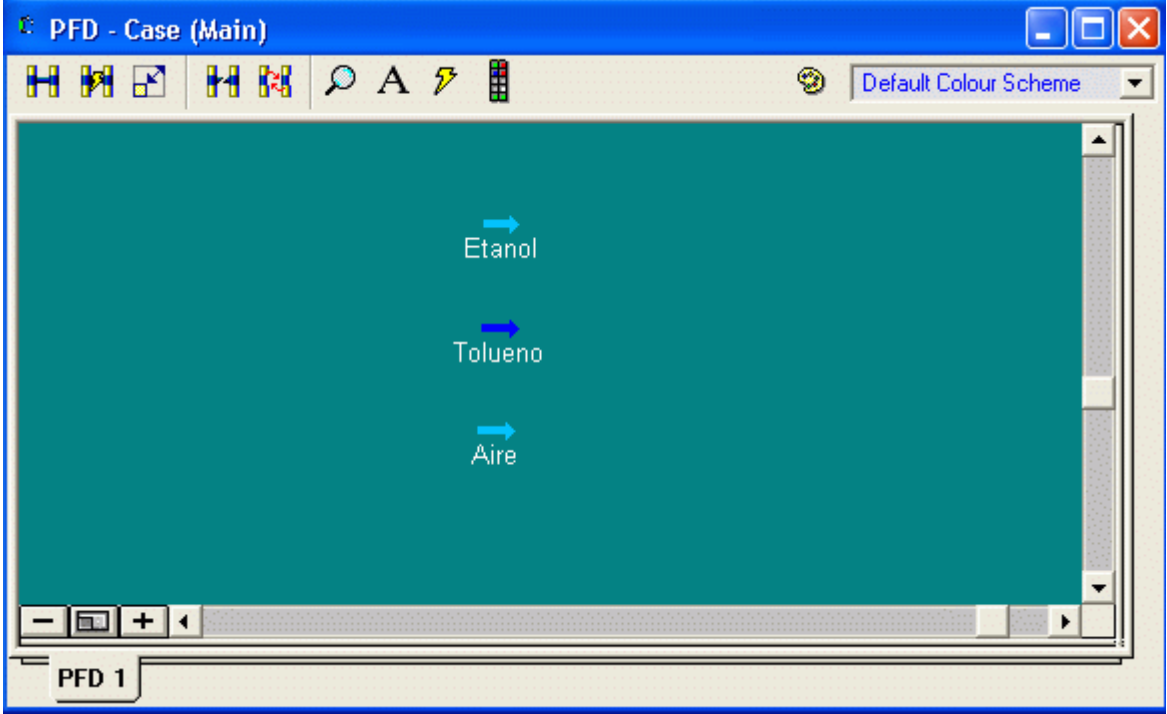

# 2.4 Adicionando Utilitarios

Los utilitarios disponibles en HYSYS son un conjunto de herramientas útiles que interactúan con su proceso, proporcionando información adicional de corrientes o las operaciones. Una vez instalado, el utilitario se vuelve parte del Flowsheet, automáticamente calculara cuándo cambian las condiciones en la corriente u operación para la cual está adjunto.

Al igual que con la mayoría de objetos en HYSYS, hay un número de formas para adicionar utilitarios para corrientes.

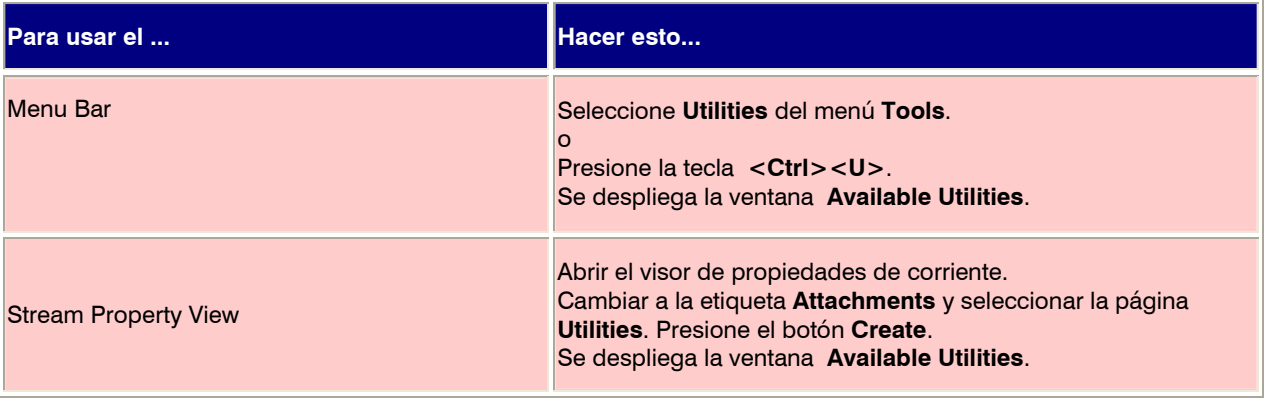

## 2.4.1 Adicionando un Utilitario del Stream Property View

El utilitario Property Table le permite examinar tendencias de propiedades sobre un rango de condiciones en formatos tabulares y gráficos. La utilidad calcula variables dependientes para rangos de variable independiente o valores especificados hasta por dos usuarios.

Un utilitario Property Table será adicionado a la corriente Tolueno desde el visor de propiedades de corriente.

1. Ingresamos al Menú Tools para abrir la ventana Available Utilities.

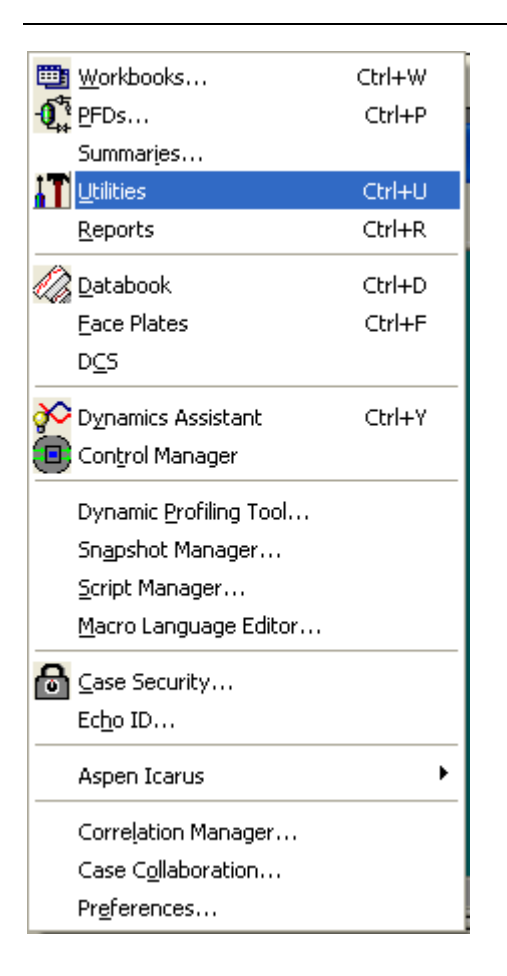

# 2. Hacemos Clic en Utilities y aparece el menú Available Utilities

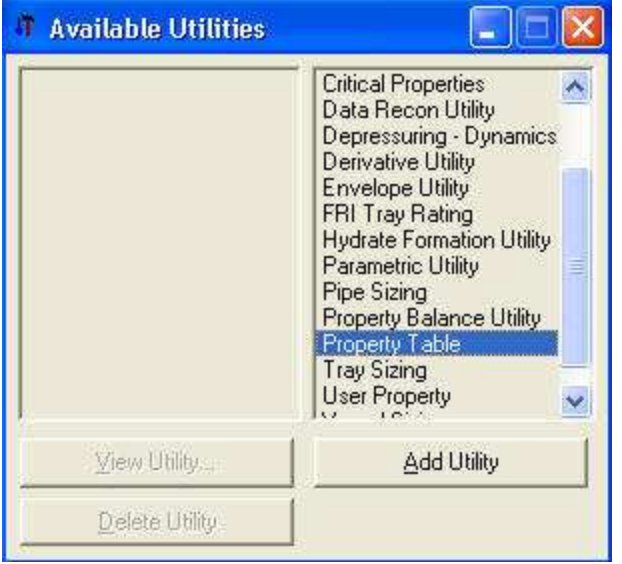

3. Seleccione Property Table desde el menú en la derecha y presione el botón Add Utility. Se mostrará la Property Table.

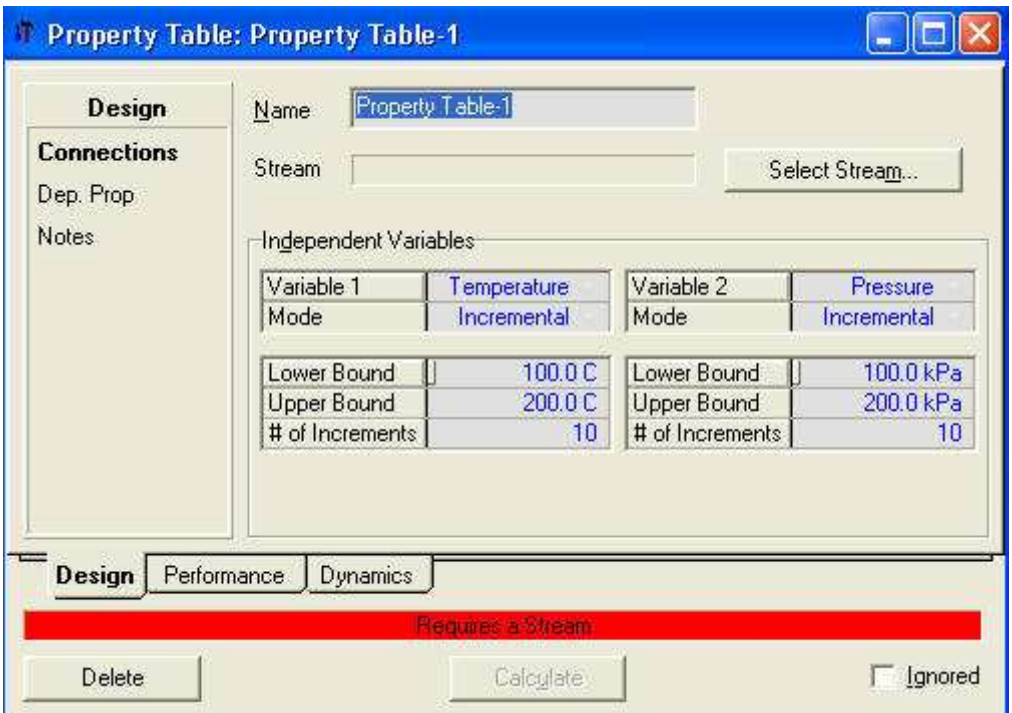

4. Presione el botón Select Stream y seleccione la corriente Tolueno

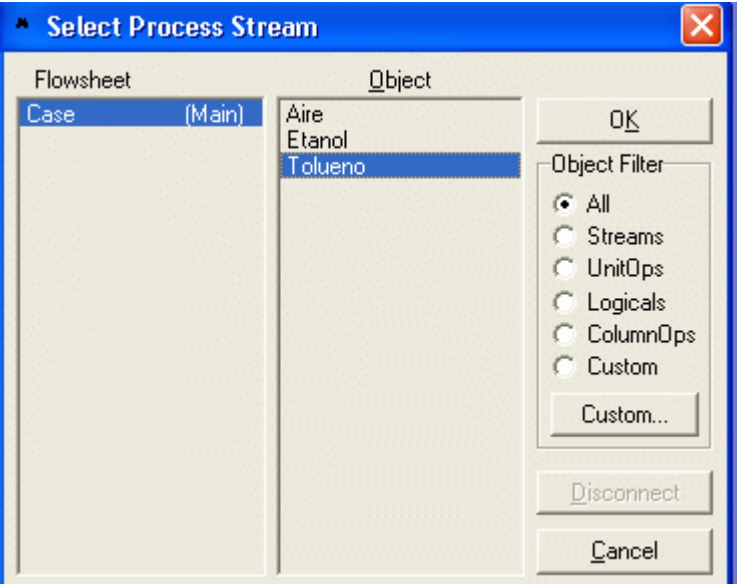

- 5. Presione el botón OK para regresar a la etiqueta Ind. Prop.
- 6. Por defecto, la Temperatura es seleccionada como Variable 1, y la Presión es seleccionada como Variable 2.
- 7. Cambiar el Lower Bound (límite inferior) de la temperatura a 85 °C (185 °F) y cambiar el Upper Bound (límite superior) 100 °C (212 °F). Fijar el número de incrementos en 10.
- 8. Para la Presión variable, use el menú desplegable para cambiar su modo a State,

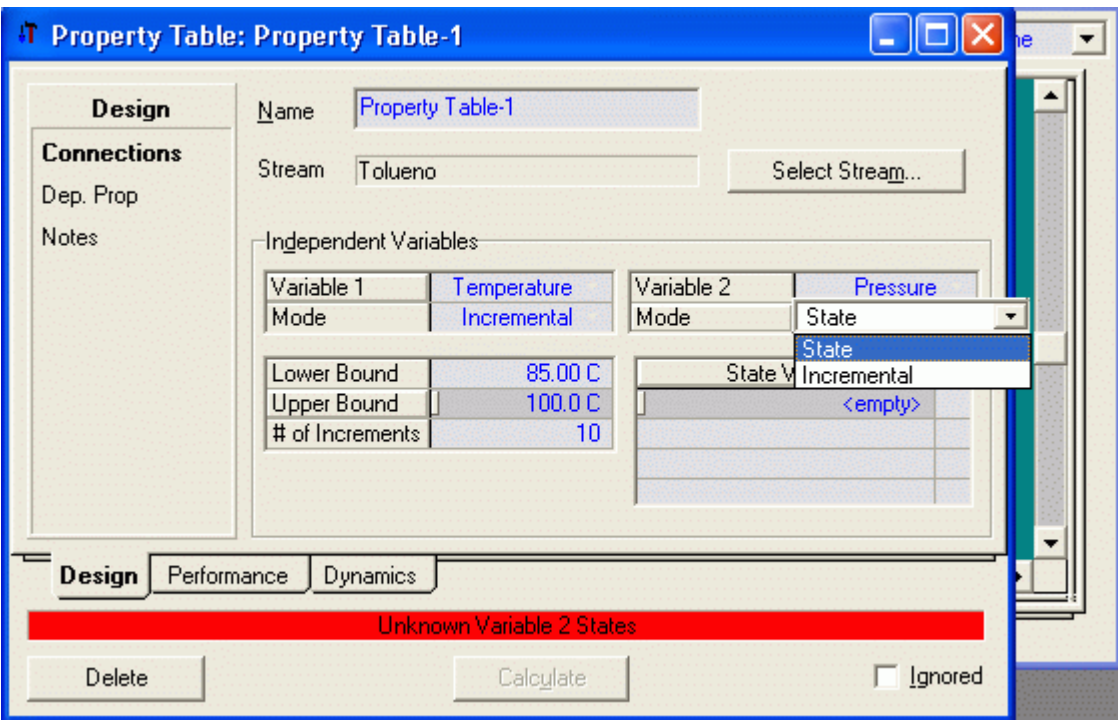

9. Ingrese los siguientes valores para la presión: 90 kPa (13 psia), 100 kPa (14.5 psia), 101.3 kPa (14.7 psia), 110 kPa (16.0 psia), y 120 kPa (17.4 psia).

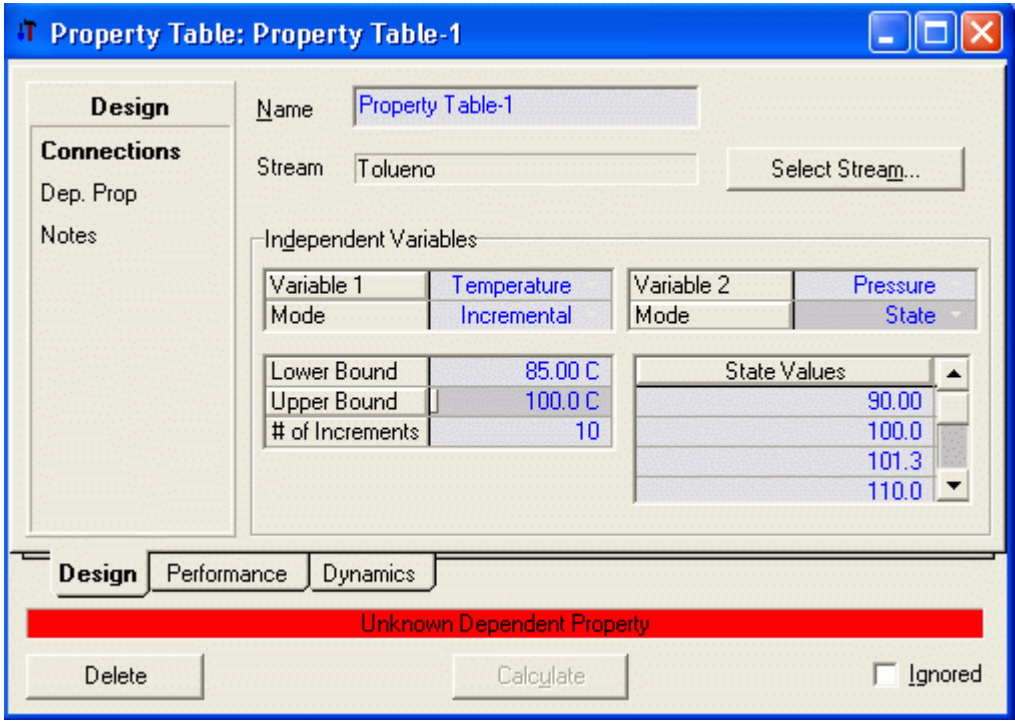

10. Cambiar a la página Dep. Prop.
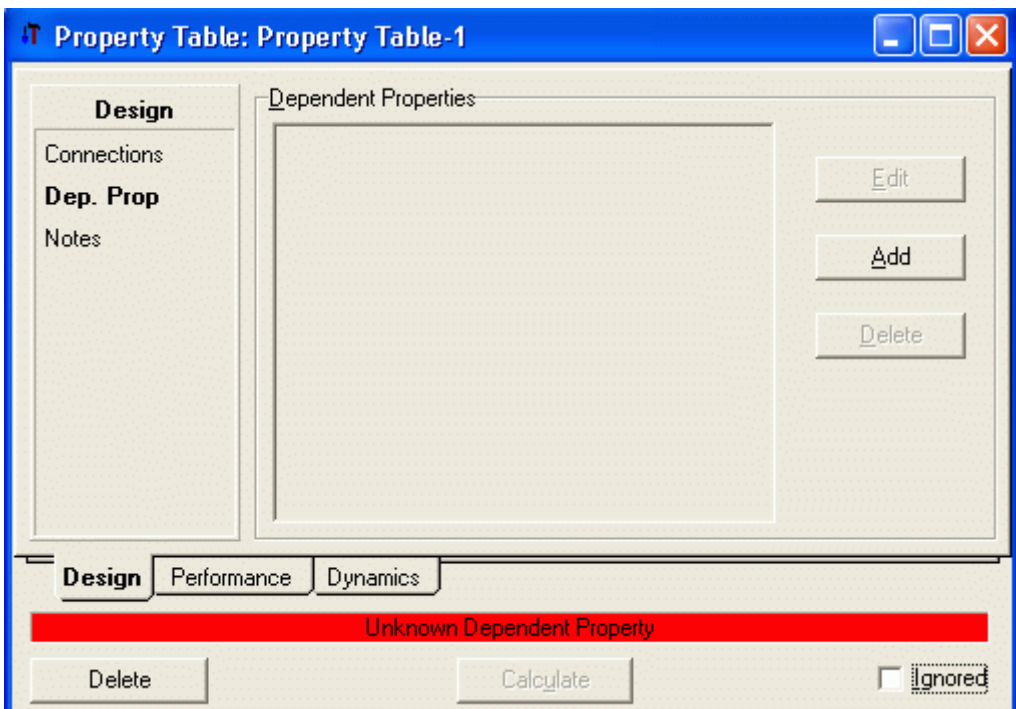

11. Pulsar Add y aparece el Variable Navigator para seleccionar la propiedad

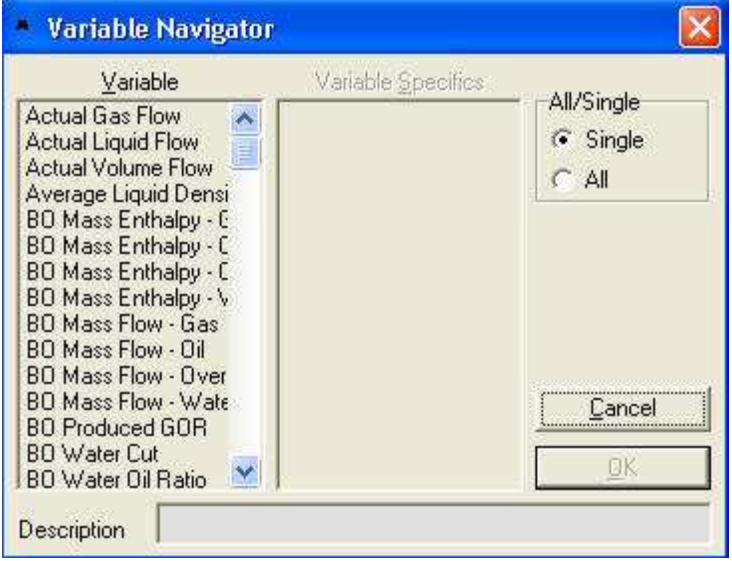

12. Seleccionar Mass Density de la lista desplegada

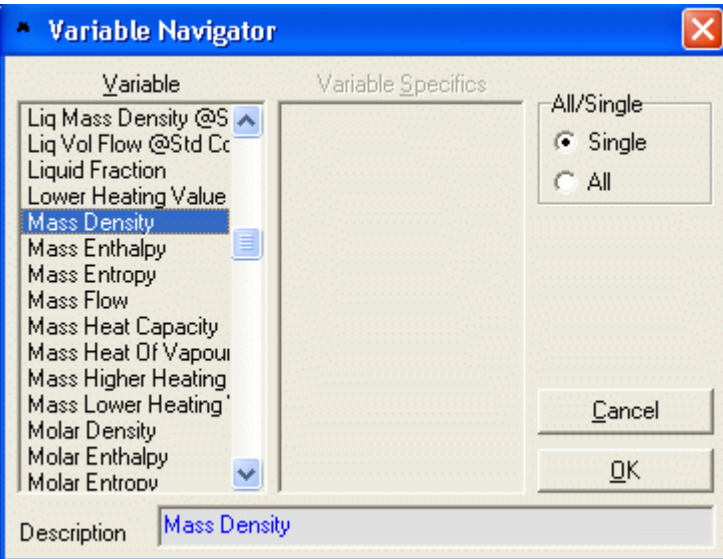

Es posible seleccionar múltiples propiedades dependientes

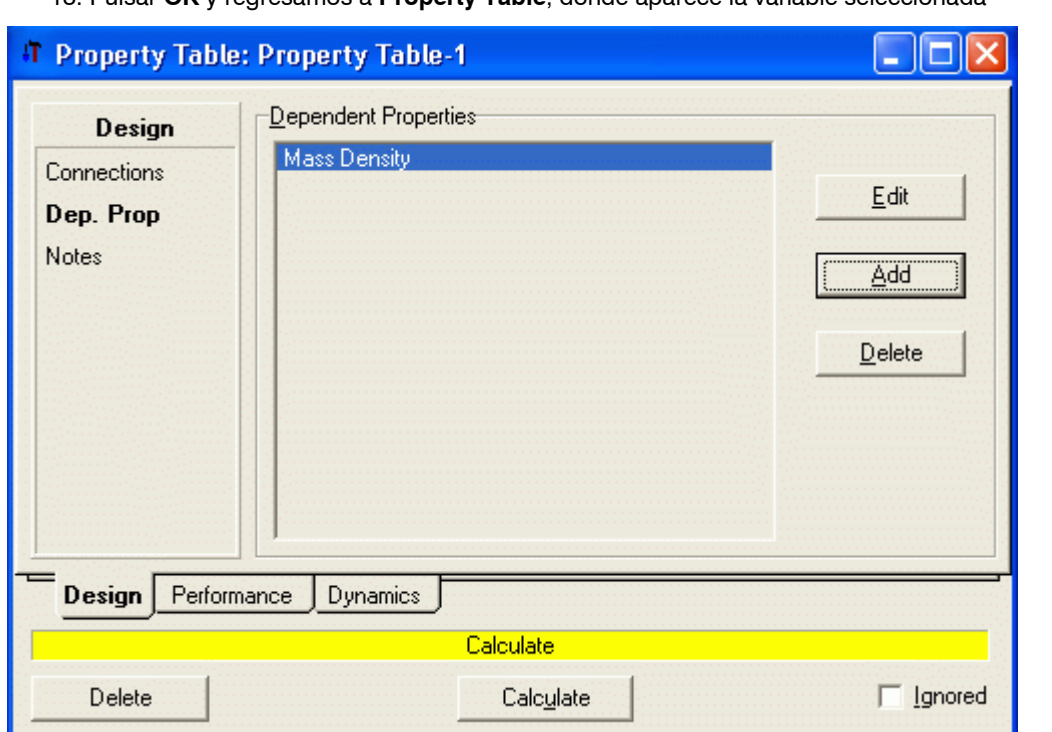

13. Pulsar OK y regresamos a Property Table, donde aparece la variable seleccionada

 Cuando se ha ingresado toda la información la barra inferior se torna amarilla y además lleva la palabra Calculate.

14. Pulsar Calculate para calcular la Variable seleccionada (Densided) para la corriente Tolueno a temperatura y presión dadas

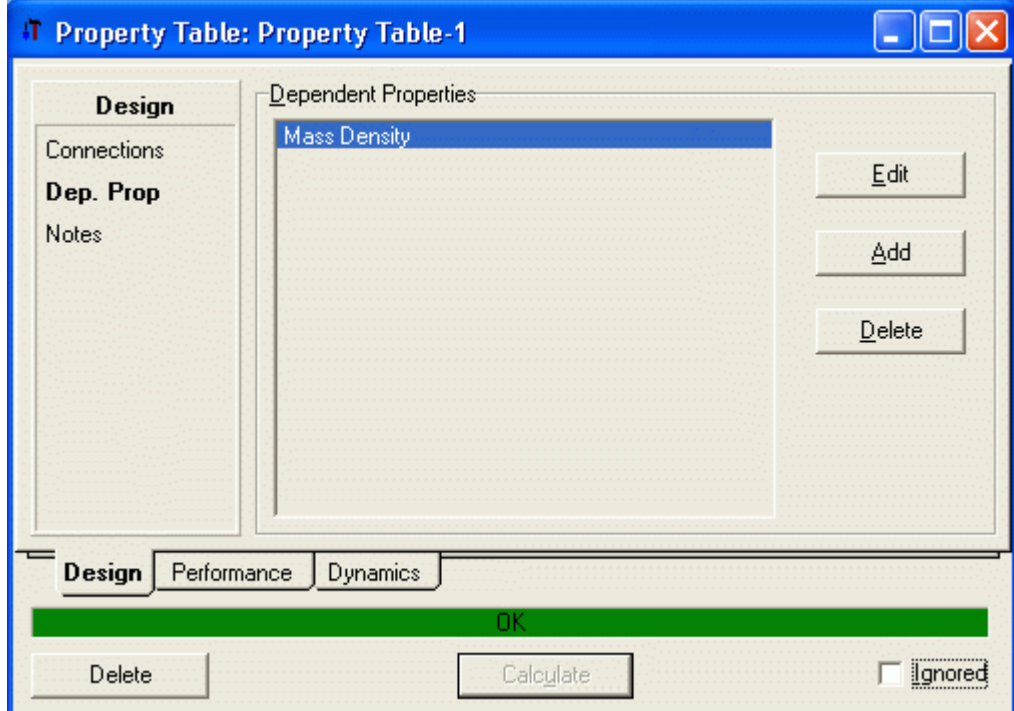

La barra verde significa que se ha logrado convergencia en los cálculos.

Luego seleccionar la etiqueta Performance para mostrar la densidad calculada.

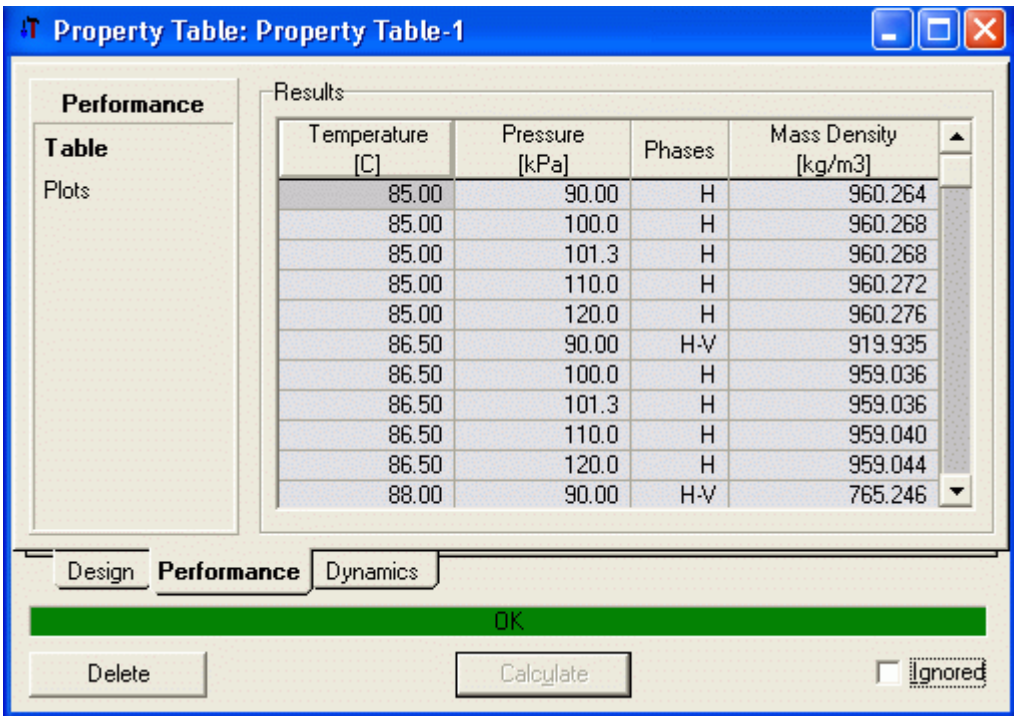

15. Usted puede examinar los resultados Property Table mediante una tabla o en formatos gráficos para lo cual en la etiqueta Performance debe Table o Plots.

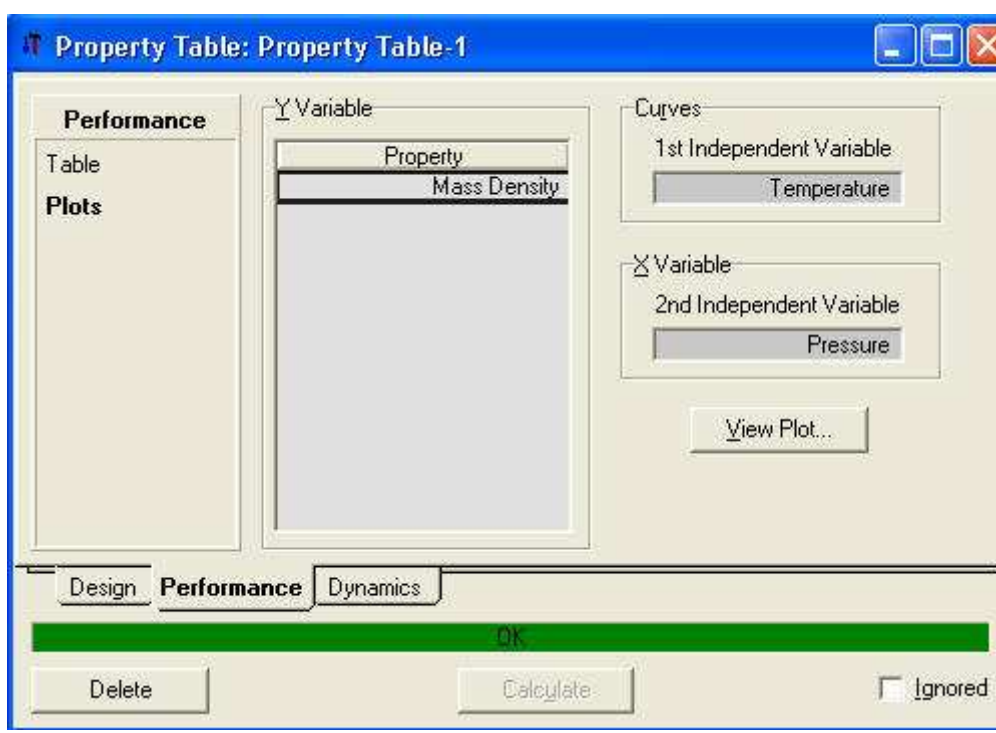

Seleccione Plots

y luego View Plot

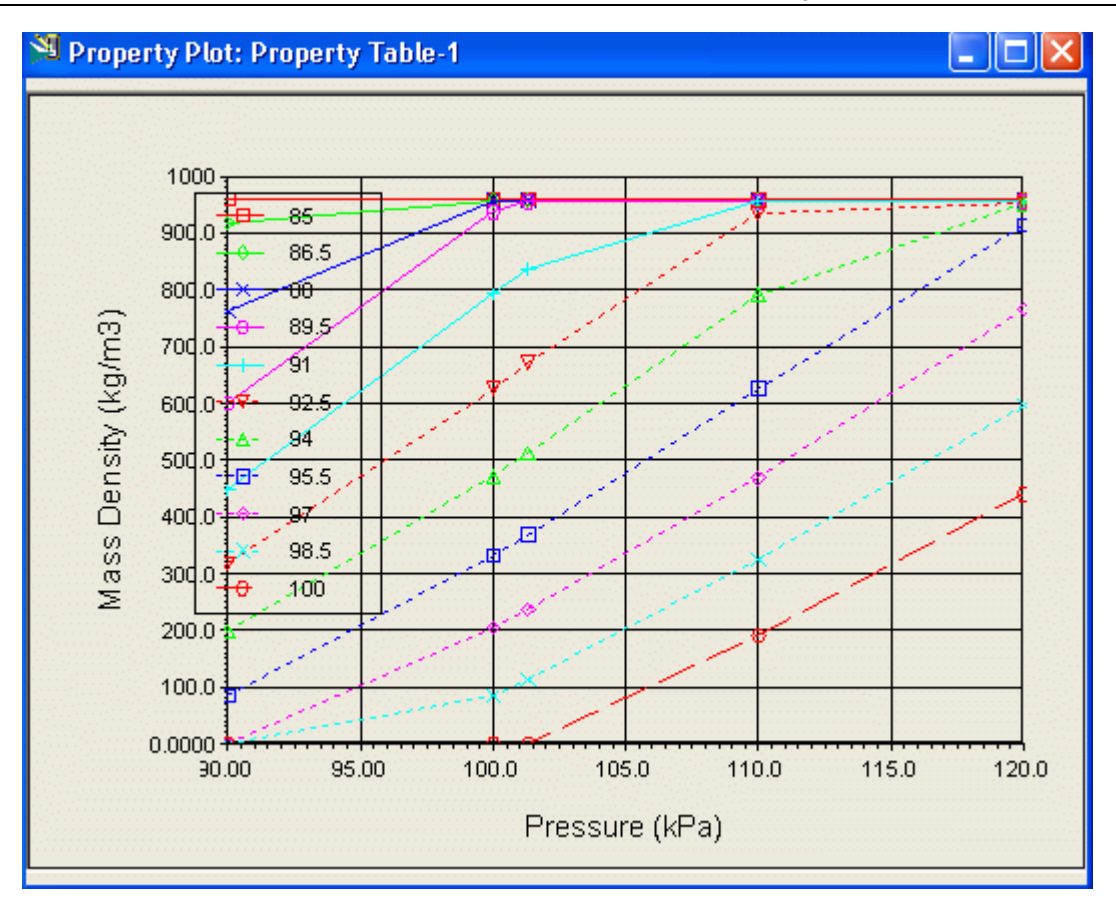

## 2.5 Completando la información de las corrientes

 El paso final en esta sección es añadir la información de corriente necesaria para el caso a ser usado en módulos futuros.

Añada las siguientes temperaturas y presiones a las corrientes:

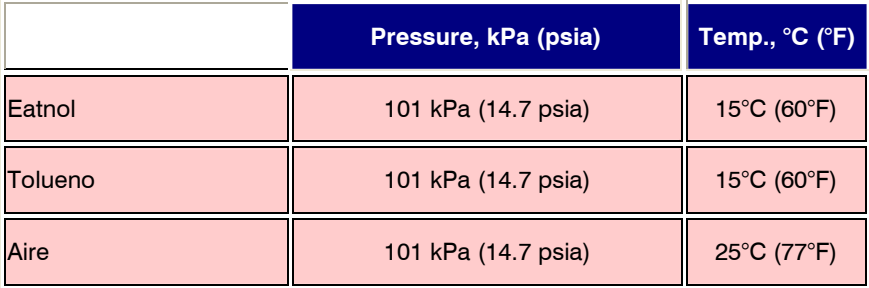

Presionar Enter cada vez que ingrese un dato

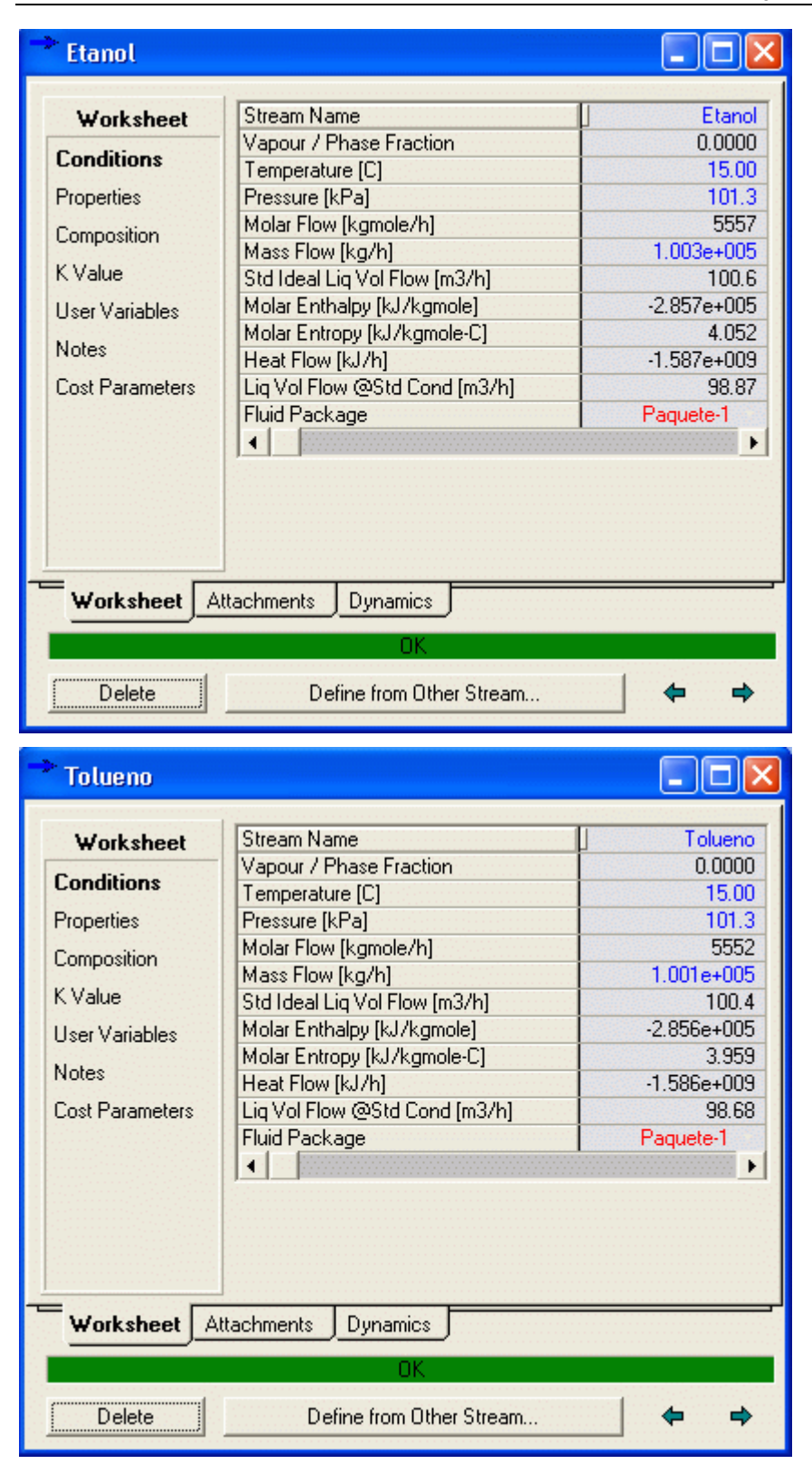

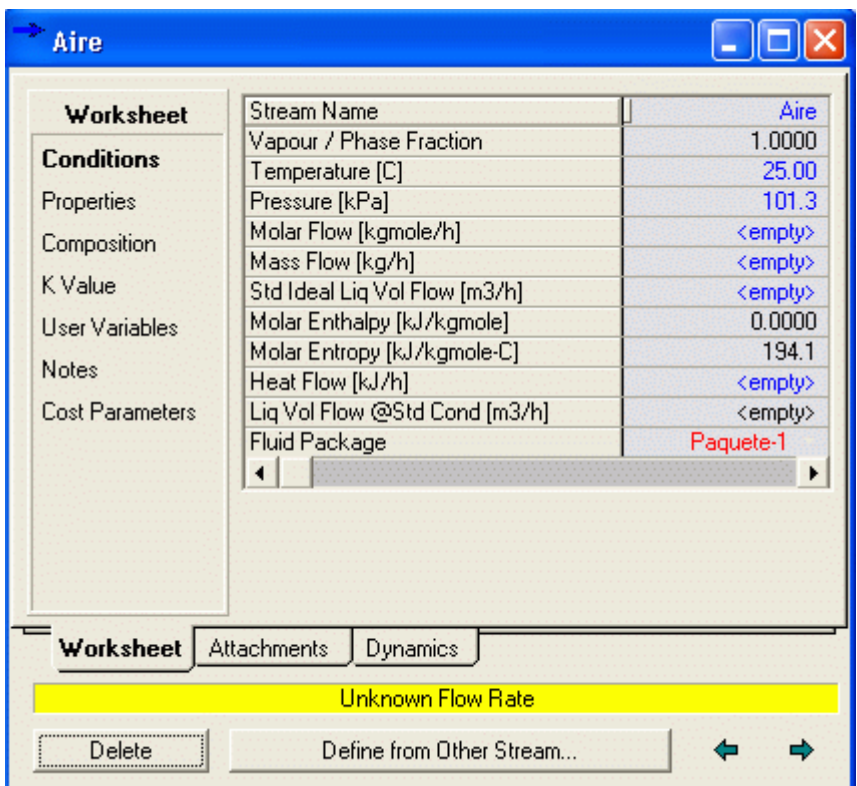

Adicionar un caudal de 18 000 kg/h (39, 700 lb/hr) a la corriente Strip Air.

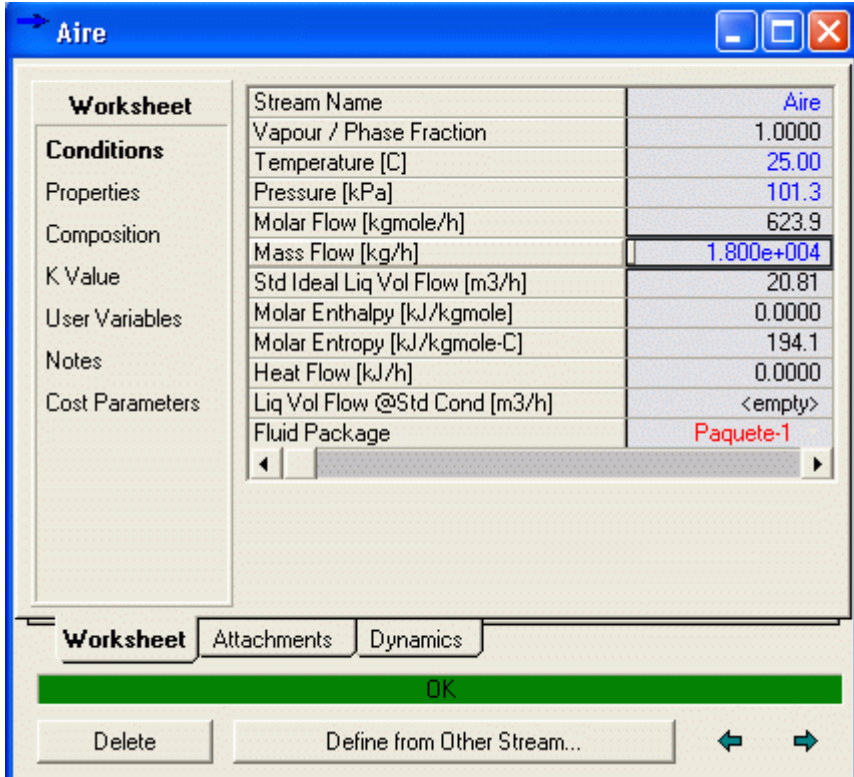

Ahora las corrientes han cambiado a un color más intenso Lo cual indica que están completamente especificadas

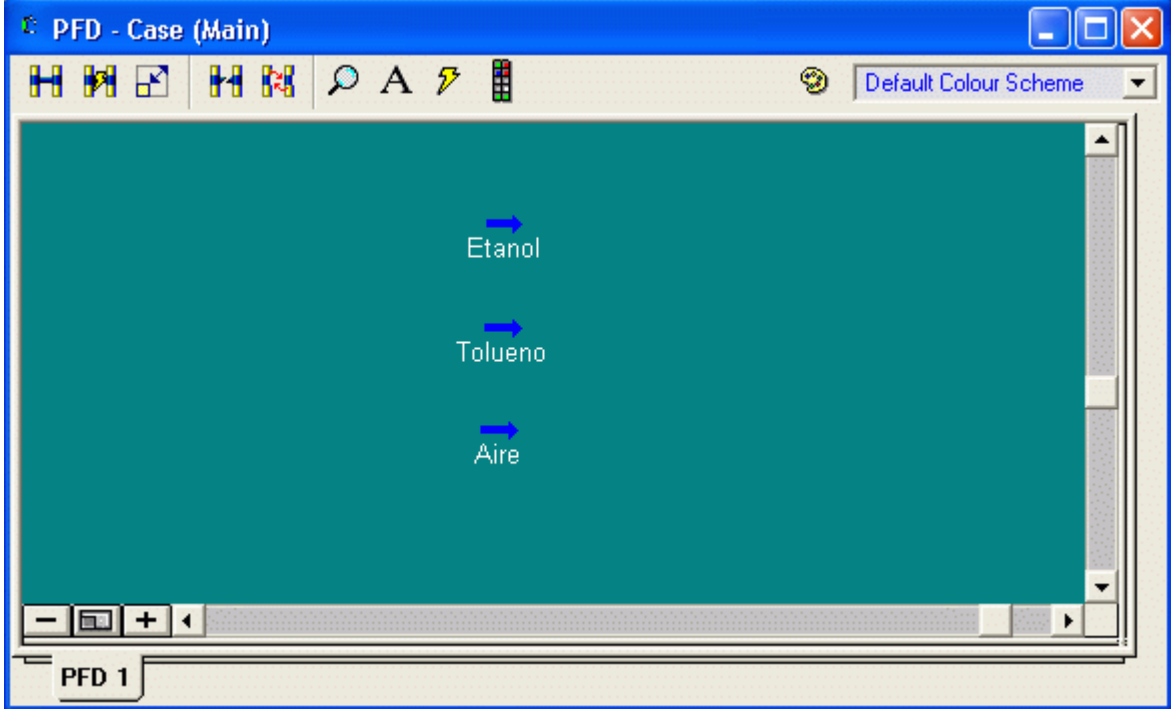

#### 2.6 Adicionando un nuevo componente

En este caso se trata de estimar propiedades físicas para componente que no esta en en la base de datos del programa

Para ilustrar el procedimiento de la estimación de propiedades físicas, estimaremos las propiedades físicas del componente 1,1,2-Timetilciclohexano (1,1,2-Trimethylcyclohexane)

Comenzamos por seleccionar el comando New Component del Databank Menu, el cual se encuentra en ThermoPhysical Menu sobre la Menu Bar, de la siguiente manera:

1. Iniciar sesión: Abrir Hysys y del menú File, seleccione Nuew / Case. Esto abrirá el Simulation Basis Manager como se muestra en la Figura.

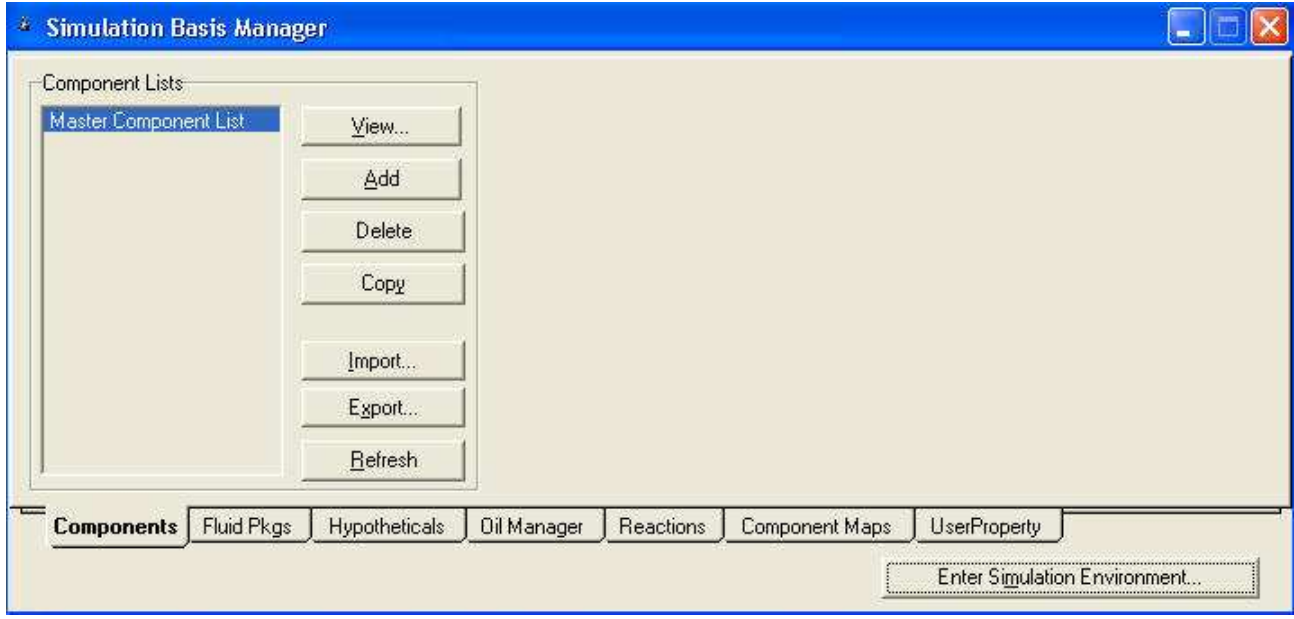

2. Seleionar la Opción Hypotheticals en el Simulation Basis Manager. Y aparece la página mostrada en la siguiente Figura:

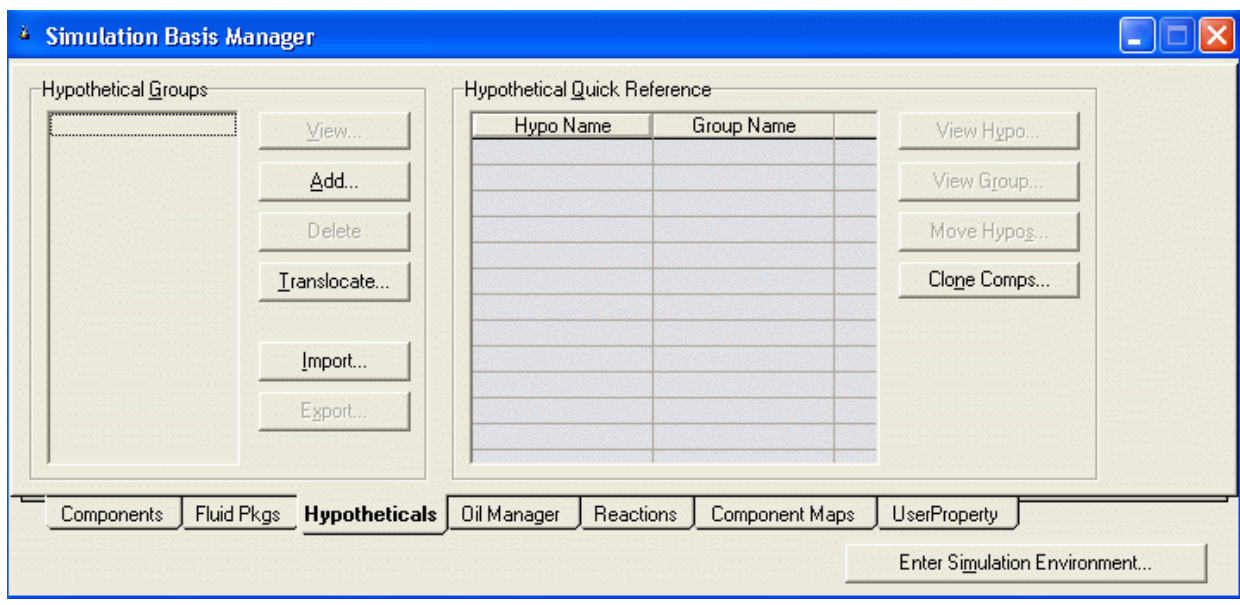

2 Clic sobre el botón Add. Aparece la siguiente página.

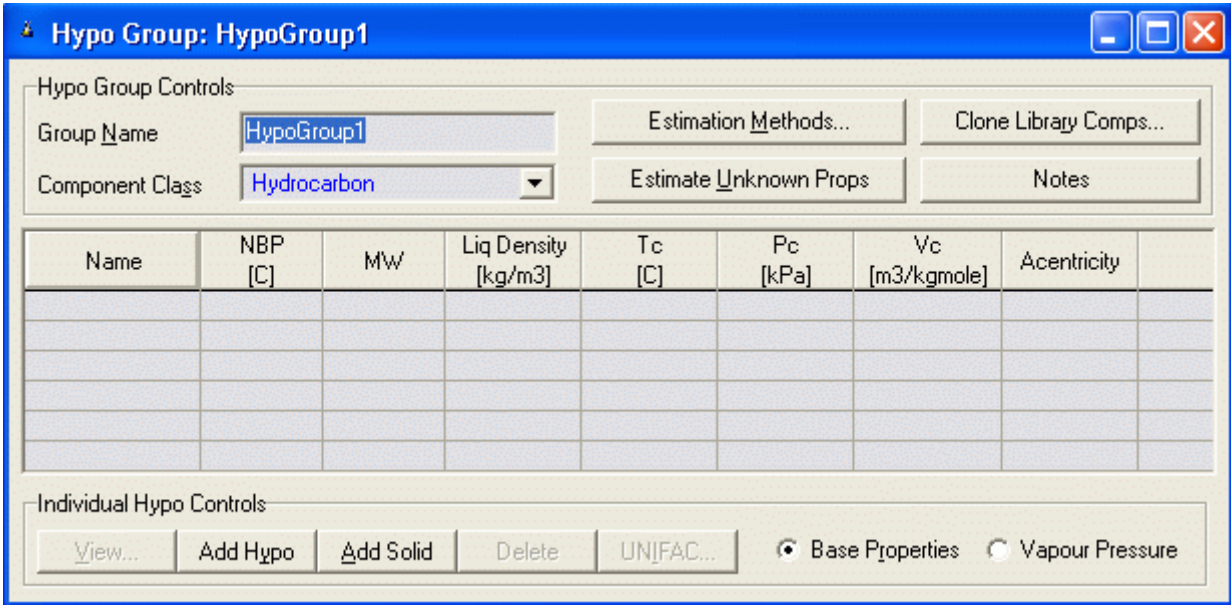

3. Definimos el nombre del grupo de componentes (CompNuevos1), al grupo que pertenece (Hydrocarbon) y el nombre del componente (1,1,2-Timetilciclohexano)

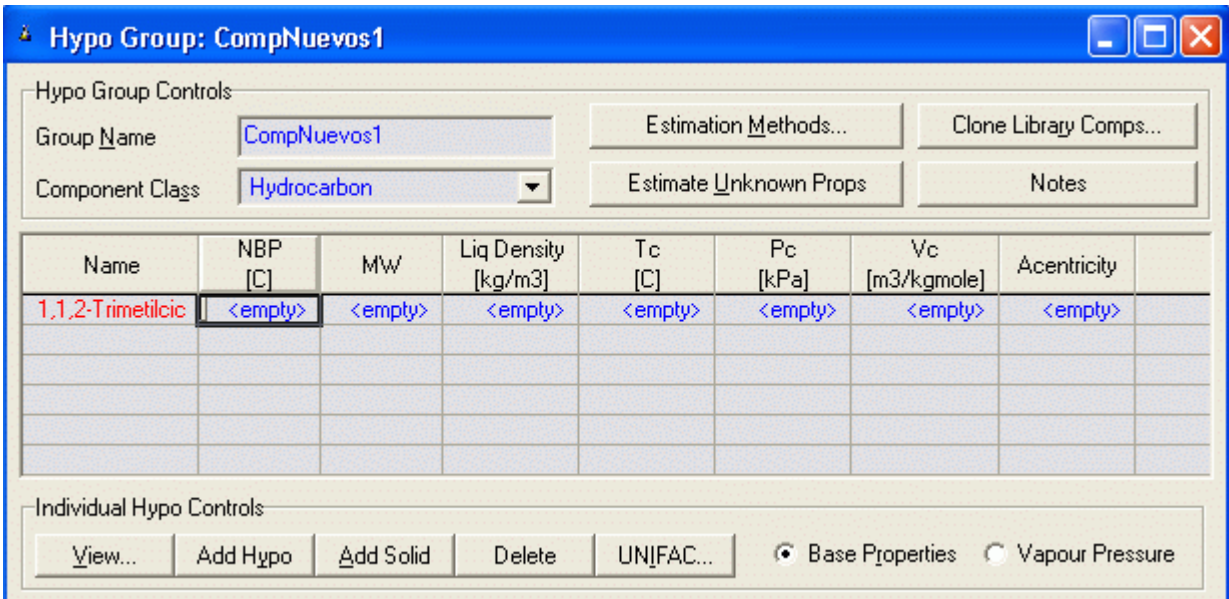

4. Hacer clic en la etiqueta View y aparece la siguiente página:

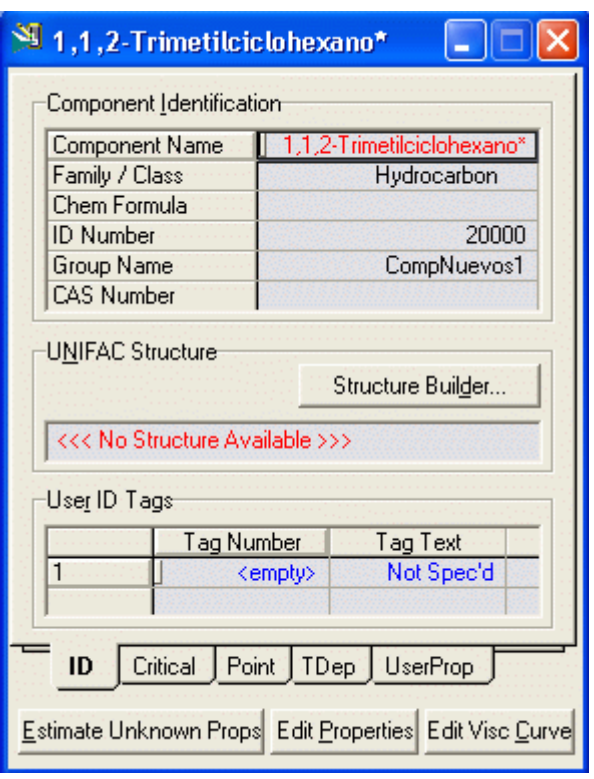

5. En esta página debemos colocar la estructura de la molécula para lo cual debemos hacer clic en Structre Builder... y se muestra los diferentes grupos que conforman las moléculas los cuales seleccionamos de acuerdo a nuestro caso:

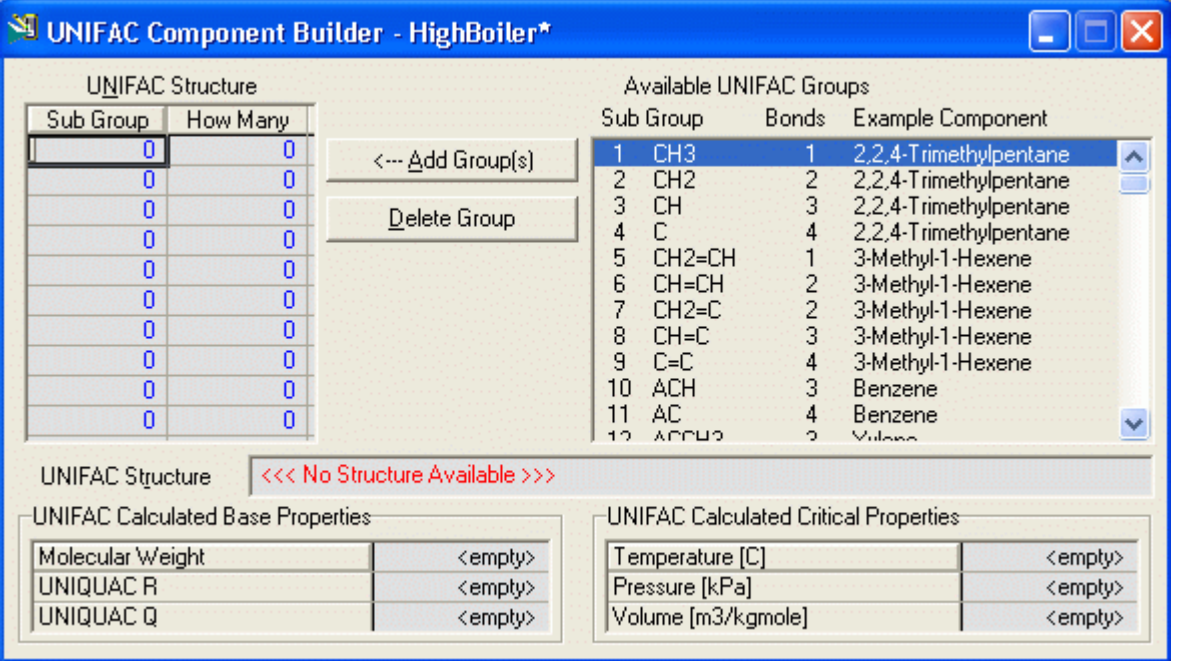

6. Desde esta pantalla, podemos construir la estructura de la molécula en base a los sub-groupos. La siguiente Figura muestra la estructura para el componente "highboiler".

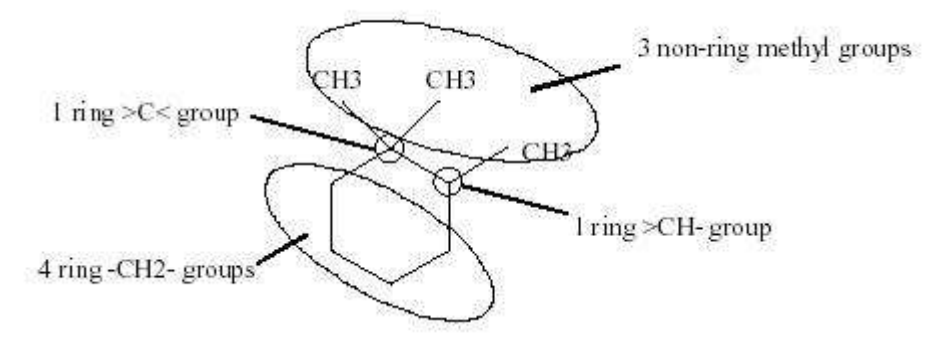

#### Estructura molecular del componente High Boiler

7. El resultado en la Tabla 1 muestra los sub-grupos que son necesarios.

#### Tabla 1

#### Groupos Necessarios para construír el componente High Boiler

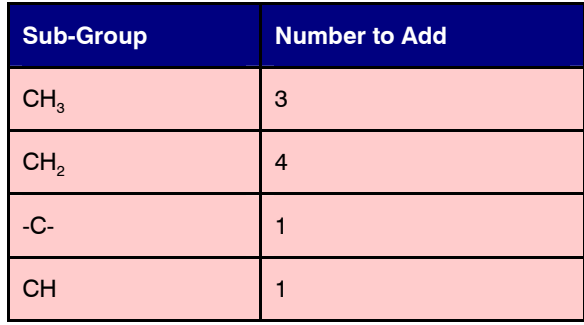

Nota: Idealmente deberíamos haber usado dos grupos cíclicos saturados. Pero como este grupo no está disponible en Hysys, usamos subgrupos más pequeños para construir la molécula. Esto resultará en algunas inexactitudes en nuestros cálculos. Pero como el componente de alto punto de ebullición está presente sólo cantidades pequeñas en el sistema éste no debería ser un problema.

#### 8. Para construír la molécula:

a) Ubicar el sub-grupo, resáltelo, y luego dé un clic sobre el botón Add Group. También introduzca el número de veces que el grupo está en la molécula.

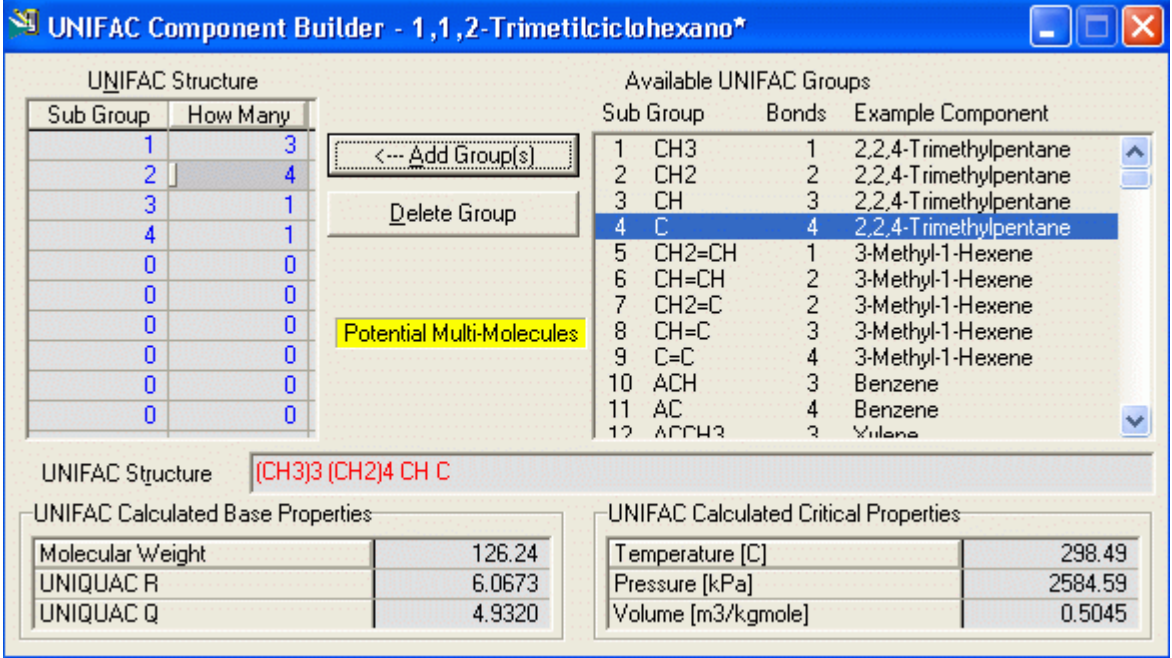

b) Una vez que usted ha añadido todos los subgrupos necesarios, la barra de estado dará la lectura Complete. Cerrar la ventana y se abre la ventana siguiente

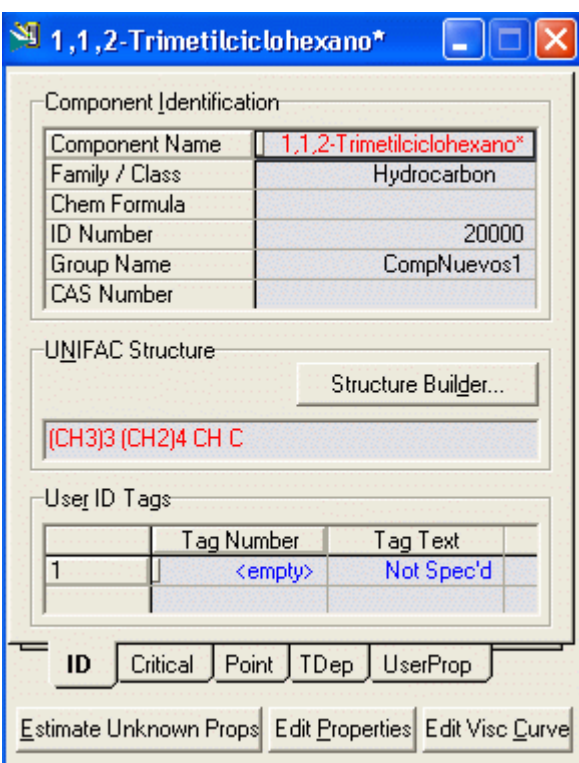

d) Luego hacer Clic en el botón *Estimate Unknown props*. Las propiedades del componente de alto punto de ebullición han sido estimadas y ahora las propiedades del componente pueden ser Visualizadas o graficadas como una función de la temperatura. Por ejemplo las constantes críticas serán:

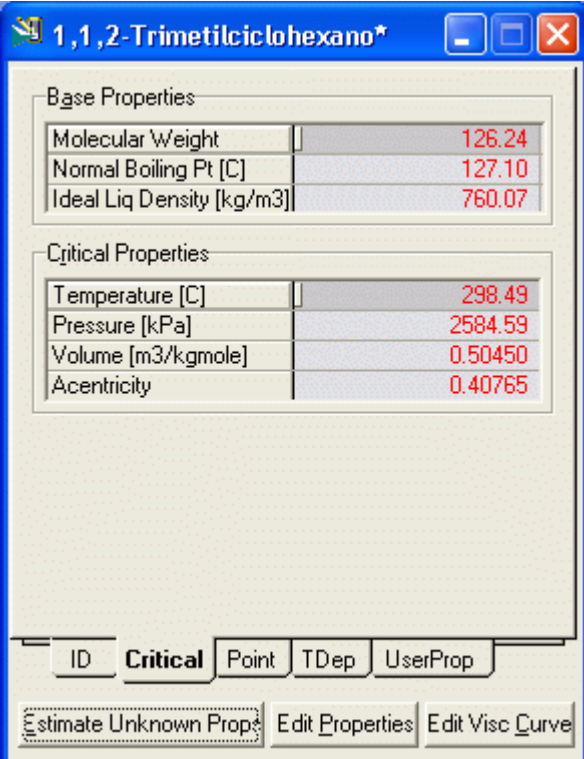

Así como las demás propiedades

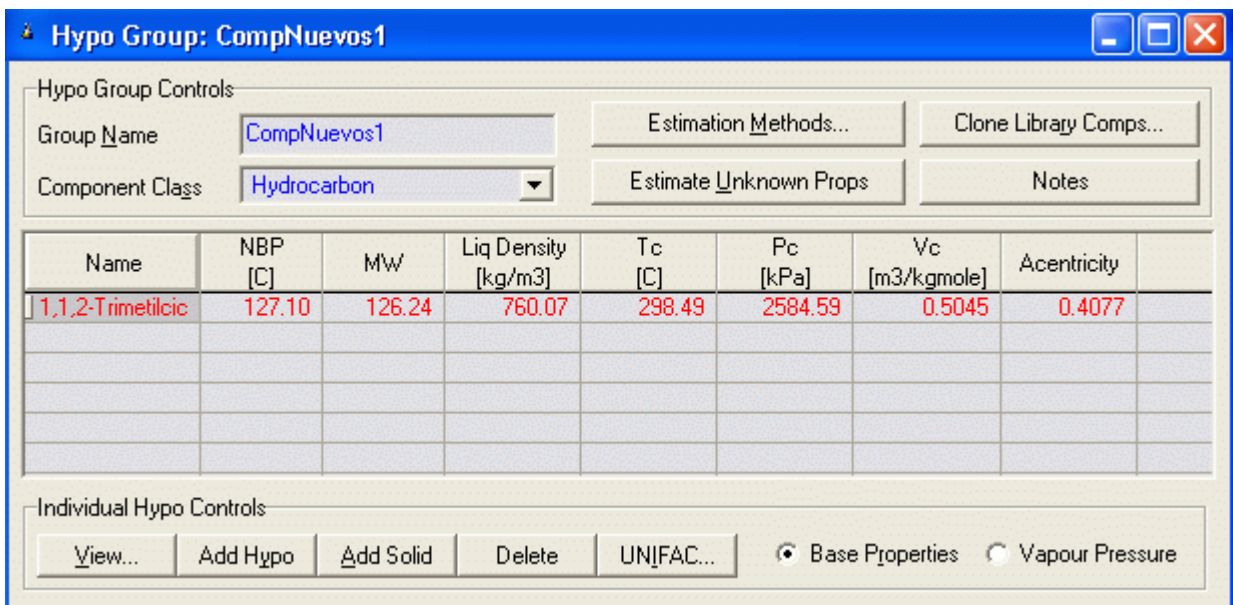

e) Guarde su trabajo con un nombre (Nuevo Comp).

#### 3. EXAMINANDO LOS RESULTADOS

#### 3.1 El Visor de Propiedades de Corrientes

 Durante la simulación podemos ver las propiedades de cualquier corriente. Para esto debemos hacer doble clic en la corriente deseada y se abre el visor de propiedades.

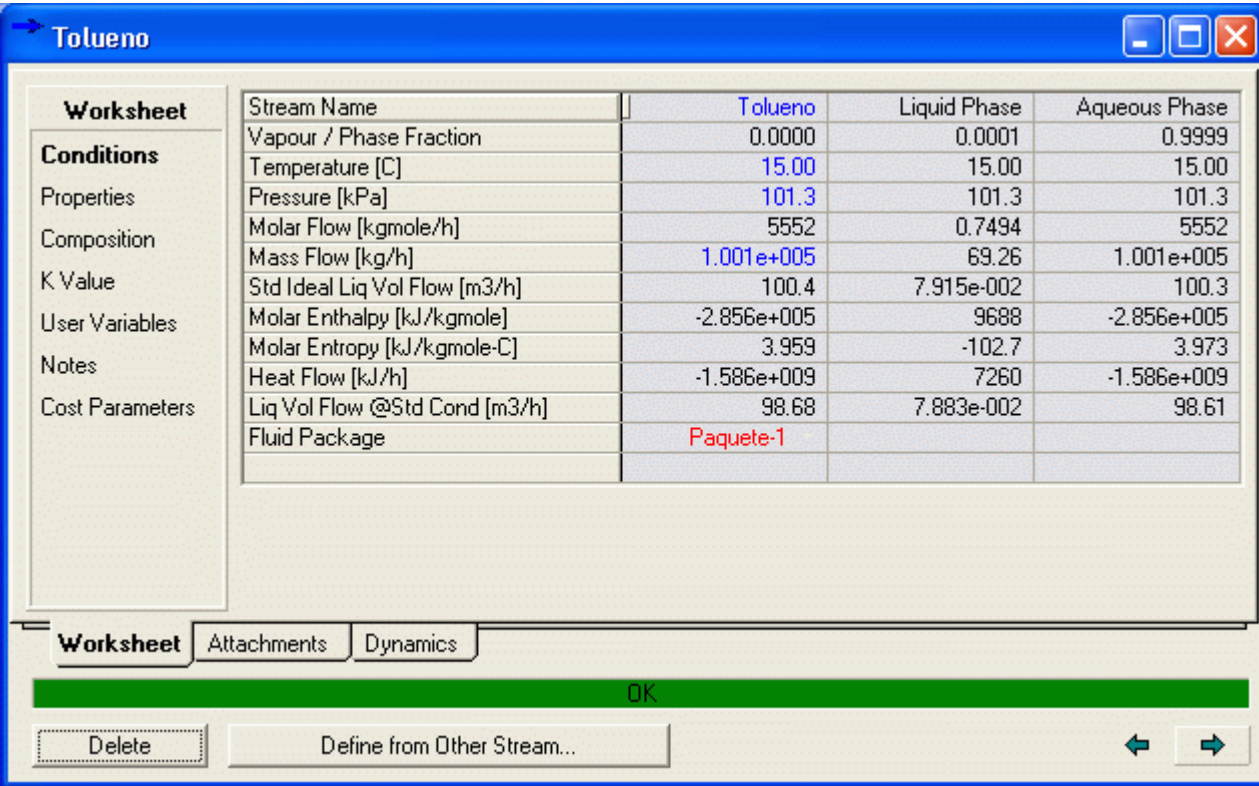

También podemos variar cualquier propiedad marcada con azul y determinar los demás valores.

#### 3.2 Imprimiendo el Trabajo

En HYSYS usted tiene la posibilidad de imprimir datos para corrientes, operaciones y libros de trabajo.

- 3.2.1 Colocar Nombre y Logo para mostrar en los reportes
- 1) Nombre su simulación usando el menú Simulation./Main Properties. Ingrese el Nombre de la simulación como PropFisicas o algo similar y colocar Tag como L. M, son sus iniciales. El nombre aparece en alguno de los reportes que usted genere.

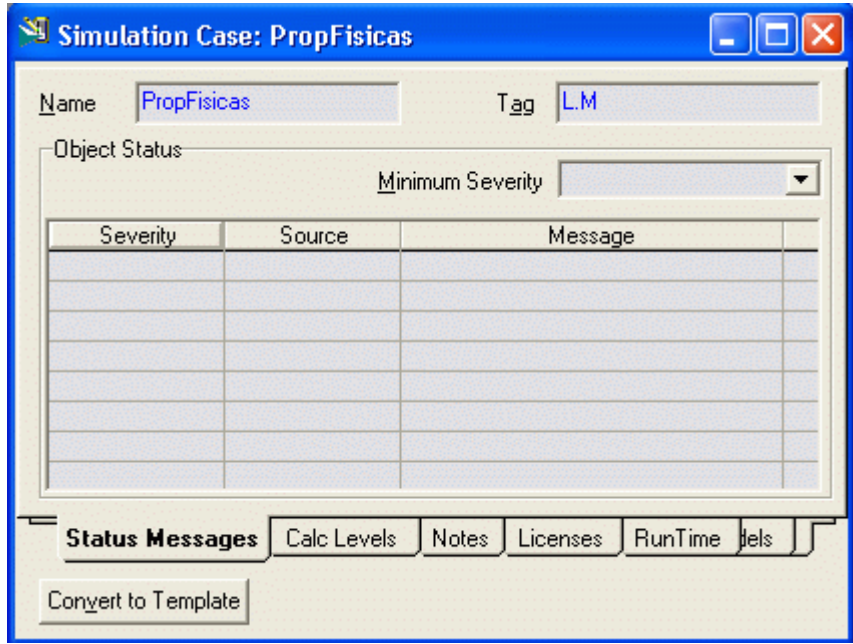

2) Colocamos el logo de la empresa Vamos a Tools / Preferences

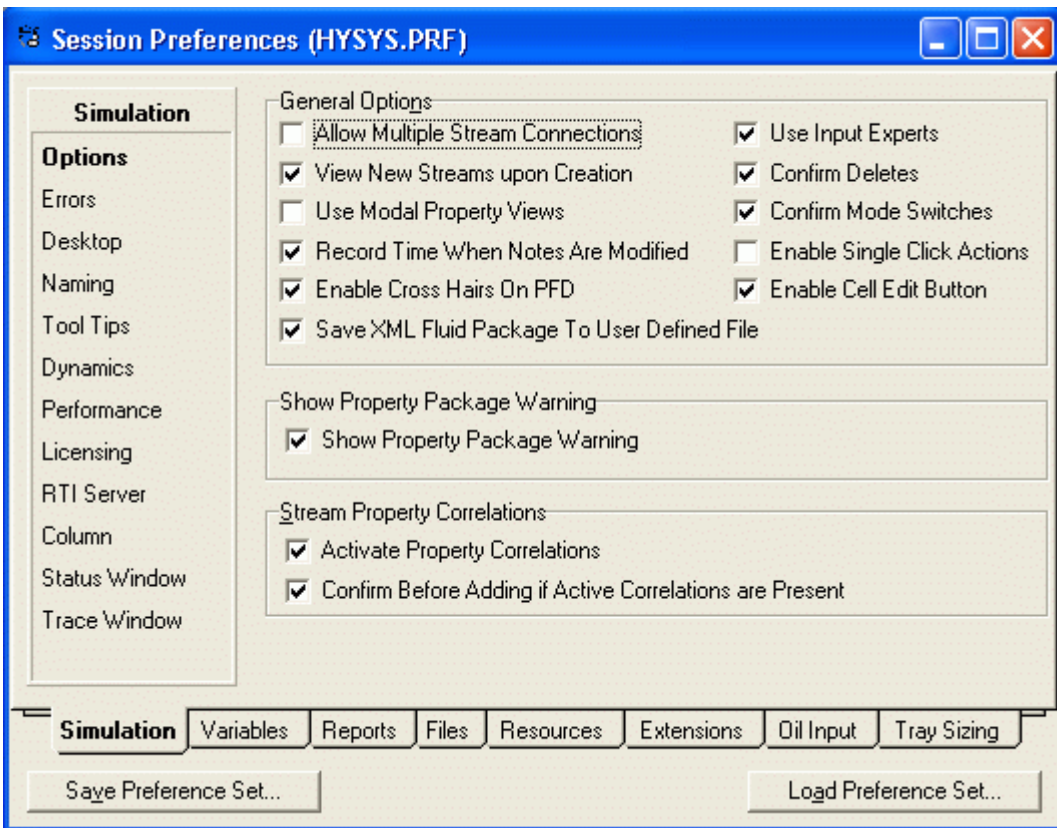

# 3) Clic en la etiqueta Resources

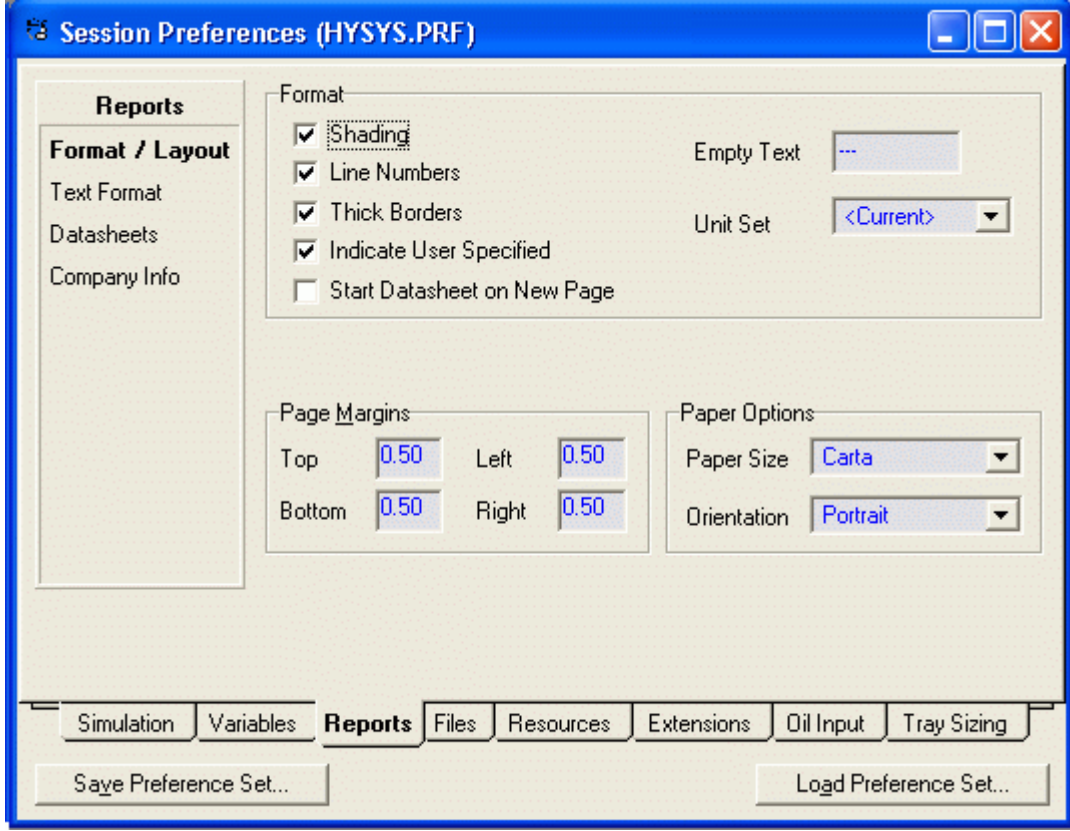

4) Clic en Company Info

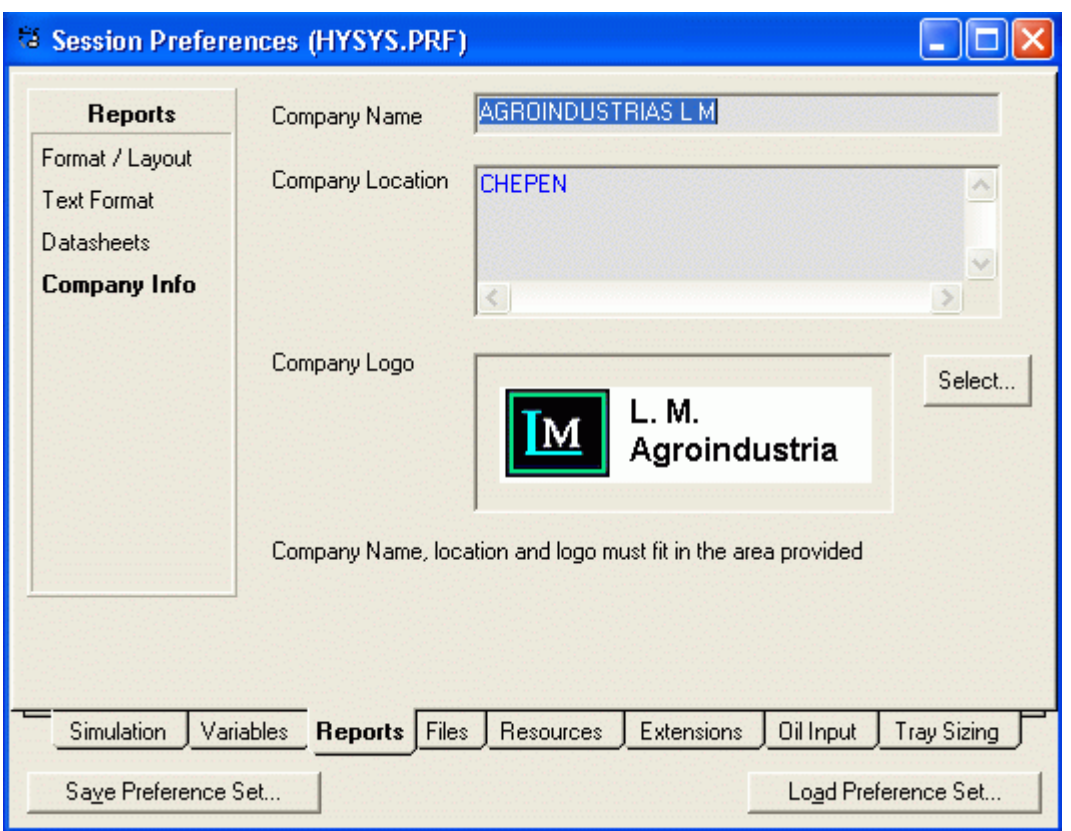

Y colocamos nombre de la empresa, ubicación y Logo

#### 3.2.2 Imprimir datos del Workbook

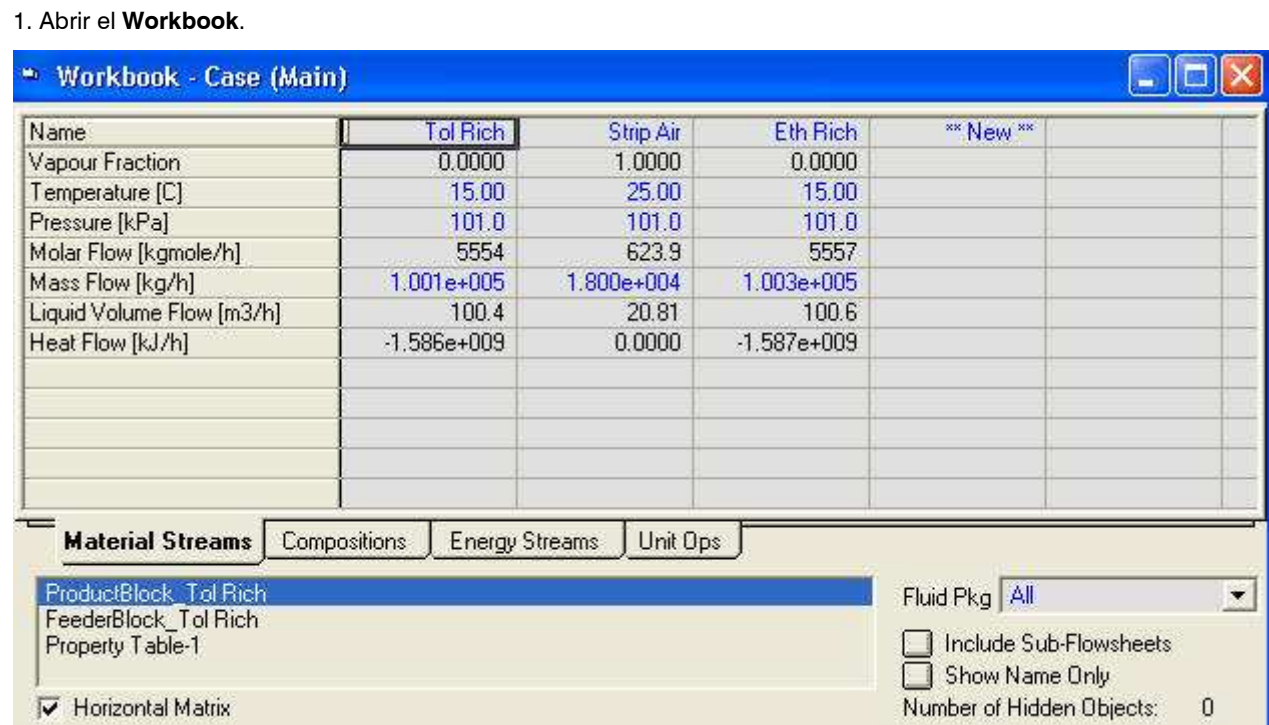

2. Clic derecho sobre la barra de títulos del Workbook. Aparece el menú Print Datasheet o Open Page.

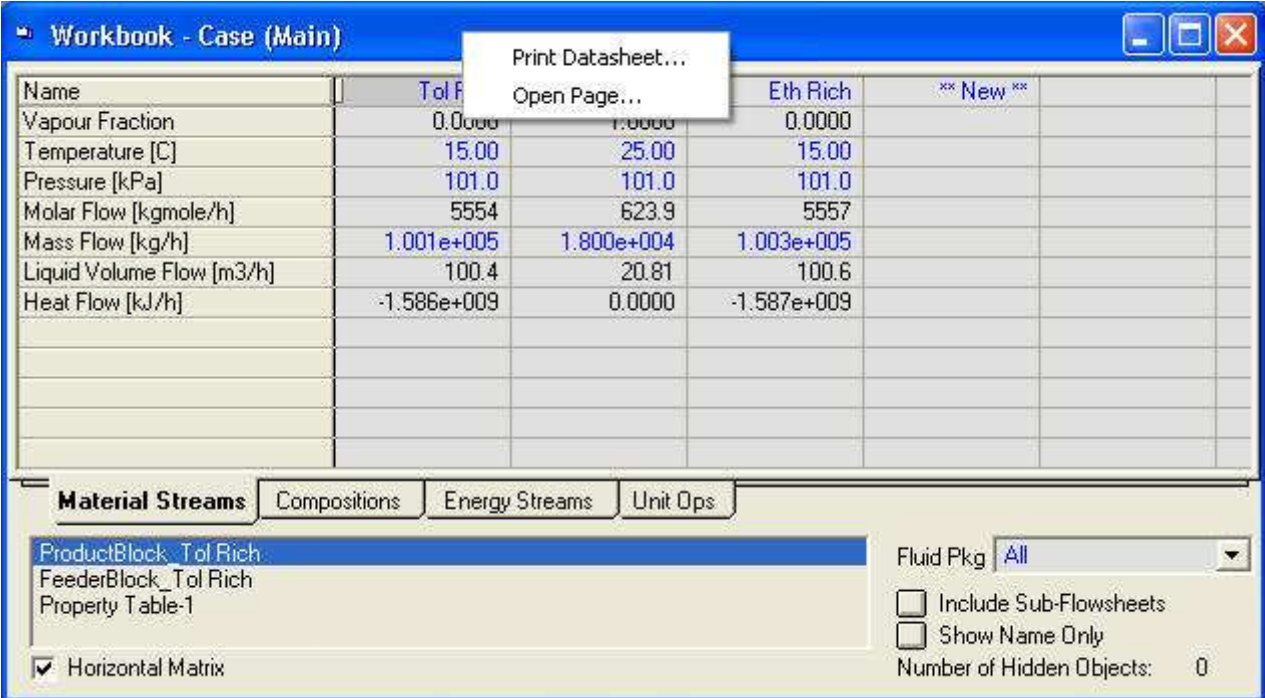

3. Seleccione Print Datasheet y aparece la ventana Select Datablock(s) to Print for Workbook.

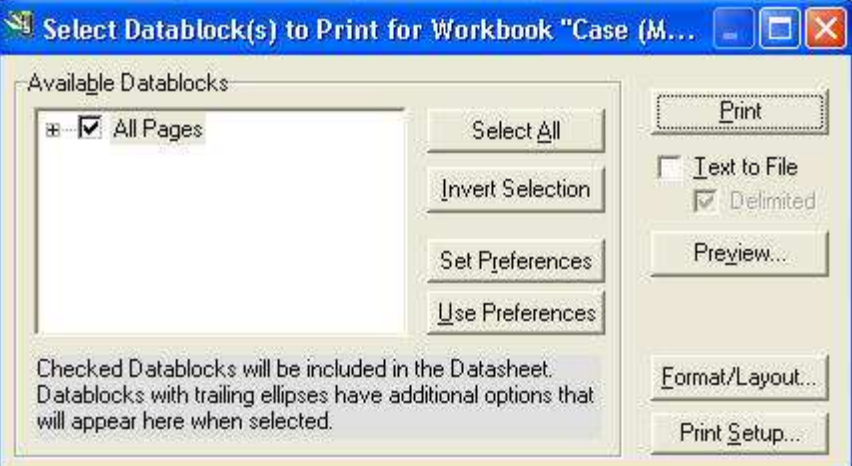

4. Usted puede seleccionar para imprimir o previsualizar cualquier de las hojas de datos disponibles (presione el botón + para ver todas las hojas de datos disponibles). Haciendo clic sobre la caja activa o desactiva la hoja de datos para imprimir o previsualizar.

# 3.2.3 Imprimir datos para una corriente individual

Para imprimir datos para una corriente individual visualizar la corriente y seguir el mismo procedimiento anterior.

Guarde su Trabajo!

## 4. HYSYS Y TERMODINÁMICA

Los paquetes de propiedades incorporados en HYSYS proveen predicciones precisas de propiedades termodinámicas, físicas y de transporte para hidrocarburo, no-hidrocarburo y fluidos químicos y producto petroquímicos.

La base de datos consta de un mas de 1500 componentes y mas de 16000 coeficientes binarios. Si un componente de la biblioteca no puede ser encontrado dentro de la base de datos, están disponibles una serie de métodos de estimación para crear completamente componentes hipotéticos definidos.

#### 4.1 Selección de un paquete de propiedades

La siguiente tabla lista algunos sistemas típicos y correlaciones recomendadas:

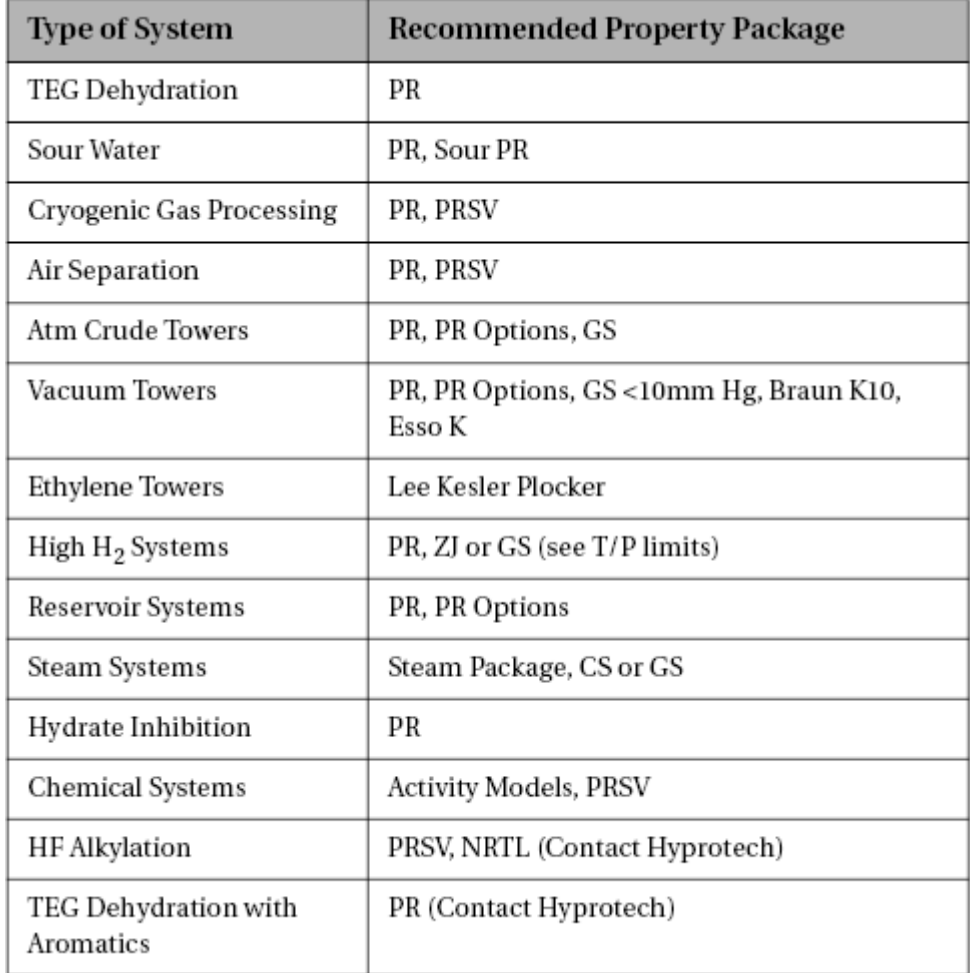

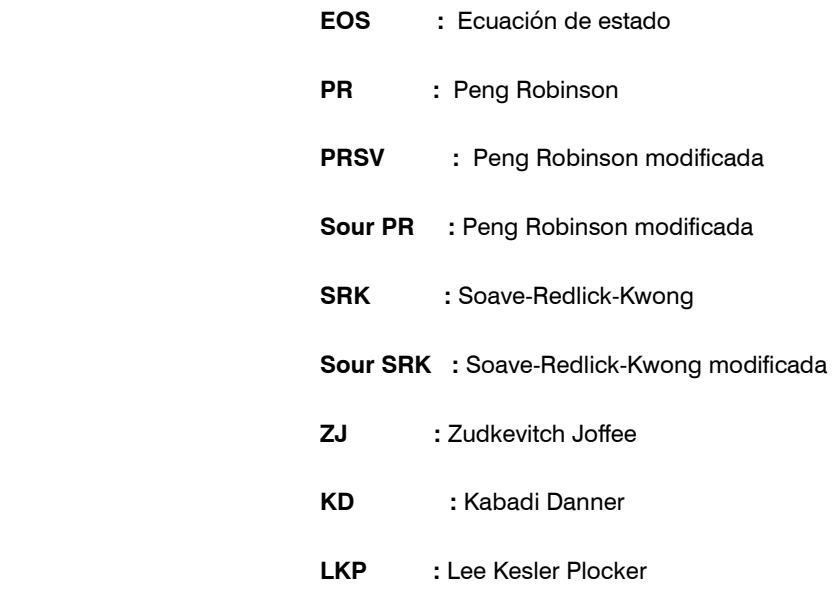

#### 4.2 Ecuación de Estado

Para petróleo, gas y aplicaciones petroquímicas, la ecuación de estado de Peng-Robinson EOS (PR) es generalmente la recomendada. HYSYS actualmente ofrece las ecuaciones de estado de Peng-Robinson (PR) y Soave-Redlich-Kwong (SRK). En adición, HYSYS ofrece varios métodos los cuales son modificaciones de estos paquetes de propiedades, incluyendo PRSV, Zudkevitch Joffee (ZJ) y Kabadi Danner (KD). Lee Kesler Plocker (LKP) es una adaptación de las ecuaciones de Lee Kesler para mezclas, las cuales por si mismas fueron modificadas de la ecuación BWR. De todas estas, la ecuación de estado Peng-Robinson soporta un amplio rango de condiciones de operación y una gran variedad de sistema. Las ecuaciones de estado (EOS) de Peng-Robinson y Soave-Redlich-Kwong generan directamente todas las propiedades de equilibrio y termodinámicas.

- Las opciones del paquete de propiedades para Peng-Robinson son PR, Sour PR, y PRSV.
- Las opciones de la ecuación de estado Soave-Redlich-Kwong son SRK, Sour SRK, KD y ZJ.

 Para la industria química debido a la ocurrencia común de sistemas altamente no-ideales, puede ser considerada la ecuación PRSV EOS. Esta es una modificación de la ecuación de estado PR que extiende la aplicación del método original PR para sistemas altamente no-ideales.

#### 4.3 Modelos para Actividades

Los modelos de actividad producen los mejores resultados cuando son aplicados en la región de operación para la cual los parámetros de interacción fueron obtenidos.

La siguiente es un breve resumen de las opciones termodinámicas recomendadas para los coeficientes de actividad para diferentes aplicaciones.

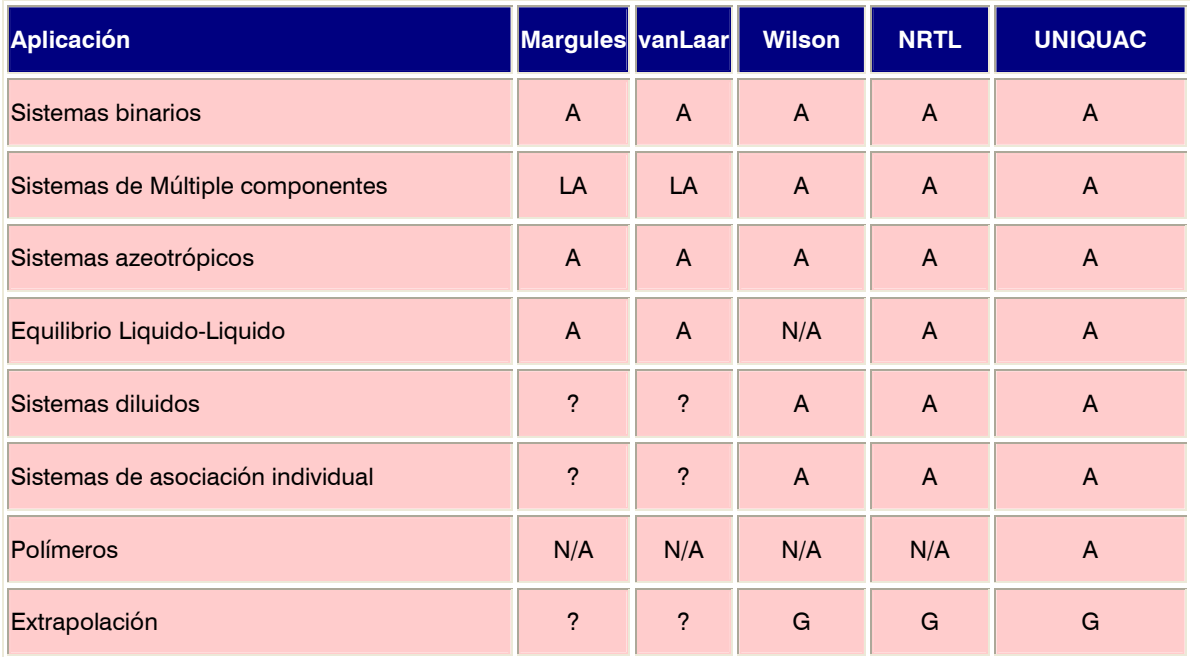

 $\bullet$  A = Aplicable

- $N/A = No$  Aplicable
- $? =$  Cuestionable
- $\cdot$  G = Bueno
- LA = Aplicación Limitada

## 4.4 Propiedades Físicas y Termodinámicas

#### Ejemplo:

Determinar las propiedades físicas para el Benceno y Tolueno

1. Iniciar sesión: Abrir Hysys y desde el Menú File, seleccionar New / Case. Esto abrirá el Simulation Basis Manager como se muestra en la siguiente Figura.

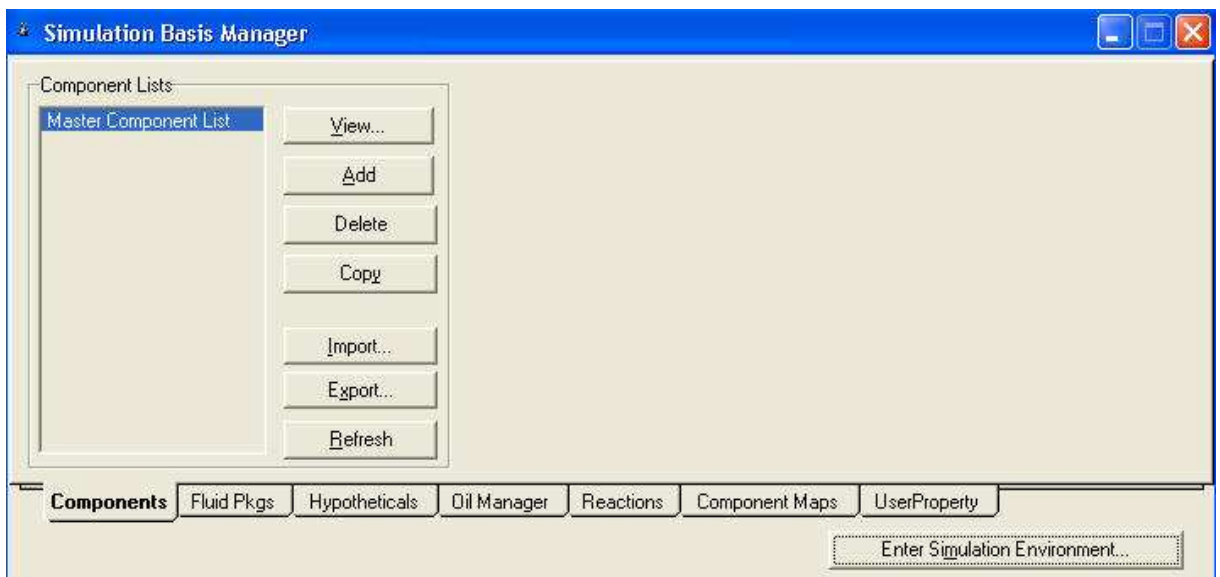

2. Adicionar los componentes. Para adicionar estos componentes hacemos lo siguiente:

- Hacemos clic en el botón Add, con lo cual se abre la lista de componentes
- **•** Escribir el nombre de los componentes a ser adicionados en la celda Match, por ejemplo Benzene.
- Benzene aparecerá en la caja de componentes. Resaltarlo y hacer clic sobre el botón Add Pure. Esto es todo lo necesario para añadir un componente que está en lista en la Libreria de Hysys. Seguir el mismo procedimiento e ingresar Toluene. Colocamos un nombre (PropFisicas-1) y cerramos la ventana, con lo cual regresamos al Simulation Basis Manager

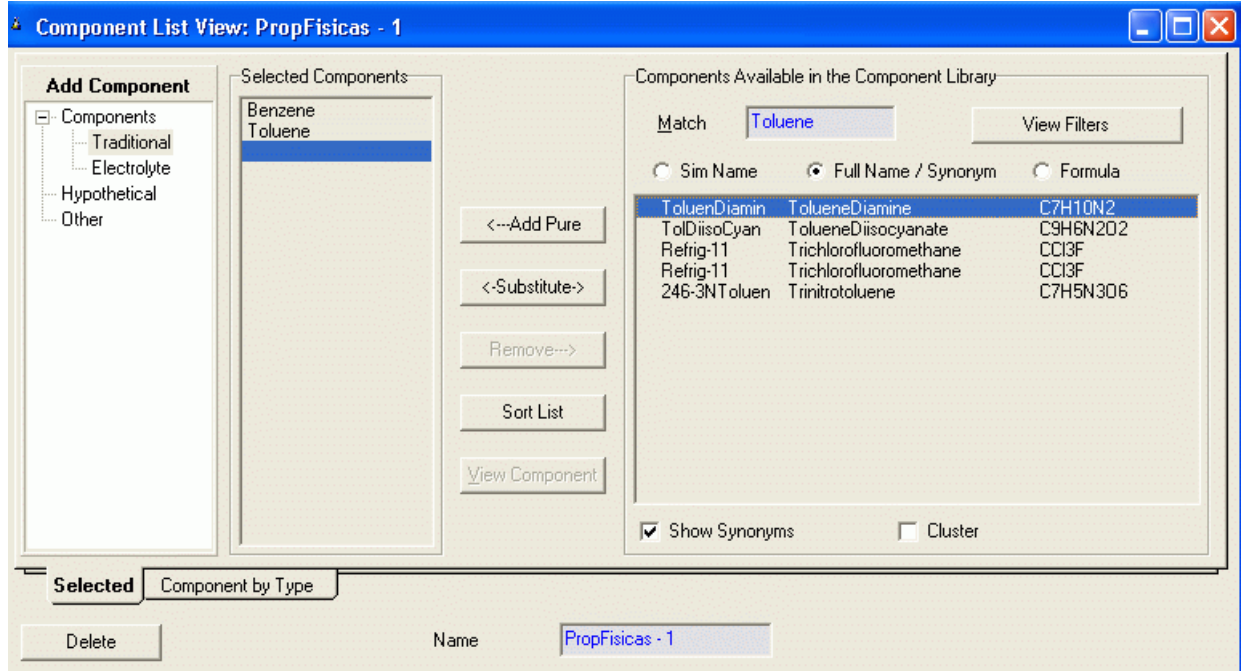

3. Modelo Termodinámico: En la ventana del Simulation Basis Manager seleccionamos la etiqueta Fluid Pkgs y en la nueva ventana que aparece hacer clic en el botón Add. Aparece el Fluid Package denominado por defecto Basis-1, Cambiamos de nombre (PropFisicas-1) . De la lista de denominada Property Package Selection seleccionamos el método de Wilson ya que es el mas adecuado para este sistema. El modelo para el Vapor deberá ser el de SRK ( Soave-Redlich-Kwong) ya que el sistema es no ideal. Note que la selección por defecto es Ideal.

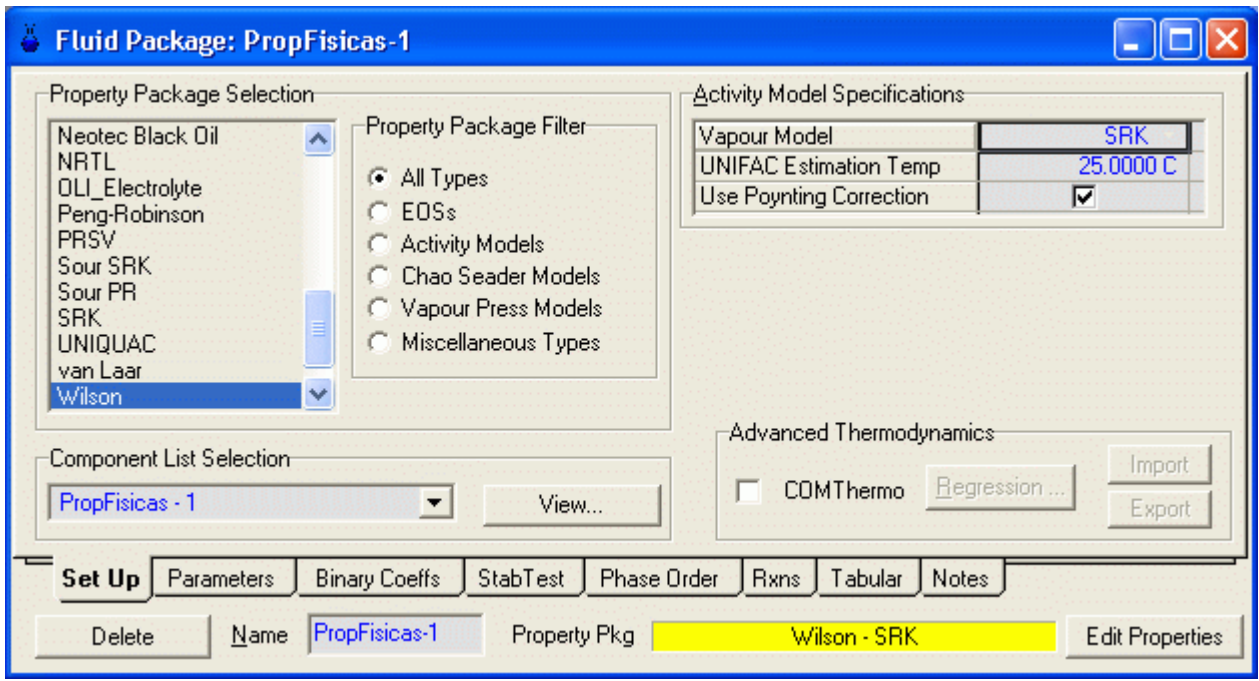

 Con esto hemos definido nuestra Lista de Componentes y el Modelo termodinámico asociado a esta lista. Si deseamos usarlo en otras simulaciones debemos importar el Fluid Package para guardarlo en una carpeta seleccionada.

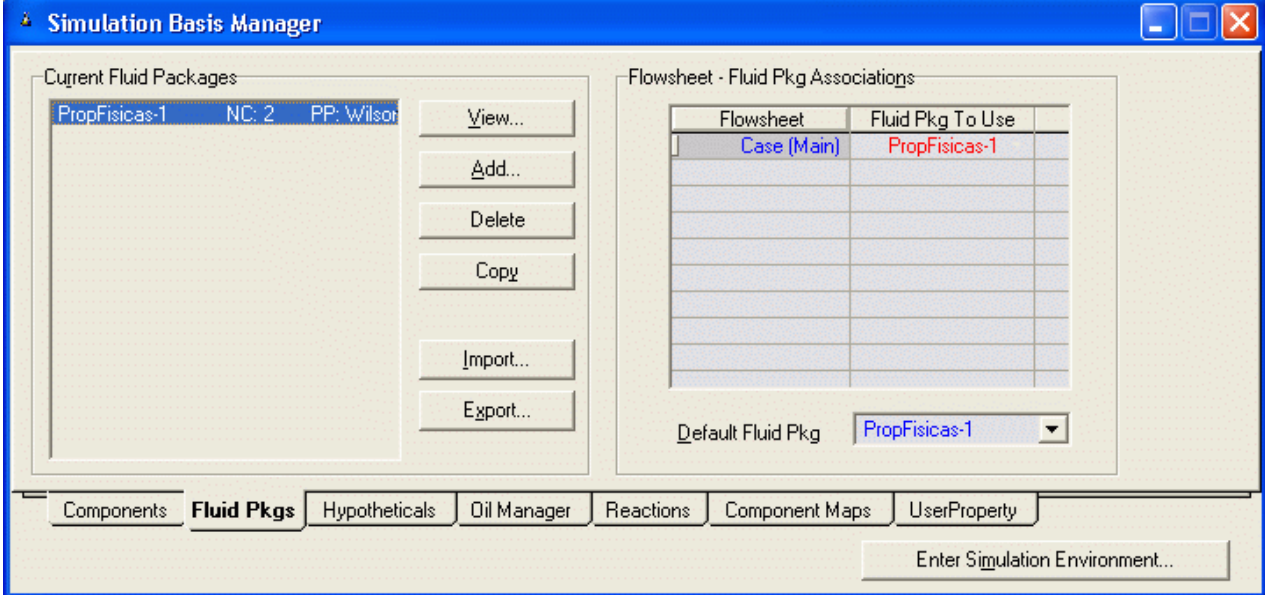

#### 4.5 Generación de las tablas de Propiedades

Para generar tablas de propiedades usted debe definir corrientes ya que Hysys está preparado para computar solamente propiedades de corrientes

## 4.5.1 Condición de la Corriente

- 1) Desde el Simulation Basis Manager hacer clic en el botón Return to Simulation Environment. En este ambiente usted puede efectuar los cálculos.
- 2) Desde la Object Palette (la cual muestra todos los elementos de proceso disponibles, hacer doble clic sobre el botón Material Stream (Este es el icono con Flecha azul).

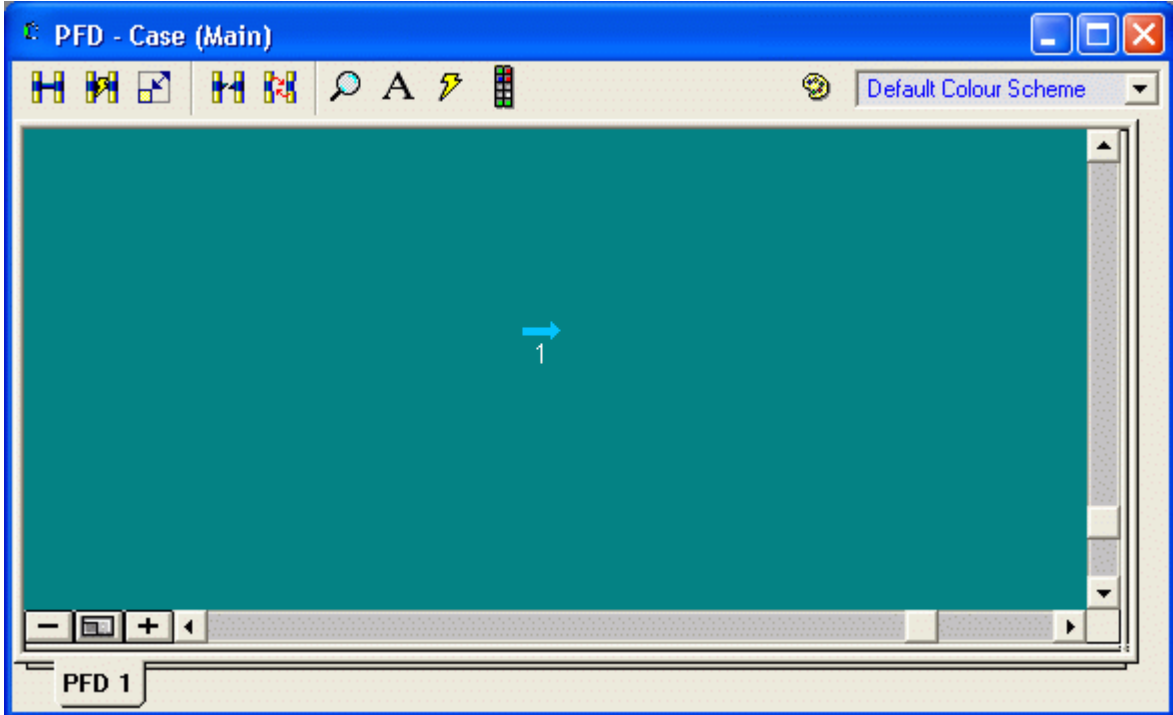

La flecha de celeste indica que no se han definido las condiciones de la corriente

- 3) Hacer doble clic en la flecha y aparece la tabla mostrada en la Figura siguienteNombrar a la corriente Alimentación e ingresar la siguiente información:
	- a) Temperature =  $200 °F$
	- b) Pressure = 100 psia
	- c) Mass Flow =  $1000$  lb / hr

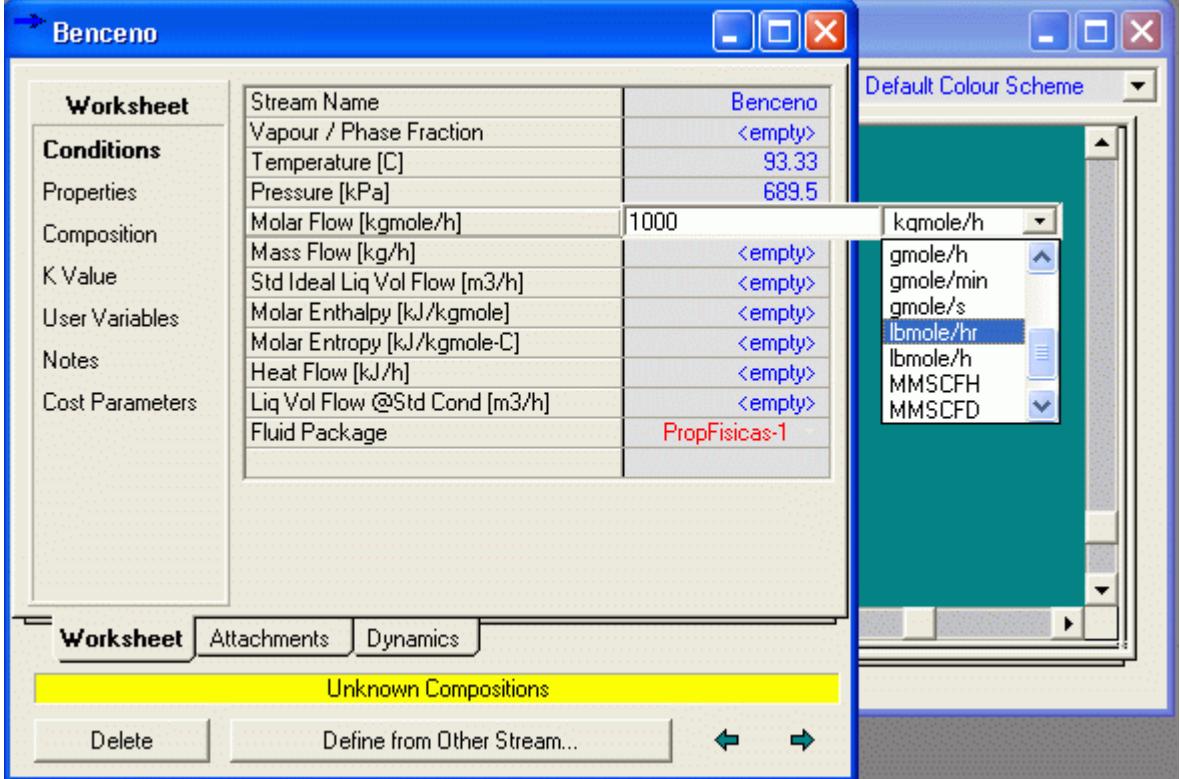

#### Nota: Colocar el valor numérico, desplegar la lista de unidades de la derecha y seleccionar las unidades deseadas

d) Ingresar las composiciones molares haciendo doble Composition debajo de Worksheet. Especificar esta corriente como puro Benzene. (Ingresar la fracción molar de Benzene como 1 y y de Toluene como 0.)

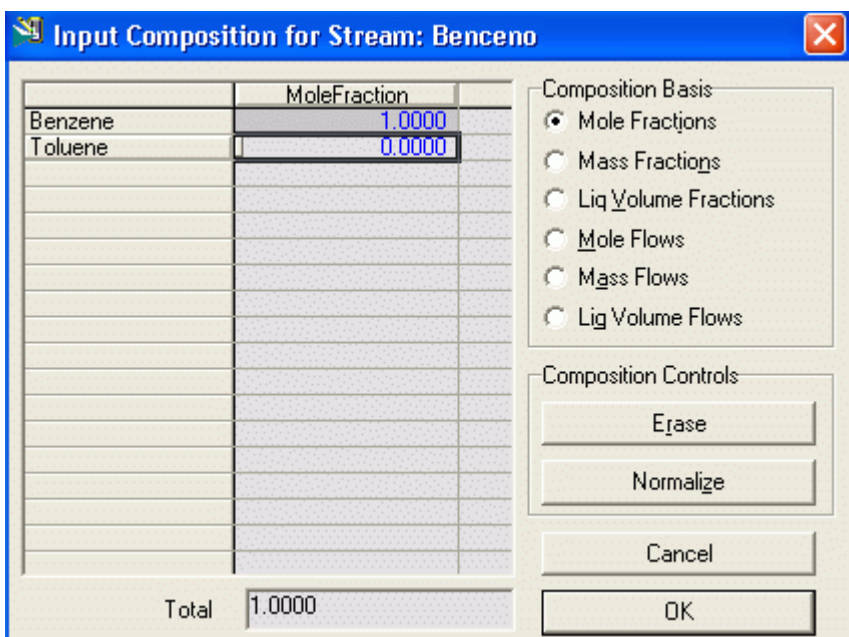

Luego hacer clic en OK para volver a la página anterior

| Benceno                                                                                                    |                                                                                                    |                                                                                                    |
|----------------------------------------------------------------------------------------------------|----------------------------------------------------------------------------------------------------|----------------------------------------------------------------------------------------------------|
| Worksheet<br><b>Conditions</b><br>Properties<br>Composition<br>K Value<br><b>Liser Variables</b><br><b>Notes</b><br>Cost Parameters | <b>Stream Name</b><br>Vapour / Phase Fraction<br>Temperature [C]<br>Pressure [kPa]<br>Molar Flow [kgmole/h]<br>Mass Flow [kg/h]<br>Std Ideal Lig Vol Flow [m3/h]<br>Molar Enthalpy [kJ/kgmole]<br>Molar Entropy [kJ/kgmole-C]<br>Heat Flow [kJ7h]<br>Lig Vol Flow @Std Cond [m3/h]<br>Fluid Package | Benceno<br>0.0000<br>93.33<br>689.5<br>453.6<br>3.543e+004<br>40.16<br>5.910e+004<br>$-130.3$<br>2.681e+007<br>4013<br>PropFisicas-1 |
| Worksheet   Attachments                                                                                                    | <b>Dynamics</b>                                                                                                    |                                                                                                    |
|                                                                                                    | OΚ<br>Define from Other Stream                                                                                                    |                                                                                                    |

Hasta aca hemos definido las condiciones de la corriente

#### 4.5.2 Generar la Tabla de Propiedades

Primero estimaremos la Capacidad Calorífica Molar y la Densidad de la corriente de Benzene como una función de la temperatura. Los pasos son los siguientes.

1) Desde el menú del tope seleccionar Tools/Utilities. Seleccionar Property Table de la lista de utilitarios disponibles (Available Utilities) y hacer clic en el botón Add Utility.

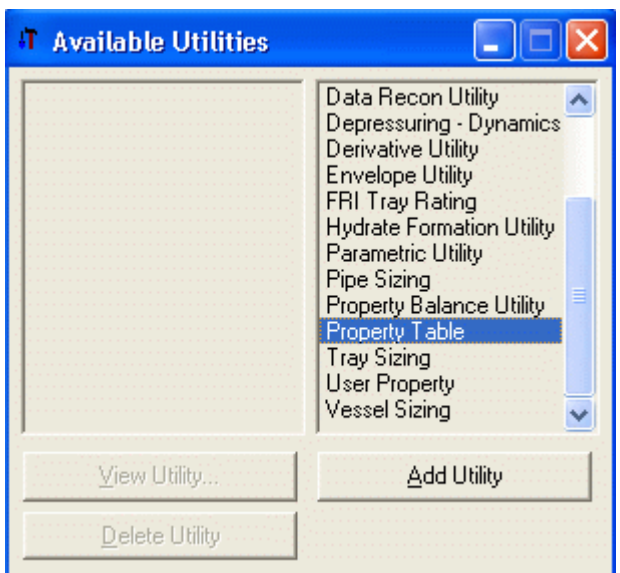

2) Colocar el nombre Capacidad Calorifica Molar y seleccionar la Corriente Alimentación.

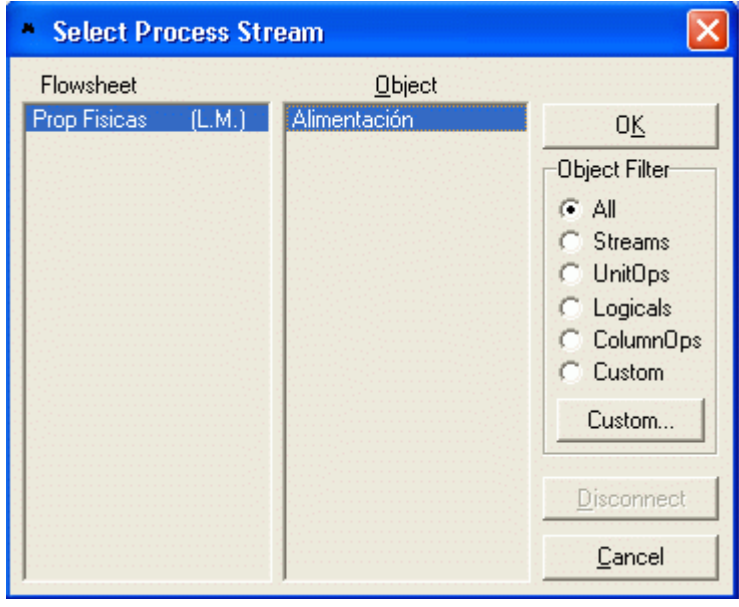

Luego hacer clic en OK

3) Establecer Independent variable 1 como Pressure y el mode como state. El modo determina si usted quiere declarar los valores actuales o usar un rango de valores dentro de los limites especificados superior e inferior. Luego ingrese el valor de 300 psia. Usted puede ingresar mas de un valor para State values si lo desea (Por ejemplo si usted desea el valor de la propiedad a 200 psia). A continuación fijal la Independent variable 2 como , mode como incremental y luego fijar el límite superior (Uper Bound) como 400 F, Limite inferior (Lower bound) as 50 F y número de incrementos como 10.

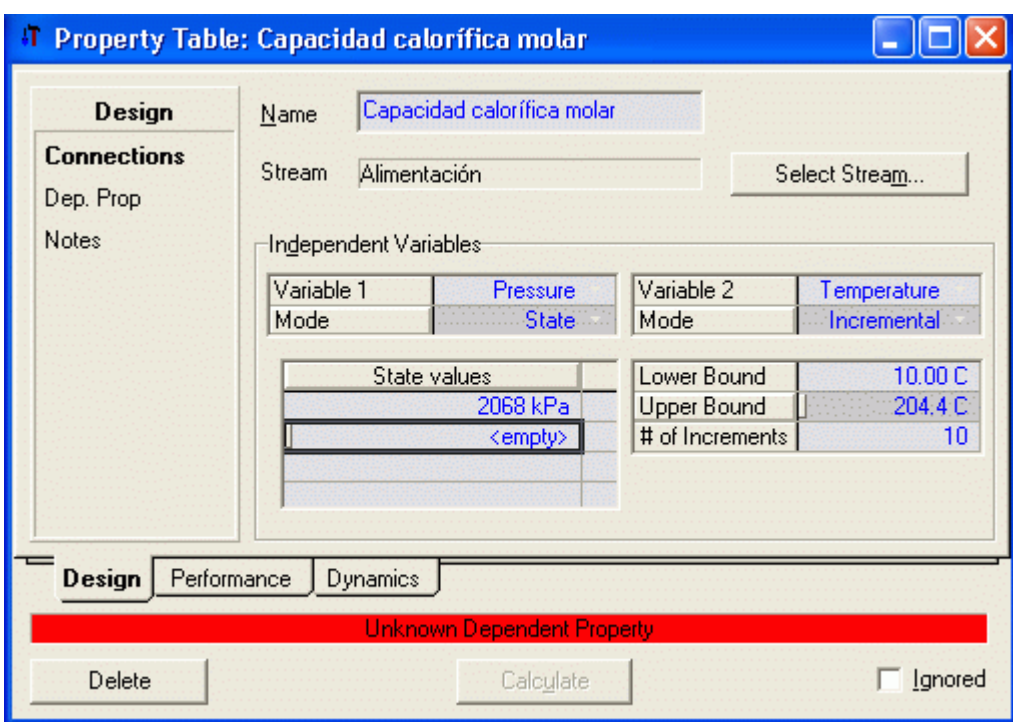

## 4) A continuación clic en Dep. Prop.

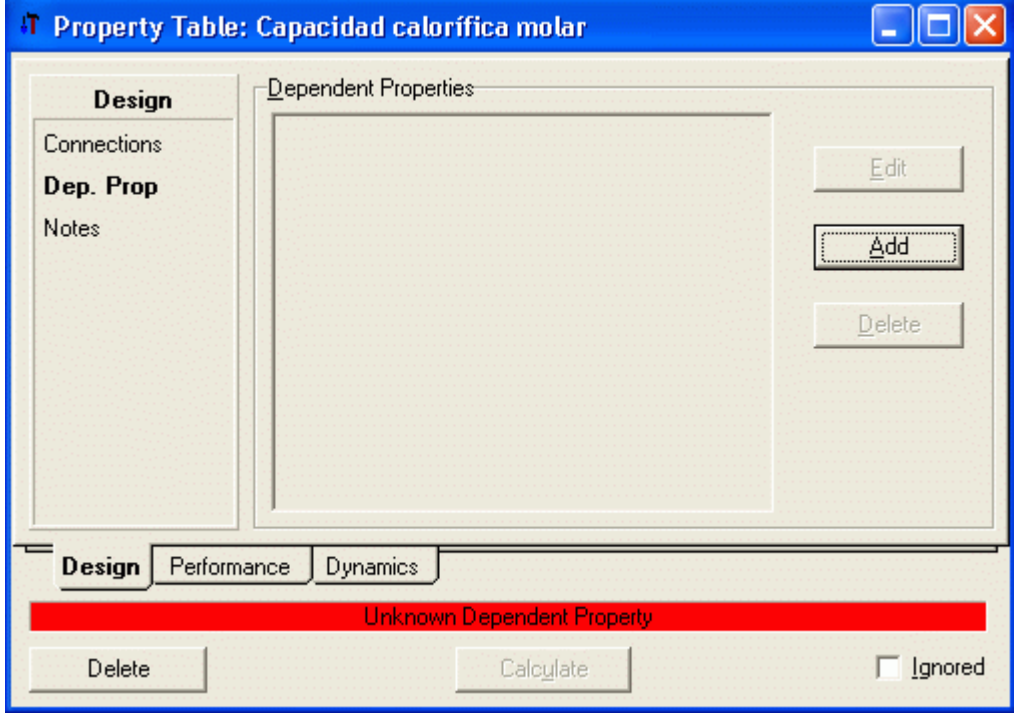

5) Hacer clic en Add, para abrir la siguiente ventana

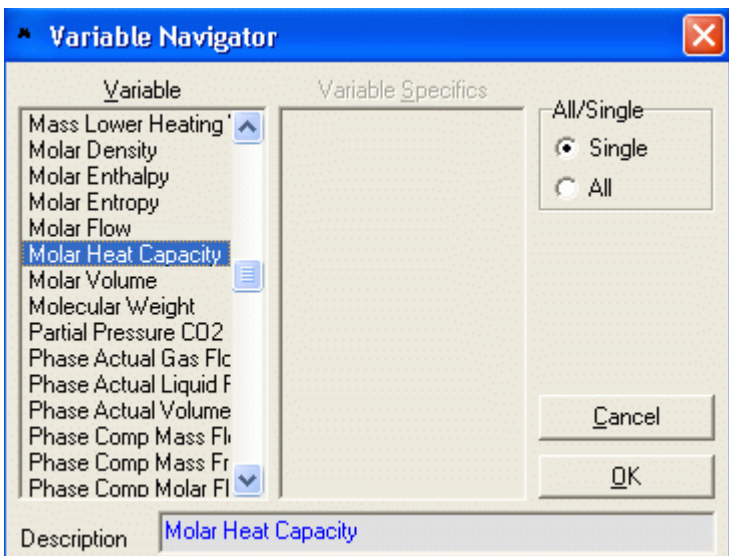

6) Bajo la columna Variable seleccionar Molar Heat capacity y hacer clic en OK. Repetir con Molar Density. Cerrar la Ventana para regresar a la ventana anterior.

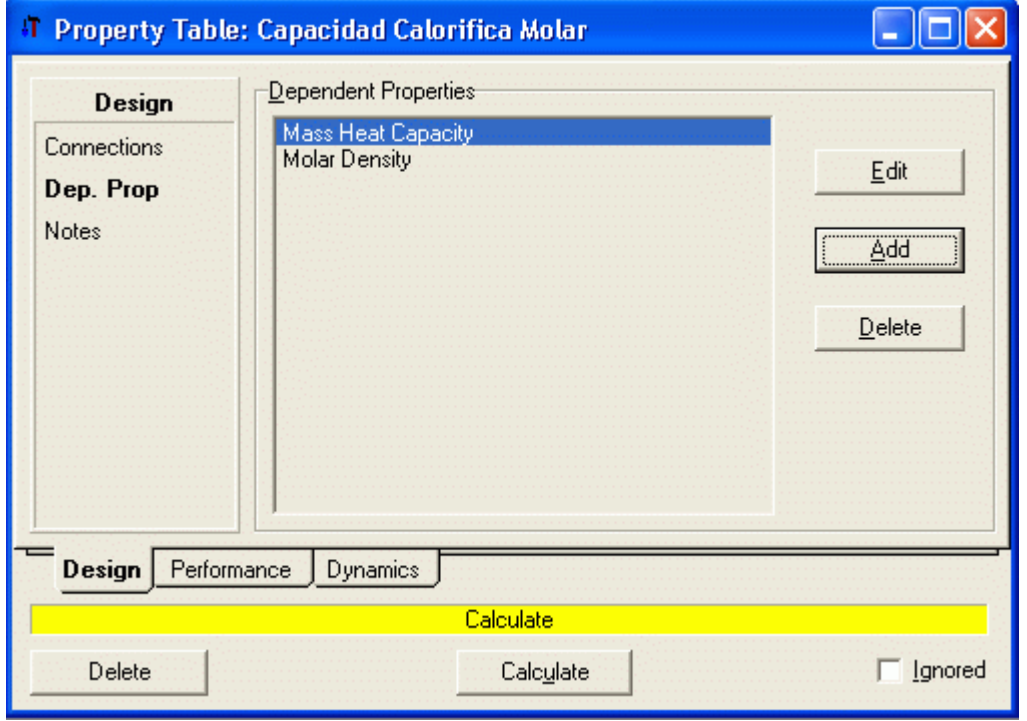

Ahora la barra inferior se ha tornado de color amarillo y aparece en ella la palabra Calculate.

Luego al hacer clic en el botón Calculate se efectúan los cálculos y la barra inferior se torna de color verde

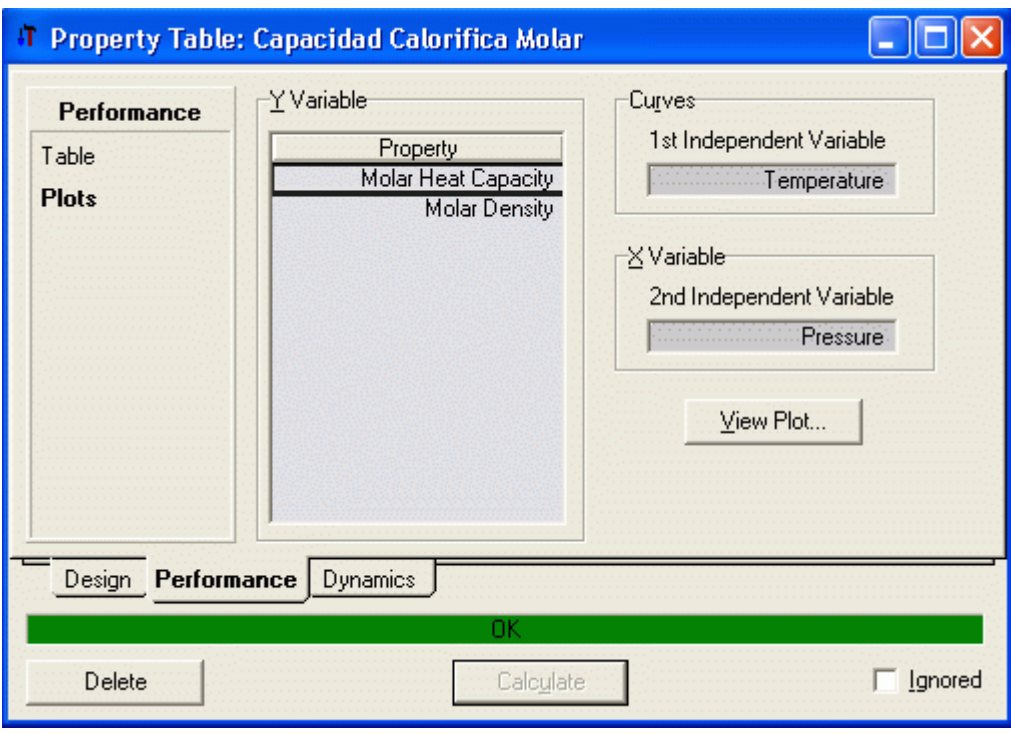

5) Los resultados pueden visualizarse haciendo clic en Table o en plot. Usted puede imprimir la gráfica haciendo clic en el boton derecho del mouse sobre la gráfica. Los atributos de la gráfica pueden ser controlados seleccionando la opción graph control.

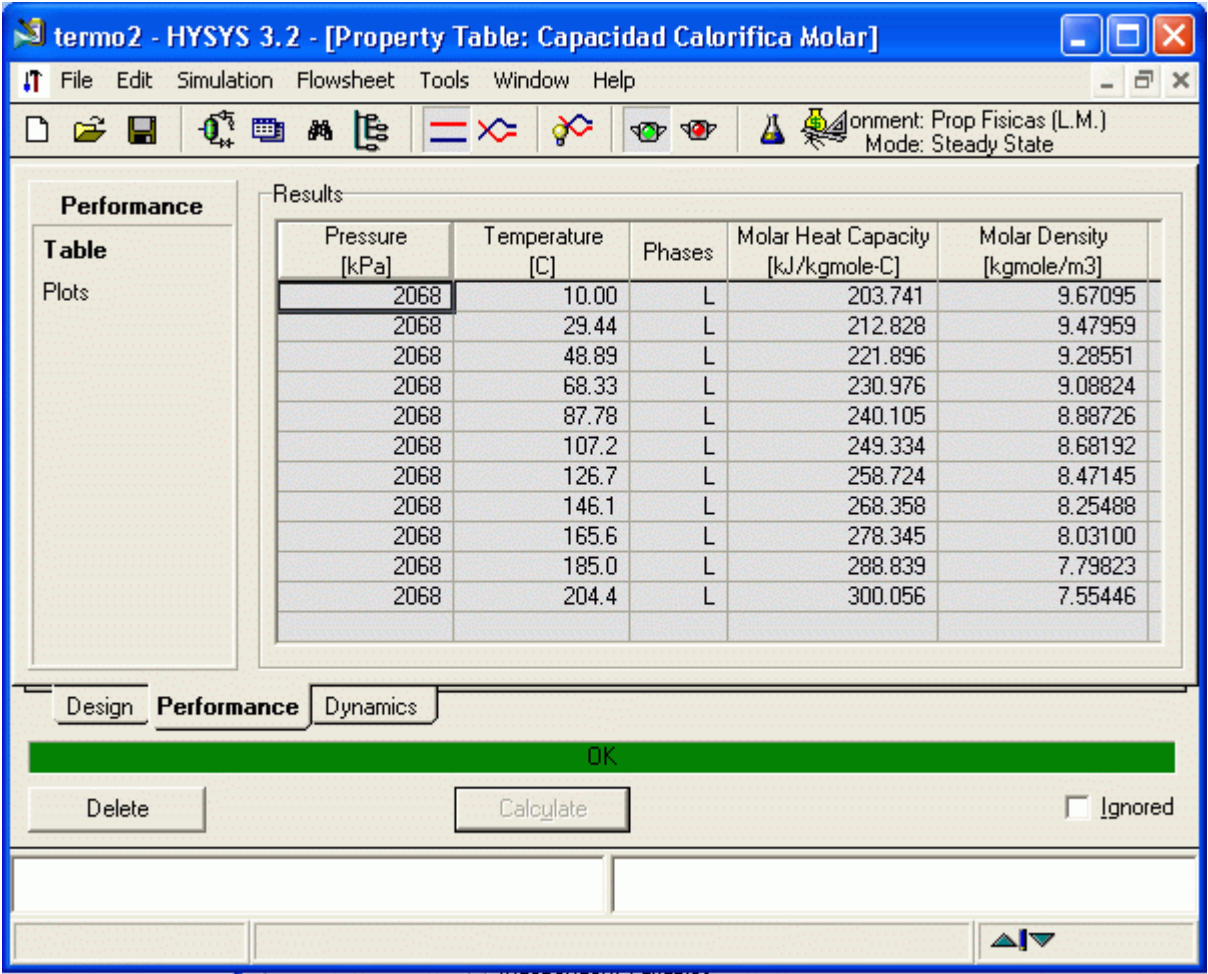

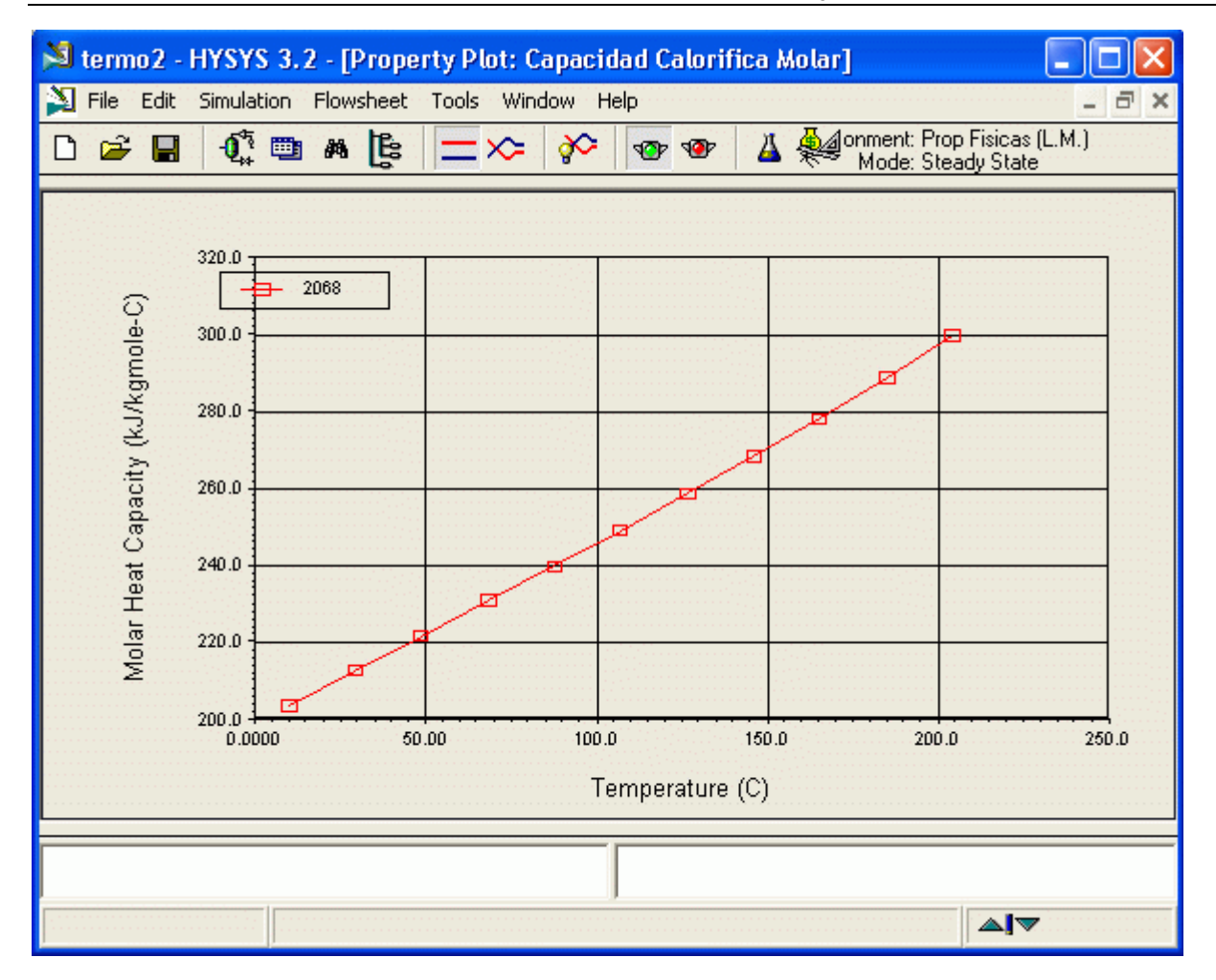

6) Genere un reporte sobre la tabla de propiedades dando un clic sobre el botón Tools/Reports.

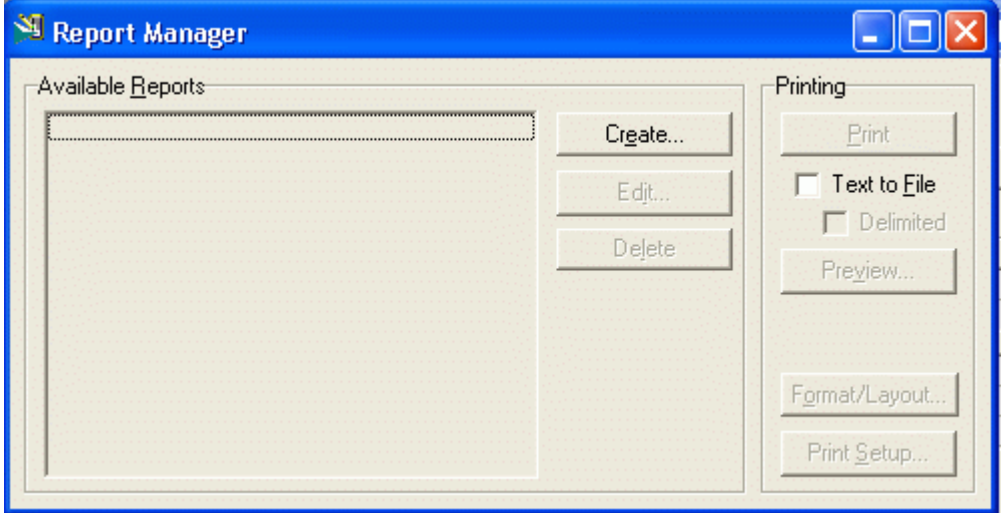

Clic Create. Y dar un nombre al reporte.

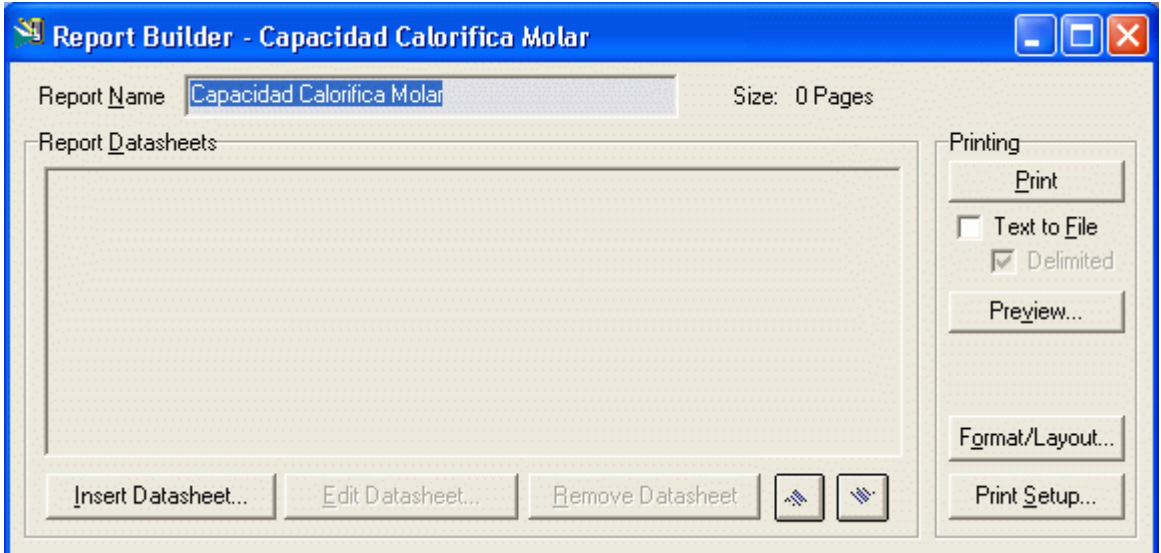

Luego clic insert datasheet. Seleccione la tabla de propiedades que usted creó y luego add al reporte.

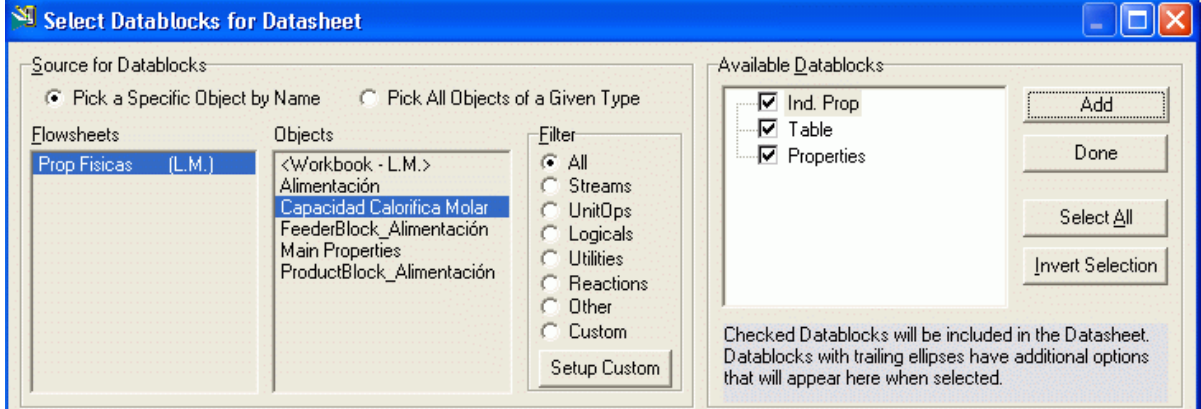

Luego clic en Done

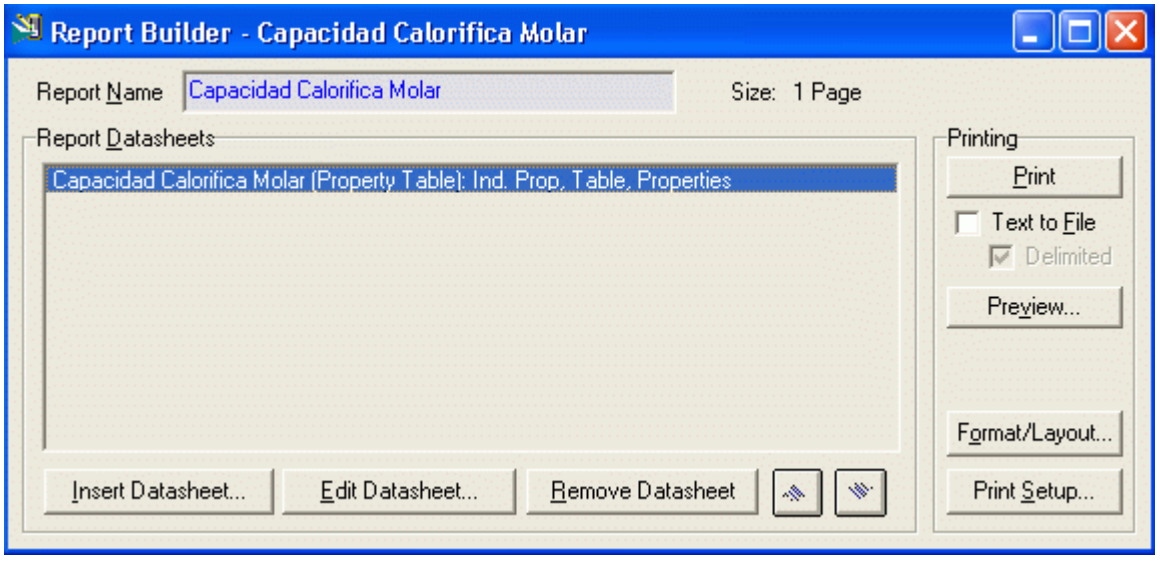

Usted puede ver (Preview) el reporte antes de imprimirlo.

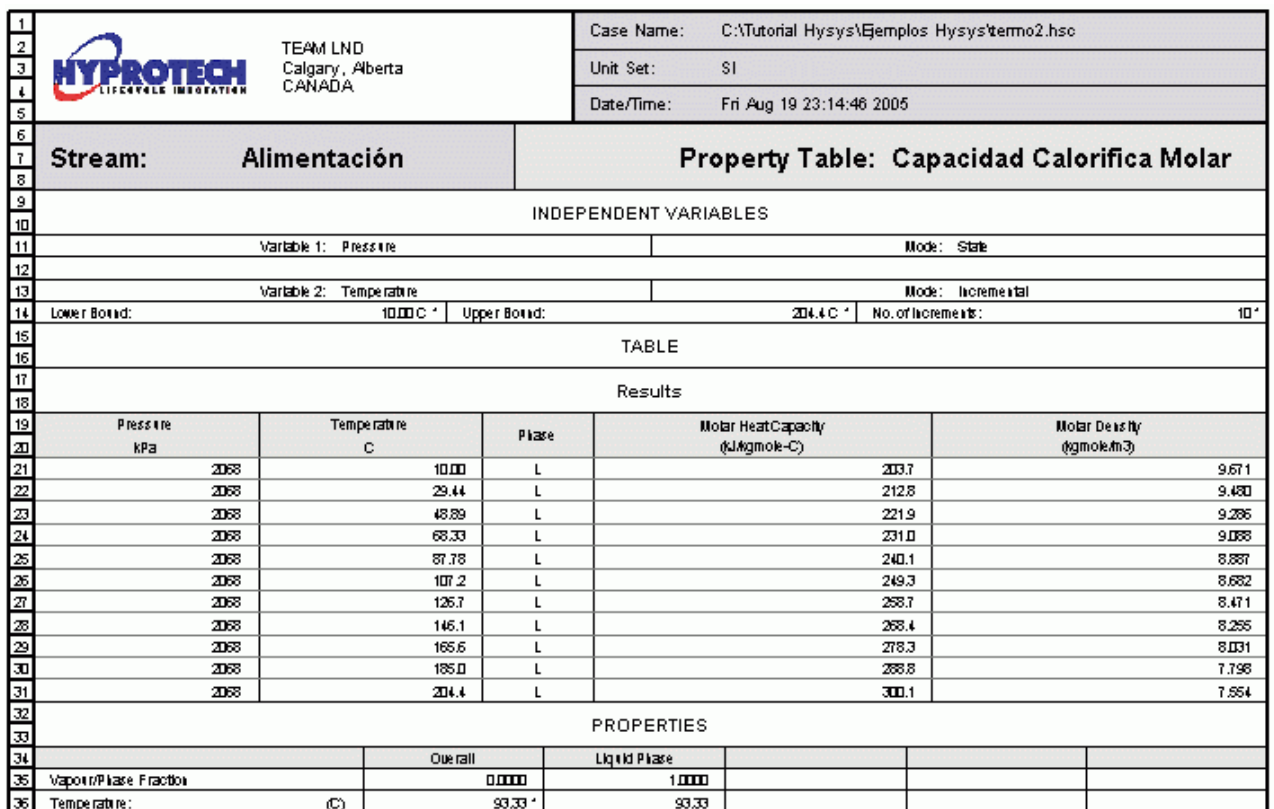

## 4.6 Generando Curvas de Presión de Vapor

Para generar una tabla de presión de vapor seguir el mismo procedimiento citado anteriormente seleccionar Tool/utilities

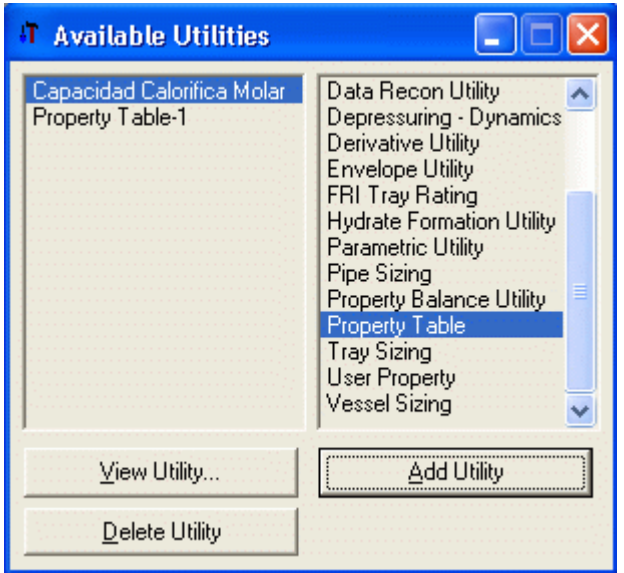

## Seleccionar Property Table y luego Add Utility

Independent Variable 1 como Vapor Fraction y mode State y determinar su condición para 0.5 (50 % de vapor). Independent Variable 2 Colocamos la Temperatura a la cual deseamos hacer el cálculo, mode Incremental (Lower Bound 50 F y Upper Bound 550 F)

La figura de debajo muestra la caja de la propiedad. Usamos 50 % de vapor para ver a cual presión de vapor coexistirán el vapor y líquido. Realmente usted pudo haber usado cualquier fracción del vapor entre 0 y 1 para obtener el mismo resultado.

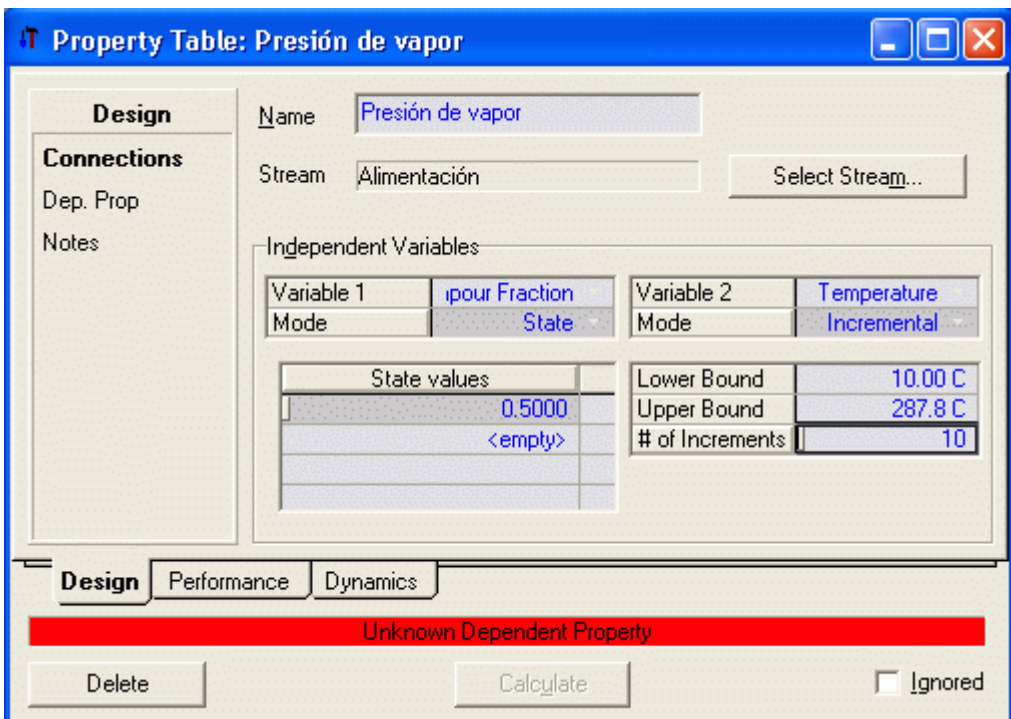

Pasamos a variables dependientes Dep Prop

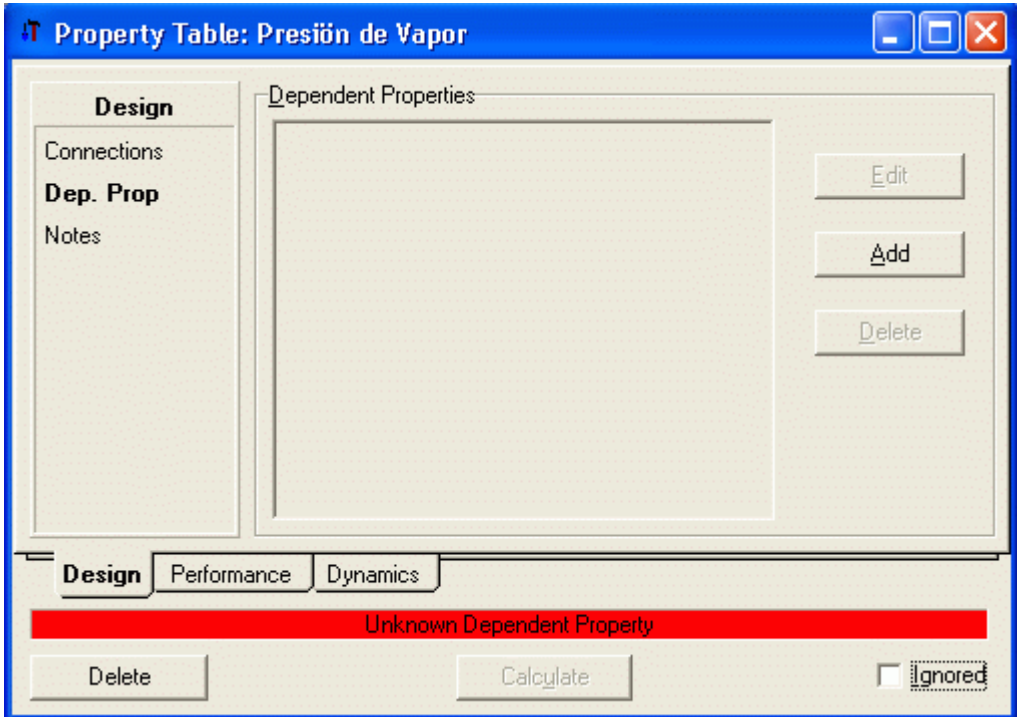

Hacemos clic en **Add** y seleccionar P**ressure**. Esto nos dará la presión a la cual 50 % de la alimentación es vapor bajo la temperatura especificada.

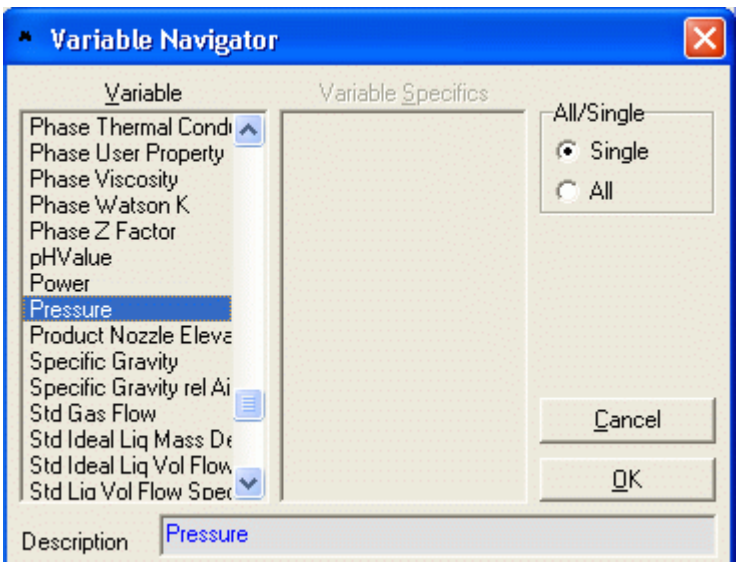

Luego clic en OK

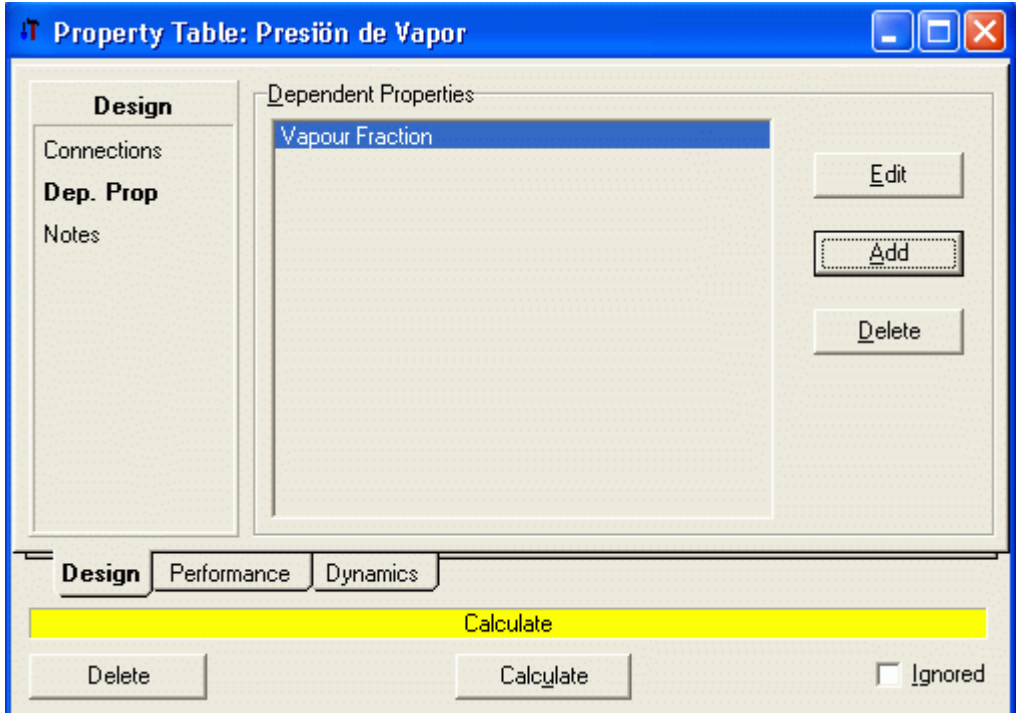

Clic en Calculate y la barra inferior se torna de color verde

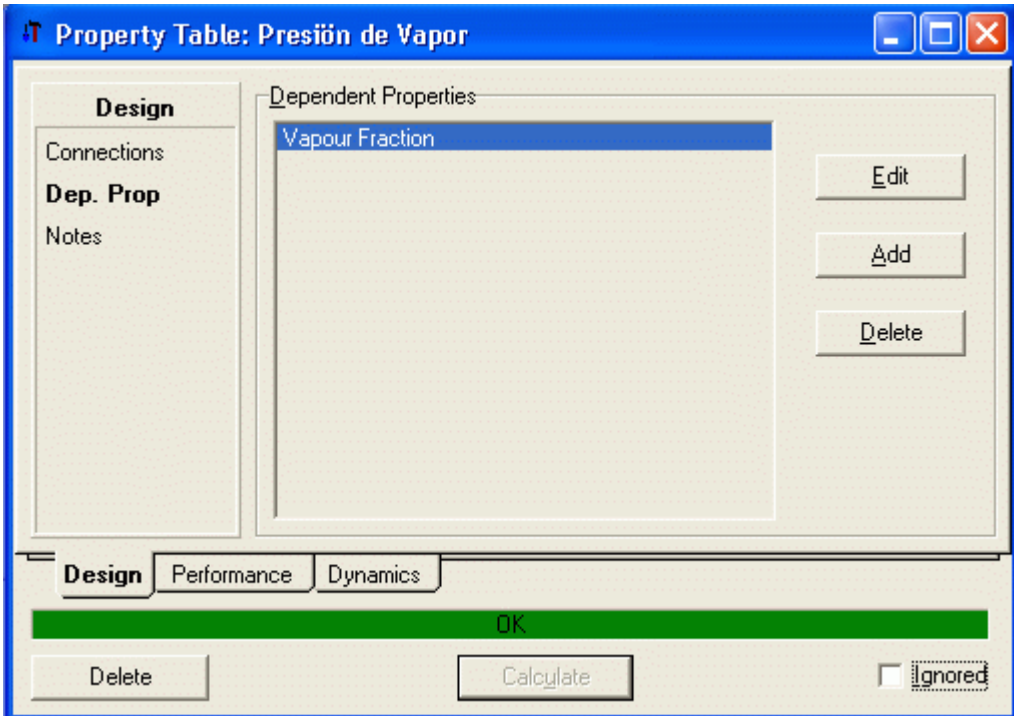

Ahora podemos ver la presión a la cual la alimentación tiene 50 % de vapor a 300 F haciendo clic en la etiqueta **Performance** 

| <b>Table</b> | Vapour Fraction                | Temperature<br>[C] | Phases | Pressure<br>[kPa] |
|--------------|--------------------------------|--------------------|--------|-------------------|
| <b>Plots</b> | :0:5000.                       | 10.00              | L-V    | 3.78335e-002      |
|              | 0.5000                         | 37.78              | L-V    | 0.302710          |
|              | 0.5000                         | 65.56              | L-V    | 1.72204           |
|              | 0.5000                         | 93.33              | L-V    | 7.52670           |
|              | 0.5000                         | 121.1              | LV     | 25,7293           |
|              | 0.5000                         | 148.9              | LV     | 70.0932           |
|              | 0.5000                         | 176.7              | LV     | 160,507           |
|              | 0.5000                         | 204.4              | L-V    | 321.566           |
|              | 0.5000                         | 232.2              | L-V    | 581.123           |
|              | 0.5000                         | 260.0              | L-V    | 969.958           |
|              | 0.5000                         | 287.8              | L-V    | 1523.25           |
| Design       | Performance<br><b>Dynamics</b> | OΚ                 |        |                   |

Y haciendo clic en Plots podemos ver la gráfica Presión de Vapor vs. Temperatura

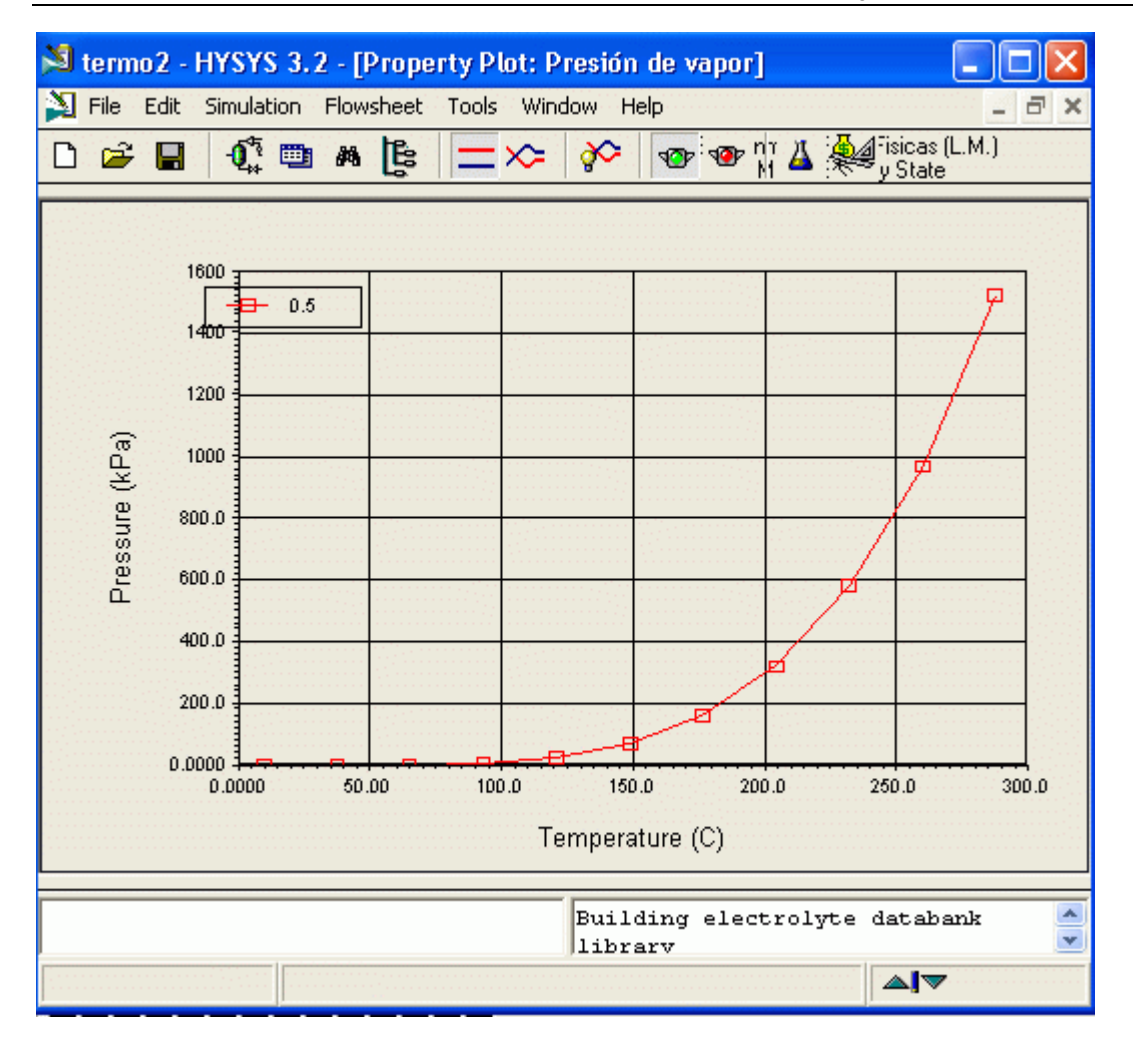

#### 4.7 Generando Diagramas XY

Para generar diagramas XY debemos tener registrada la extensión 57\_equilibrium

Por ejemplo si deseamos generar los diagramas XY para la mezcla Etanol-Agua, los pasos son:

1) Crear la lista de componentes ,Ethanol y Water (Pueden haber mas componentes en la lista), y el paquete de fluido asociado.

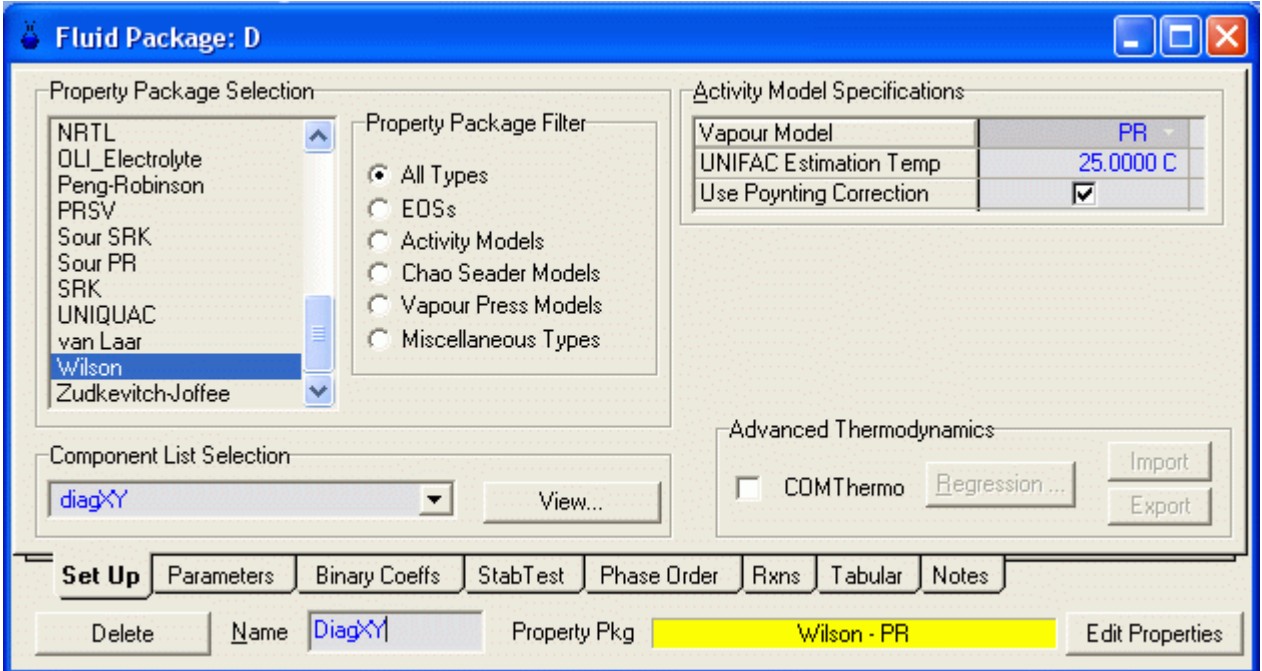

2) Colocar una corriente en el Espacio de Simulación y dar sus condiciones.

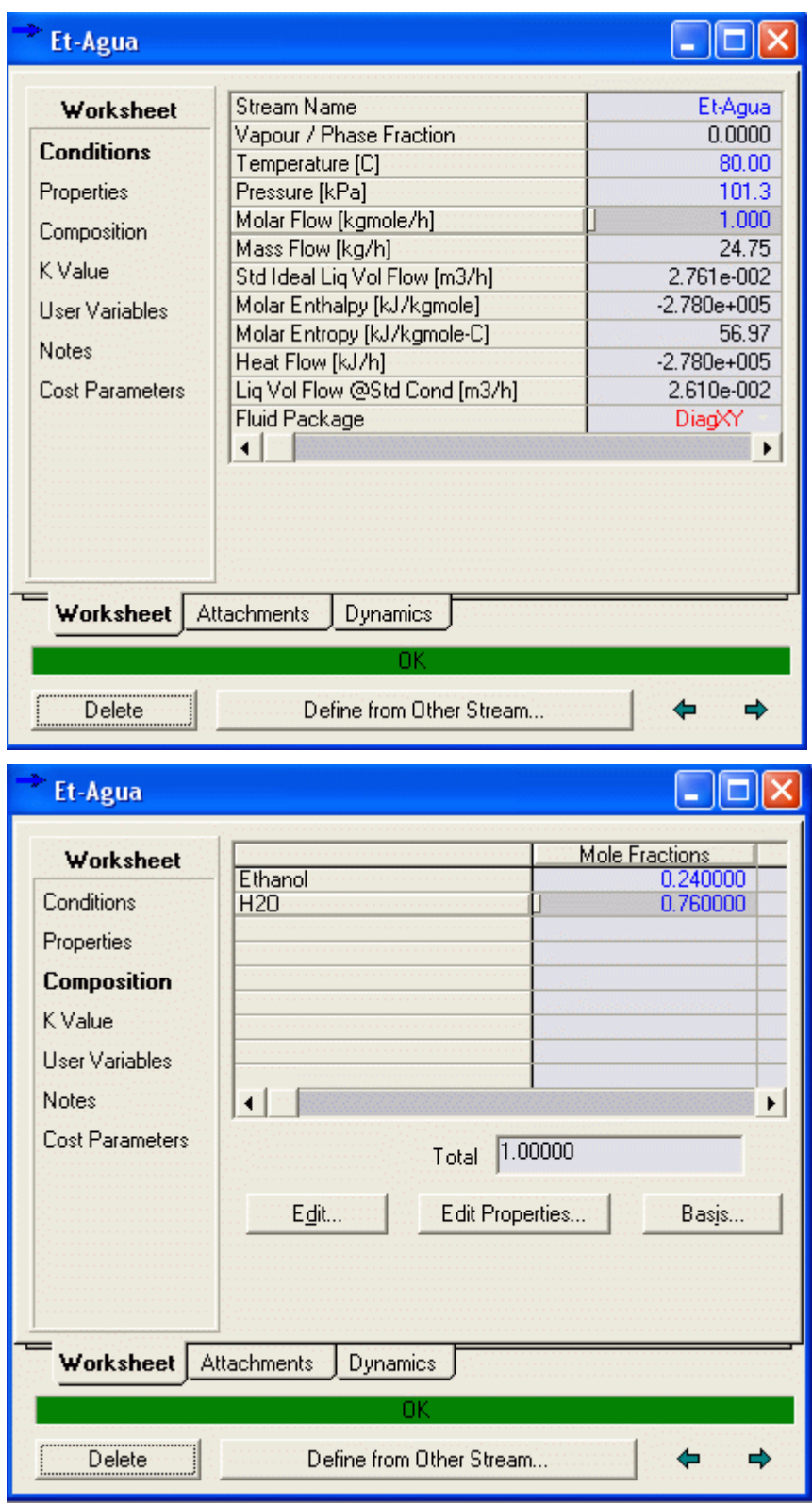

3)

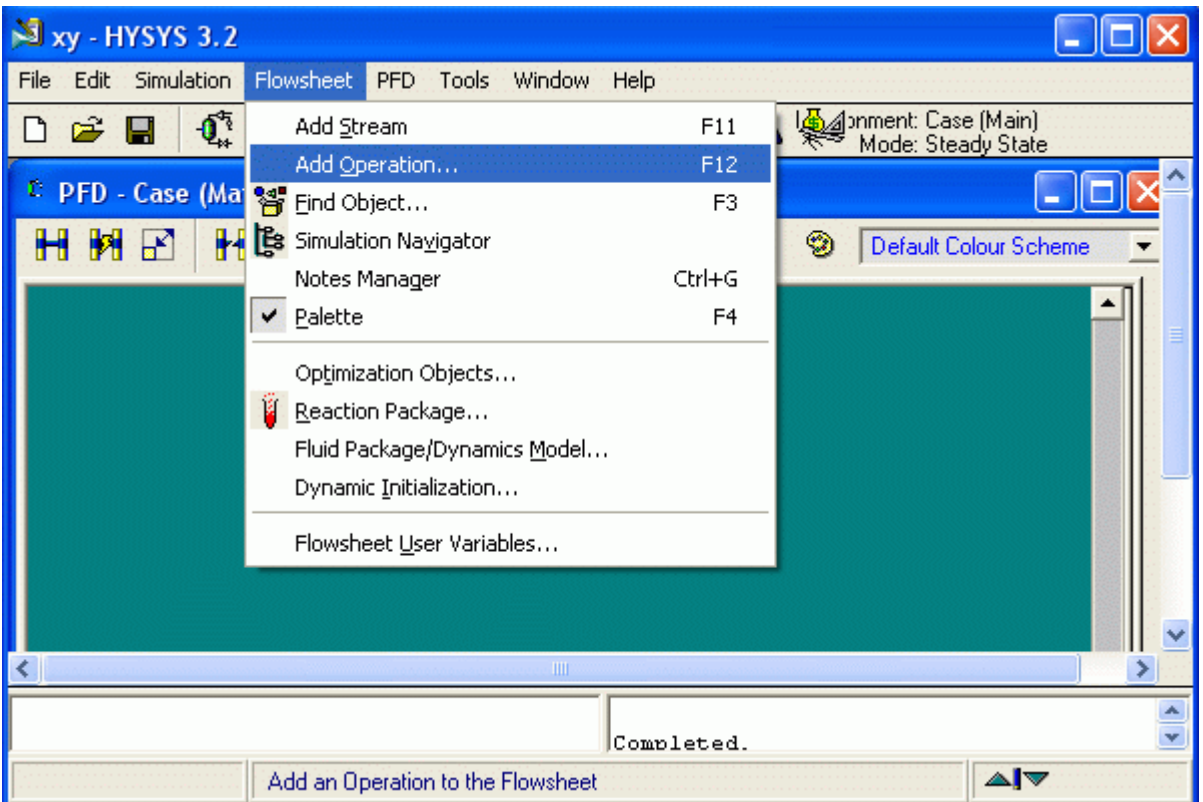

5) Seleccionar Extensions ----> Equilibrium Plots y luego Add.

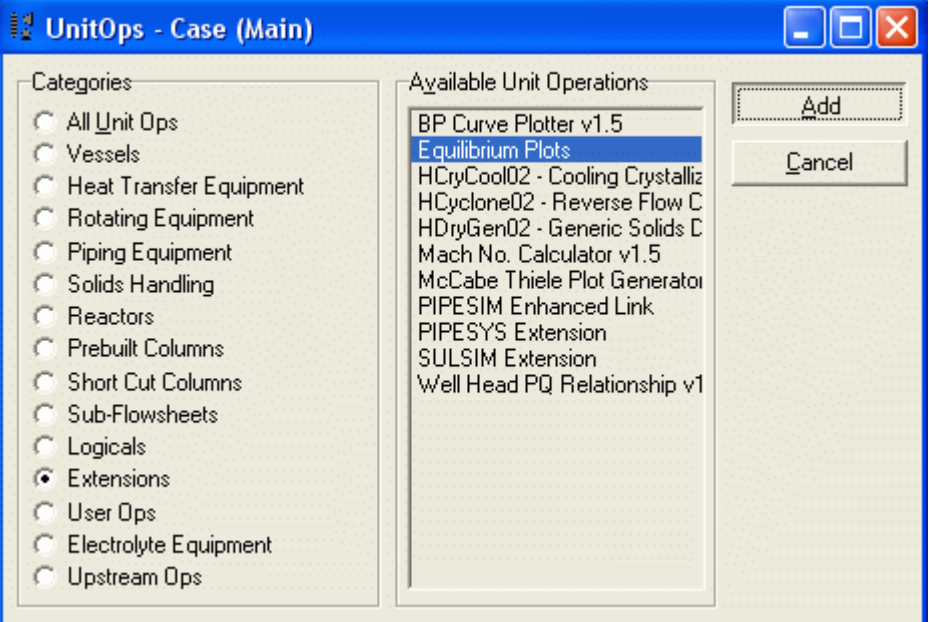

6)

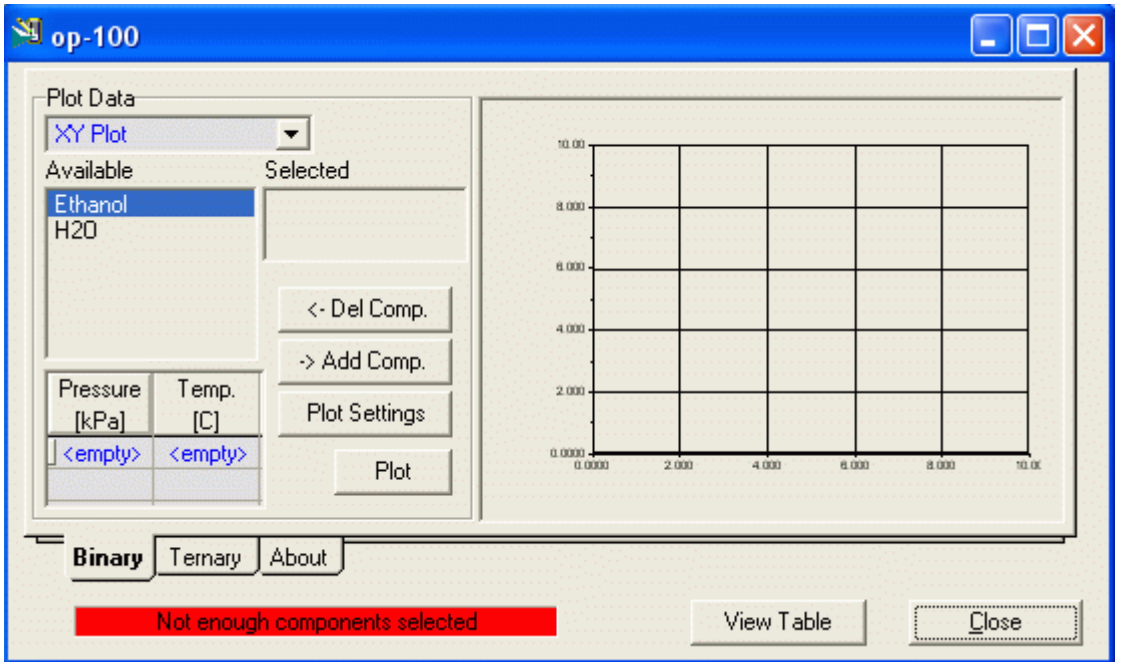

 7) Seleccionamos el par de componentes para los cuales deseamos armar el diagrama XY, el tipo de diagrama en Plot Data y la presión (o la temperatura).

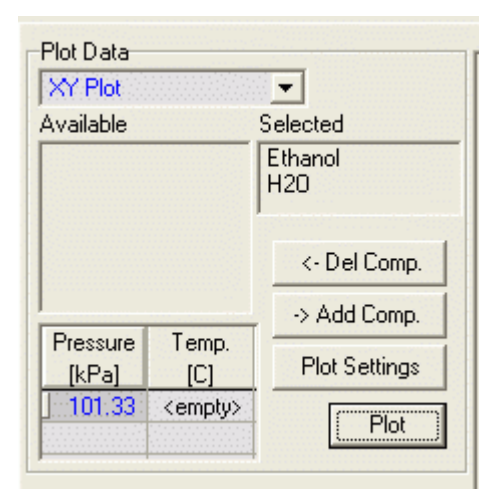

Clic en Plot

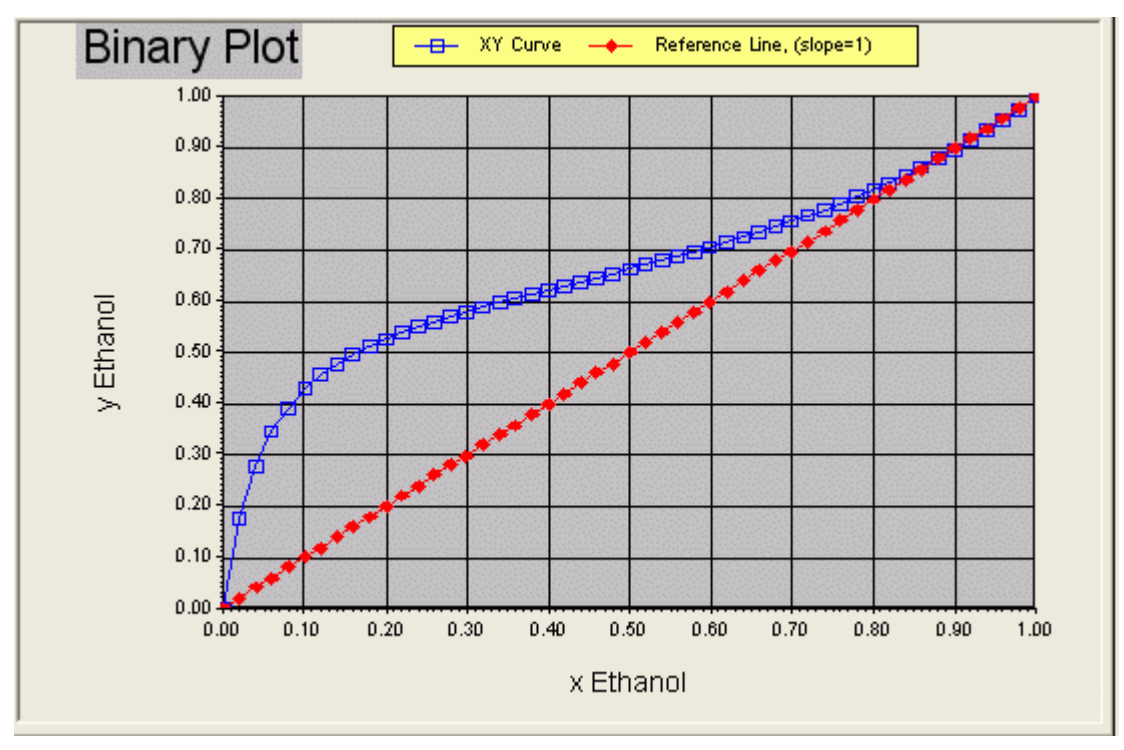
# 8) Diagrama TXY

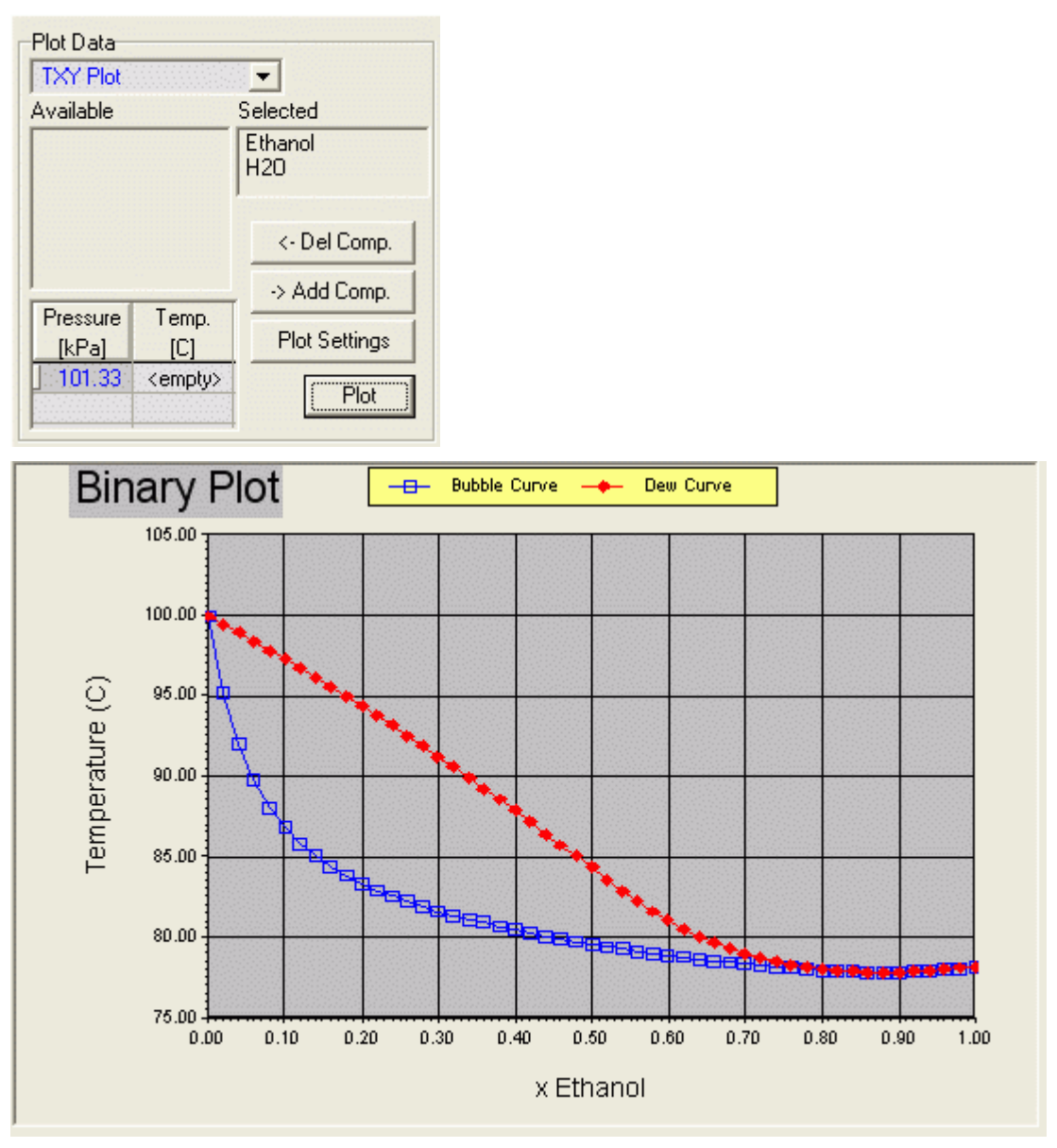

9) Diagrama PXY

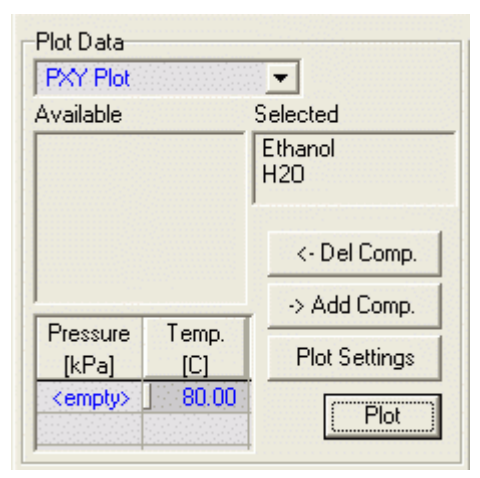

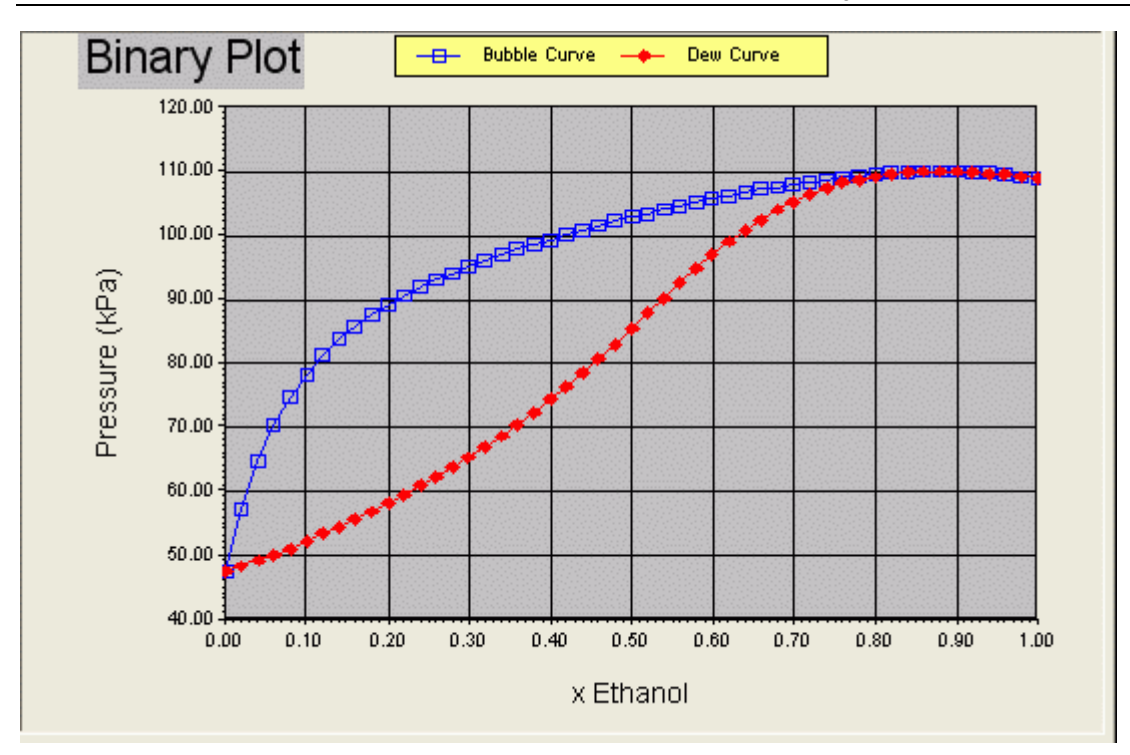

# 5. SIMULACIÓN DE EQUIPOS PARA TRANSFERENCIA DE MASA

# 5.1 Divisor de Flujo

### Ejemplo

 Se desea dividir 226000 lb/h de Amoniaco (-9 F y 225 psig) en dos corrientes una con 30 % y otra con 70 % de la cantidad de masa.

### Solución

- 1. Creamos la lista de componentes: Lista Divisor 1
- 2. Seleccionamos el paquete de propiedades y damos nombre: Divisor 1
- 3. Exportamos el paquete: Divisor 1
- 4. Ingresamos al espacio de la simulación (Enter Simulation Environment)
- 5. Vamos a la paleta de unidades de equipo y seleccionamos Component Spliter (divisor de corriente) y hacemos clic sobre el icono

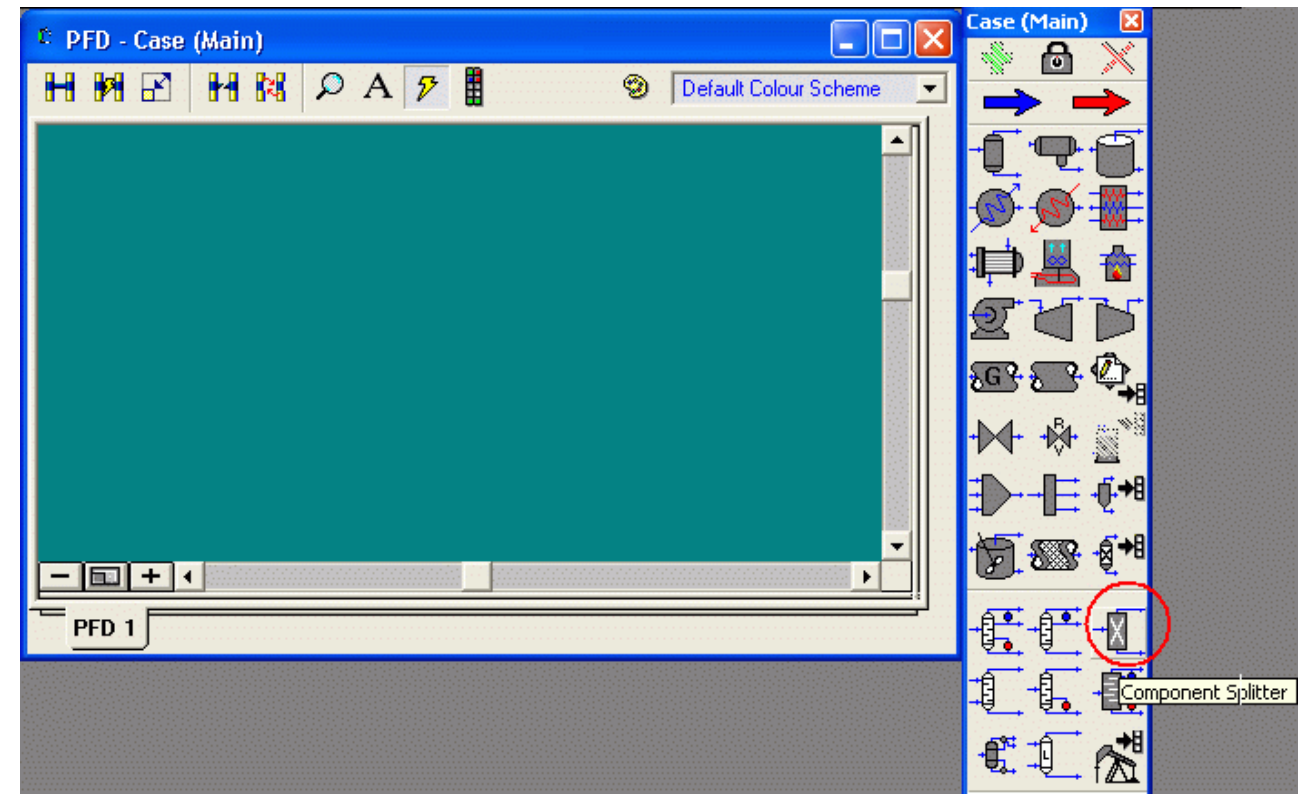

6. Vamos al espacio de simulación y hacemos clic con lo cual queda seleccionada esta unidad de equipo

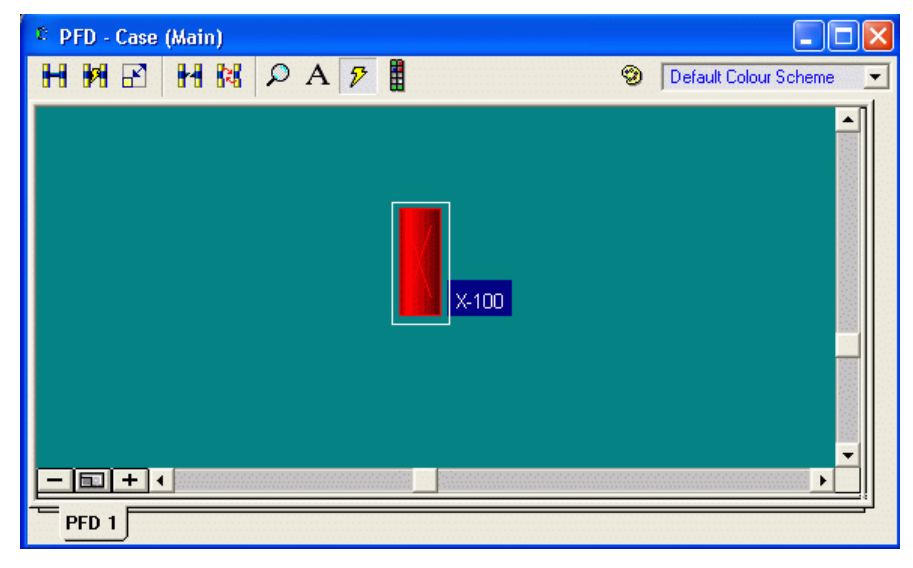

7. Definimos las corrientes de entrada y salida, para lo cual hacemos doble clic en la unidad de operación

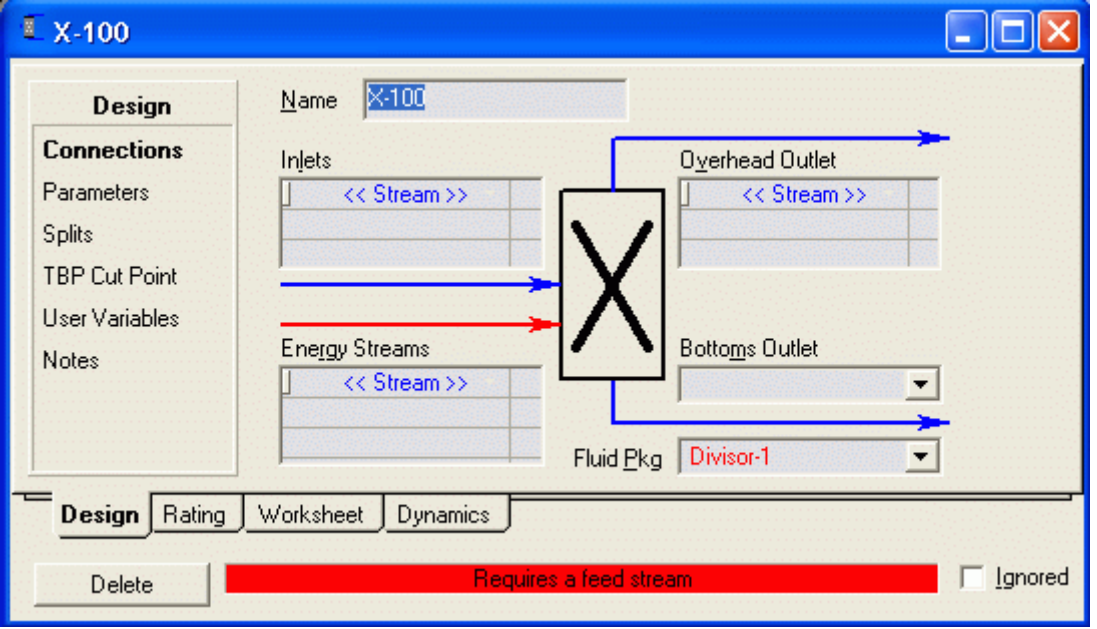

Clic en Connections y nombramos a la unidad como Divisor-1 y a las corrientes Alimentación, Salida-1 y Salida-2

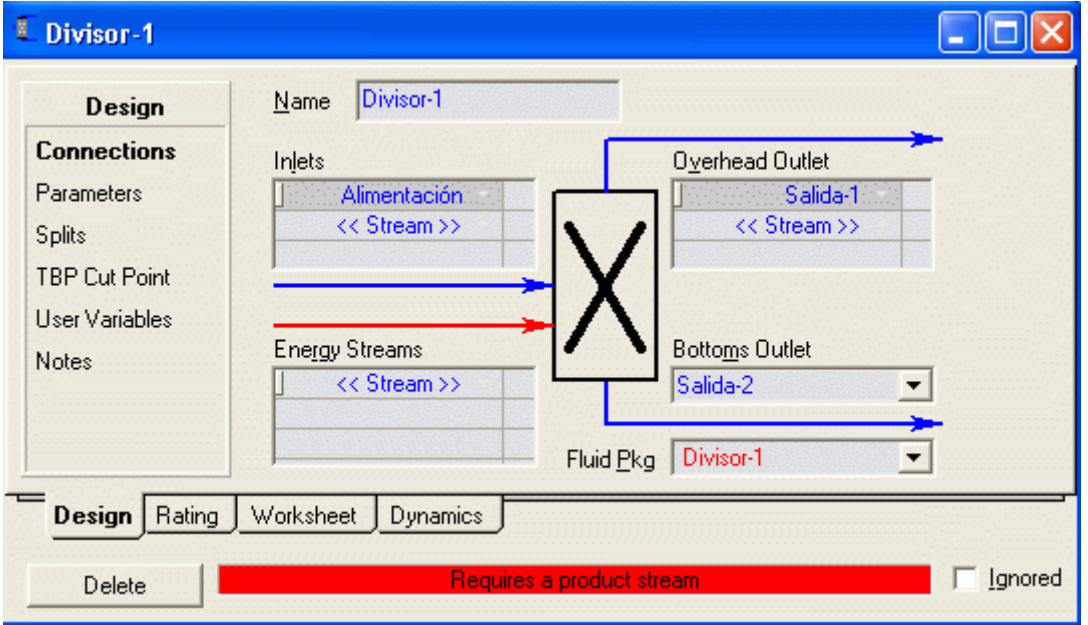

Y vemos que estos nombres aparecen en las corrientes del diagrama de flujo en el espacio de la simulación.

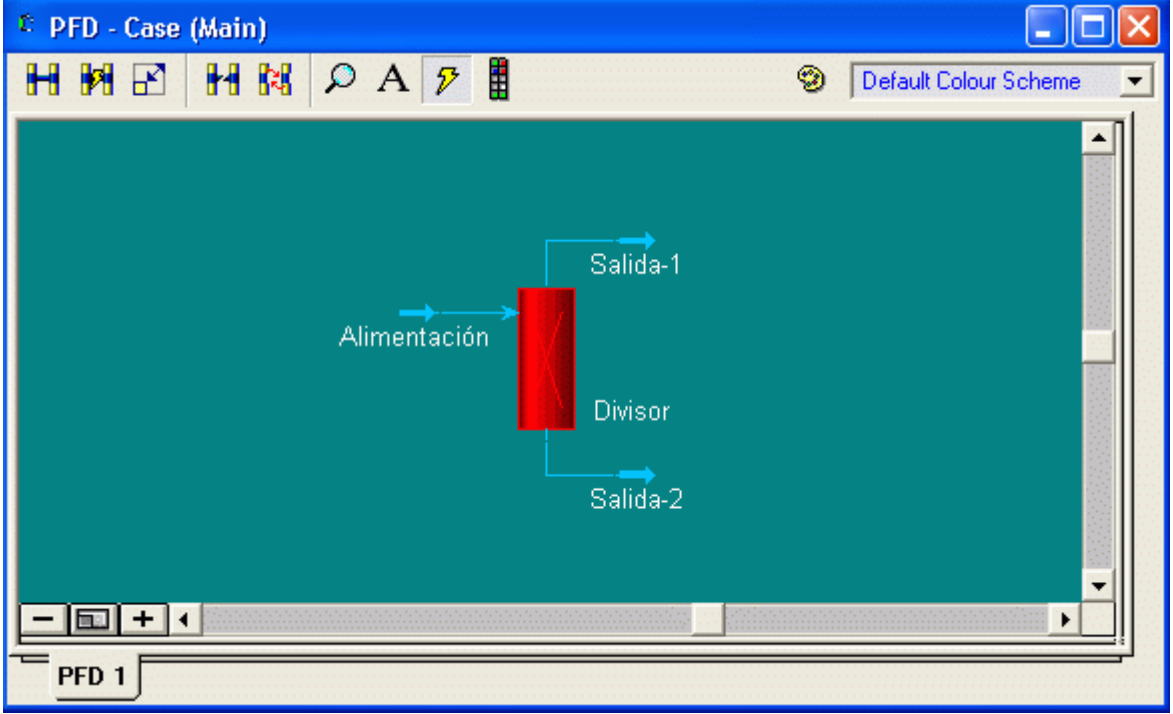

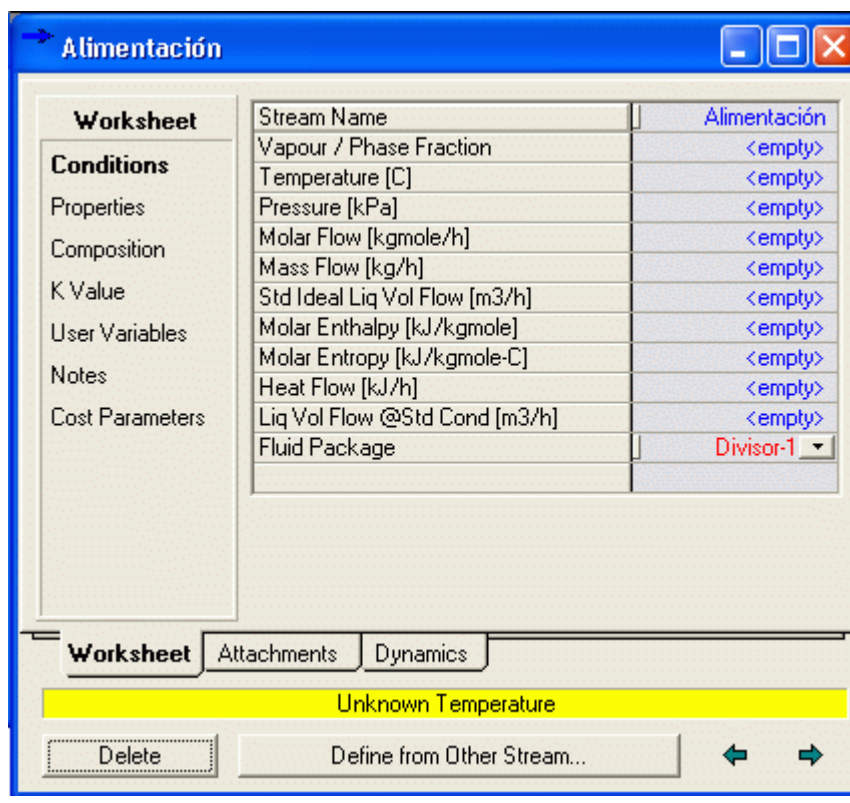

8. Especificación de las corrientes: Doble clic en la corriente alimentación

Ingresamos Temperature -9 F, Pressure 225 psig y Molar Flow 226000 lb/h

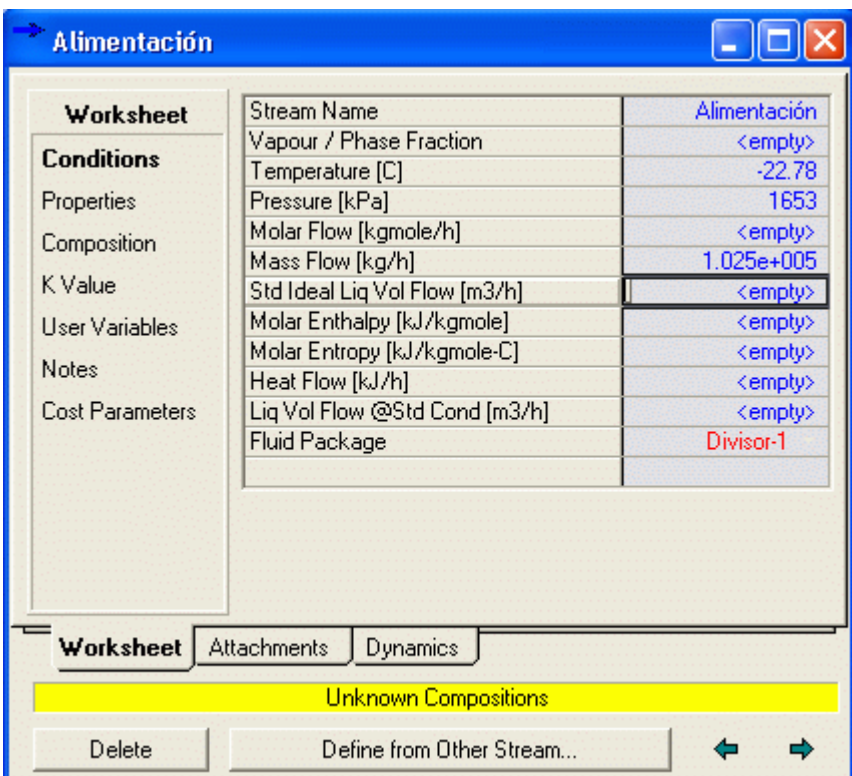

En la barra amarilla inferior nos indica que falta definir la composición. Clic en Composition

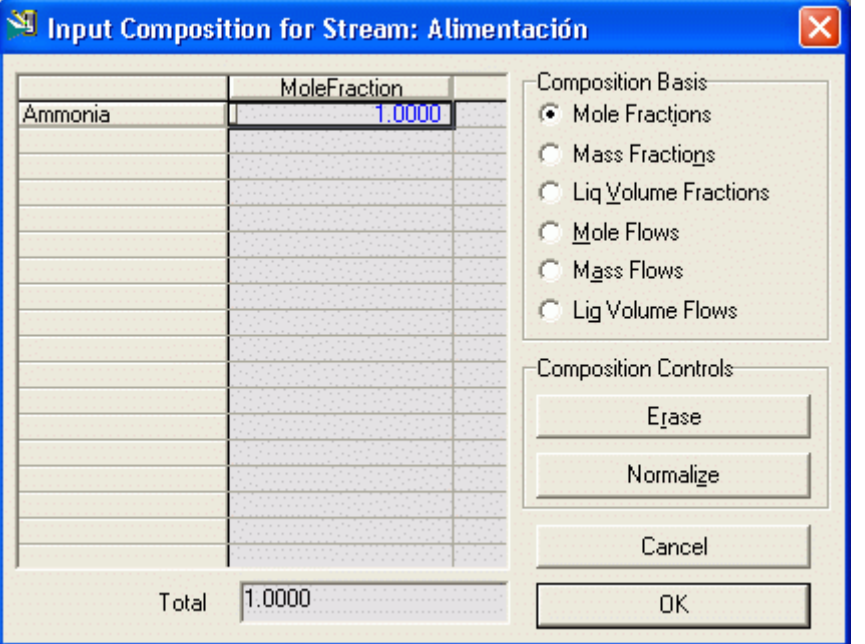

Clic en OK y vamos a Conditions y vemos que la barra inferior ha cambiado a verde y se han completado los parámetros que faltaban

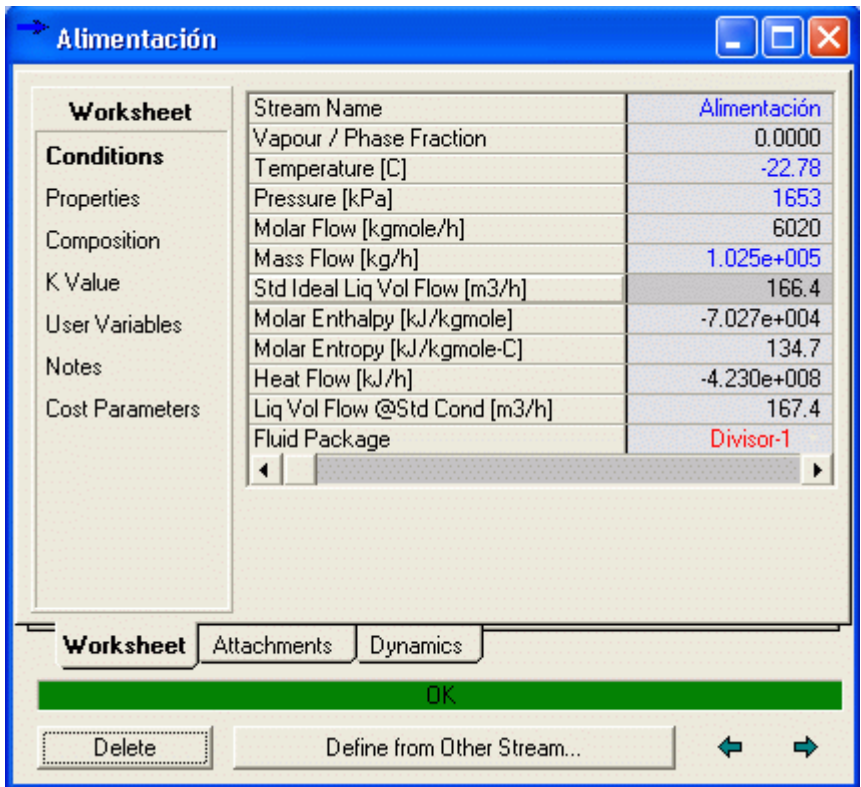

Si hay otras alimentaciones podemos hacer clic en Define from Other Stream para especificarlas

Al volver al Diagrama de Flujo, la corriente Alimentación ha cambiado a color Azul lo cual indica que ha sido especificada completamente.

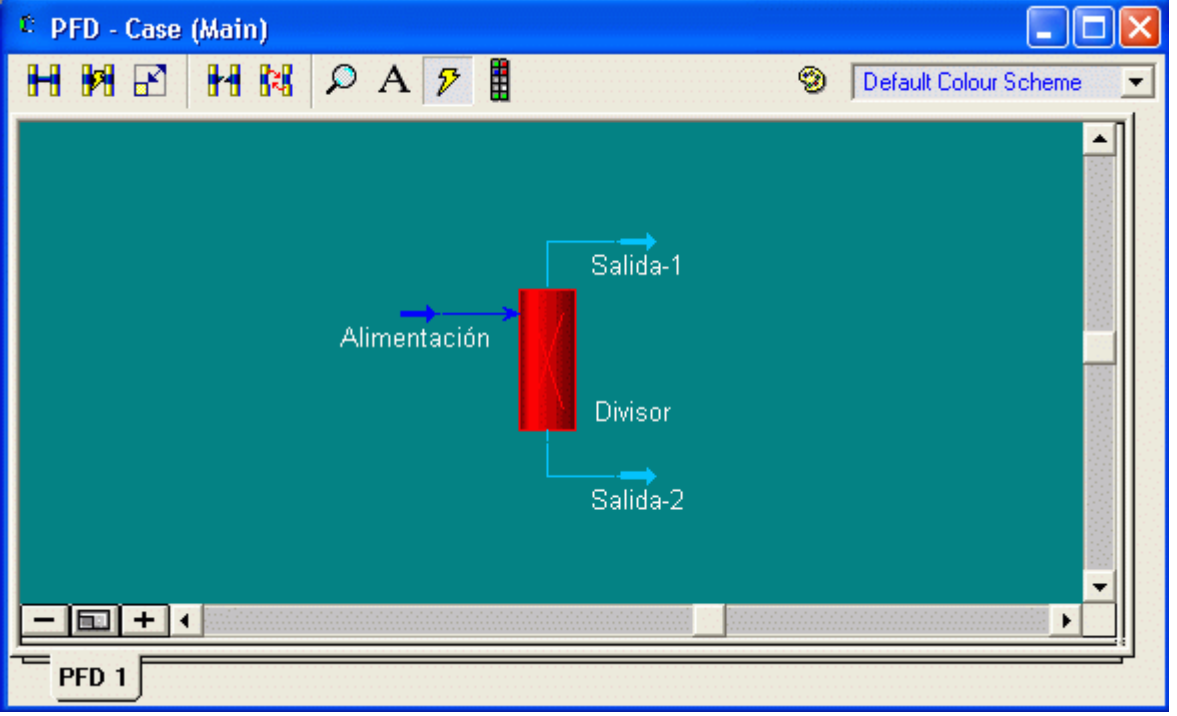

9. Especificaciones de parámetros de operación del equipo: Doble clic en el equipo que deseamos especificar. Seleccionamos Equal Temperatures.

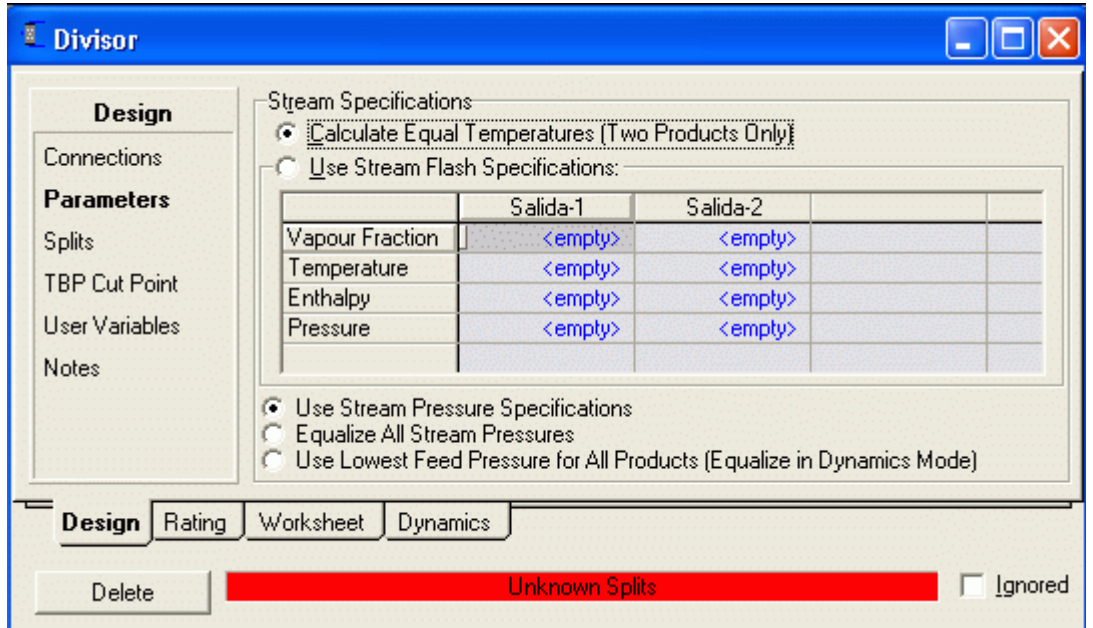

El programa nos indica que no se ha definido la fracción dividida por lo que pasamos a **Splits** y especificamos 0.3 Para la Salida-1 y 0.7 para la Salida-2

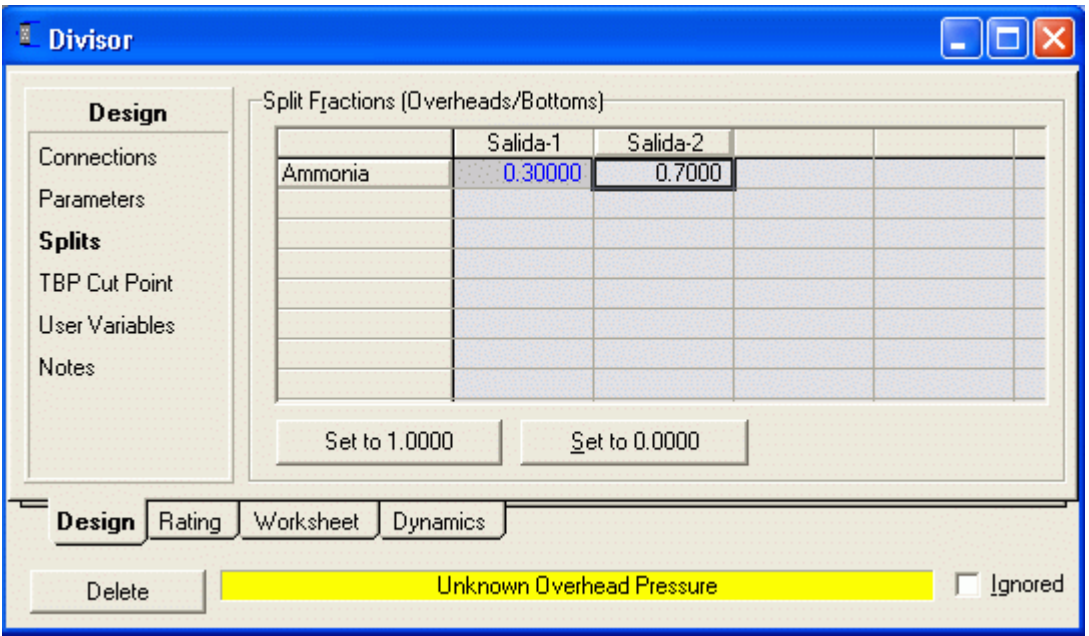

Pero aún falta especificar otro parámetro y este puede ser la presión, por lo que regresamos a Parameters y especificamos la presión en cada corriente (225 psig).

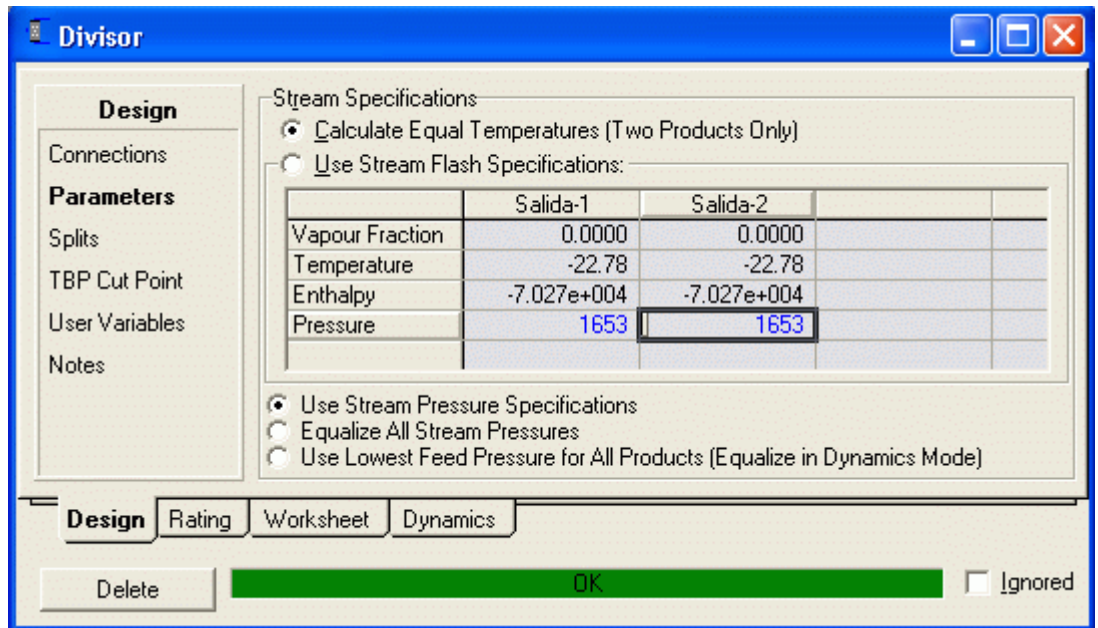

La barra verde indica que se han especificado todos los parámetros para la unidad. Los resultados lo podemos ver en la etiqueta Worksheet.

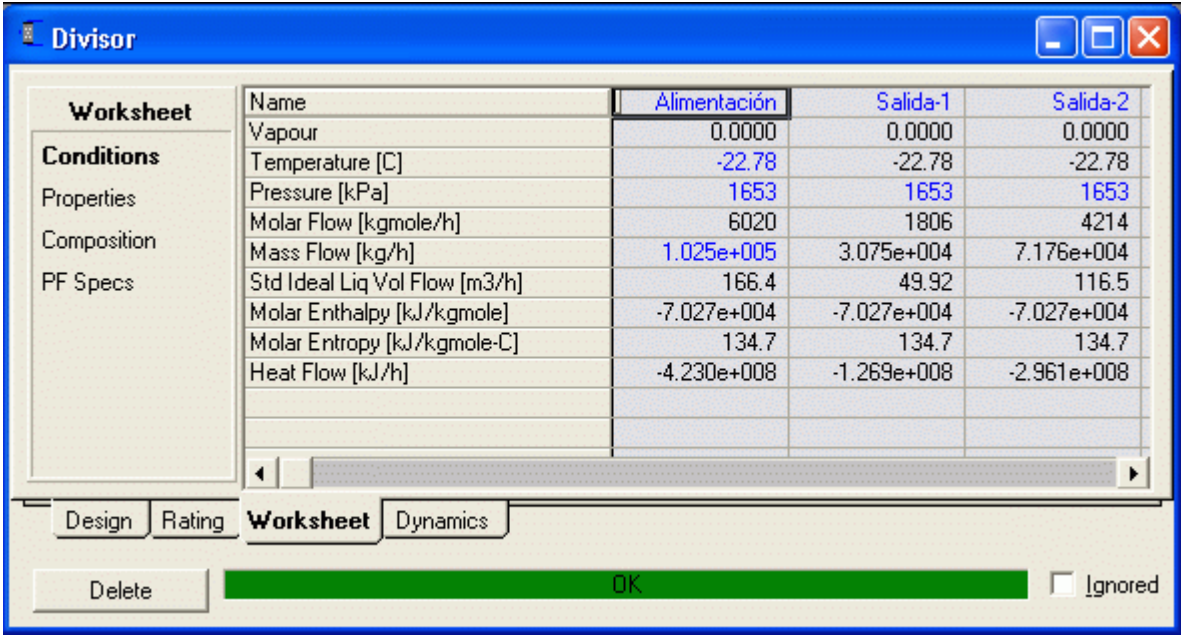

Y a la vez volviendo al PDF vemos todas las corrientes de Azul

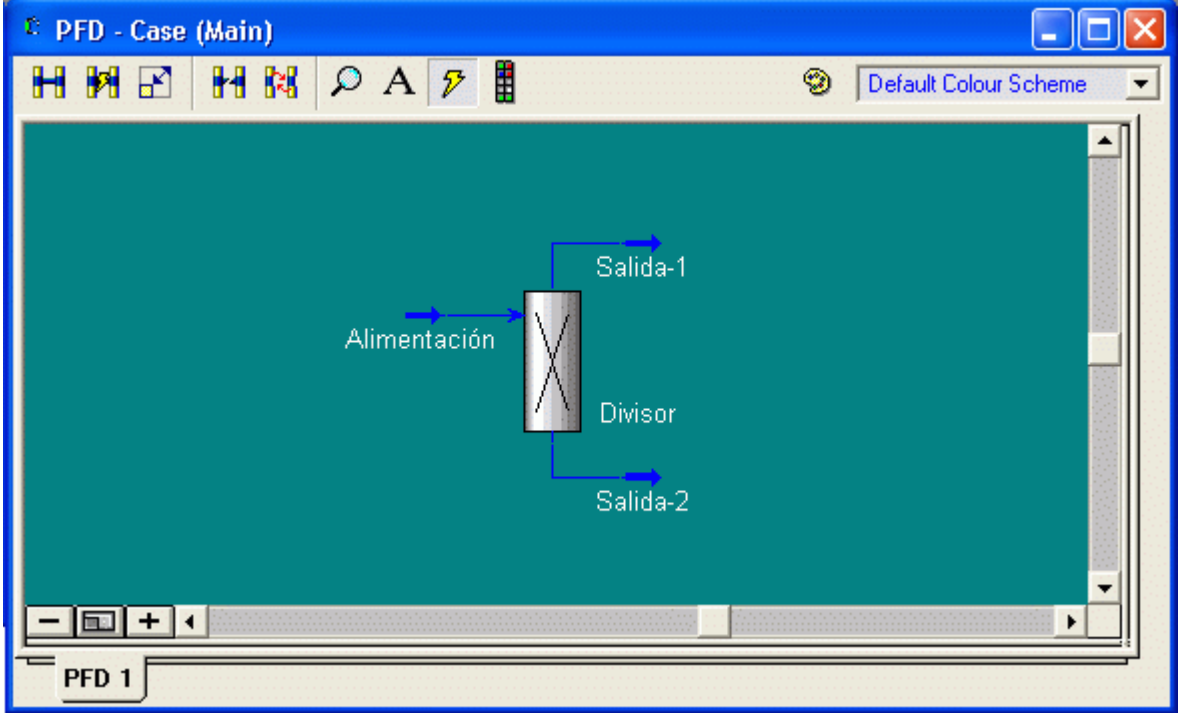

# 5.1.1 Manipulando el Diagrama de Flujo

 Hysys permite al usuario ver las propiedades y tablas e imprimir información para el PFD, operaciones unitarias y corrientes.

1. Para el PFD, clic derecho del mouse y seleccionar Add Workbook Table

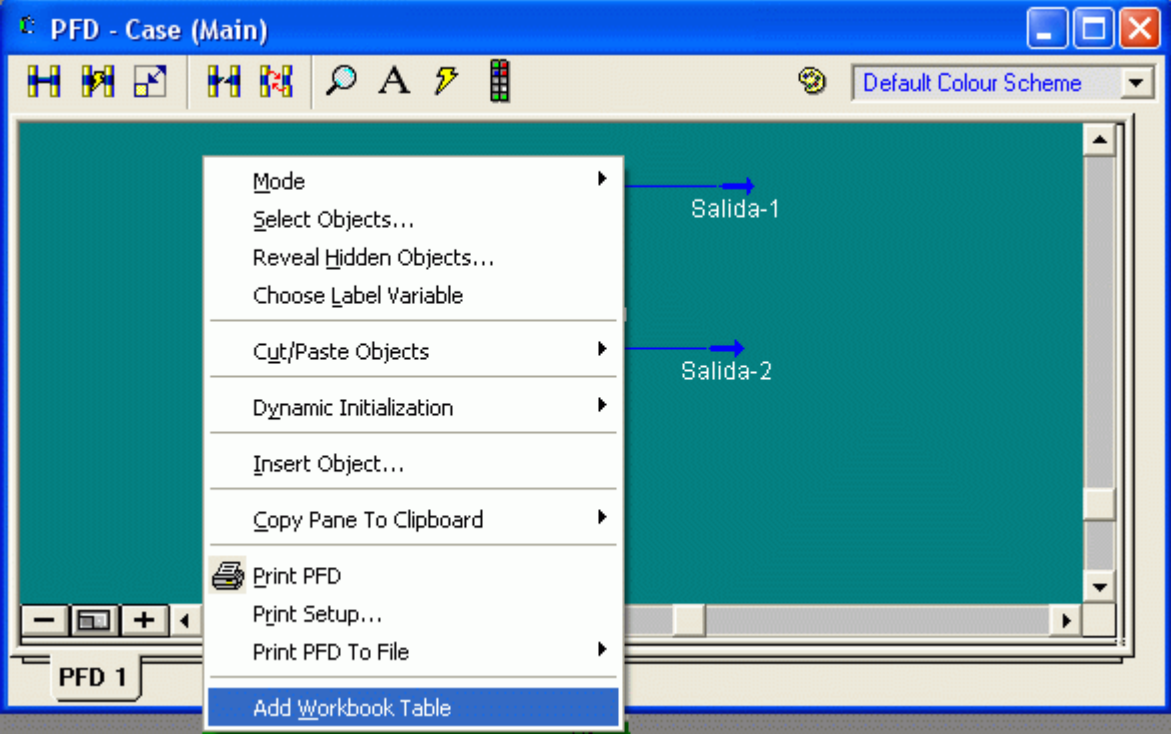

Aparece la ventana para seleccionar lo que deseamos mostrar

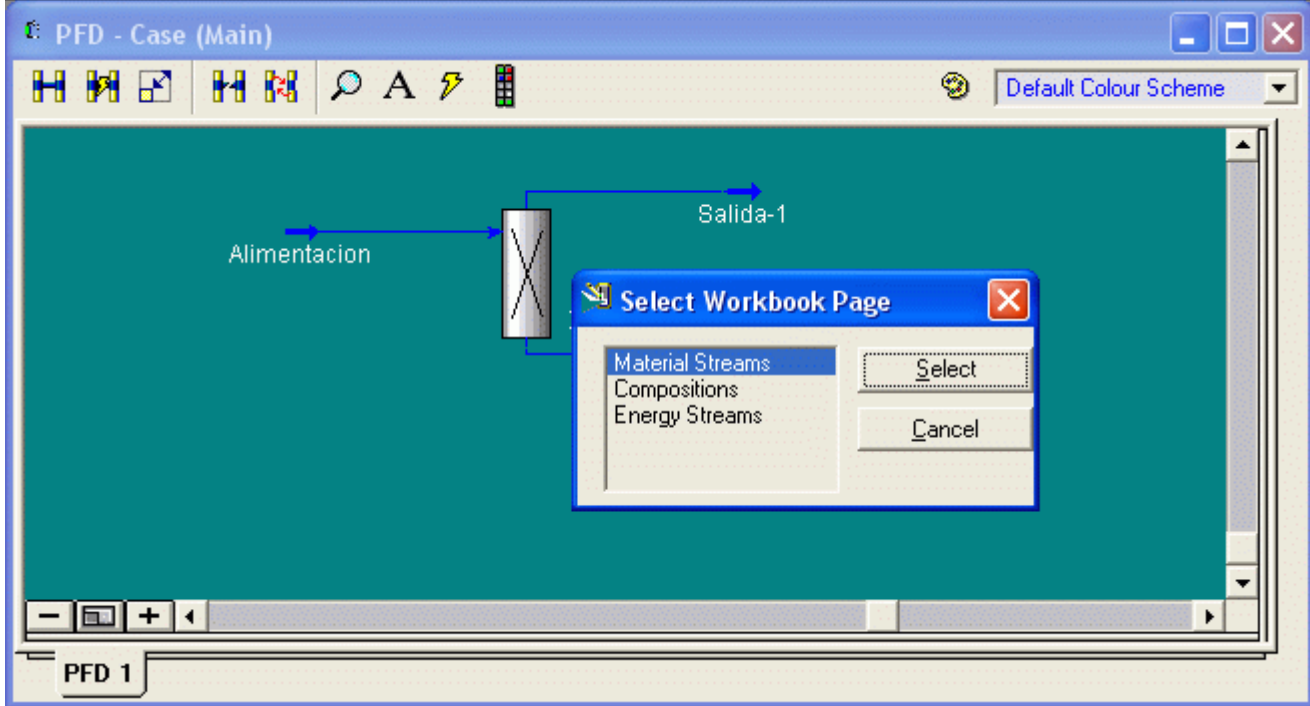

Al hacer clic en Select aparece una tabla con los valores seleccionados

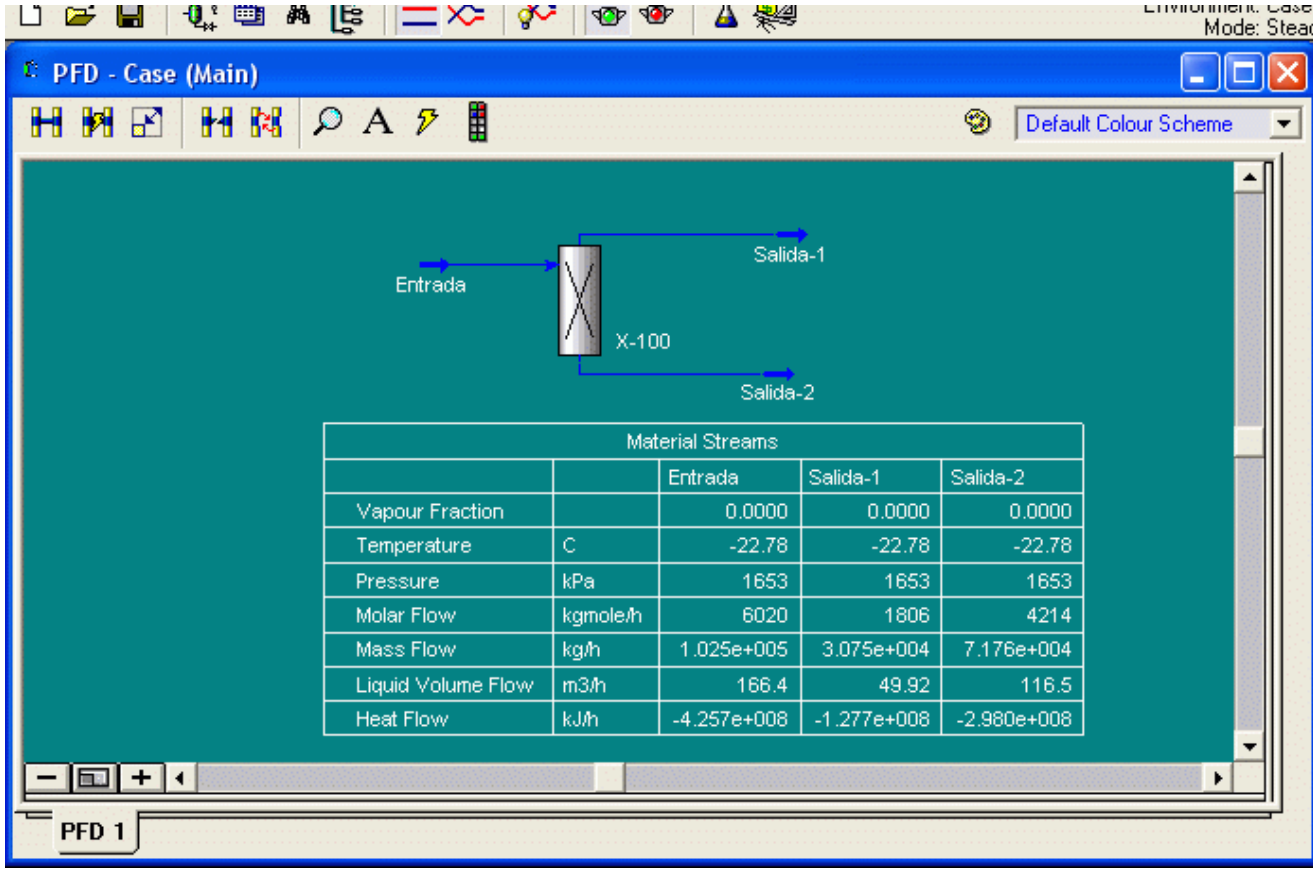

1. También podemos mostrar la información e forma individual para cada corriente. Seleccionar la corriente, hacer clic derecho y hacer clic en Show Table

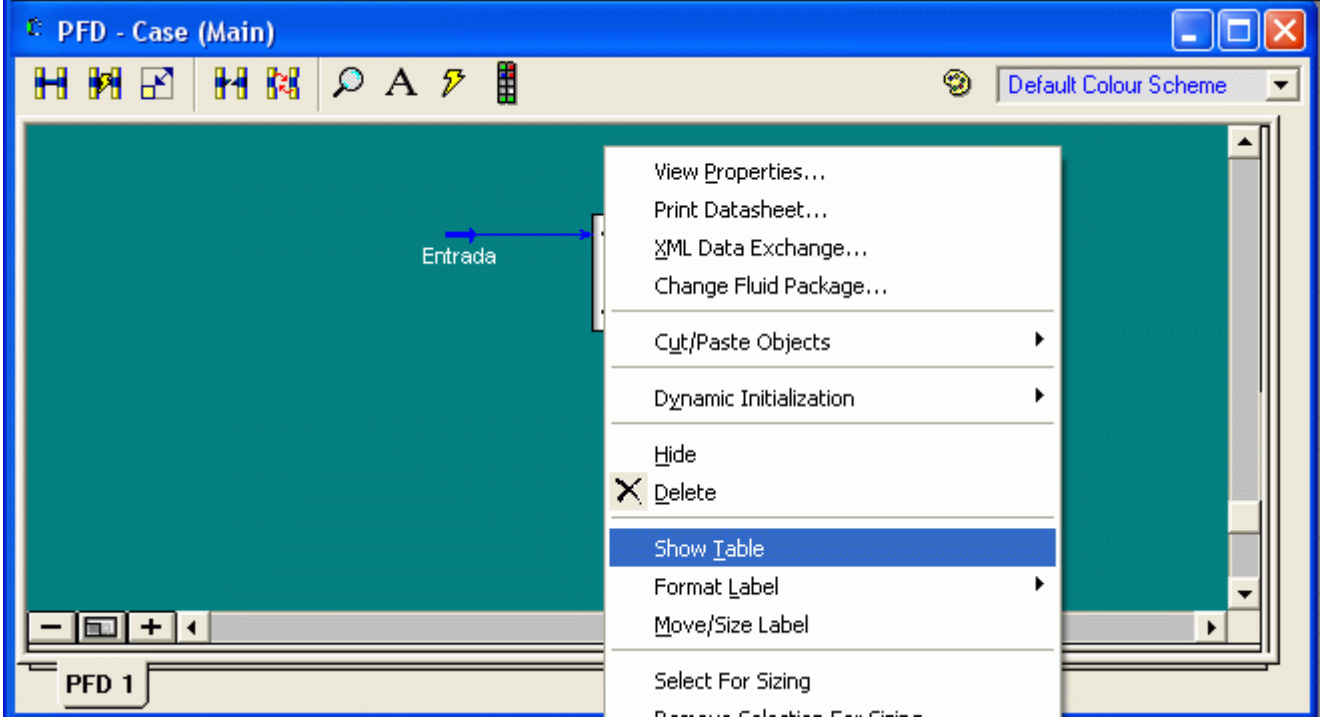

Y aparece la tabla adjunta para la corriente seleccionada

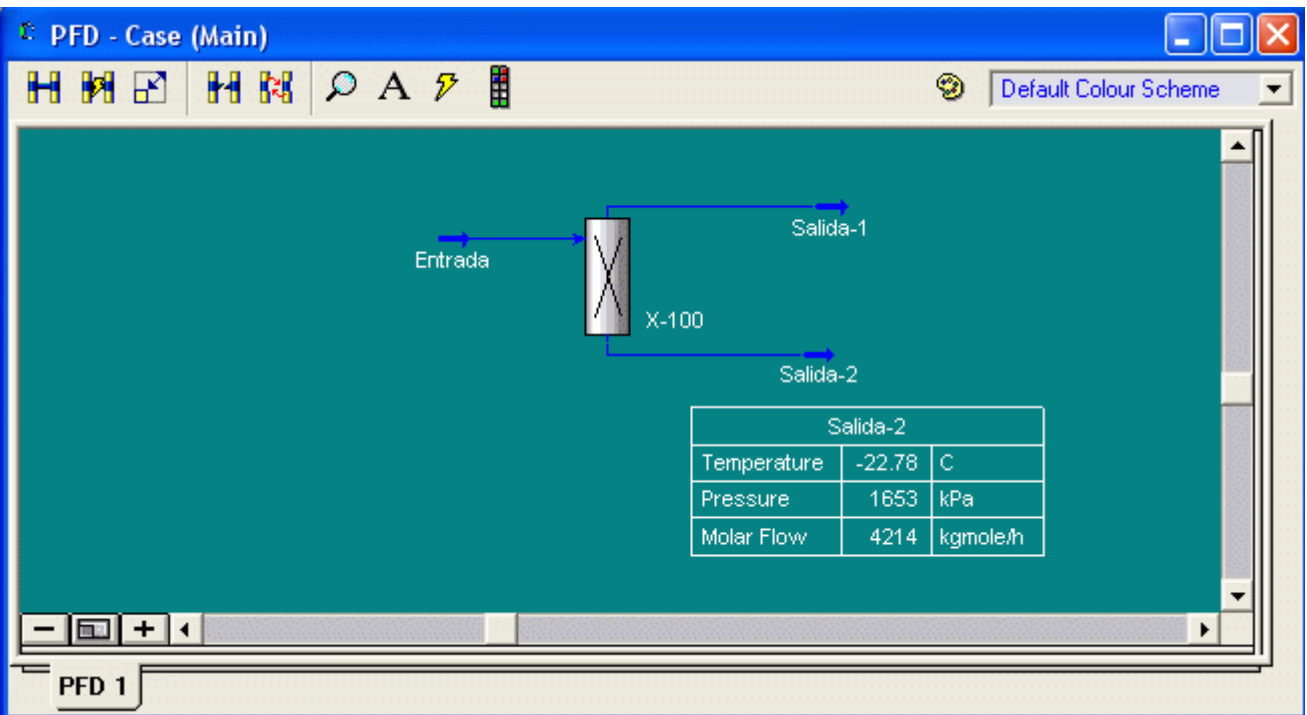

Este mismo procedimiento lo podemos usar para mostrar información de la Unidades de Proceso

UTN – Facultad Regional Mendoza - Utilitarios de Computación

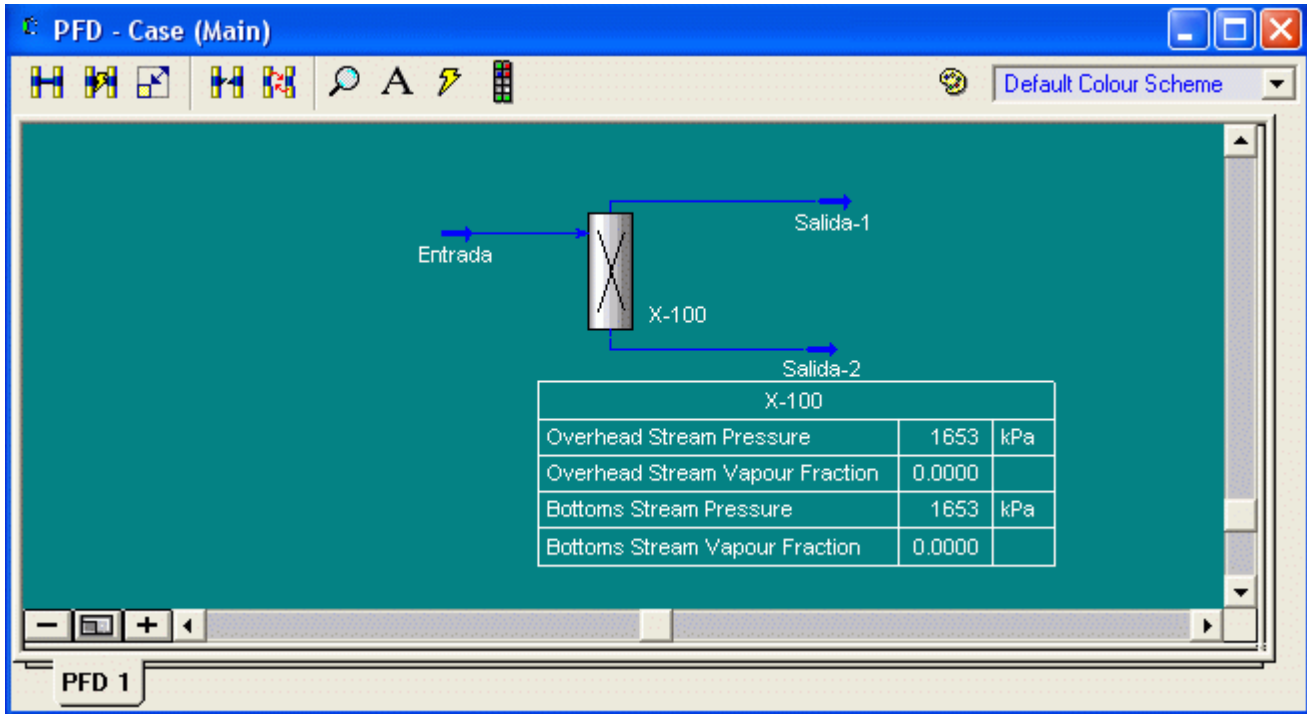

# 5.2 Mezclador (Mixer)

### Enunciado del problema

Se desean mezclar tres corrientes:

Corriente de Benzene: 10 kmol Benzene, 0.5 kmol Toluene, 0.25 kmol Xylene

Corriente de Toluene: 20 kmol Toluene, 1 kmol Xylene, 0.5 kmol Benzene

Corriente de Xylene: 30 kmol Xylene, 1.5 kmol Benzene, 0.75 kmol Toluene

Todas las corrientes de alimentación están a temperatura ambiente (25 °C) y presión atmosférica (1 atm). Encontrar la composición de la corriente mezclada.

### Procedimiento

Paso 1: Crear un Fluid package Mezclador-1

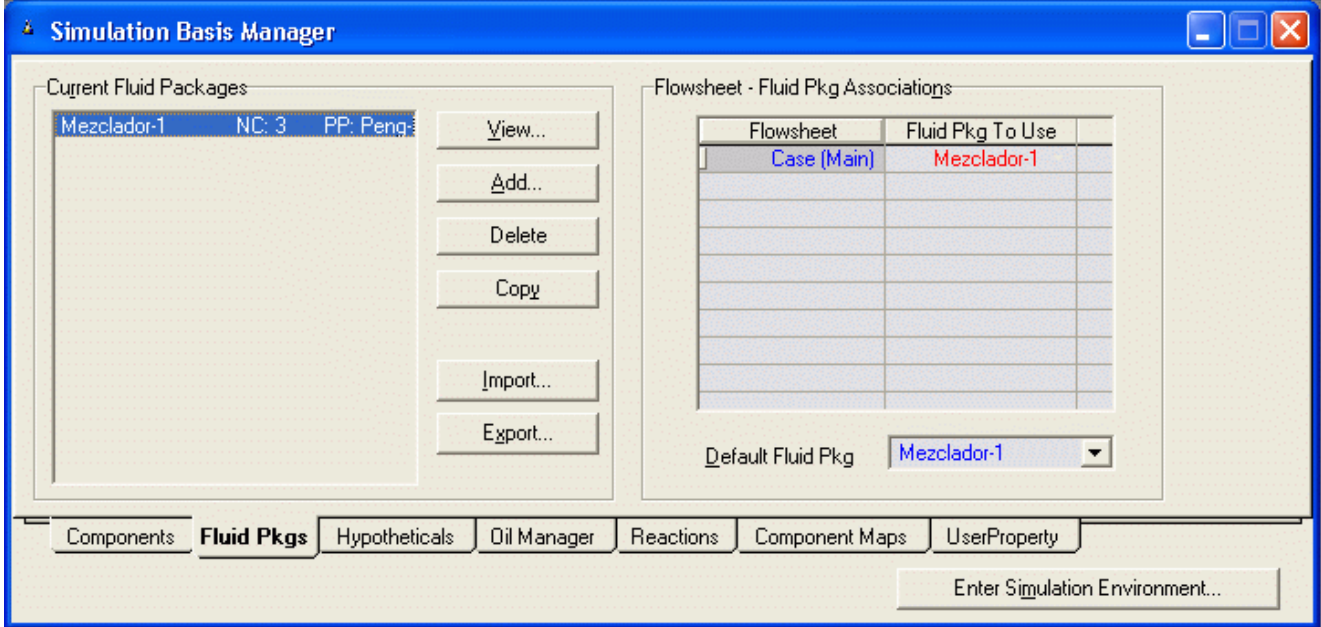

Paso 2: Dibujar el Diagrama de flujo y dar nombre a las corrientes de entrada y salida

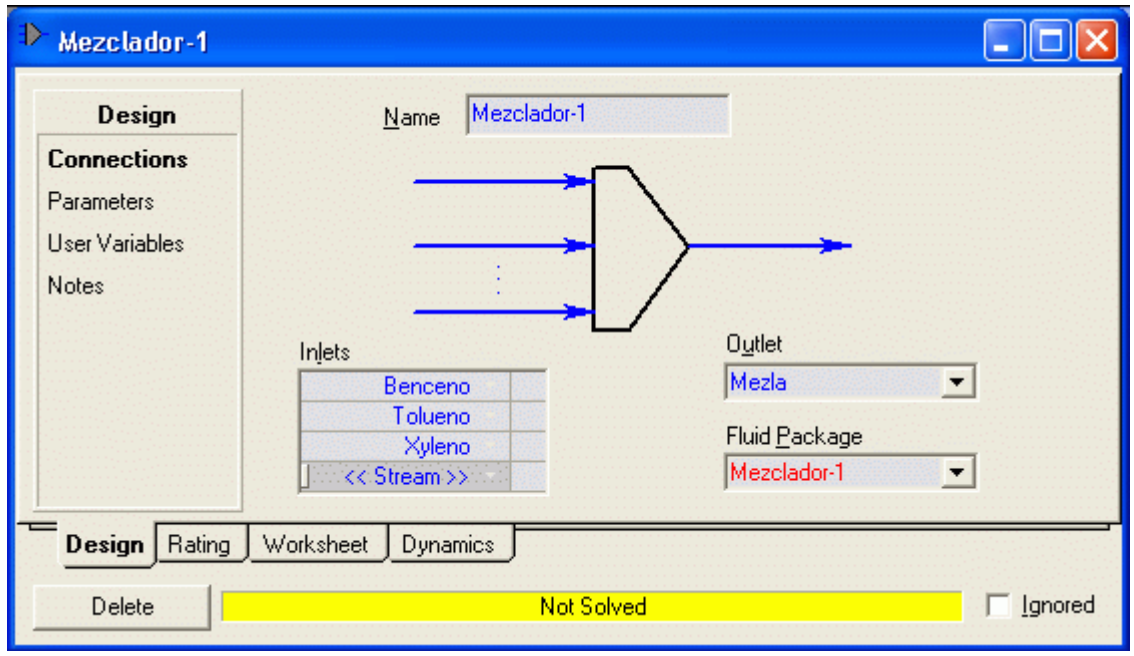

Paso 3: Si deseamos podemos aumentar o disminuir el tamaño de las unidades con la opción Size Mode

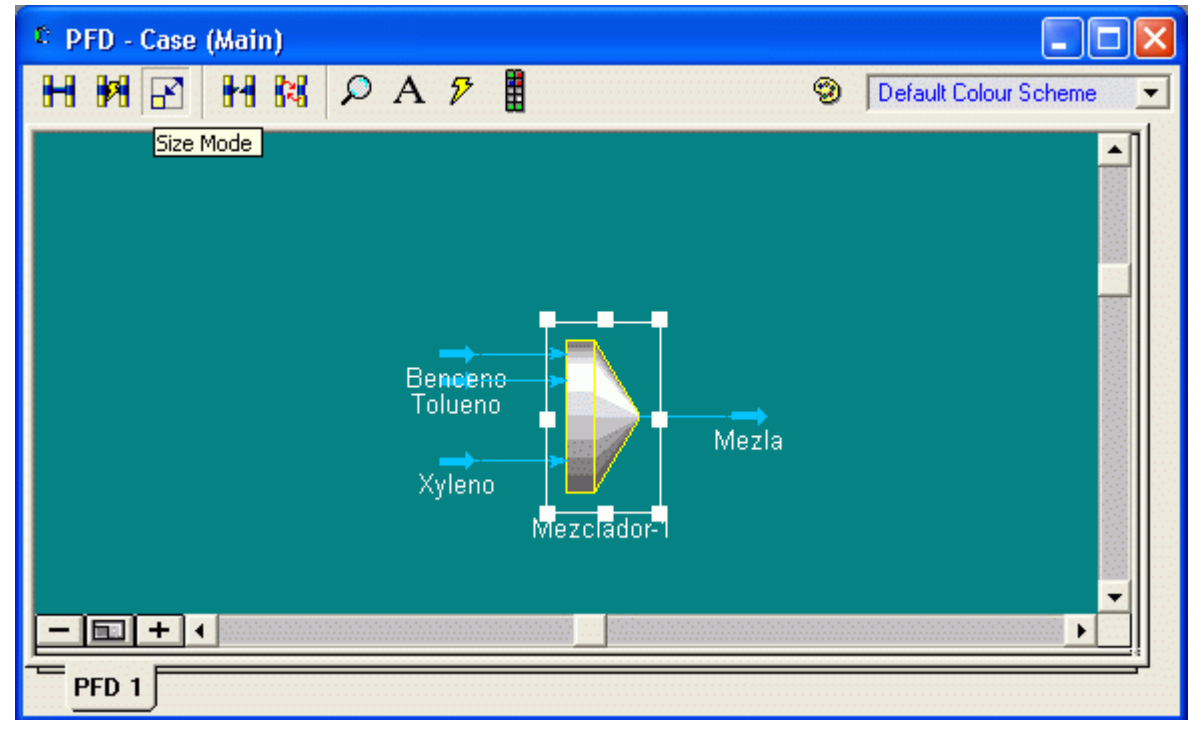

Tenemos el PFD pero notamos que falta especificar las corrientes

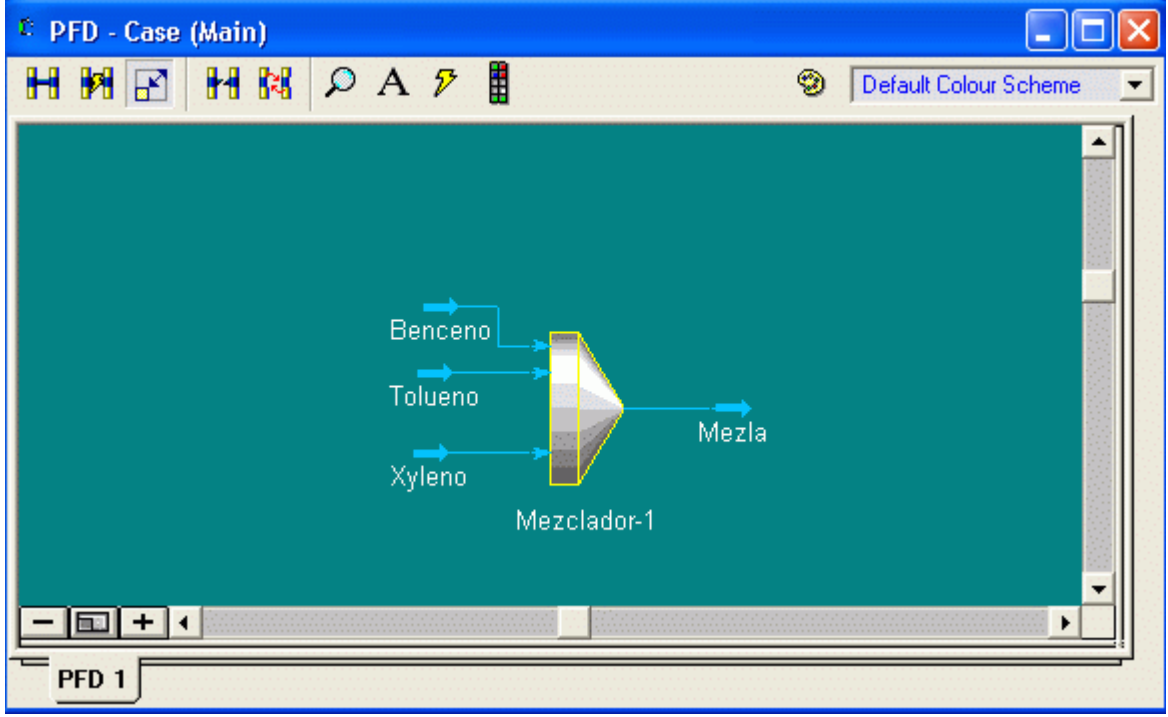

Paso 4: Especificamos las corrientes de alimentación. Comenzamos con la corriente de Benceno Ingresamos presión y Temperatura

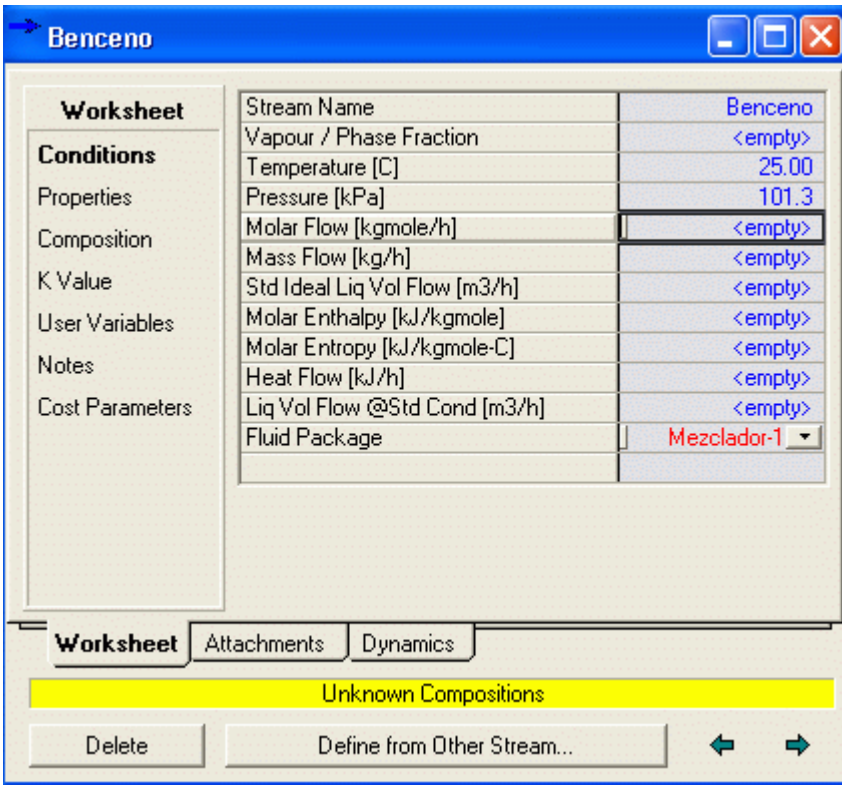

Especificamos la composición para lo cual cambiamos la base

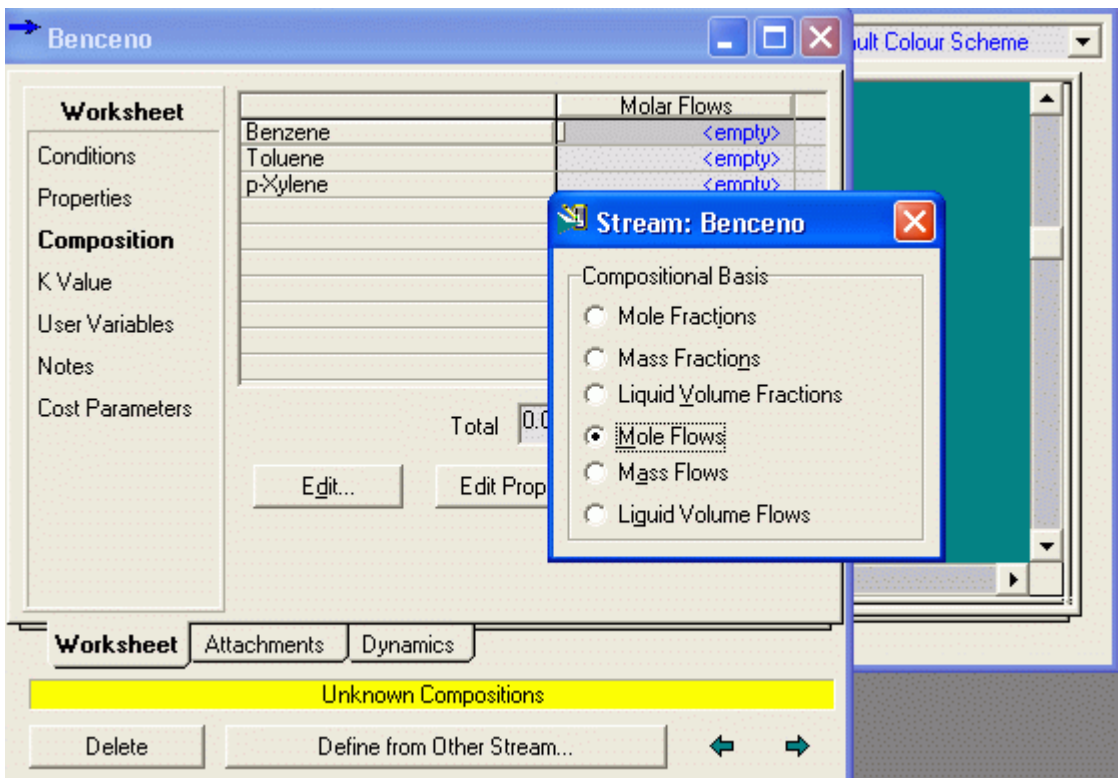

Ingresamos las cantidades molares

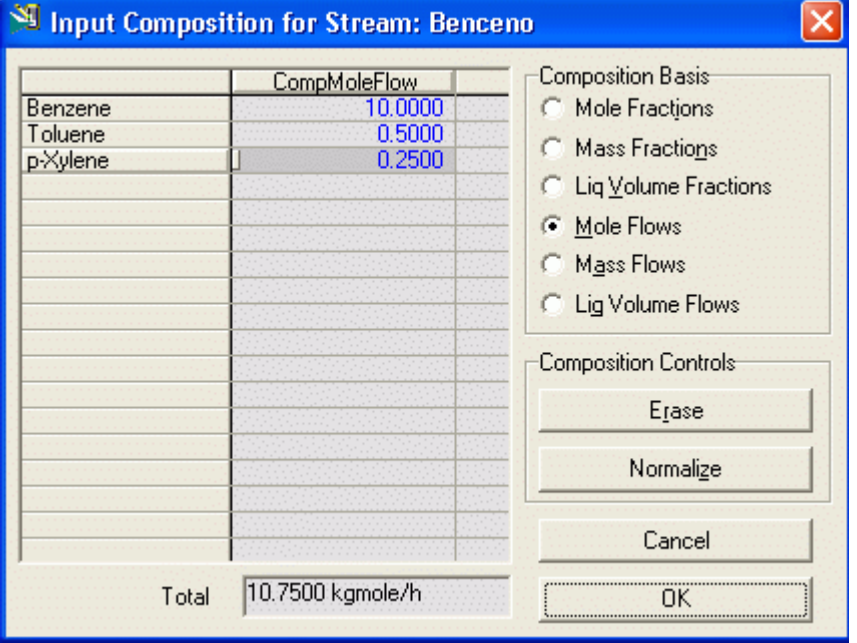

Clic en OK y vemos que la corriente Benceno está completamente especificada

| <b>Conditions</b><br>Properties<br>Composition<br>K Value<br><b>User Variables</b><br><b>Notes</b> | Vapour / Phase Fraction<br>Temperature [C]<br>Pressure [kPa]<br>Molar Flow [kgmole/h]<br>Mass Flow [kg/h]<br>Std Ideal Lig Vol Flow [m3/h]<br>Molar Enthalpy [kJ/kgmole] | 0.0000<br>$-3.889$<br>101.3<br>10.75<br>8537<br>0.9691 |  |
|----------------------------------------------------------------------------------------------------|----------------------------------------------------------------------------------------------------|--------------------------------------------------------|--|
|                                                                                                    |                                                                                                    |                                                        |  |
|                                                                                                    |                                                                                                    |                                                        |  |
|                                                                                                    |                                                                                                    |                                                        |  |
|                                                                                                    |                                                                                                    |                                                        |  |
|                                                                                                    |                                                                                                    |                                                        |  |
|                                                                                                    |                                                                                                    |                                                        |  |
|                                                                                                    |                                                                                                    | 4.338e+004                                             |  |
|                                                                                                    | Molar Entropy [kJ/kgmole-C]                                                                                                    | $-148.9$                                               |  |
|                                                                                                    | Heat Flow [kJ/h]                                                                                                    | 4.663e+005                                             |  |
| <b>Cost Parameters</b>                                                                             | Lig Vol Flow @Std Cond [m3/h]                                                                                                    | 0.9670                                                 |  |
|                                                                                                    | Fluid Package                                                                                                    | Mezclador-1                                            |  |
|                                                                                                    |                                                                                                    |                                                        |  |
| Worksheet                                                                                          | Attachments<br><b>Dynamics</b>                                                                                                    |                                                        |  |

Hacemos lo mismo con las dos corrientes.

Paso 5: Ingresar las especificaciones del Mezclador. En este caso no necesitamos especificar parámetros de operación del Mezclador ya que basta definir las alimentaciones.

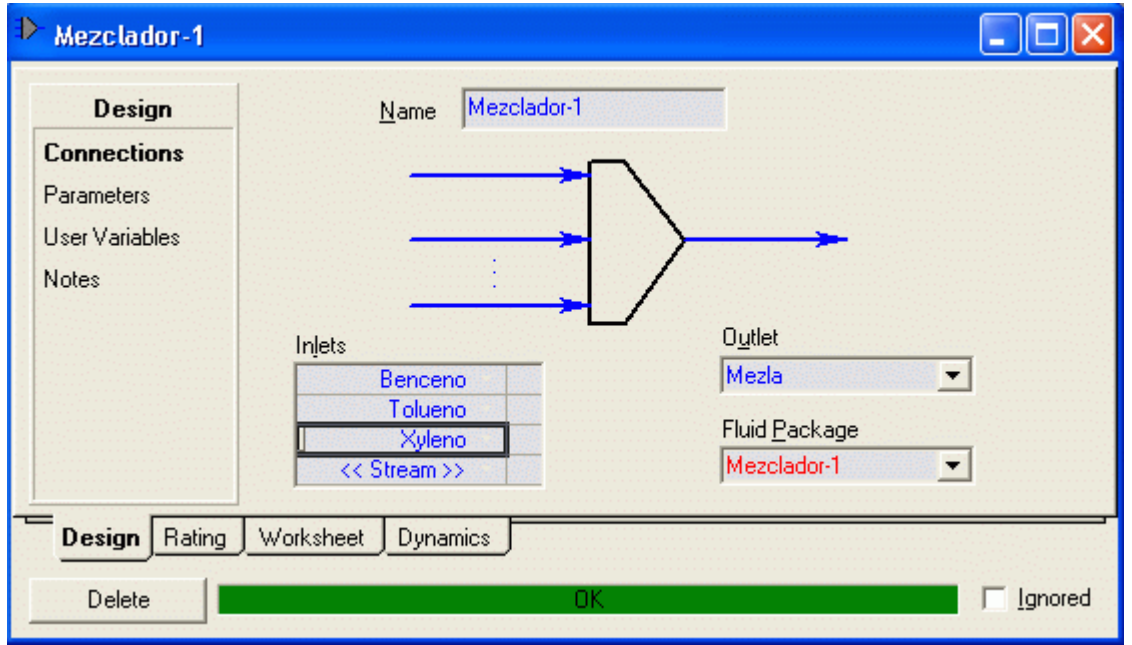

Paso 6: Vamos a la etiqueta Woksheet para ver los resultados

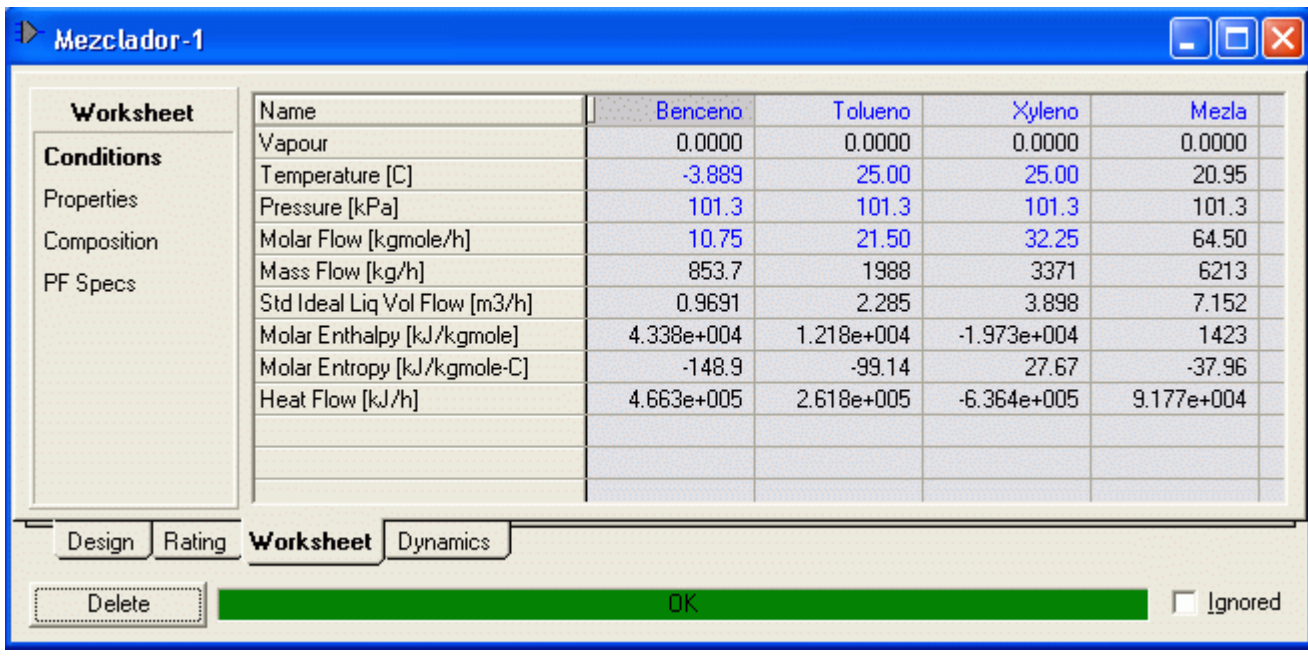

### 5.3 Destilación Continua

### 5.3.1 Columna de Destilación por métodos corto (Shotcut column)

### Enunciado del problema:

 Una corriente a razón de 100 kmol/hr compuesta de ethanol (50 % mol) y n-propanol (50 % mol) es alimentada a una columna de destilación continua a temperatura ambiente (298 K) y presión atmosférica. La caída de presión a través de la columna es despreciable y se usa una relación de reflujo de 1.5. Alrededor del 93 % mol de etanol en la alimentación y 5 % mol de n-propanol en la alimentación es deseado a estar presentes en la corriente de destilado.

Diseñar una columna de destilación continua para conseguir las especificaciones deseadas usando una Shortcut column en HYSYS y reportar el número total de etapas, número mínimo de etapas, ubicación de la etapa de alimentación, relaciones de reflujo mínimo y calculado, concentraciones del destilado final y corriente de fondo, y cargas de calor del rehervidor (reboiler) y condensador.

### Paso 1. Crear el Fluid package (Destilación-1)

Paso 2. Clic en el icono de Short Cut Distillation de la paleta de objetos y crear el PDF.

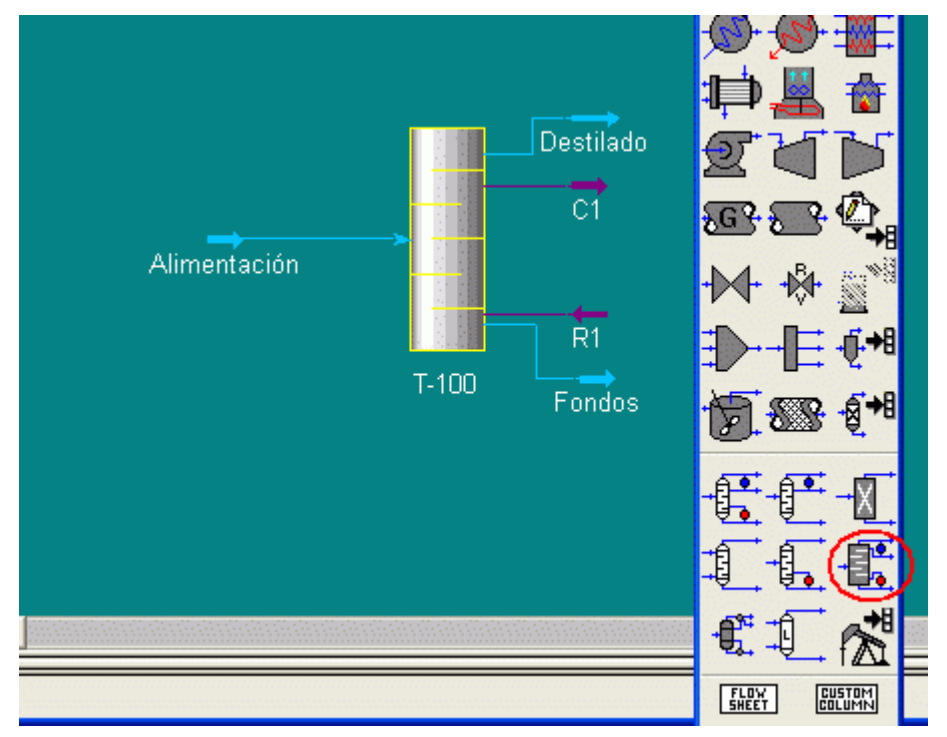

Paso 3. Definir la alimentación

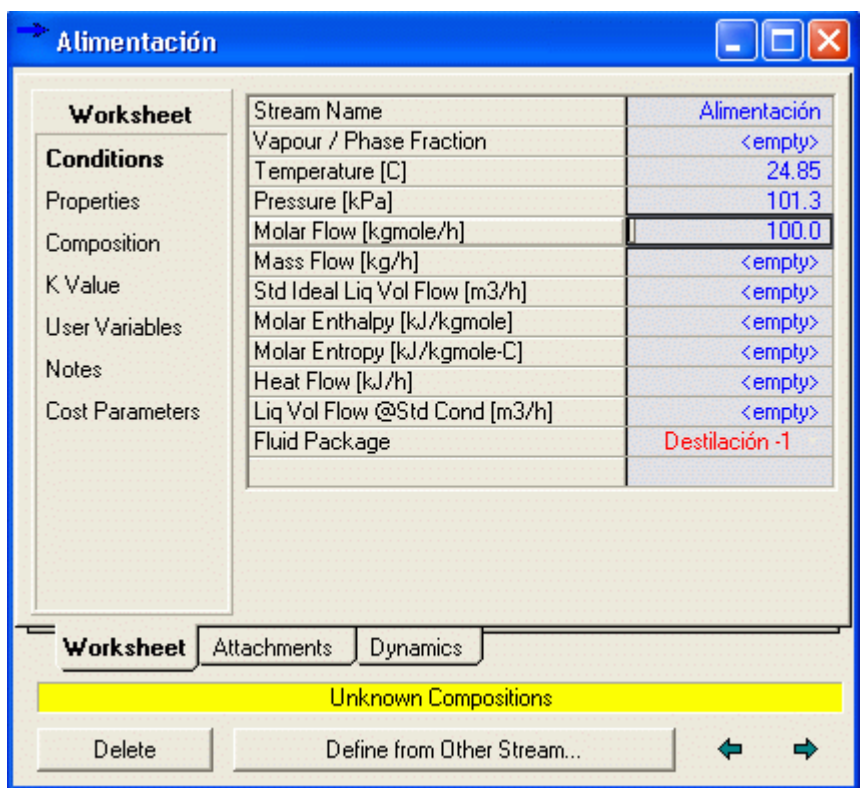

### Condición de la alimentación

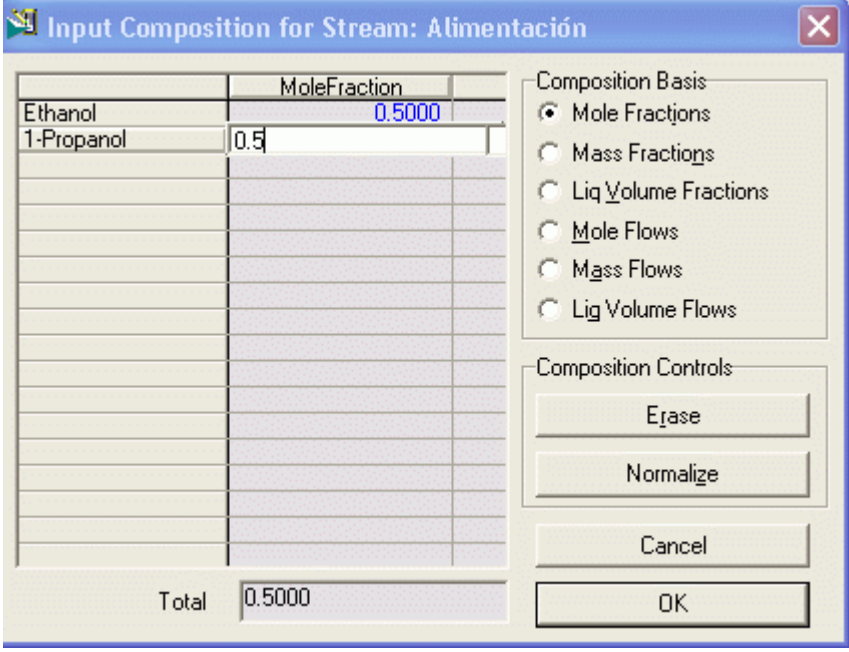

Composición de la alimentación

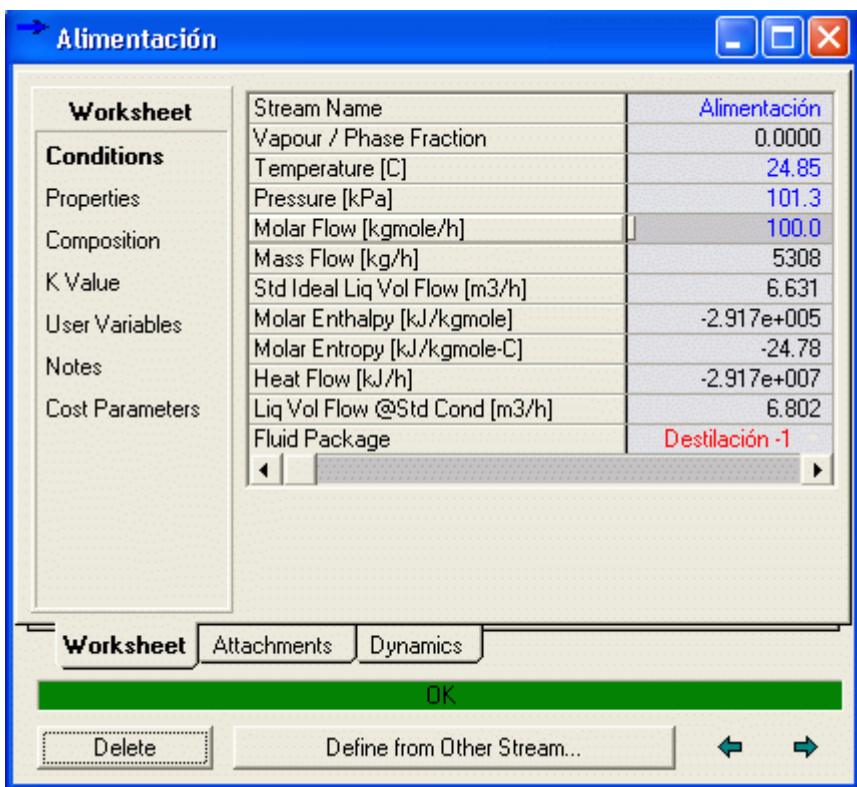

Alimentación completamente definida

Paso 4. Definir parámetros de equipo

Light key Ethanol in Bottoms  $= 0.07$ 

Heavy Key n-Propanol in Distillate  $= 0.05$ 

Condenser Pressure  $= 1.0$  atm

Reboiler Pressure = 1.0 atm

External Reflux Ratio = 1.5 Veces la relación de reflujo mínimo (1.61 x 1.5 = 2.415).

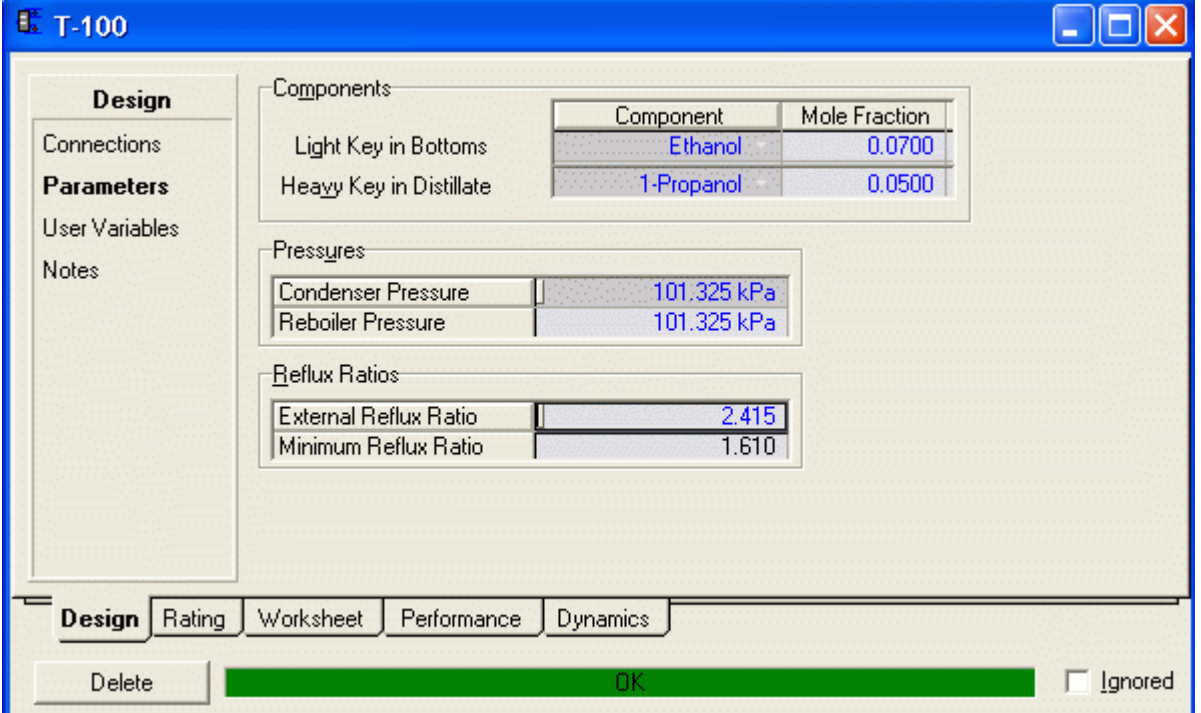

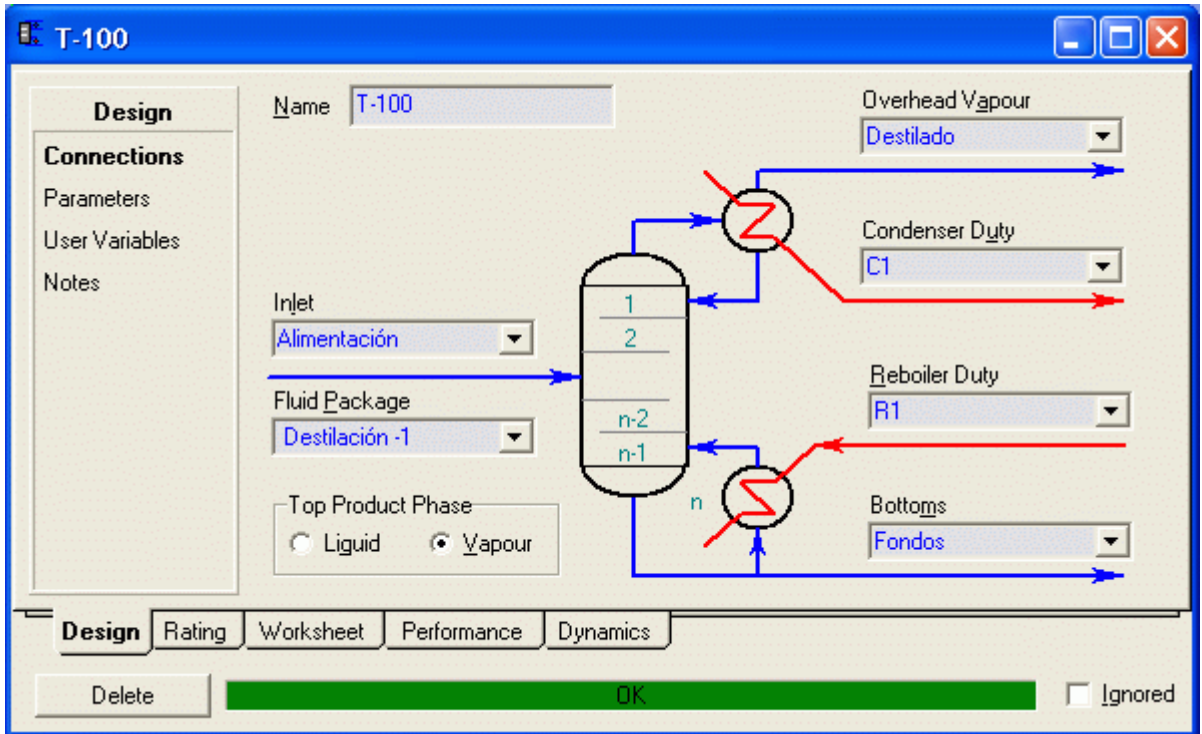

Esto completa el diseño de la columna de destilación usando un método corto.

Los resultados del balance de materiales lo podemos ver haciendo clic en la etiqueta Worksheet

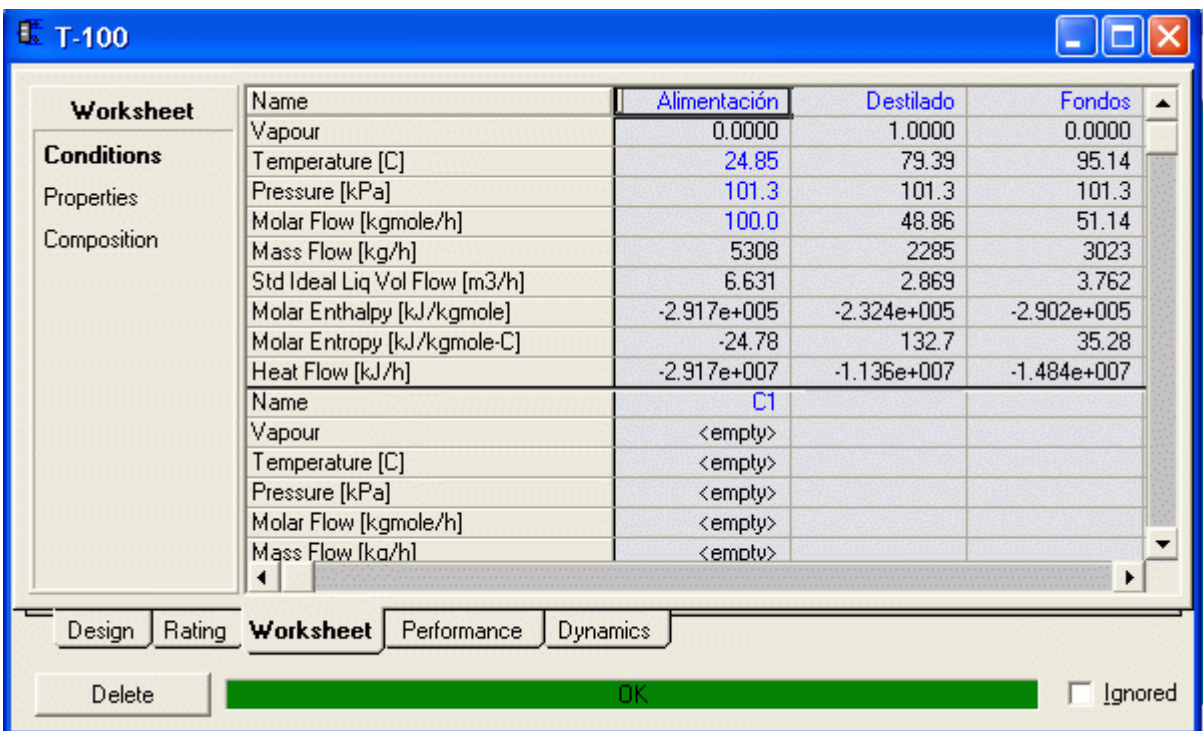

Los resultados para el número de etapas así como el condensador y rehervidor pueden verse haciendo clic en la etiqueta performance.

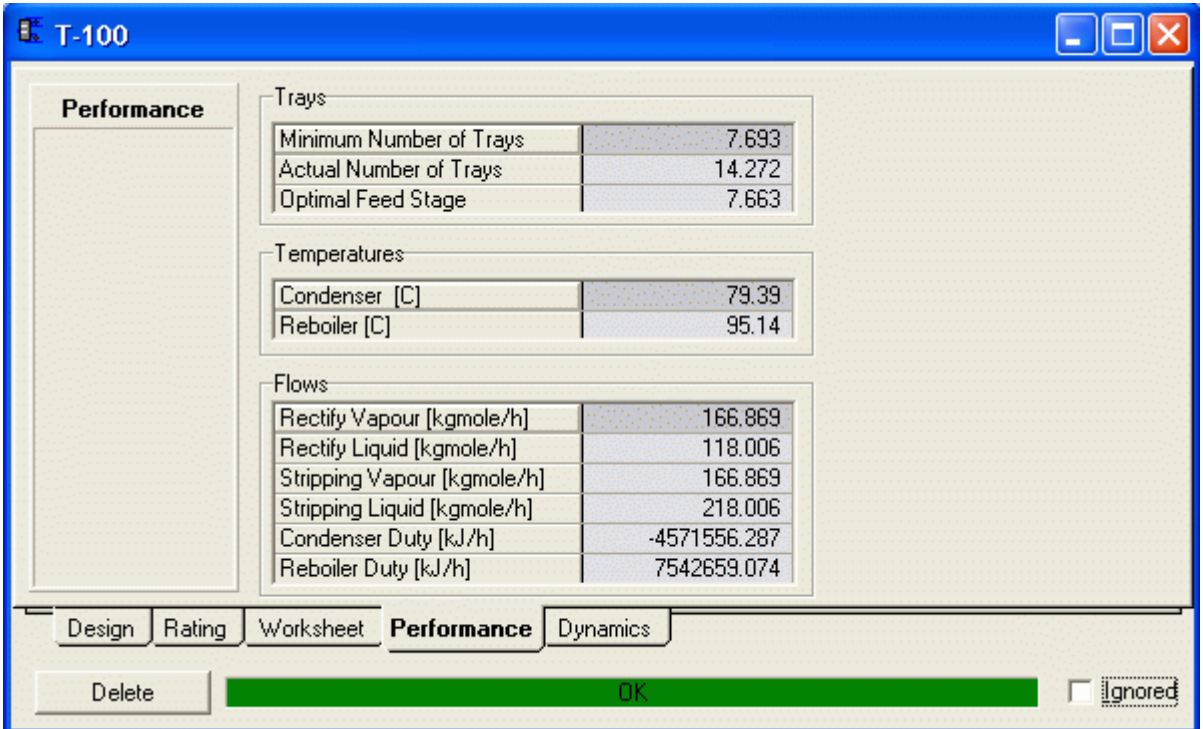

### 5.3.1 Columna de Destilación por método Riguroso

El propano y propileno son muy difíciles de separar uno de otro, ya que son componentes que hierven cerca. No obstante, la destilación a presión elevada es una tecnología común, con tal que exista suficiente número de bandejas en la columna de destilación.

En este ejemplo, se presentan cálculos de una torre con 148 bandeja reales. El modelo de destilación SCDS (Método de corrección simultánea) se usa para acomodar un número grande de bandejas, y dar explicación sobre bandejas reales.

El equilibrio liquido-vapor Propane/propylene y ethane/ethylene son afectados por interacciones entre los componentes. Se usan los parámetros especiales de interacción binaria para la Ecuación de Estado de Peng-Robinson para reflejar estas no idealidades

La composición de la alimentación es:

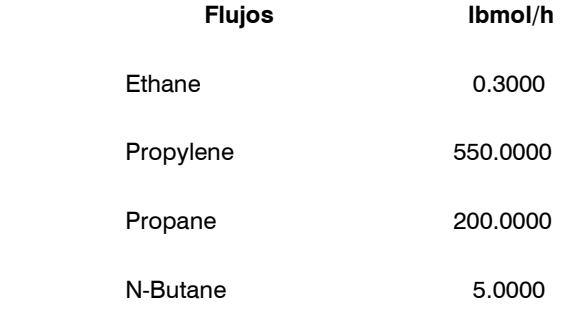

La alimentación se hace como liquido a 240 psia.

El proceso exige obtener un destilado en e el cual la fracción molar de propano no sea mayor a 0.04

### Solución

Paso 1. Crear el Fluid package (Destilación-2)

# Paso 2. Clic en Enter Simulation Environment.

Paso 3. Colocar la corriente de Alimentación

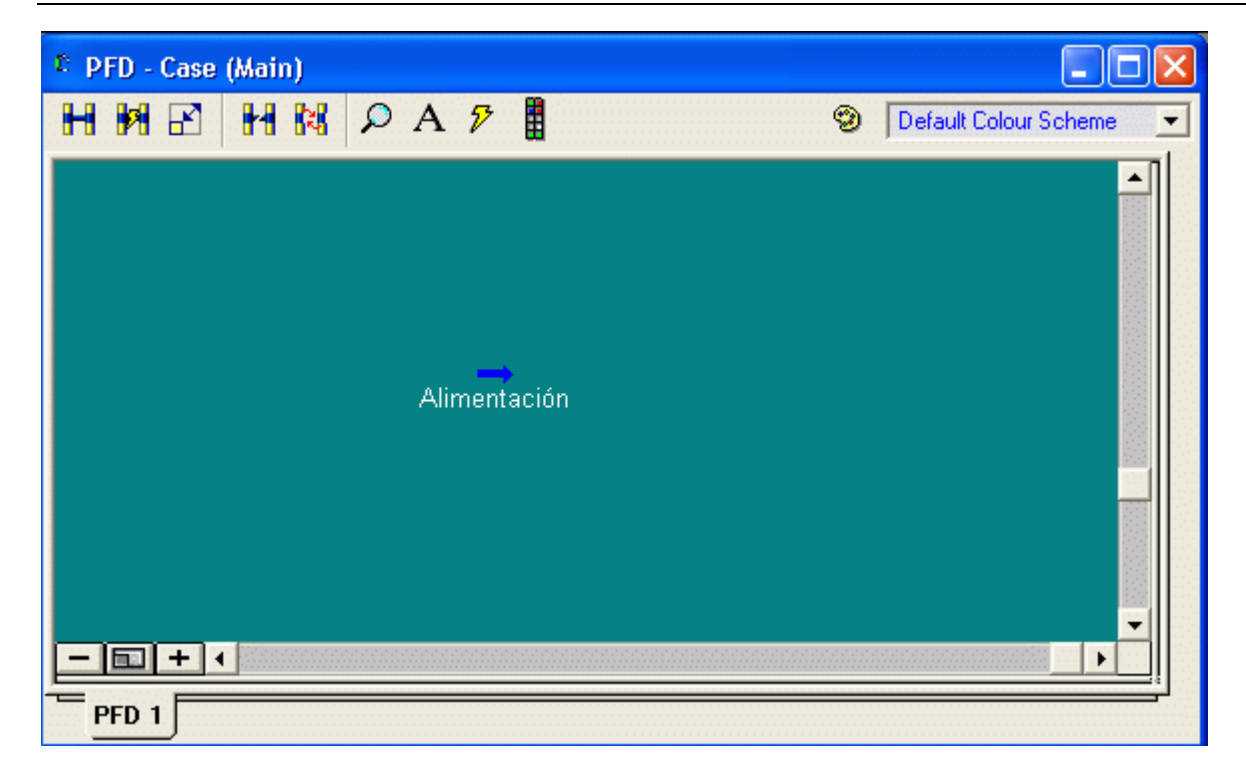

### y definir sus propiedades.

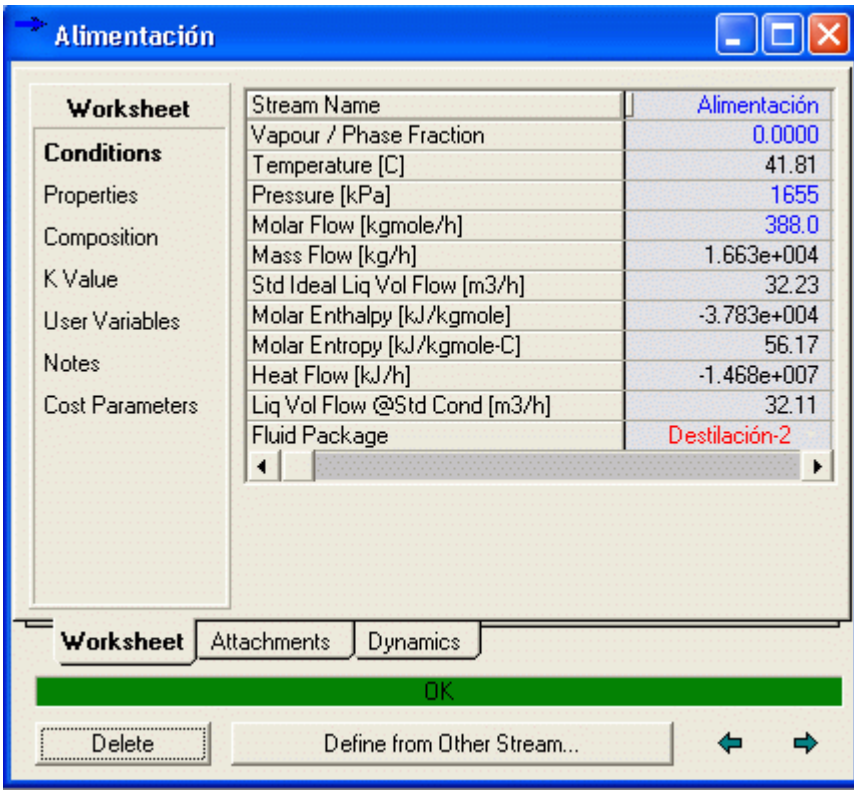

Paso 4. Ir a la paleta de unidades de equipo, seleccionar Columna de destilación

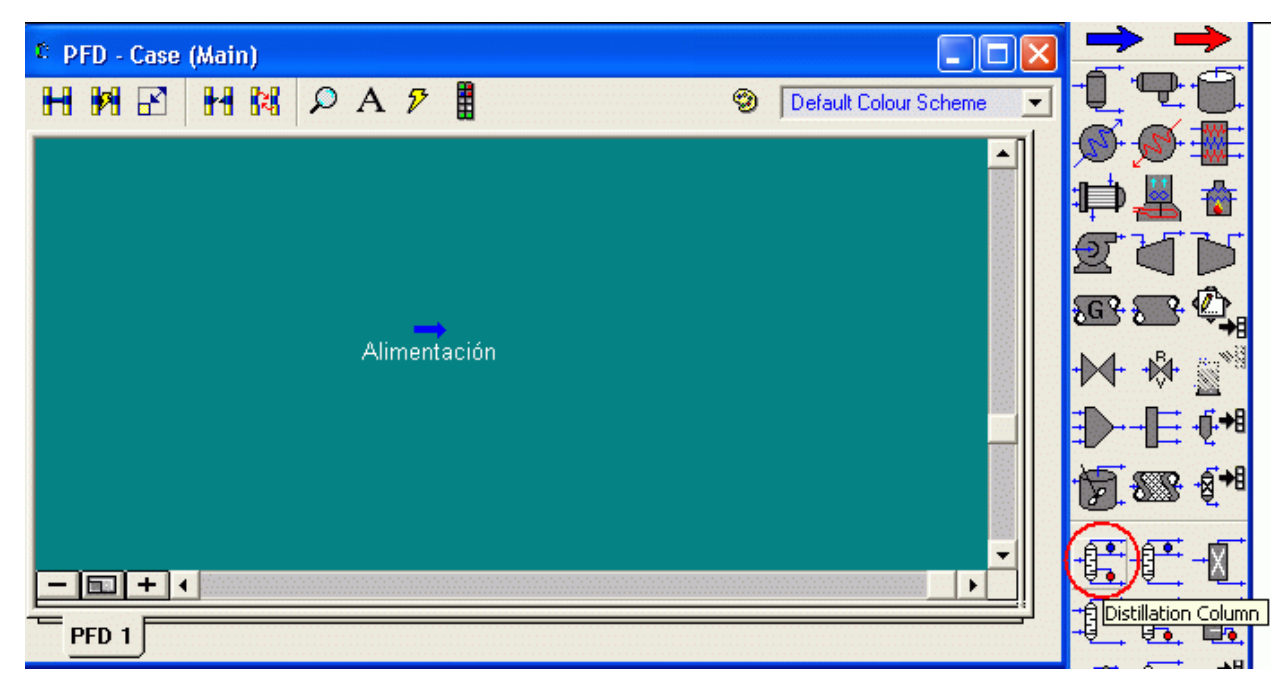

y colocarlo en el espacio del PFD

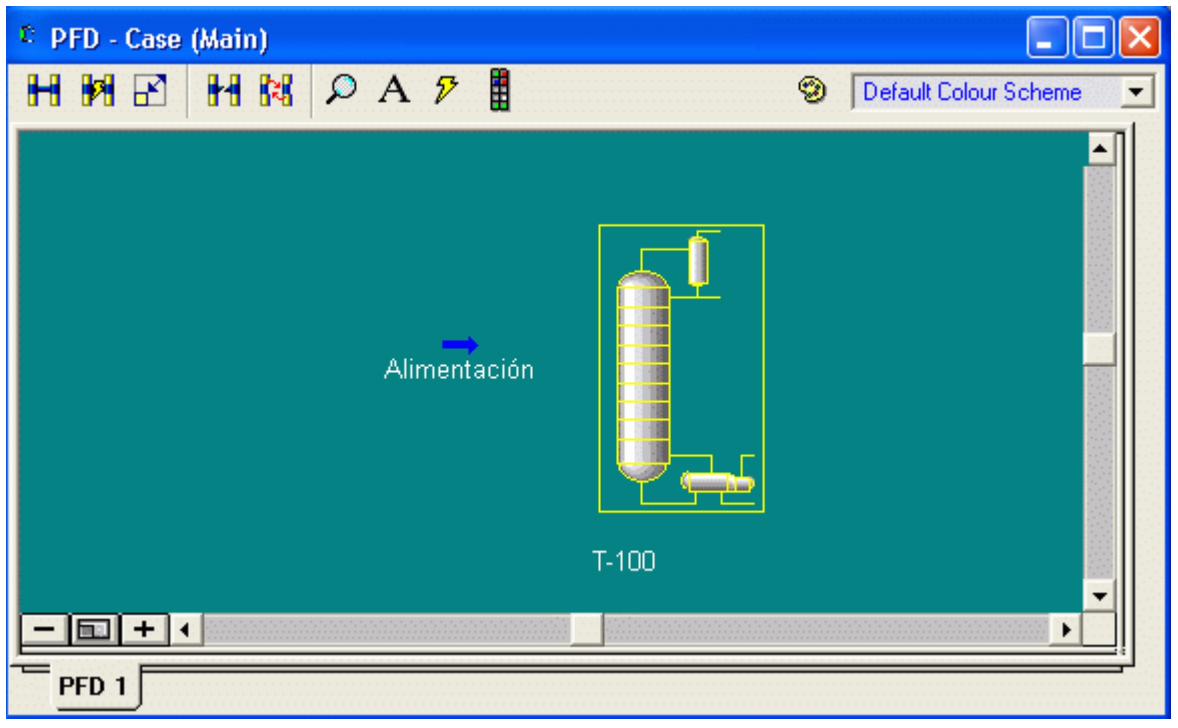

Paso 5. Hacer doble clic en la columna y aparecerá el Distillation Column Input Expert a fin de guiar en el llenado de los datos que definen a este sistema (4 páginas en forma sucesiva)

En la página 1 de 4 ingresar los siguientes datos:

- · Número de etapas : 150
- · Plato de alimentación: 110
- · Nombre de la alimentación: Alimentación
- · Tipo de condensador: Total
- · Nombres de las corrientes de materia y energía según se muestra en la Fig.

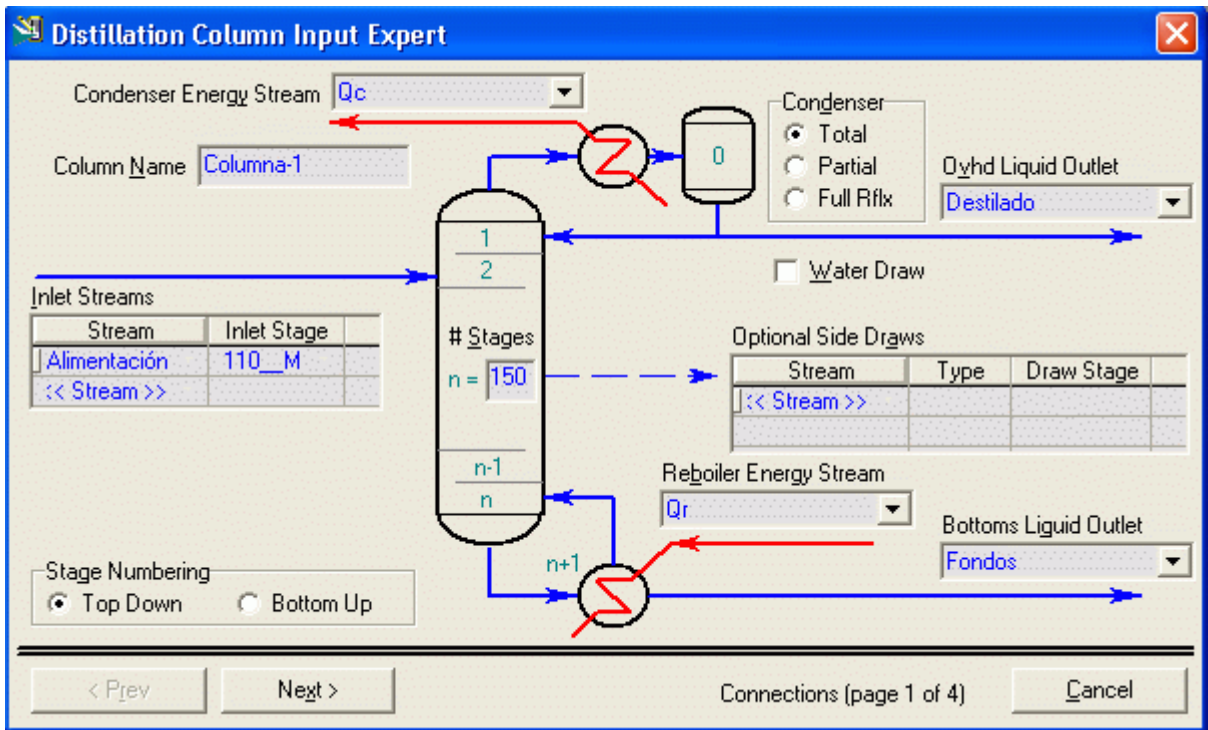

Completada la página 1 se habilitará el botón Next. Presionando este pasaremos a la página siguiente.

En la página 2 de 4 se define el perfil de presión dentro de la columna. Los valores son:

- · Presión en el condensador: 220 psia
- · Presión en el rehervidor: 250 psia
- · Caída de presión en el condensador: 0 psia

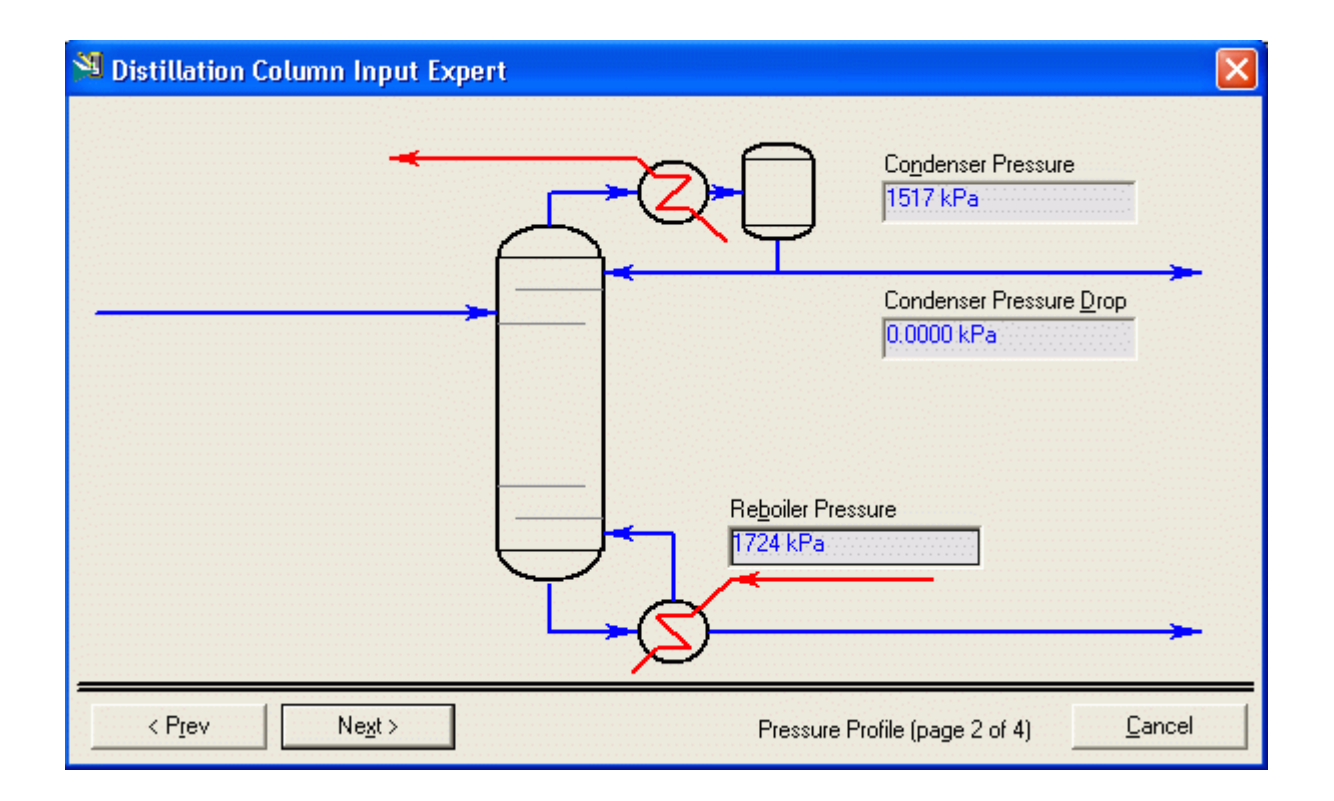

En la página siguiente 3 de 4 se pueden ingresar estimaciones. Estos valores son opcionales y no se consideran en este ejemplo.

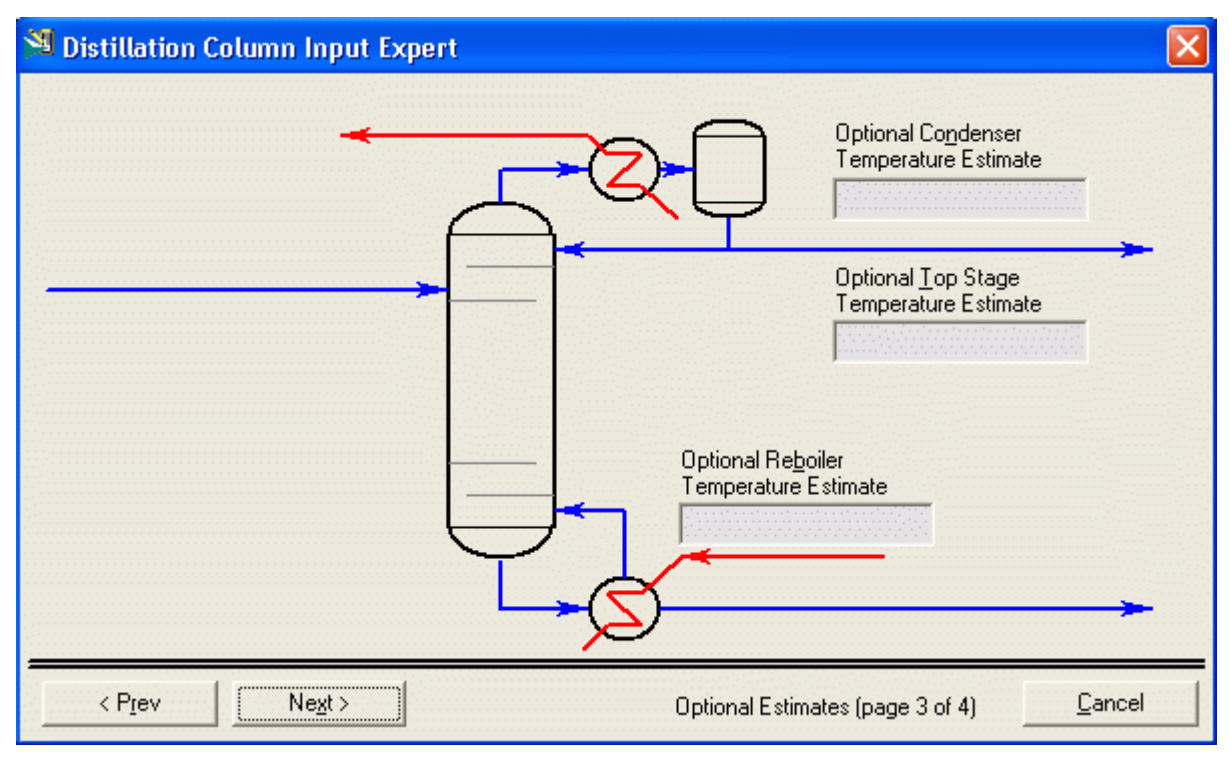

# En la página siguiente 4 de 4 ingresamos:

Cantidad de destilado liquido: 550 lbmol/hr (el equivalente a todo el propileno)

Razón de reflujo: 20

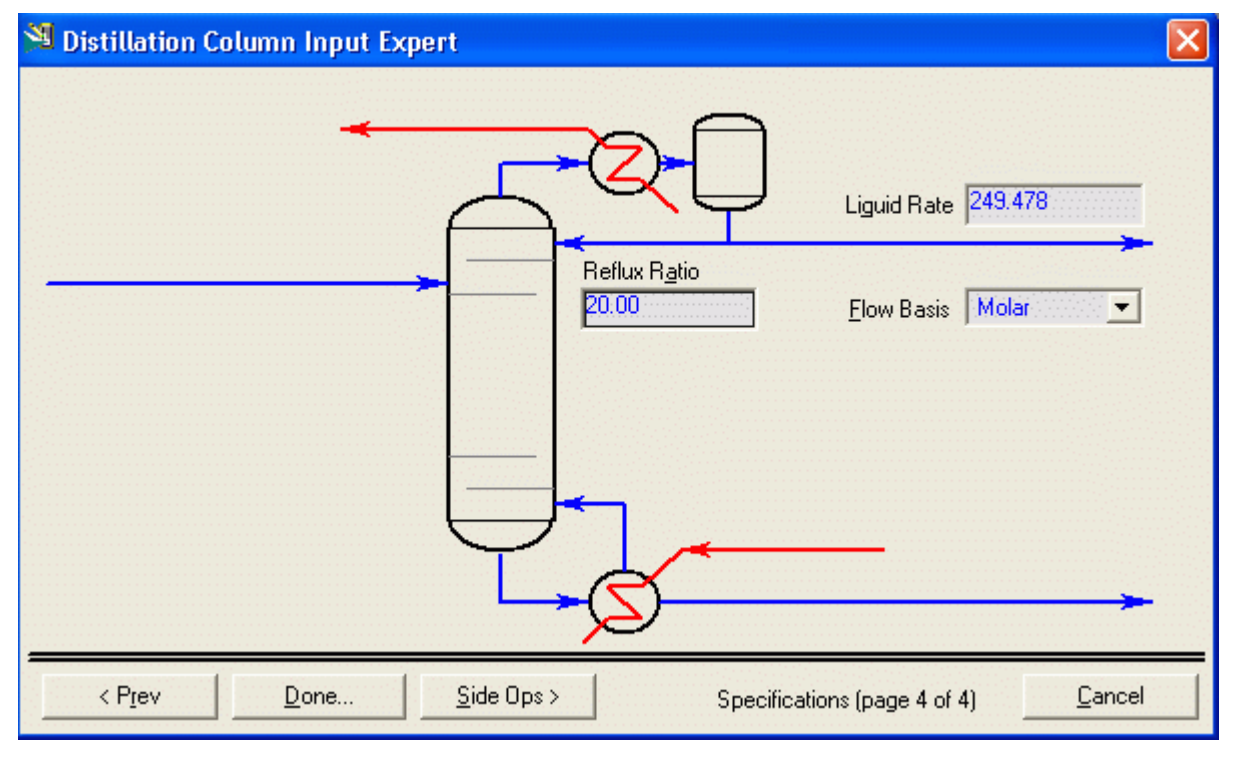

Al terminar presionamos DONE

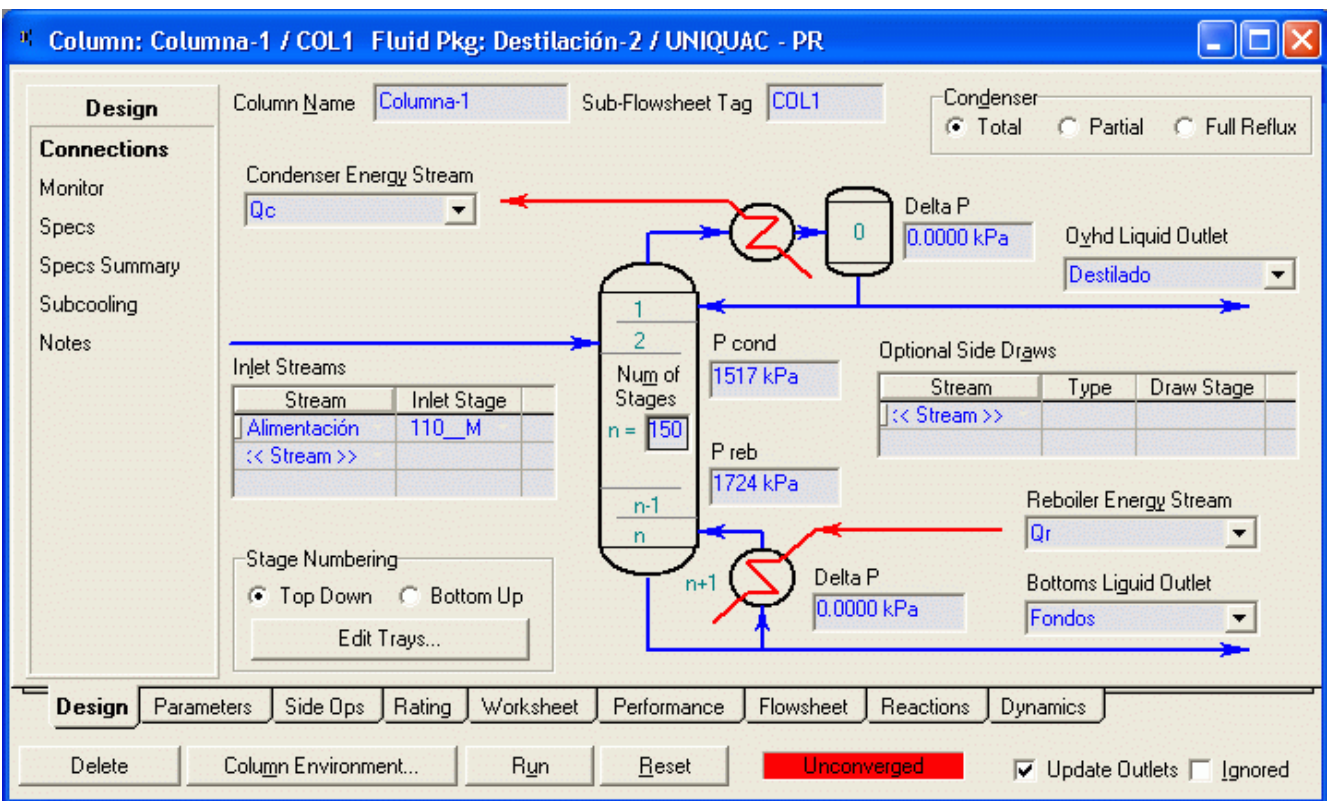

Los datos del sistema quedan completamente definidos. Una vez posicionados en el libro de cálculo correspondiente a la columna en la hoja Specs se debe notar que las especificaciones establecidas deben ser tales que garanticen que los grados de libertad sean igual a 0 indicando que la columna ya esta lista para ser resuelta. Además el INPUT EXPERT indica que se requiere la especificación en 2 variables a fin de conformar el conjunto de datos que configuren esta condición (grados de libertad = 0). La adición de especificaciones distintas de las sugeridas por el INPUT EXPERT se realizan como se muestra a continuación.

### Seleccionar Specs

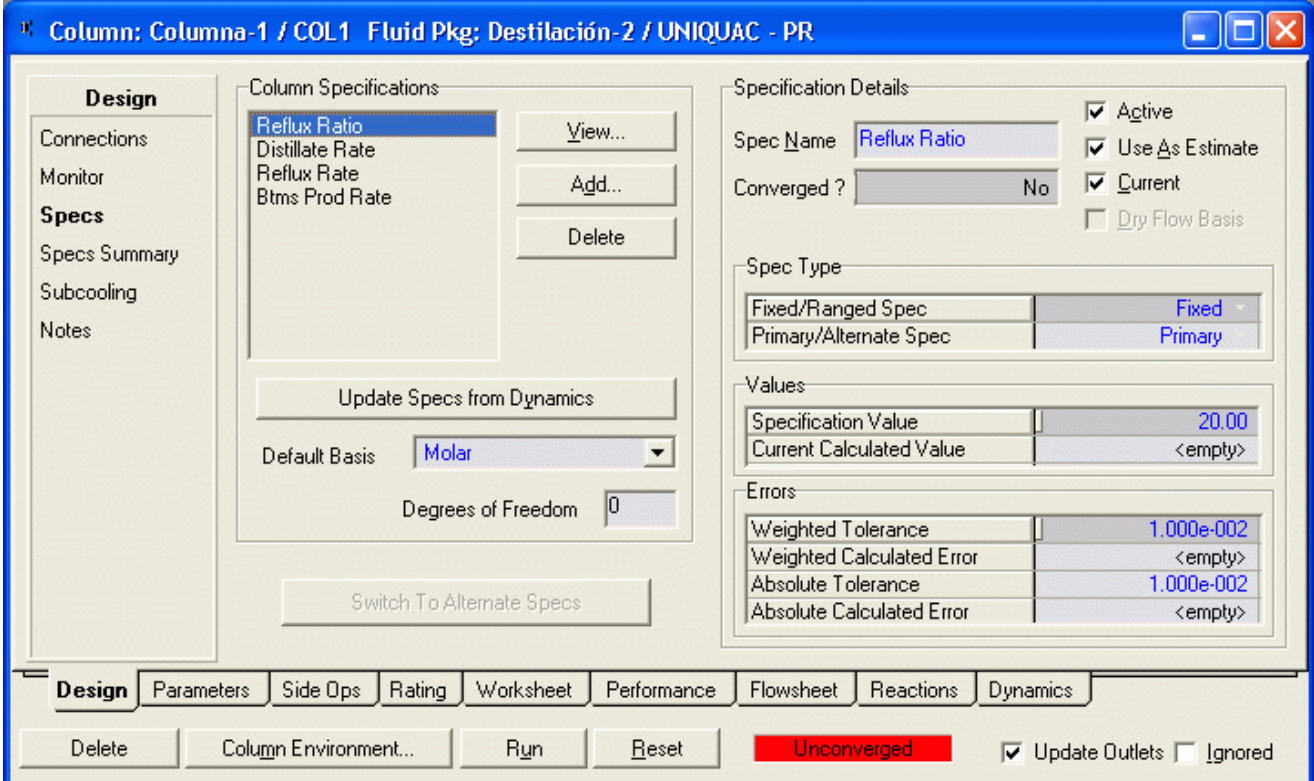

Presionando el botón ADD aparece una ventana con todas las posibles variables que pueden ser especificadas.

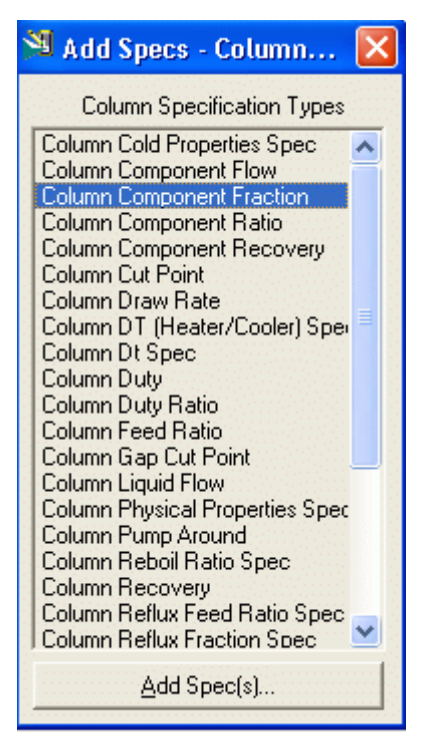

En este caso nos interesa la pureza del destilado, la cual debe tener como máximo una fracción molar de propano de 0.004, por lo que seleccionamos Column Component Fracction y luego Add Specs, aparece una ventana donde ingresamos la información.

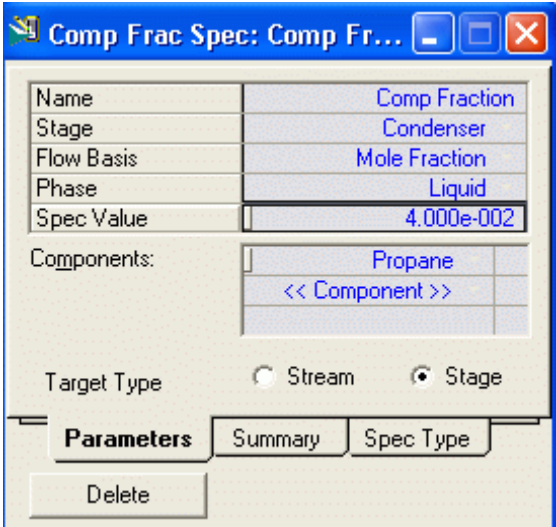

Cerramos la ventana y hacemos clic en Run

Durante la simulación puede aparecer algun mensaje de advertencia el cual podemos omitir

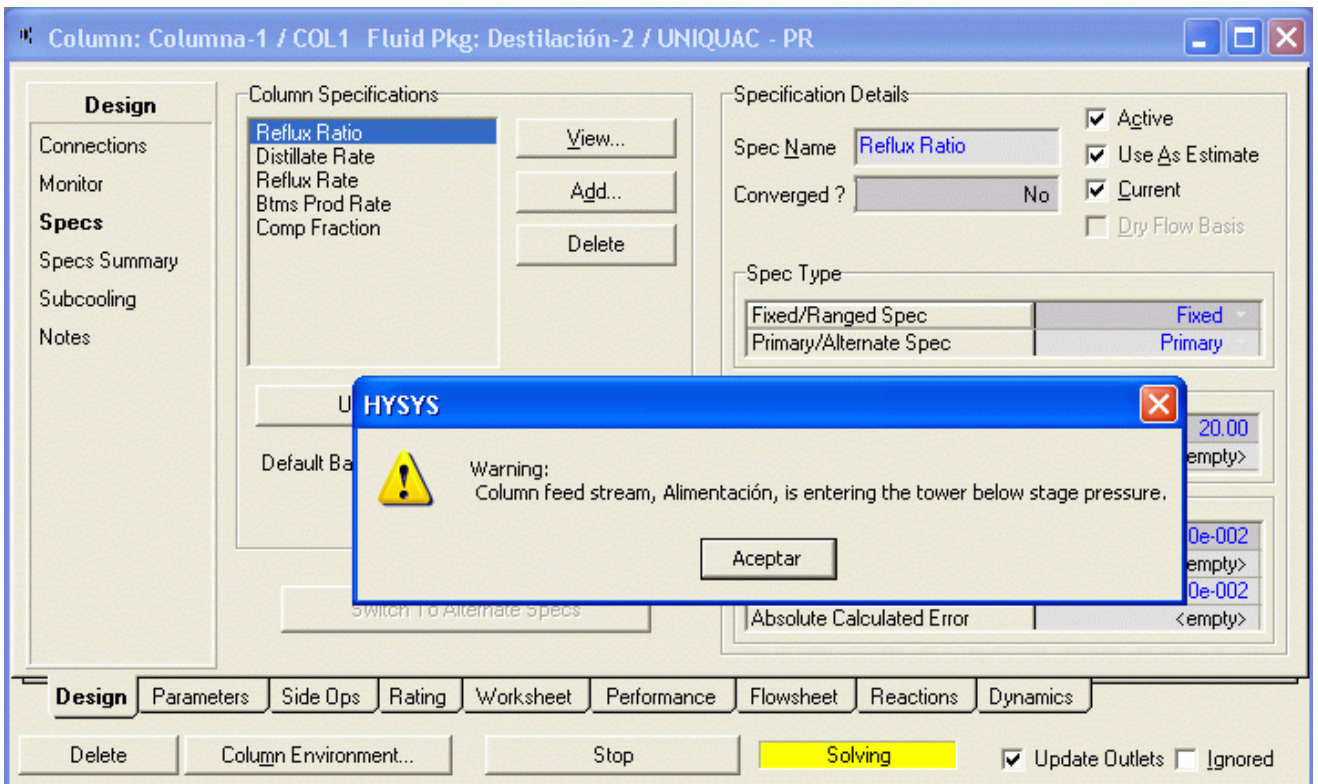

Cundo termina la simulación aparece la barra verde que nos indica que la simulación ha terminado y se ha logrado convergencia.

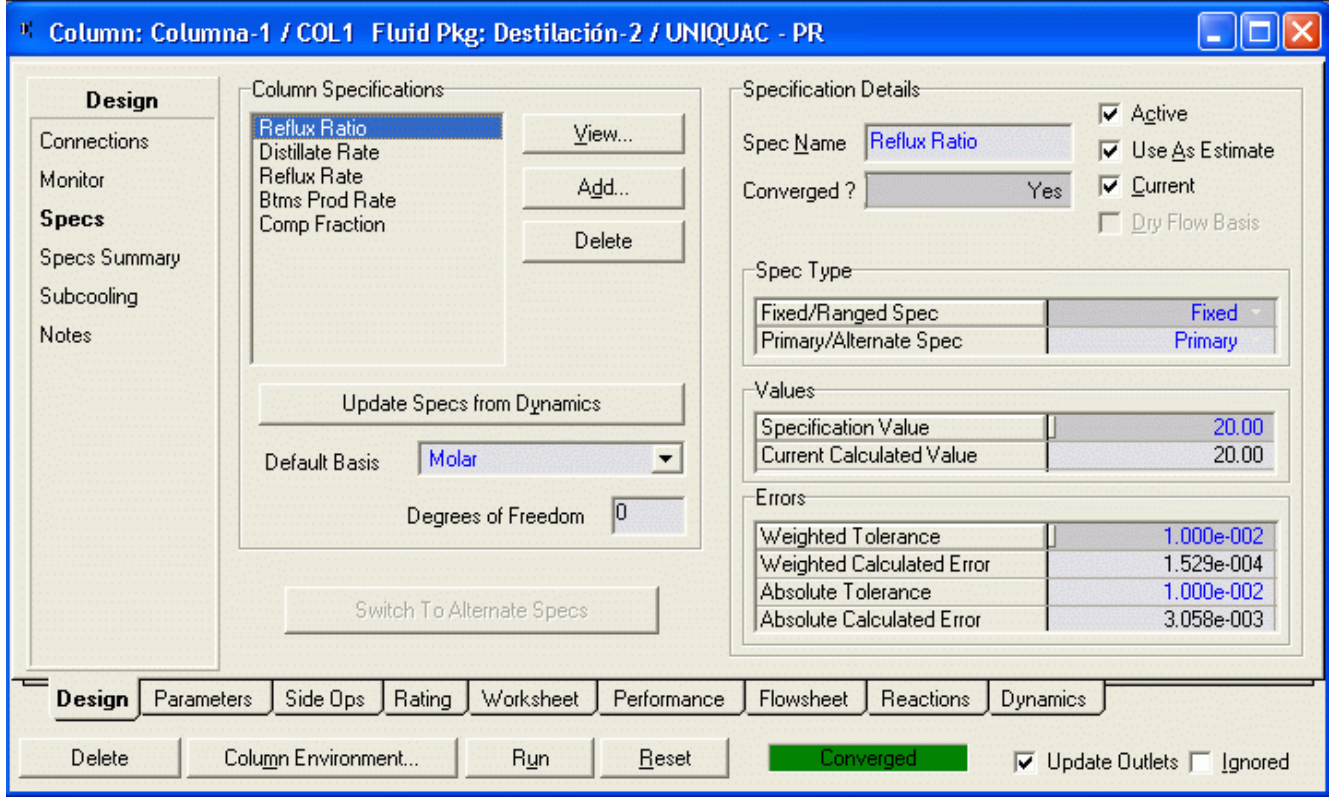

Ahora pasamos a revisar los resultados de la simulación

### Revisión de Resultados

Notar que la mayoría de los datos de interés aparecen en la hoja **SUMMARY** así como los perfiles de las variables tales como temperatura, presión, flujos de líquido y vapor se hallan presentados en la hoja **PROFILE**.

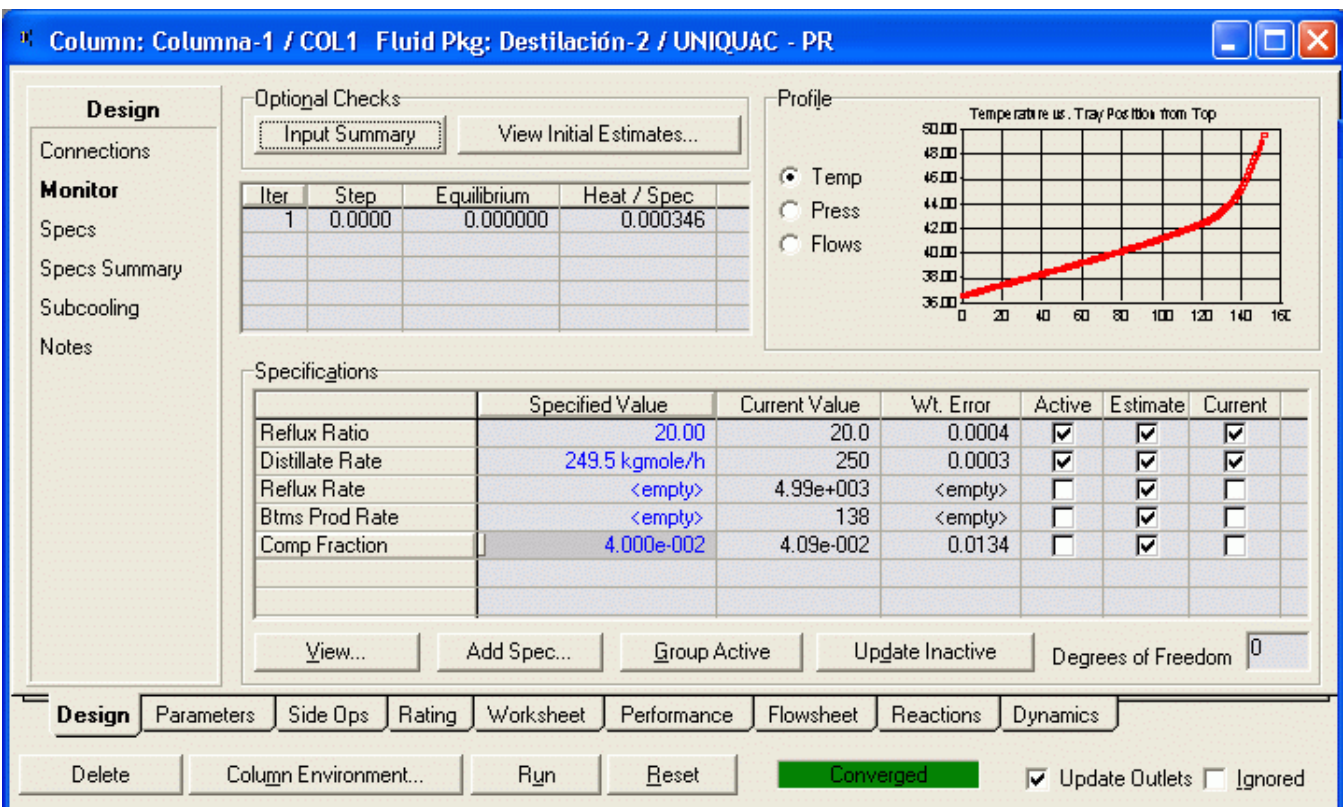

Los resultados del caso principal pueden verse en el **WORKBOOK** desplegando la información detallada según se observa en la Figura.

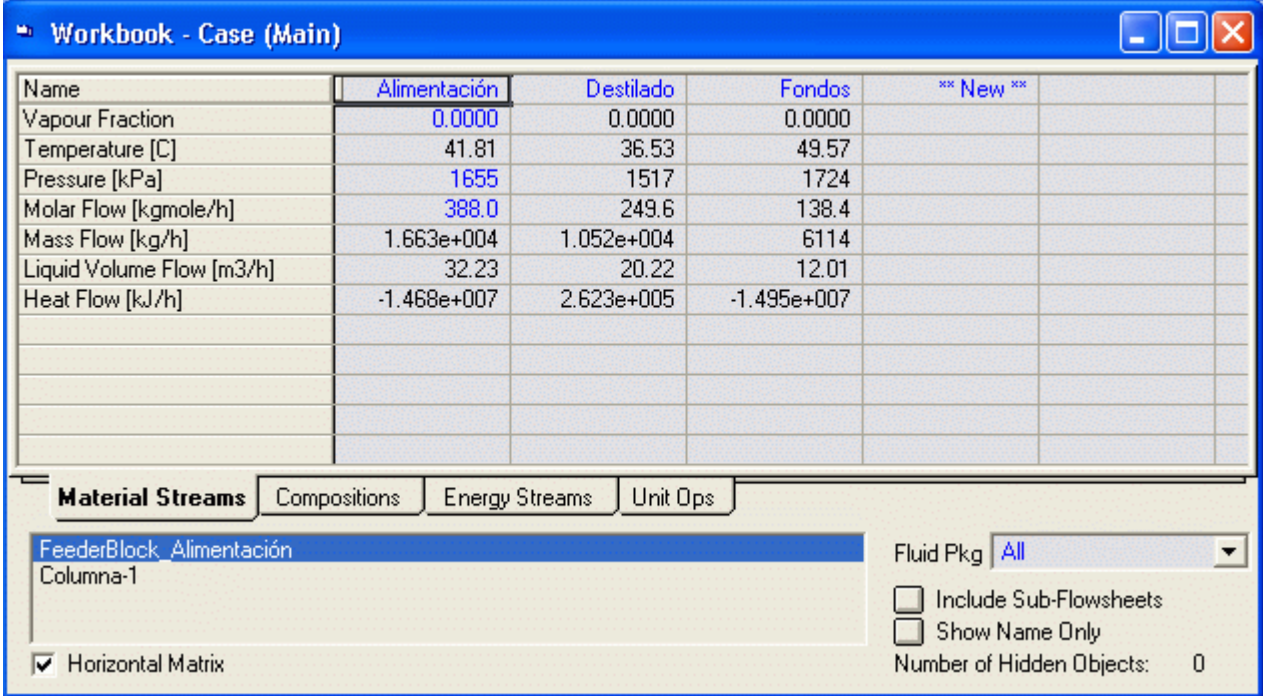

Es posible también presentar una WORKBOOK con las composiciones de las corrientes tal como se muestra en la Figura.

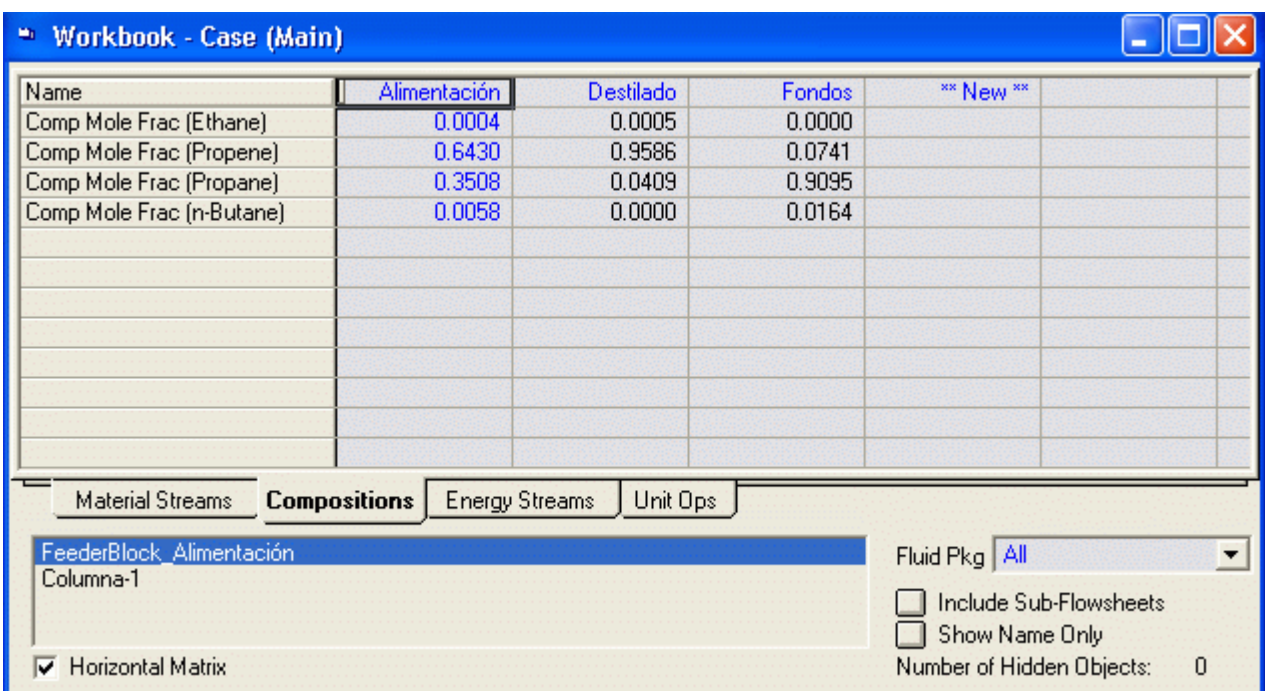

Con lo cual la columna está completamente especificada

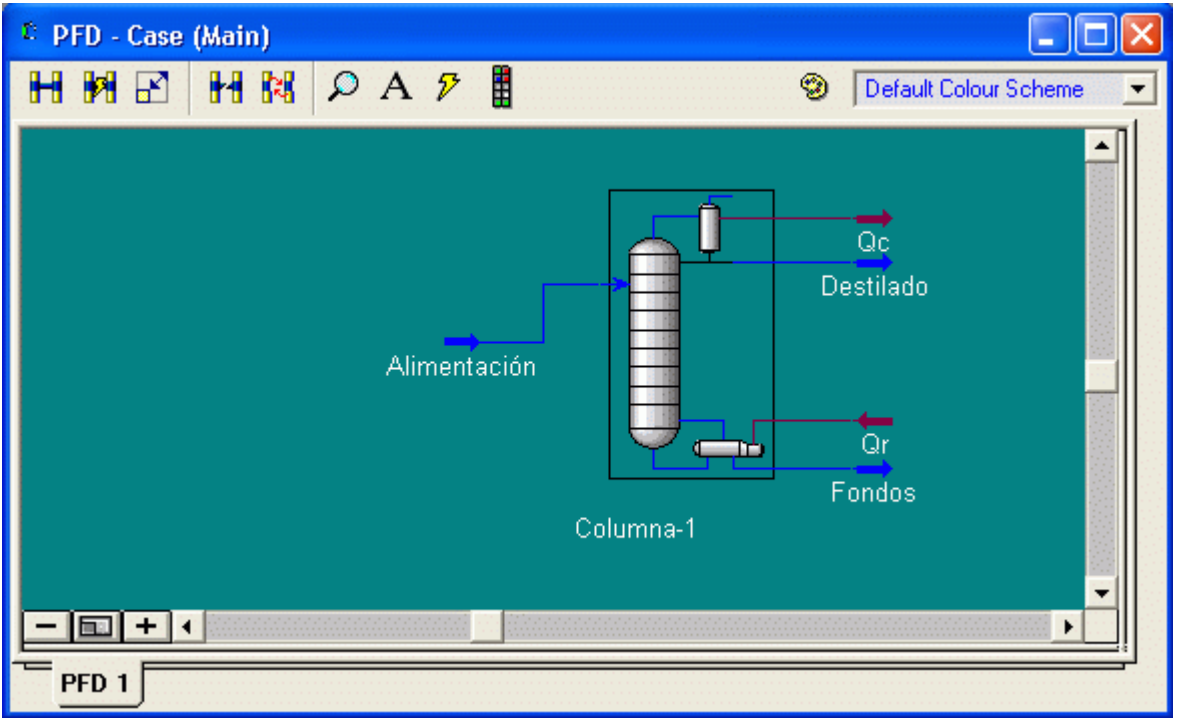

### 5.4 Destilación Flash

#### Enunciado del Problema:

1 kmol/hr de una corriente conteniendo benzene (40 mol%), toluene (30 mol%), and O-xylene (30 mol%) ingresa a una unidad flash a 373 K y 1 atm.

Responder las siguientes interrogantes usando una simulación en CHEMCAD.

- 1. La unidad flash opera a 385 K y 1 atm. Cual es la composición de las corrientes liquido y vapor saliendo de la unidad flash?
- 2. La unidad flash opera a 385 K y se desea obtener una fracción de vapor de 40%. Cual es la presión a la cual opera la unidad flash y cual es la composición de las corrientes liquido y vapor saliendo de la unidad flash?
- 3. La unidad flash opera a 1 atm y se desea obtener una fracción de vapor de 30%. Cual es la temperatura a la cual opera la unidad flash y cual es la composición de las corrientes liquido y vapor saliendo de la unidad flash?

4. La unidad flash opera a 1 atm y se desea que la fracción separada de tolueno en la fase liquida sea 0.65. Computar la temperatura a la cual opera la unidad flash y la composición de las corrientes liquido y vapor saliendo de la unidad flash?

# Procedimiento:

Ejemplo: Flash

Paso 1: Crear el fluid Package y Seleccionar unidades de ingeniería

Paso 2: Ingresar composición y condiciones de la alimentación

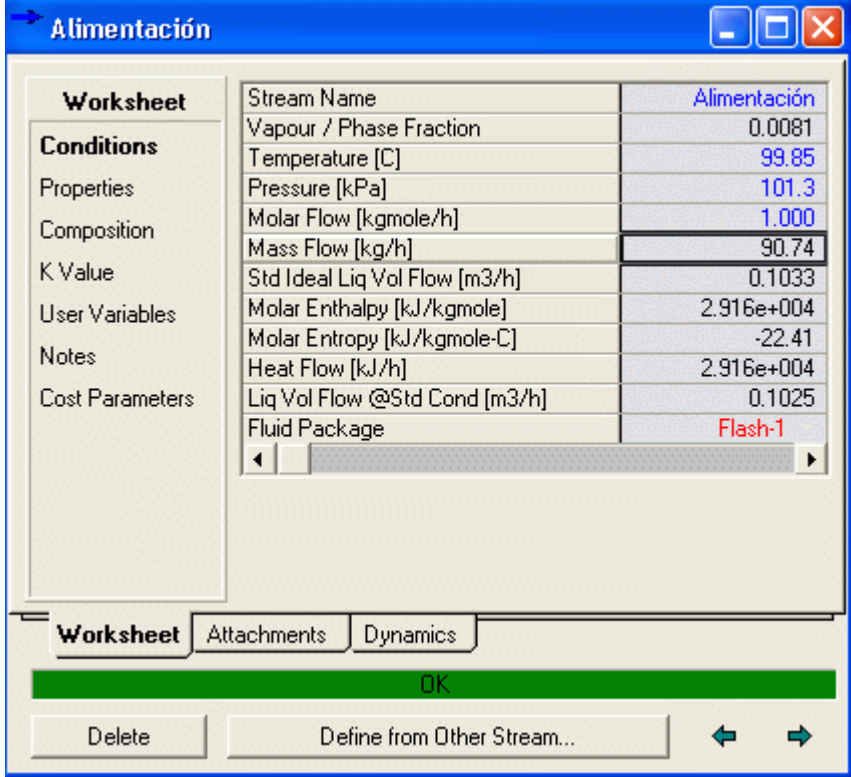

Las preguntas anteriores se pueden contestar Cambiando los parámetros de especificación de la corriente de alimentación

1. La unidad flash opera a 385 K y 1 atm. Cual es la composición de las corrientes liquido y vapor saliendo de la unidad flash?

| Worksheet                                      | Stream Name                    | <b>Alimentación</b> | Vapour Phase | Liquid Phase |
|------------------------------------------------|--------------------------------|---------------------|--------------|--------------|
| <b>Conditions</b><br>Properties<br>Composition | Vapour / Phase Fraction        | 0.6823              | 0.6823       | 0.3177       |
|                                                | Temperature [C]                | 111.9               | 111.9        | 111.9        |
|                                                | Pressure [kPa]                 | 101.3               | 101.3        | 101.3        |
|                                                | Molar Flow [kgmole/h]          | 1.000               | 0.6823       | 0.3177       |
|                                                | Mass Flow [kg/h]               | 90.74               | 60.16        | 30.58        |
| K Value                                        | Std Ideal Lig Vol Flow [m3/h]  | 0.1033              | 6.848e-002   | 3.478e-002   |
| User Variables<br><b>Notes</b>                 | Molar Enthalpy [kJ/kgmole]     | 5.294e+004          | 6.938e+004   | 1.765e+004   |
|                                                | Molar Entropy [kJ/kgmole-C]    | 40.38               | 45.58        | 29.20        |
|                                                | Heat Flow [kJ/h]               | 5.294e+004          | 4.734e+004   | 5607         |
| <b>Cost Parameters</b>                         | Liq Vol Flow @Std Cond [m3/h]  | 0.1025              | 6.803e-002   | 3.456e-002   |
|                                                | Fluid Package                  | Flash-1             |              |              |
|                                                |                                |                     |              |              |
| Worksheet                                      | Attachments<br><b>Dynamics</b> |                     |              |              |

2. La unidad flash opera a 385 K y se desea obtener una fracción de vapor de 40%. Cual es la presión a la cual opera la unidad flash y cual es la composición de las corrientes liquido y vapor saliendo de la unidad flash?

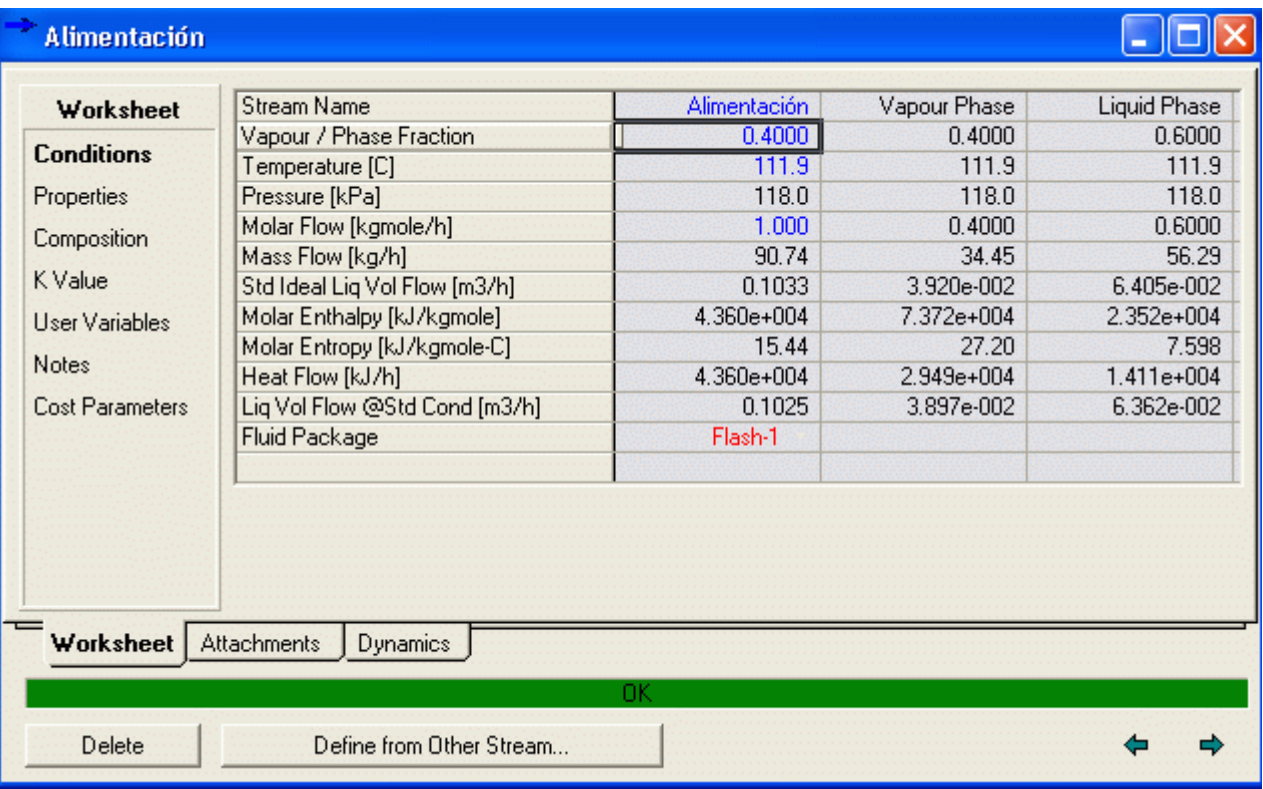

3. La unidad flash opera a 1 atm y se desea obtener una fracción de vapor de 30%. Cual es la temperatura a la cual opera la unidad flash y cual es la composición de las corrientes liquido y vapor saliendo de la unidad flash?

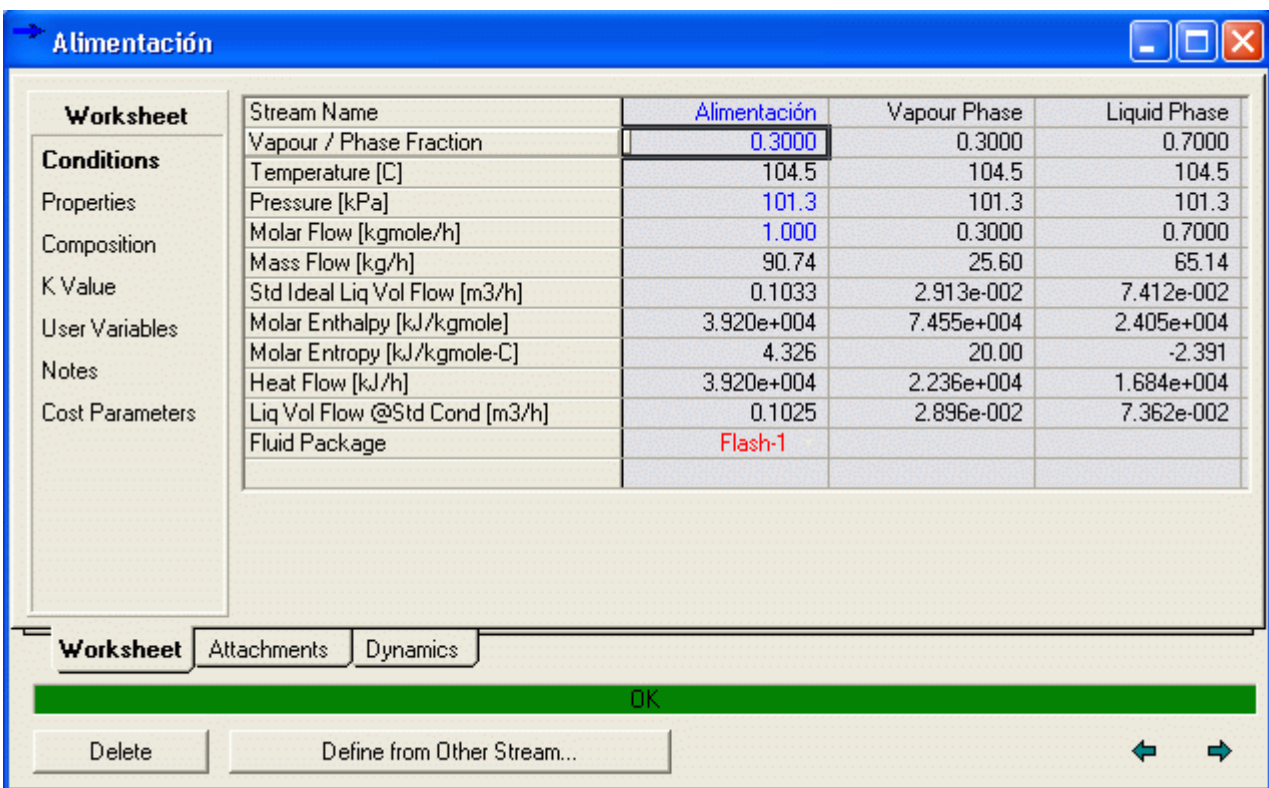

Paso 3: Crear el PDF Para lo cual usamos una vasija de separación y colocamos las conexiones a la unidad

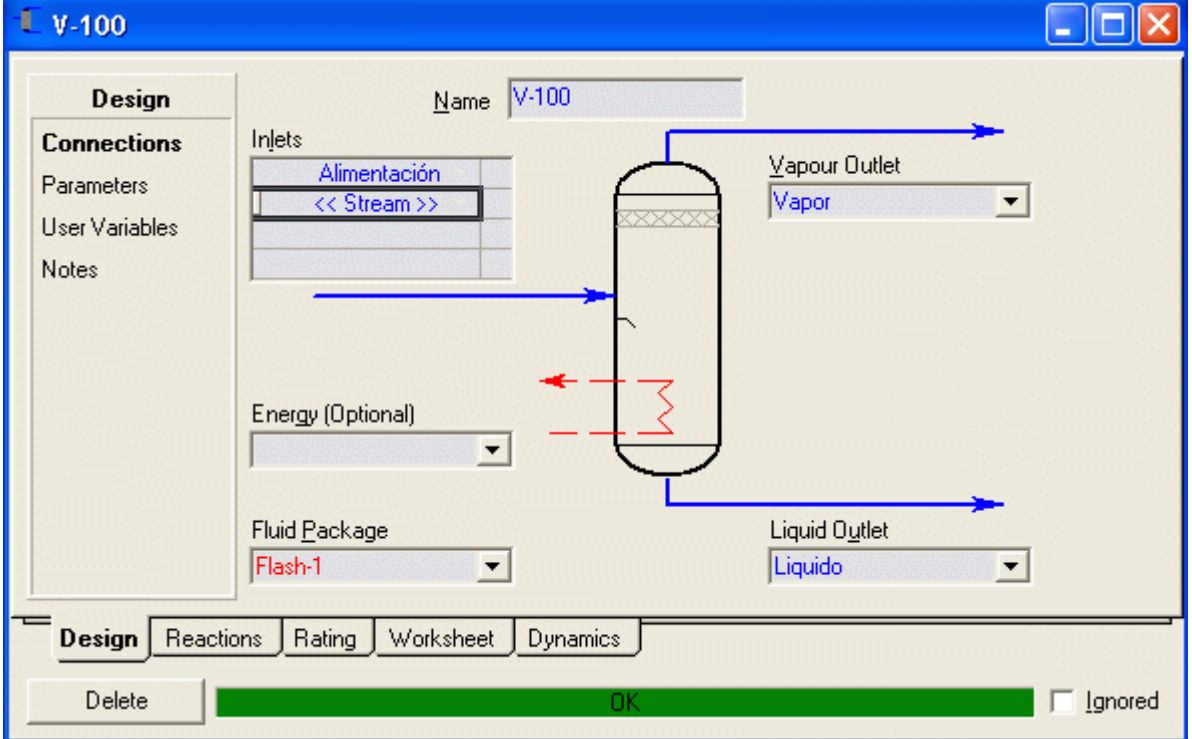

Con lo cual queda completamente especificada.

Paso 4: Vemos los resultados en el Workbook

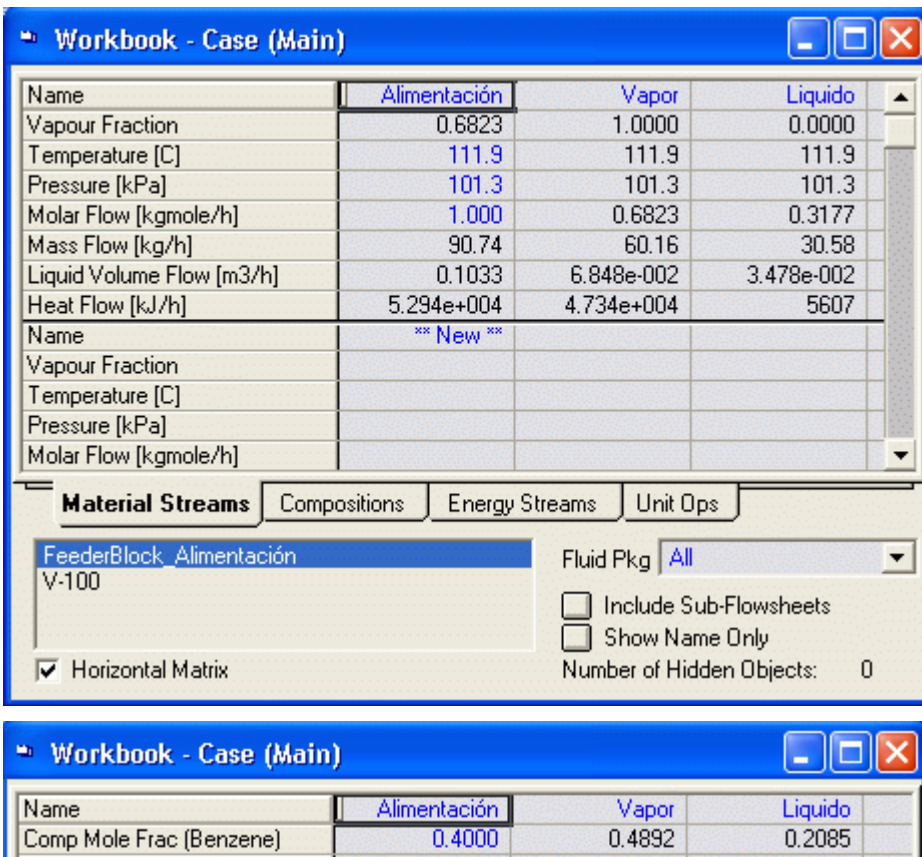

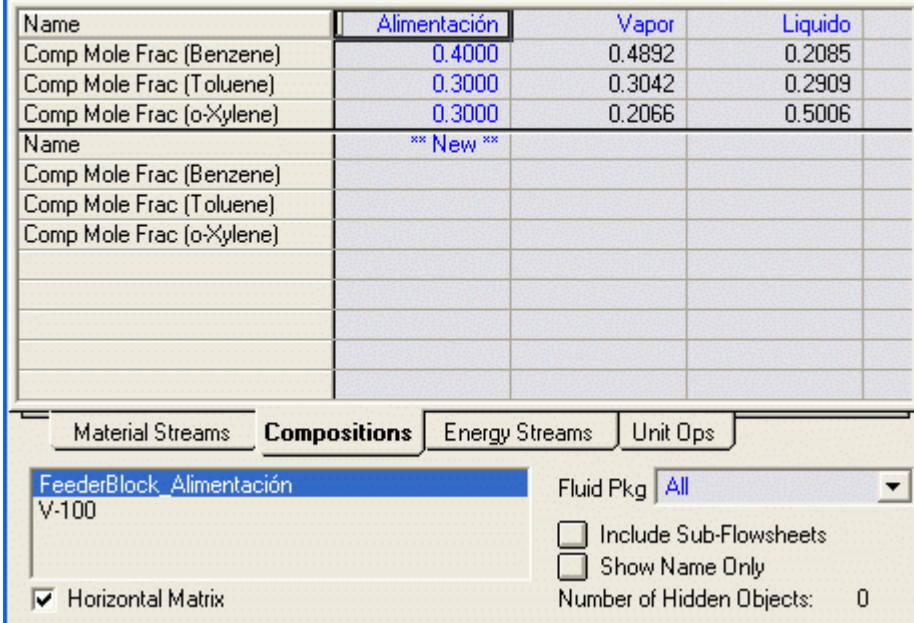

Y tenemos el separador Flash

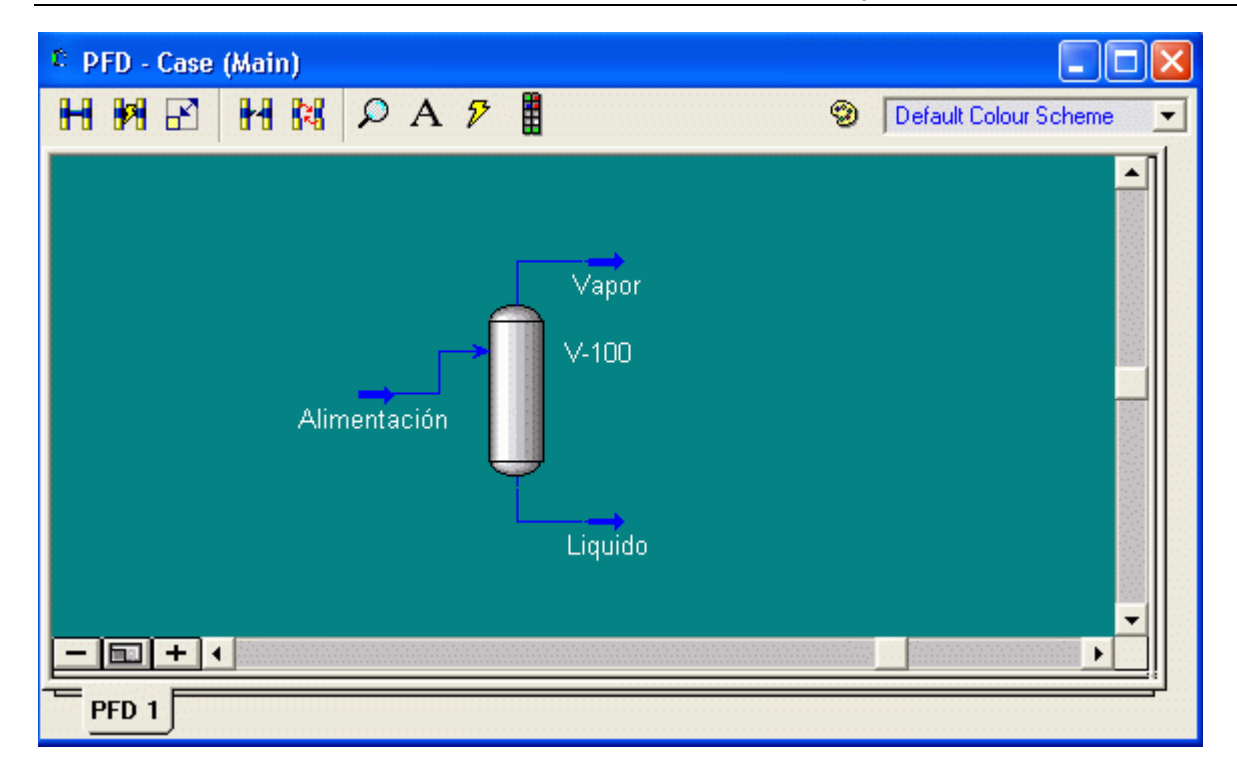

### 5.5 Absorción de gases

Problema: El CO2 es absorbido en carbonato de propileno (propylenecarbonato) . La corriente del gas de entrada es 20 % mol CO2 y 80 % mol metano. La corriente de gas fluye a razón de 2 m3/s y la columna funciona en 60 ° C y 60.1 atm. El flujo de solvente de la entrada es 2000 kmol/hr Use HYSYS para determinar la concentración de CO2 ( % mol) en la corriente del gas de la salida, la altura de la columna (m) y el diámetro de la columna (m).

Paso 1: Crear el fluid Package y Seleccionar unidades de ingeniería

Componentes: Methane, CO2, propylenecarbonato

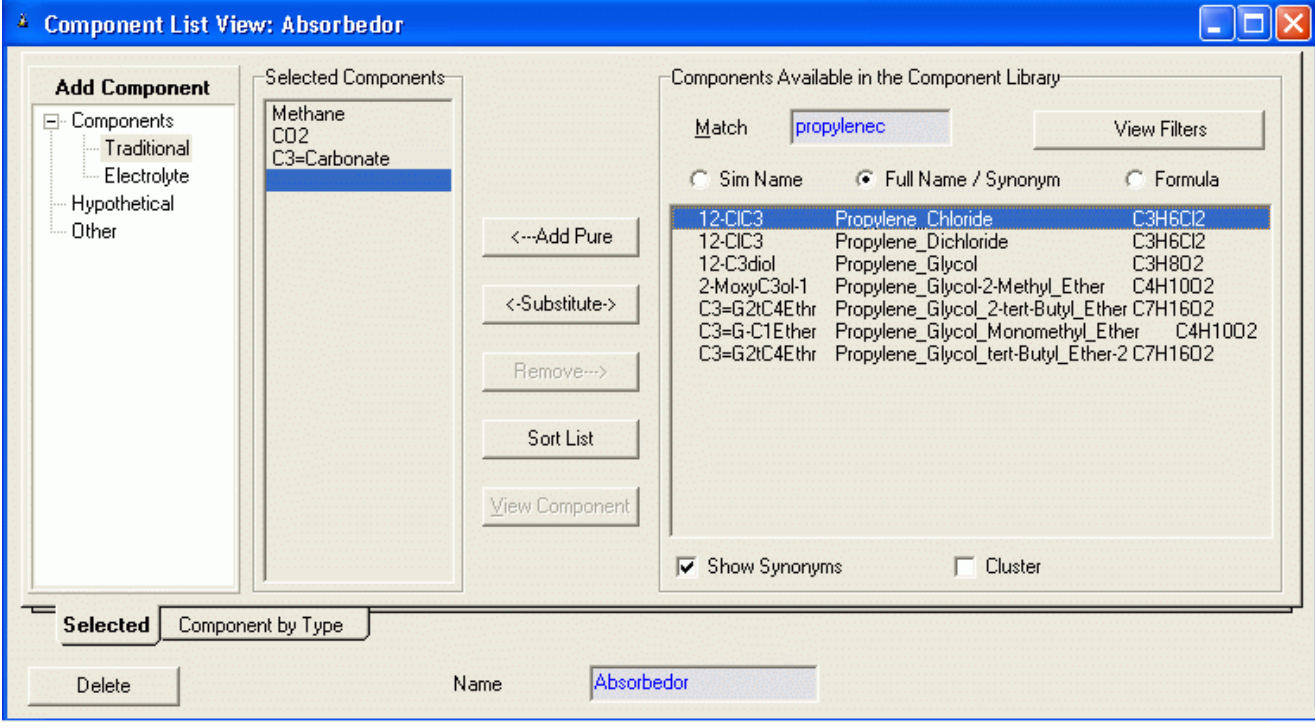

Modelo termodinámico: Seleccionar Sour PR
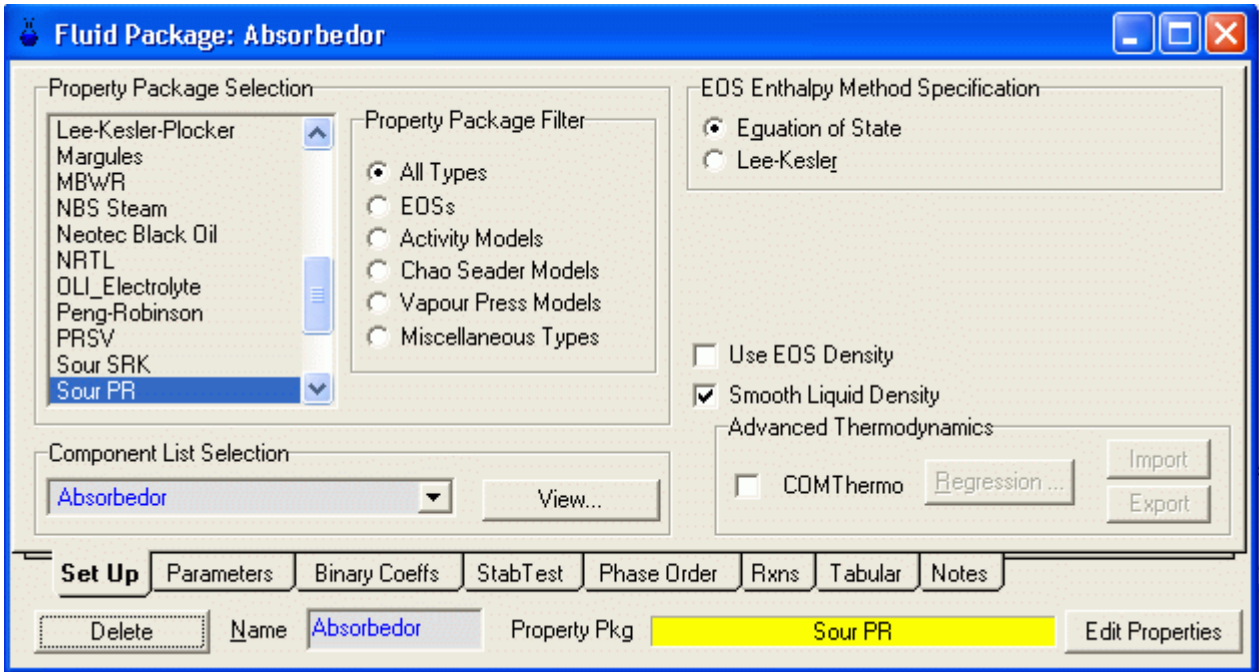

Colocar el nombre: Absorbedor

Paso 2: Ingresar composición y condiciones de la alimentación

Colocar cuatro corriente: Solvente\_ent, Gas\_ent, Solvente\_sal y Gas\_sal

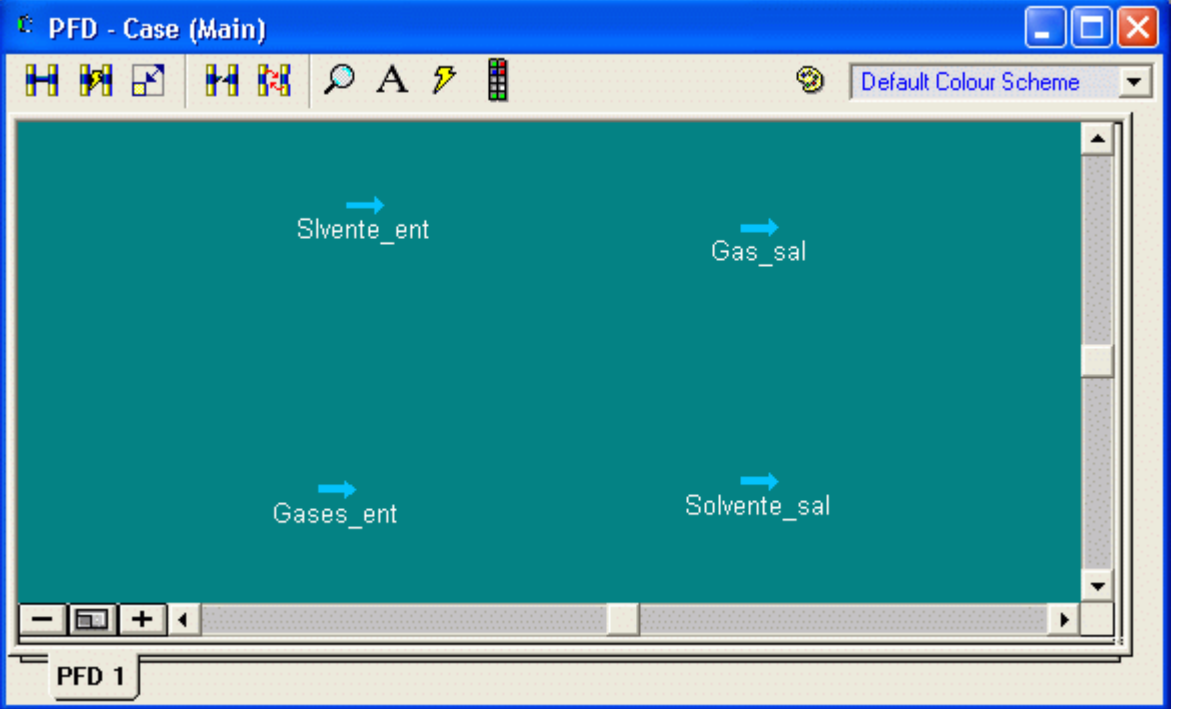

Especificar la corriente Solvente\_ent: ingresar los valores para la temperatura (60 ºF), presión (60.1 atm) y el flujo molar 2000 kgmole/hr.

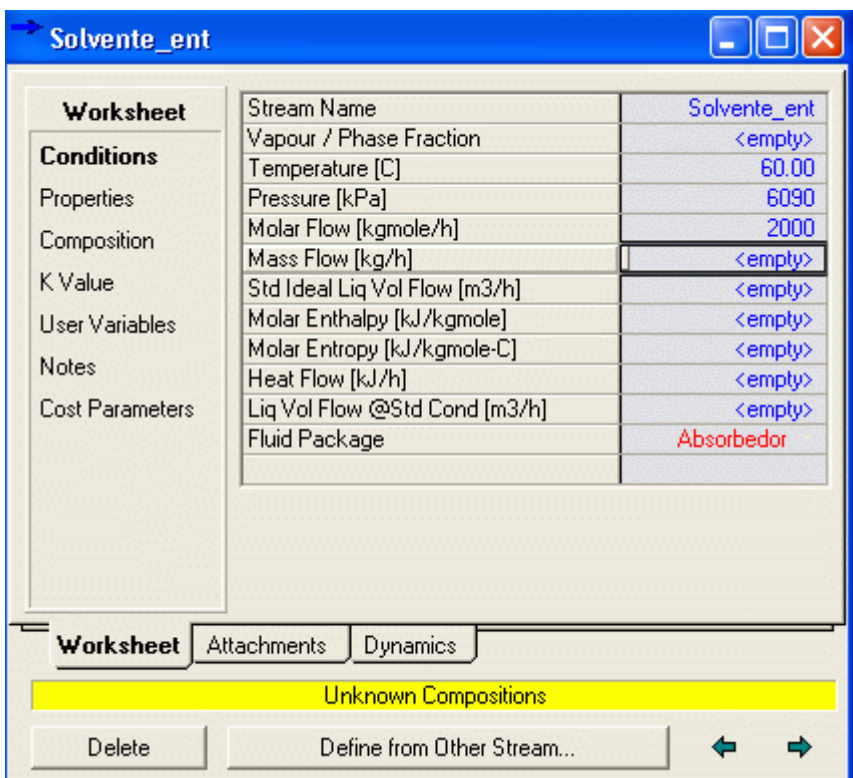

Especificar la composición: Esta corriente consiste solamente de C3=Carbonate

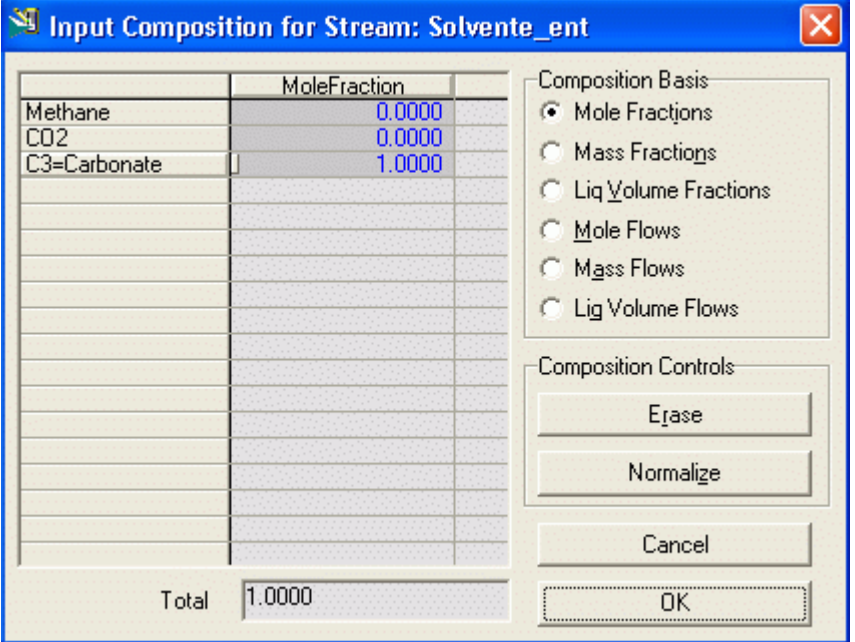

Luego al hacer clic en OK, la barra inferior se torna Verde lo cual indica que se ha completado la información para especificar la corriente. Retornando a la hoja de Conditions, se tiene:

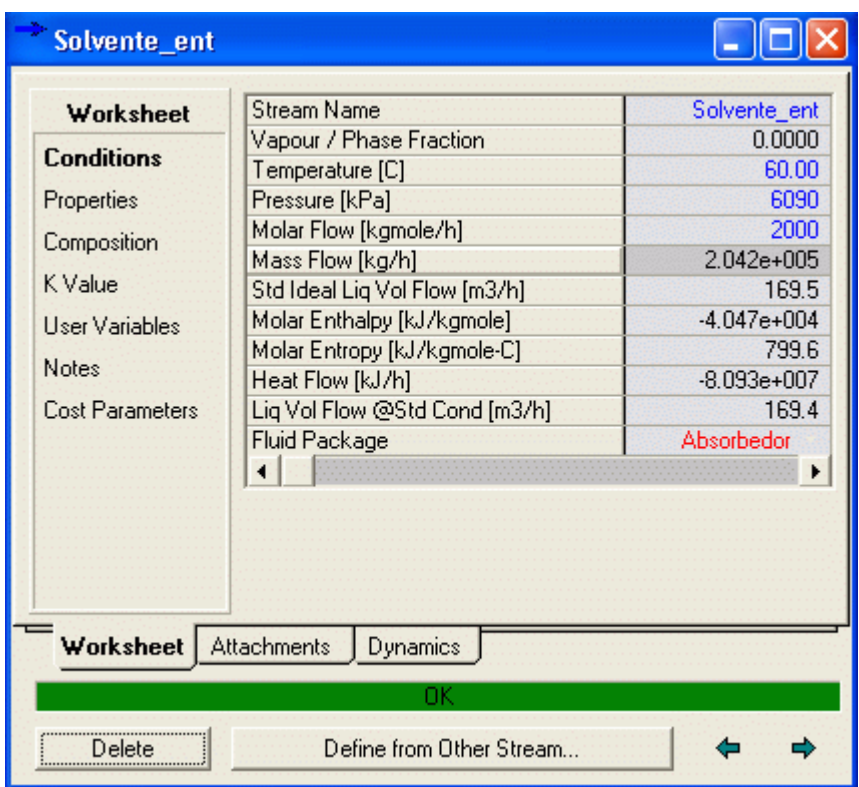

De igual manera especificamos la corriente **Gas\_ent**: Ingresamos temperatura (60 ºF), presión (60.1 atm). La fracción molar de 0.2 para CO2 y 0.8 para metano y 0.0 para C3=Carbonate. Especificar el flujo molar como 7200 m<sup>3</sup>/hr (Notar que HYSYS convierte el flujo a kgmole/hr) como se muestra en la Figura.

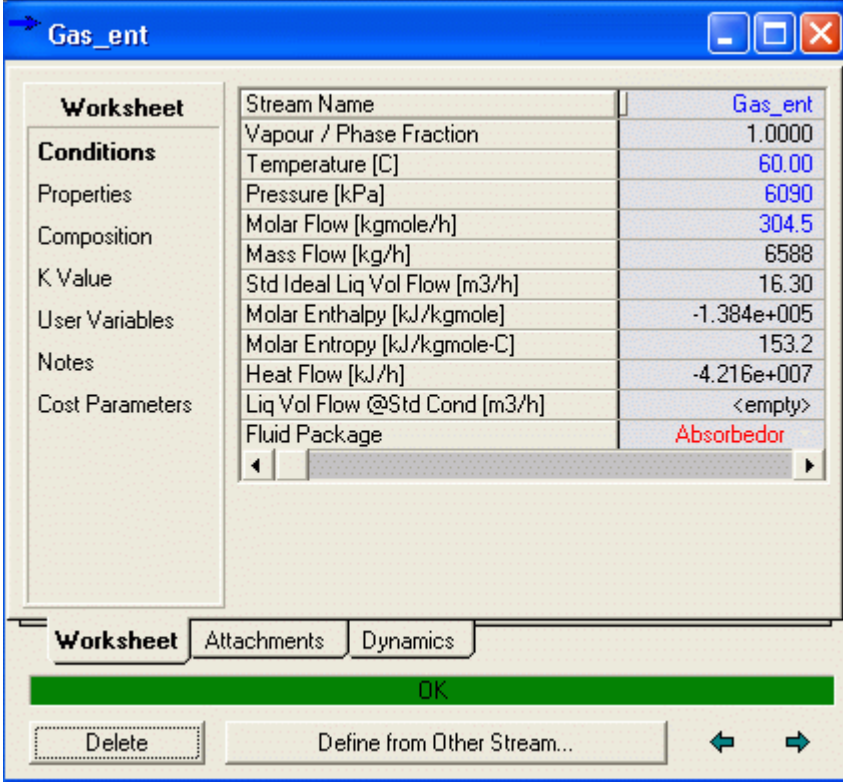

Ahora estas dos corrientes han cambiado a color azul

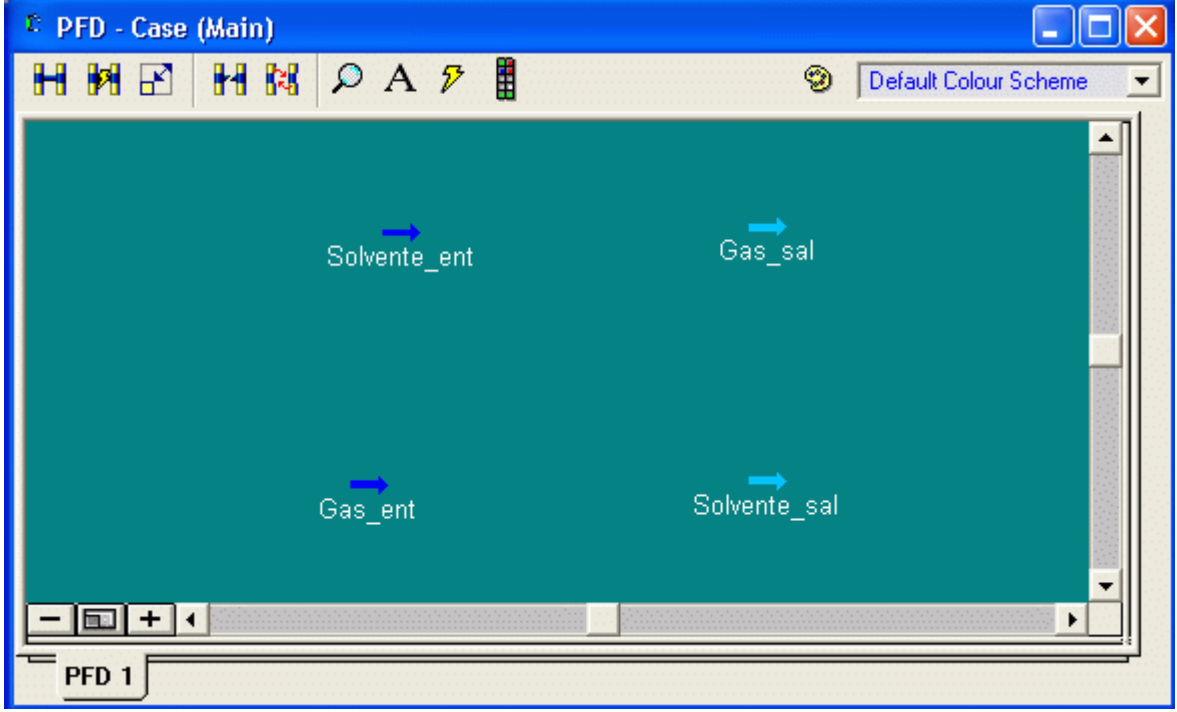

## 5.5.1 Columna de platos

Ahora hacer clic en el botón "*Enter Simulation Environment*" del "Simulation Basic Manager". Cuando se hace esto, HYSYS abre la ventana PFD y a la vez se muestra la paleta de objetos. Cuando no aparece la paleta de objetos presoonar 'F4' o ir a 'Flow Sheet > Open Object Palette'.

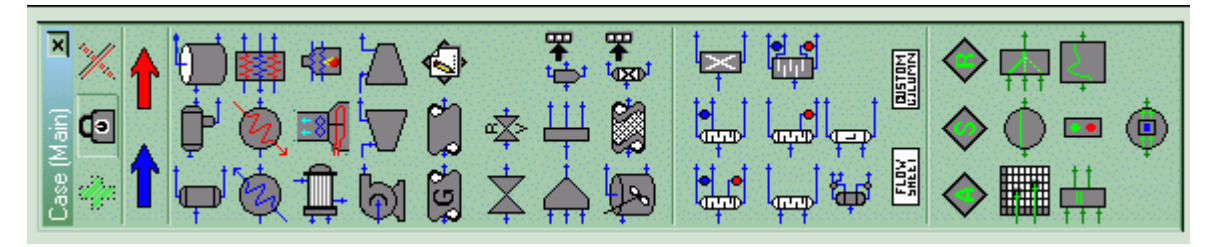

Arrastrando el mouse sobre los iconos de la paleta, podemos ver lo que representa cada icono. Seleccionar el

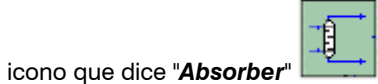

Después de seleccionar el icono "Absorber" hacer clic en el PFD para insertar la columna de absorción en el espacio de trabajo.

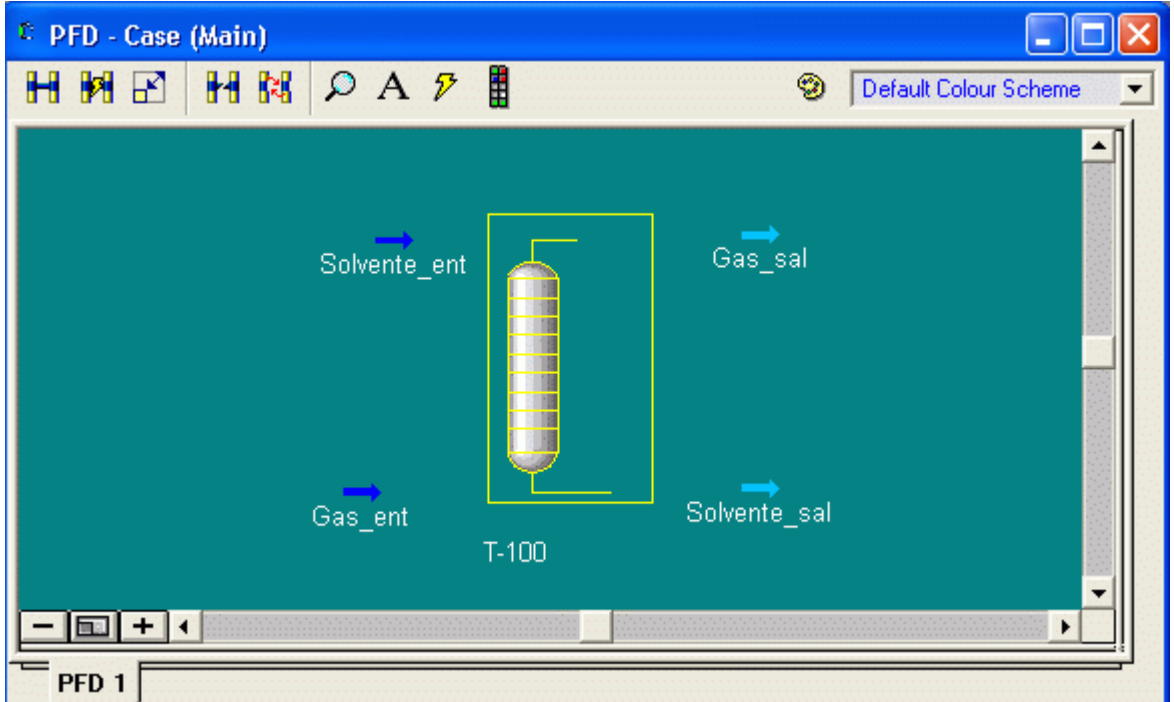

Hacer doble clic en la columna T-100 para abrir la ventana del 'Absorber Column Input Expert' el cula consta de 4 páginas

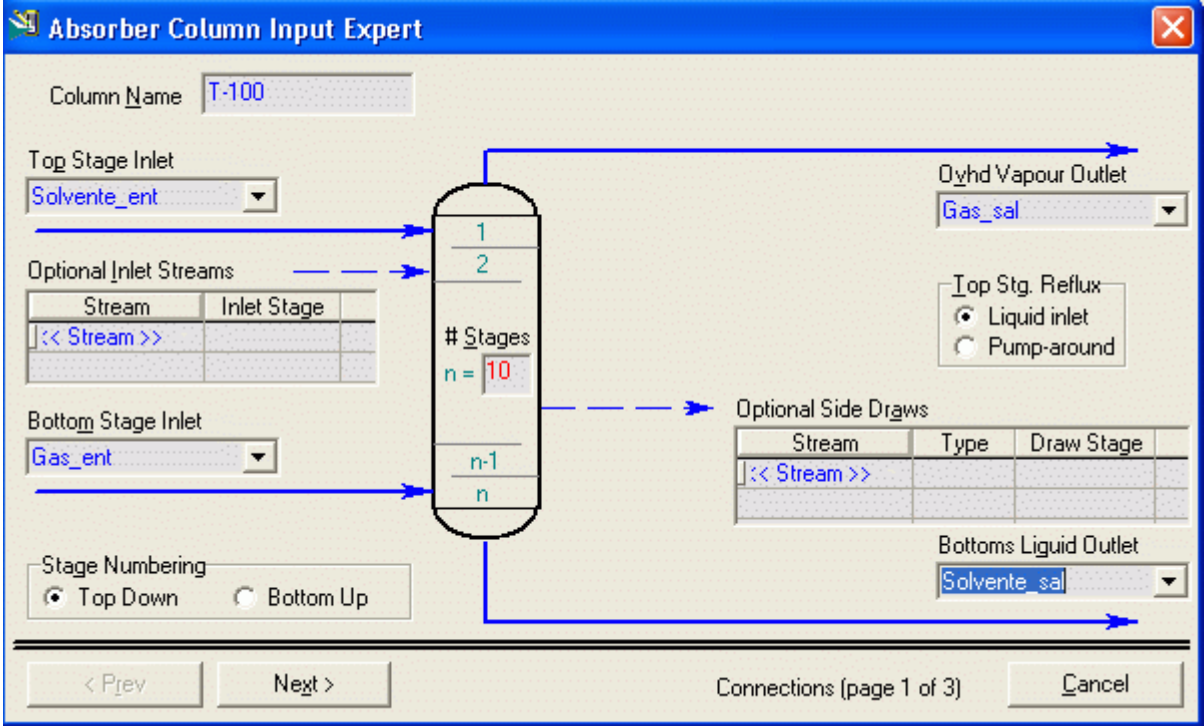

Página 1 de 4 colocar las corrientes de entrada y salida a la columna.

Cuando se ha completado la información, se activa el botón Next.

Haciendo clic en Next se abre la página 2 de 4. Colocar las presiones del tope y el fondo (60.1 atm) en cada lado.

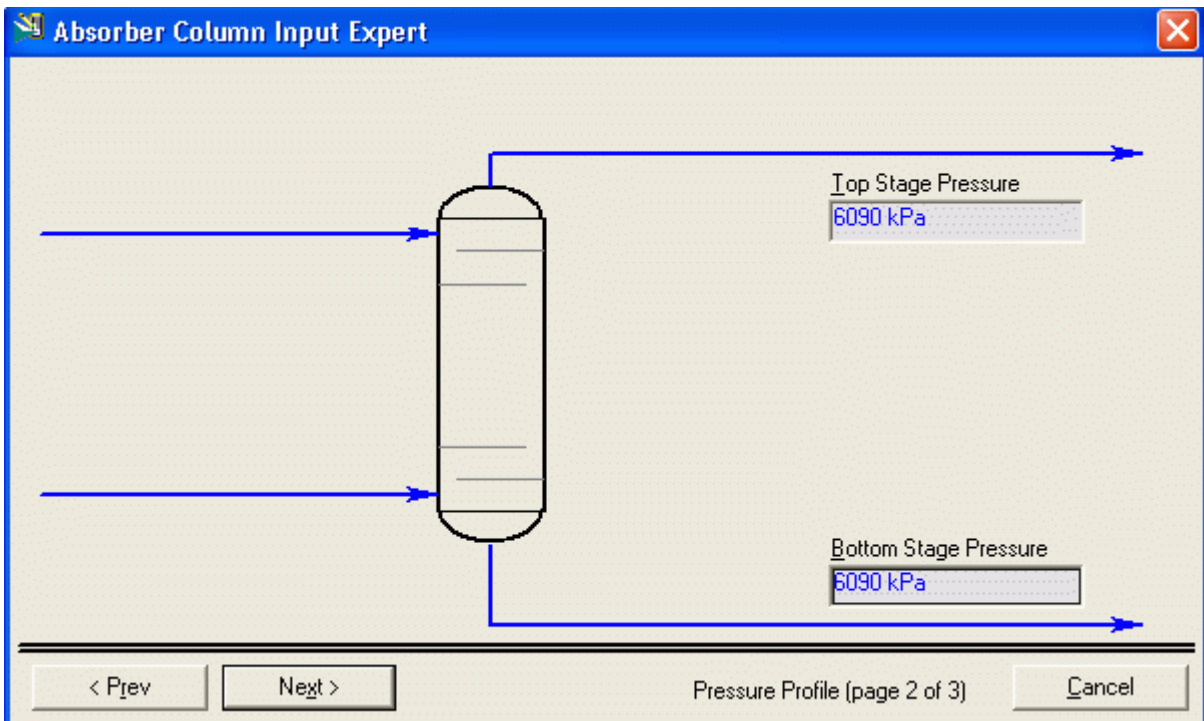

Página 3 de 4 temperaturas del tope y el fondo (opcional), colocamos 60 ºC en cada lado.

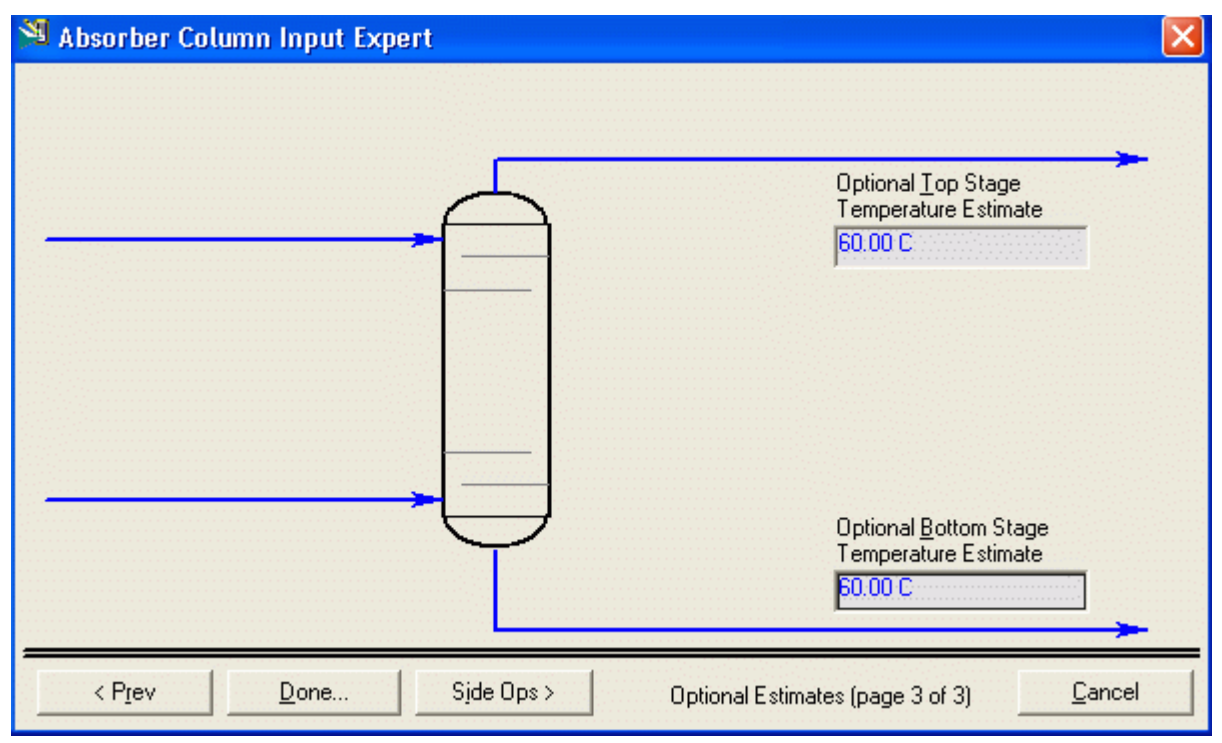

Haciendo clic en Done se abre la página 4 de 4

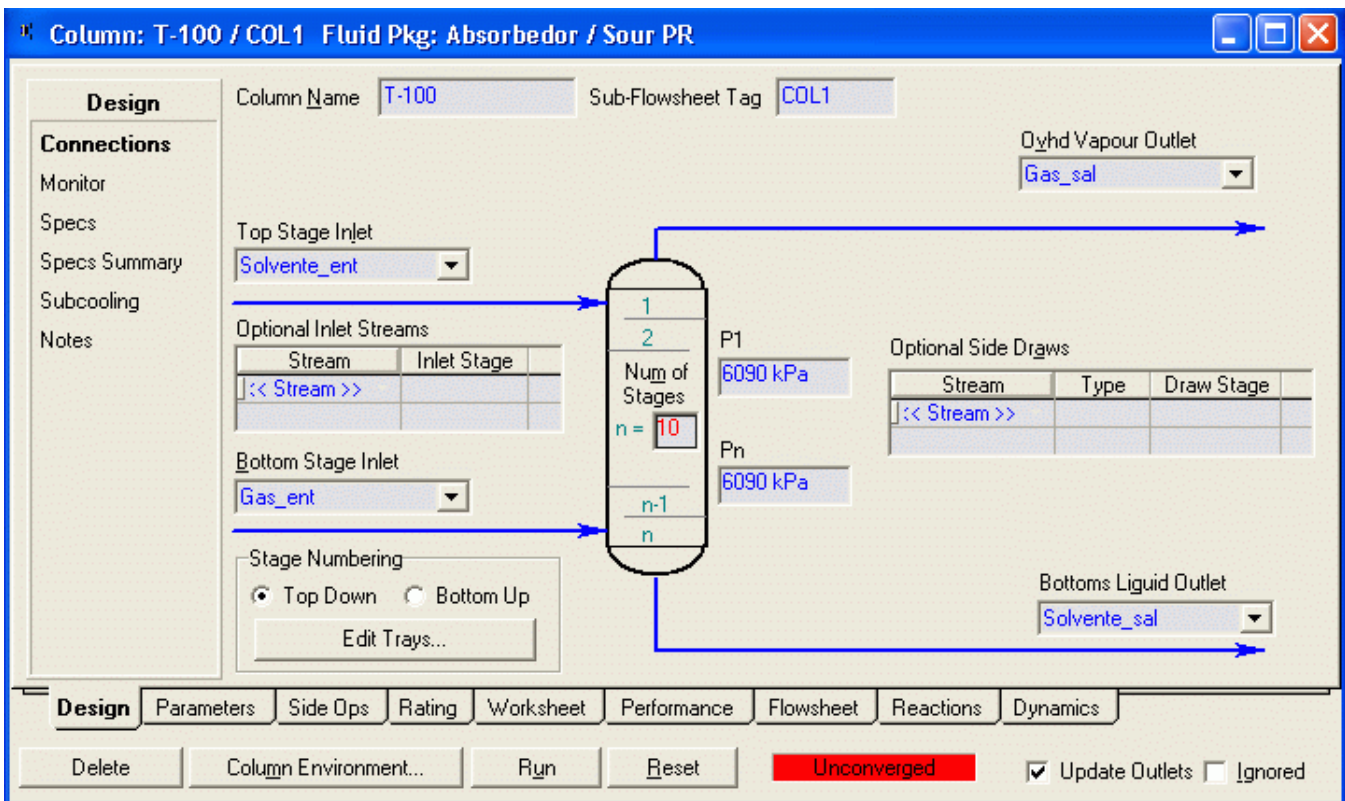

El color rojo de la barra inferior indica que los cálculos no se han efectuado, por lo que hacemos clic en el botón Run Para efectuar la simulación. Cuando terminan los calculos esta barra se torna verde.

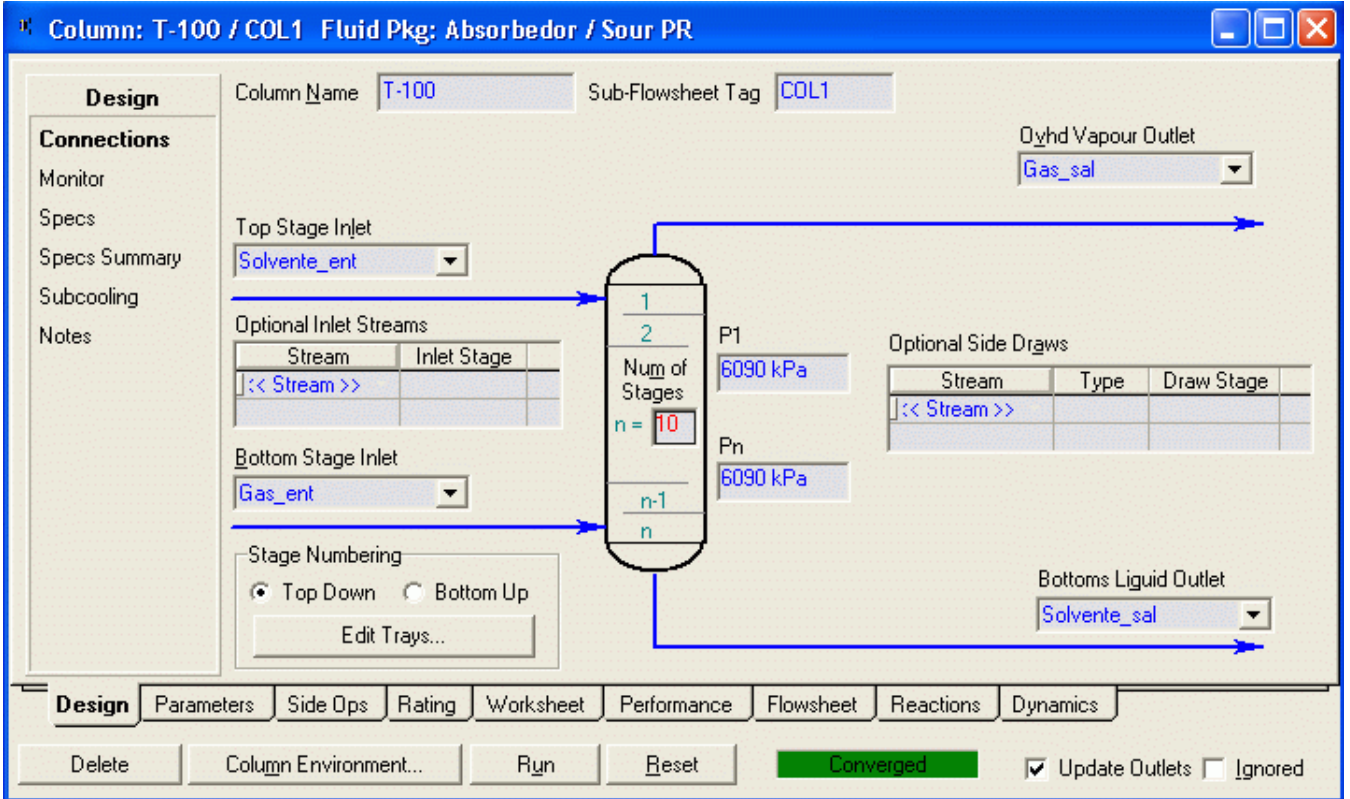

### Composición de las corrientes:

Vamos al Workbook y vemos la composición de las corrientes.

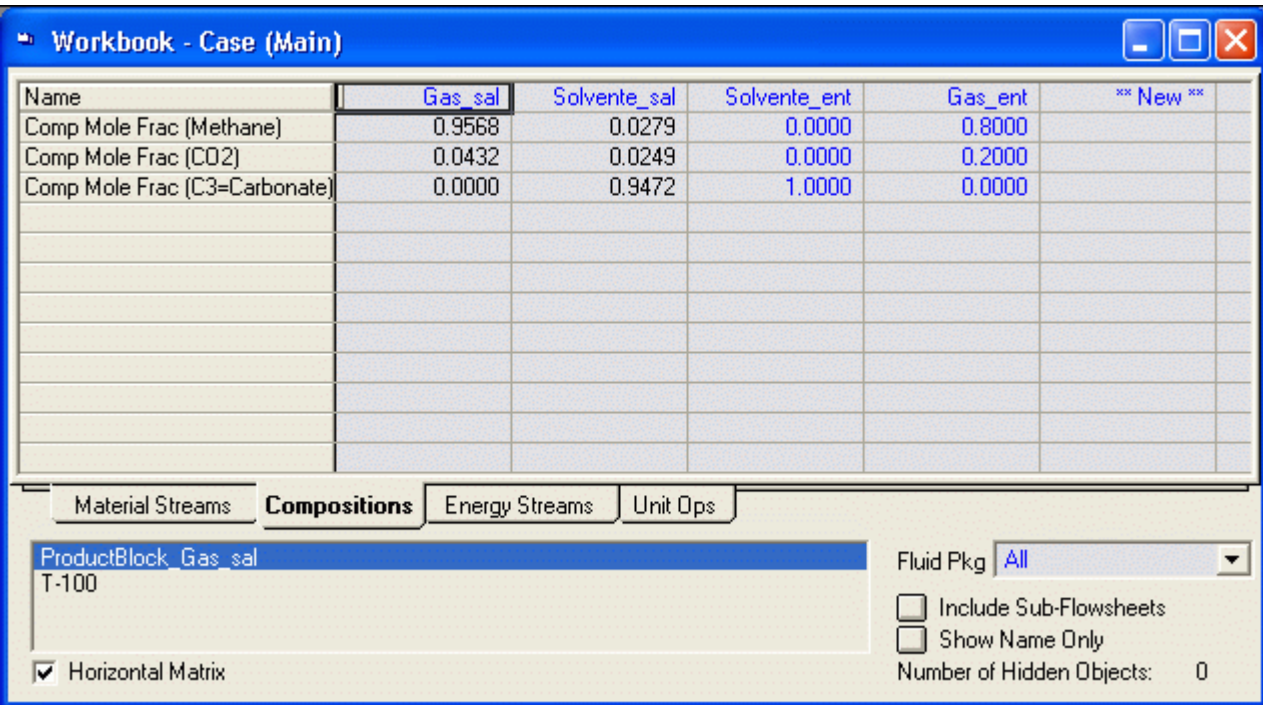

## Dimensiones de los platos

Vamos al menú 'Tools' y seleccionamos 'Utilities'. Desplegamos la barra y seleccionamos 'Tray Sizing'.

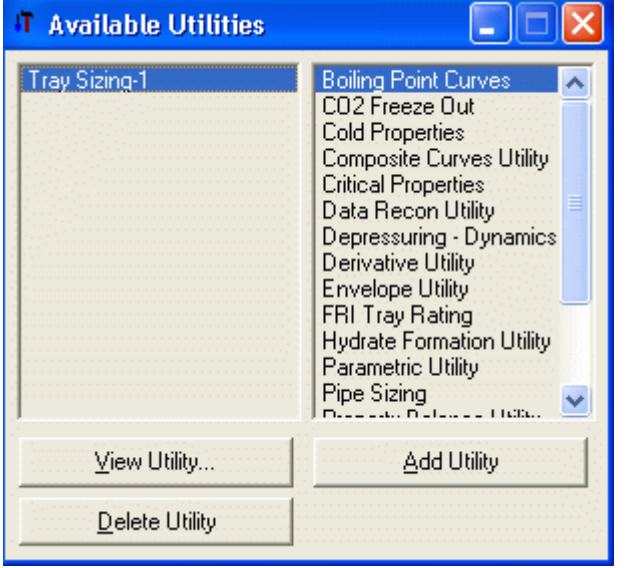

Clic en el botón 'Add Utilities' y se abre una ventana 'Tray Sizing'

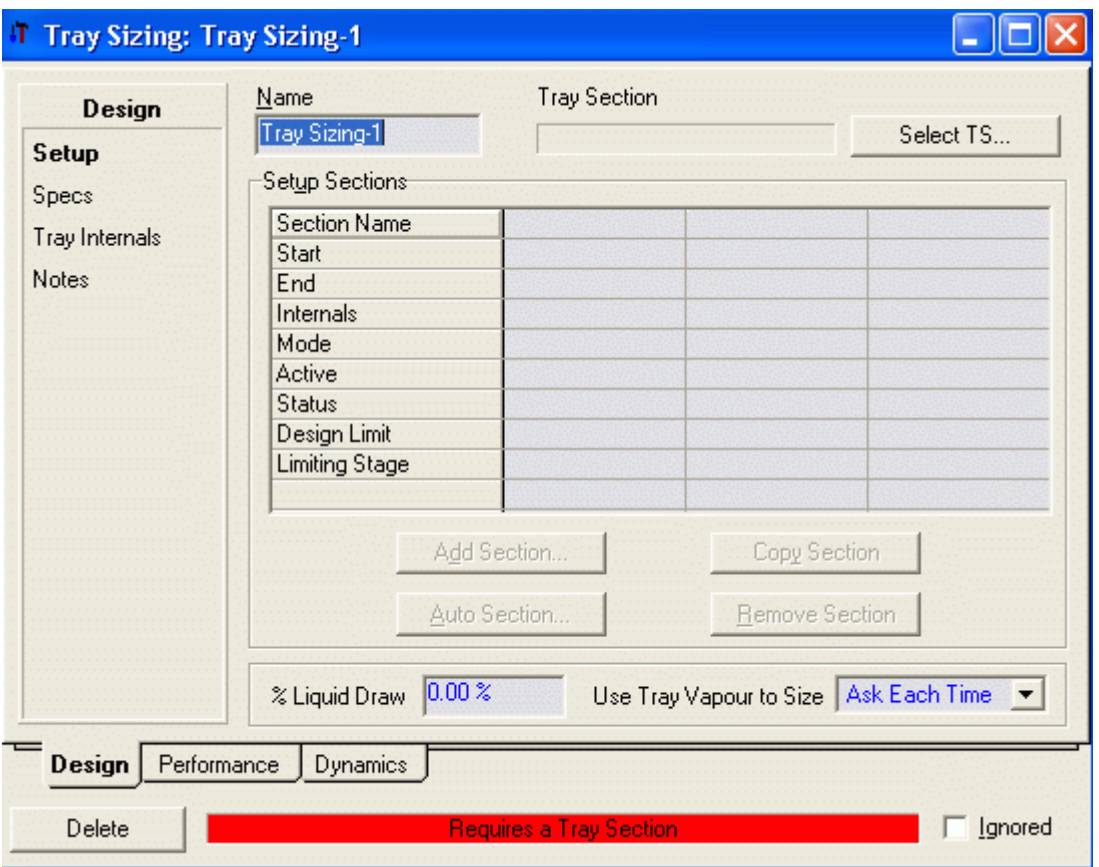

### Clic en el botón Select TS

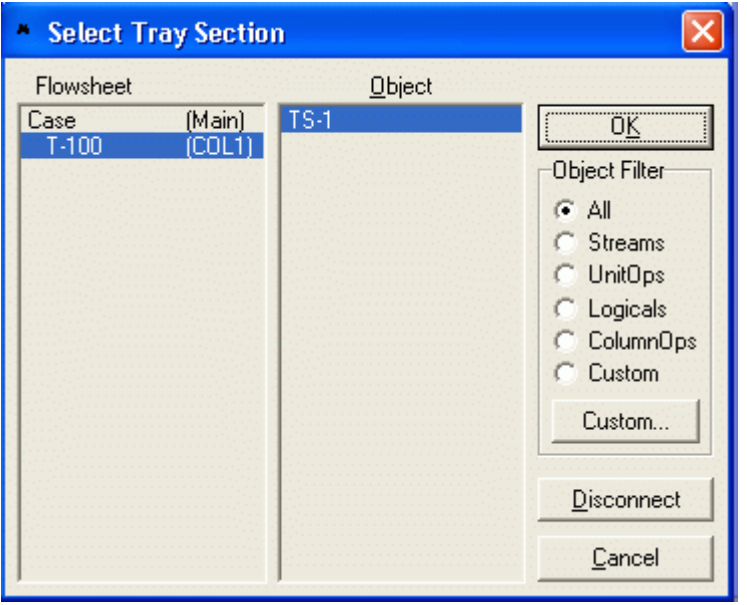

Hacemos la selección y luego clic en OK

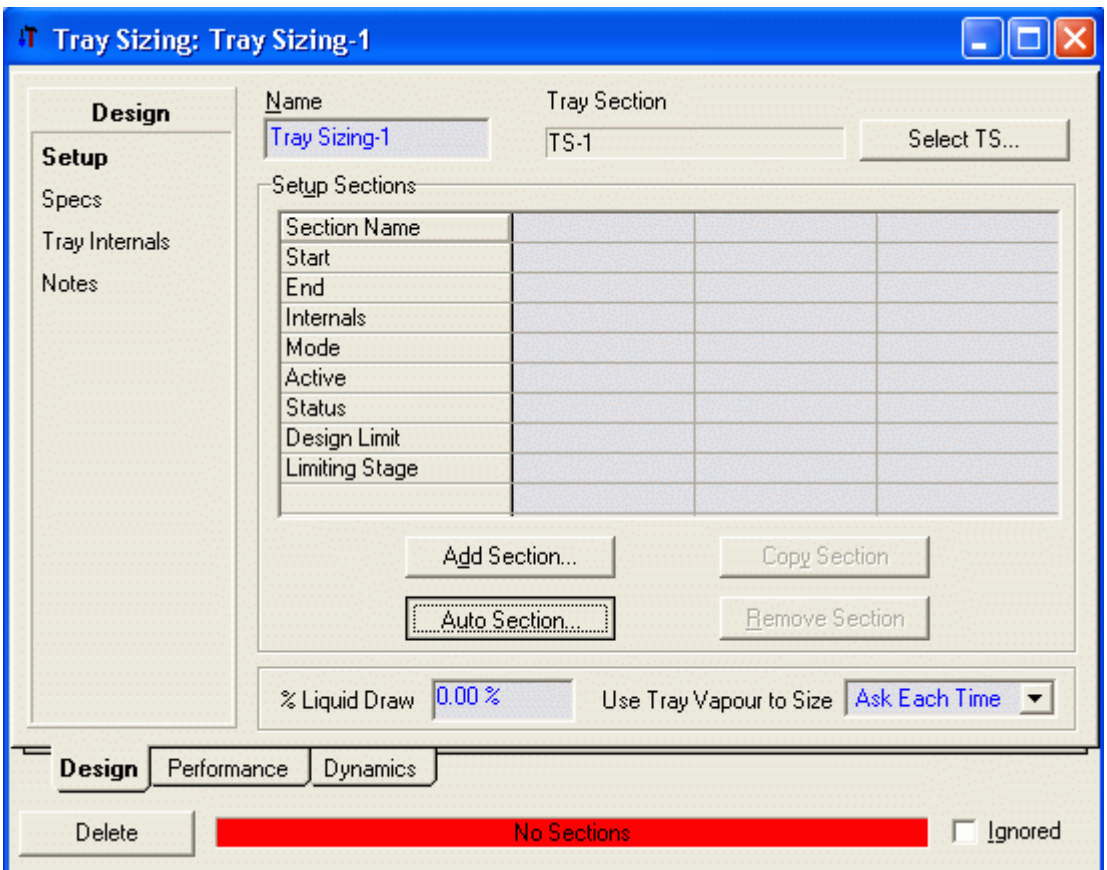

## Clic en el botón Auto Section

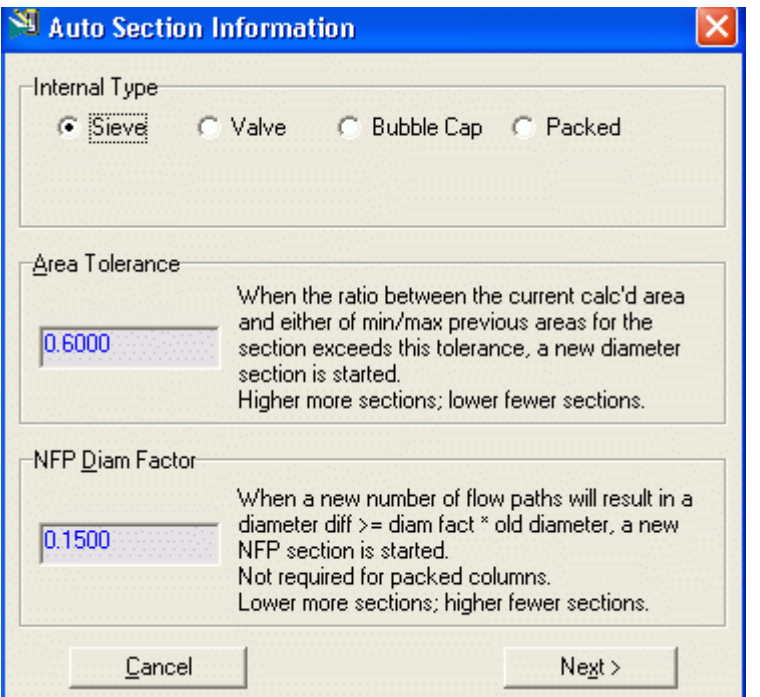

Seleccionar el tipo de plato. En este caso seleccionamos platos perforados (**Sieve**) y aparece una ventana con las dimensiones de los platos.

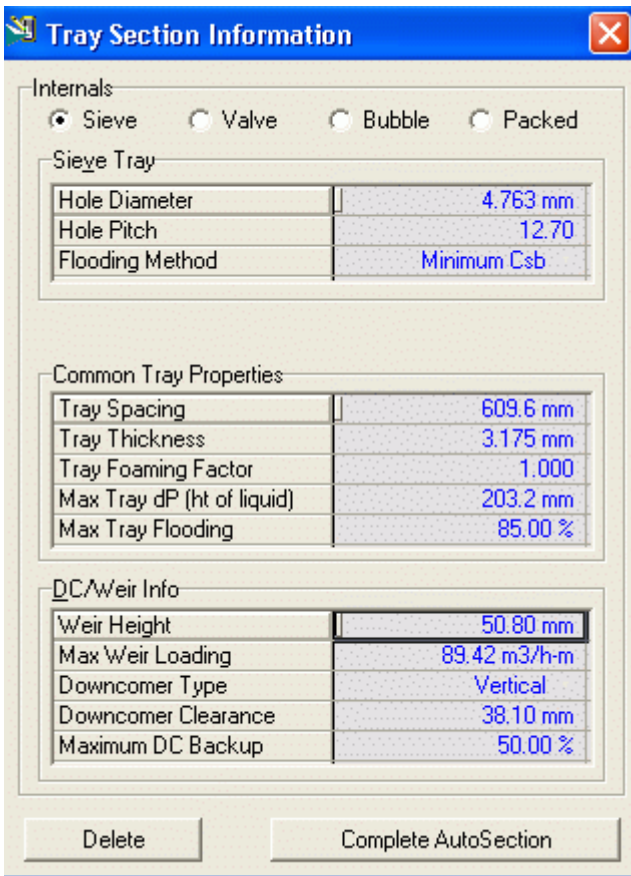

Si deseamos mas información hacemos clic en el botón Complete Auto Section

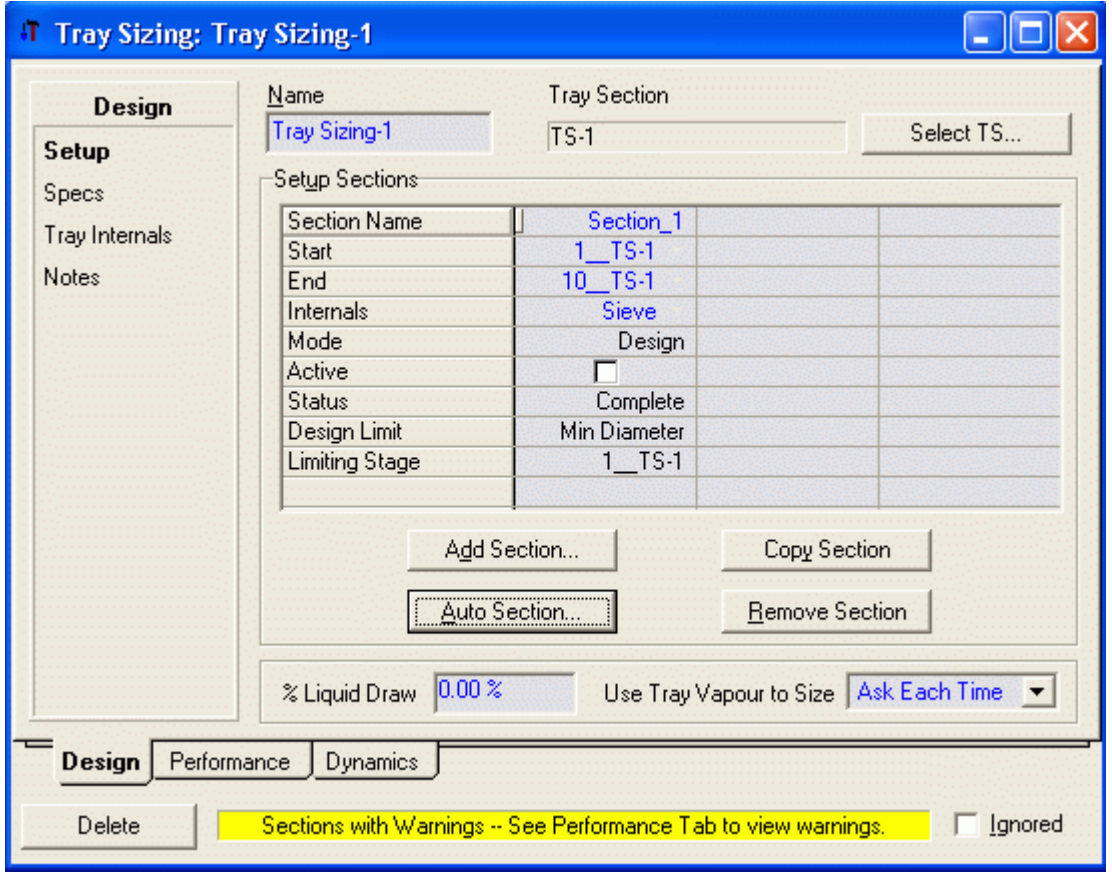

Y ver lo interno de la columna.

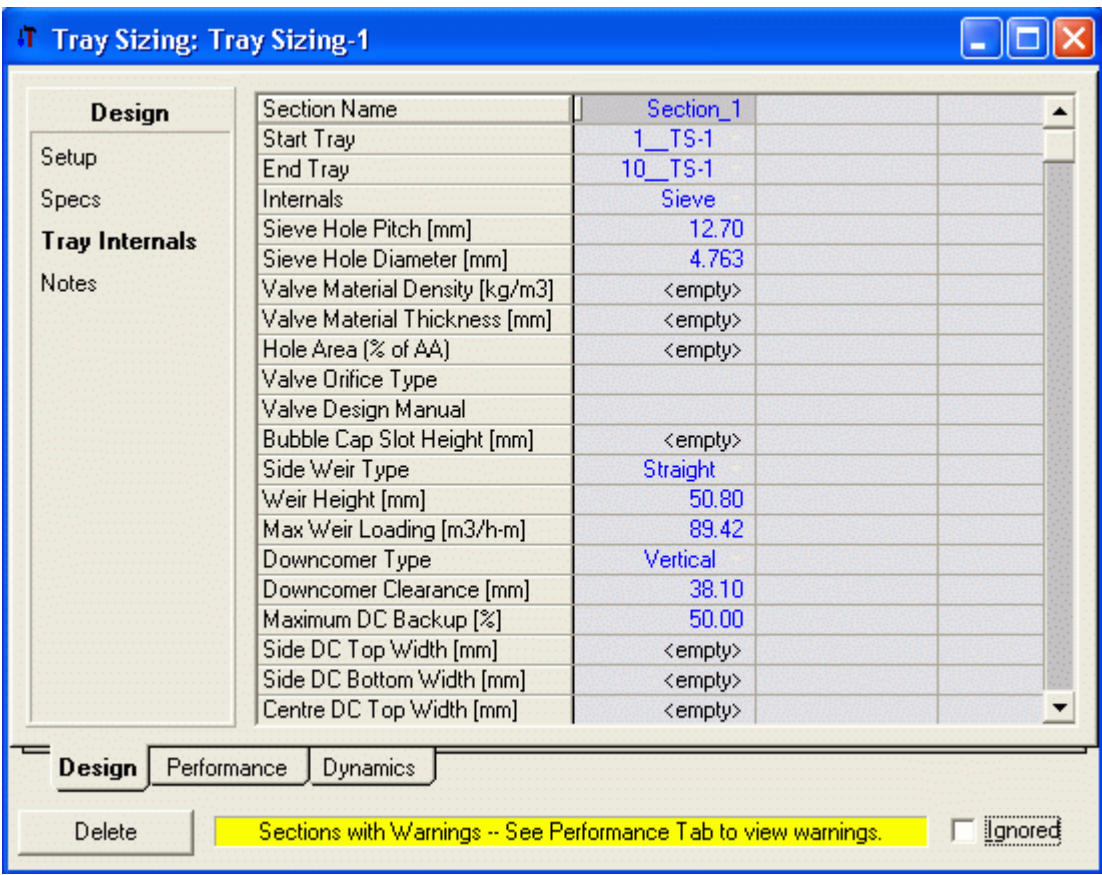

## 5.5.2 Columna con Relleno

Seguimos el procedimiento anterior hasta simular la columna con Platos

Luego vamos al menú 'Tools' y seleccionamos 'Utilities'. Desplegamos la barra y seleccionamos 'Tray Sizing'.

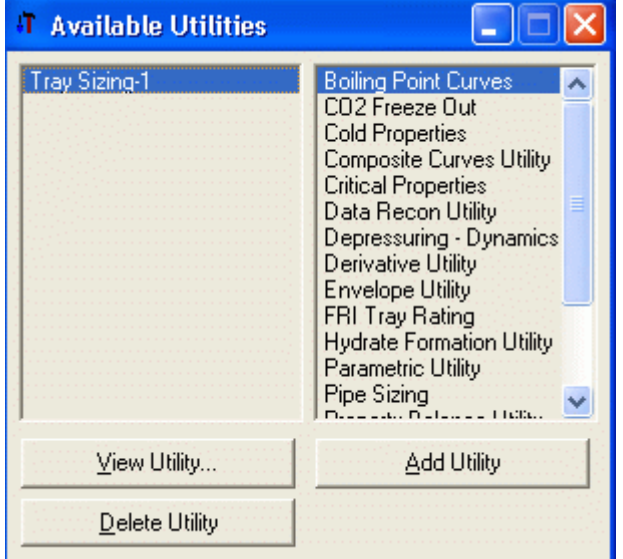

Clic en el botón 'Add Utilities' y se abre una ventana 'Tray Sizing'

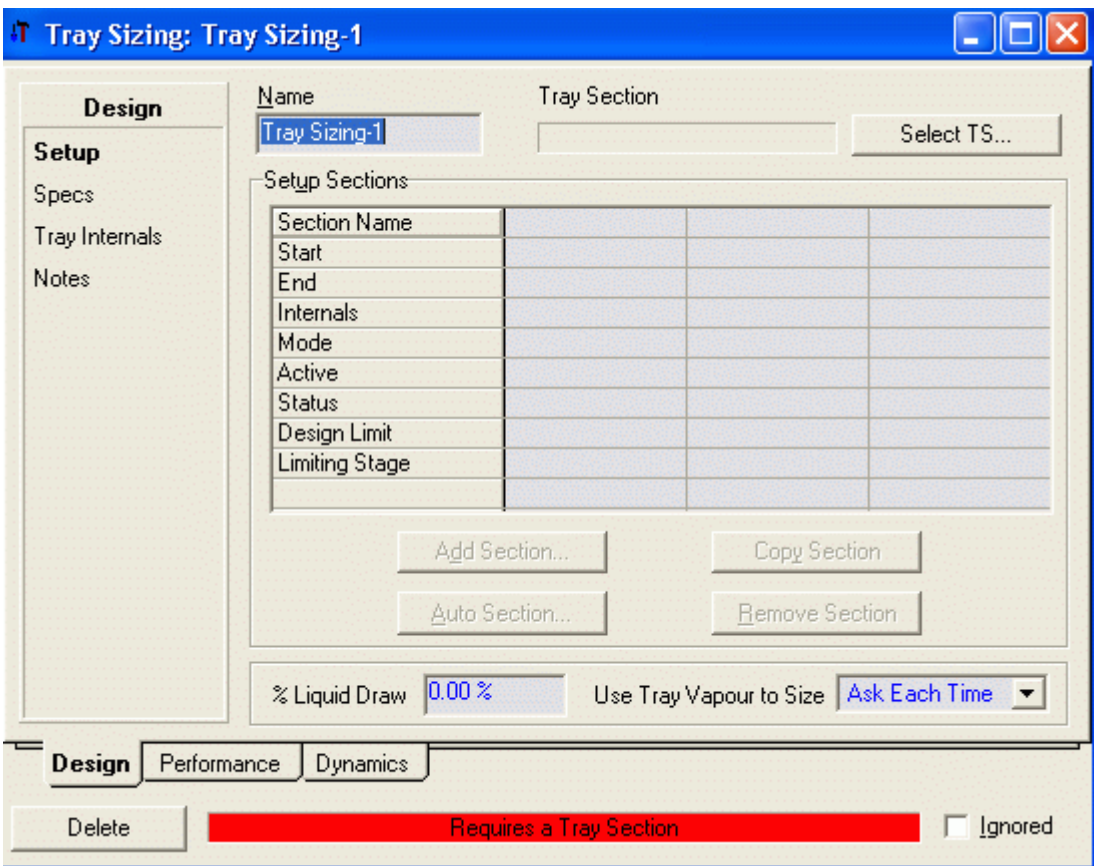

### Clic en el botón Select TS

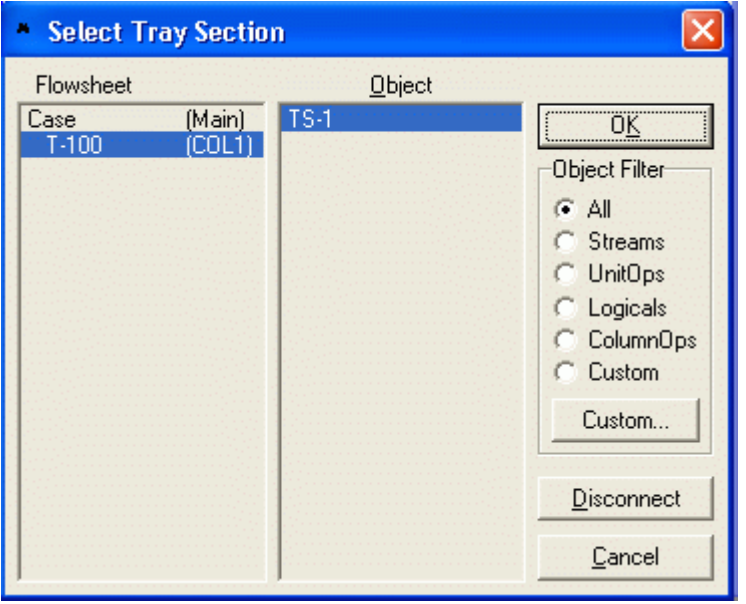

Hacemos la selección y luego clic en OK

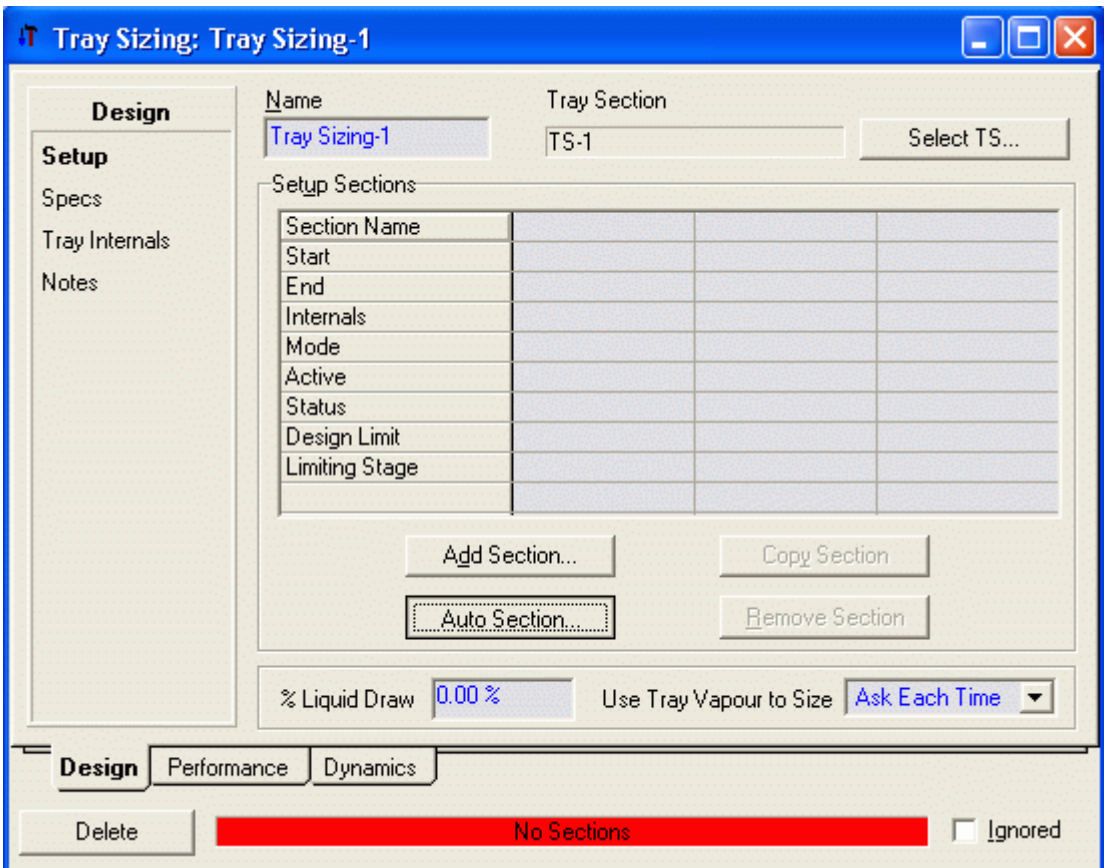

## Clic en el botón Auto Section

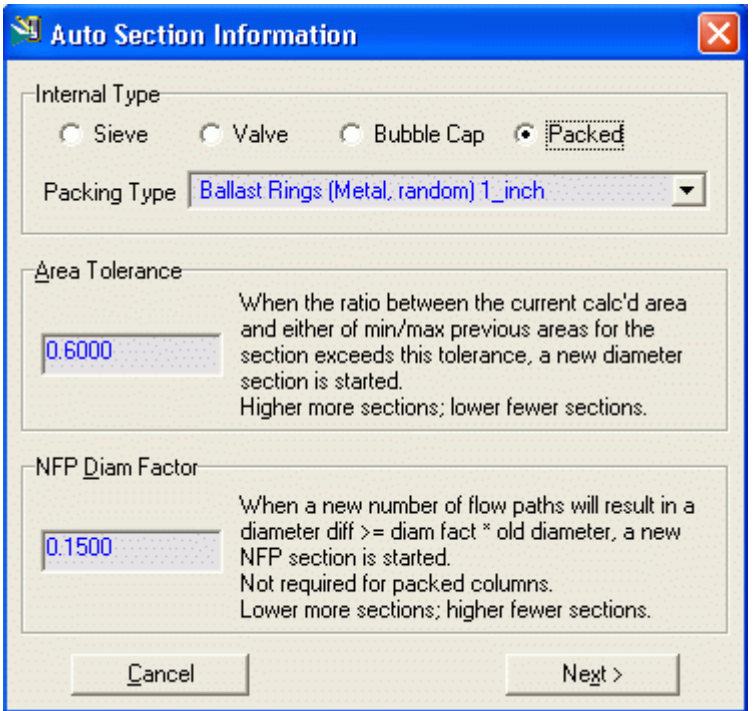

Seleccionar el tipo de plato. En este caso seleccionamos platos perforados (Sieve) Clic en Next y aparece una ventana con las dimensiones de los platos.

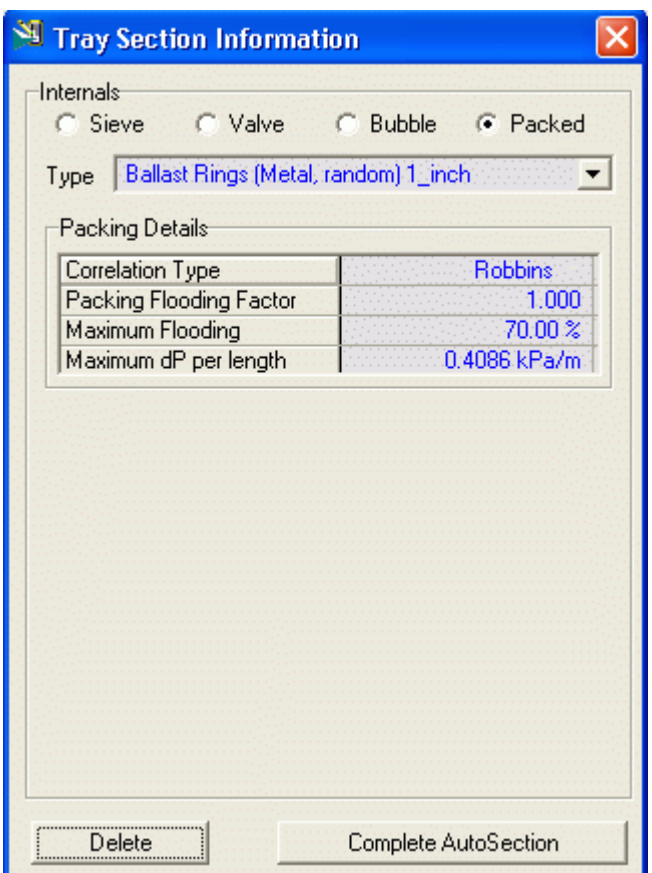

Si deseamos mas información hacemos clic en el botón Complete Auto Section

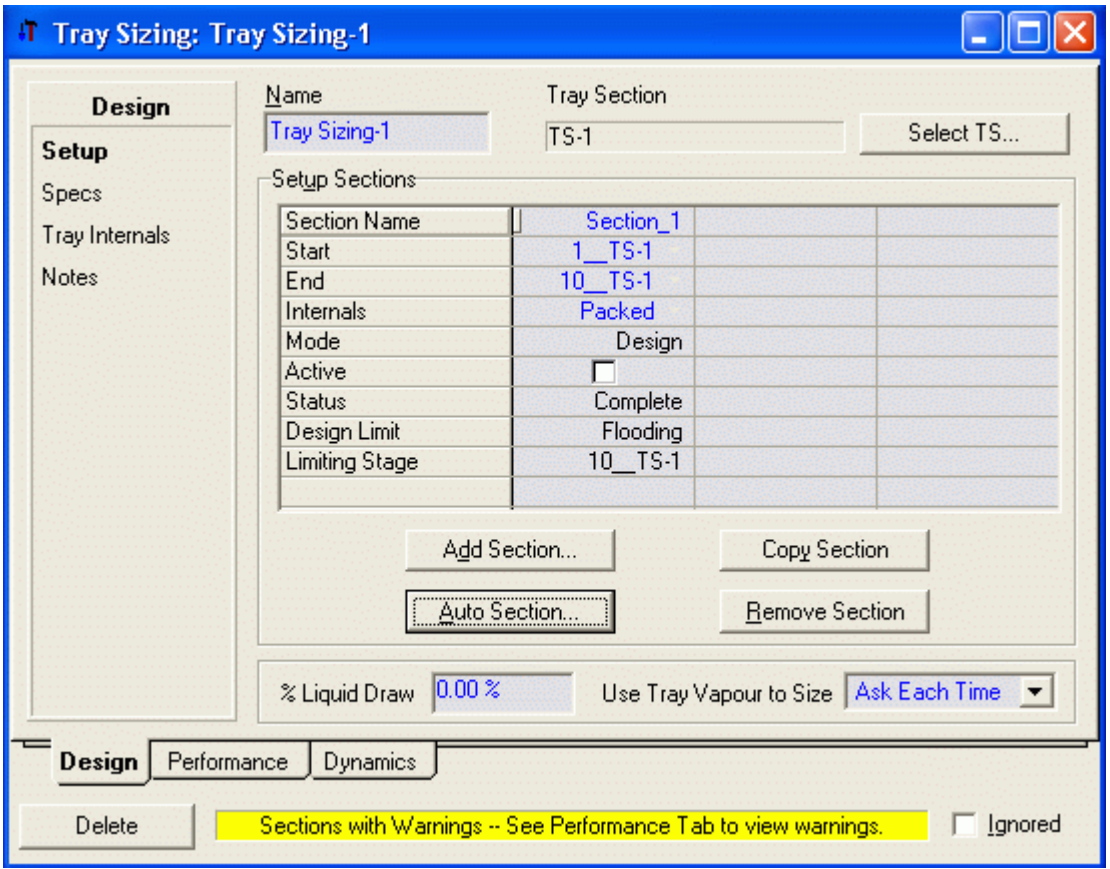

Seleccionamos la etiqueta performance.

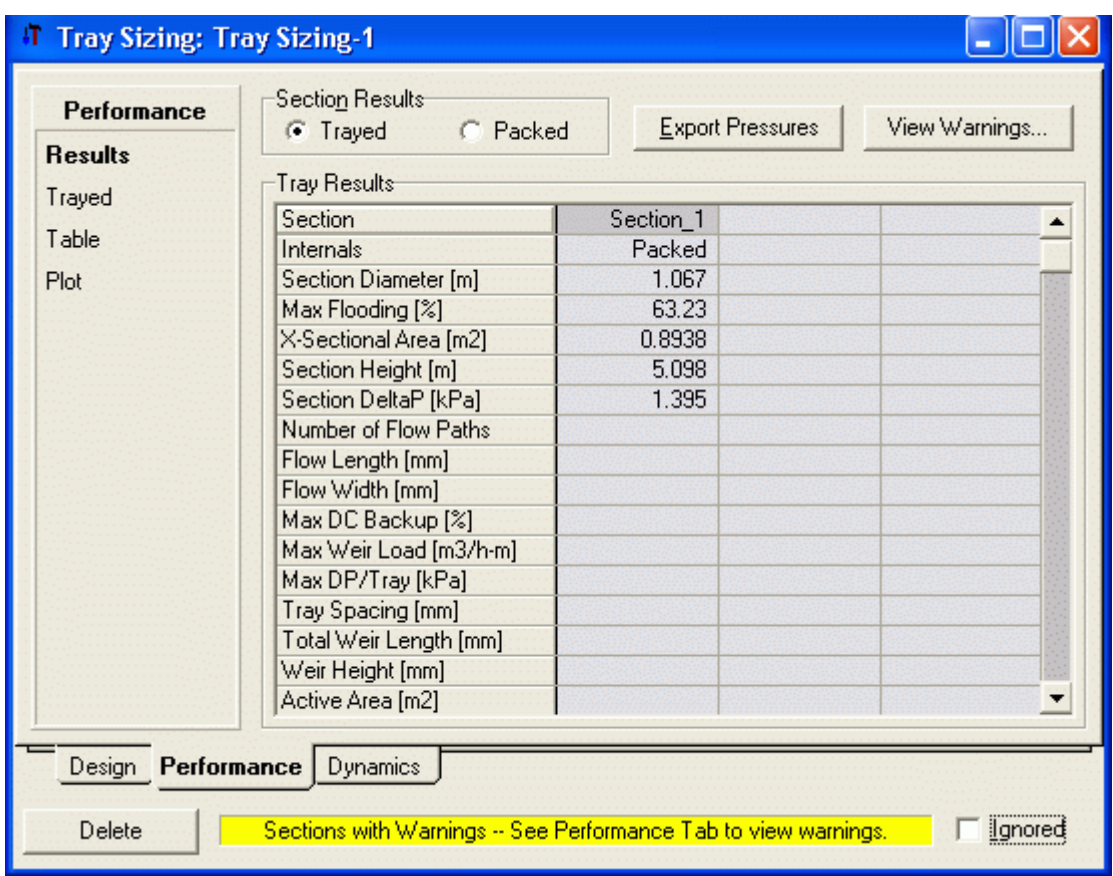

Vemos un diámetro de 1.067 m

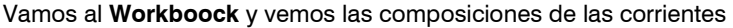

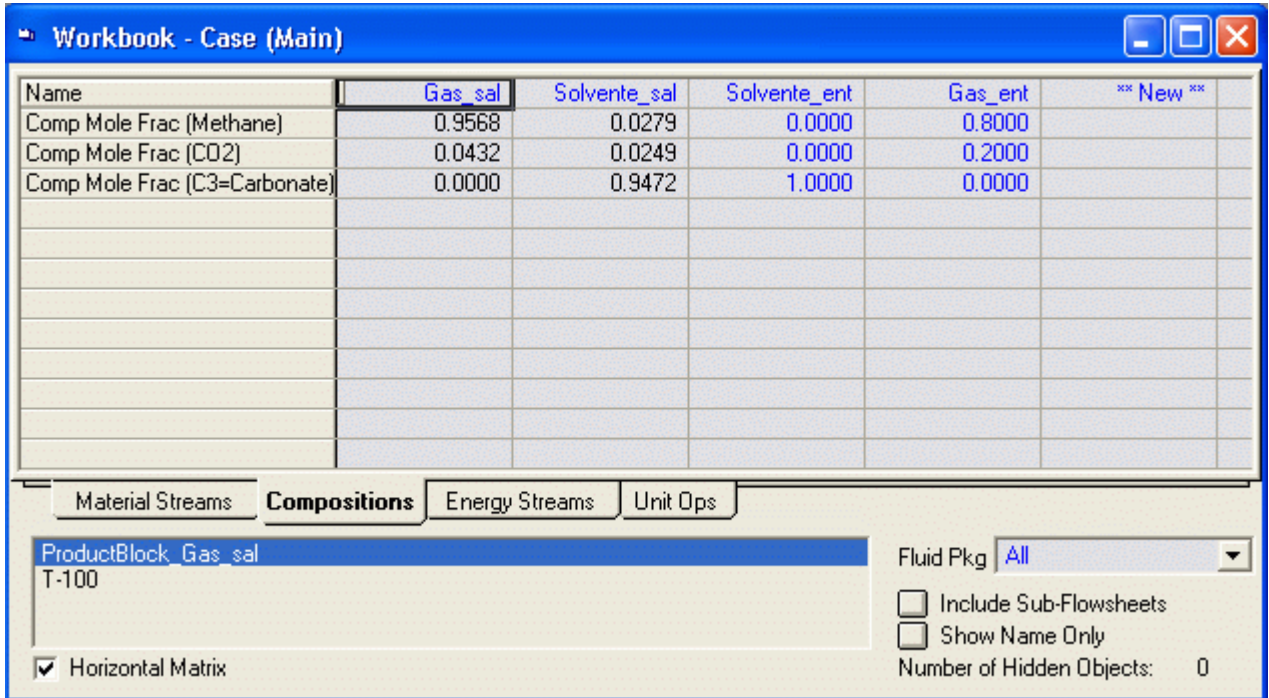

Si deseamos vamos nuevamente a la corriente Solvente\_ent y colocamos 2500 kgmol/h.

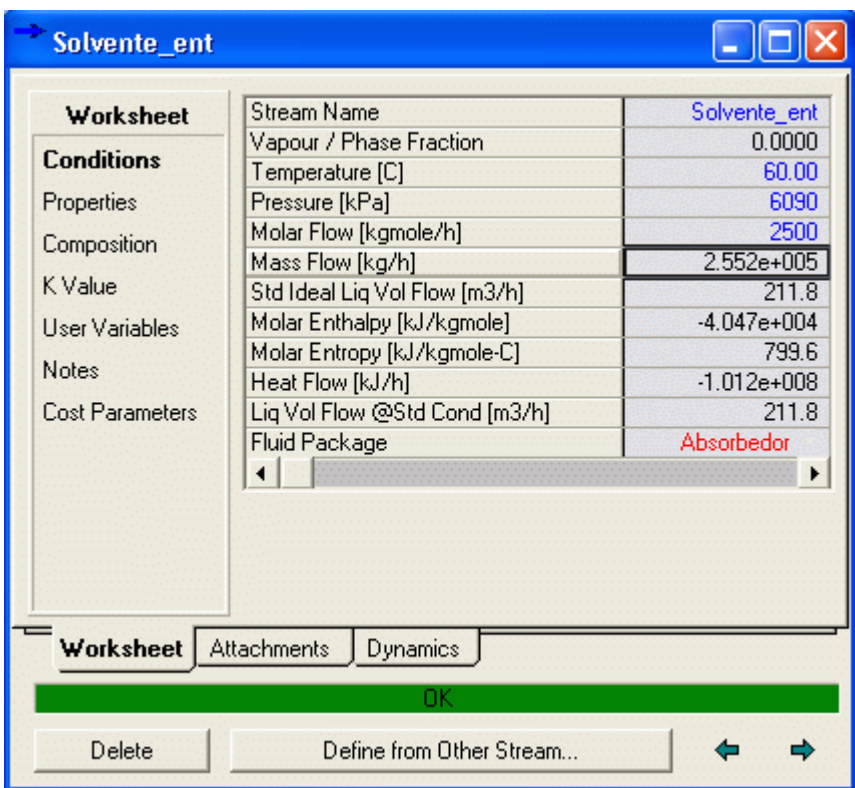

Al presionar enter se efectúa la simulación con este nuevo valor y podemos ver los resultados

Composición de las corrientes

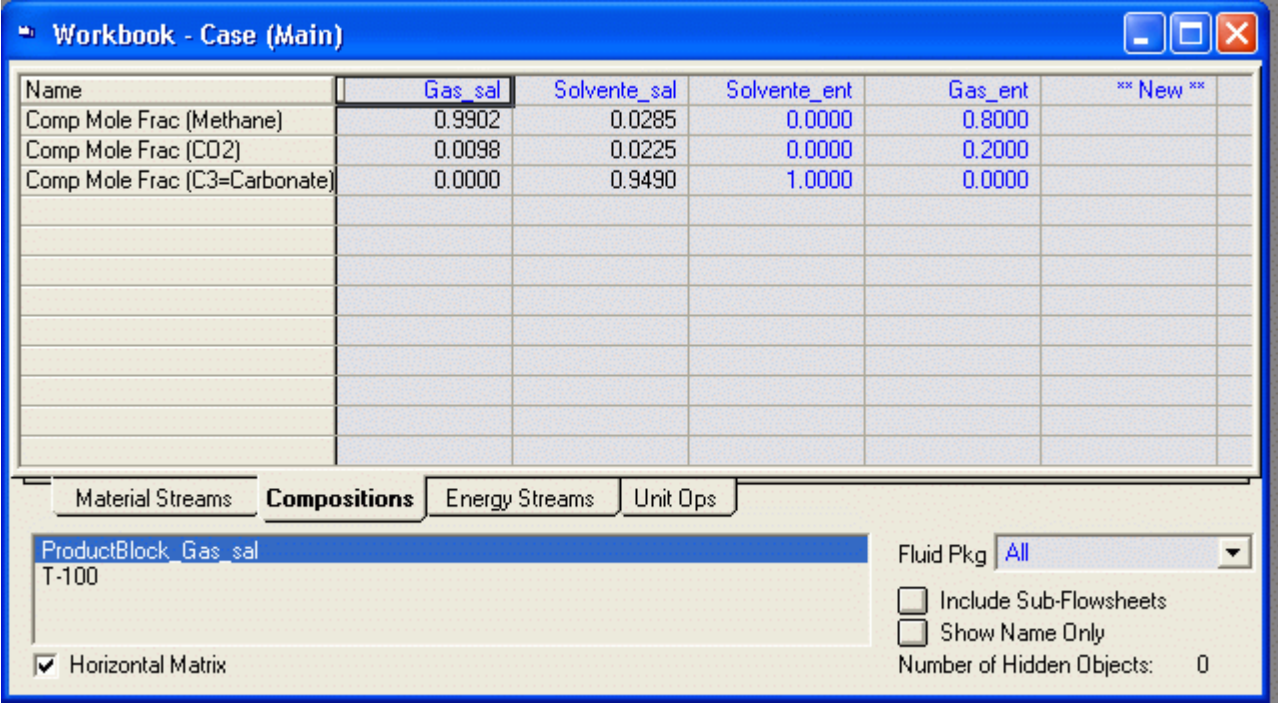

Dimensiones de la columna

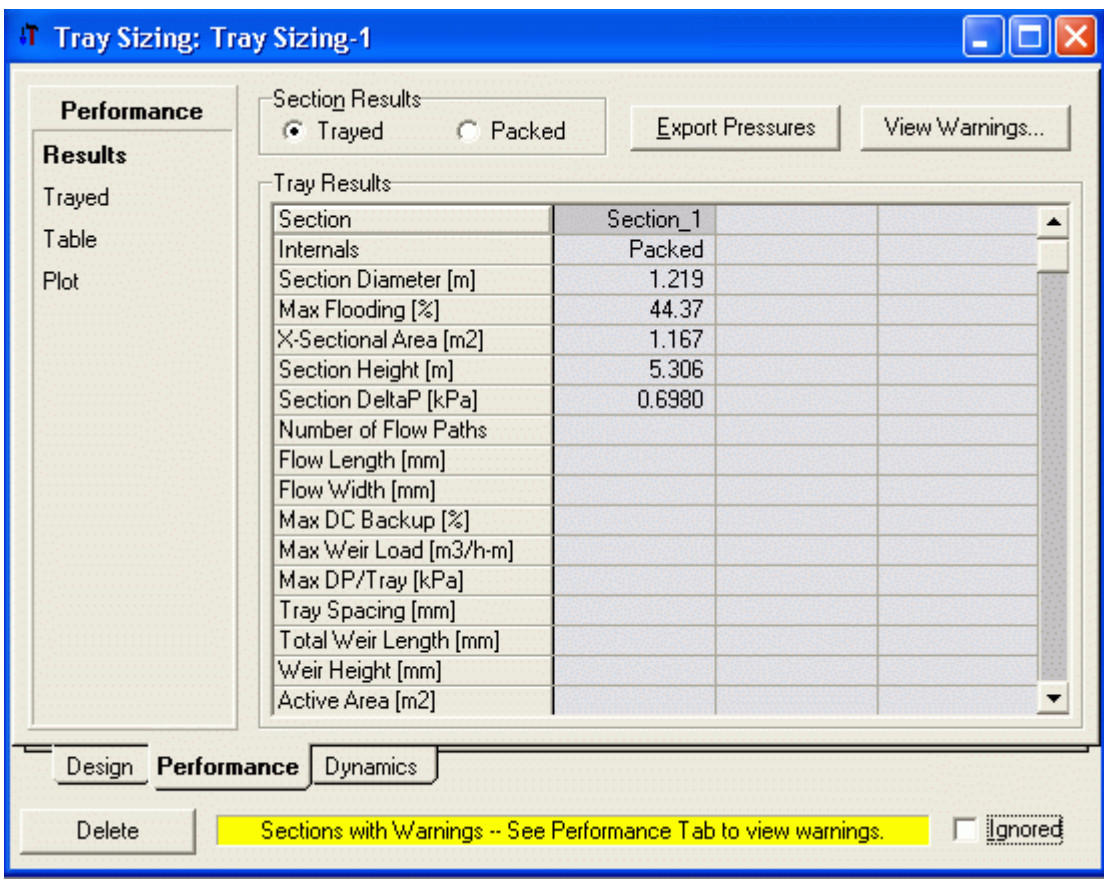

EJEMPLO 10.3.2. Geankoplis: Absorción de acetona en una torre con etapas a contracorriente Se desea absorber 90% de la acetona de un gas que contiene 1.0% mol de acetona en aire en una torre de etapas a contracorriente. El flujo gaseoso total de entrada a la torre es 30.0 kg mol/h, y la entrada total de flujo de agua pura que se usará para absorber la acetona es 90 kg mol H2O/h. El proceso operará isotérmicamente a 300 K (80 'F) y a presión total de 101.3 kPa. La relación de equilibrio para la acetona (A) en el gas-líquido es yA = 2.53xA, Determine el número de etapas teóricas requeridas para esta separación. Respuesta: 5.2 etapas teóricas

### 6. EQUIPOS DE TRANSFERENCIA DE CALOR

#### 6.1 Intercambiador de Casco y Tubos

Se desea enfriar 50000 kg/h de Metanol desde 90 °C hasta 40°C, para tal efecto se debe usar agua de enfriamiento disponible a 25 °C y puede calentarse hasta 40 °C. La presión de entrada del metanol es 5 atm y se permite una caída de presión de hasta 0.5 atm. La presión de entrada del agua es 6 atm y se permite una caída de presión de hasta 0.6 atm.

Paso 1: Crear el fluid Package y Seleccionar unidades de ingeniería

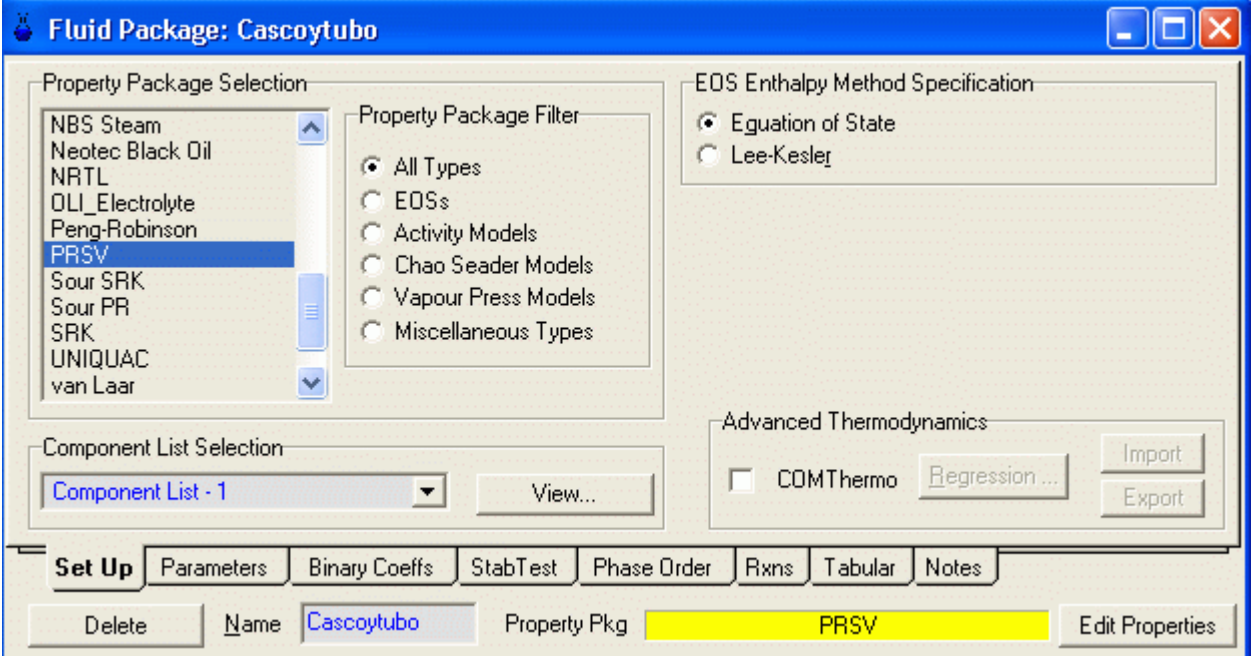

Paso 2: Colocar cuatro corriente: Casco\_ent, Tubo\_ent, Casco\_sal y Tubo\_sal y armar el PFD con el icono del intercambiador de calor.

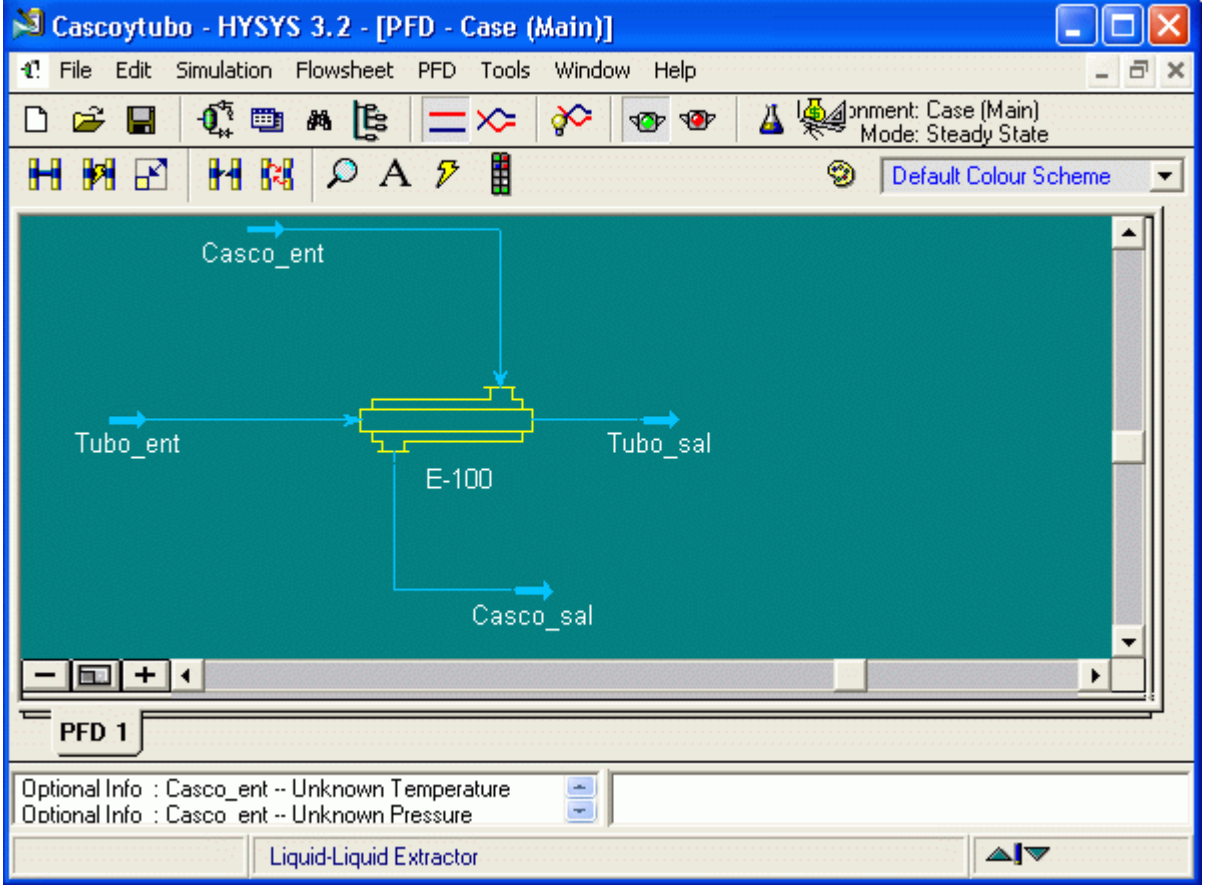

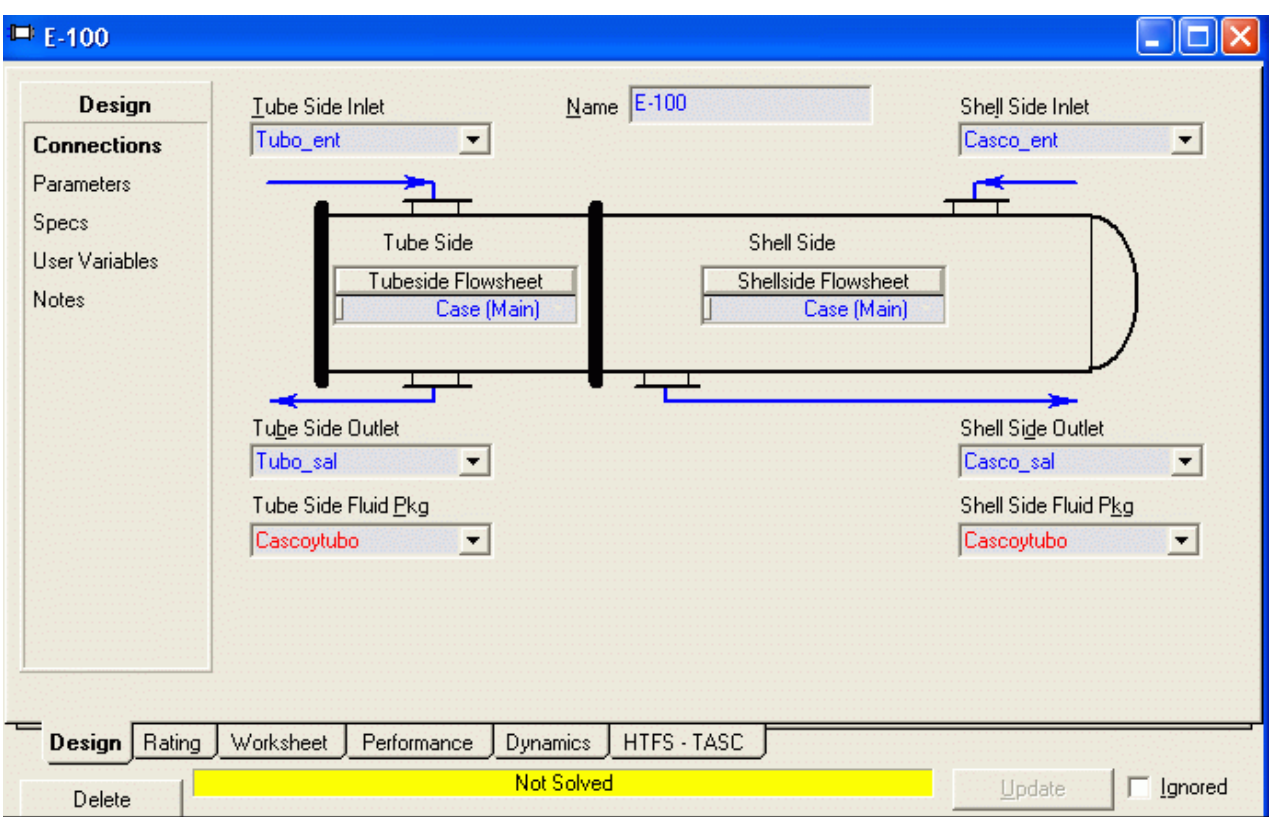

Paso 2: Ingresar composición y condiciones de la alimentación.

Nosotros enviaremos al Metanol por el lado del casco y al agua de enfriamiento por el lado de los tubos.

Especificamos la entrada del metanol (Casco\_ent)

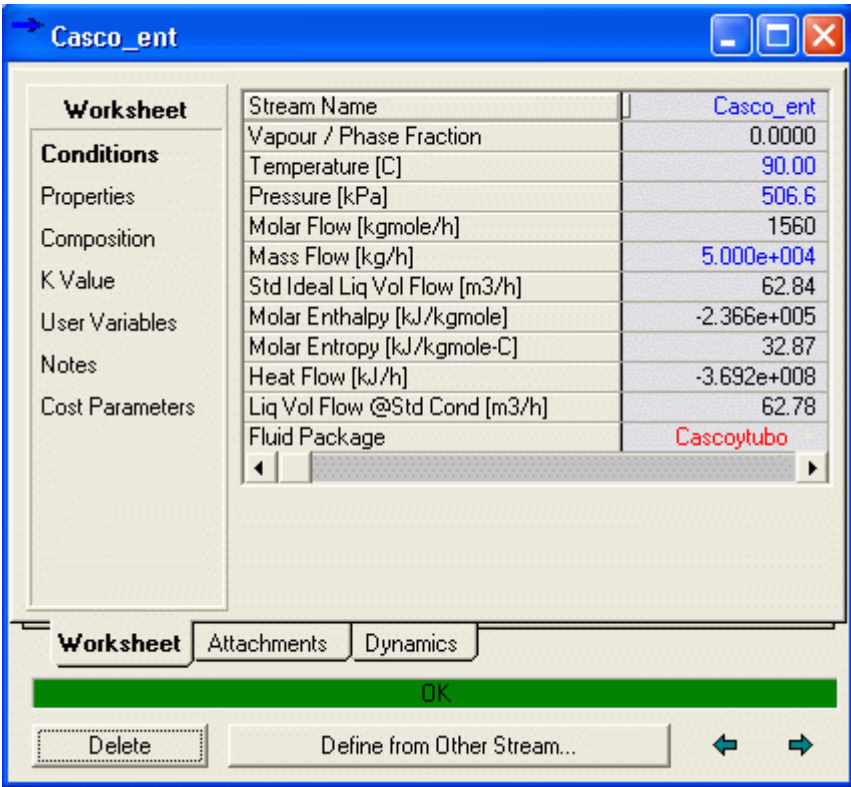

Especificamos la Salida del metanol (Casco\_sal). Colocamos la Temperatura de salida y la Presión de salida

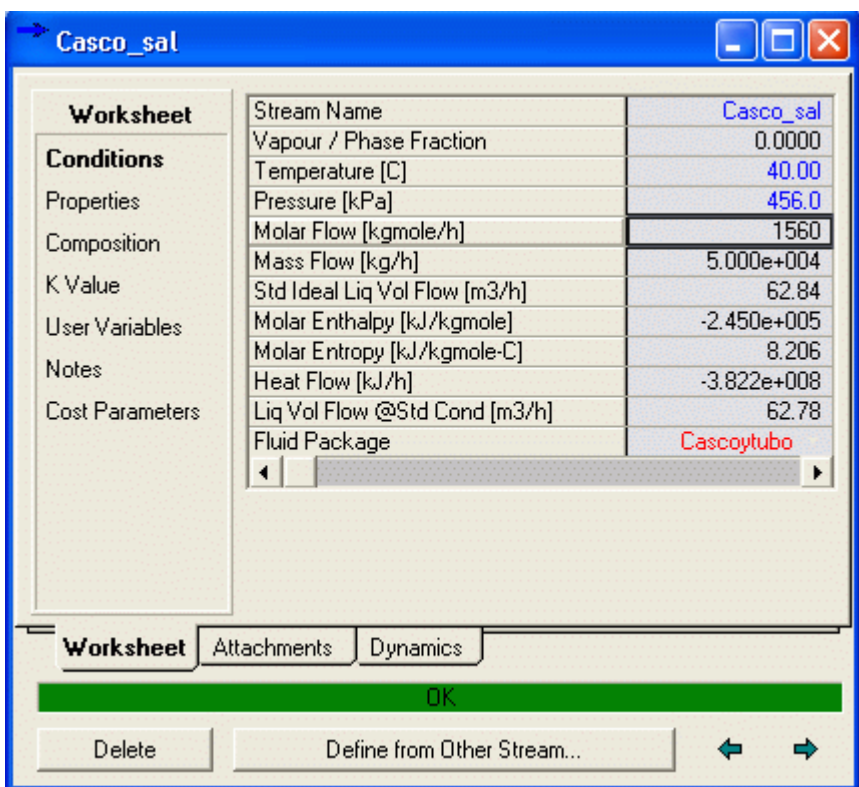

Especificamos la entrada del agua (Tubo\_ent), pero no colocamos la cantidad

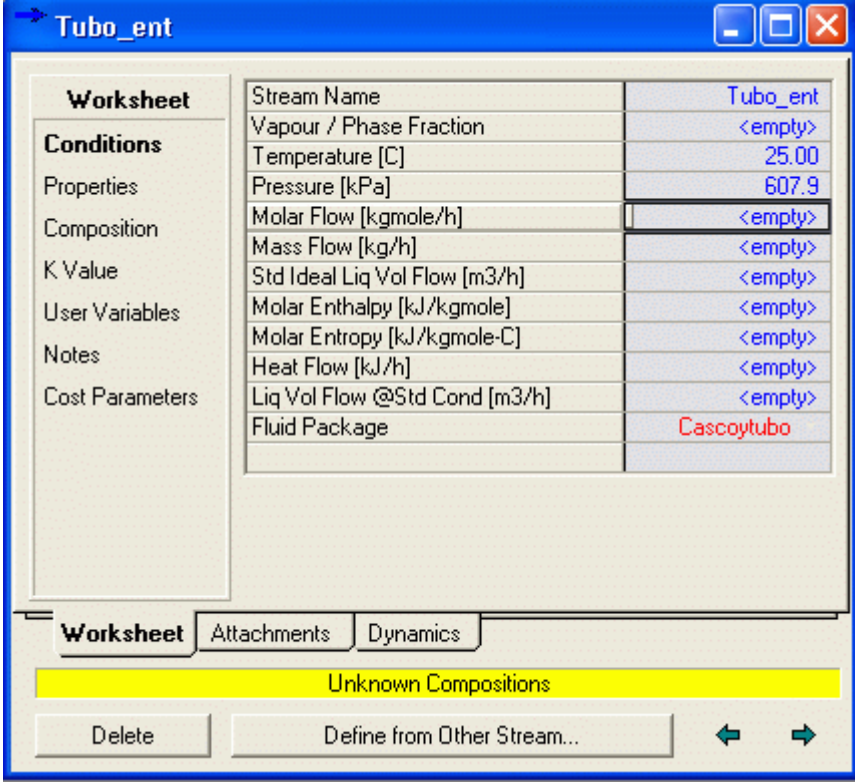

Pero si colocamos la composición de la corriente

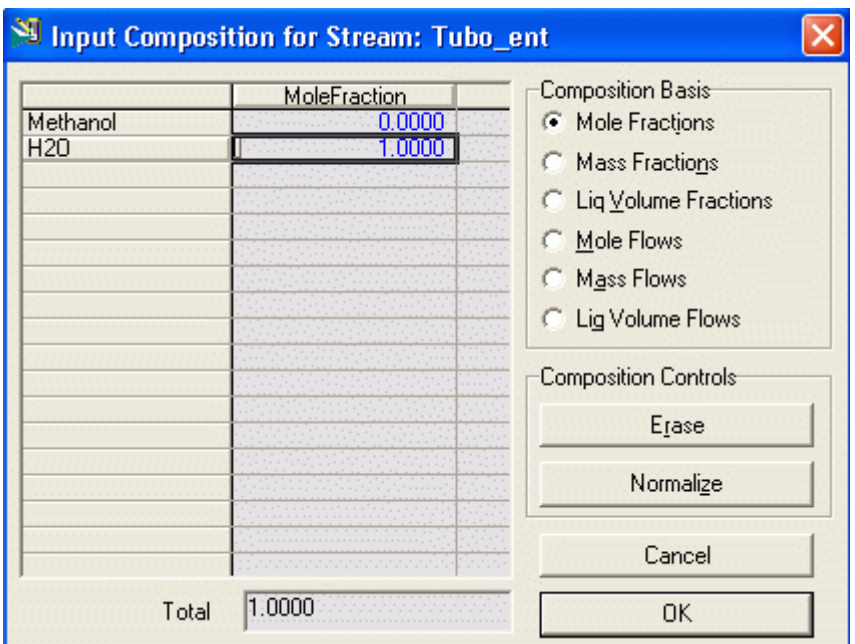

Especificamos la Salida del agua (Tubo\_sal). Temperatura y presión de salida. y el programa calcula los demás valores

| Tubo_sal                                                                                                    |                                                                                                    |                                                                                                    |
|----------------------------------------------------------------------------------------------------|----------------------------------------------------------------------------------------------------|----------------------------------------------------------------------------------------------------|
| Worksheet<br><b>Conditions</b><br>Properties<br>Composition<br>K Value<br>User Variables<br><b>Notes</b><br><b>Cost Parameters</b> | Stream Name<br>Vapour / Phase Fraction<br>Temperature [C]<br>Pressure [kPa]<br>Molar Flow [kgmole/h]<br>Mass Flow [kg/h]<br>Std Ideal Liq Vol Flow [m3/h]<br>Molar Enthalpy [kJ/kgmole]<br>Molar Entropy [kJ/kgmole-C]<br>Heat Flow [kJ/h].<br>Lig Vol Flow @Std Cond [m3/h]<br>Fluid Package | Tubo_sal<br>1.0000<br>40.00<br>5.400<br>293.6<br>5289<br>5.300<br>$-2.405e + 005$<br>1997<br>$-7.061e + 007$<br>5.212<br>Cascoytubo |
| <b>Worksheet</b><br><b>Attachments</b><br><b>Dynamics</b><br>OΚ                                                                    |                                                                                                    |                                                                                                    |
| Delete<br>Define from Other Stream                                                                                                 |                                                                                                    |                                                                                                    |

Vamos al Workbook y vemos todas las corrientes

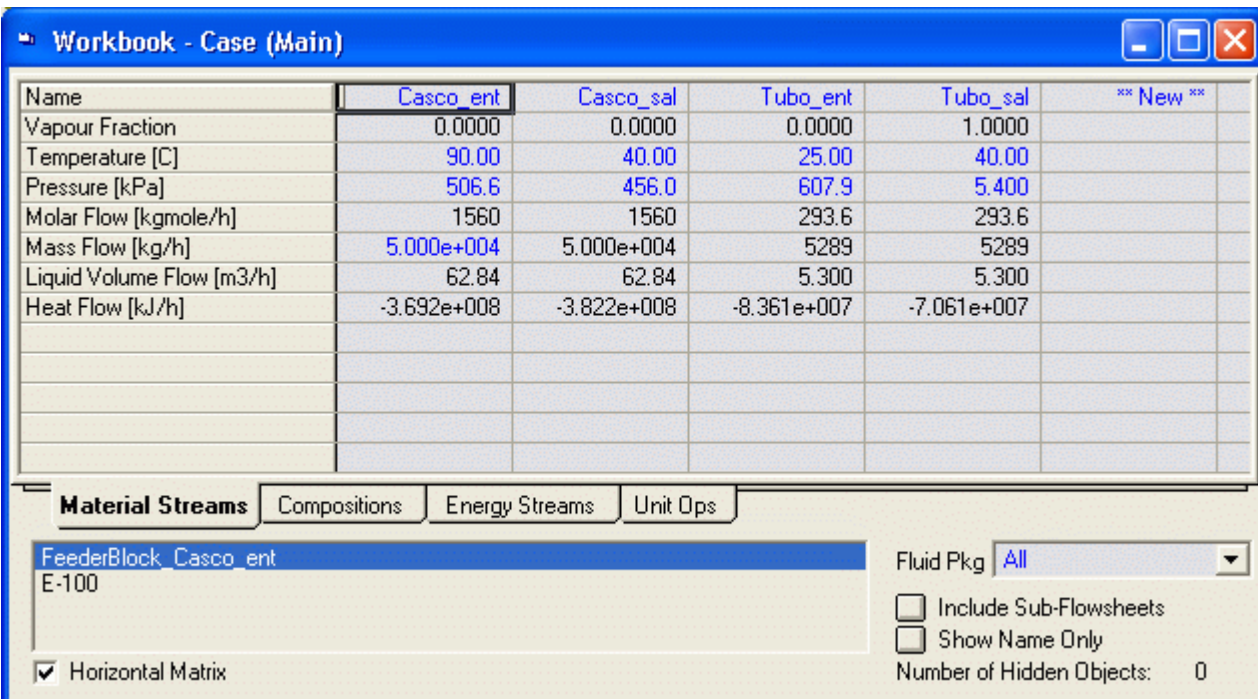

Y el PFD está completamente especificado

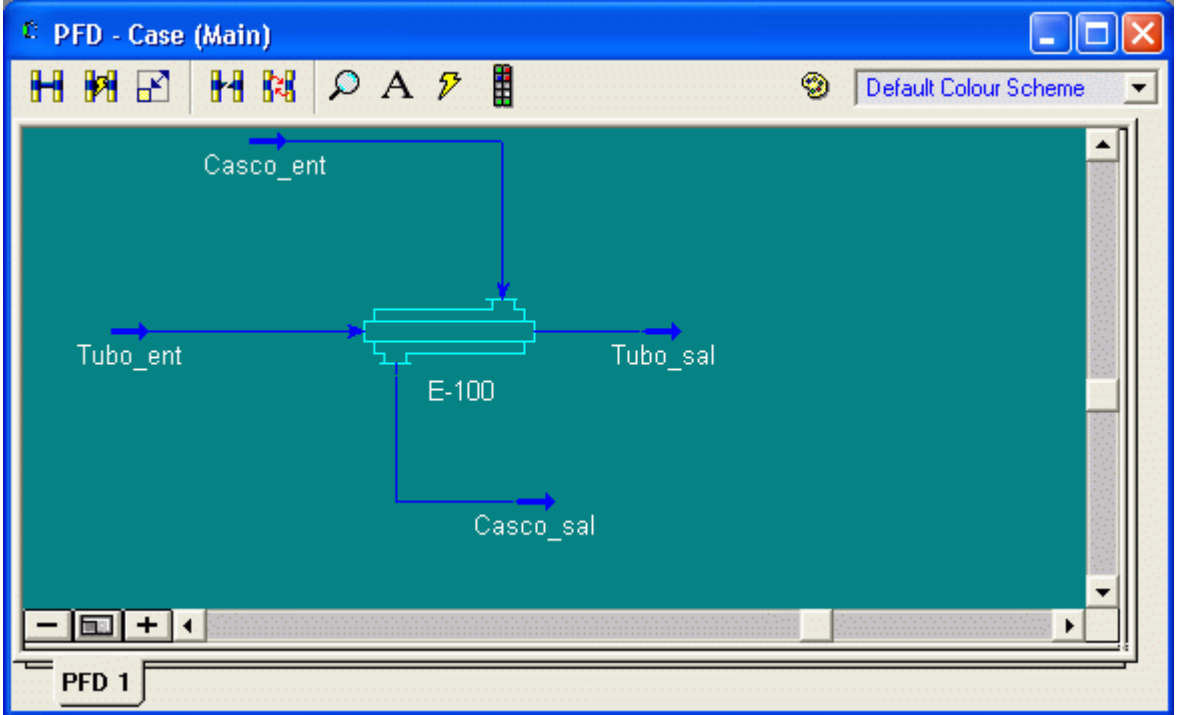

También podemos ver todas las especificaciones del intercambiador

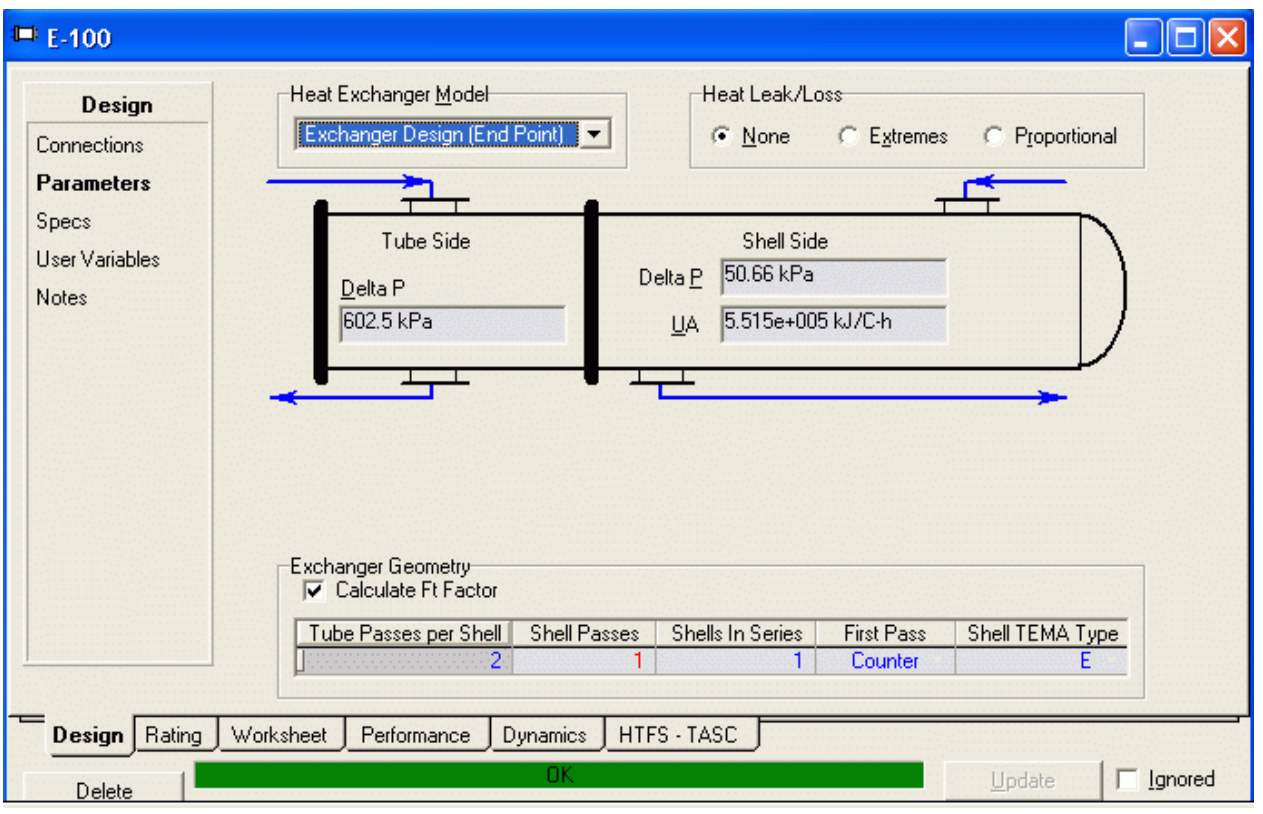

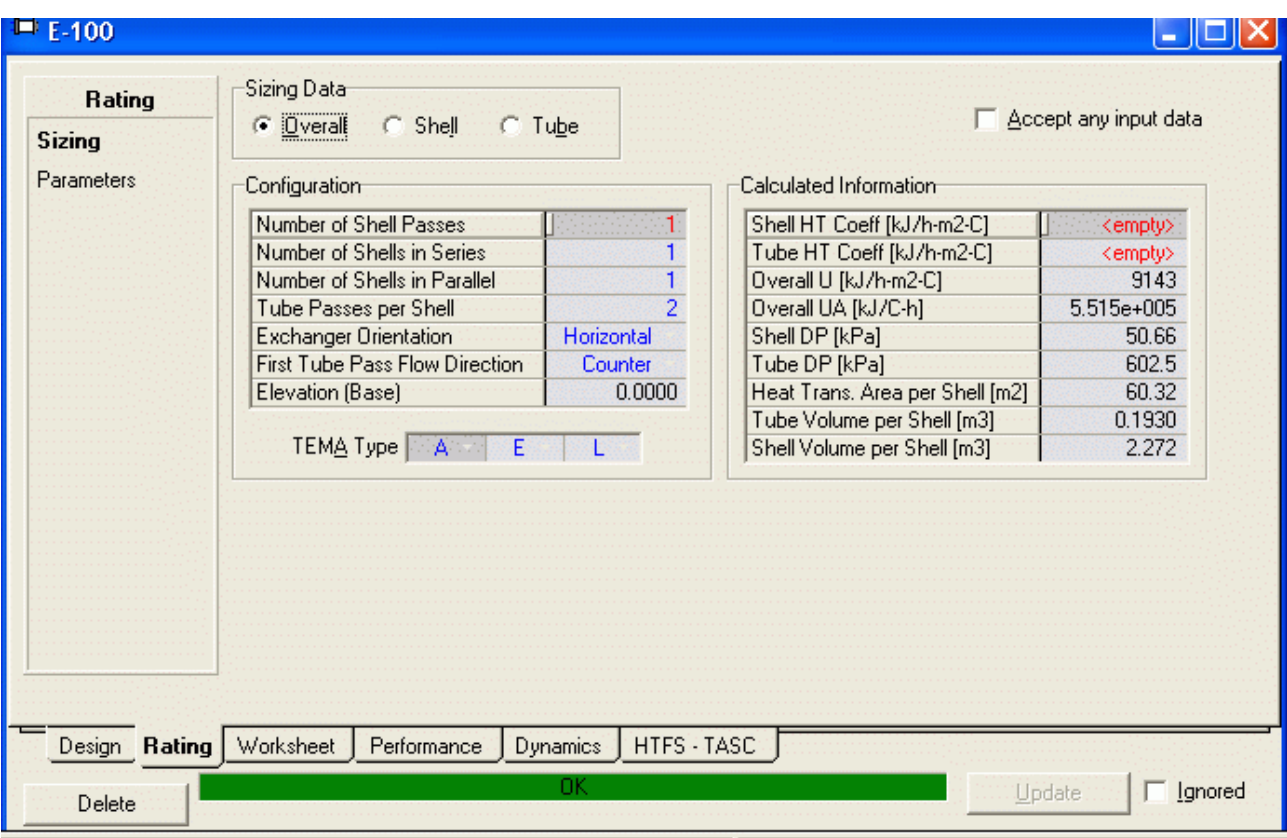

#### 7. REACTORES QUÍMICOS

#### 7.1 Reacciones Químicas y Reactores en HYSYS

En HYSYS hay dos tipos básicos de reactores y varios subgrupos. Los tipos de reactores ideales son CSTR y PFR. el modelo CSTR es un modelo algebraico estándar que ha estado en los paquetes de simulación por muchos años. Las EDO's del PFR son una adición reciente a los paquetes de simulación y son resueltas mediante la división del volumen en pequeños segmentos y encontrar una solución secuencial para cada volumen. En aquellos modelos mas recientes, esos reactores no solamente incluyen balances de energía, sino también cálculos de caída de presión.

Dentro de cada uno de estos reactores hay subconjuntos de cómo son modelados los reactantes y los productos :

Nota: Las velocidades de Reacción en HYSYS son dadas en unidades de volumen de la fase gas. por ejemplo para convertir de unidades de kgcat a volumen de gas:

$$
r_{HYSYS} \left[ = \right] \frac{\text{mol}}{\text{s m}_{\text{gas}}^3}
$$

$$
r \left[ = \right] \frac{\text{mol}}{\text{s kgcat}}
$$

$$
r_{HYSYS} = r \rho_c \frac{\left(1 - \frac{1}{r}\right)^2}{\frac{1}{r}}
$$

#### 7.1.1 Resumen de Reacciones en HYSYS:

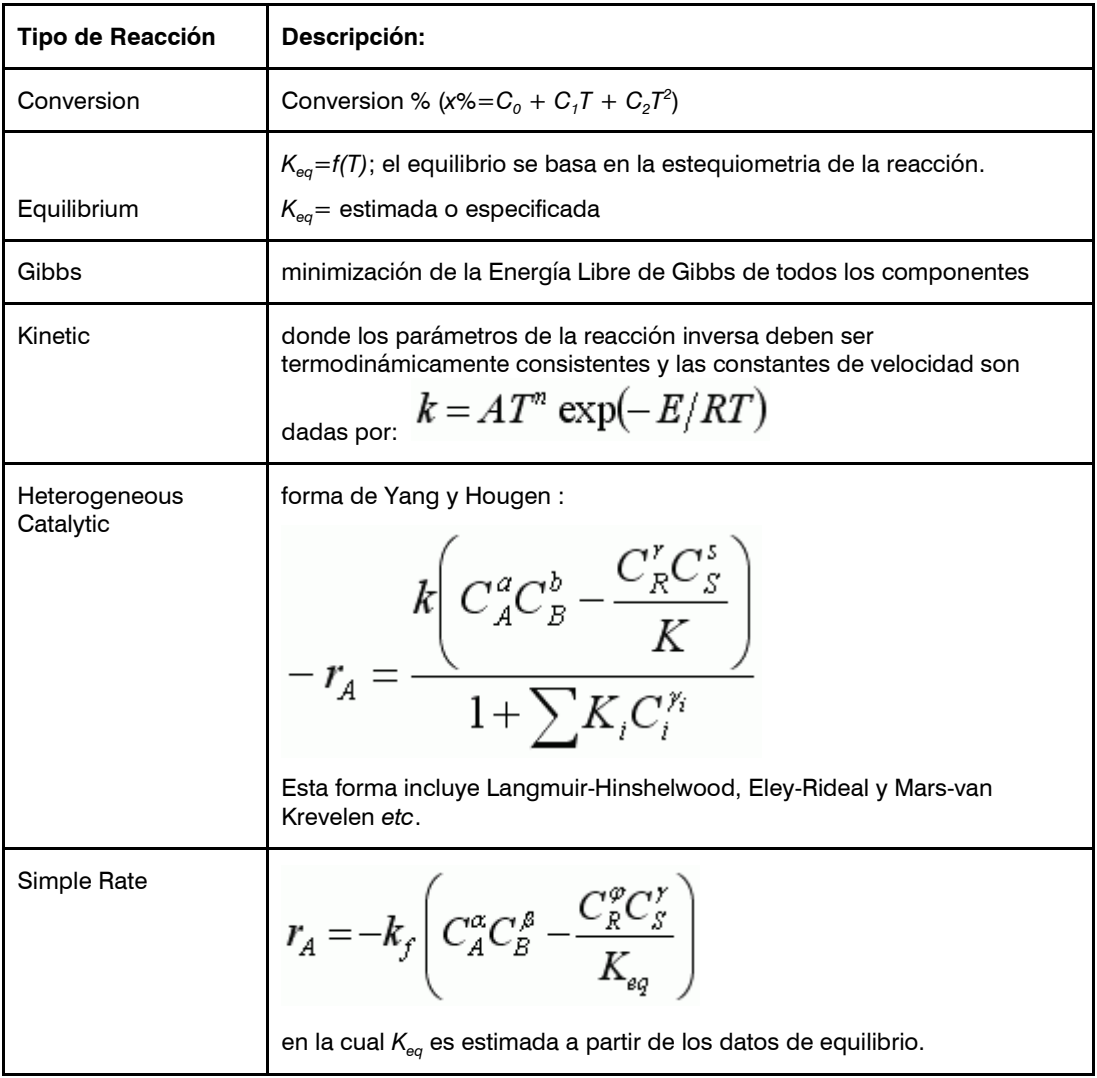

### 7.1.2 Tipos de Reactores:

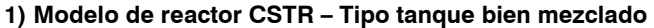

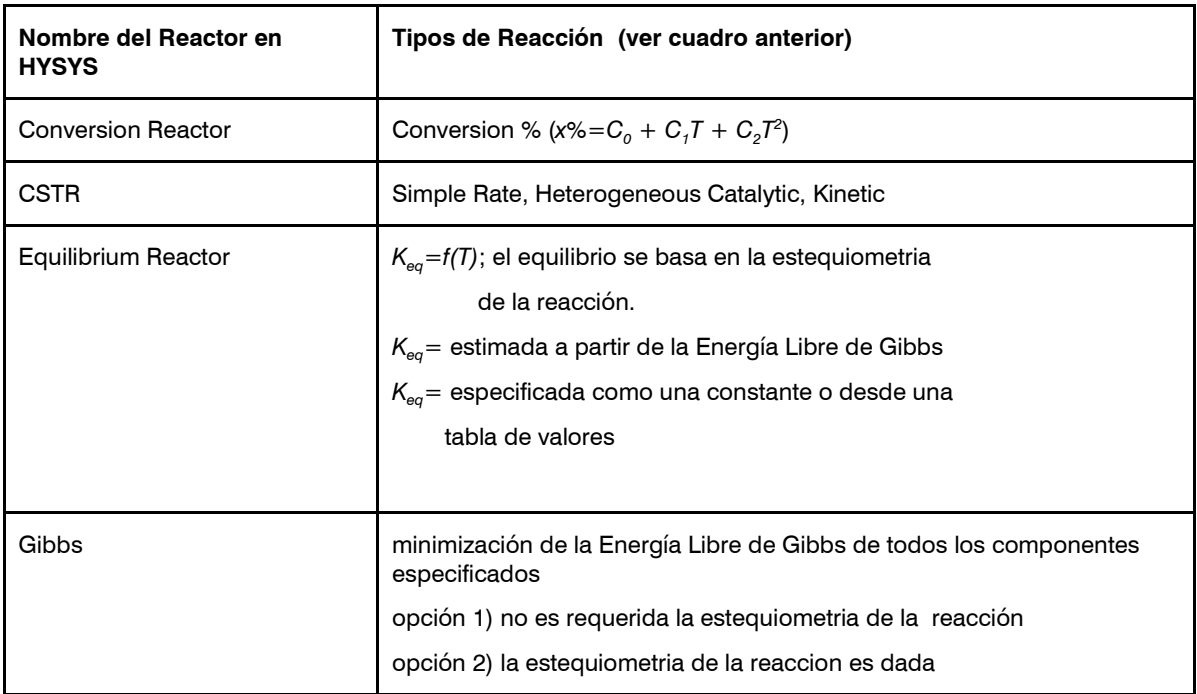

2) Plug Flow Reactor: Simple Rate, Heterogeneous Catalytic, Kinetic

## 7.2 Simulación de un PFR Adiabático

El Estireno es un monómero usado en la producción de diferentes plásticos. Tiene la cuarta tasa de producción más alta detrás de los monómeros de cloruro de etileno, de cloruro de vinilo y propileno. El estireno está hecho de la deshidrogenación de etilbenceno:

$$
C_6 H_5 - C_2 H_5 \Box C_6 H_5 - CH = CH_2 + H_2
$$

En este reactor no consideraremos el hecho de que la reacción 1 es una reacción de equilibrio y el modelaremos este sistema usando una expresión de ley de potencia. En HYSYS ésta es llamada una expresión Cinética de Velocidad (Kinetic Rate). La expresión de velocidad de reacción que usted instalará está dada por lo siguiente:

$$
r_{EB} = -4.24 \times 10^3 \frac{\text{mol EB}}{\text{L}_{\text{reactor}} \text{kPa s}} p_{EB} \exp\left[-\frac{21708 \text{ cal/mol}}{\left(1.987 \frac{\text{cal}}{\text{mol K}}\right)T}\right]
$$

Notar que la velocidad de reacción tiene unidades y que el término de la concentración es presión parcial con unidades de KPa.

- 1. Iniciar HYSYS
- 2. Crear la lista de componentes

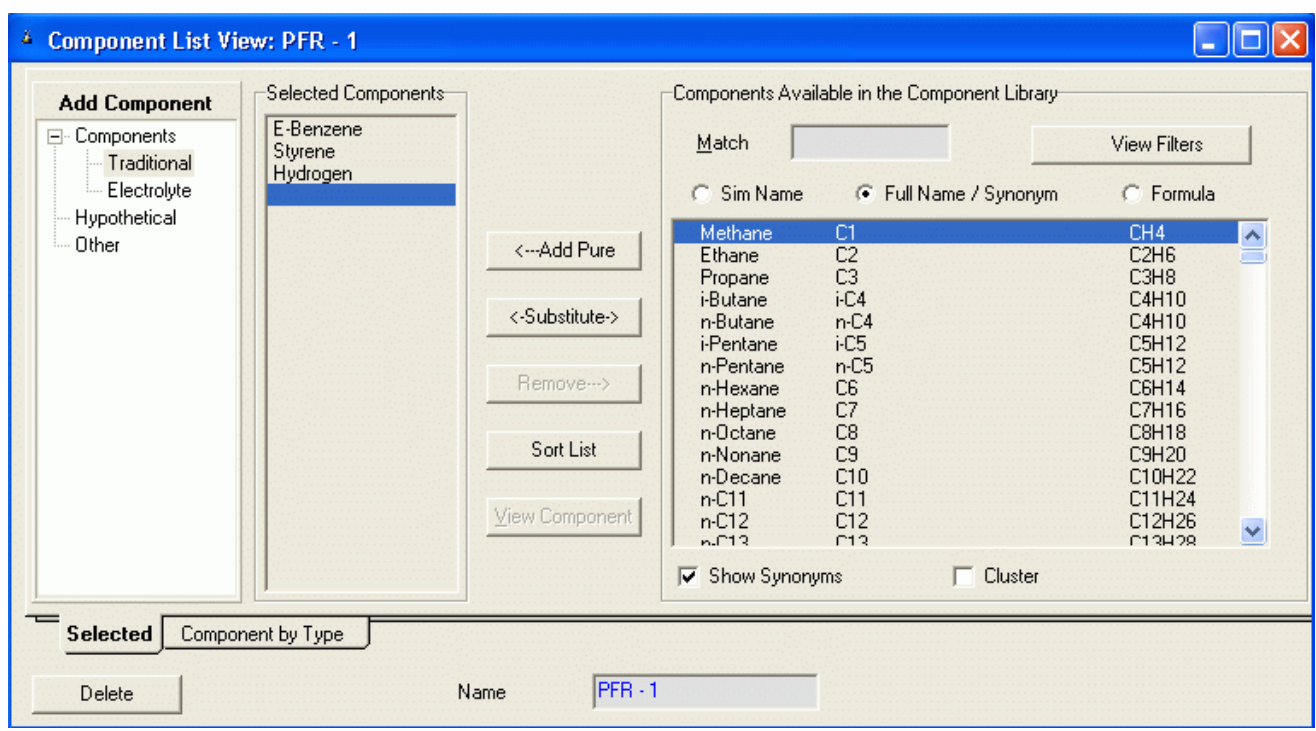

2. Crear el Fluid Package. Desde que estos compuestos son hidrocarburos, use el paquete termodinámico Peng-Robinson.

(Un paquete alternativo puara este sistema es el PRSV)

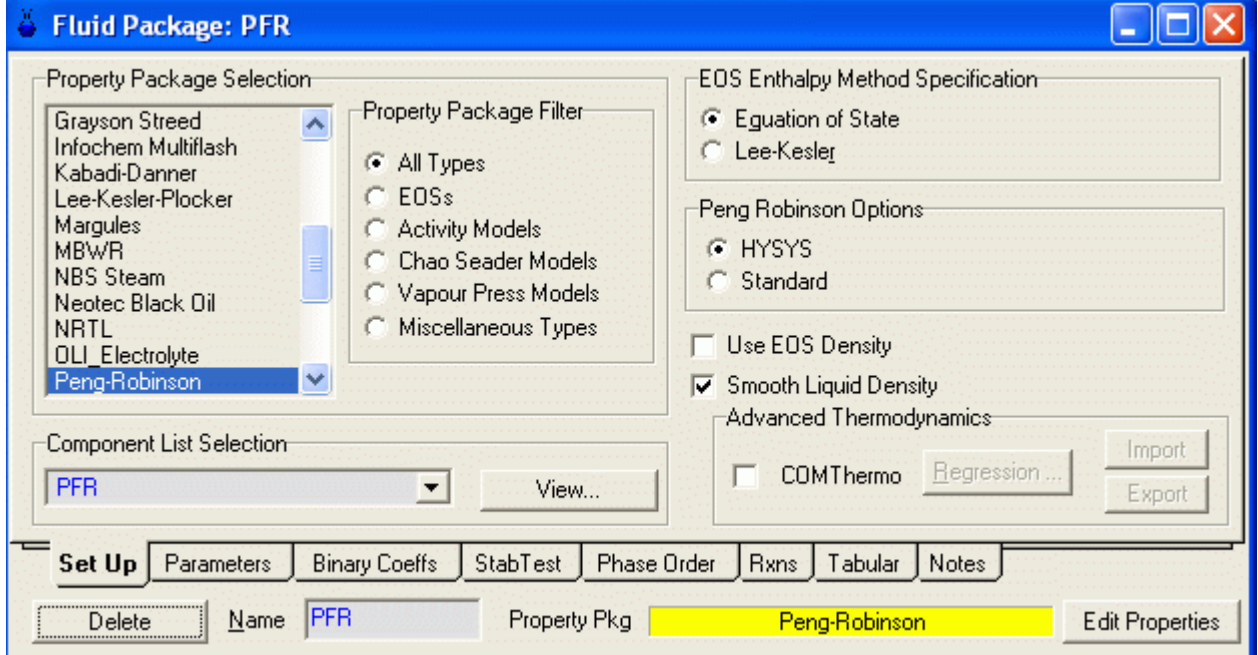

Hacer clic en la etiqueta Rxns para ver si se han definido reacciones

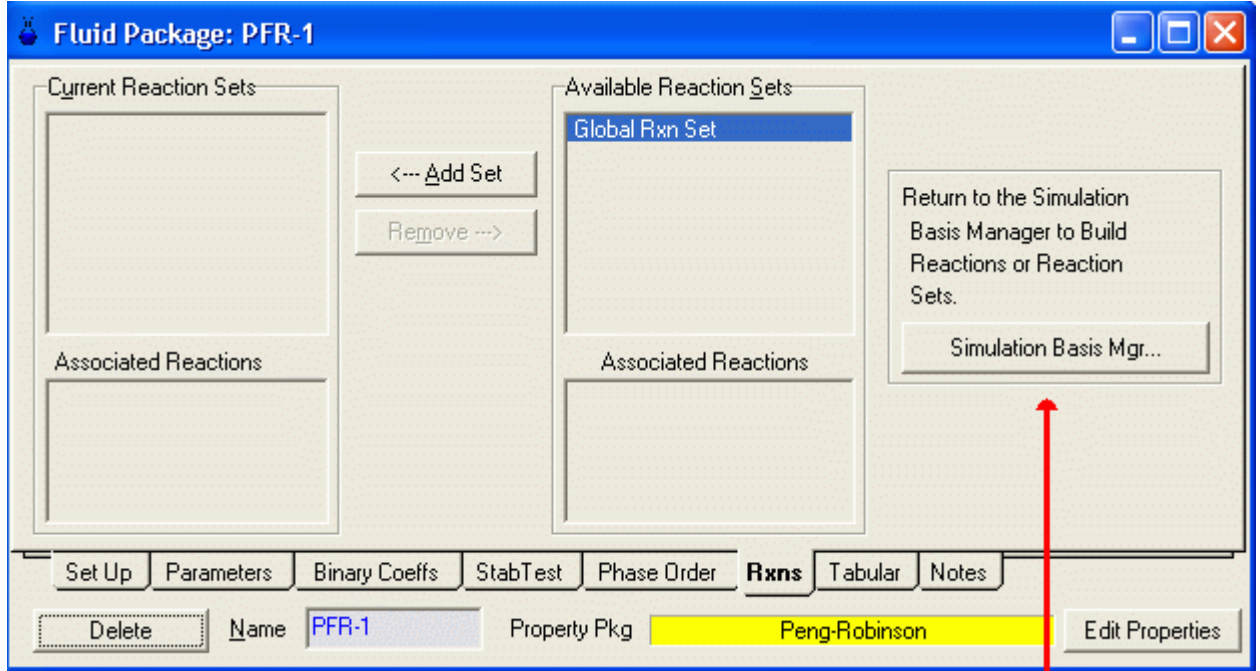

5. Retornar al Simulation Basis Manager haciendo clic donde indica la flecha roja y hacer clic en la etiqueta Reactions.

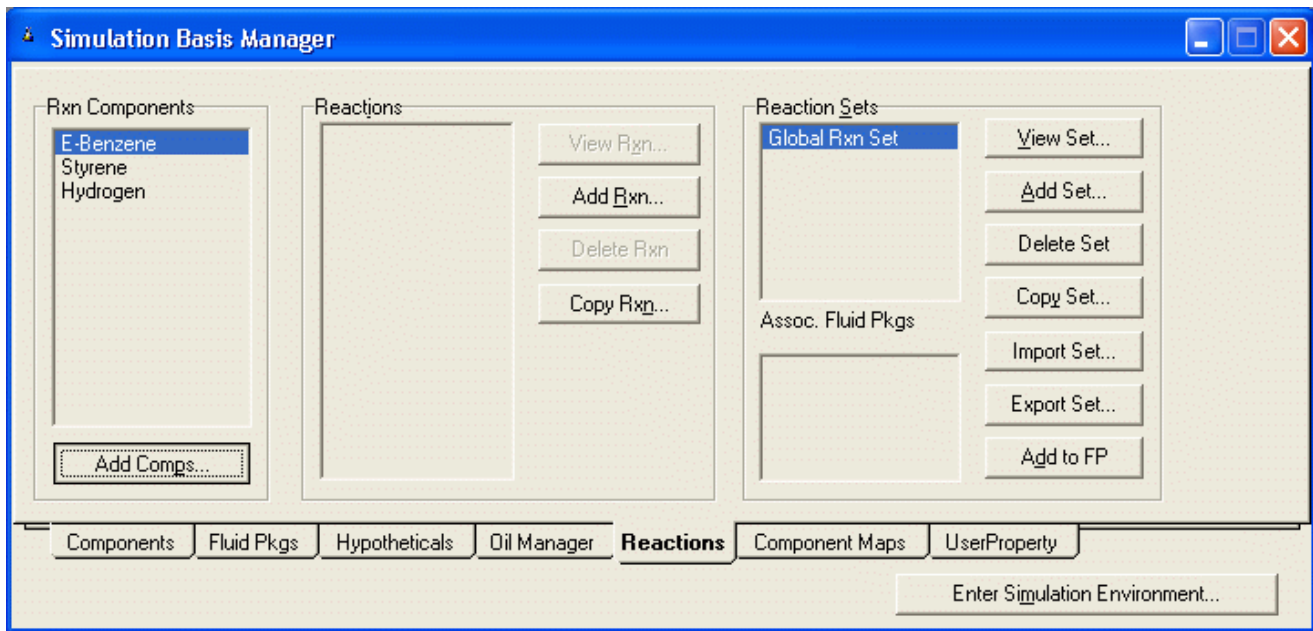

6. En la etiqueta Reactions del Simulation Basis Manager, presionar el botón Add Rxn..., Apareciendo la siguiente ventana con el visor de reacciones en la cual seleccionamos Kinetic (Es el modelo de reacción que tenemos). Se abre el visor de propiedades de reacción.

UTN – Facultad Regional Mendoza - Utilitarios de Computación

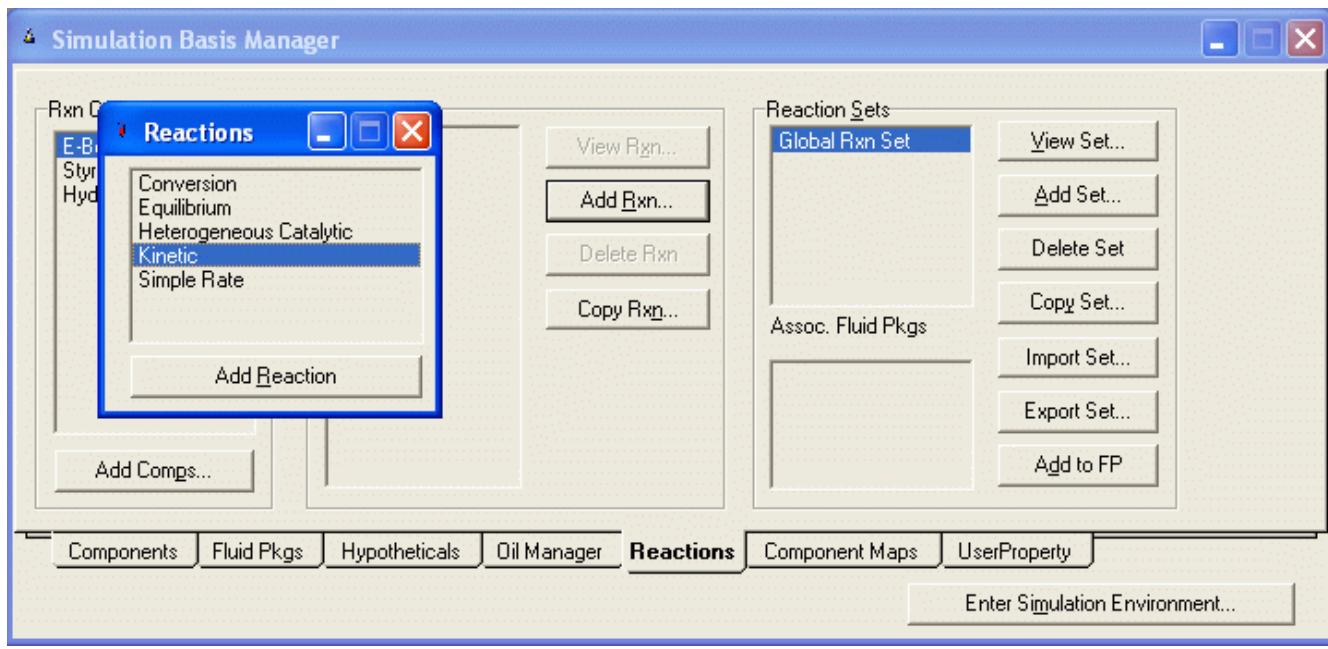

7. Abrir la etiqueta Stoichiometry y en la matriz Stoichiometry and Rate Info, seleccionar la columna Component. Ingresar en esta columna los componentes que intervienen en la reacción, automáticamente aparece la columna Mole Wt. Luego colocar los valores de los coeficientes estequiométricos en la columna Stoich Coeff, considerando valores negativos para los reactantes y positivos para los productos

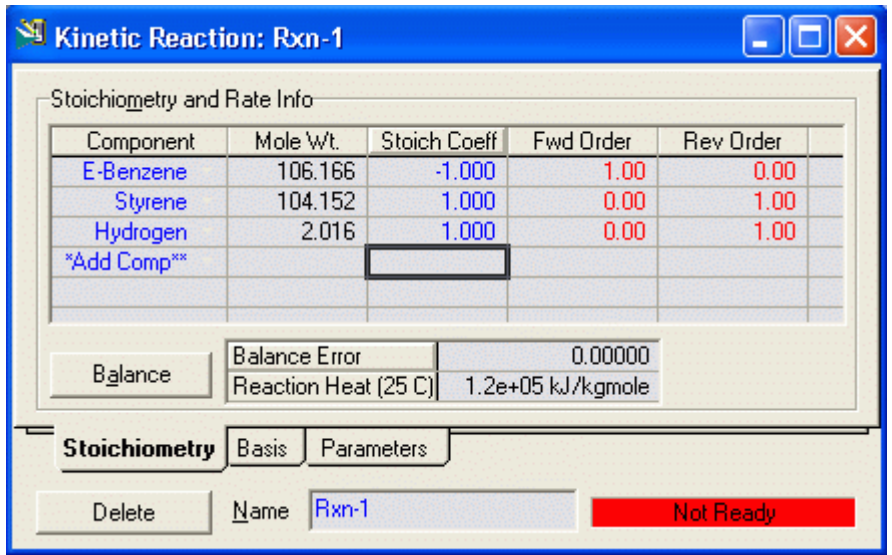

8. En esta misma ventana, ir a la etiqueta Basis y establecer Basis como Partial Pressure y el Base Component al E-Benzene y fijar que la reacción solamente se lleva a cabo en fase vapor (Rxn Phase --> VaporPhase). Las unidades de la presión (Pressure Basis Units) deben ser KPa y las unidades para la reacción (Rate Units) fueron dadas anteriormente como gmole/(L s).

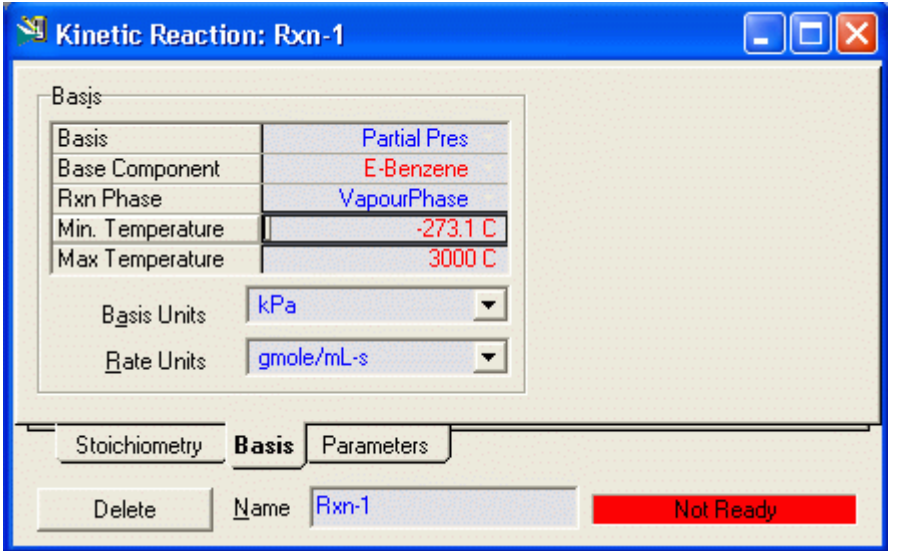

Como la barra de estado en el fondo del visor de propiedades de reacción indica Not Ready, entonces ir a la etiqueta Parameters.

9. Adicionar el factor pre-exponencial A (sin unidades) y la energía de activación E con unidades de cal/mol (la cual es transformada a kJ/mol después de ingresarla). dejar la celda UUen blanco o colocar cero. Notar que no se ingresa signo negativo en el factor pre-exponencial.

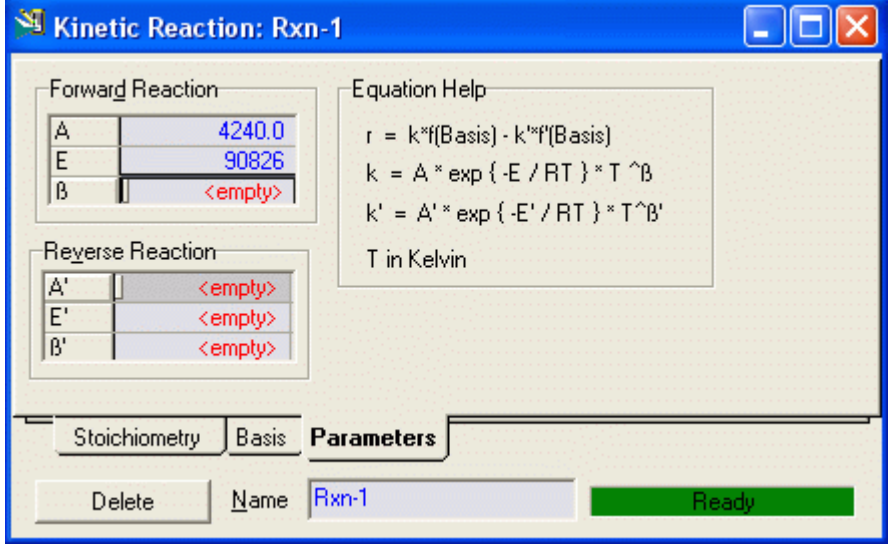

10. Cerrar el visor de propiedades

# 7.3 REACTOR PFR ISOTÉRMICO

1) Agregamos una corriente de Energía al Reactor Q

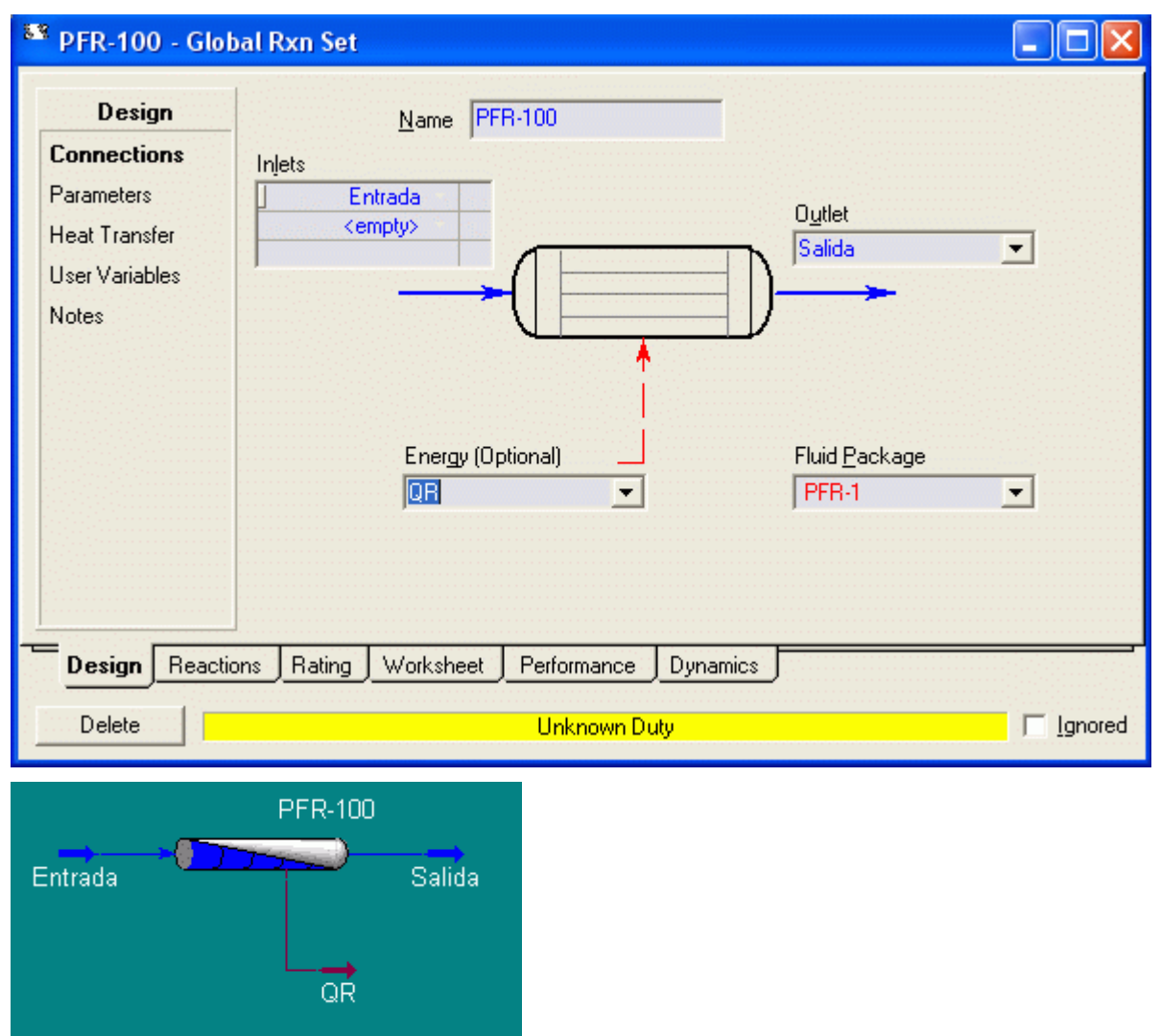

2) Especificar la temperatura de la corriente de salida igual a la temperatura de entrada. Para esto vamos a la etiqueta Worksheet:

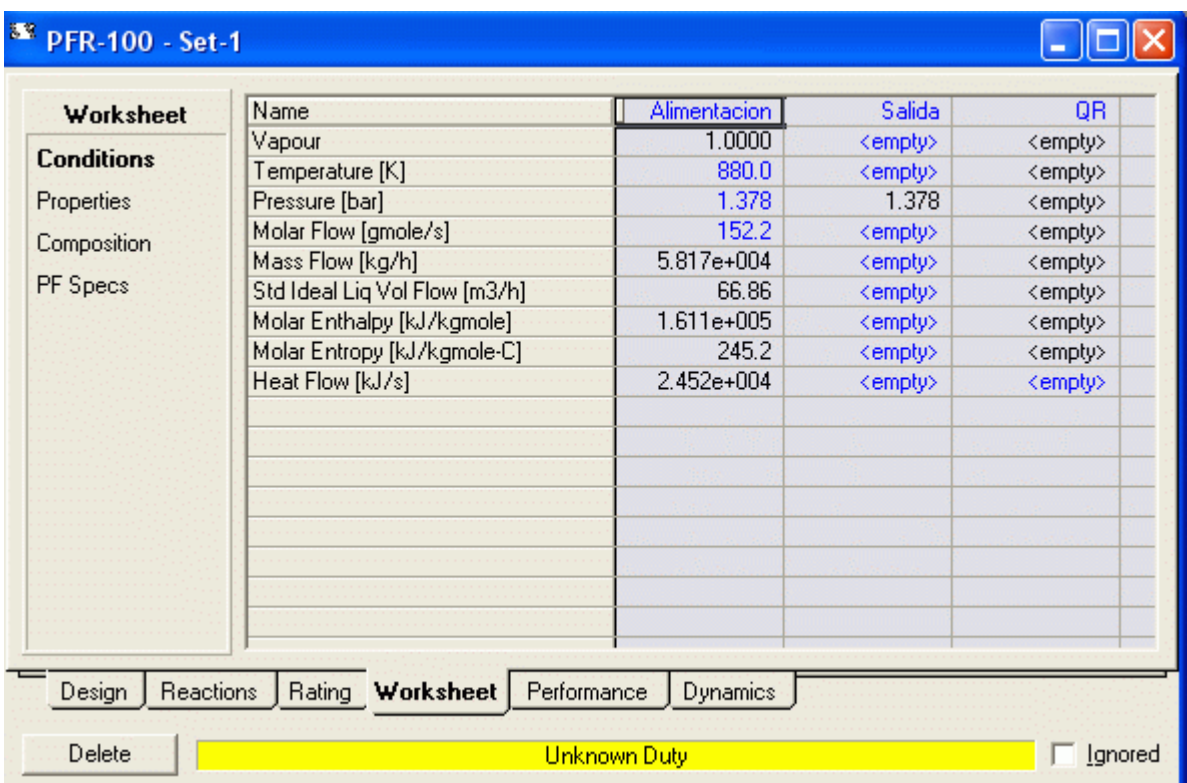

3) Al hacer Ingresar el valor de la temperatura se actualizan todos los valores de los parámetros de la corriente de salida

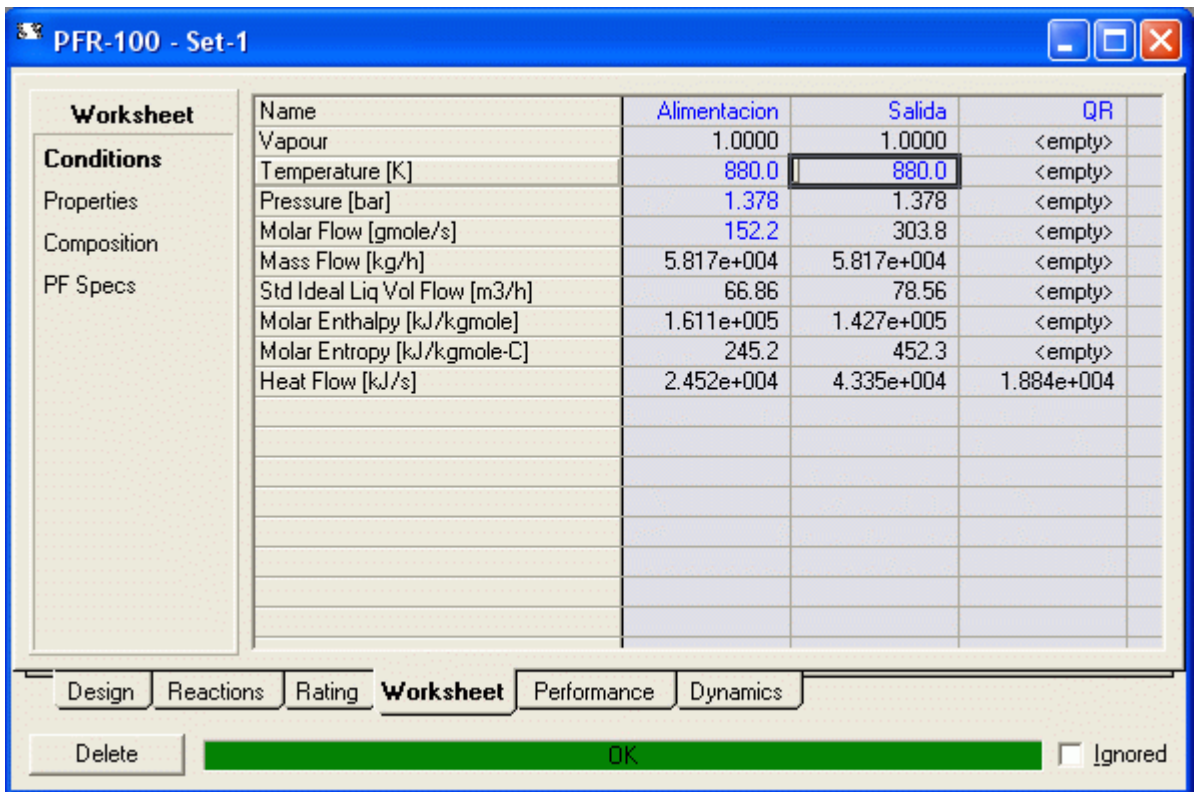

4) Si deseamos vemos la cantidad de calor transferido

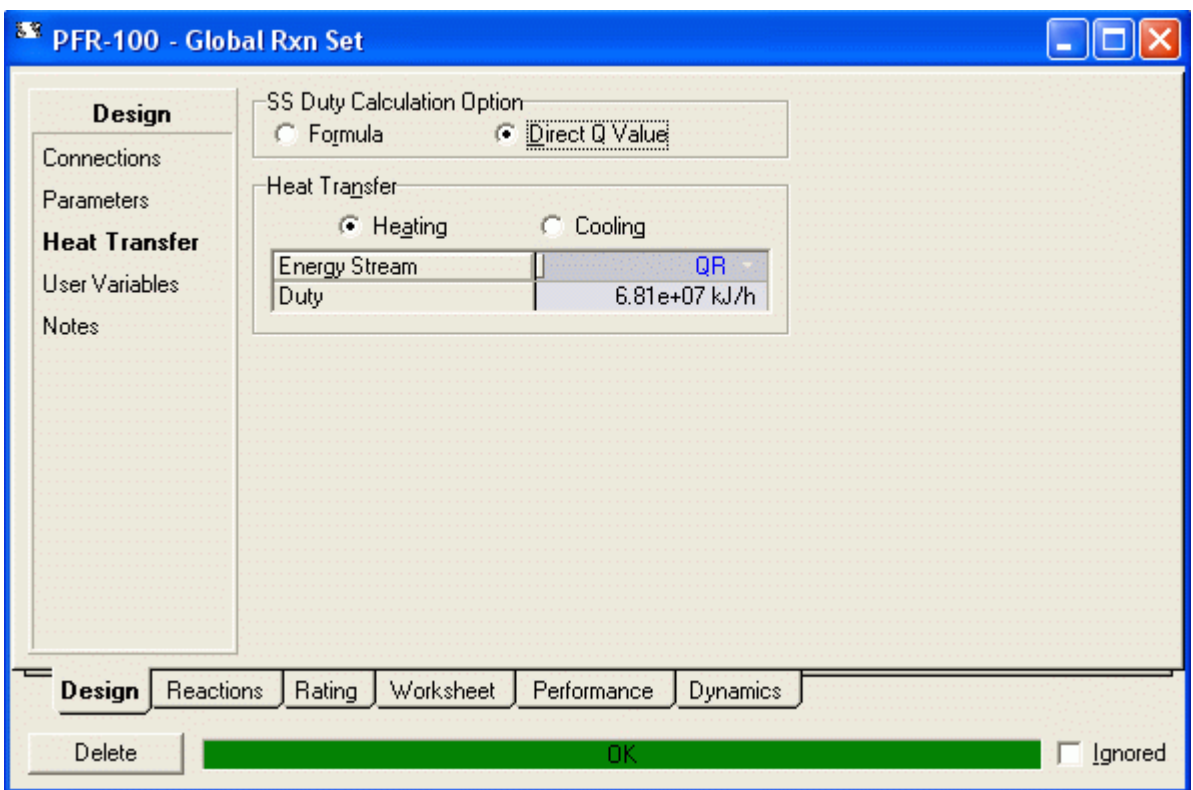

y la gráfica del perfil de composición vs. la longitud del reactor será

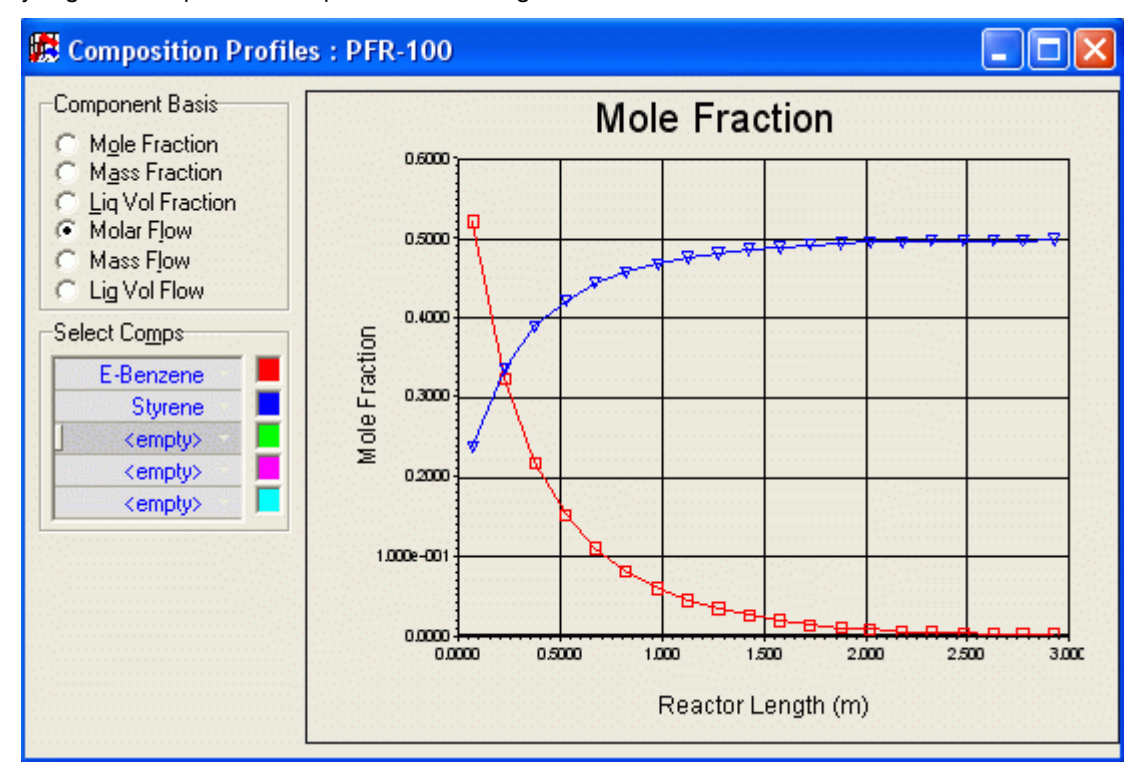

### 7.4 Reactor CSTR

Ahora cambiamos el reactor PFR por un CSTR Y guardamos el trabajo como CSTR-1

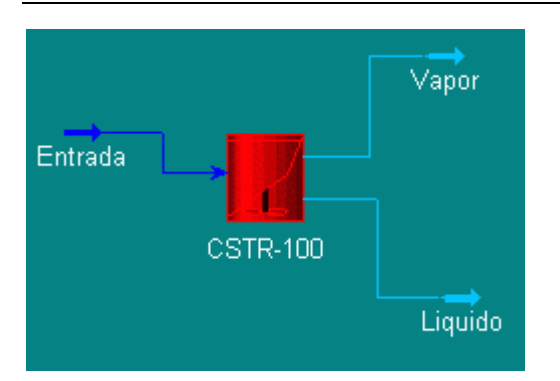

Corrientes de entrada y salida

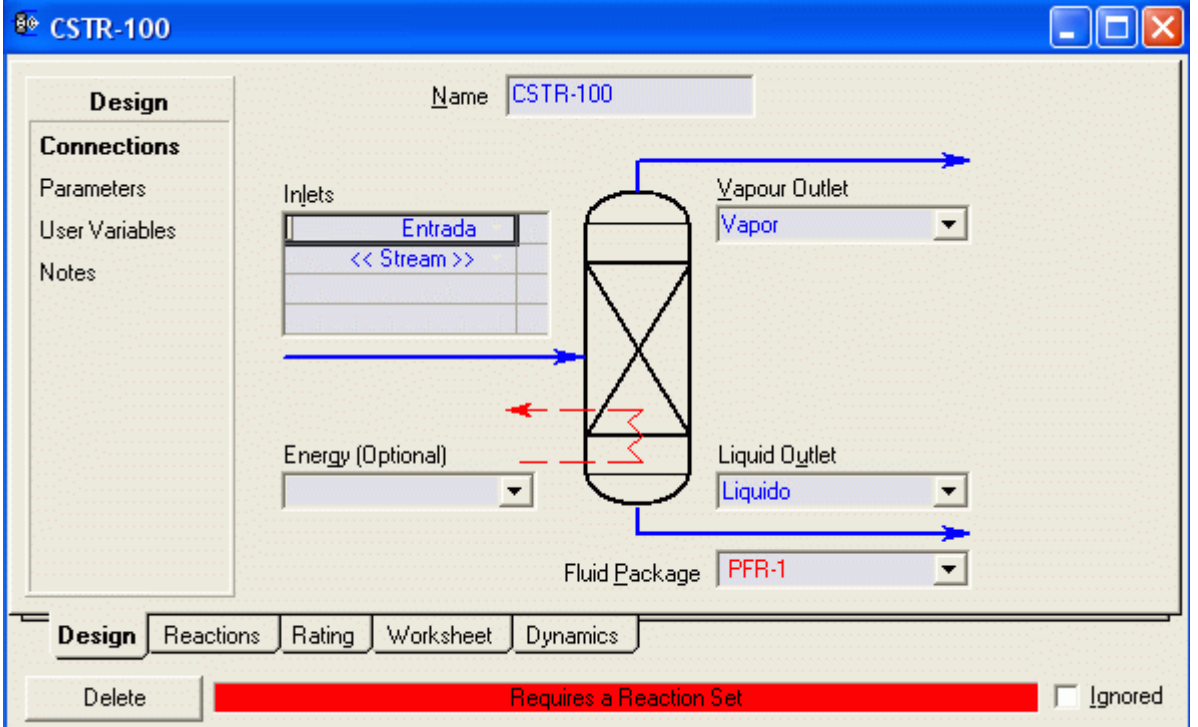

# Asociamos el Set de reacciones

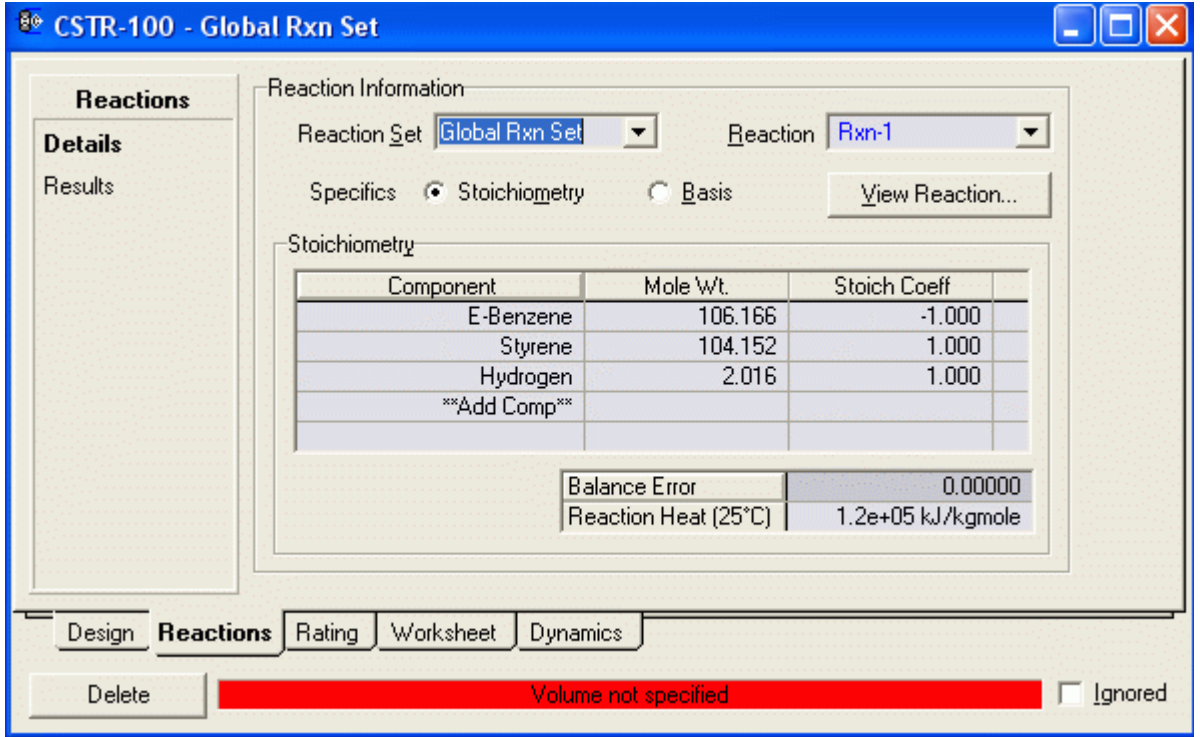

Ingresamos Volumen del reactor, y vemos que los calculos se han realizado

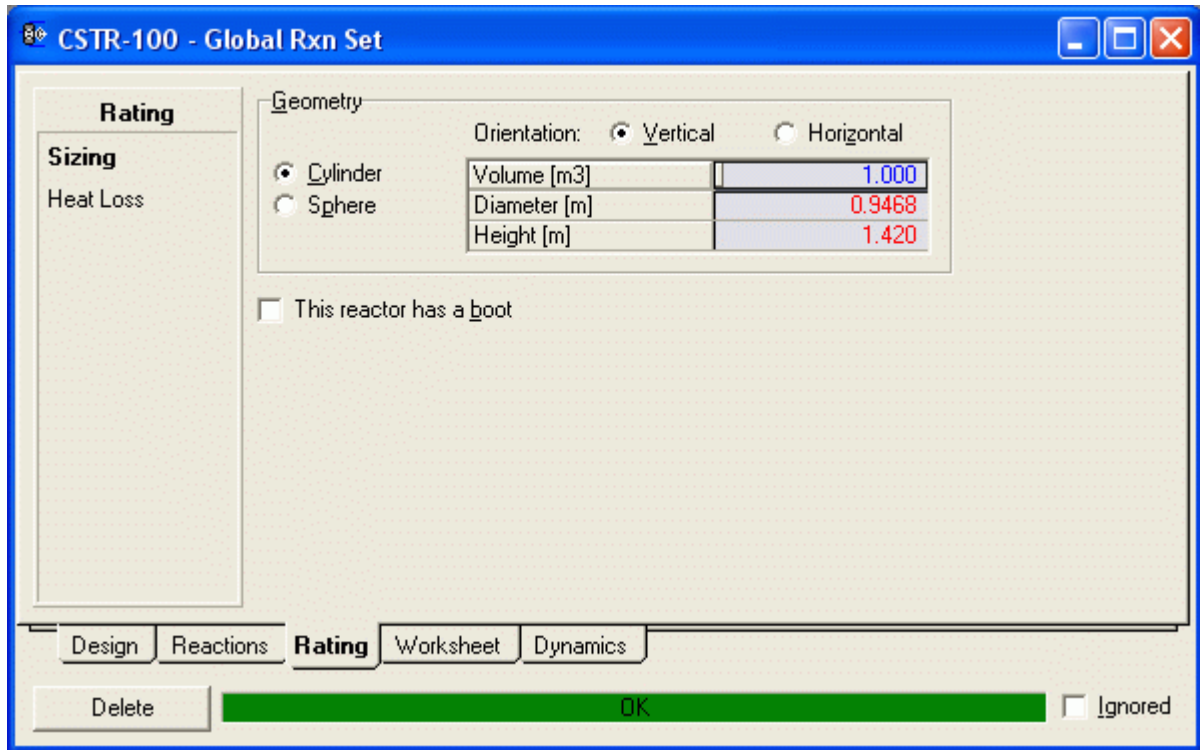

Vamos a Worksheet para ver las corrientes

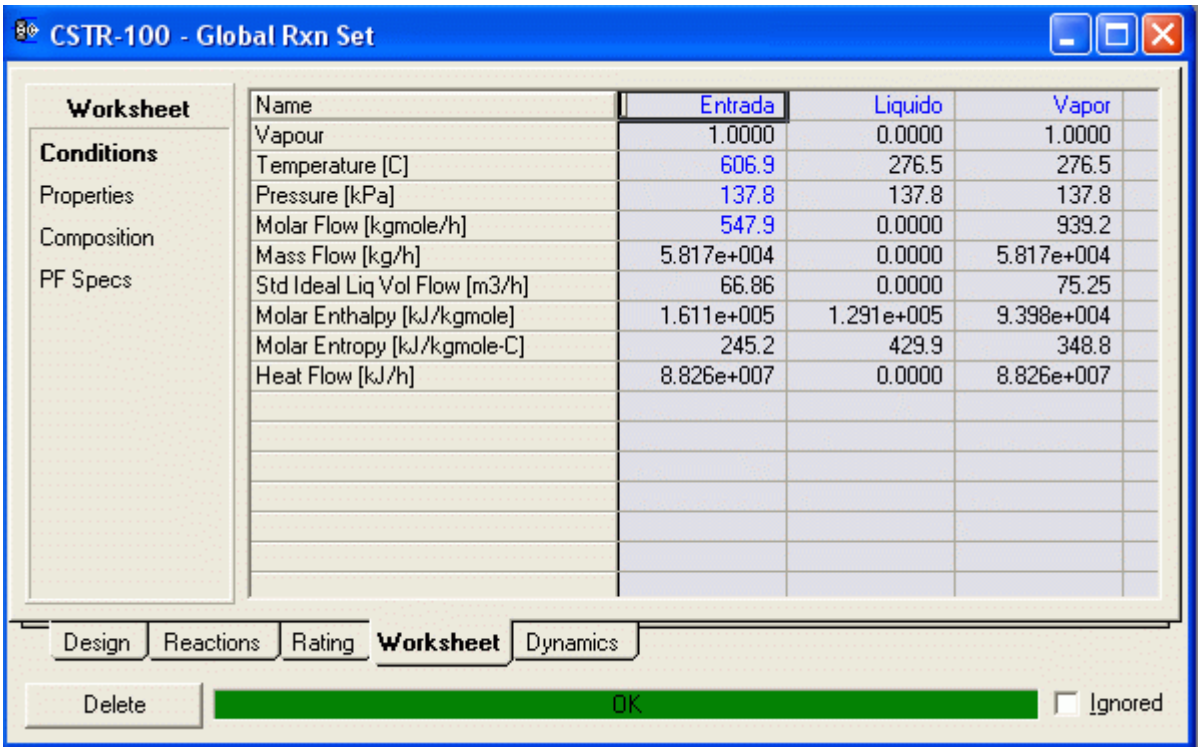

Vemos que no hay producto liquido (todo es vapor)

Vamos a las composiciones:

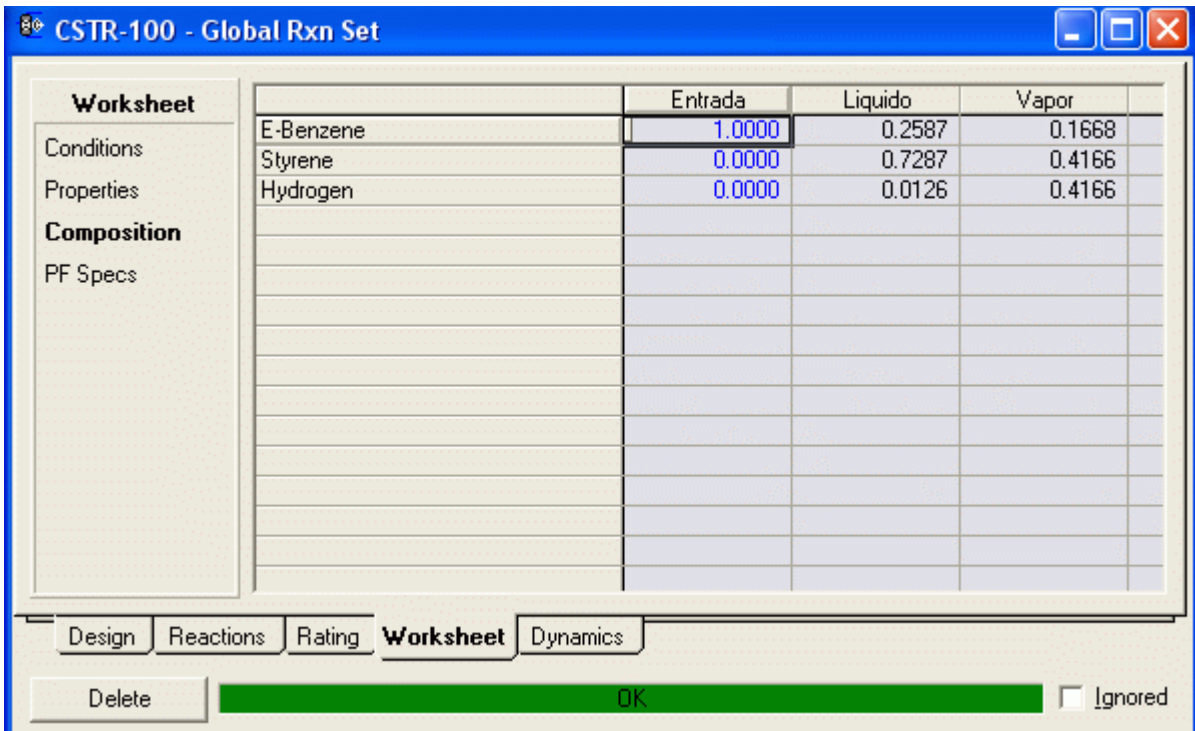

Porqué el simulador nos reporta una composición del liquido si no hay corriente de liquido como producto? Compare las conversiones para PFR y CSTR con el mismo volumen. Cuál es mas eficiente?

### Trabajo de Casa

#### Enunciado del problema 2

Reacción:

Descomposición de di-t-butyl peroxide (DTBP) a acetone y ethane

$$
(CH_3)_3 COOC(CH_3)_3 \to 2(CH_3)_2 CO + C_2H_6
$$

Cinética de Reacción:

$$
k_c = 2.095 * 10^{-2} \text{ min}^{-1}
$$

$$
-r_A = k_c C_A
$$

Condiciones de Reacción:

Temperatura 154.6 °C

Presión 491.8 mmHg

Alimentación y condiciones de alimentación: 100 kmol/h de (DTBP) a 110 °C y 760 mmHg

Información Para estado estacionario:

Reacción es isotérmica

Conversión con respecto a DTBP es 85%

Temperatura de referencia para el calor de reacción es 25 °C

Efectuar la simulación para determinar el volumen del reactor al estado estacionario para conseguir la conversión deseada, la carga de calor y las cantidades de componentes en moles al estado estacionario en la corriente de producto.

Obtenga los volúmenes para Reactores PFR y CSTR y compárelos.
# SOLUCIÓN

1. La energía de Activación E para esta reacción esta dada por:

 $E = 85$  KJ/mol = 85e06 J/Kmol

 $k = 0.02095$  min<sup>-1</sup> = 1.2570 h<sup>-1</sup> (usaremos hr para unidades de velocidad)

de la Ley de Arrhenius:

ln k = ln A - 
$$
\frac{E}{R}(\frac{1}{T})
$$
  
R = 8.314  $\frac{J}{mol K}$  = 1.987  $\frac{cal}{mol K}$ 

Reemplazando valores:

 $A = 3.0417e10$ 

2) Lista de componentes ............

## 8. SISTEMAS DE BOMBEO

### 8.1 Bombas

## a) Enunciado del problema

De un tanque cerrado provisto de un respiradero a la atmósfera se desea bombear agua a 20 °C (68 °F), hacia una torre de absorción. El nivel de líquido en el tanque se encuentra a 7,0 m (19,7 pies) sobre el eje de la bomba, el caudal es de 20,0  $\mathrm{m}^3$ /h (88 gpm).

La conexión de entrada del agua en el tope de la torre se halla a 20,0 m (65,6 pies) sobre el nivel del eje de la bomba.

La línea de succión consiste de tubería de acero estándar de 2" (5,08 cm) de diámetro nominal, No. de cédula 40S y 40,0 m (131,2 pies) de longitud, posee 4 codos estándar y una válvula de compuerta ("gate") abierta.

La línea de descarga también es de acero estándar de 2" (5,08 cm) de diámetro nominal, No. de cédula 40S y 60,0 m (198,6 pies) de longitud, tiene 2 codos estándar, 2 T usadas como codo y una válvula de control, la presión manométrica en la torre de absorción es de 137,9 kPa (20 psig).

## Solución

- 1) Lista de componentes: Water y Paquete de fluido: Wilson Ideal
- 2) Propiedades y composición de la entrada:

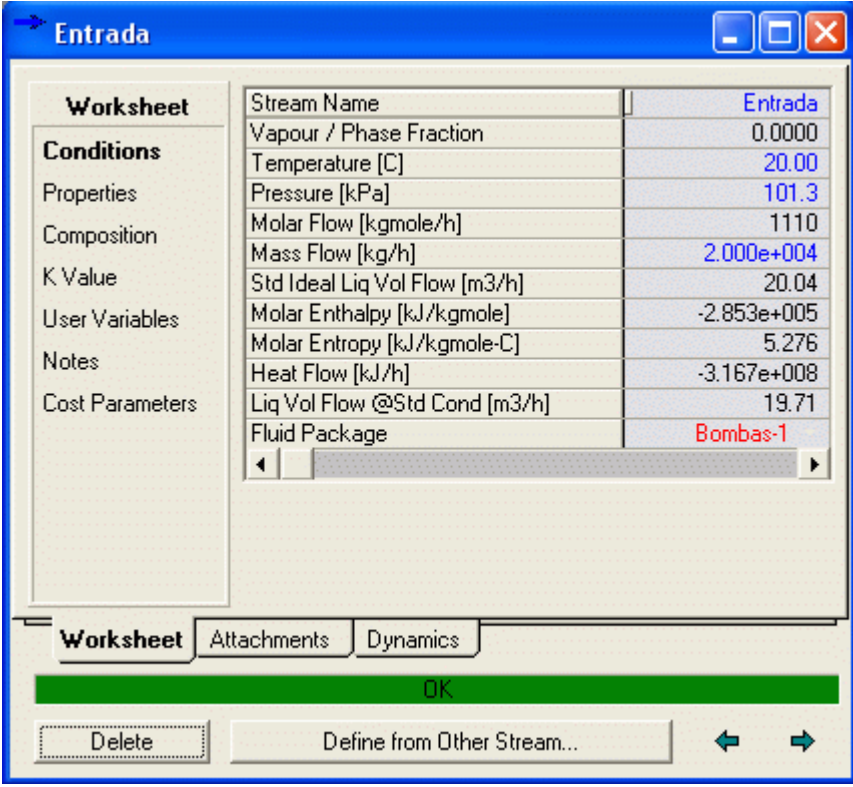

3) Insertamos un segmento de tubería para la succión al cual denominaremos Hs

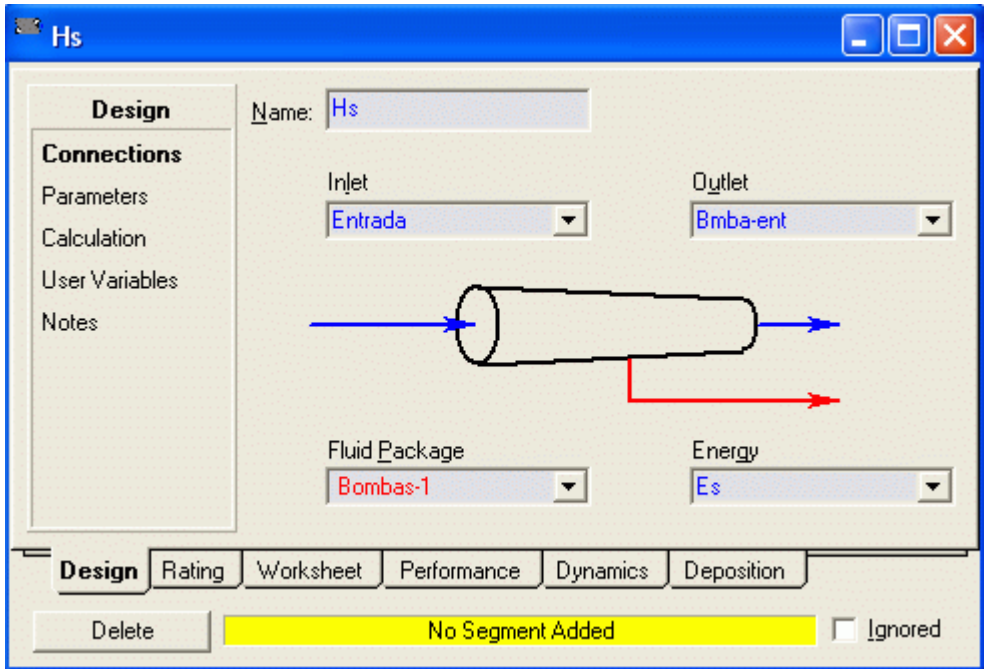

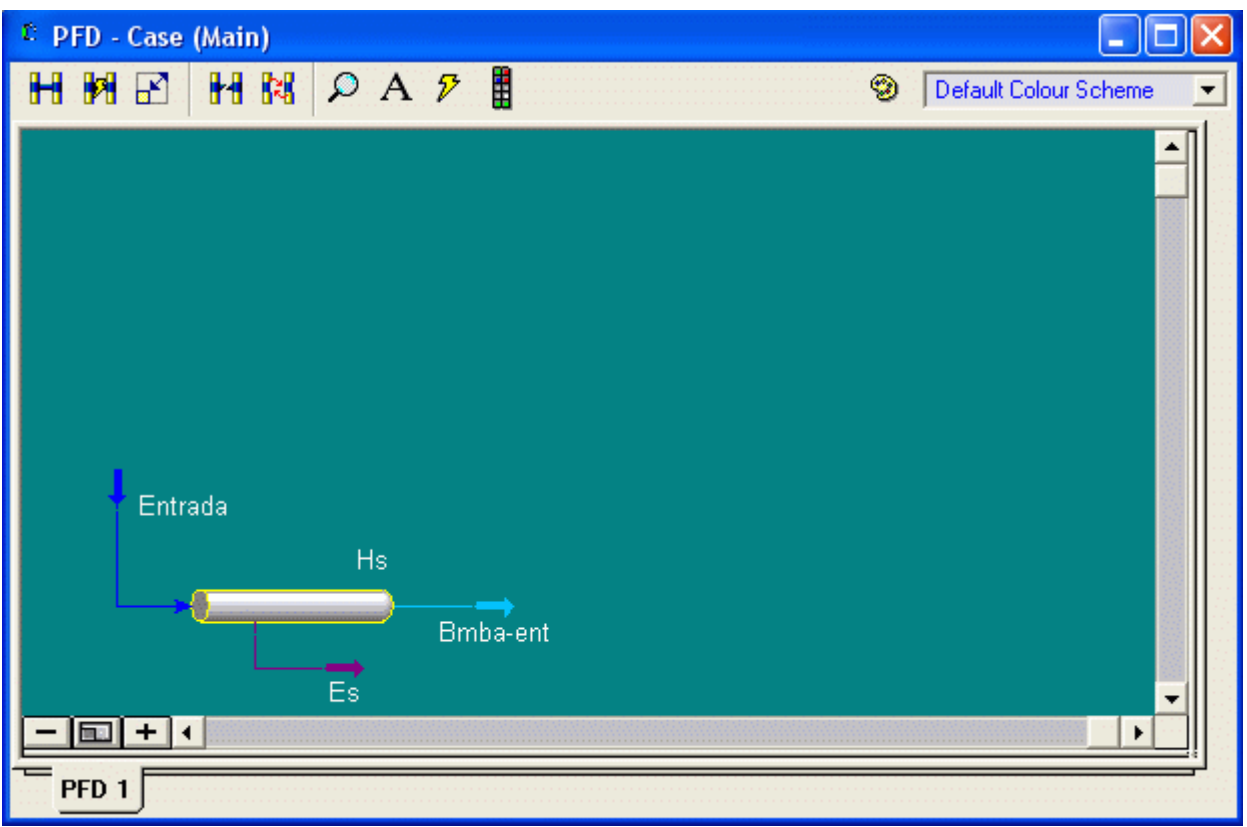

4) Iniciamos el diseño del sistema de tubería seleccionando las correlaciones para cálculo de fricción

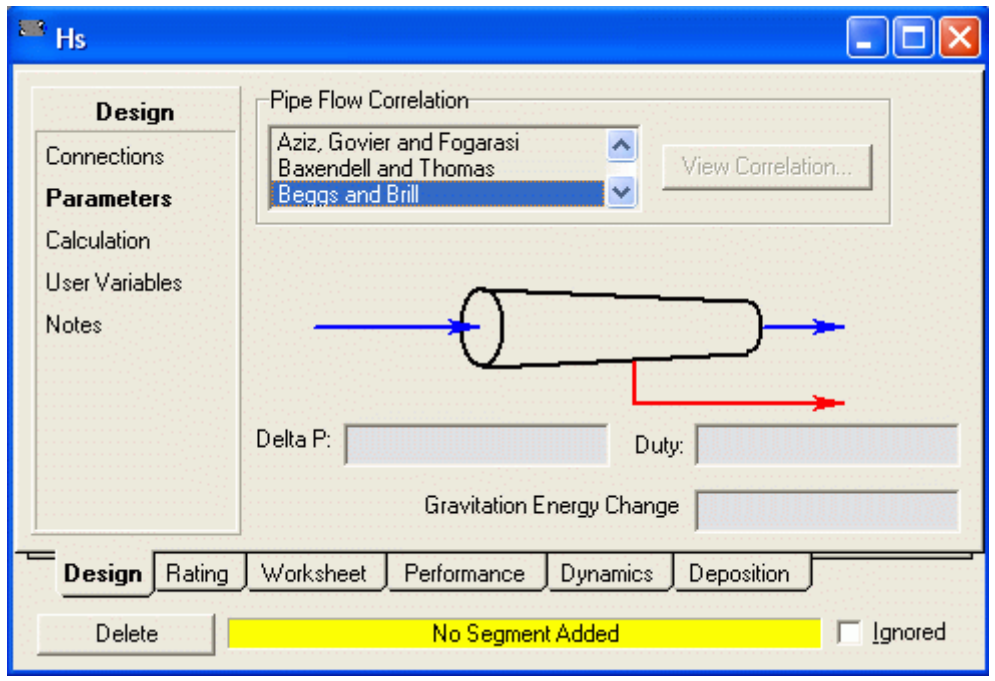

5) Definimos dimensiones de la tubería, columna estática y accesorios:

Rating ---> Sizing ---> Append Segment Y aparece las características que debemos definir en este segmento

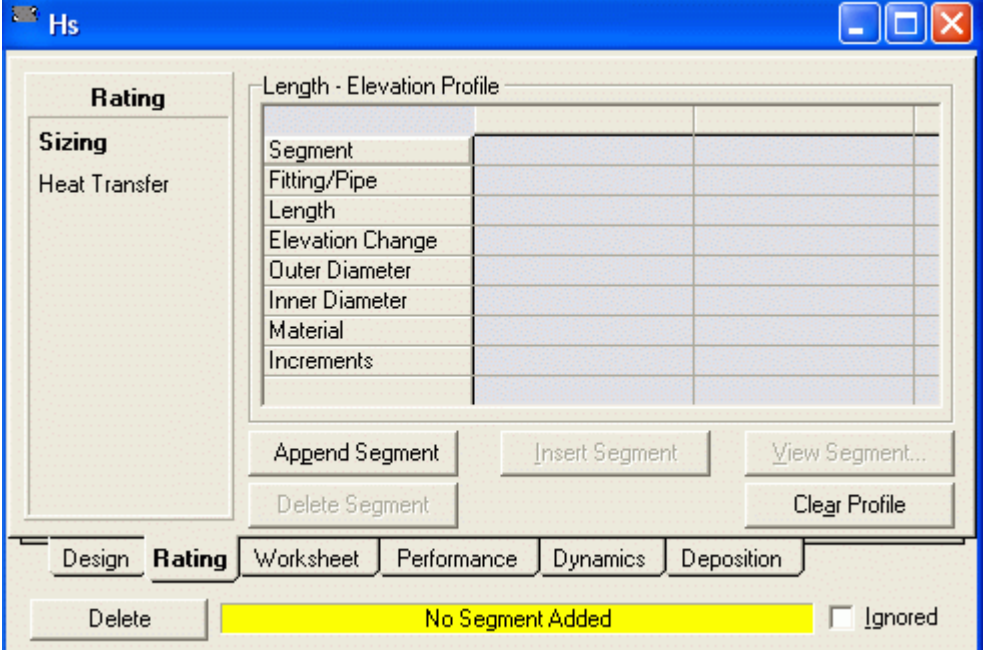

a) Clic en el botón Append Segment

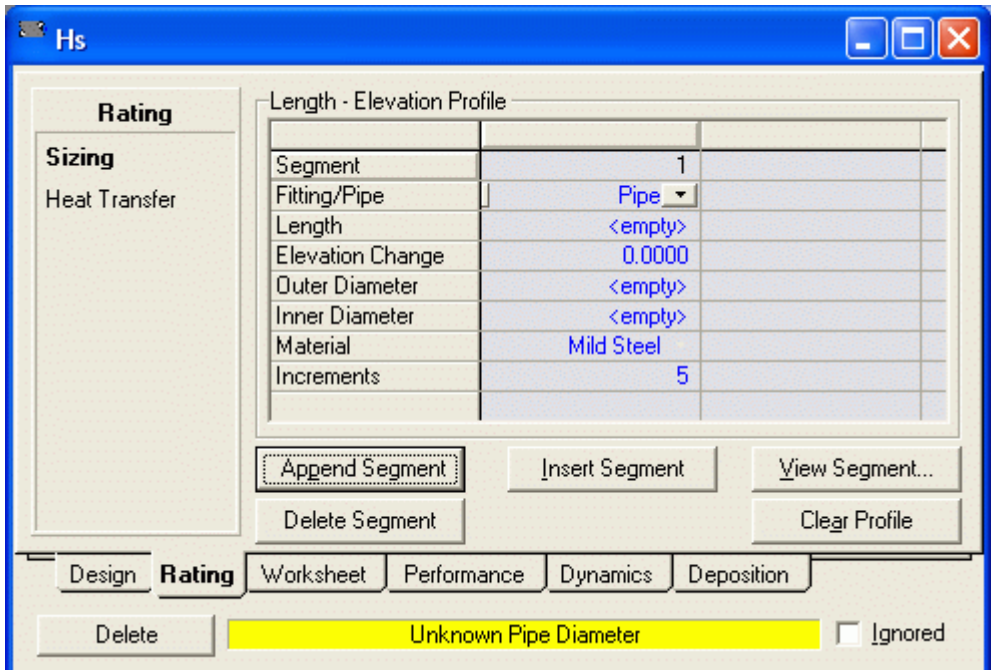

b) El primer segmento que adicionaremos Corresponde a tubería recta: Pipe

Por lo que hacemos clic en View Segment y se muestra la ventana Pipe Info

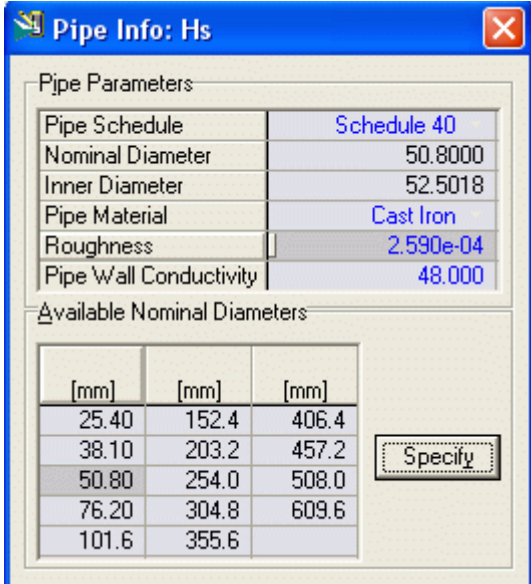

 Definimos Schedule 40, Diámetro Nominal 50.80 mm y Cast Iron. Clic en Specify Completamos dando la Longitud y Elevación, con lo cual está definida la tubería recta.

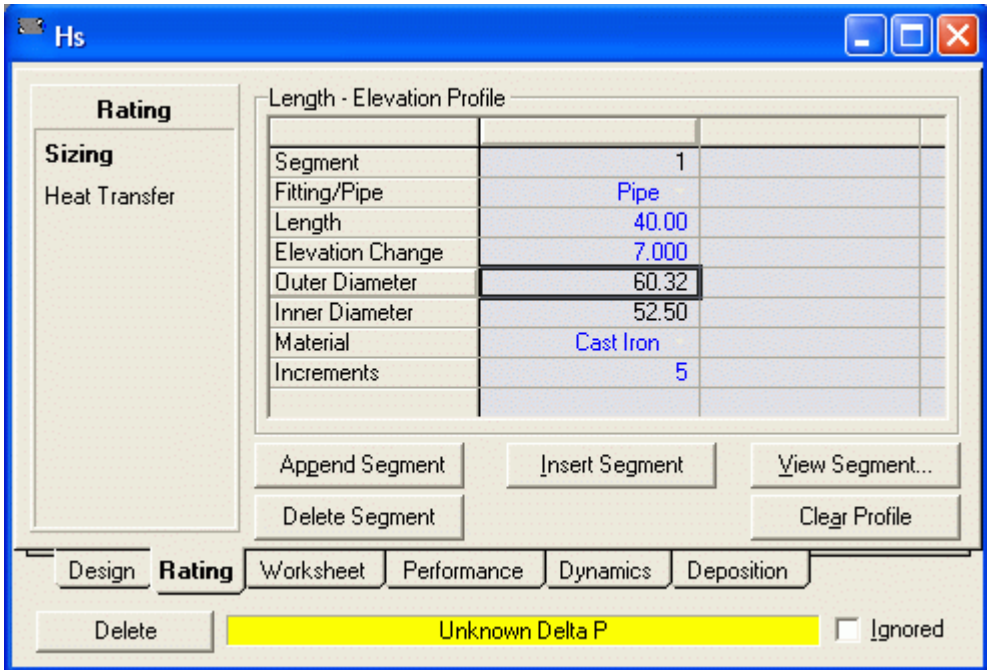

## 6) Ahora definimos los accesorios: 4 codos estándar

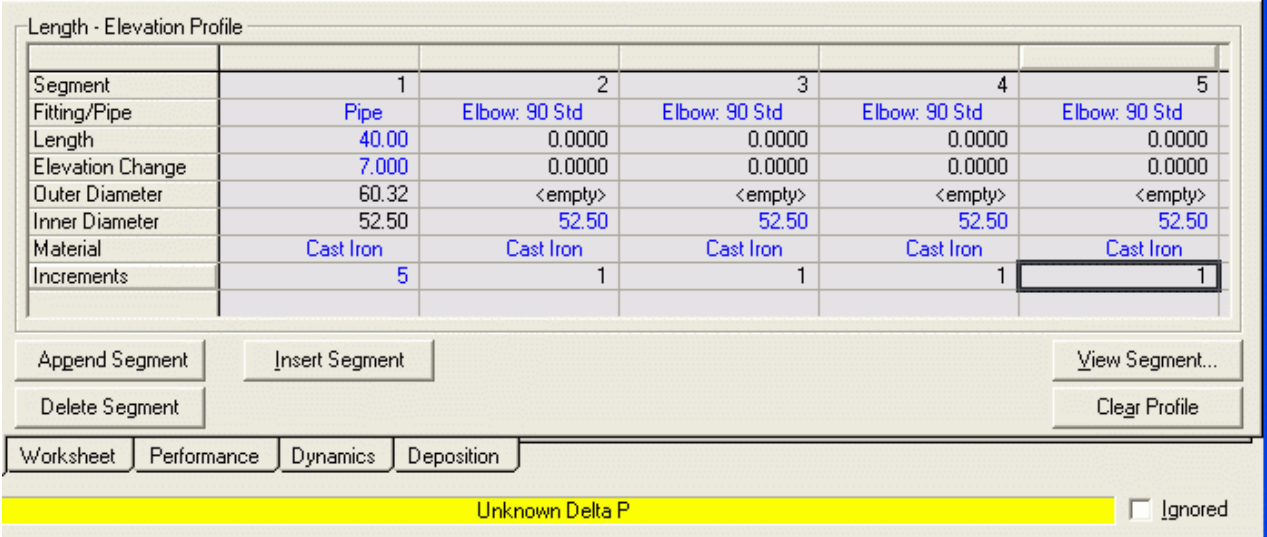

Con lo cual está completamente definido la tubería y accesorios del lado de la succión

7) Definimos la transferencia de calor con los alrededores: Rating ---> Heat Transfer

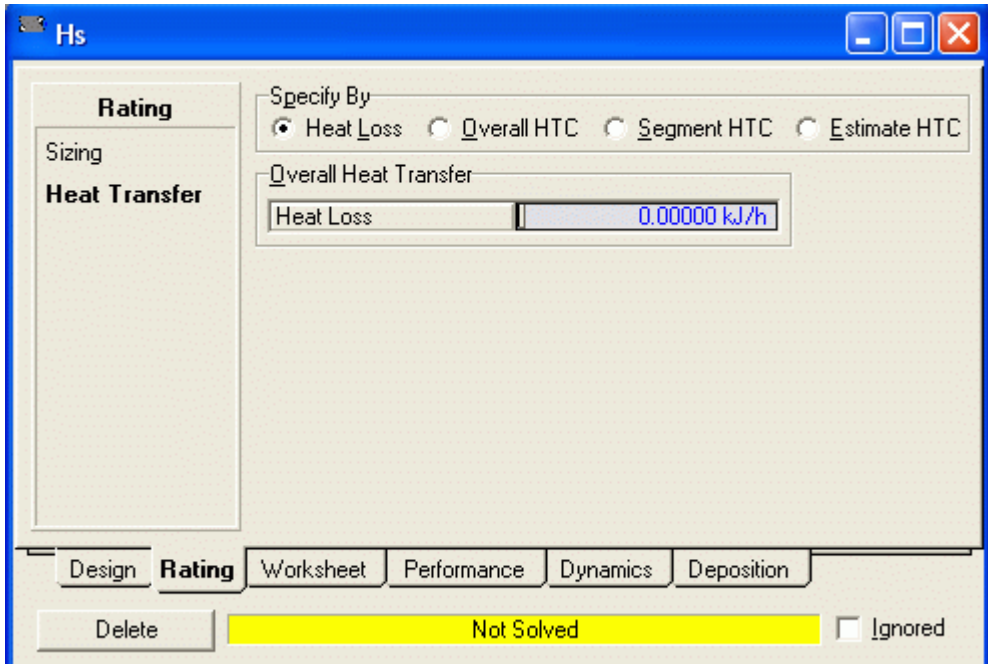

8) Pasamos al Worksheet

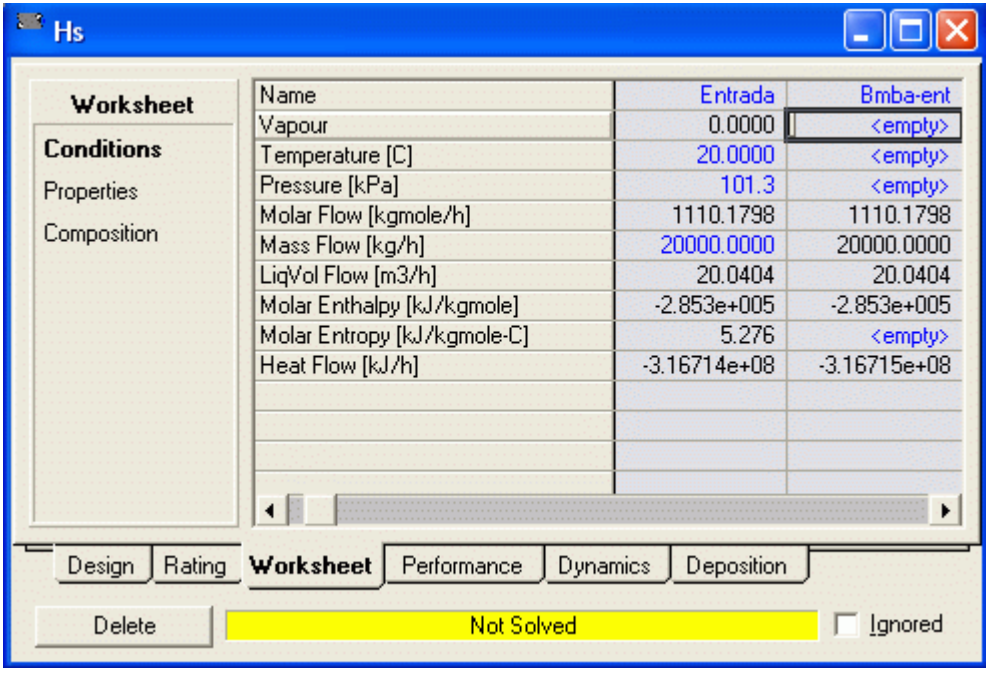

 Para que el problema tenga solución debemos definir dos parámetros de los 4 que aparecen con <empty> (en este caso Fracción de vapor 0 y Temperatura 20 C), con lo cual se tiene la solución al modelo

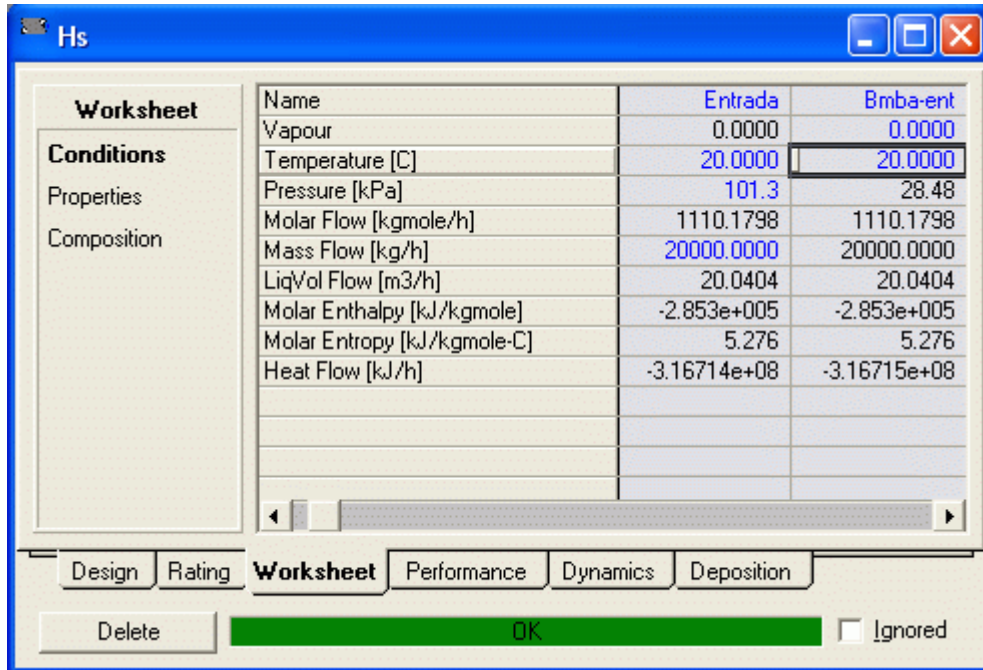

Y el PFD aparece ahora como:

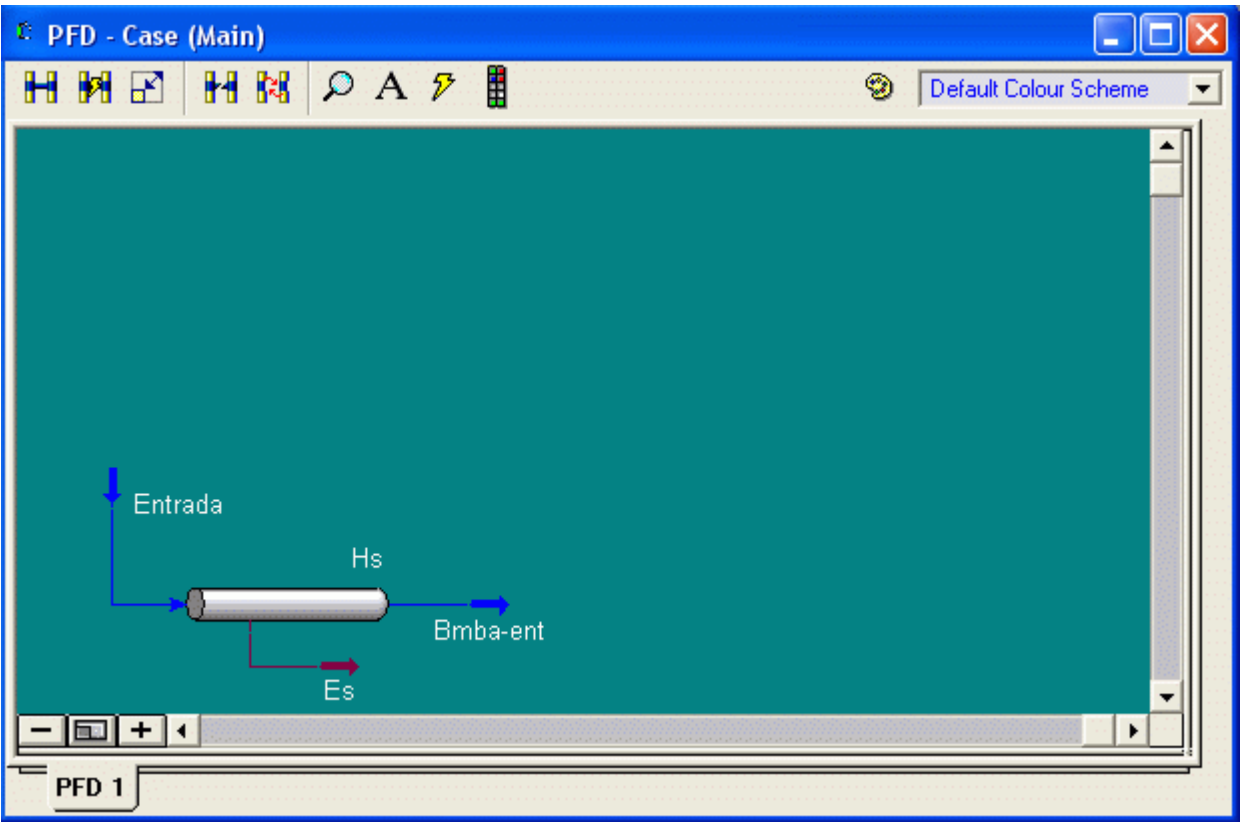

El siguiente paso en la simulación es adicionar la bomba y el la tubería y accesorios que corresponden al lado de la descarga.

1) Bomba

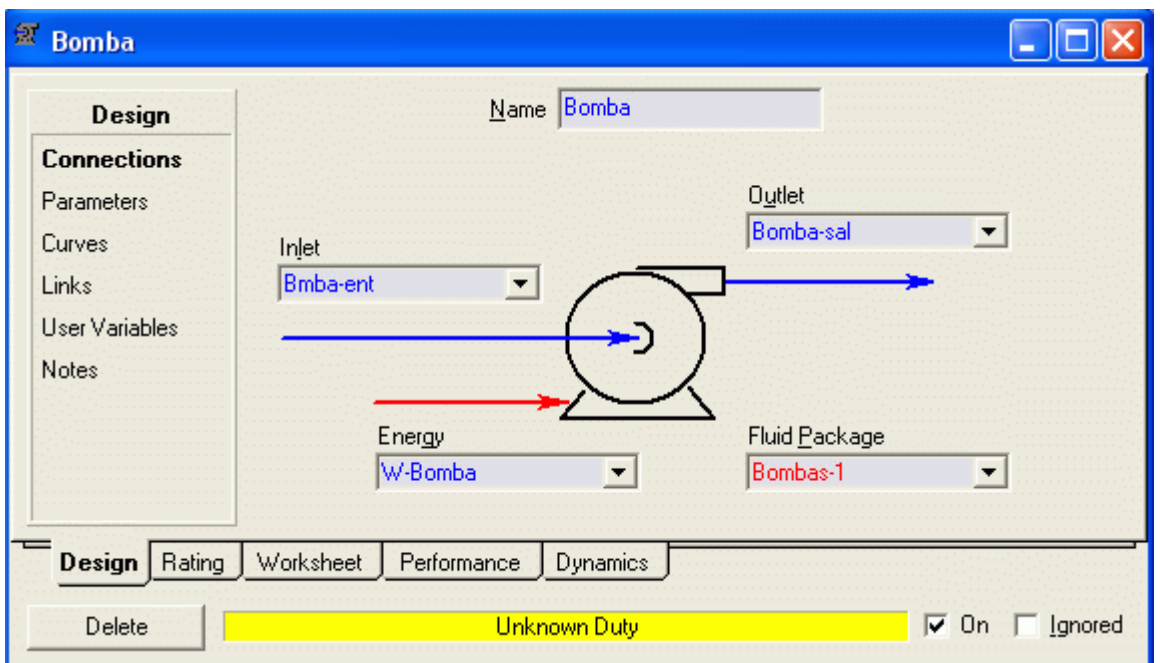

2) Tubería y accesorios

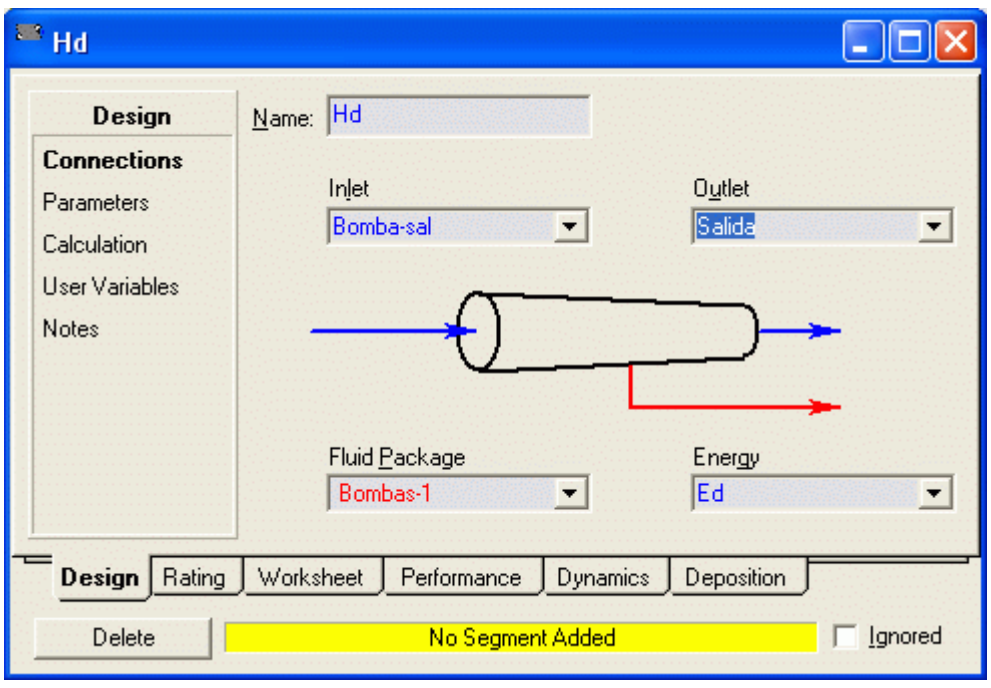

3) El PFD queda ahora:

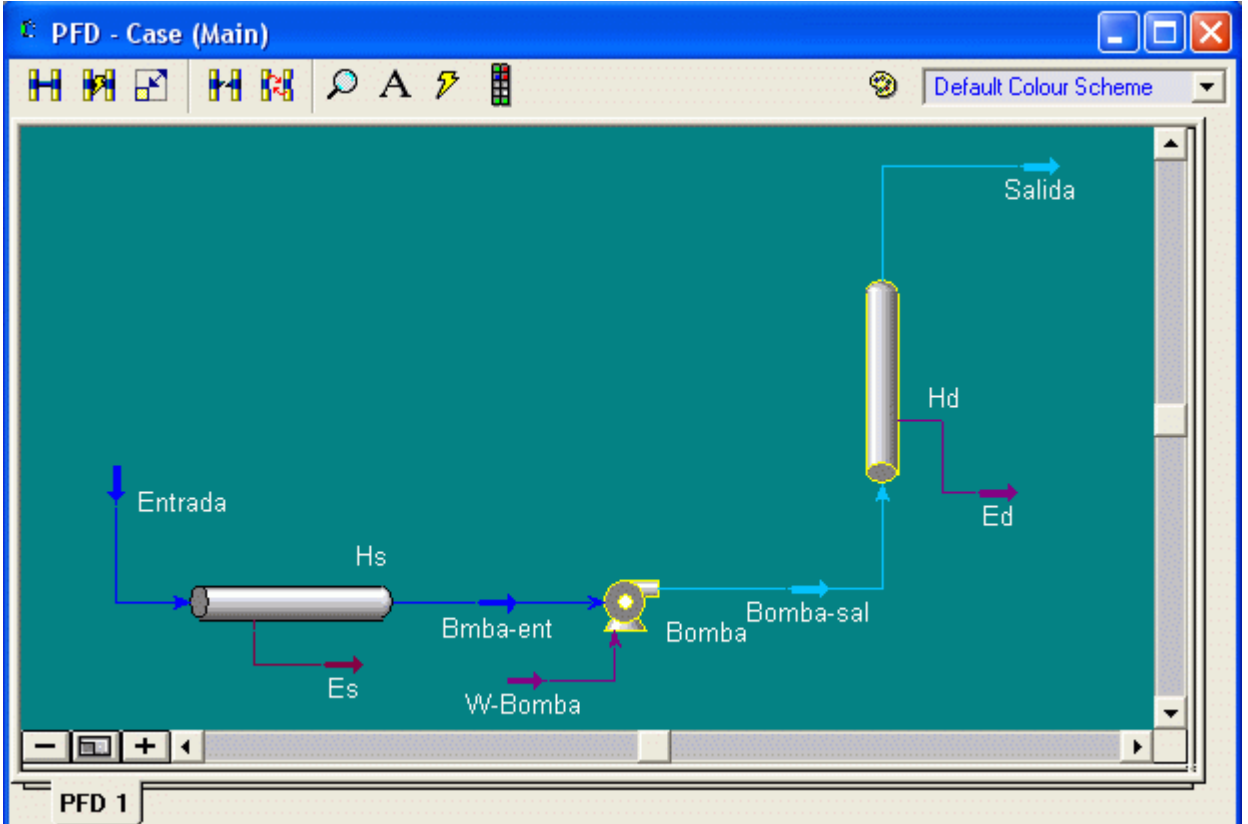

4) Especificamos la tubería y accesorios del lado de la descarga

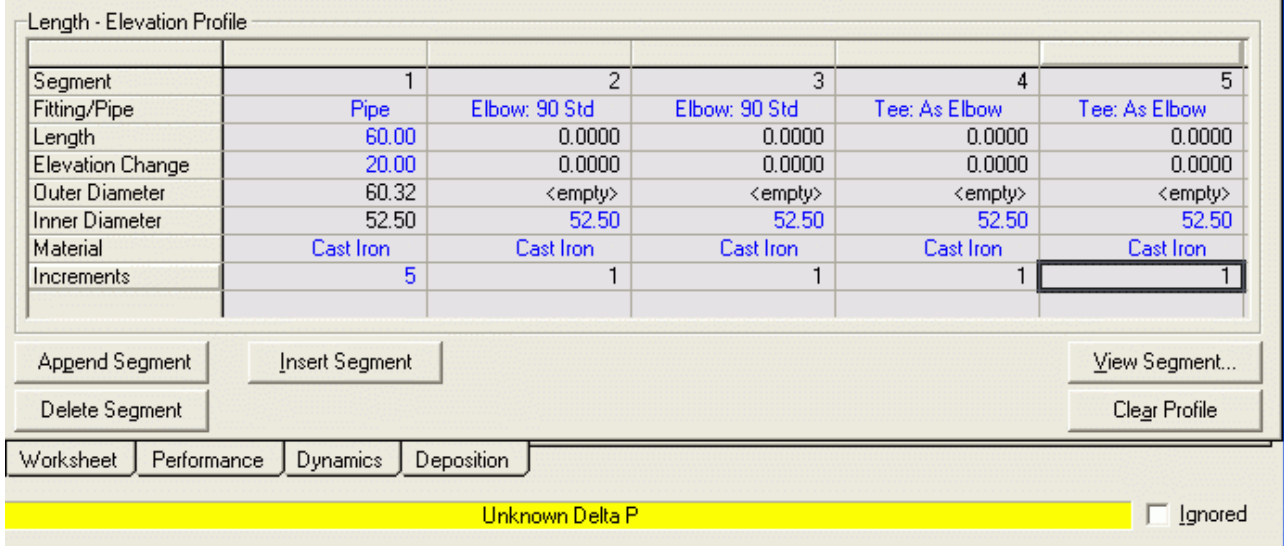

5) Transferencia de calor

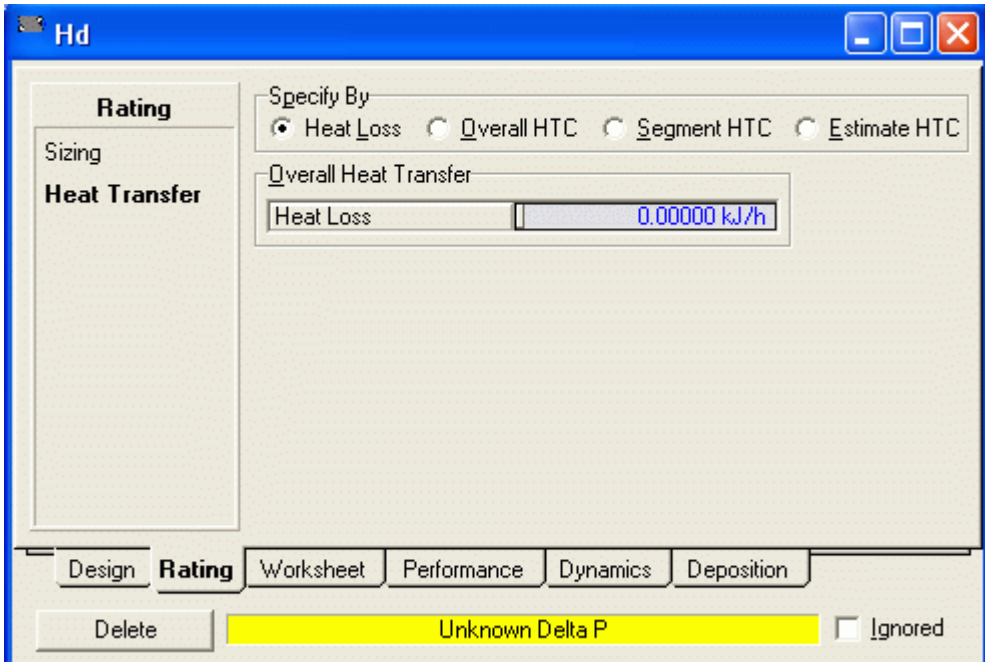

6) Ahora debemos especificar las condiciones de la salida ( Nos interesa la presión de descarga: 20 psig + 14.7 = 34.7 psia y el otro parámetro será la temperatura)

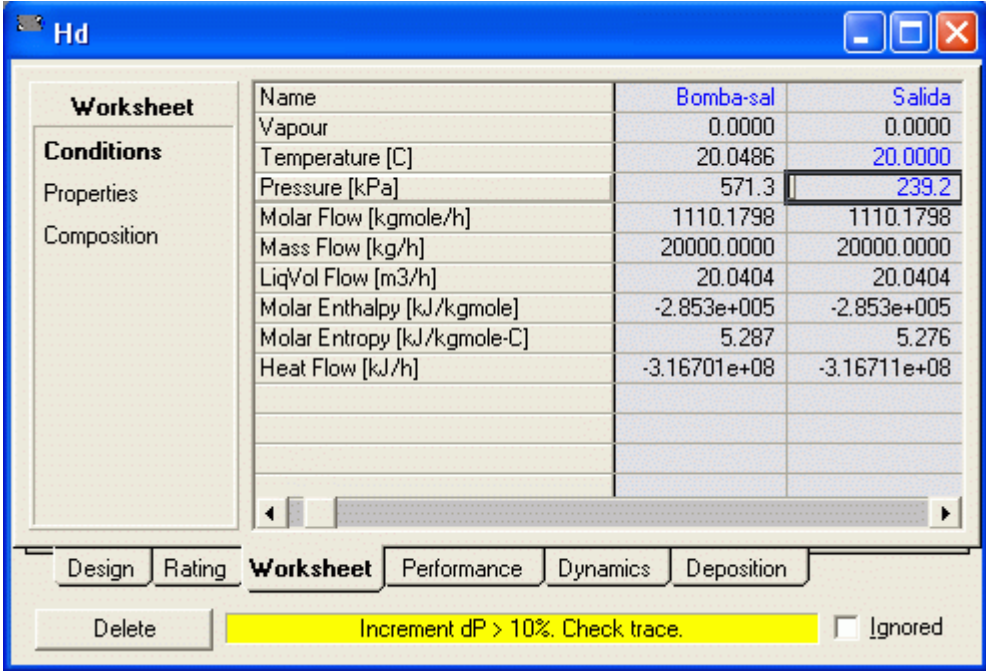

Con esto se completa la simulación, y el PFD se muestra ahora:

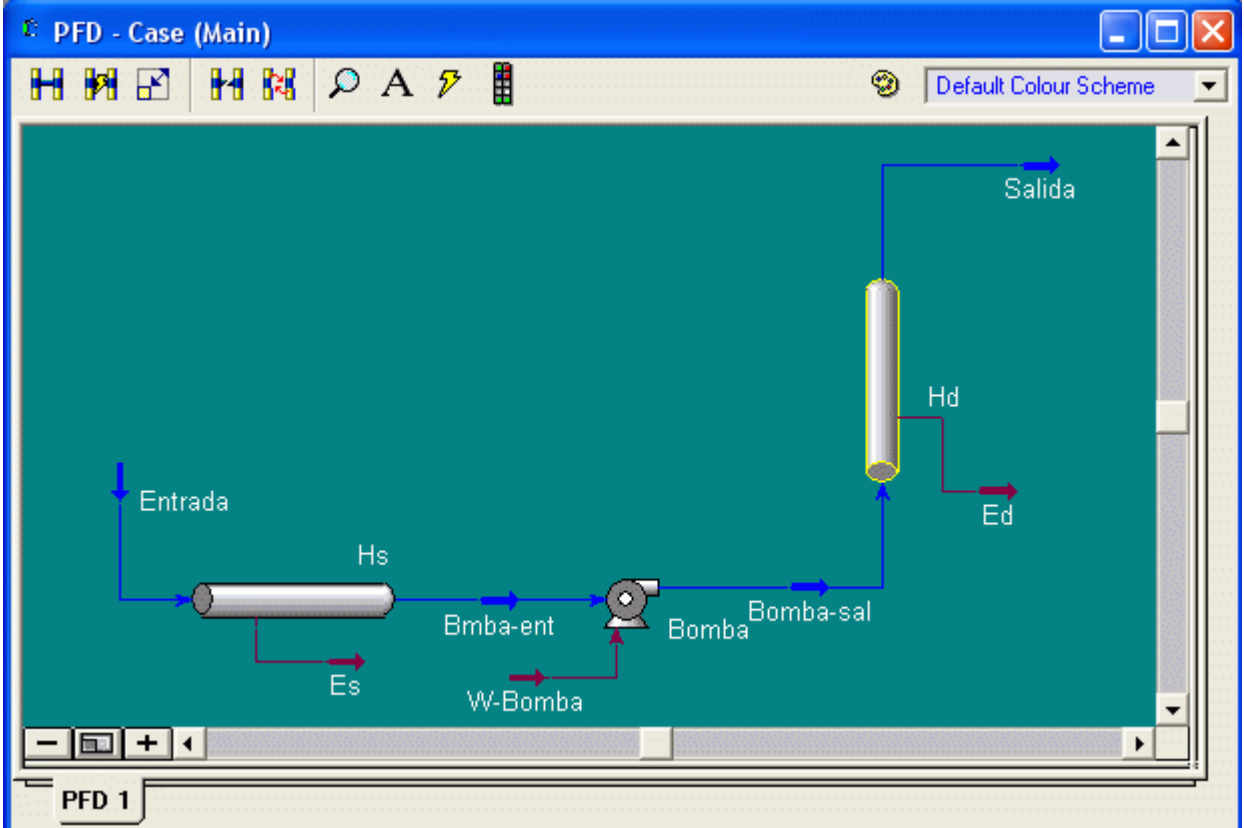

Si deseamos ver la potencia suministrada a la bomba tenemos:

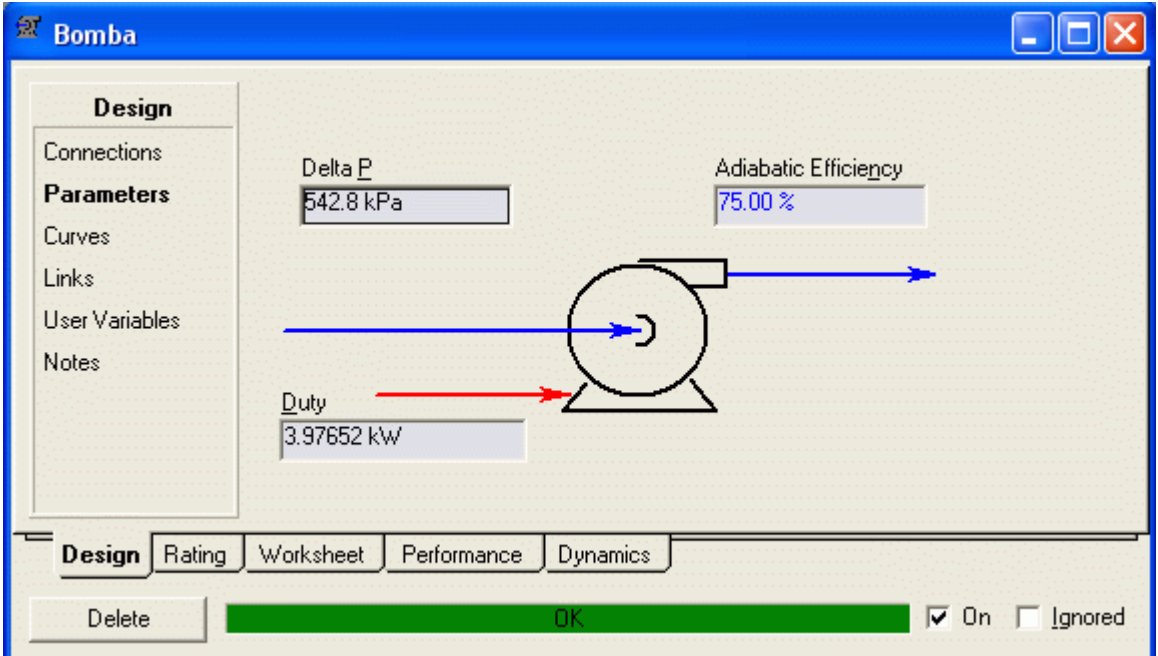

NPSH

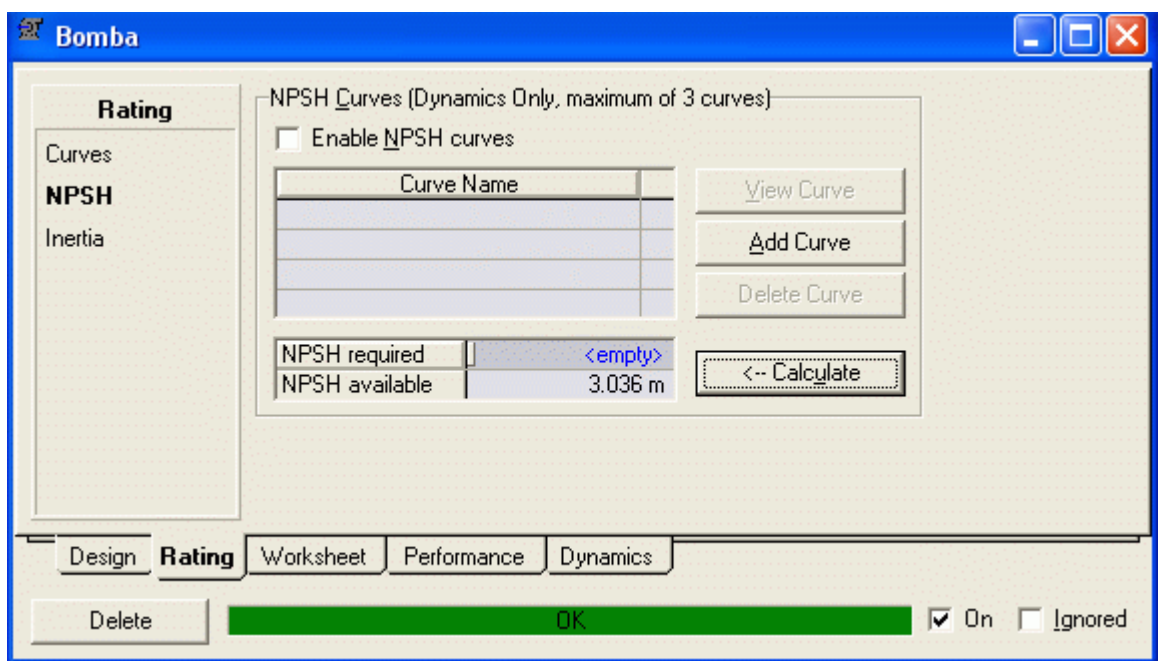

## 9. ESTUDIO DE CASOS

#### 9.1 Obtención de Ciclohexanona

El Problema es para evaluar la posibilidad de construir una planta para convertir Ciclohexanol (Cyclohexanol) a Ciclohexanona (Cyclohexanone). Es necesario un reporte preliminar el cual resuma El proceso de Diseño, los requerimientos de capital y costos de Operación y la rentabilidad económica.

Una compañía química grande tiene un exceso de capacidad instalada de aproximadamente 10 millones de libras por año de cyclohexanol. El departamento de investigación en la compañía ha desarrollado un catalizador nuevo para convertir el cyclohexanol en cyclohexanone a través de la reacción:

**Reacción 1**: cyclohexanol (A)  $\rightarrow$  -----> cyclohexanone (B) +  $H_2$ 

Sin embargo también se produce la reacción no deseada:

Reacción 2: cyclohexanol + cyclohexanona ------> 2-cyclohexyloxy-cyclohexanol

Tambien denominado, High-boiler (C)

donde el high-boiler es un compuesto que hierve a alta temperatura. La reacción toma lugar en la fase líquida y el catalizador son granos finos con la consistencia de la arena. El hidrógeno evoluciona como un gas en el reactor. La cinética de reacción ha sido medida y son las siguientes para las reacciones 1 y 2.

$$
r_1 = 63.116e^{-E_1/RT}C_A
$$
 *kgmole* / sec.m<sup>3</sup>  

$$
r_2 = 1.13 E14e^{-E_2/RT}C_A C_B
$$
 *kgmole* / sec.m<sup>3</sup>

donde:

 $E1 = 0.33172e + 08$  Joules/Kmol

 $E2 = 0.1362e + 09$  Joules/Kmol

Hemos asumido que las concentraciones son expresadas en unidades del SI (kgmoles/m3). Todas las reacciones tienen lugar en la fase líquida. La concentración del catalizador es 3 % por peso en el reactor. El catalizador se desactiva con el tiempo y 0.2 lb. de catalizador fresco deben agregarse por 100 LB de cyclohexanol fresco alimentado para el proceso. La reacción debe ser efectuada en el rango de temperatura de 200-250 F.

#### Otras especificaciones:

El material de construcción usado es acero al carbono completamente. No hay usos actuales para el highboiler o el hidrógeno de subproducto aparte de como combustible. Por lo tanto el crédito de combustible de estos subproductos se asume para balancear sus costos de manipulación. Se asume que la planta opera 8000 hr./año

#### Propiedades físicas

Los datos para cyclohexanol y cyclohexanone están disponibles en los bancos de datos. Las propiedades del highboiler no están disponibles en ninguno de los bancos de datos y por lo tanto deben ser estimadas a partir de su estructura.

La estructura molecular del Highboiler es como sigue. Aquí la S representa un anillo saturado.

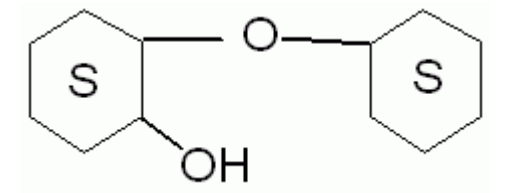

Otros datos experimentales disponibles:

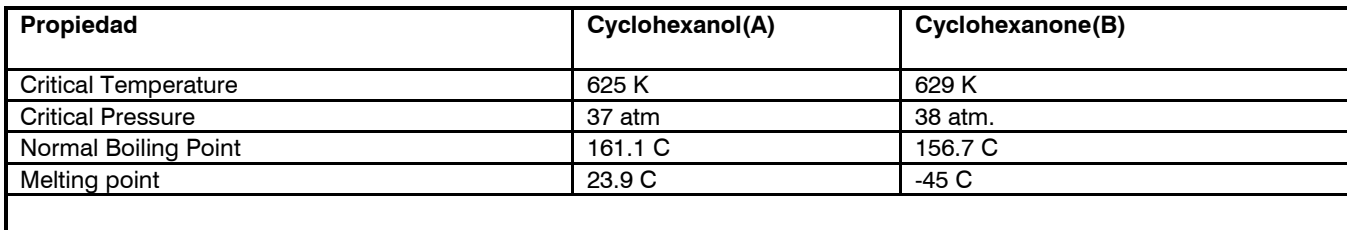

Antoine Equation Constants  $log_{10} p = a + b / (c+t)$ ; p in mm Hg, t in deg C

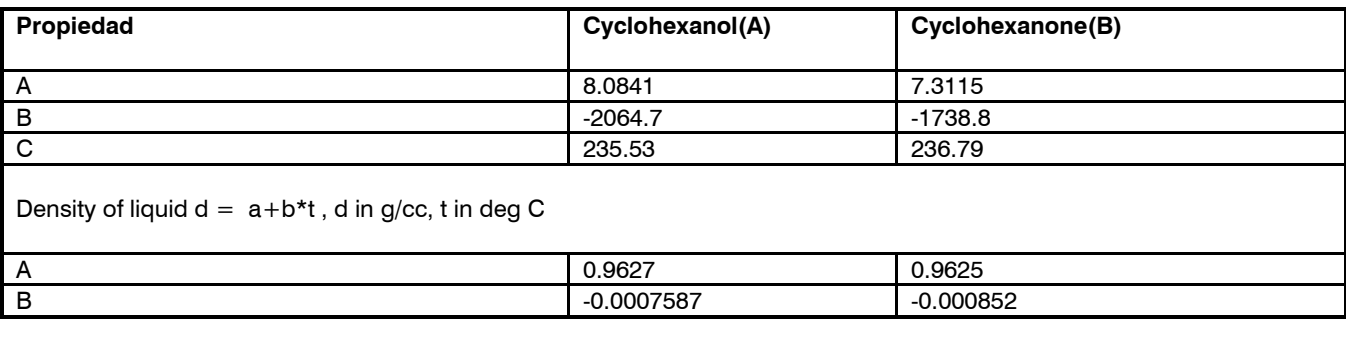

### Especificaciones de la corriente de Alimentación

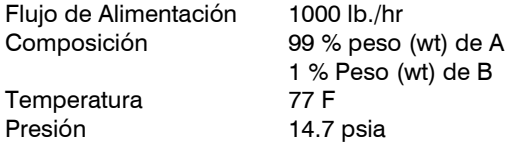

## Especificaciones del Producto:

La cyclohexanone producto debe ser 95 % wt puro con 5 % de cyclohexanol y trazas de highboiler.

#### Datos de costos

Cyclohexanol \$0.59/LB Cyclohexanone \$1.25/LB

#### 9.1.1 Estimación de Propiedades de Componentes puros en Hysys

### Requerimientos de Informe del Taller:

- 1. Cree una gráfica de la presión de vapor en psia de los componentes cyclohexanol, cyclohexanone y high boiler en función de la temperatura entre 50 a 450 F. Imprima y proponga estas gráficas.
- 1. Compare las propiedades críticas de los componentes puros (Temperatura Crítica, Presión Crítica) dadas en la declaración de problema del diseño en contra de los valores usados por Hysys. (Para ver las propiedades de un componente, View el Basis Environment y luego dar un clic sobre el componente de interés). Usted ahora puede ver las propiedades componentes. Incluya esta comparación en su informe.

Para lograr esto, hay que escoger el paquete de propiedades adecuado (para seleccionar el modelo de propiedades termodinámicas para ser usado en la simulación), adicionar los componentes, y finalmente ya sea tabular o graficar los datos deseados como una función de la temperatura. Debería ser notable que el único componente, highboiler, no esté listado en Pure Component Library. Así que tendremos que crear un compuesto hipotético parecido al highboiler y generar sus propiedades de componente puro.

### Las Instrucciones para Preparar la entrada para este Problema:

1. Iniciar sesión: Abrir Hysys y del menú File, seleccione Nuew / Case. Esto abrirá el Simulation Basis Manager como se muestra en la Figura.

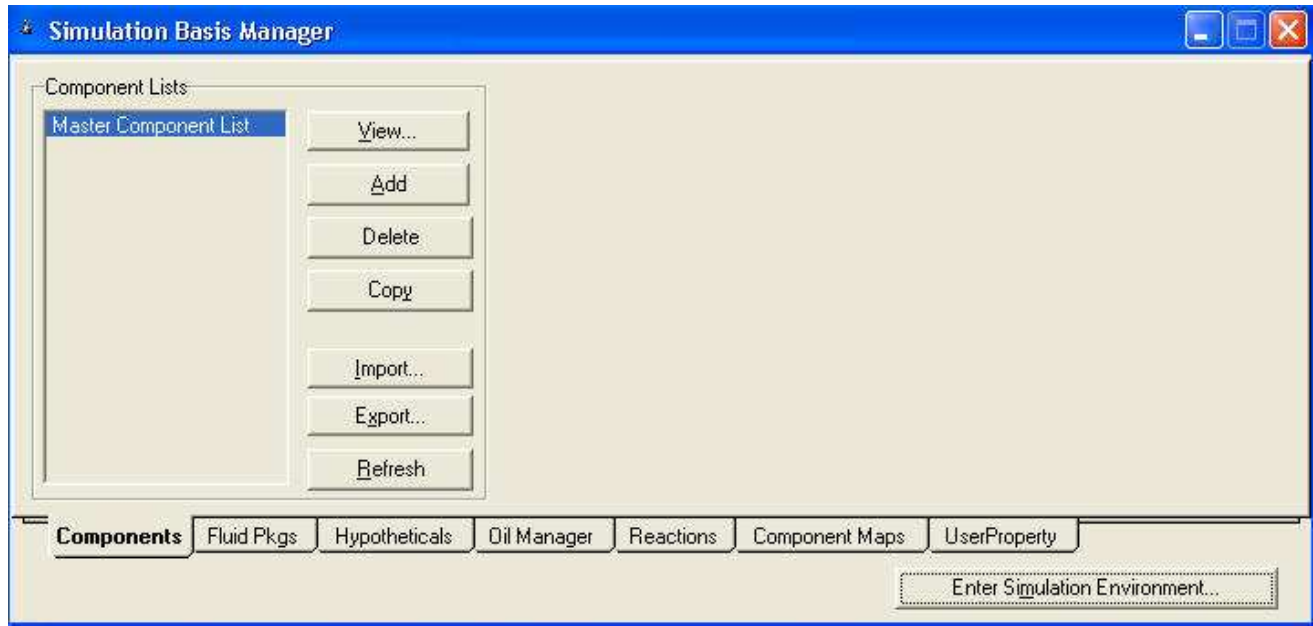

- 2. Adicionar los componentes. Los componentes que están listados en la librería son cyclohexanol, cyclohexanone, e hydrogen. Para adicionar estos componentes hacemos lo siguiente:
	- Hacemos clic en el botón Add, con lo cual se abre la lista de componentes
	- Escribir el nombre de los componentes a ser adicionados en la celda Match, por ejemplo hydrogen.
	- Hydrogen aparecerá en la caja de componentes. Resaltarlo y hacer clic sobre el botón Add Pure. Esto es todo lo necesario para añadir un componente que está en lista en la Libreria de Hysys. Seguir el mismo procedimiento e ingresar cyclohexanol y cyclohexanone. Colocamos un nombre (PropFisicas-1) y cerramos la ventana, con lo cual regresamos al Simulation Basis Manager

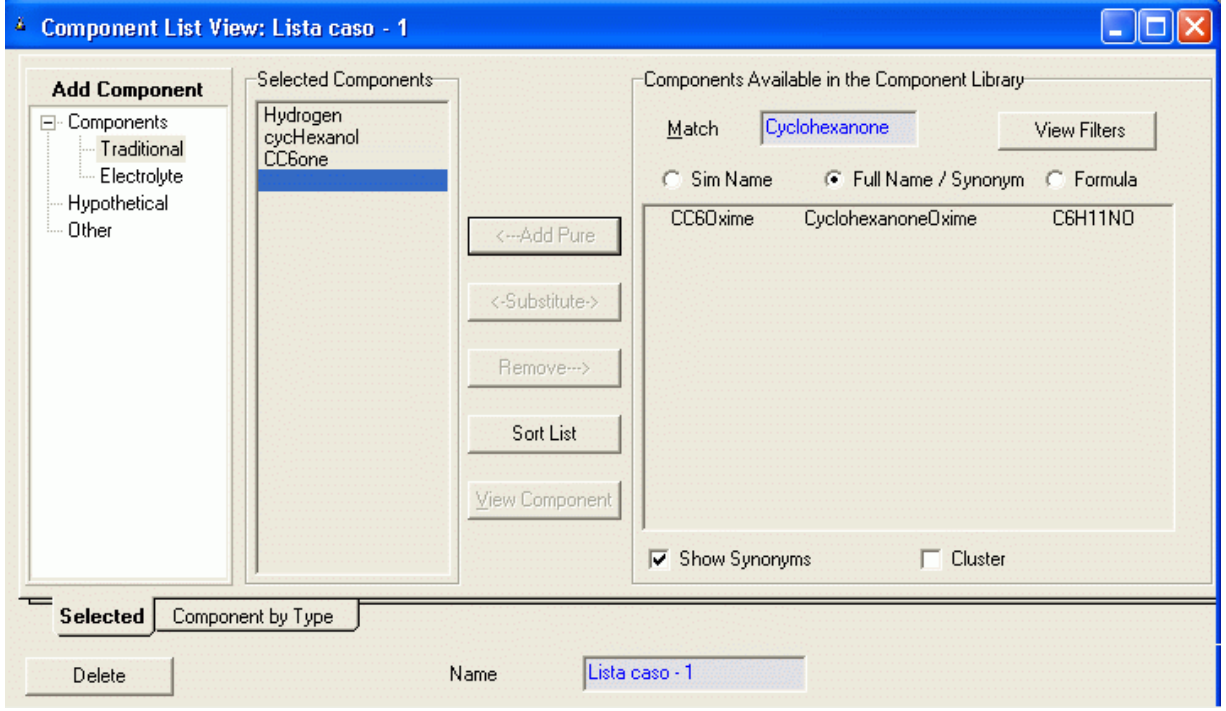

- 3. Agregar el Nuevo Componente: Vamos a crear un componente de alto punto de ebullición (High Boiler):
- 1. Seleionar la Opción Hypotheticals en el Simulation Basis Manager. Y aparece la página mostrada en la siguiente Figura:

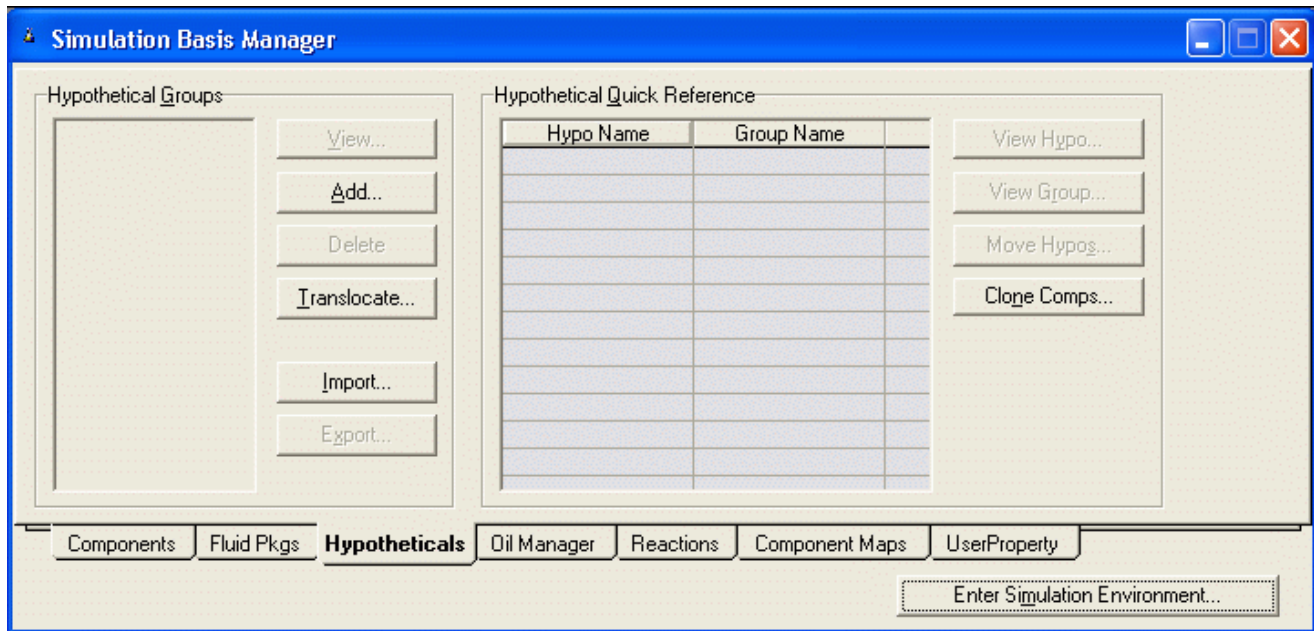

2 Clic sobre el botón Add. Aparece la siguiente página. Clic en Add Hypo, Definimos el nombre del Grupo (HypoGroup1) y el nombre del componente (High Boiler)

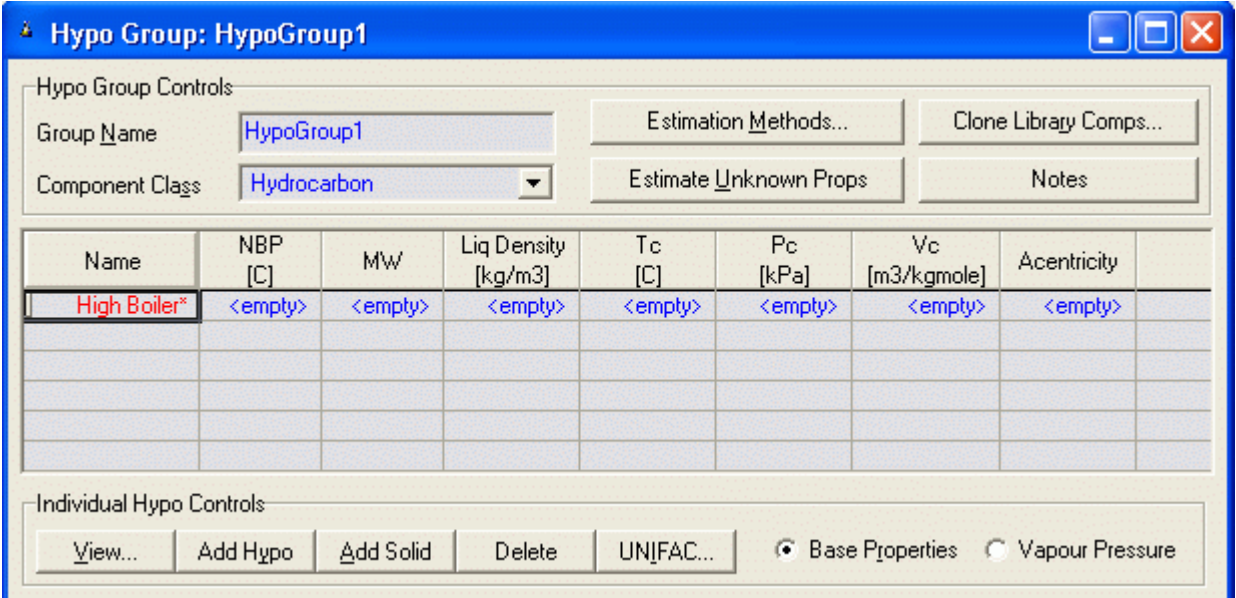

3. Clic en la etiqueta View y aparece la siguiente página:

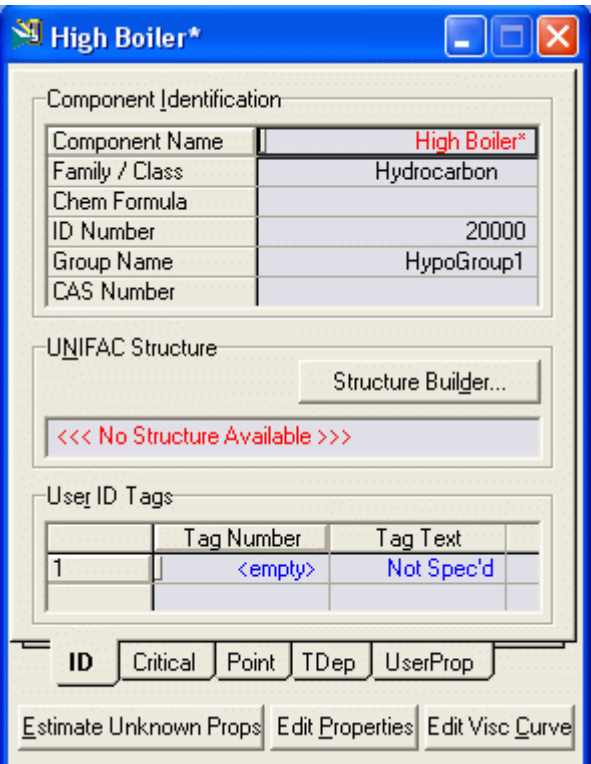

4. En esta página debemos colocar la estructura de la molécula para lo cual debemos hacer clic en Structre Builder... y se muestra los diferentes grupos que conforman las moléculas los cuales seleccionamos de acuerdo a nuestro caso:

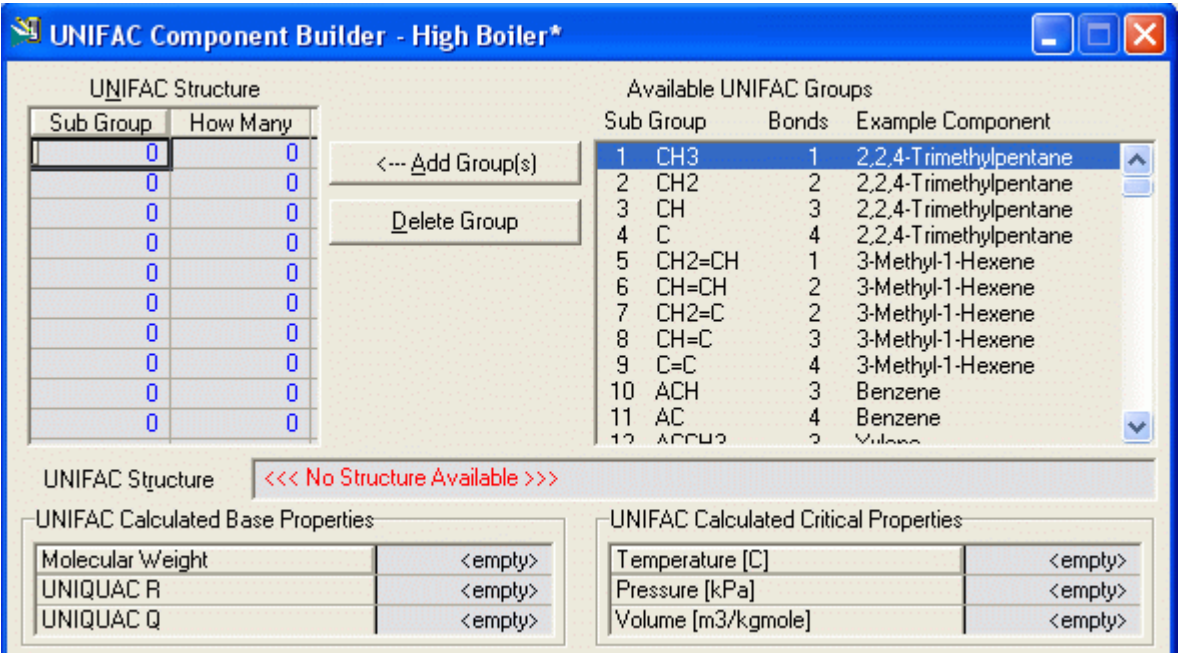

 Desde esta pantalla, podemos construir la estructura de la molécula en base a los sub-groupos. La siguiente Figura muestra la estructura para el componente "highboiler".

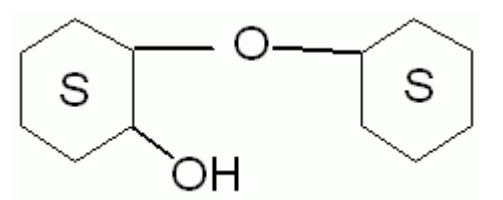

Estructura molecular del componente High Boiler

5. El resultado en la Tabla 1 muestra los sub-grupos que son necesarios.

## Tabla 1

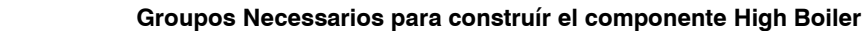

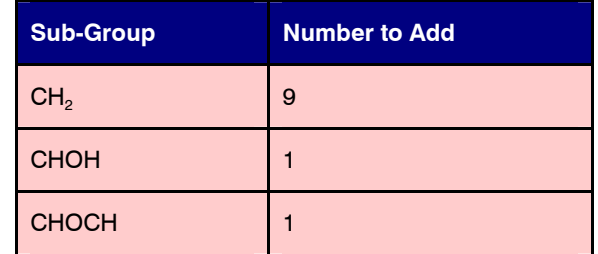

Nota: Idealmente deberíamos haber usado dos grupos cíclicos saturados. Pero como este grupo no está disponible en Hysys, usamos subgrupos más pequeños para construir la molécula. Esto resultará en algunas inexactitudes en nuestros cálculos. Pero como el componente de alto punto de ebullición está presente sólo cantidades pequeñas en el sistema éste no debería ser un problema.

## 6. Para construír la molécula:

a) Ubicar el sub-grupo, resáltelo, y luego dé un clic sobre el botón Add Group. También introduzca el número de veces que el grupo está en la molécula.

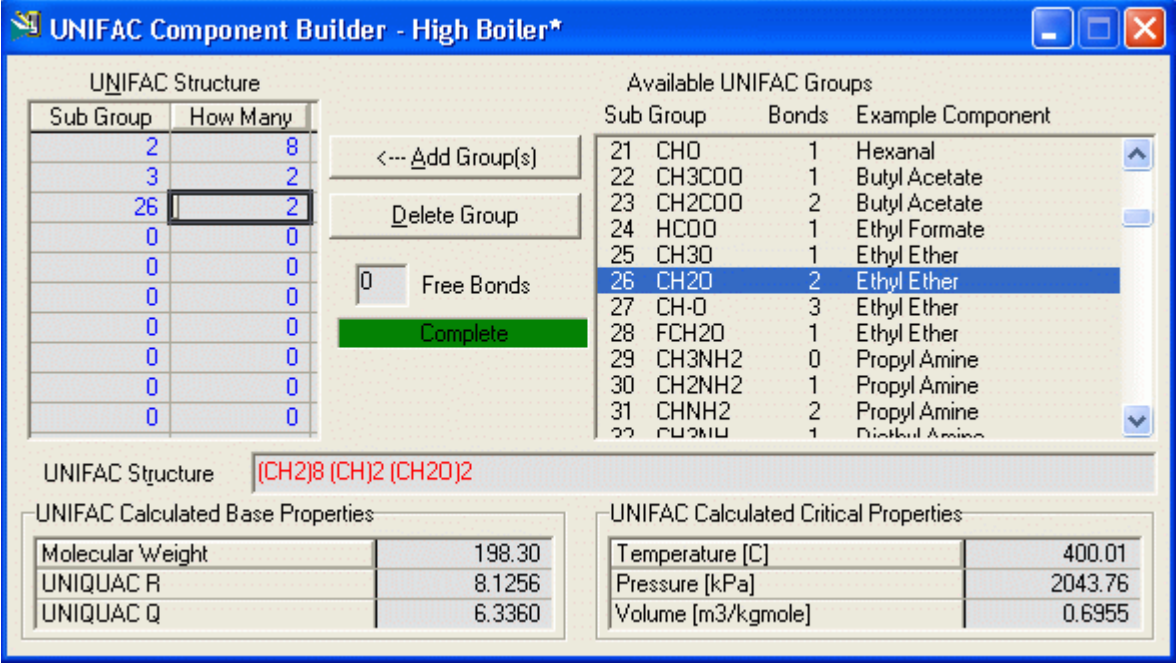

b) Una vez que usted ha añadido todos los subgrupos necesarios, la barra de estado dará la lectura Complete. Cerrar la ventana y se abre la ventana siguiente

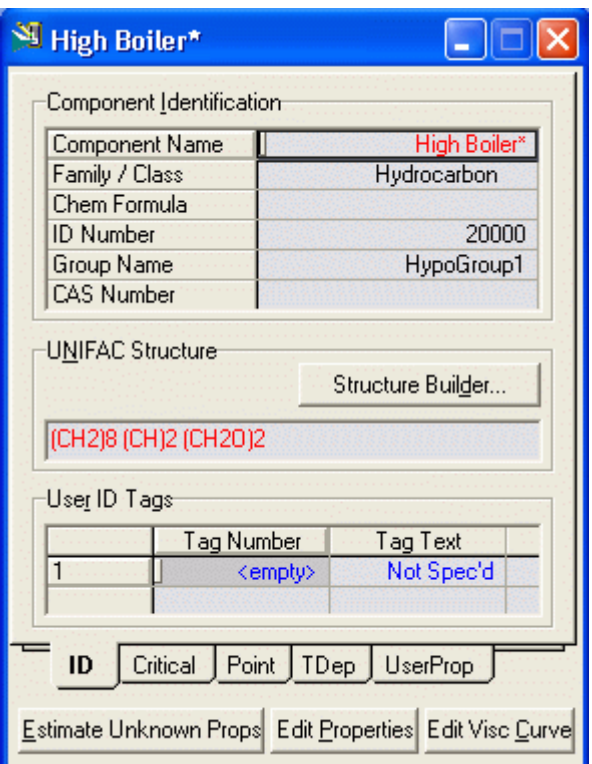

d) Luego hacer Clic en el botón *Estimate Unknown props*. Las propiedades del componente de alto punto de ebullición han sido estimadas y ahora las propiedades del componente pueden ser Visualizadas o graficadas como una función de la temperatura. Por ejemplo las constantes críticas serán:

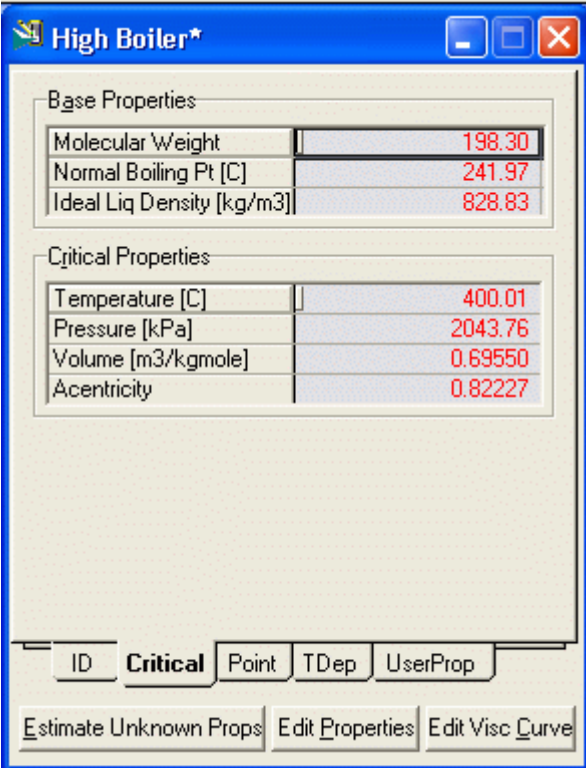

Así como las demás propiedades

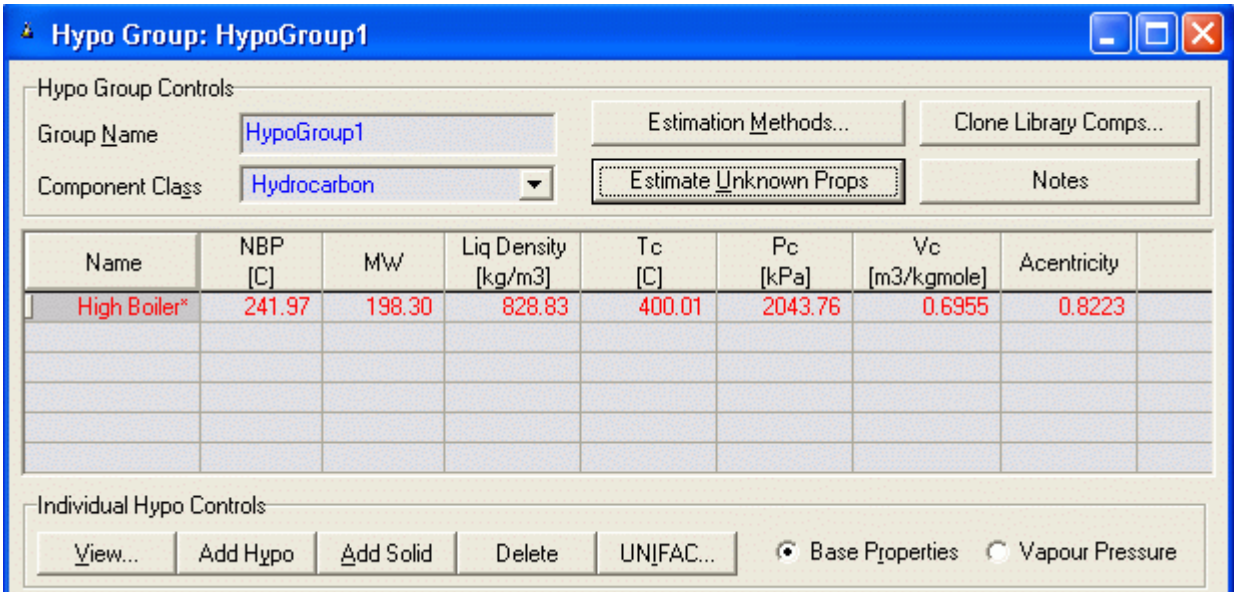

Ahora adicionamos el componente High Boiler a la lista de componentes. Clic en Hypotetical Como es un solo componente seleccionar High Boiler y hacer clic en Add Hypo.

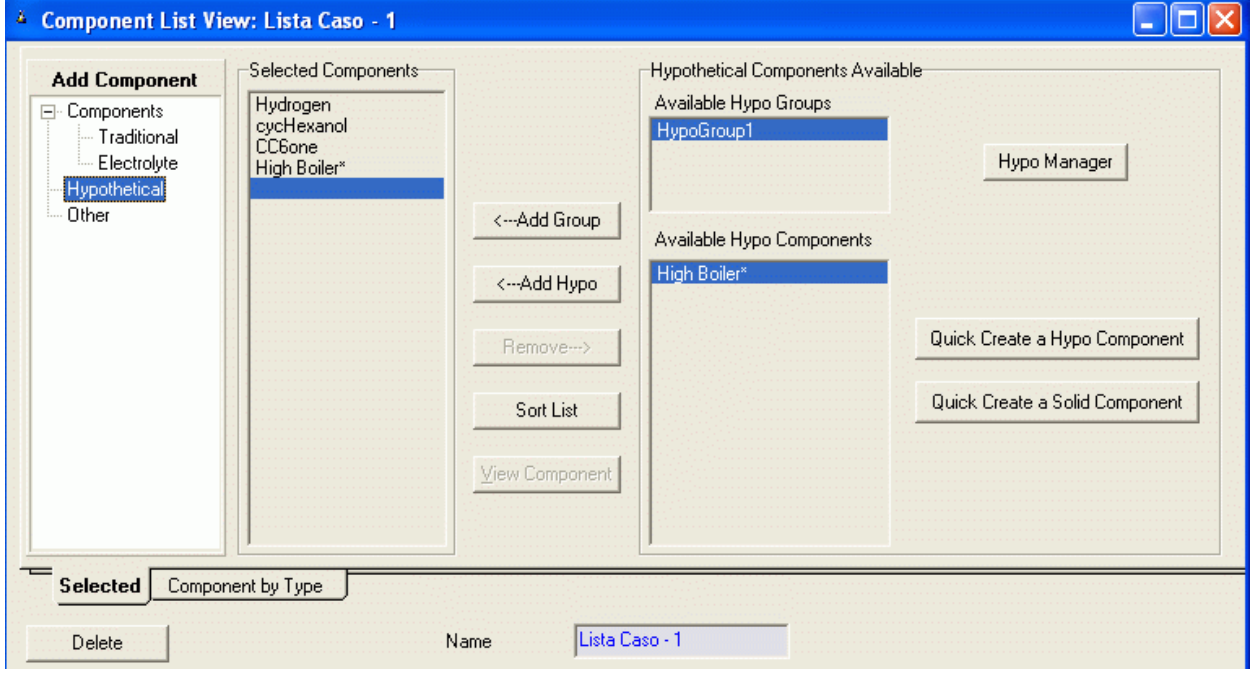

4. Modelo Termodinámico: En la ventana del Simulation Basis Manager seleccionamos la etiqueta Fluid Pkgs y en la nueva ventana que aparece hacer clic en el botón Add. Aparece el Fluid Package denominado por defecto Basis-1, Cambiamos de nombre (Caso-1). De la lista denominada Property Package Selection seleccionamos el método de Wilson ya que es el mas adecuado para este sistema. El modelo para el Vapor deberá ser el de SRK ( Soave-Redlich-Kwong) ya que el sistema es no ideal. Note que la selección por defecto es Ideal.

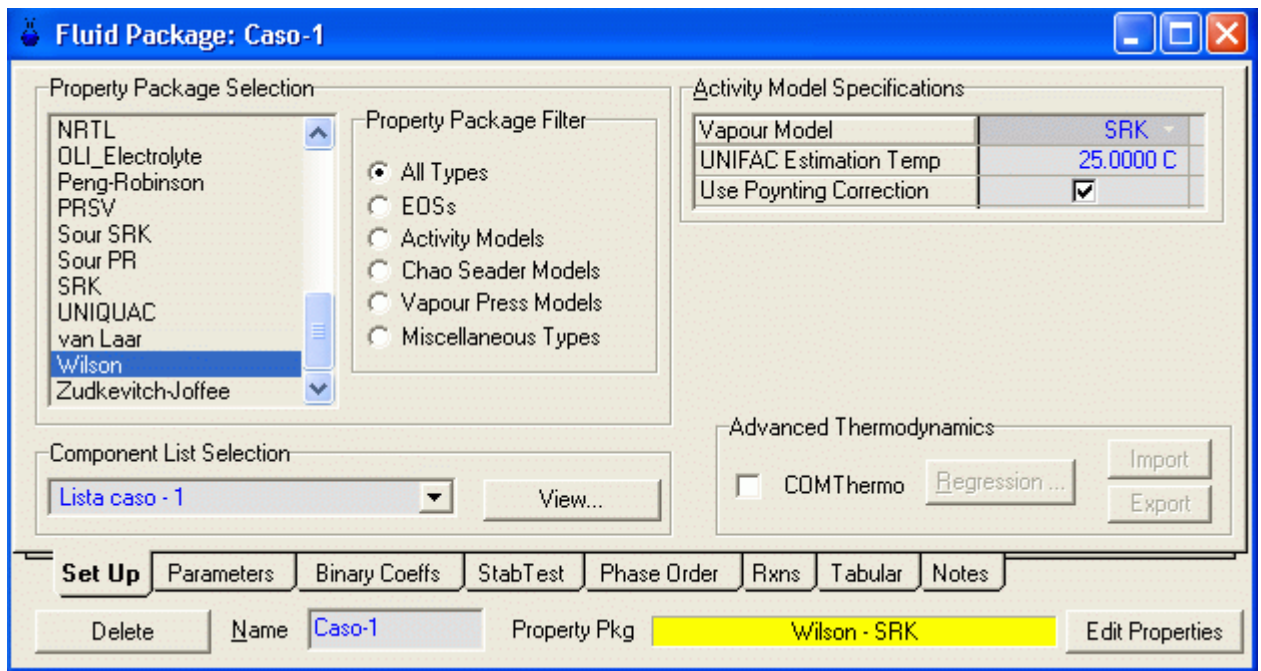

También calculamos los coeficientes de distribución binarios

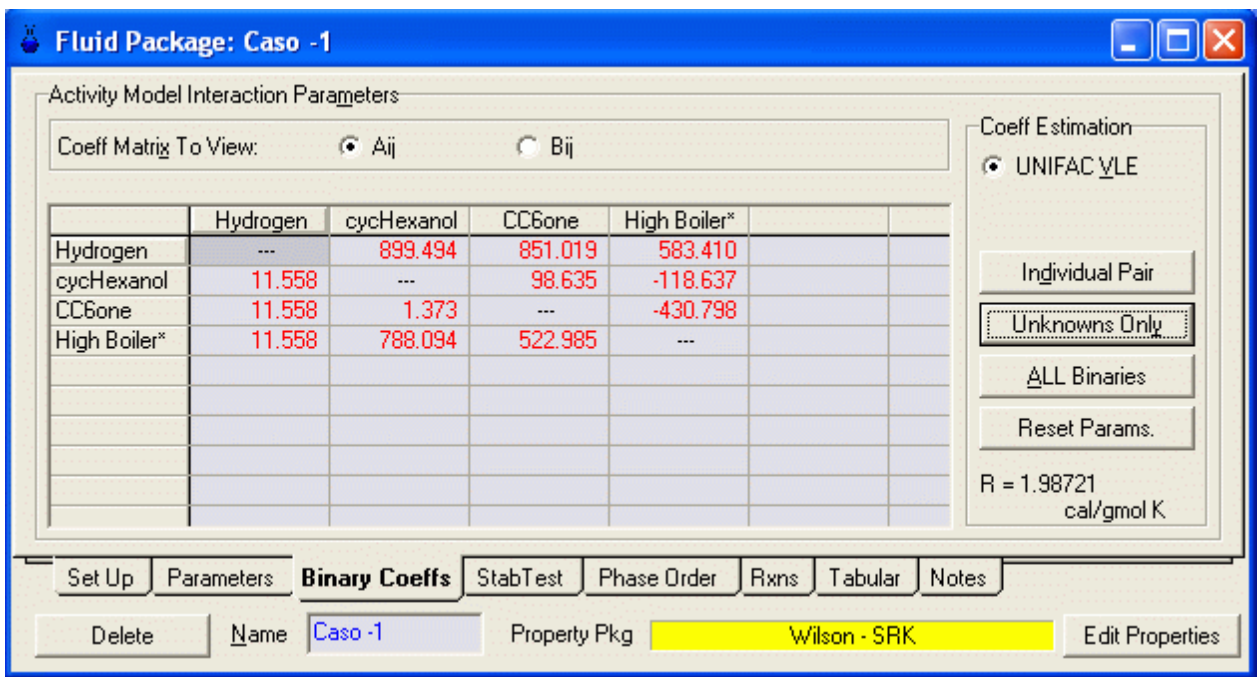

 Con esto hemos definido nuestra Lista de Componentes y el Modelo termodinámico asociado a esta lista. Si deseamos usarlo en otras simulaciones debemos importar el Fluid Package para guardarlo en una carpeta seleccionada.

Guarde su trabajo con el nombre: caso-1

## 9.1.2 Generando Tablas de Propiedades en Hysys.

 Como se ha visto anteriormente, para generar tablas de propiedades usted debe definir corrientes ya que Hysys está preparado para computar solamente propiedades de corrientes

## 1. Condición de la Corriente

1) Desde el Simulation Basis Manager hacer clic en el botón Return to Simulation Environment. En este ambiente usted puede efectuar los cálculos.

- 2) Desde la Object Palette (la cual muestra todos los elementos de proceso disponibles, hacer doble clic sobre el botón Material Stream (Este es el icono con Flecha azul). Nombrar a la corriente Alimentación e ingresar la siguiente información:
	- a) Temperature =  $200 °F$
	- b) Pressure = 300 psia
	- c) Mass Flow  $= 1000$  lb / hr

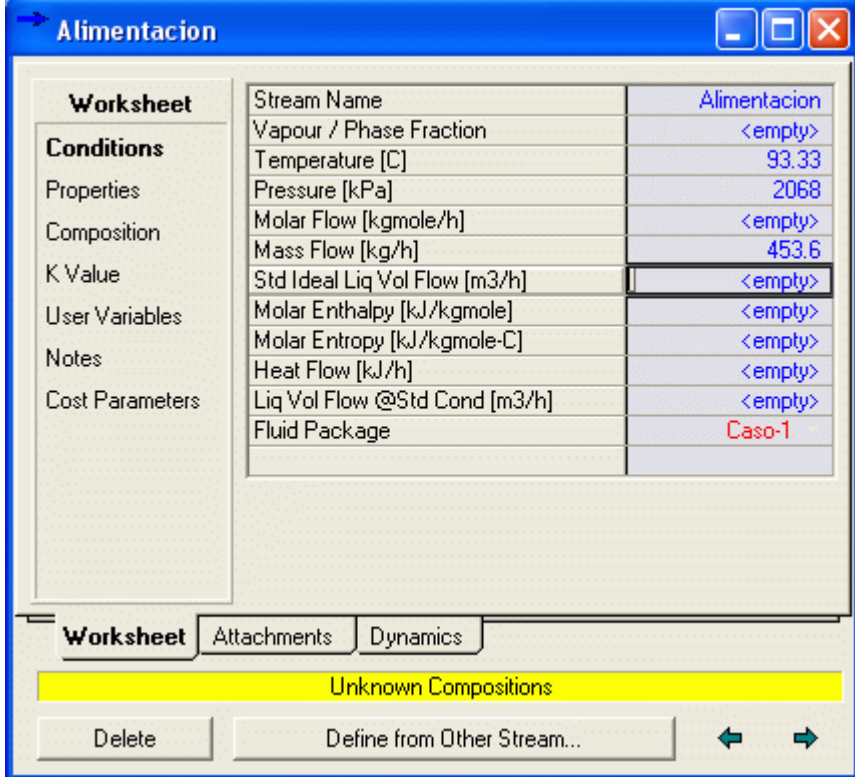

### Nota: Colocar el valor numérico, desplegar la lista de unidades de la derecha y seleccionar las unidades deseadas

d) Ingresar las composiciones molares haciendo doble Composition debajo de Worksheet. Especificar esta corriente como puro cyclohexanol. (Ingresar la fracción molar de cyclohexanol como 1 y todas las demás como cero.)

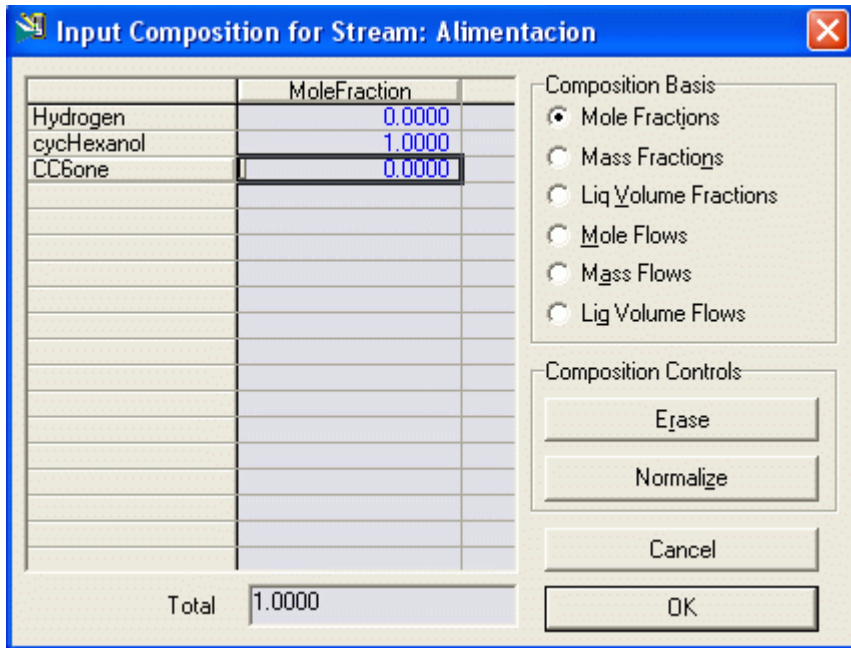

Luego hacer clic en OK para volver a la página anterior

| Worksheet              | Stream Name                          | Alimentacion  | Liquid Phase  |
|------------------------|--------------------------------------|---------------|---------------|
| <b>Conditions</b>      | Vapour / Phase Fraction              | 0.0000        | 1.0000        |
|                        | Temperature [C]                      | 93.33         | 93.33         |
| <b>Properties</b>      | Pressure [kPa]                       | 2068          | 2068          |
| <b>Composition</b>     | Molar Flow [kgmole/h]                | 4.529         | 4.529         |
|                        | Mass Flow [kg/h]                     | 453.6         | 453.6         |
| K Value                | Std Ideal Lig Vol Flow [m3/h]        | 0.4715        | 0.4715        |
| User Variables         | Molar Enthalpy [kJ/kgmole]           | $-3.364e+005$ | $-3.364e+005$ |
|                        | Molar Entropy [kJ/kgmole-C]          | $-183.5$      | $-183.5$      |
| Notes                  | Heat Flow [kJ/h]                     | $-1.524e+006$ | $-1.524e+006$ |
| <b>Cost Parameters</b> | Liq Vol Flow @Std Cond [m3/h]        | 0.4714        | 0.4714        |
|                        | Fluid Package                        | Caso-1        |               |
| <b>Worksheet</b>       |                                      |               |               |
|                        | <b>Attachments</b><br>Dynamics<br>ОK |               |               |

Hasta ahora hemos definido las condiciones de la corriente

## 2. Generar la Tabla de Propiedades

Primero estimaremos la Capacidad Calorífica Molar y la Densidad de la corriente de Alimentación como una función de la temperatura. Los pasos son los siguientes.

1) Desde el menú del tope seleccionar Tools/Utilities. Seleccionar Property Table de la lista de utilitarios disponibles (Available Utilities) y hacer clic en el botón Add Utility.

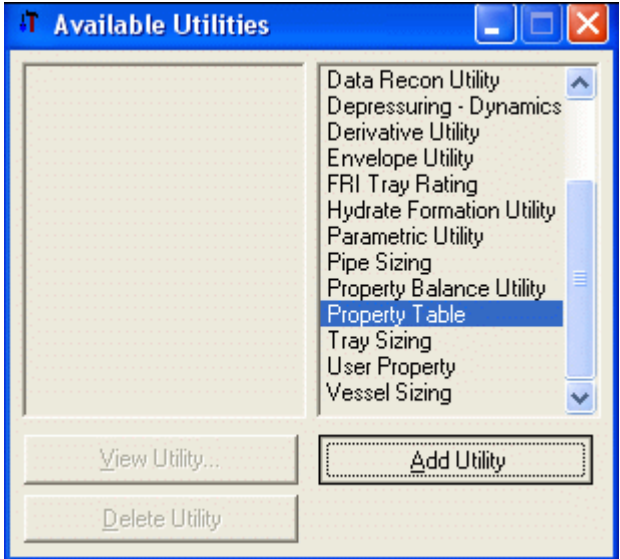

2) Colocar el nombre Capacidad Calorifica Molar y seleccionar la Corriente Alimentación haciendo clic en Select Stream.

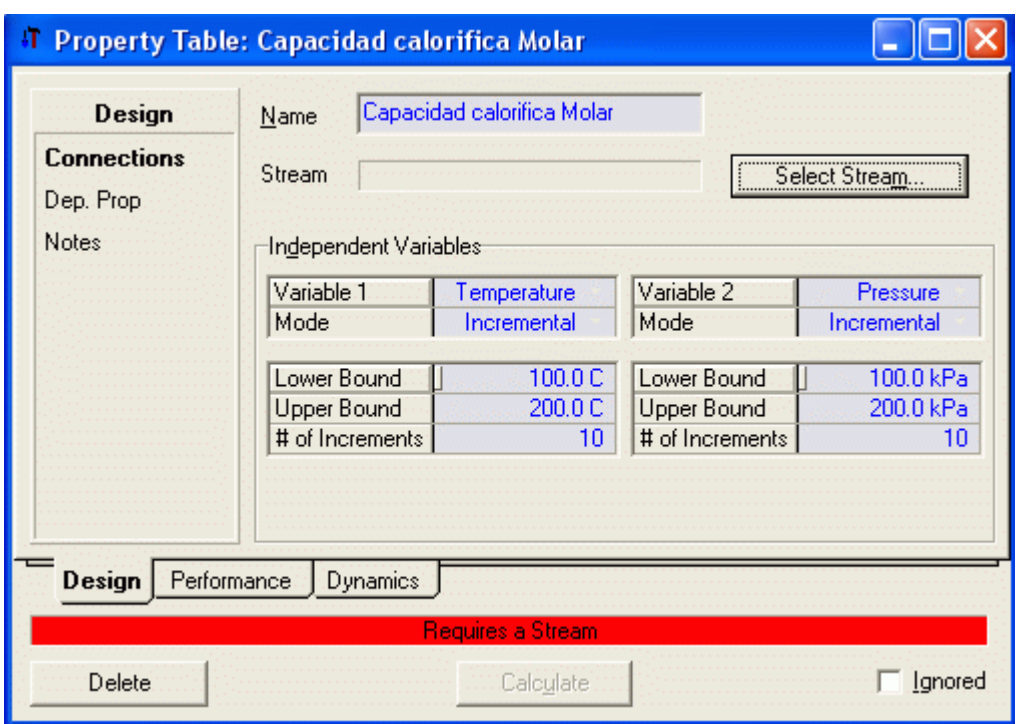

Luego hacer clic en OK

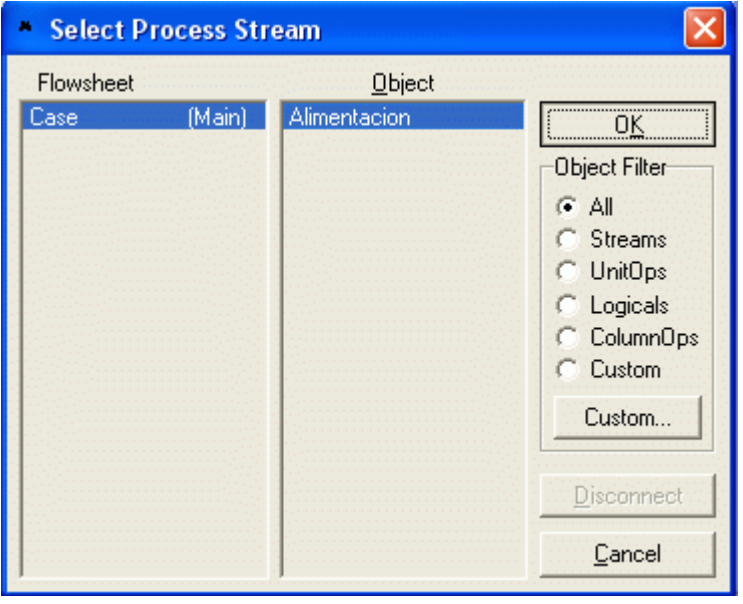

3) Establecer Independent variable 1 como Pressure y el mode como state. El modo determina si usted quiere declarar los valores actuales o usar un rango de valores dentro de los limites especificados superior e inferior. Luego ingrese el valor de 300 psia. Usted puede ingresar mas de un valor para State values si lo desea ( Por ejemplo si usted desea el valor de la propiedad a 200 psia). A continuación fijar la Independent variable 2 como Temperature , mode como incremental y luego fijar el límite superior (Uper Bound) como 400 F, Limite inferior (Lower bound) as 50 F y número de incrementos como 10.

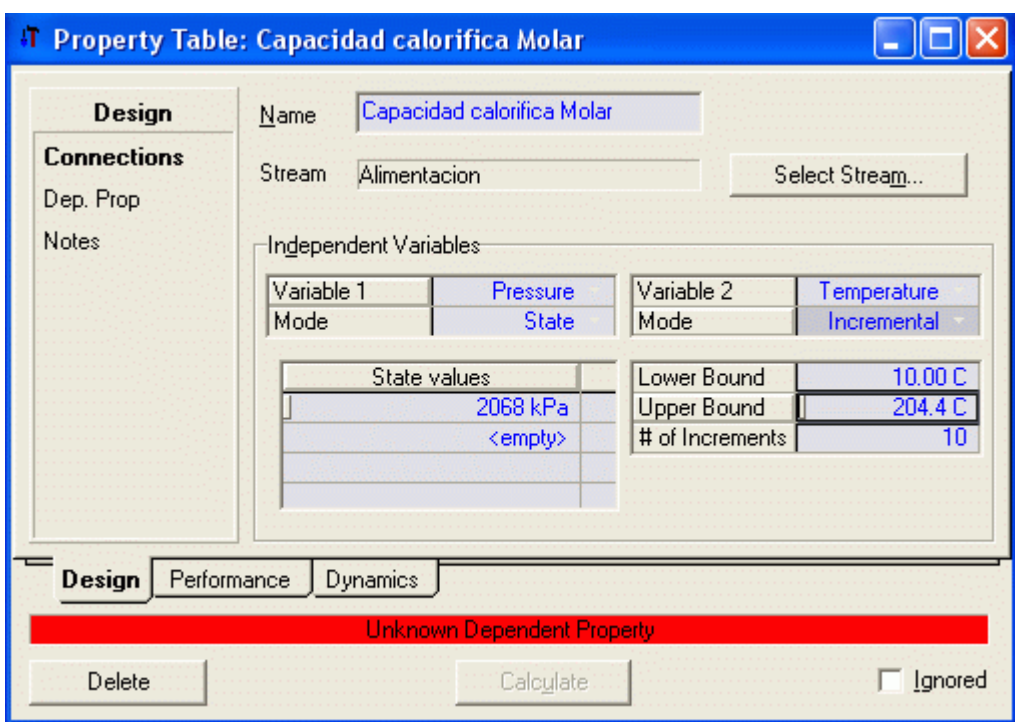

# 4) A continuación clic en Dep. Prop.

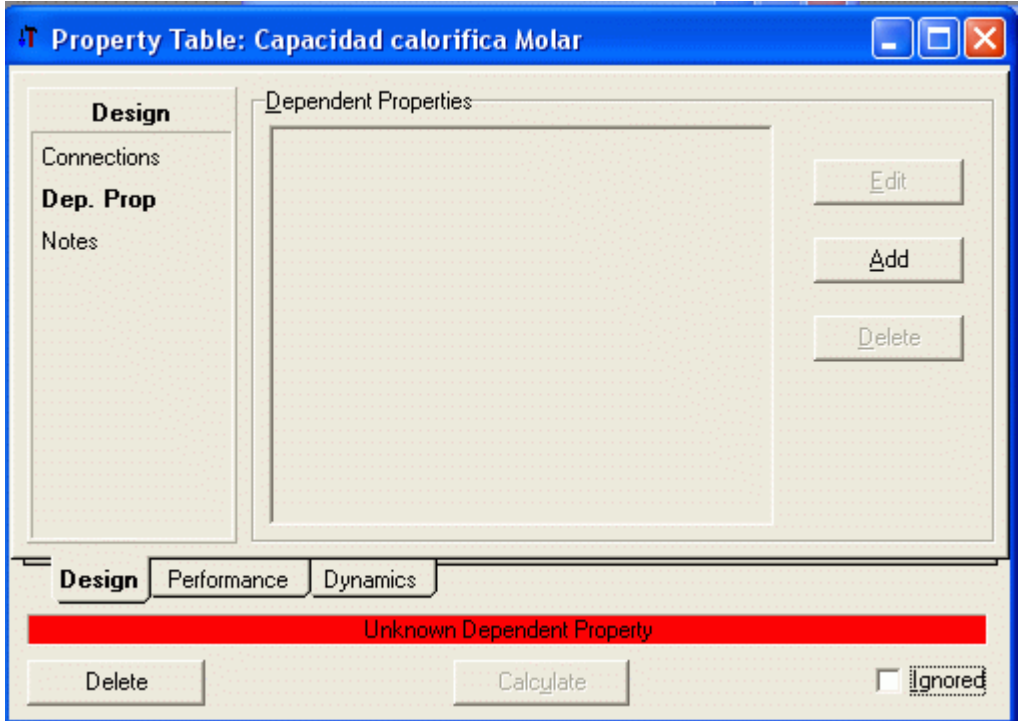

5) Hacer clic en Add, para abrir la siguiente ventana

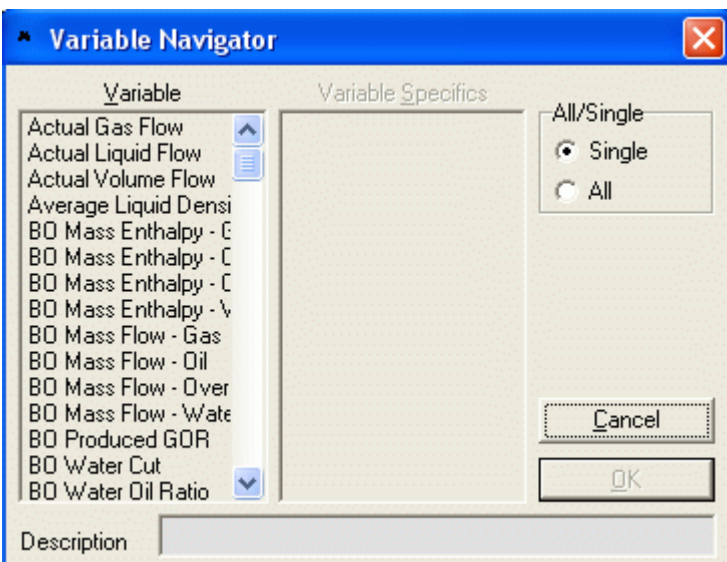

6) Bajo la columna Variable seleccionar Molar Heat capacity y hacer clic en OK.

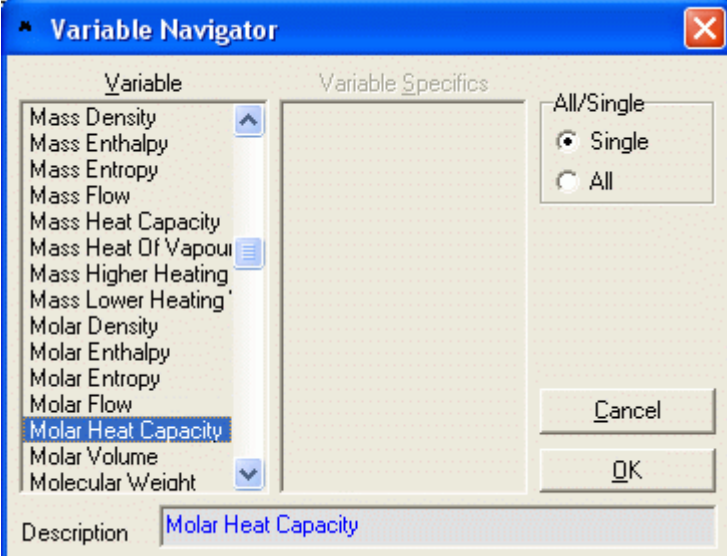

Repetir con Molar Density. Cerrar la Ventana para regresar a la ventana anterior.

Ahora la barra inferior se ha tornado de color amarillo y aparece en ella la palabra Calculate.

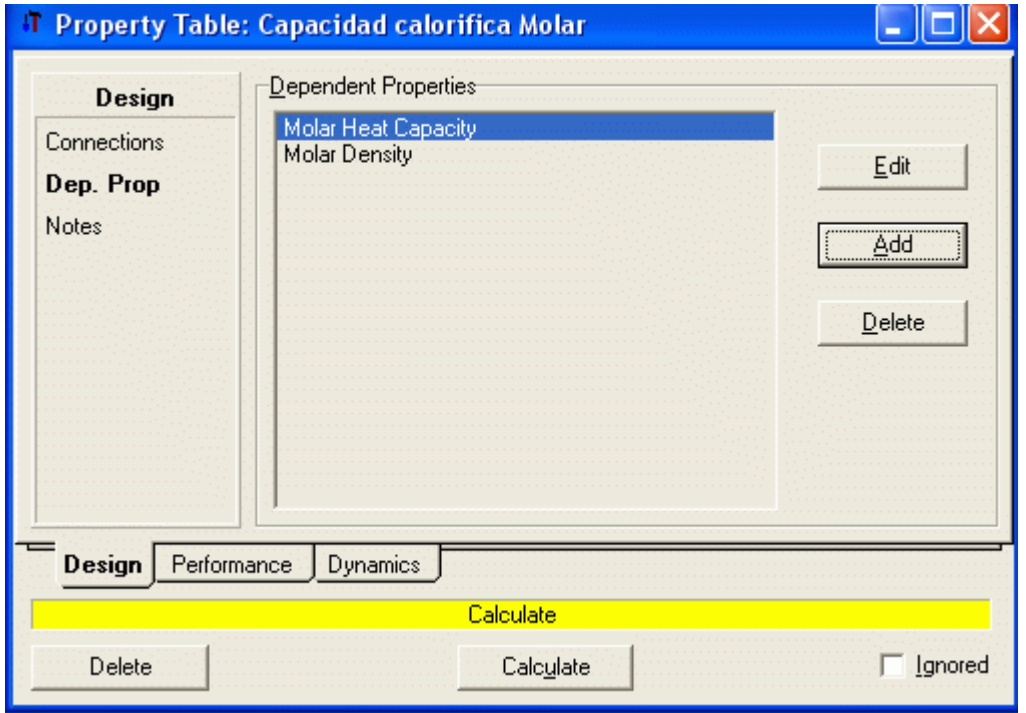

Luego Seleccionamos la propiedad que deseamos calcular y al hacer clic en el botón Calculate se efectúan los cálculos y la barra inferior se torna de color verde

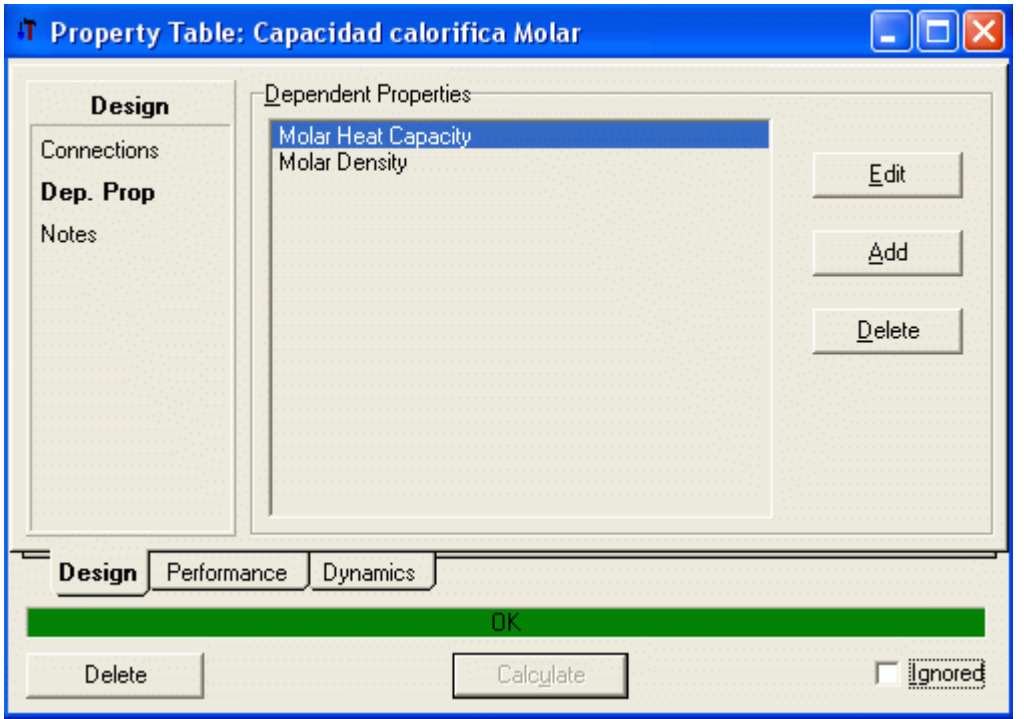

5) Los resultados pueden visualizarse haciendo clic en Table o en plot. Usted puede imprimir la gráfica haciendo clic en el botón derecho del mouse sobre la gráfica. Los atributos de la gráfica pueden ser controlados seleccionando la opción graph control.

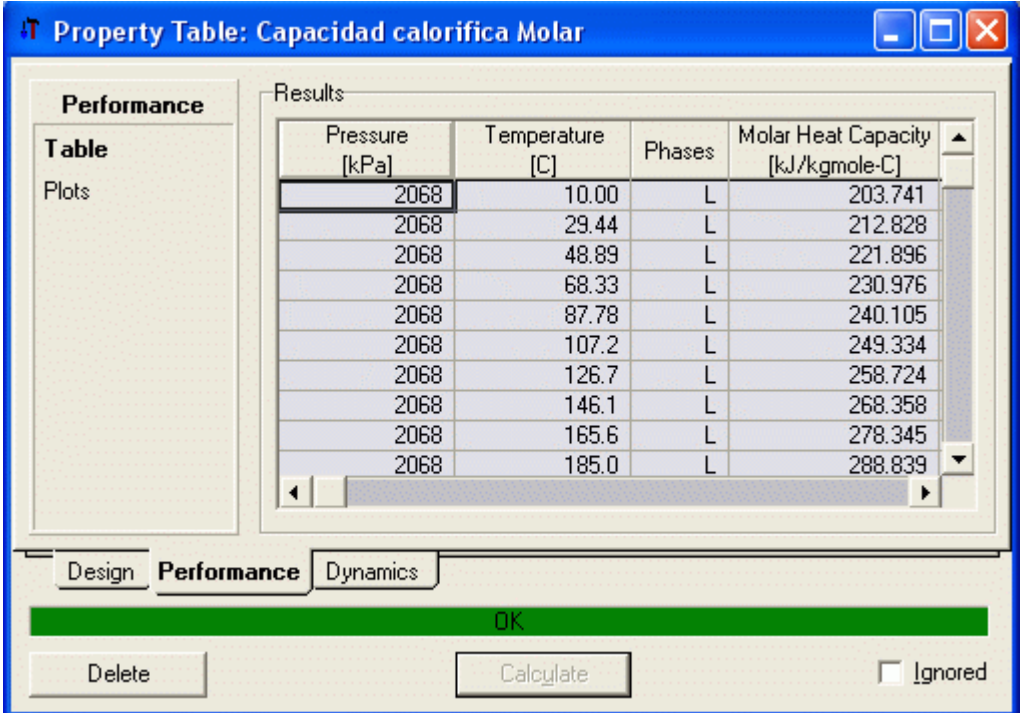

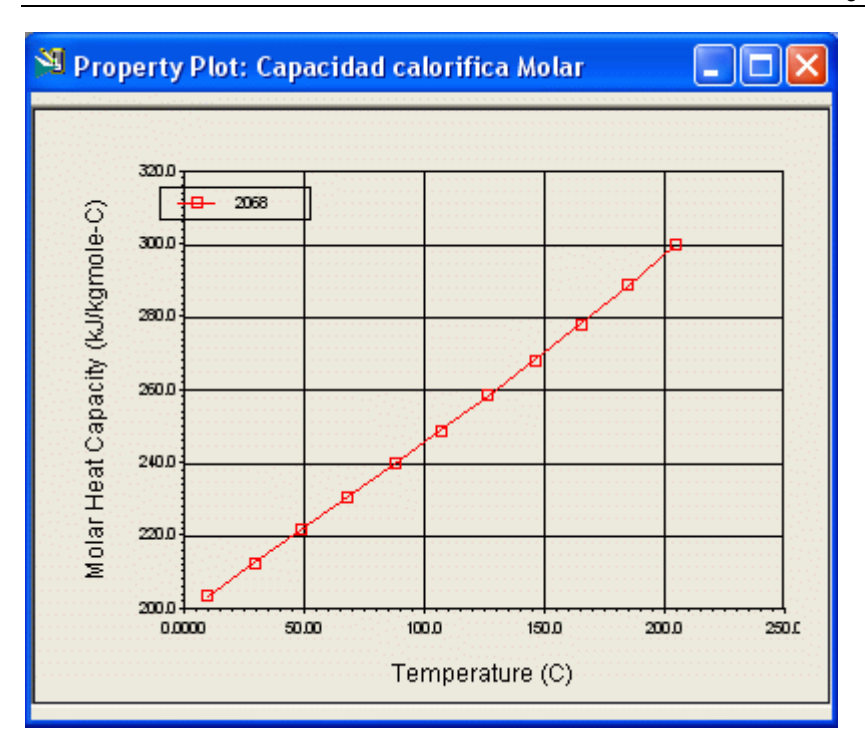

6) Genere un reporte sobre la tabla de propiedades dando un clic sobre el botón Tools/Reports.

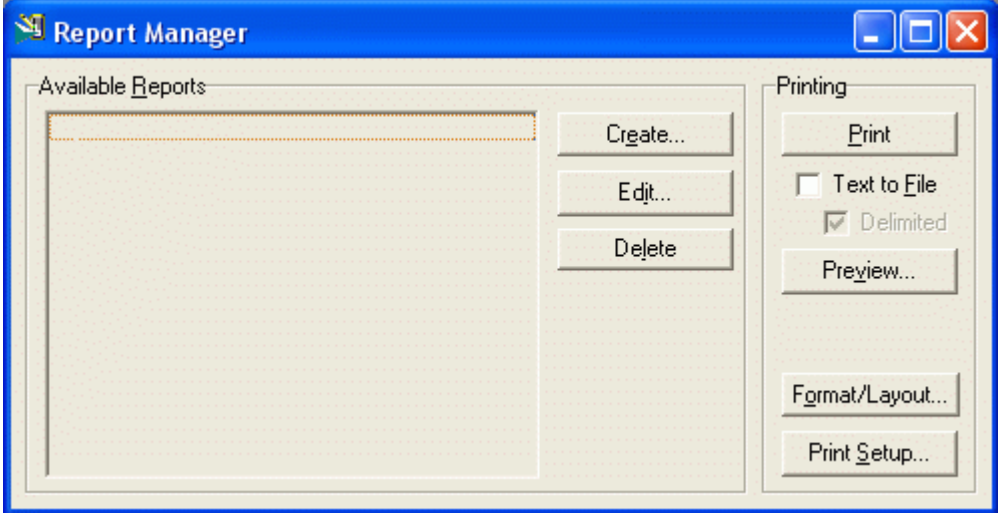

Clic Create. Y dar un nombre al reporte.

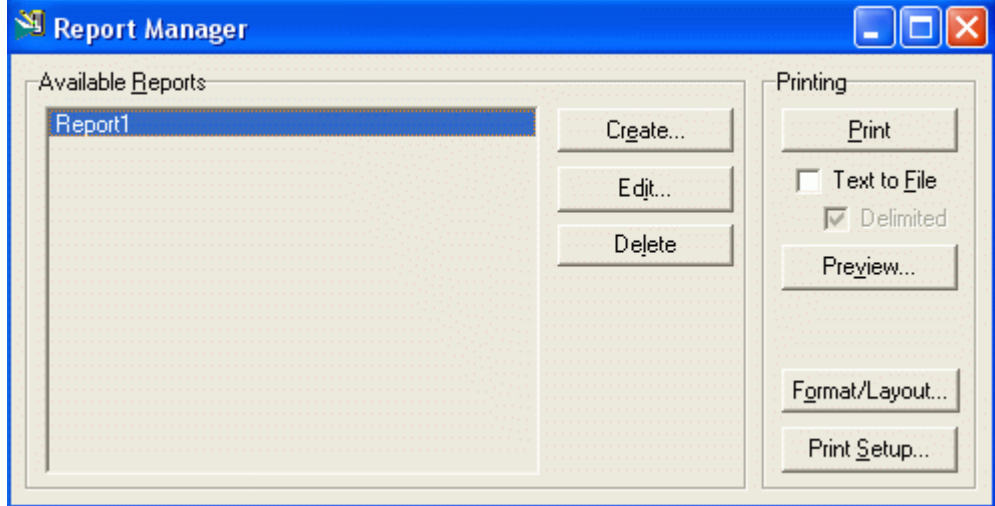

Luego clic en Edit.. y en Insert datasheet.

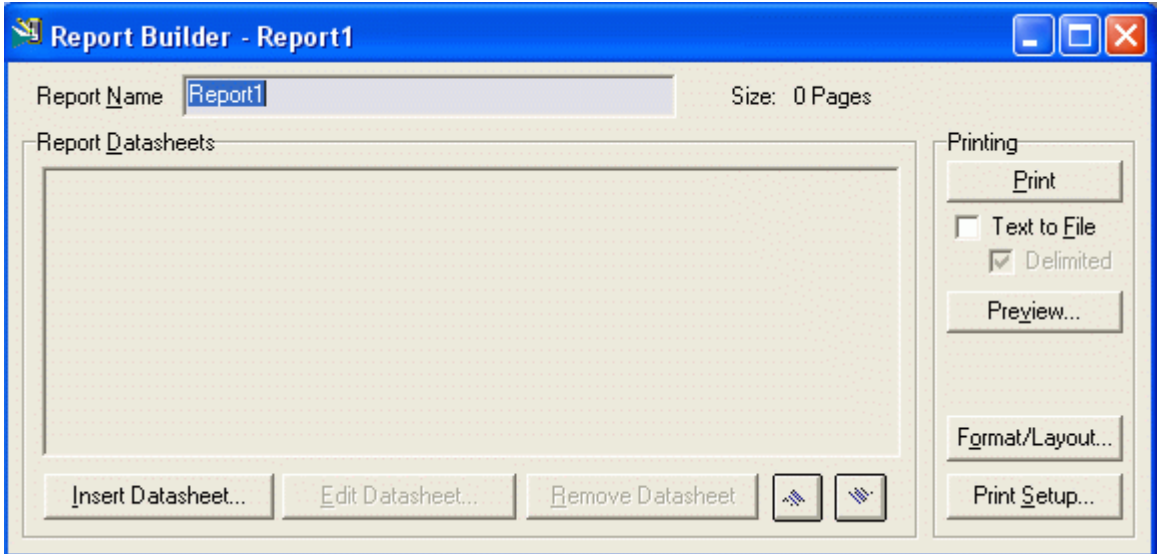

Seleccione la tabla de propiedades que usted creó y luego add al reporte.

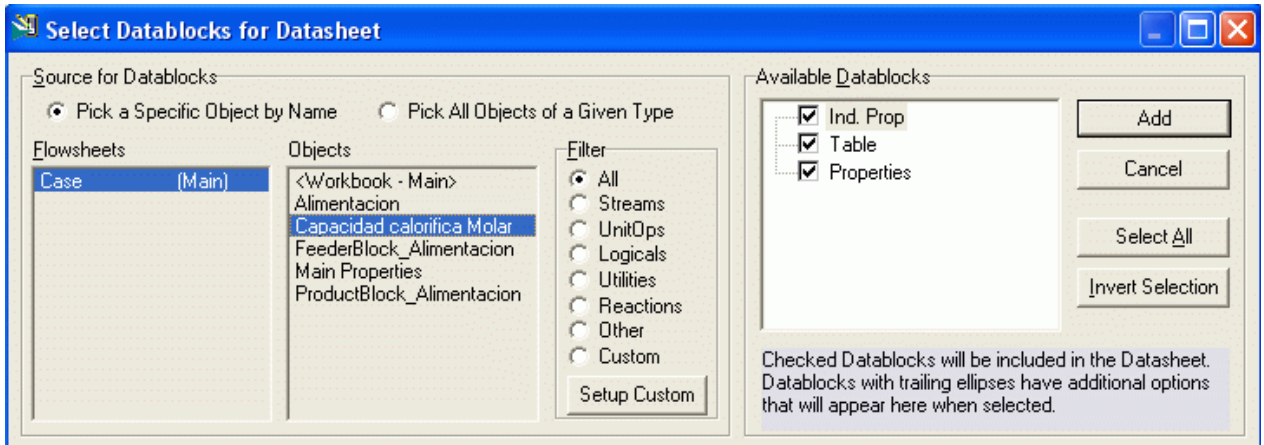

Luego clic en Done que aparece reemplazando a Cancel cuando se agrega un Objeto

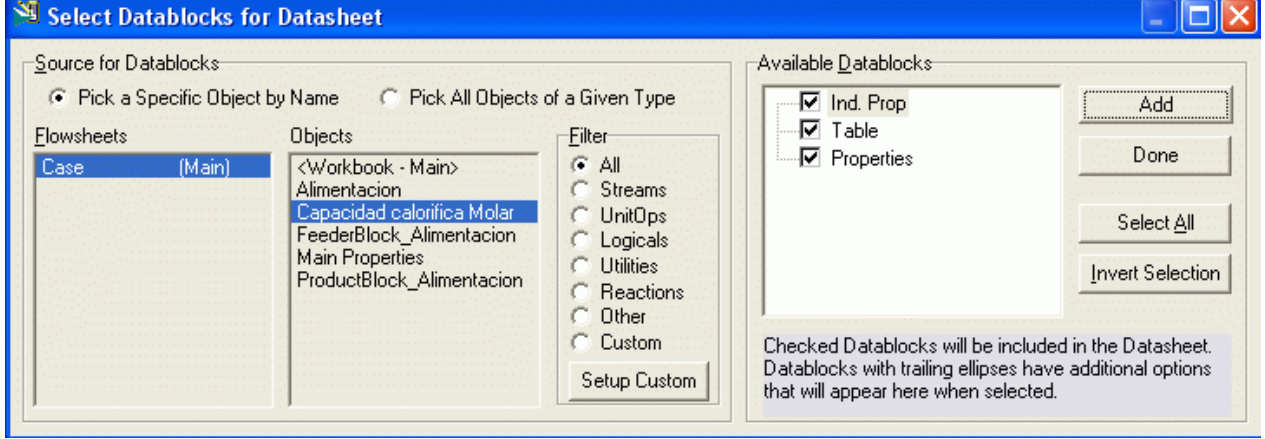

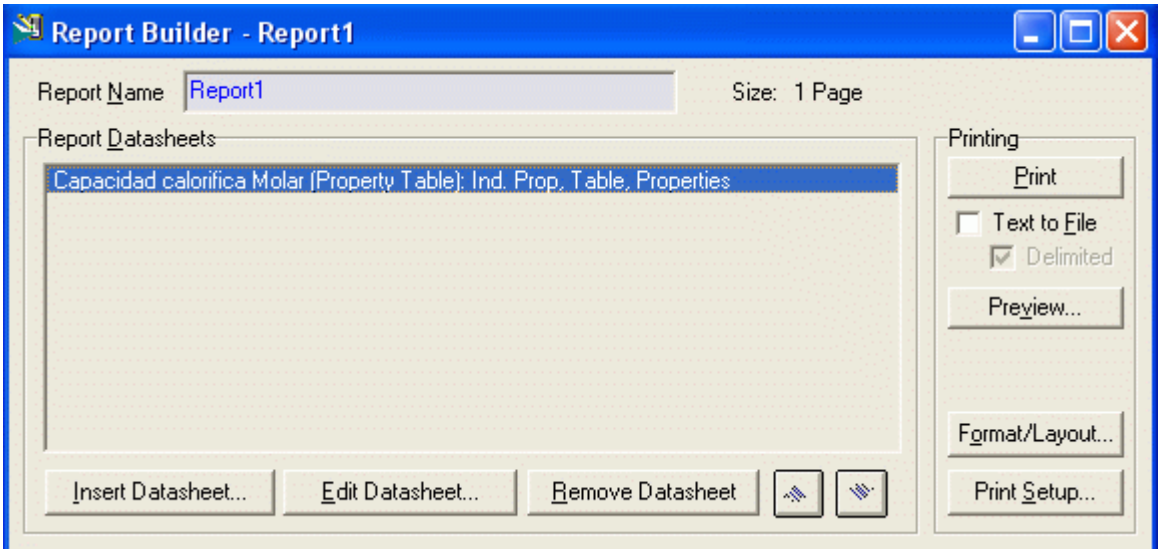

Usted puede ver (Preview) el reporte antes de imprimirlo.

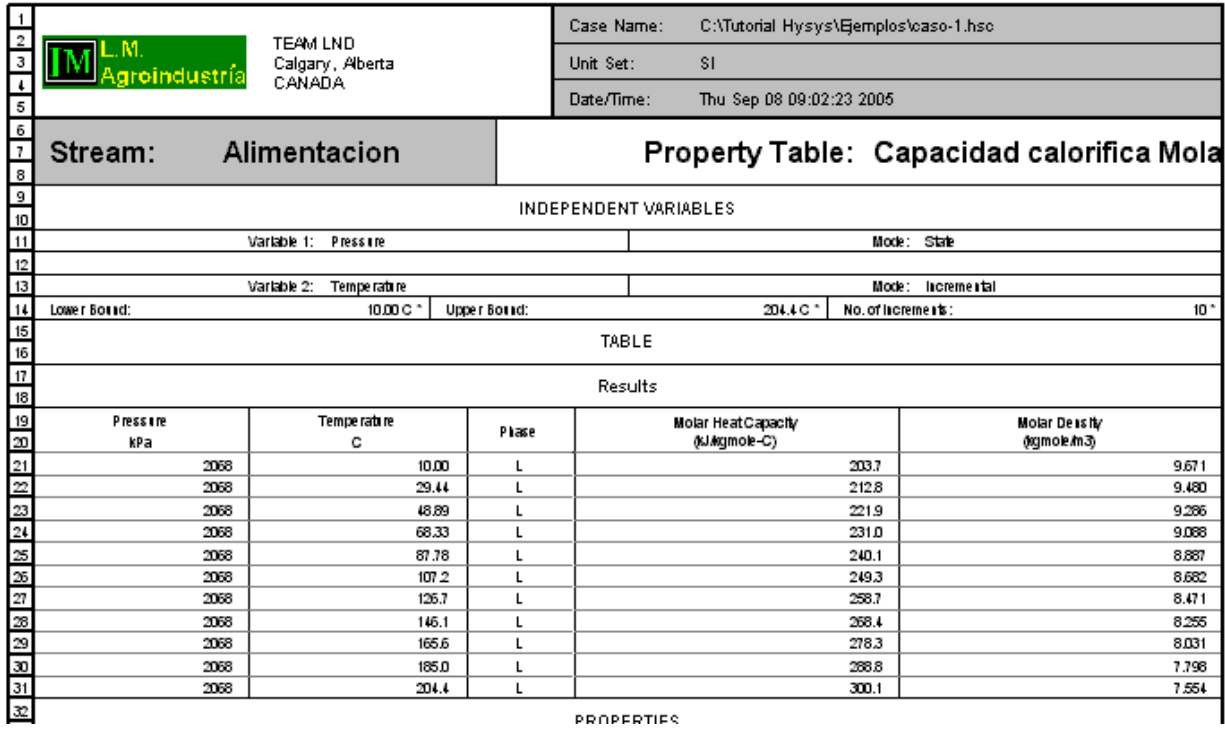

9.1.3 Generando Curvas de Presión de Vapor

Para generar una tabla de presión de vapor seguir el mismo procedimiento citado anteriormente seleccionar Tool/utilities

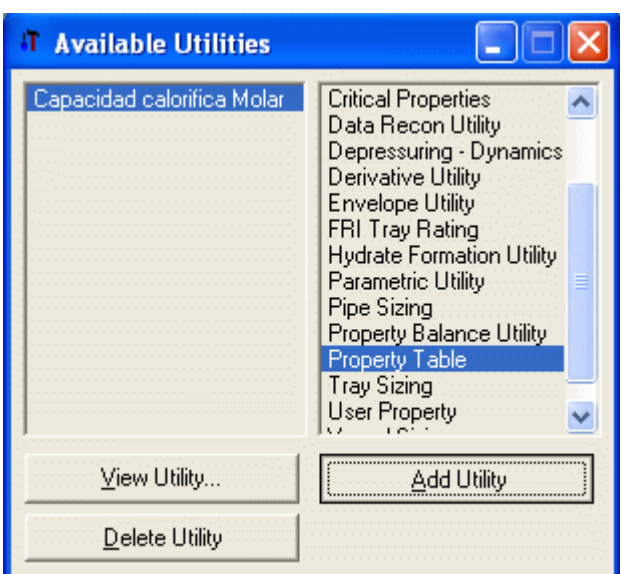

Seleccionar Property Table y luego Add Utility

Independent Variable 1 como Vapor Fraction y mode State y determinar su condición para 0.5 (50 % de vapor). Independent Variable 2 Colocamos la Temperatura a la cual deseamos hacer el cálculo, mode Incremental (Lower Bound 50 F y Upper Bound 550 F)

La figura de debajo muestra la caja de la propiedad. Usamos 50 % de vapor para ver a cual presión de vapor coexistirán el vapor y líquido. Realmente usted pudo haber usado cualquier fracción del vapor entre 0 y 1 para obtener el mismo resultado.

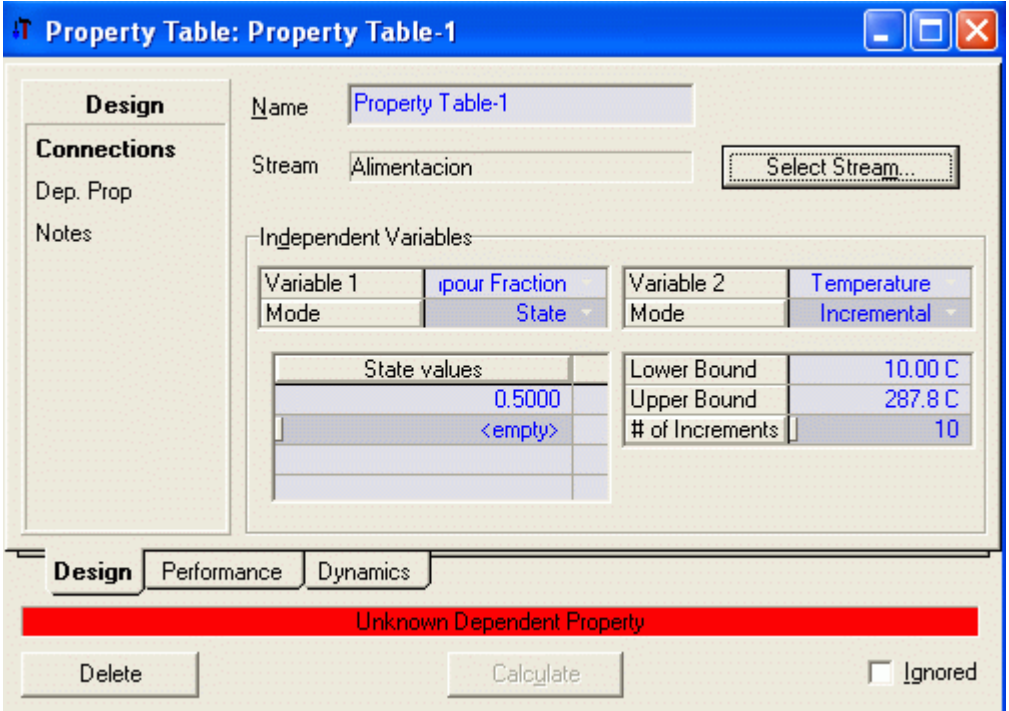

Pasamos a variables dependientes Dep Prop. Hacer clic en Add

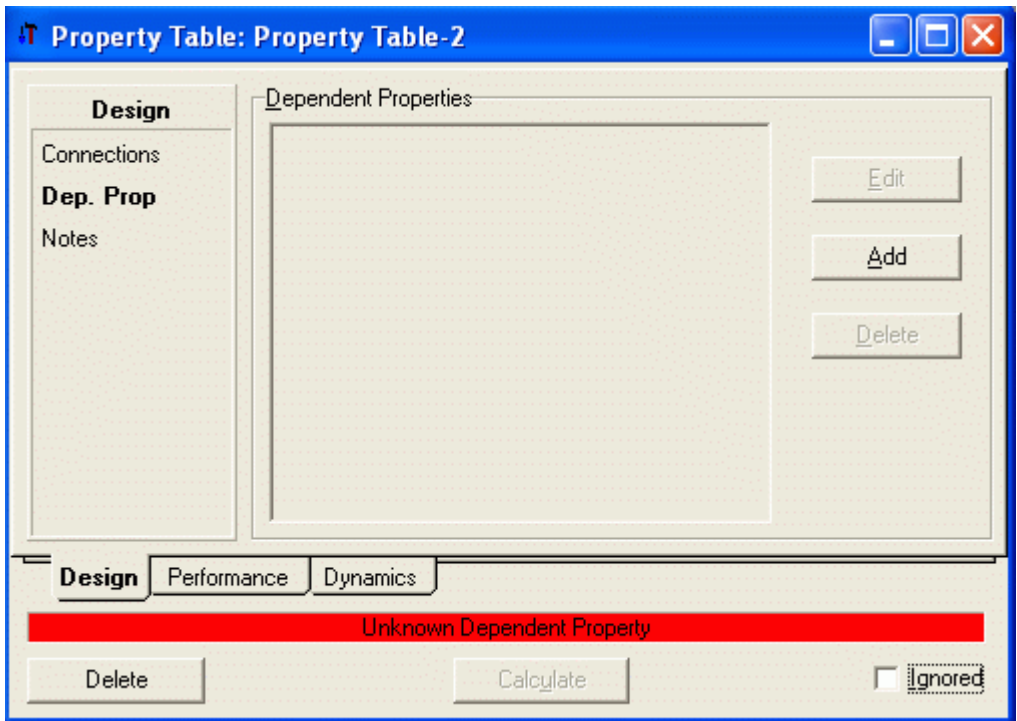

Y aparece el navegador de Variables dependientes

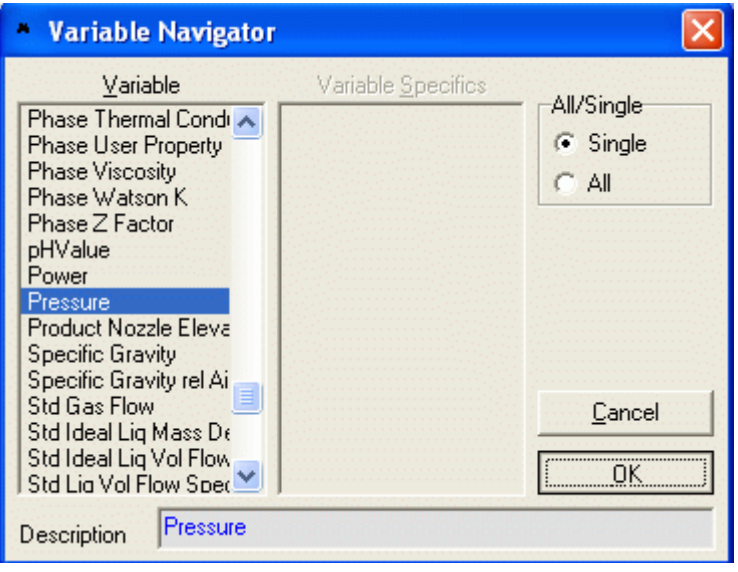

Seleccionamos Pressure y hacer clic en OK. Esto nos dará la presión a la cual 50 % de la alimentación es vapor bajo la temperatura especificada. En un inicio la barra inferior es de color amarillo. Clic en Calculate y la barra inferior se torna de color verde

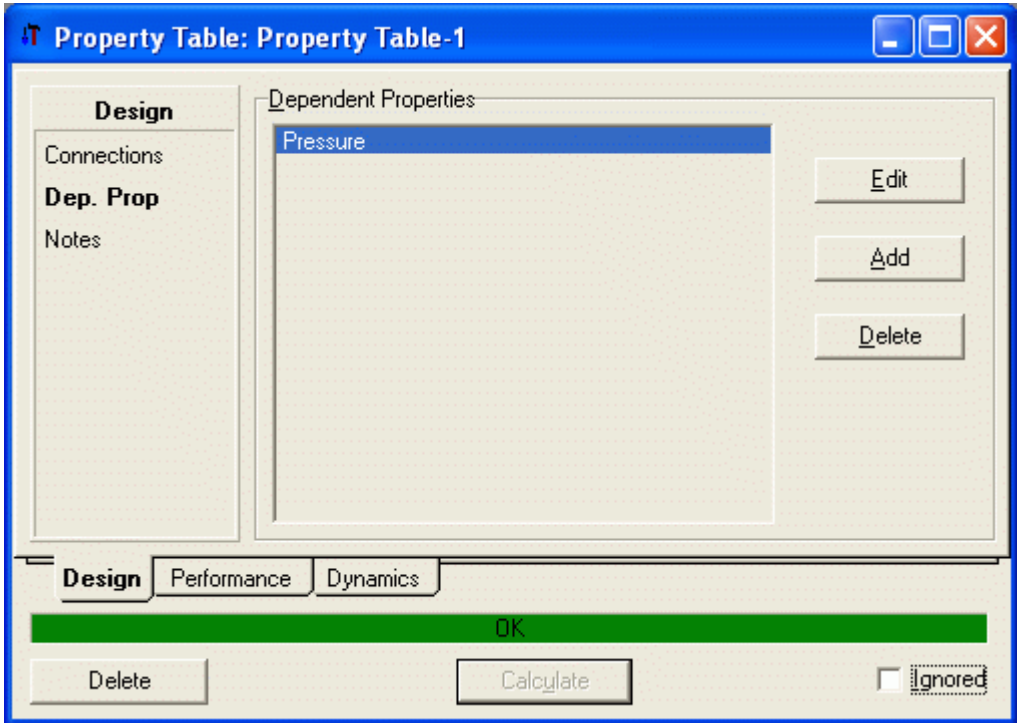

Ahora podemos ver la presión a la cual la alimentación tiene 50 % de vapor a 300 F haciendo clic en la etiqueta **Performance** 

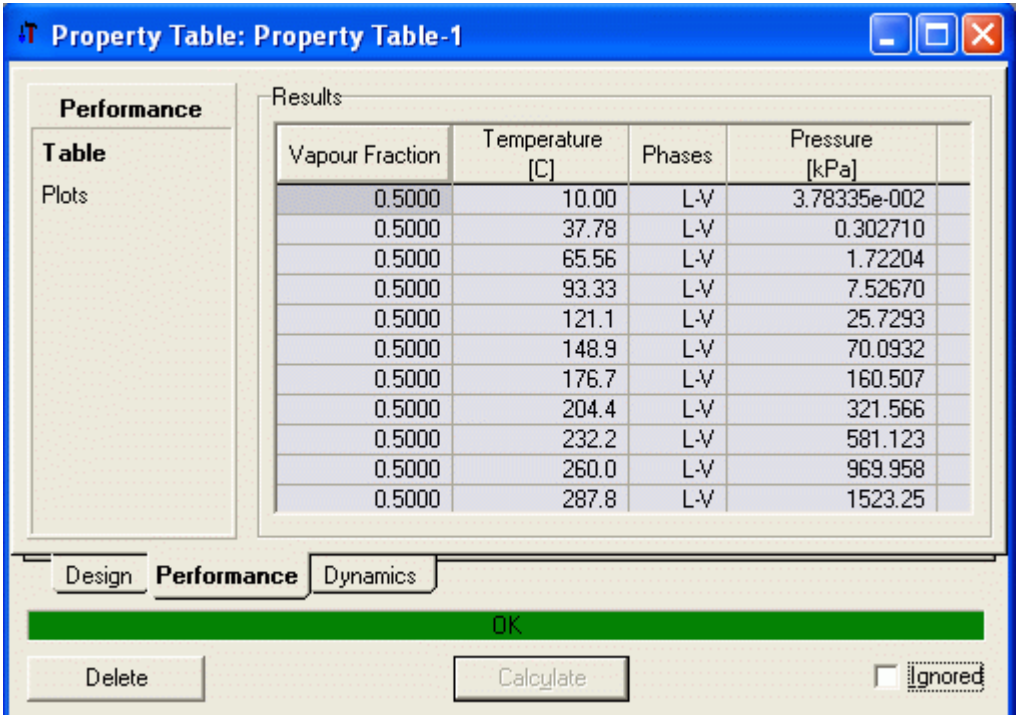

Y haciendo clic en Plots podemos ver la gráfica Presión de Vapor vs. Temperatura

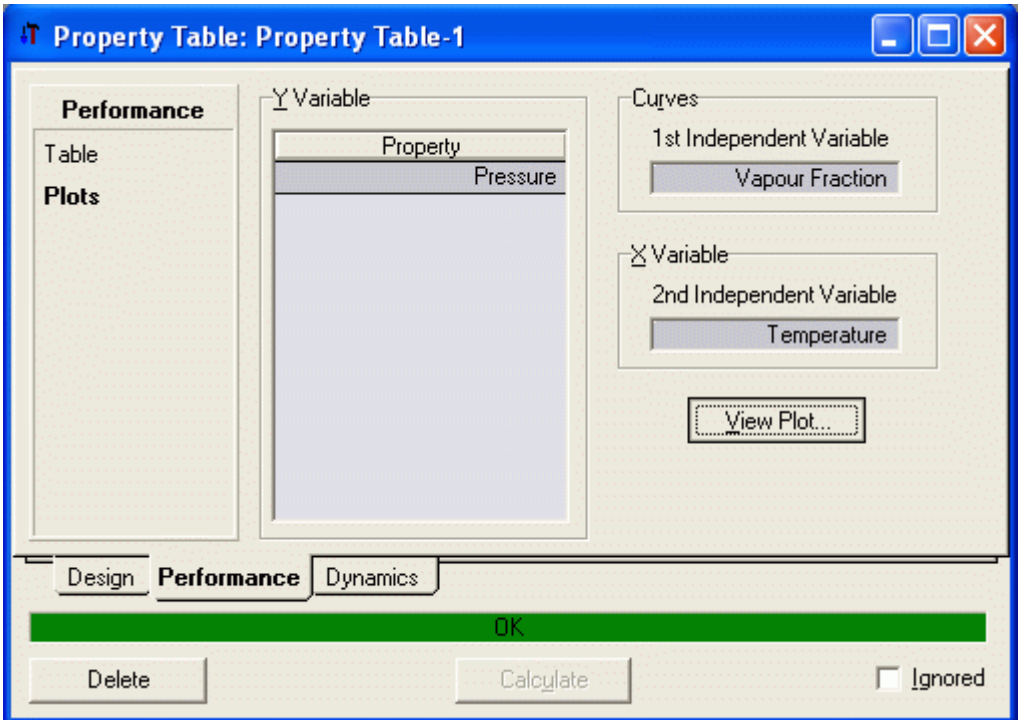

Seleccionamos la variable que deseamos graficar (En este caso solamente está la Presión) y luego clic en View Plot

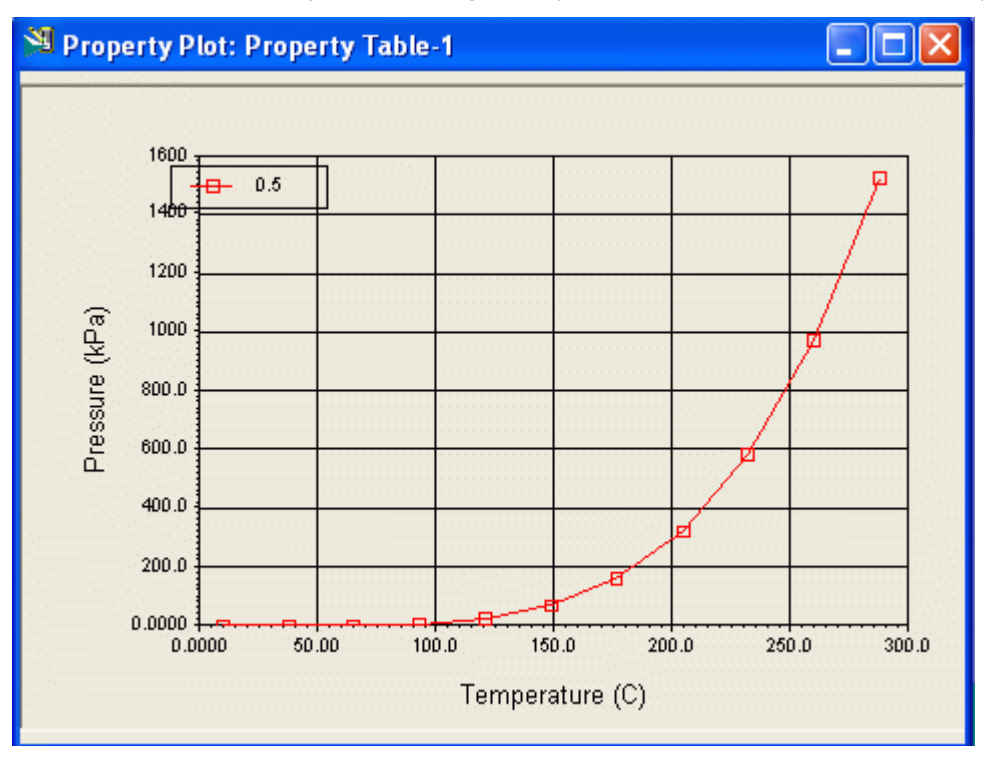

## 9.1.4 Nombre del trabajo y Logo de la Empresa

Nombre su simulación usando el menú Simulation./Main Properties. Ingrese el Nombre de la simulación como Caso1a o algo similar y colocar Tag como L. M donde son sus iniciales. El nombre aparece en alguno de los reportes que usted genere.

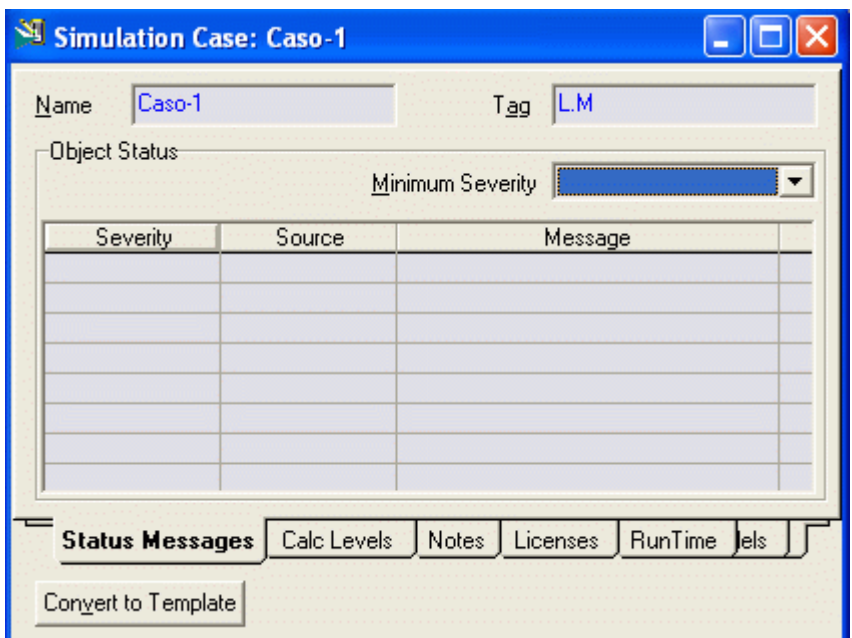

El Nombre y el Logo de la Compañía que aparece en sus reportes pueden ser cambiados yendo al menú Tools/Preferences. Clic sobre la etiqueta Reports y luego en Company Info.

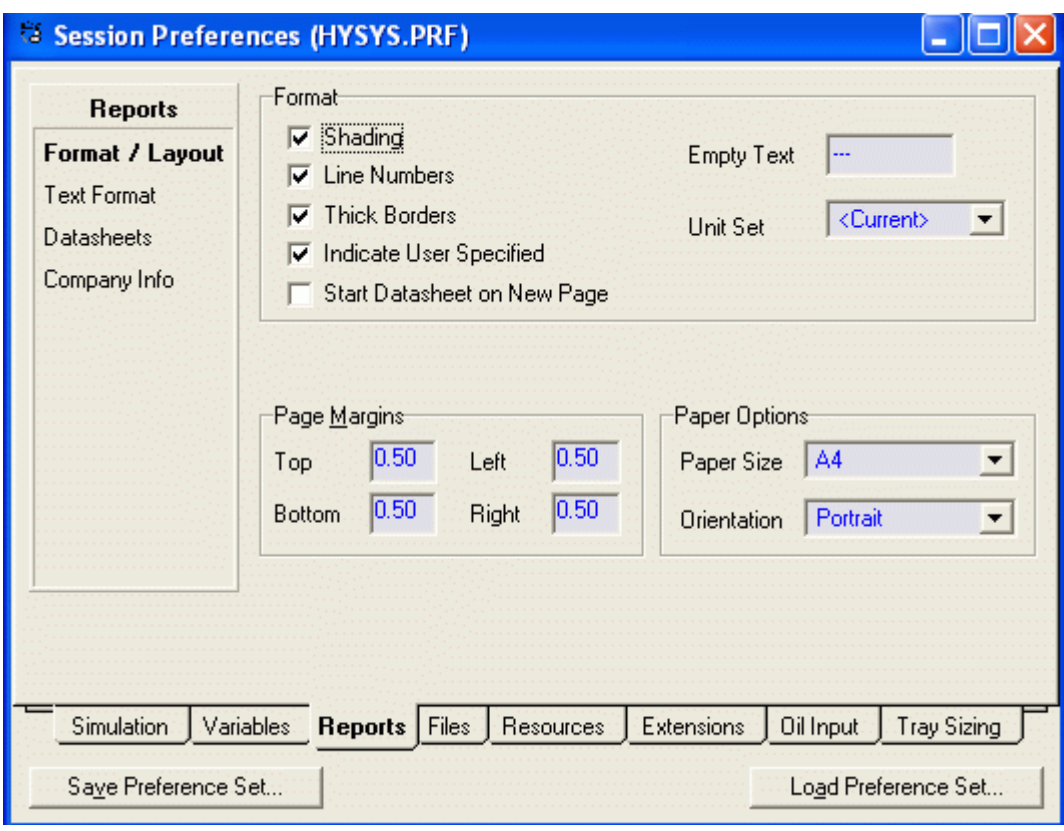

Aparece la siguiente ventana
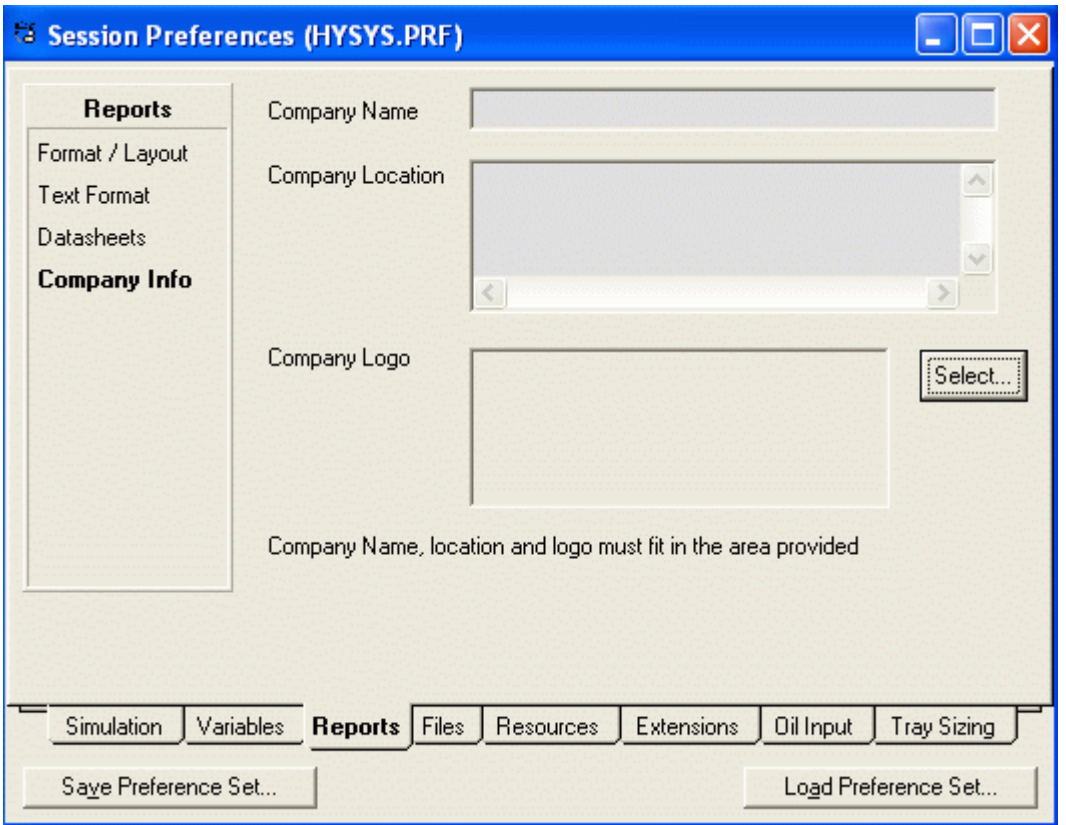

Ingrese aquí Nombre de la Compañía, Dirección y para ingresar el logo clic en Select con lo cual aparece una ventana para buscar el logo.

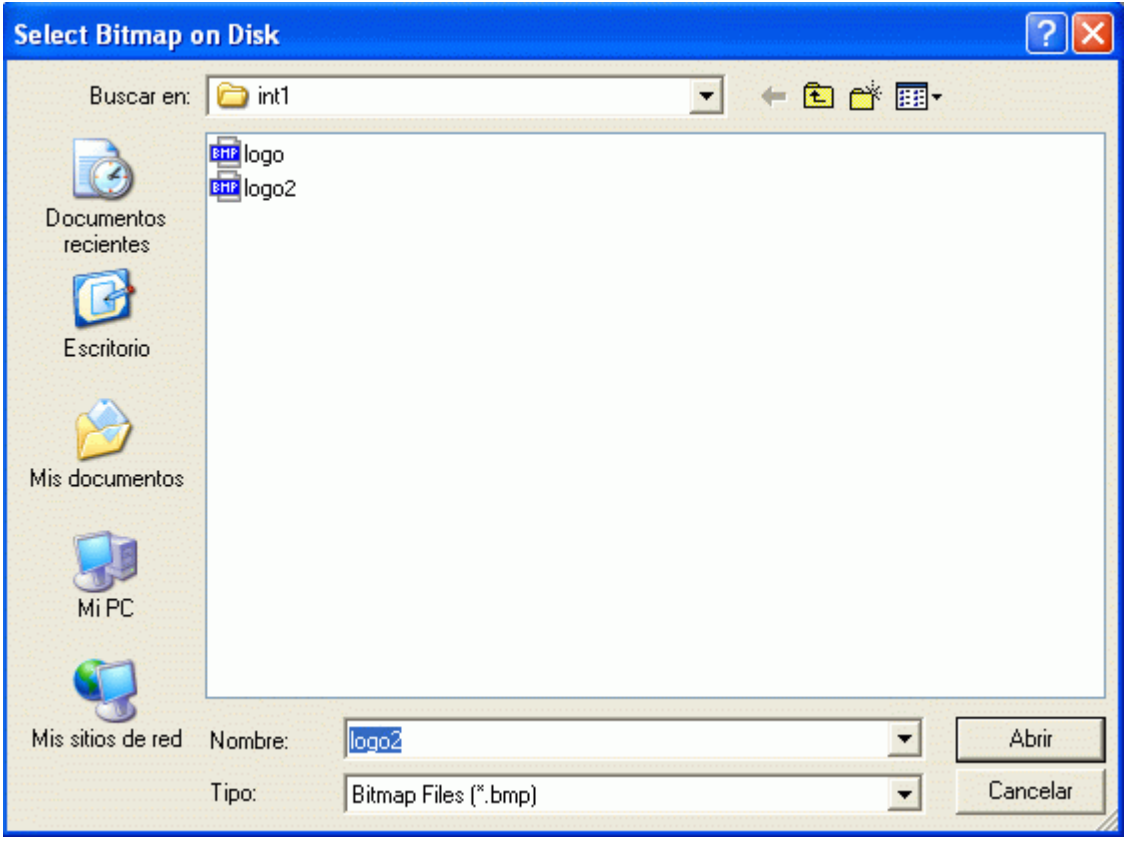

Cuando se han ingresado todos los datos, la ventana aparece de la siguiente manera:

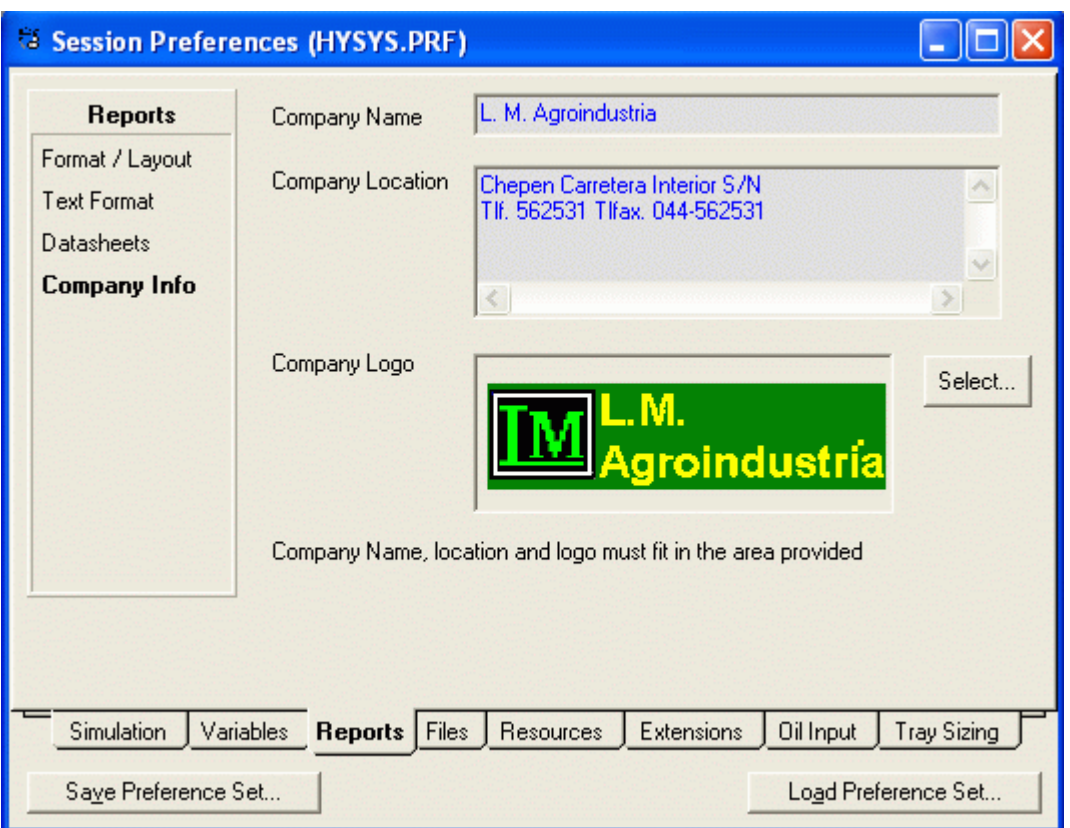

Cuando se imprime algún reporte, aparece de la siguiente manera:

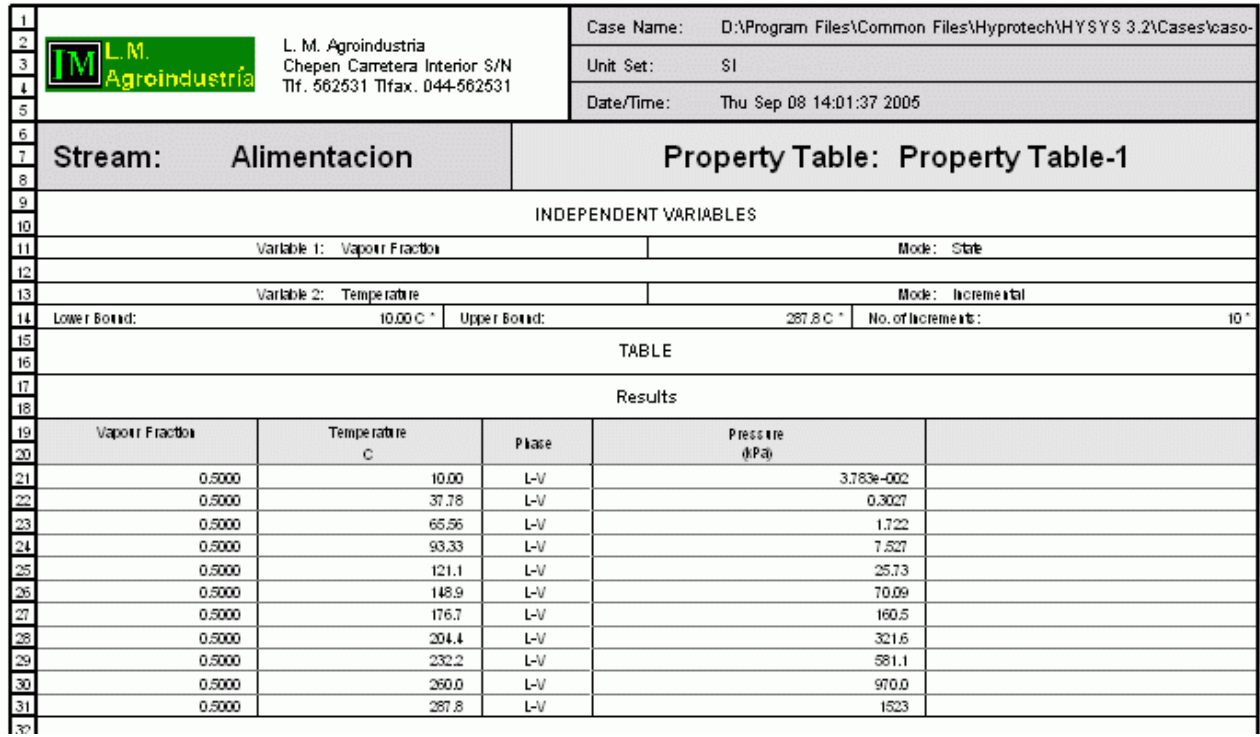

#### 9.1.5 Definición de las reacciones

 La capacidad de producción de este proceso es 10 millones lb./year, lo cual claramente favorece un diseño de proceso continuo. La única preocupación está si la reacción puede ser efectuada relativamente rápido en un reactor continuo. Para hacer esto tendremos para hacer un diseño preliminar del reactor usando la cinética dada.

 Ahora tenemos que hacer otras decisiones igualmente. ¿Qué tipo de reactor usaremos? ¿Un tanque agitado (CSTR) o un reactor de Flujo en Pistón (PFR)? El tanque agitado es favorable en conversiones bajas y tiempos de residencia grandes. El PFR es favorecido para conversiones altas y tiempos de residencia pequeños. No podemos escoger sin un cálculo. Sometamos a juicio a un CSTR primero para obtener algunas estimaciones preliminares.

Otra vez en este punto no tenemos idea de cual es la temperatura temperatura (excepto de que esta debe

estar entre 200 y250 °F), qué presión y qué volumen usar. Es mejor experimentar con combinaciones diferentes así es que podemos obtener rangos de variables para considerar.

#### Modelos de Reactor en HYSYS

El CSTR modela un perfectamente mezclado, reactor simple o dos fases con corrientes de alimentaciones y producto de salida continuos. Se puede tener un vapor y una conexión de salida líquida solamente saliendo o puede tener una corriente de salida de fase combinada. Las ecuaciones de balance de energía y masa son solucionadas simultáneamente para computar la tasa de flujo de corriente del producto y composición. El reactor puede ser corrido adiabáticamente en cuyo caso calcula la temperatura de corriente de la salida o isotermicamente (en cuyo caso es calculada una carga de calor). La presión o la caída de presión debe ser especificada.

La cinética será expresada en forma de una ley de potencia.

Las ecuaciones de balance masa y energía son resueltas iterativamente. Usted puede especificar la tolerancia de convergencia para estos cálculos iterativos.

#### Cinética de Ley de Potencia

Una forma para introducir expresión cinética de velocidad en HYSYS usa la expresión de ley de potencia. Se asume que aquí la velocidad es de la forma

$$
r = k C_1^{a1} C_1^{a2} \dots C_n^{an} \left( e^{-E/RT} \right) (T)^n
$$

Donde C<sub>1</sub>, C<sub>2</sub>.... son concentración de especies expresados en kg moles/m3. Es importante notar que el factor preexponencial k sea expresado en unidades SI . a<sub>1</sub>, a<sub>2</sub>, etc. son los exponentes de ley de potencia y *n* es el exponente de temperatura.

#### Reactores de dos fases

Para reactores de dos fases, usted debe especificar la fase en la cual la reacción tiene lugar. Las velocidades de reacción se basan luego en el volumen de la fase especificada. Esto es particularmente importante si hay un producto de fase gas que puede ocupar volumen sustancial en el reactor. La presencia de fase gas significativamente disminuirá el tiempo de la residencia de la fase líquida en un reactor.

V(Fase de Reaccion) = Volumen de Reactor\* 
$$
\left(\frac{V_L f_L}{V_G f_G + V_L f_L}\right)
$$

$$
dondeV_{G} = \frac{m^{3}}{kgmol} \quad para fase gas
$$

$$
V_L = \frac{m^3}{k \text{gmol}} \text{ para fase liquida}
$$

$$
f_{\mathcal{G}} =
$$
 *fracciommolar de fase gas en el reactor*  

$$
f_{\mathcal{L}} =
$$
 *fracciommolar de fase liquidaen el reactor*

#### Diseño Preliminar Del Reactor

Haga un diseño preliminar de un CSTR usando los datos cinéticos dados en la declaración del problema. Compute el potencial económico del proceso definido como sigue:

EP = Potential económico

= El valor de productos vendidos - Costo de Materias Primas.

Asumamos una base de 1000 lb/hr de cyclohexanol entrando en el reactor.

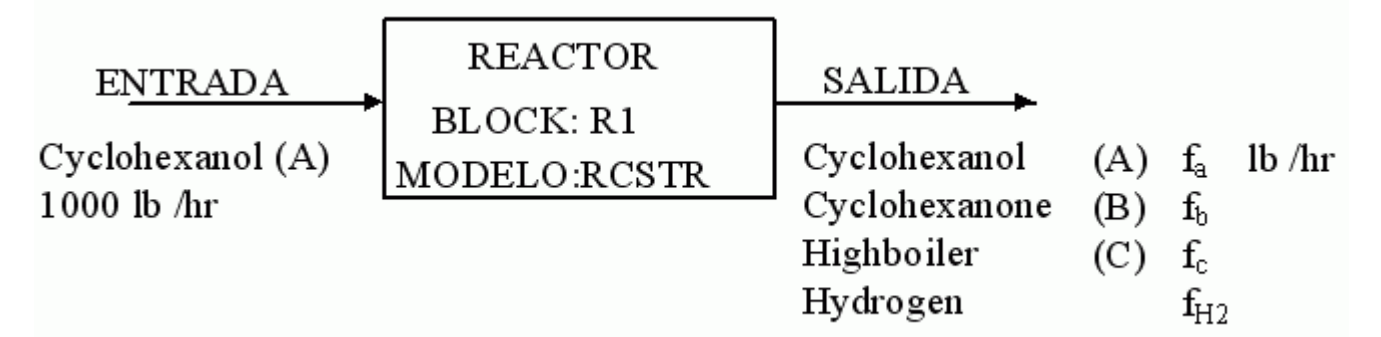

 Asumiendo que todo el A puede ser separado y reciclado, podemos computar el potencial económico (EP) como:

$$
EP = f_b * c_b - (f_{a0} - f_a) * c_a
$$
 \$/hr  

$$
c_a = \text{cost of A},
$$
 \$59/lb  

$$
c_b = \text{cost of B},
$$
 \$125/lb

 Examine el EP como una función de las condiciones de operación del reactor tales como temperatura, presión y volumen del reactor. Basado en sus resultados sugiera rangos adecuados de condiciones de operación.

#### Ingresando datos de Reacción en HYSYS

La siguiente es la información cinética para la primera y segunda reacción en el sistema

**Reacción 1:**  $A \Box B + H_2$ Reacción 2:  $A + B \square C$ 

 $\rm r_{1}$ =ke $\rm ^{E/RT}$  C $\rm _a$  = 63.11e $\rm ^{E}$   $\rm _i^{\rm RT}$ C $\rm _a$  kgmole/sec.m $\rm ^3$ 

r $_{\mathrm{2}}$ =1.13E14e $^{\mathrm{E}}$   $_{\mathrm{2}}^{\mathrm{RT}}$ C $_{\mathrm{a}}$ C $_{\mathrm{b}}$  kgmole/sec.m $^{\mathrm{3}}$ 

donde

 $E_1$  = 0.33172E8 joules/kmol

- $E<sub>2</sub>= 0.1362E9$  joules / kmol
- 1) De la barra de menús HYSYS escoja Simulation Basis Environment. Asegúrese que usted ha escogido el paquete de Wilson-SRK. Luego escoja la etiqueta Reactions al fondo. Esto abrirá la ventana donde las reacciones serán introducidas. Primero adicione todos los componentes para el Global Reactions set dando un clic sobre botón Add Components. (En este caso ya están agregados con anterioridad)

UTN – Facultad Regional Mendoza - Utilitarios de Computación

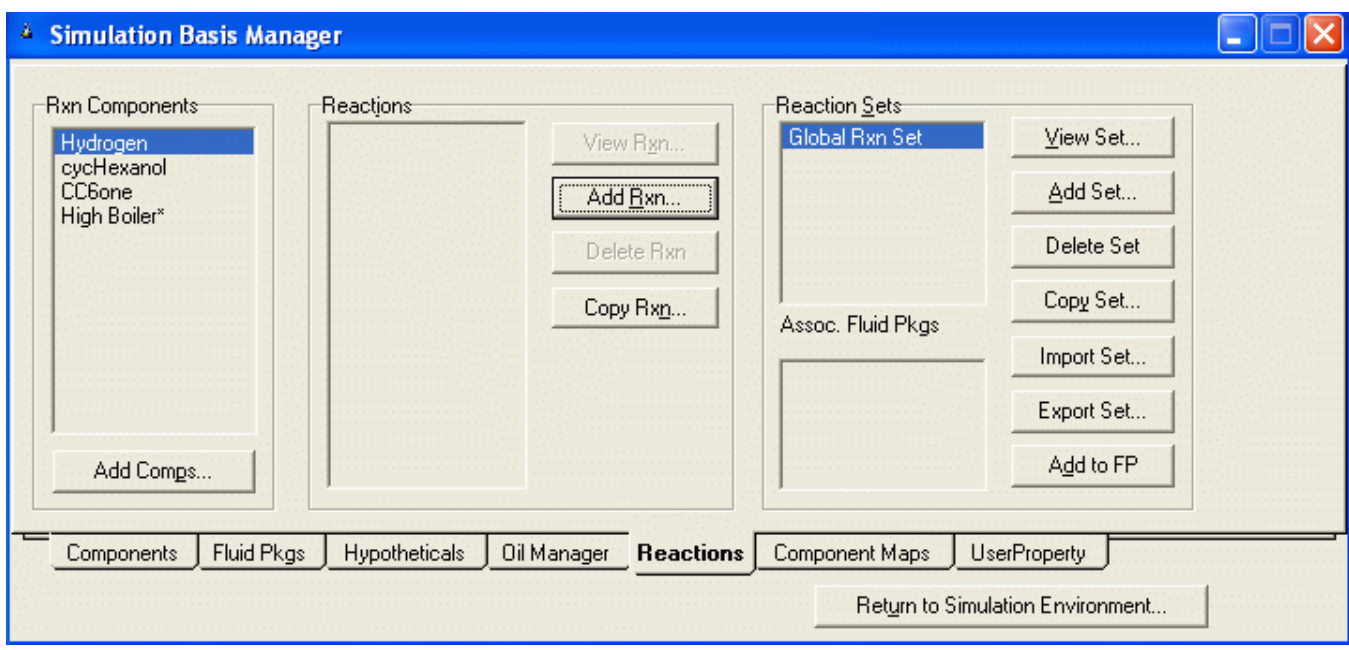

2) Clic en Add Rxn, seleccionar Kinetic y hacer clic enel botón Add Reaction.

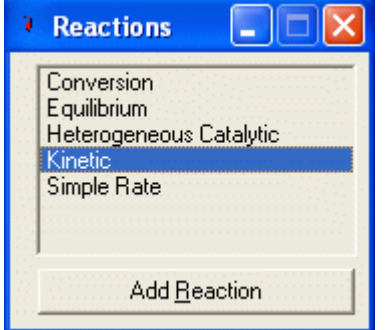

Esto abrirá la ventana mostrada en la Figura:

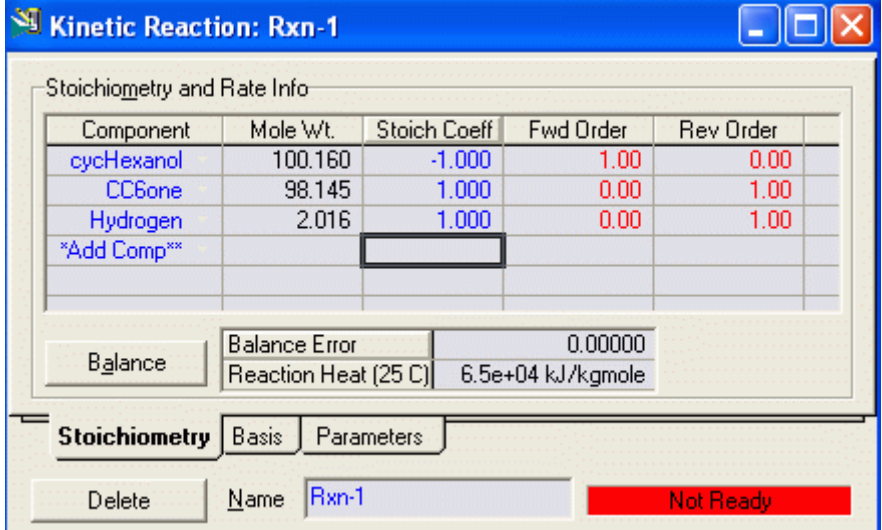

- 3) Luego en la sección Component ingrese los componentes que intervienen en la reacción y en la sección Stoich Coeff los coeficientes estequiométricos (negativos para los reactantes y positivos para los productos)
- 4) Clic en la etiqueta Basis. para ingresar la siguiente información

Basis = Molar Concentration

Base Component = cyclohexanol

 $Rxn$  Phase  $=$  Liquid

Basis Units = kgmole /  $m<sup>3</sup>$ 

Rate Units  $=$  kgmole / m<sup>3</sup>.s

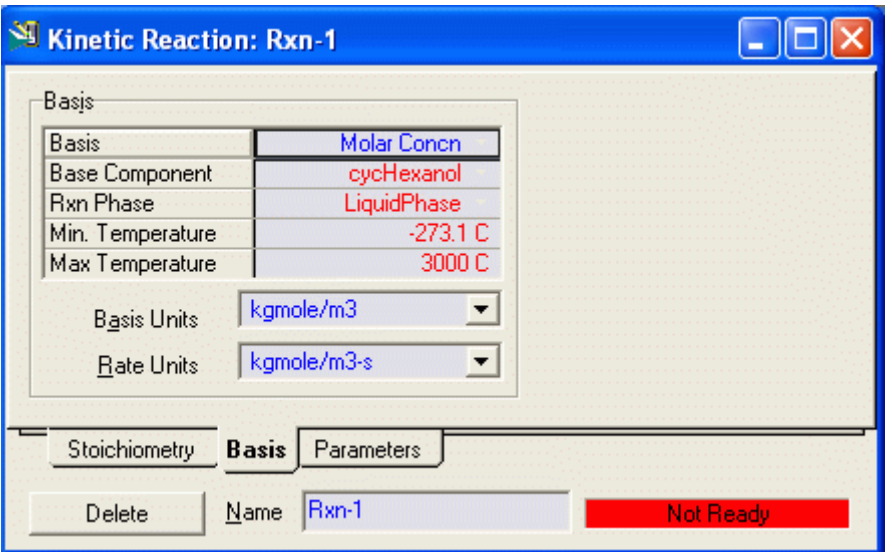

5) Finalmente acceda a la ventana Parameters. Aquí es donde deben ser ingresadsa la constante de velocidad y energía de activación. Asegurarse que las unidades sean especificadas correctamente.

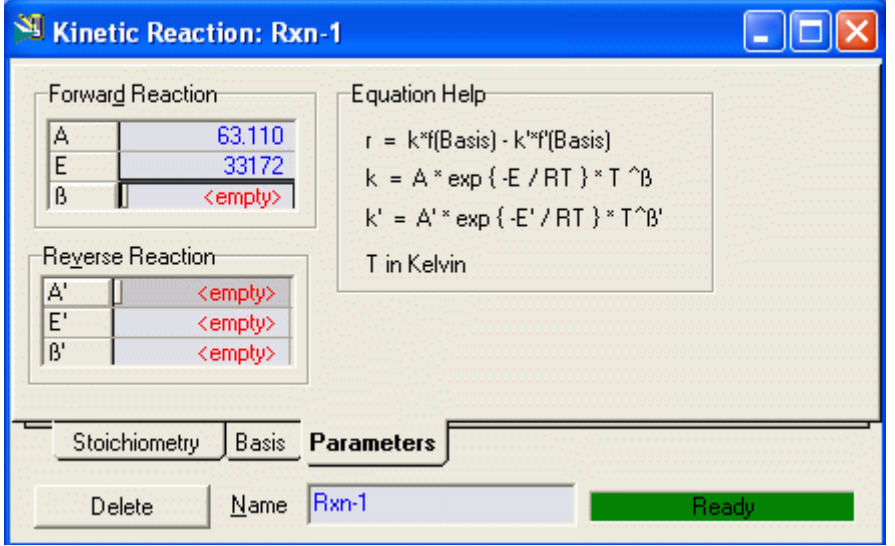

Esto completa la reacción 1 , la cual aparece ahora en el Simulation Basis Manager

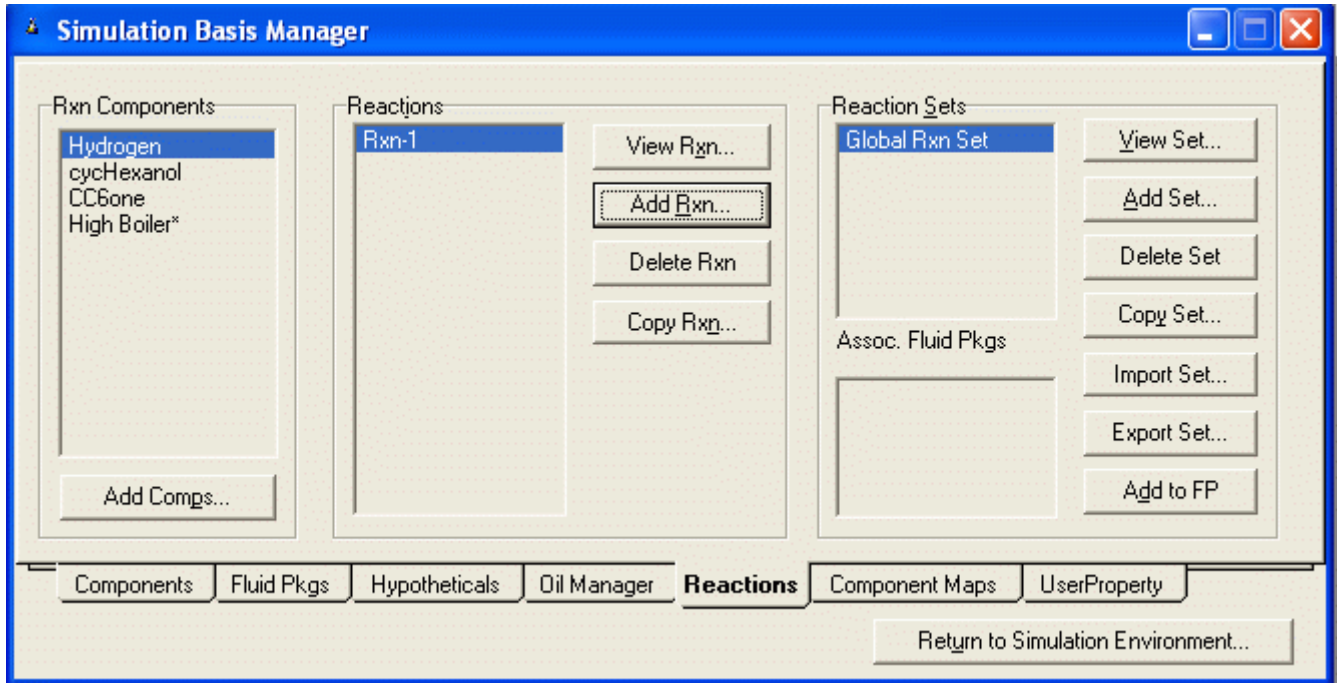

La reacción 2 es adicionada siguiendo el mismo procedimiento

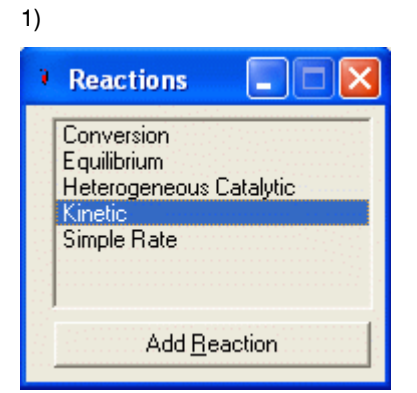

2)

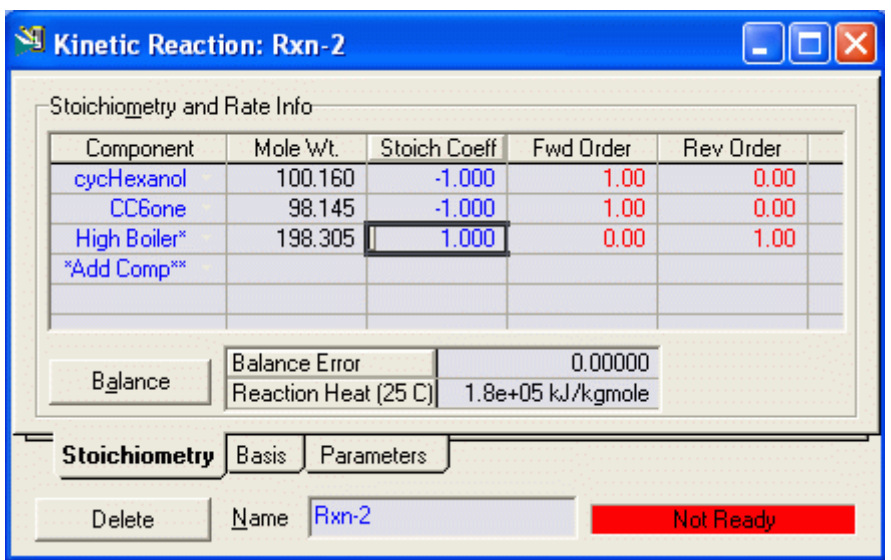

3)

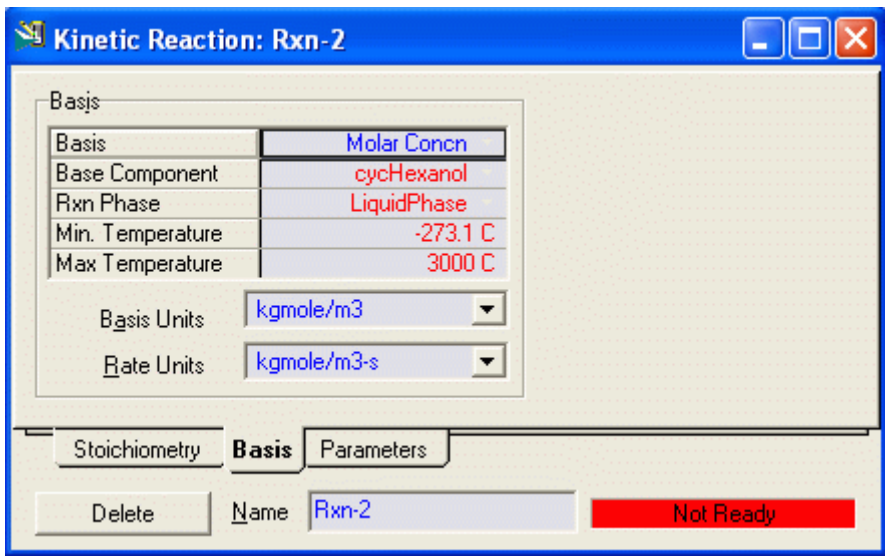

4)

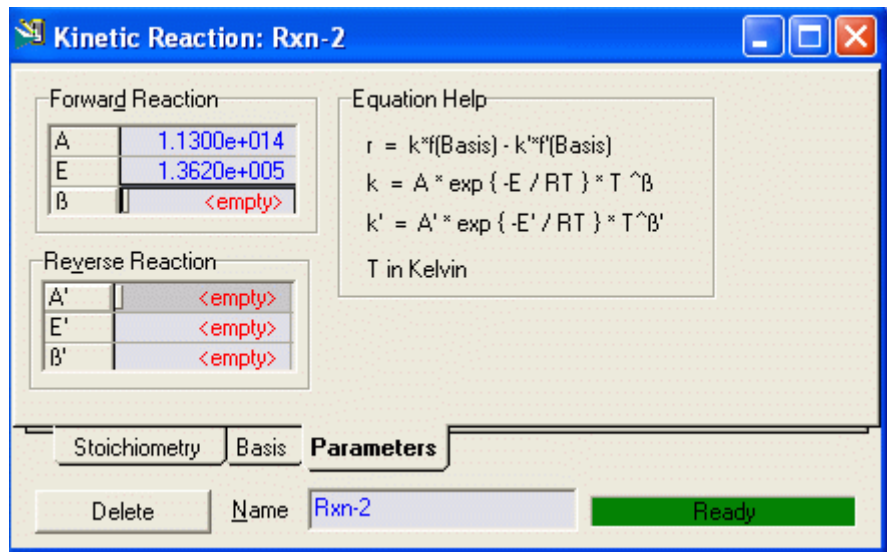

Ahora, las dos reacciones aparecen en el Simulation Basis Manager

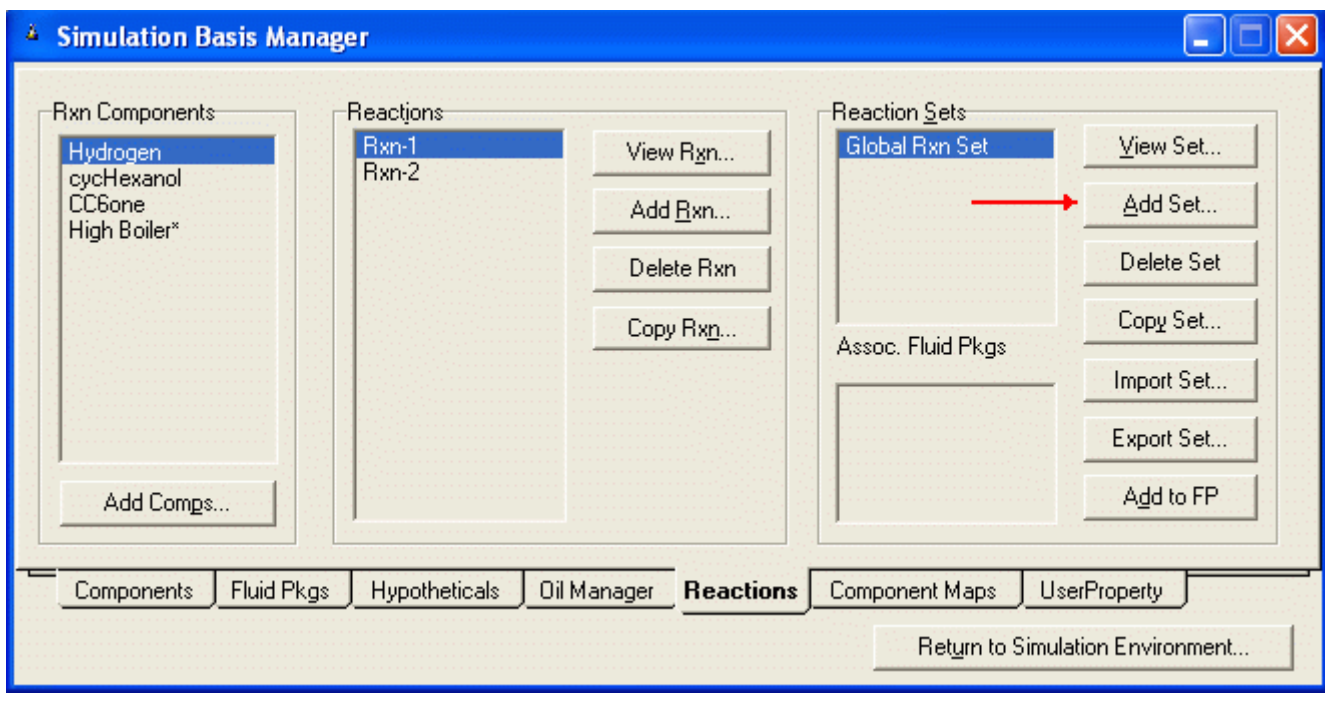

### Asociando las reacciones con el paquete de fluido

 Por defecto, el Global Rxn Set está presente dentro de Reaction Sets cuando usted inicialmente exhibe el Reaction Manager. Sin embargo, para este caso, será creado un nuevo grupo (Set) de reacciones. Resaltar Rx-1 y presione botón Add Set. HYSYS provee el nombre Set-1 y abre la vista de la propiedad Reaction Set.

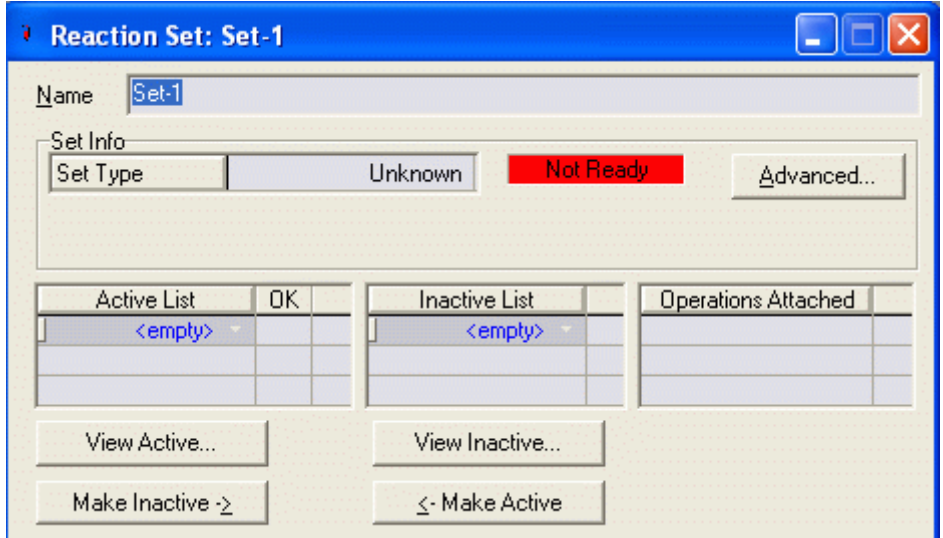

Para atribuir la Reacción recién creada para el Set-1, colocar el cursor en la celda <empty> bajo Active List. Despliegue la lista de las reacciones y seleccione el nombre de las Reacciónes (Rxn-1 y Rxn-2 en este caso). El Set Type corresponde al tipo de reacción que usted ha añadido al Set-1. El mensaje de estado ahora exhibirá a Ready.

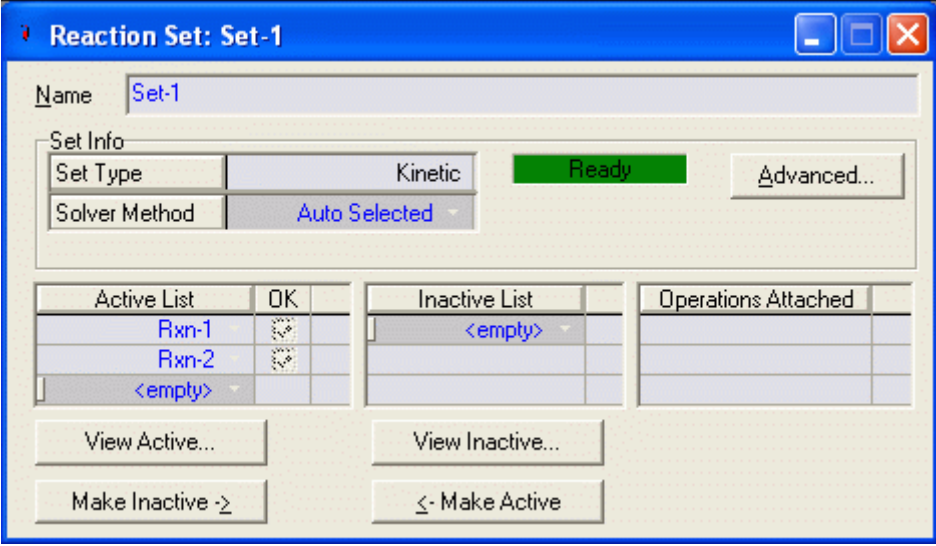

Cerrar la ventana (X) para regresar al Reaction Manager

 Para adjuntar el Set-1 al Fluid Package, resaltar a Set-1 en Reaction Sets y presiona el botón Add to FP. Cuándo un Reaction Set determinado está adjuntado a un Paquete de Fluido, se vuelve disponible para las unidades de operación dentro del Flowsheet usando el Fluid Package particular.

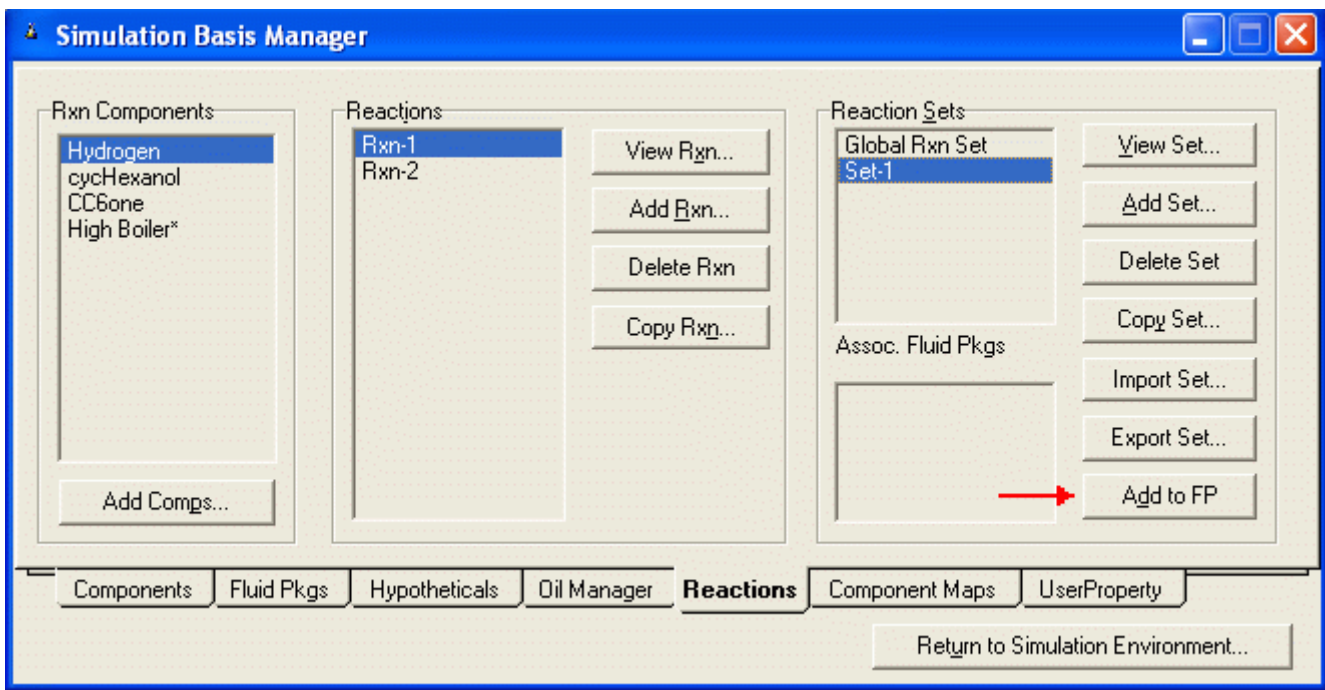

 Aparecerá el visor Add 'Set-1' desde el cual usted debe resaltar el Fluid Package al que desea adjuntar y luego presionar el botón Add Set to Fluid Package..

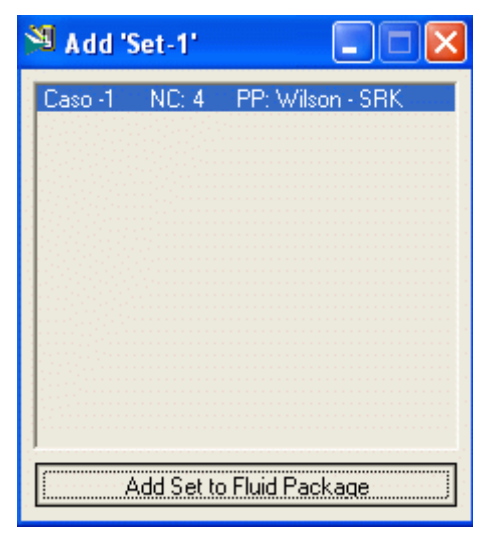

Presione el Boton Cerra (X) y observará que aparece el nombre del Fluid Package (Caso-1) en el grupo Assoc. Fluid Pkgs cuando resaltamos Set-1 en Reaction Sets.

UTN – Facultad Regional Mendoza - Utilitarios de Computación

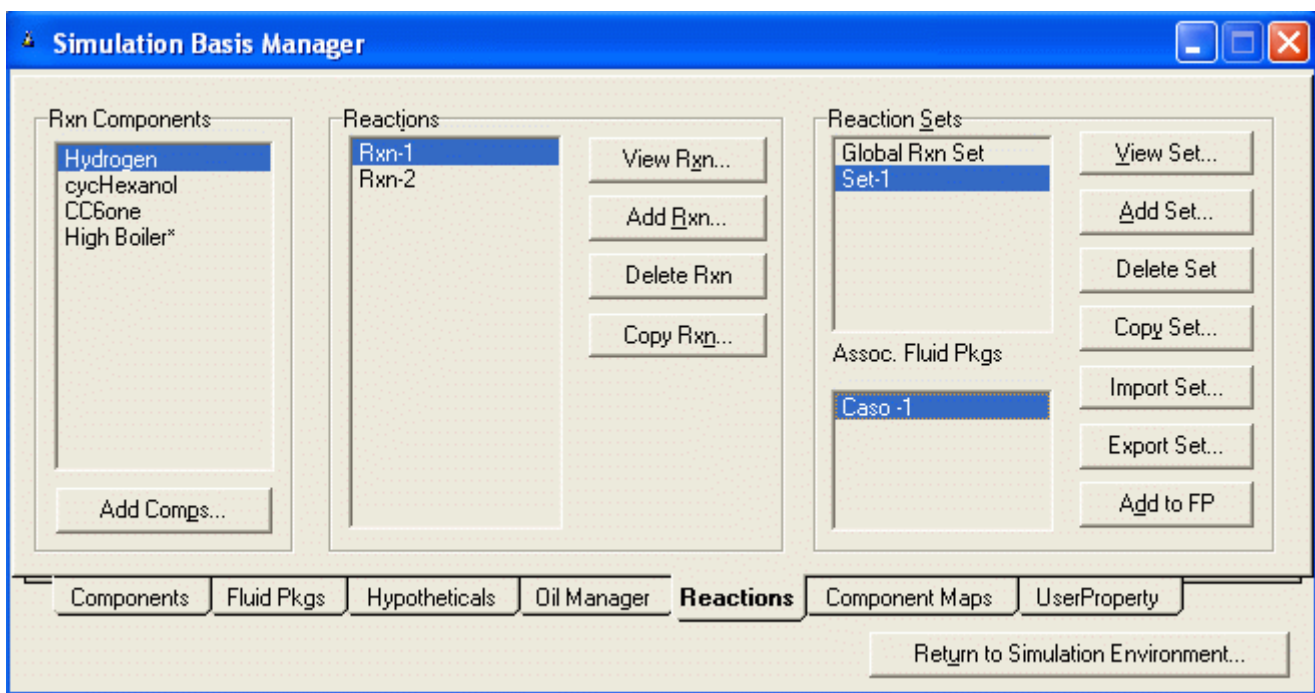

# 9.1.6 Diseño del REACTOR

1) En la ventana de simulación, hacer clic en el block REACTOR, localizado en la Paleta de Objetos.

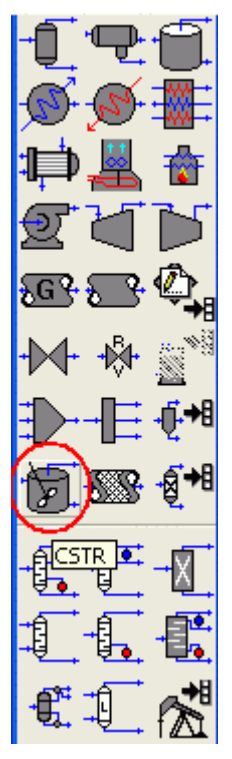

Y luego hacer clic sobre el espacio de PFD

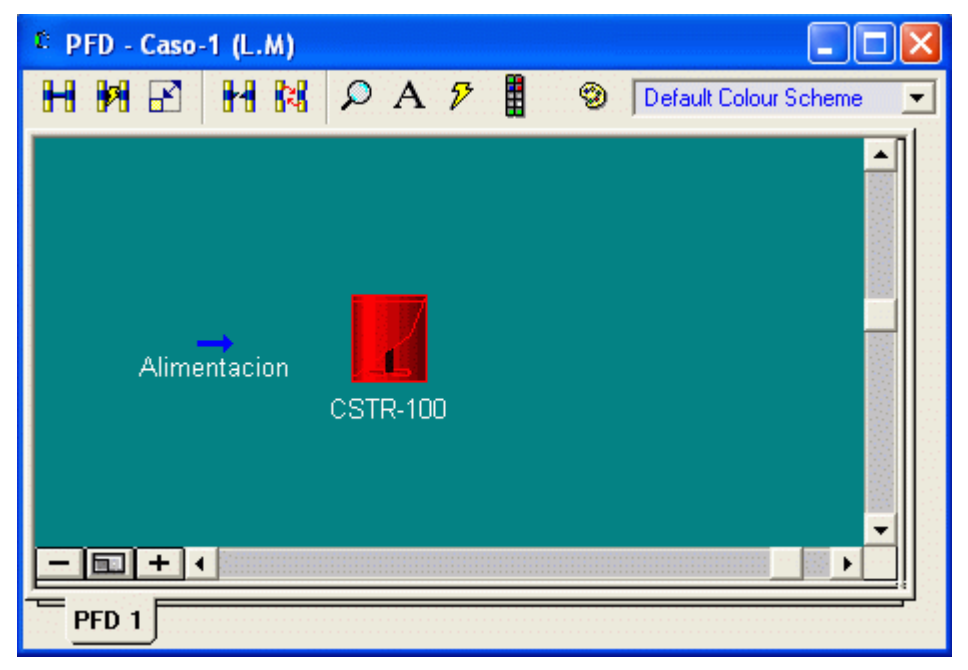

2) Doble clic en icono del reactor, lo cual abrirá la ventana para especificar los parámetros del reactor.

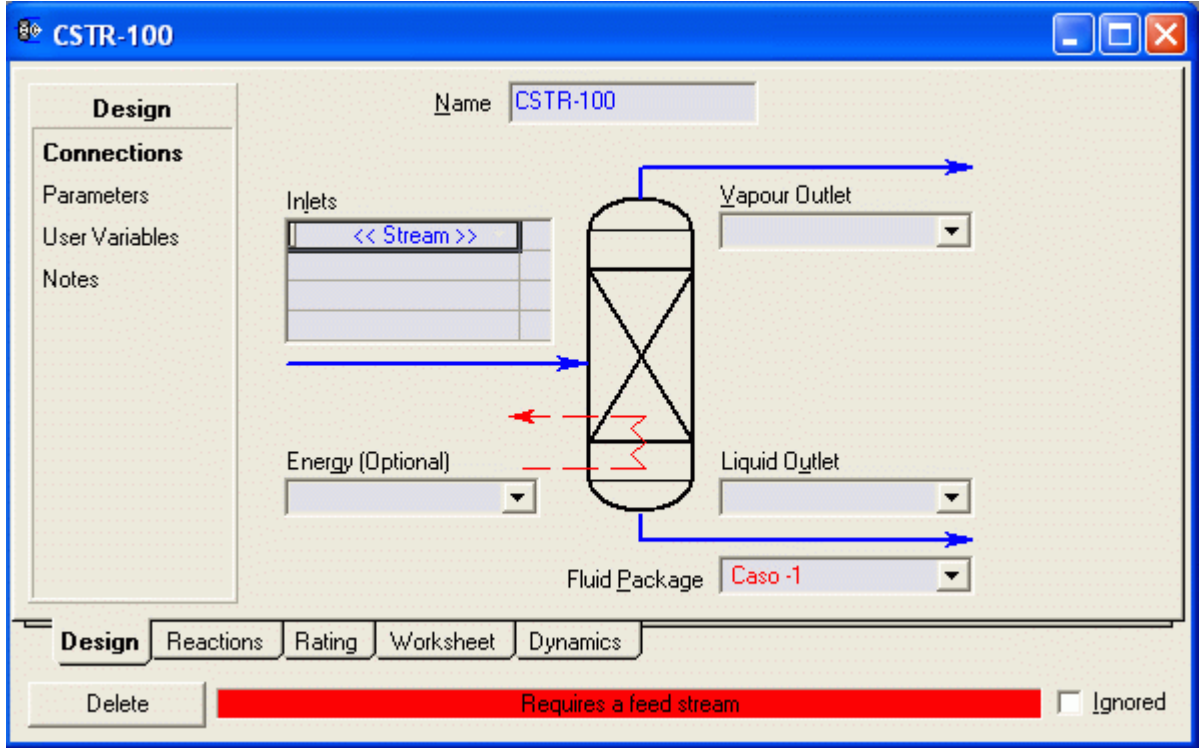

3) Especificar la corriente Alimentación en Feeds, la salida de vapor como H2, en Energy como Q-Reactor y en Liquid Oulet como R-salida.

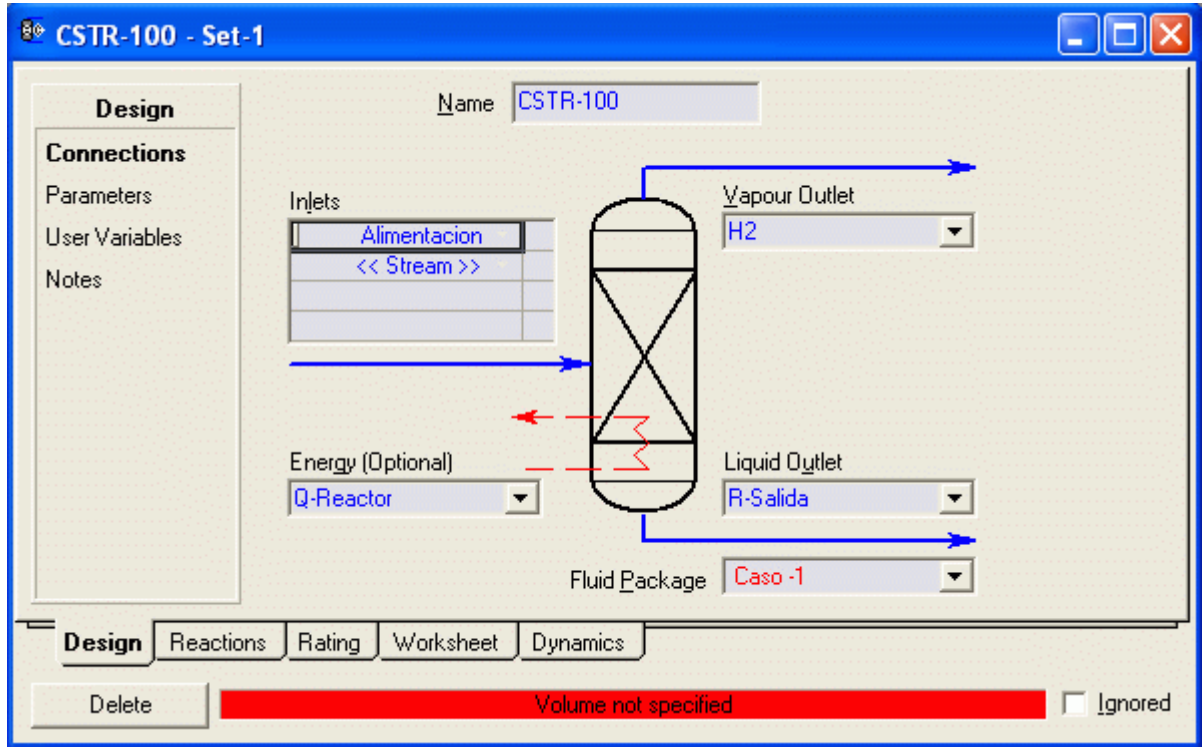

4) Especificar la caída de presión como cero

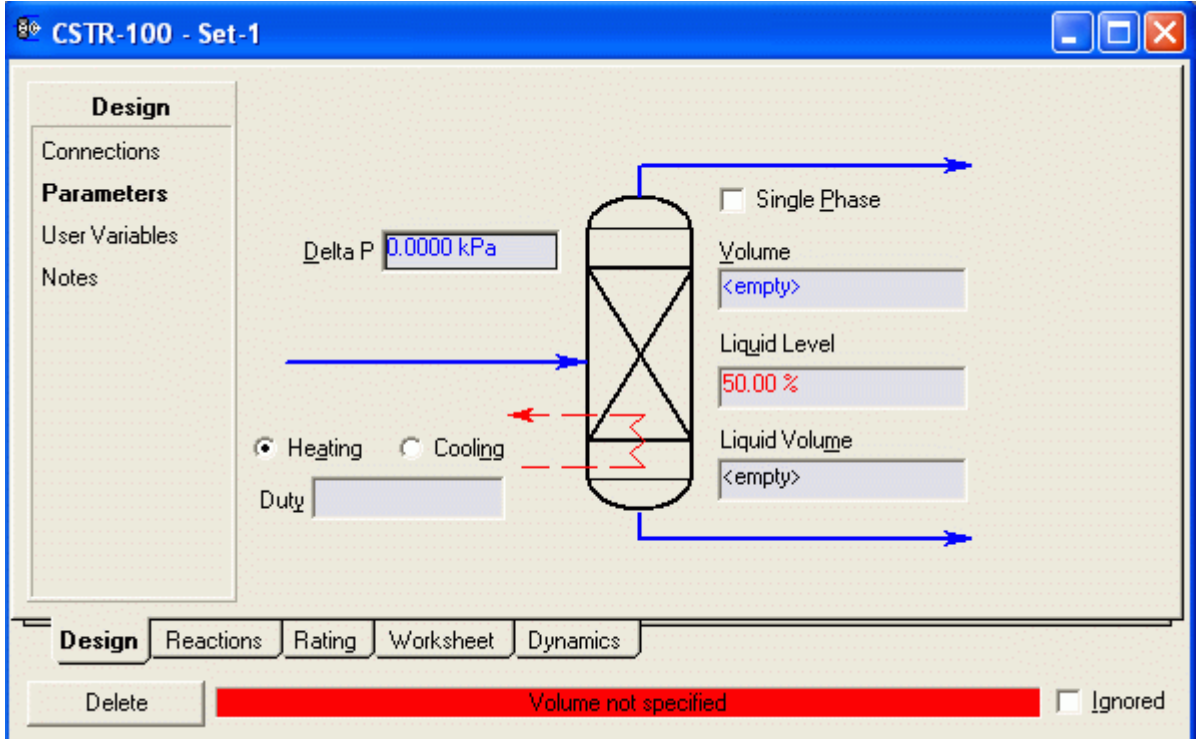

5) Clic en la etiqueta Reactions Para asociar el Set-1 como el conjunto de reacciones para esta unidad

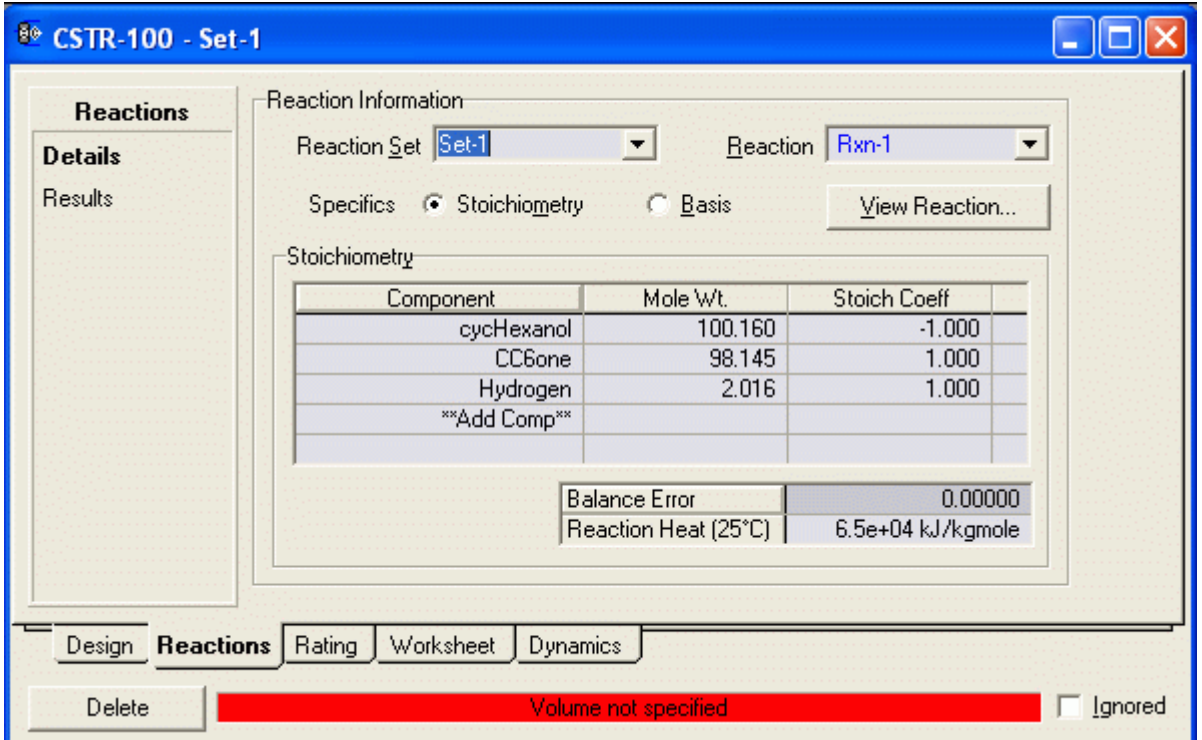

6) Nosotros deseamos hacer al reactor en operación isotérmica. Para hacer esto, ingresar la temperatura para Rsalida como 200 °F en la página Worksheet.(Si usted desea hacer la operación adiabática, debe especificar Q-Reactor como cero)

| Worksheet                  | Name                                | Alimentacion  | <b>R-Salida</b> | H <sub>2</sub>  |
|----------------------------|-------------------------------------|---------------|-----------------|-----------------|
| <b>Conditions</b>          | Vapour                              | 0.0000        | 0.0000          | 1.0000          |
|                            | Temperature [C]                     | 93.33         | 93.33           | 93.33           |
| Properties                 | Pressure [kPa]                      | 2068          | 2068            | 2068            |
| Composition                | Molar Flow [kgmole/h]               | 4.529         | <empty></empty> | <empty></empty> |
|                            | Mass Flow [kg/h]                    | 453.6         | <empty></empty> | <empty></empty> |
| PF Specs                   | Std Ideal Liq Vol Flow [m3/h]       | 0.4715        | <empty></empty> | <empty></empty> |
|                            | Molar Enthalpy [kJ/kgmole]          | $-3.364e+005$ | <empty></empty> | <empty></empty> |
|                            | Molar Entropy [kJ/kgmole-C]         | $-183.5$      | <empty></empty> | <empty></empty> |
|                            | Heat Flow [kJ/h]                    | $-1.524e+006$ | <empty></empty> | <empty></empty> |
|                            | ◀                                   |               |                 |                 |
| <b>Reactions</b><br>Design | Rating Worksheet<br><b>Dynamics</b> |               |                 |                 |

7) Ahora clic en le etiqueta Dynamics para ingresar Vessel Volume 50 ft3, Liquid Volume Percent 50%, Feed Delta P 0.0

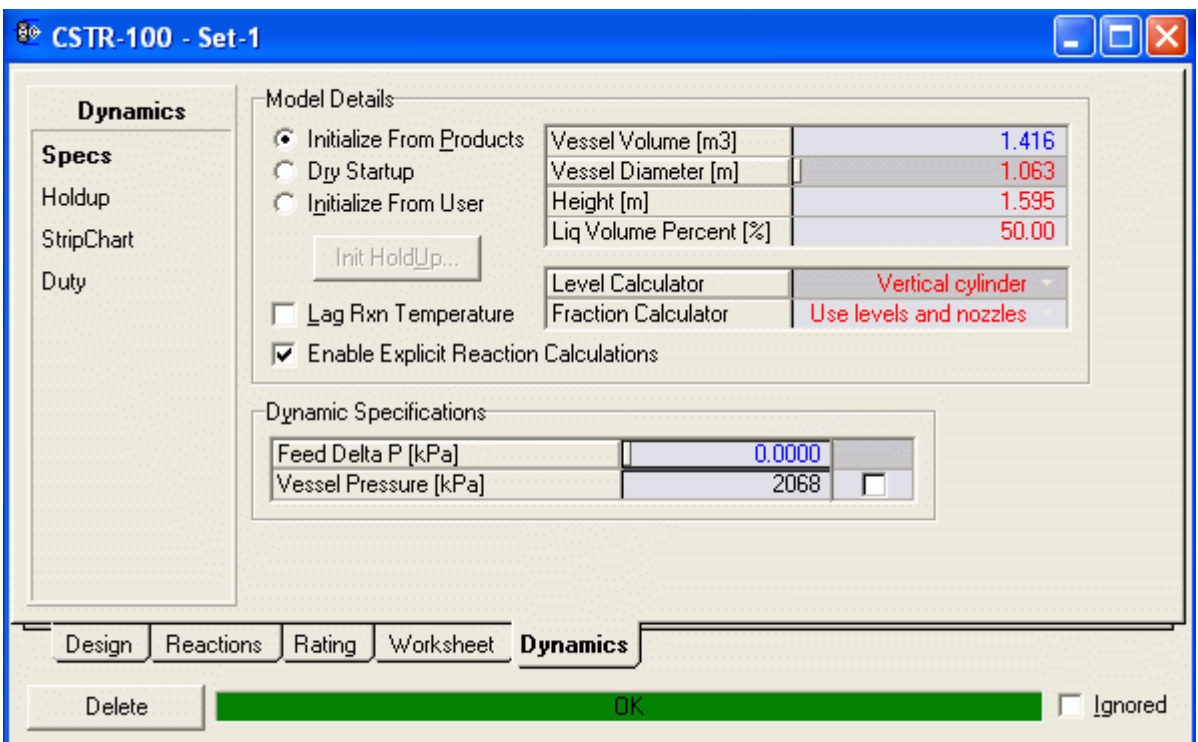

 Esto completa las especificaciones para el reactor. La barra de estado debe tornarse verde OK. Asegurarse de que la alimentación sea 1000 lb/hr de Cyclohexanol puro. Cuál es la conversión en el reactor?

# **Resultados**

Haciendo clic en el Workbook, el balance de materiales es:

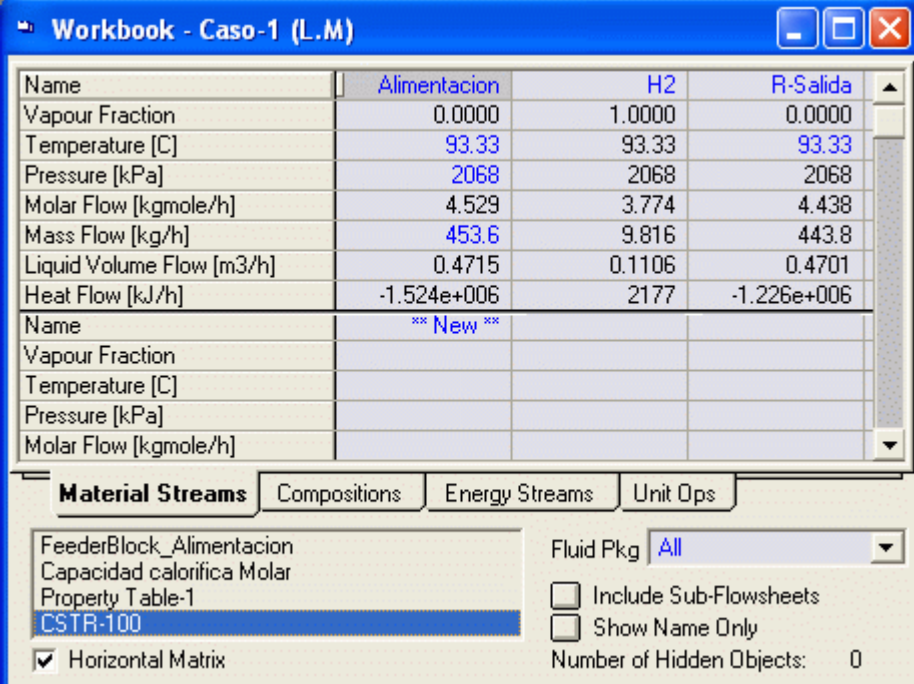

La composición de las corrientes:

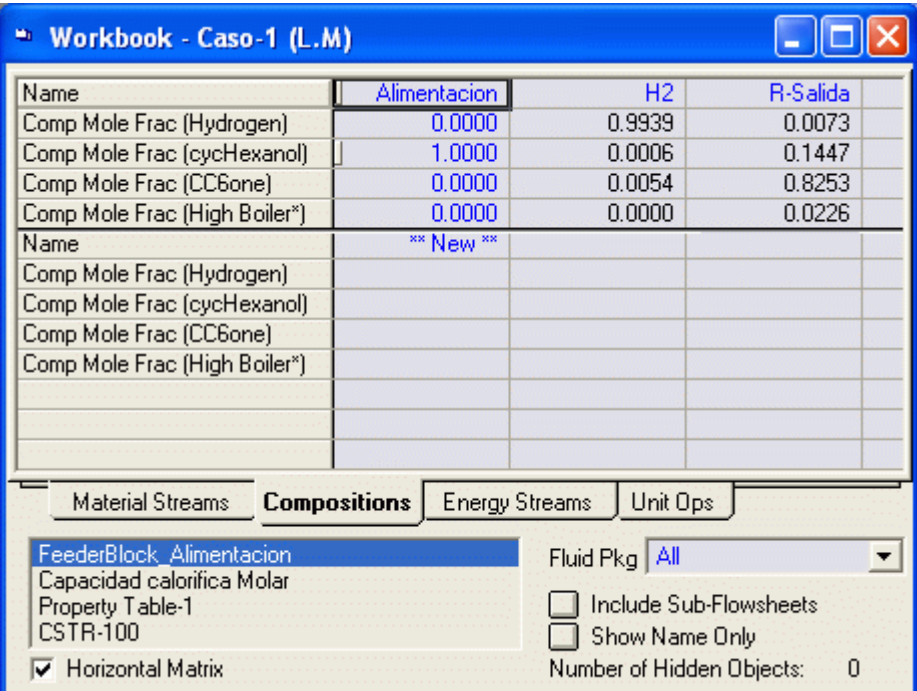

La carga de calor

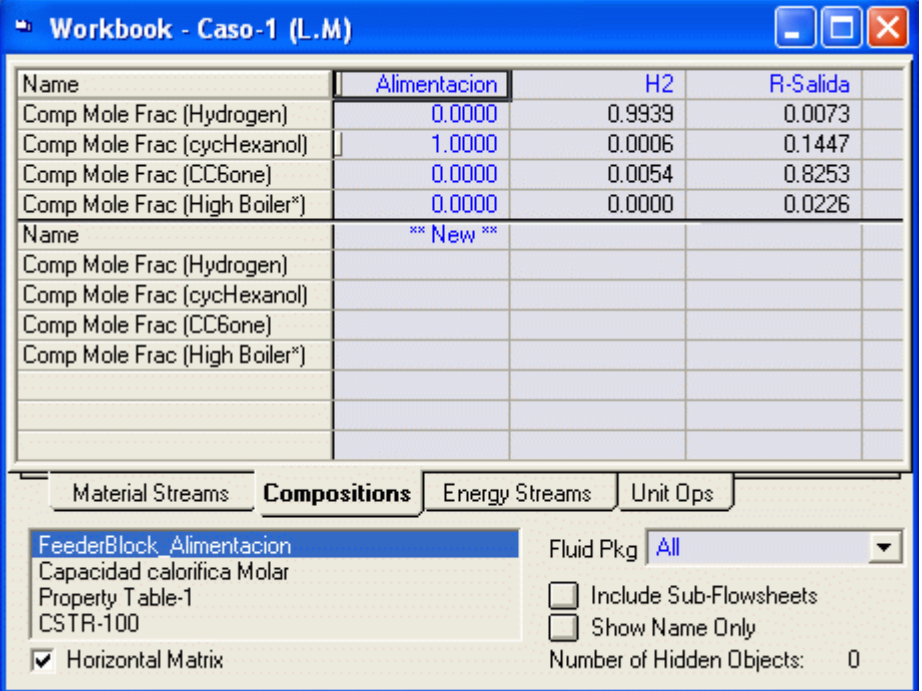

Y el PDF será:

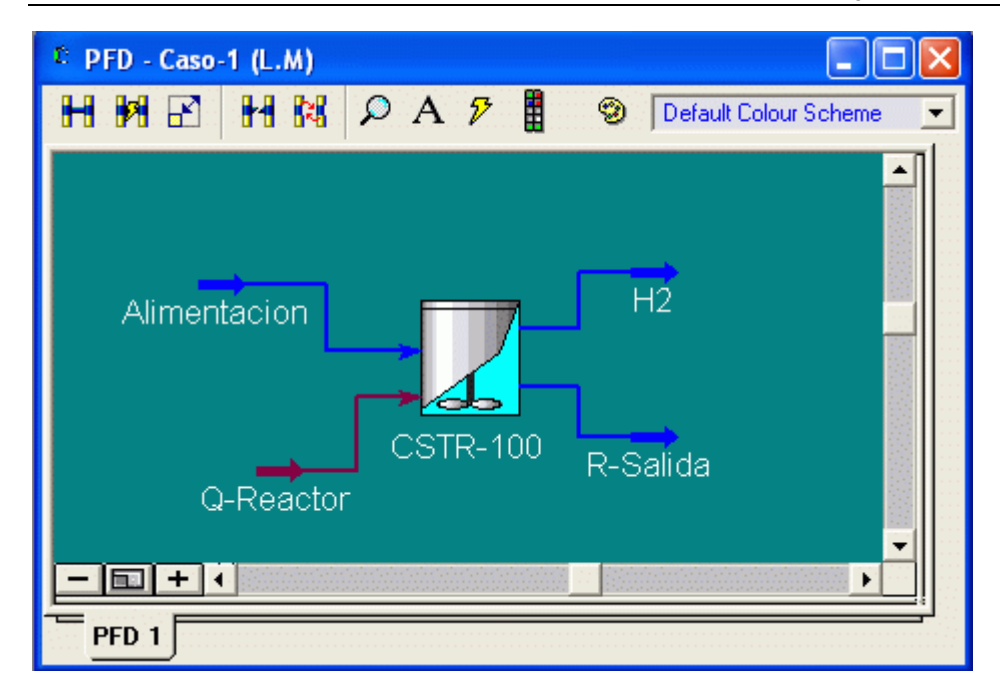

# 9.1.7 Efecto de las variables sobre el REACTOR (Estudios de Sensibilidad)

 Para estudiar el efecto de las diferentes variables sobre el reactor, necesitamos hacer múltiples corridas y graficar los resultados. Estos son denominados Estudios de Sensibilidad. A continuación mostraremos como se efectúan estos estudios de sensibilidad.

- Primero necesitamos crear una hoja de cálculo con variables importadas y los cálculos apropiados. Nota: Un objeto de la hoja de cálculo es una forma conveniente para computar cantidades dependientes de las variables del flowsheet. En la hoja de cálculo podemos importar variables del flowsheet y luego las podemos usar en las fórmulas usadas en otras celdas. A continuación ilustraremos como computar la conversión y el potencial económico en el reactor.
- 1) Doble Clic en el botón Spreadsheet de la paleta de objetos

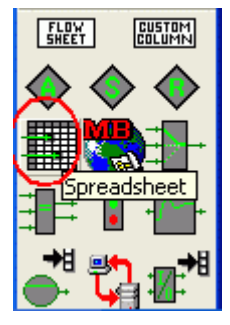

Y luego hacer clic en el espacio del PDF

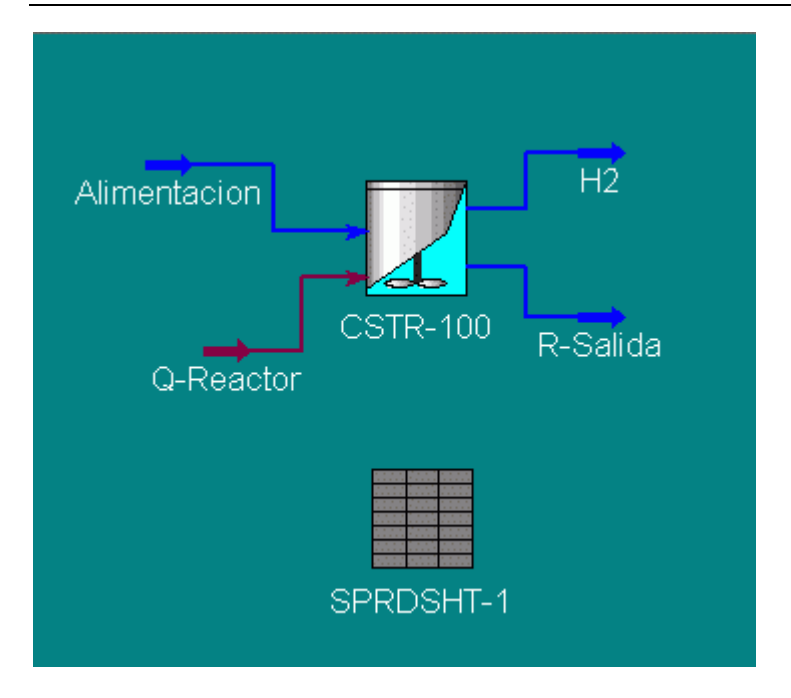

2) Hacer doble Clic en el icono Spreadsheet, con lo cual aparece la siguiente ventana en donde son almacenadas las variables importadas y las fórmulas:

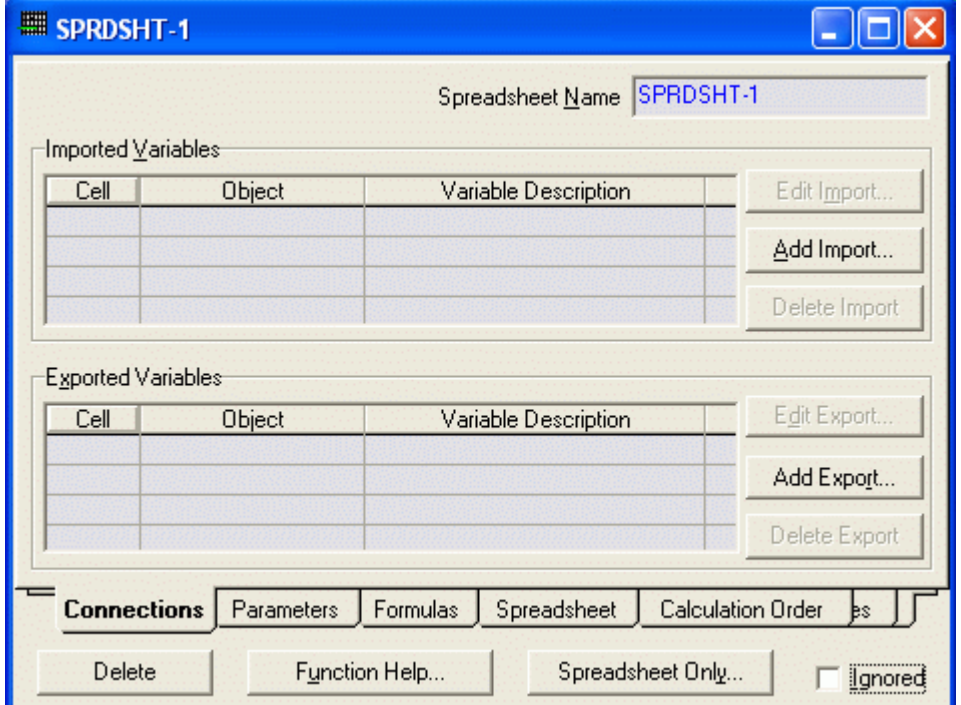

- 3) Clic en Add Import y se abre la ventana para seleccionar lo que deseamos importar a la hoja de cálculo. Importamos lo siguiente:
	- a) Flujo Molar de Cyclohexanol en la alimentación.
	- Esto se hace dando clic en Add Import y seleccionando los objetos y variables adecuados, por ejemplo podemos hacer lo siguiente: Alimentación / Comp Molar Flow / cyclohexanol OK para importar el flujo molar de cyclohexanol en la alimentación.

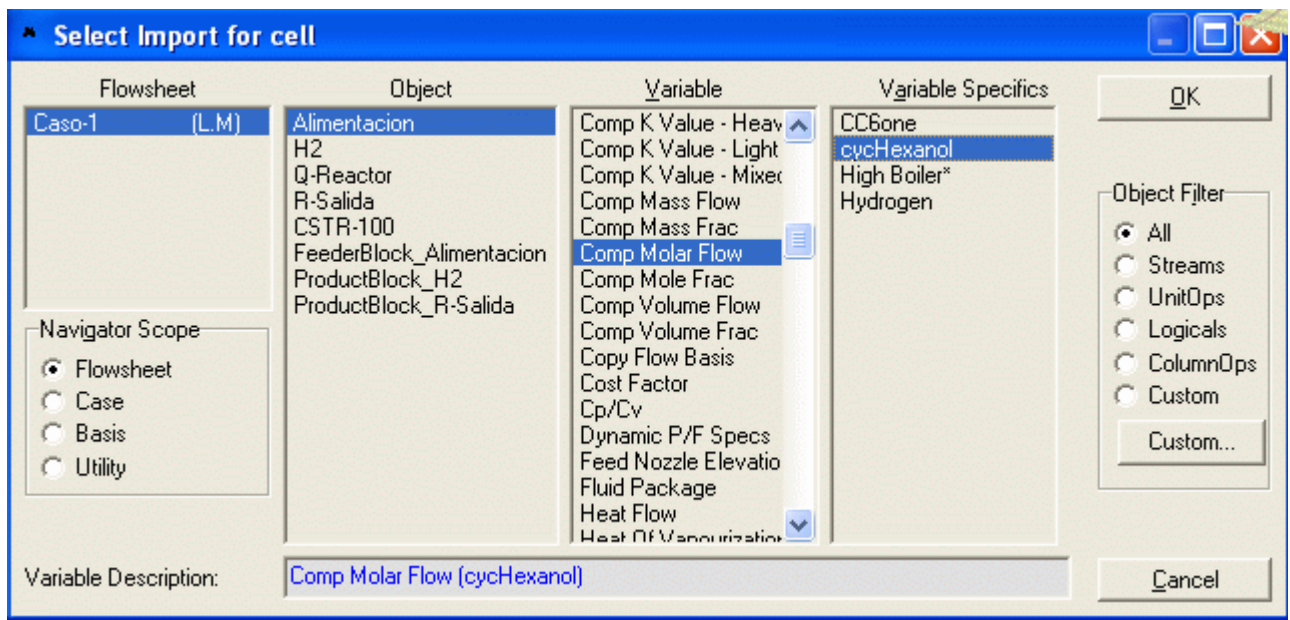

- b) Flujo molar de Cyclohexanol en R-Salida
- c) Flujo molar de Cyclohexanone en R-salida

3) Luego de adicionar todas las variables se tiene la siguiente ventana, colocar el nombre Reactor Sensibilidad:

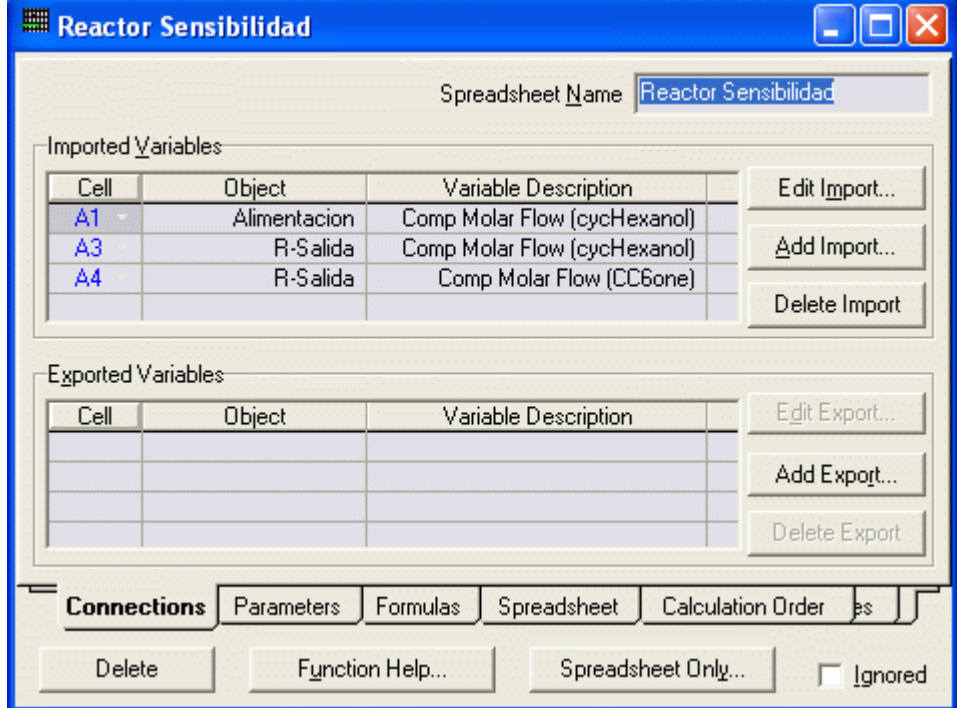

4) Haciendo clic en Spreadsheet aparece la hoja de cálculo

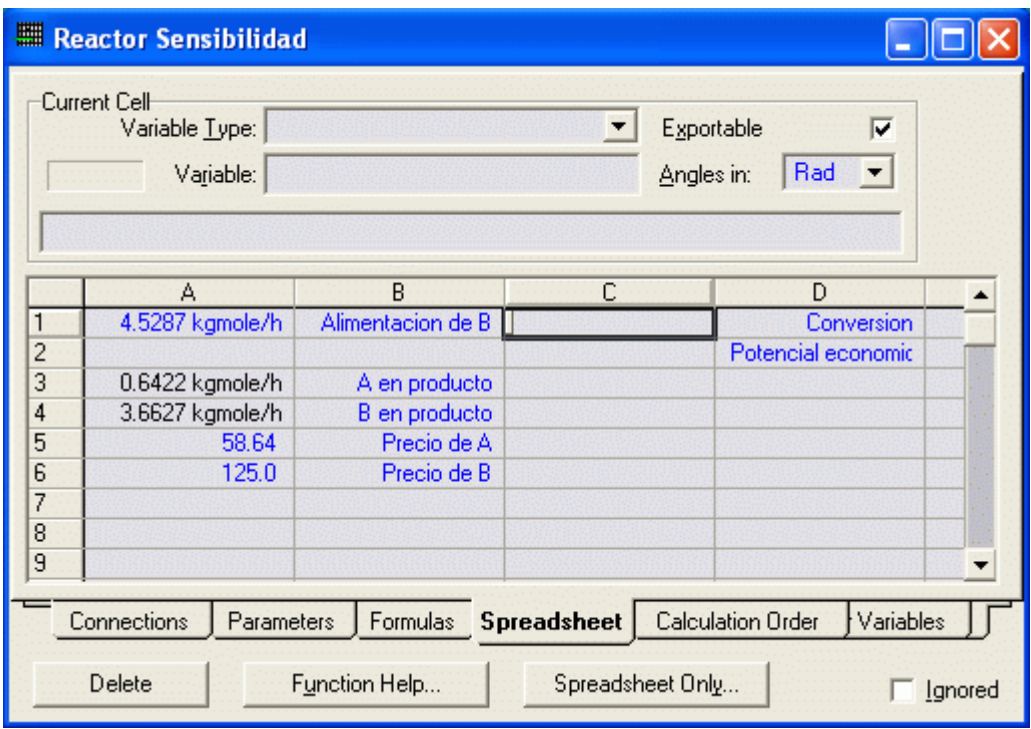

 Es buena idea etiquetar las variables importadas como se muestra en la siguiente Figura. En la columna C colocaremos los valores calculados mediante las fórmulas. Las fórmulas en las que estamos interesados son:

Conversión: (A alimentación - A en Producto)/ A en alimentación

Potencial económico: B en producto\*CB - (A en alimentación - A en producto)\*CA

Donde el precio de las materias primas y productos son tomados del establecimiento del problema:

- $CA = 58.64$  \$/lbmole
- CB = 125 \$/lbmole
- 5) En base a la hoja de cálculo las fórmulas deben ser ingresadas de la siguiente manera:

Conversion: +(a1-a3)/a1

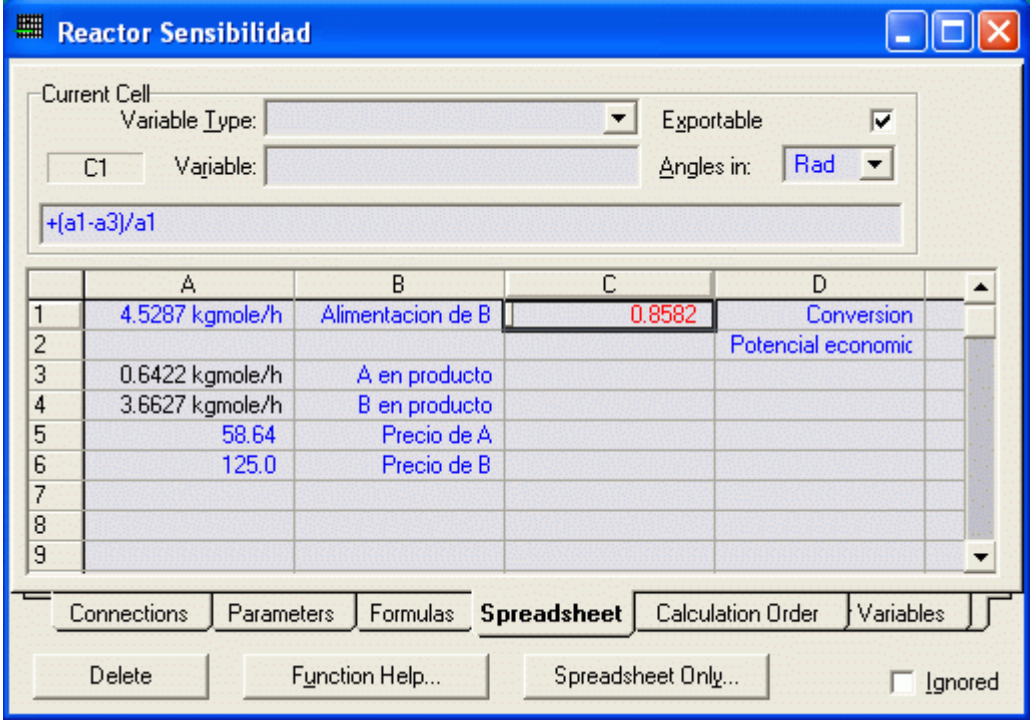

Potencial Económico: +a4\*a6-(a1-a3)\*a5

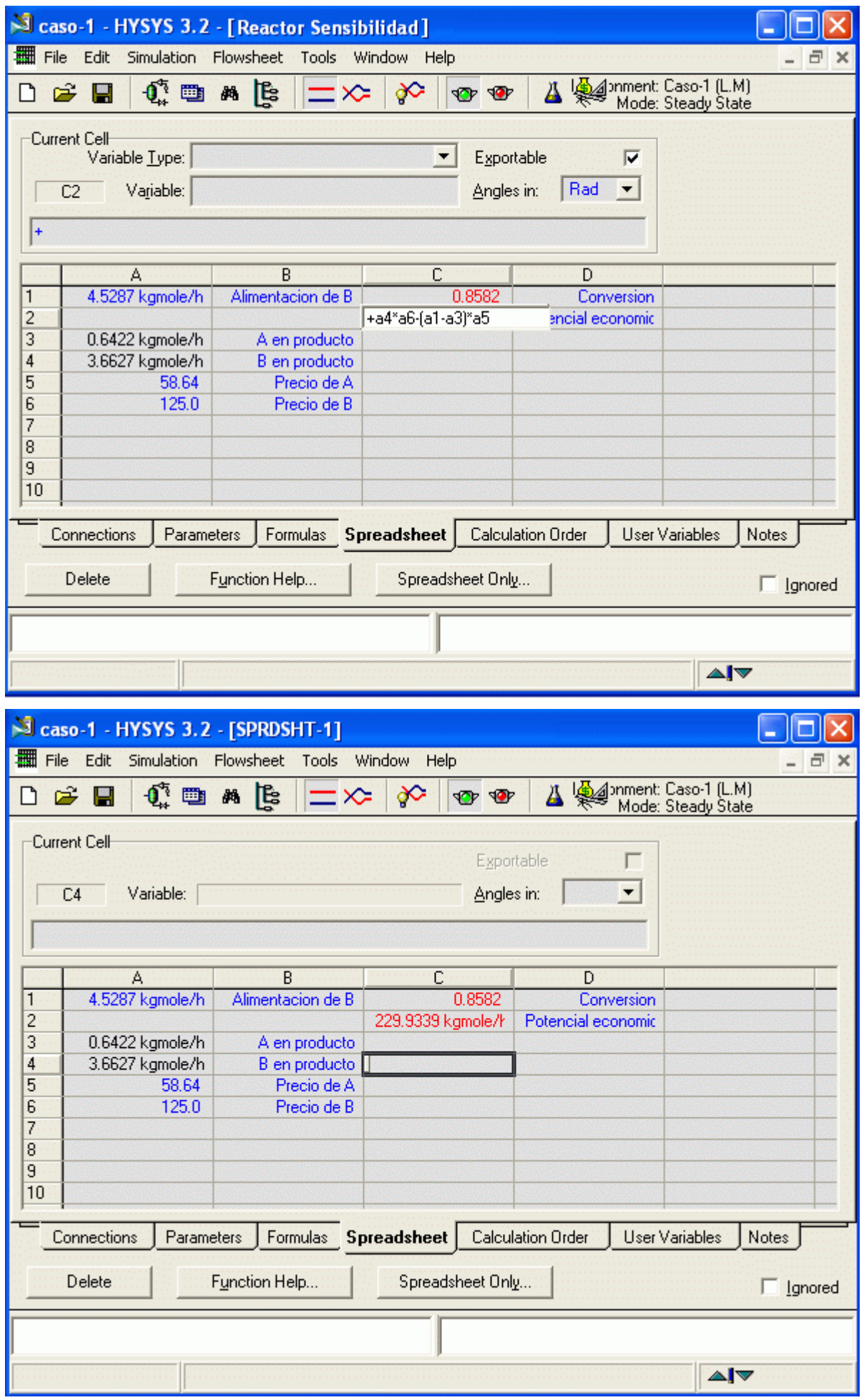

Nota: Siempre inicie sus fórmulas con el signo +. Sus nombres de la célula pueden ser diferentes a lo mío.

6) Ahora ir a la página Parameters.

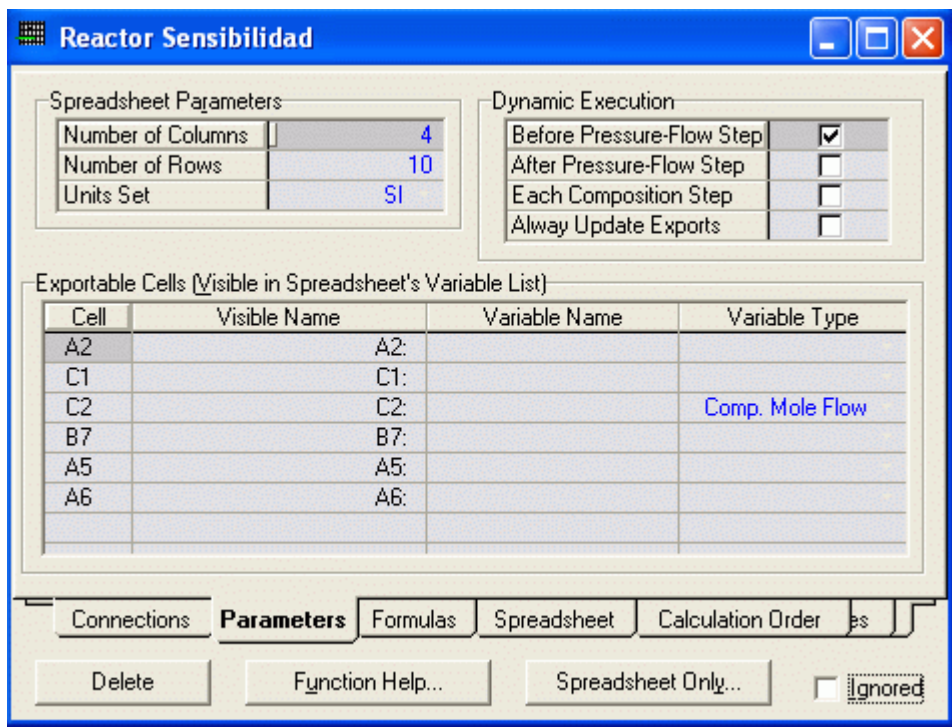

 En esta página usted puede nombrar sus celdas. Es buena idea nombrar sus celdas de cálculos de Conversión y Potencial Económico. Esto se hace tipeando el nombre deseado bajo la columna Variable Name como se muestra en la siguiente Figura:

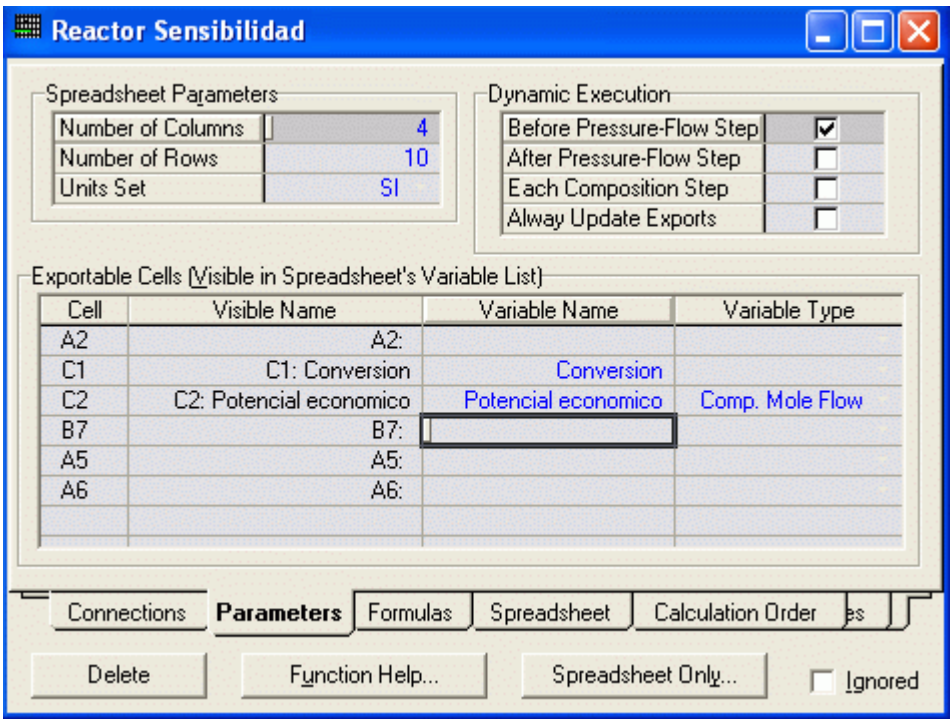

7) Ahora estamos listos para usar el **Databook** y crear nuestro caso de estudio.

# 8) Vamos a Tools/Databook

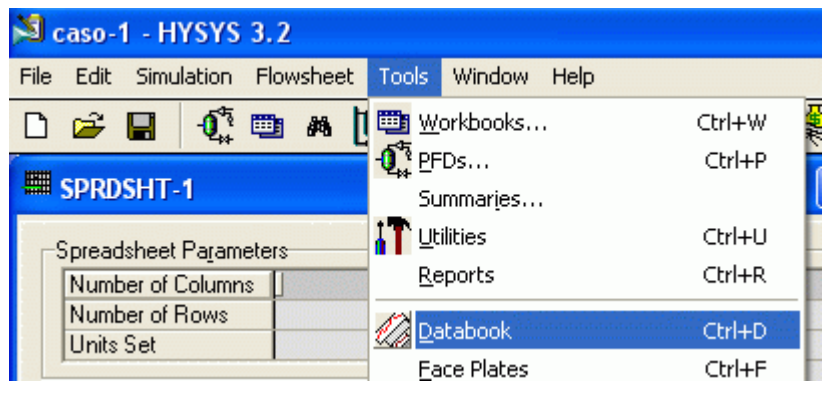

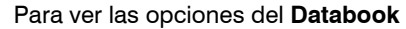

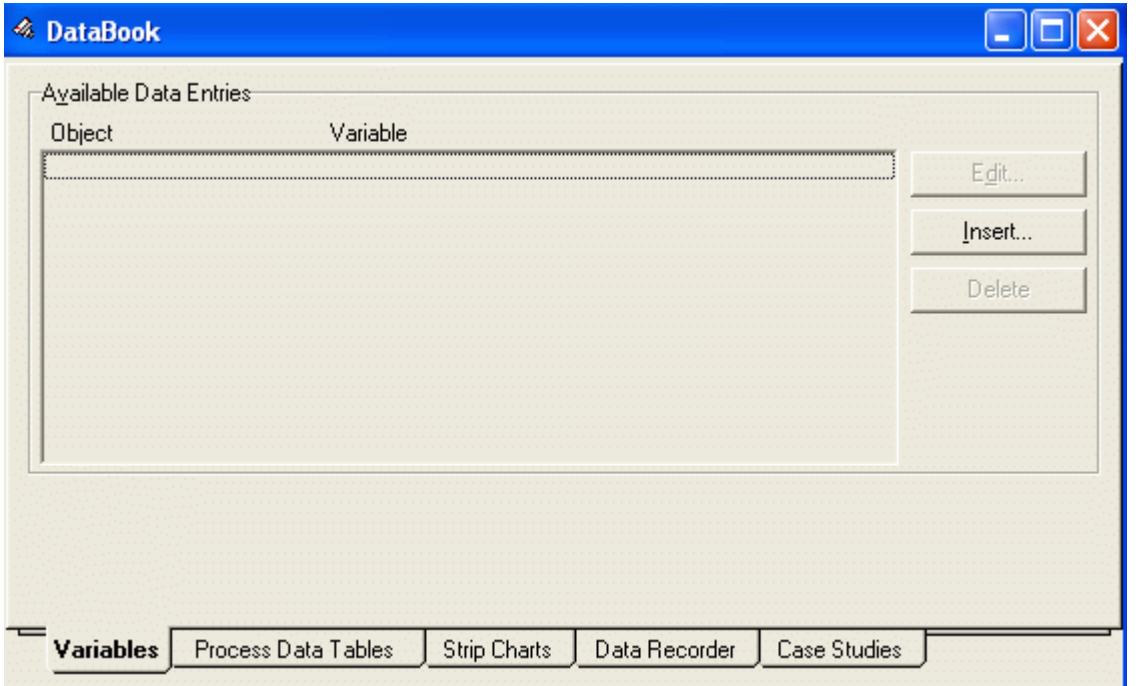

9) Primero hacemos clic en Insert para seleccionar la variable la cual queremos estudiar. Estas variables saran: EP, Conversion, R-Salida Pressure , y R-Salida Temperature. La siguiente Figura muestra el proceso de selección de variables:

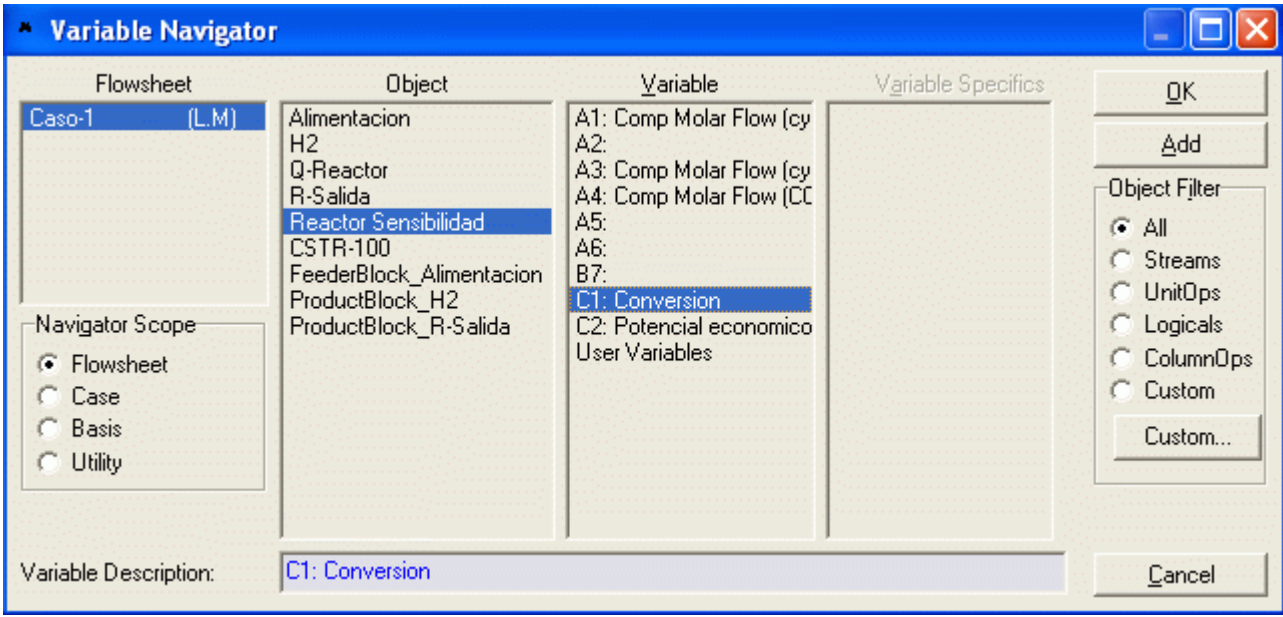

Clic en OK e insertamos las demás variables.

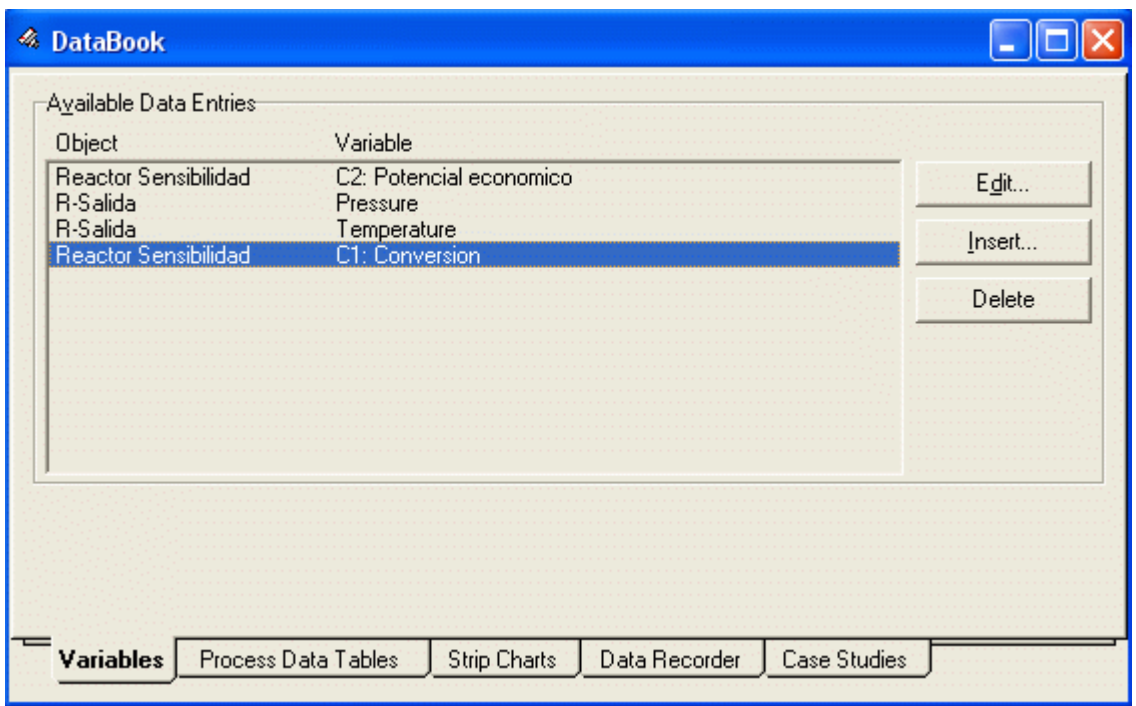

10) Una vez insertadas las variables clic en la etiqueta Case Studies. Clic en Add y nombrar al Current Case Study como Conversion. Seleccionar a la temperatura como la variable independiente (Ind) y al Potencial Económico (EP) y Conversión como las variables dependientes (Dep).

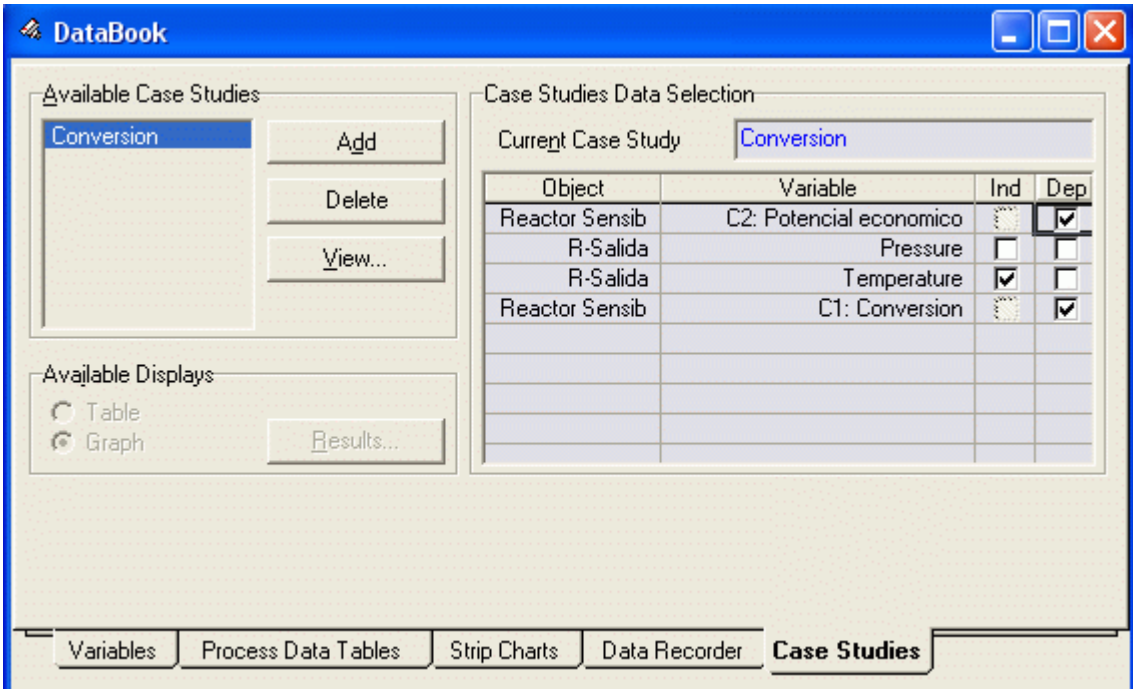

11) Clic en el botón View y colocar 100 °F como límite inferior (lower limit ), 350 °F como límite superior (upper limit ) y un tamaño de paso (step size ) igual a 20 °F

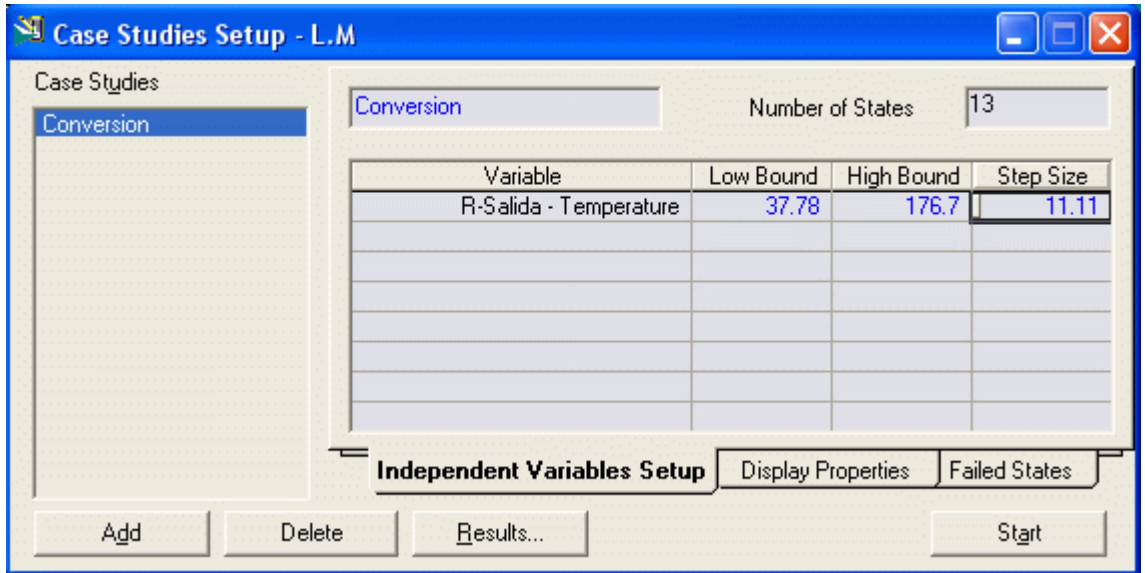

12) Luego clic en Start para iniciar la simulación. una vez completada la simulación, podemos ver los resultados haciendo clic en el botón Results.

Los resultados para el caso del potencial económico se dan en la siguiente gráfica.

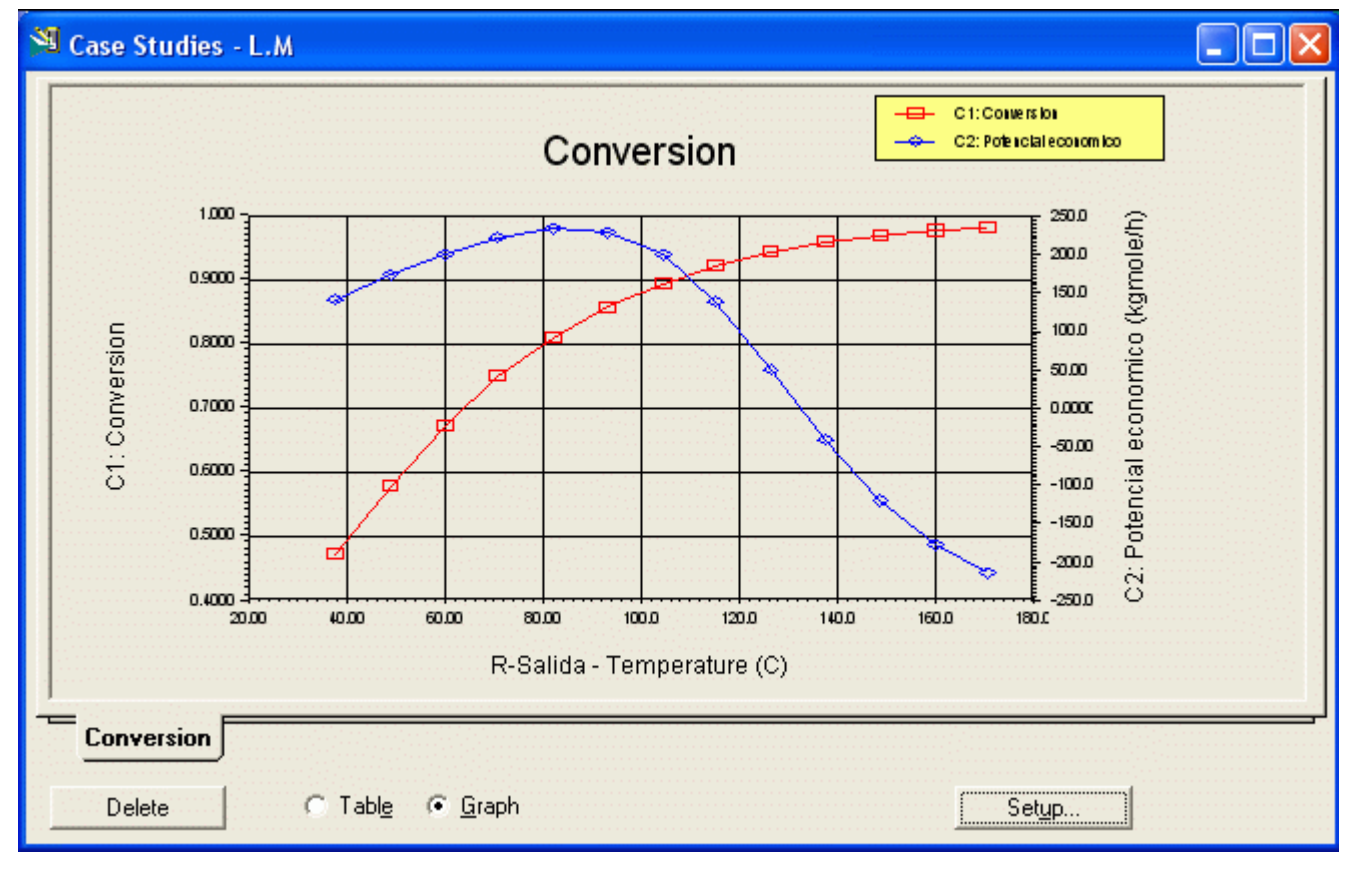

#### Problemas:

- 1. Introduzca los datos anteriores para simular el reactor. Crear una gráfica del potencial Económico versus la temperatura del reactor. ¿Qué puede concluir usted acerca de la condición operativa deseada? ¿Por qué pasa el potencial a través de un máximo? .¿Deberíamos manejar el reactor en el punto donde el potencial económico es maximizado? ¿Por qué sí o por qué no?
- 2. Examine la sensibilidad de la conversión y el potencial económico para el Volumen del Reactor. Grafique el potencial económico y la conversión como una función del volumen. Cuidado: Al hacer estas corridas comprobar las otras variables independientes como la temperatura y asegurarse que quedan a sus valores bases.
- 3. Basado en sus resultados dar rangos de operación adecuados para la temperatura, presión y volumen del reactor.
- 4. Estime el tiempo de residencia en el reactor en las condiciones operativas sugeridas. El tiempo de residencia es el volumen del reactor dividido por la razón volumétrica de alimentación. ¿Basado en esto piensa usted que es

factible usar un reactor tubular? Dado que deberíamos mantener al menos una velocidad de 3 ft/sec en la tubería para impedir que el catalizador se compacte, estime el largo de un reactor tubular necesario. Haga todas las corridas sugeridas arriba. Proponga los gráficos generados y conteste a todas las preguntas anteriores.

# 9.1.8 Separador Ciclohexano - Ciclohexanona

El siguiente paso en el diseño es pensar en las estructuras de separación gas y líquido. En este problema, el hidrógeno producido en el reactor será removido del reactor mismo como un gas. El modelo CSTR nos permite especificar corrientes de salida de gas y líquido separadas. La corriente líquida restante (R-Salida) es en su mayor parte A y B con un poco de High Boiler. La separación de A y B va a ser difícil ya que estos dos compuestos tienen propiedades físicas similares. El High Boiler por otra parte tiene un punto de ebullición muy superior como se muestra por nuestros cálculos de presión de vapor anteriores. Basado en esto con toda seguridad podemos concluir que la mejor estrategia es remover el High Boiler mediante ebullición de A y B. Para lograr la pureza deseada usaremos un Reboiled Absorber .

Para mantener los puntos de ebullición bajos podemos bajar la presión a cerca de 1 atm.

1) Adicionar la unidad Reboiled Absorber desde la Paleta de Unidades de Opración. Completando su diagrama de flujo (PFD) con las corrientes de entrada y salida al Reboiled Absorber, ahora debe aparecer como muestra la figura:

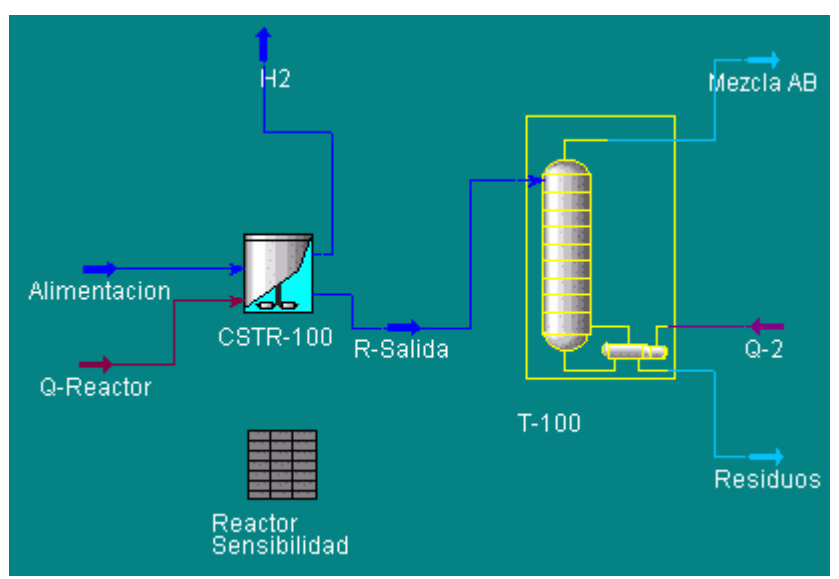

2) Especificar los nombres para las corrientes de Alimentación, Tope, Fondos y Carga de Calor. Colocar el número de etapas igual a 2. Usted puede cambiar esto más adelante.

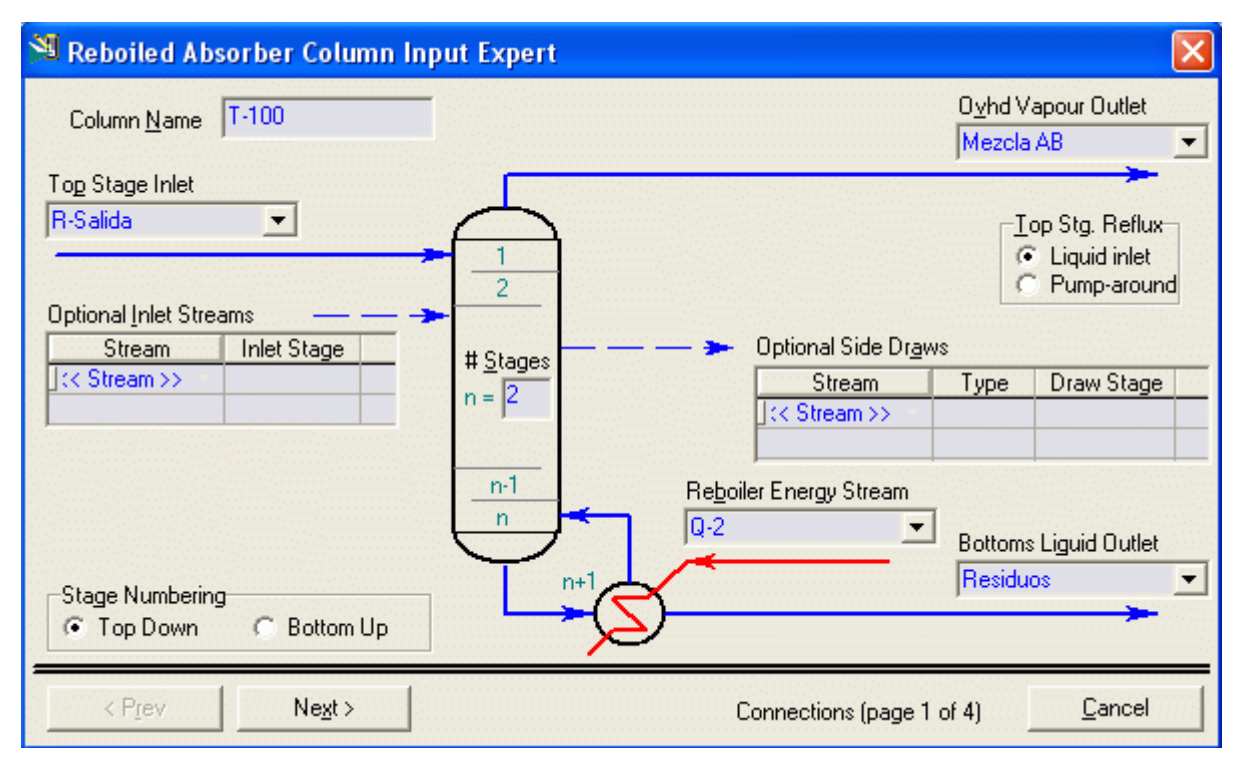

3) Hacer Clic en Next y especificar la presión en el Tope y el Fondo igual a 14.7 psia.

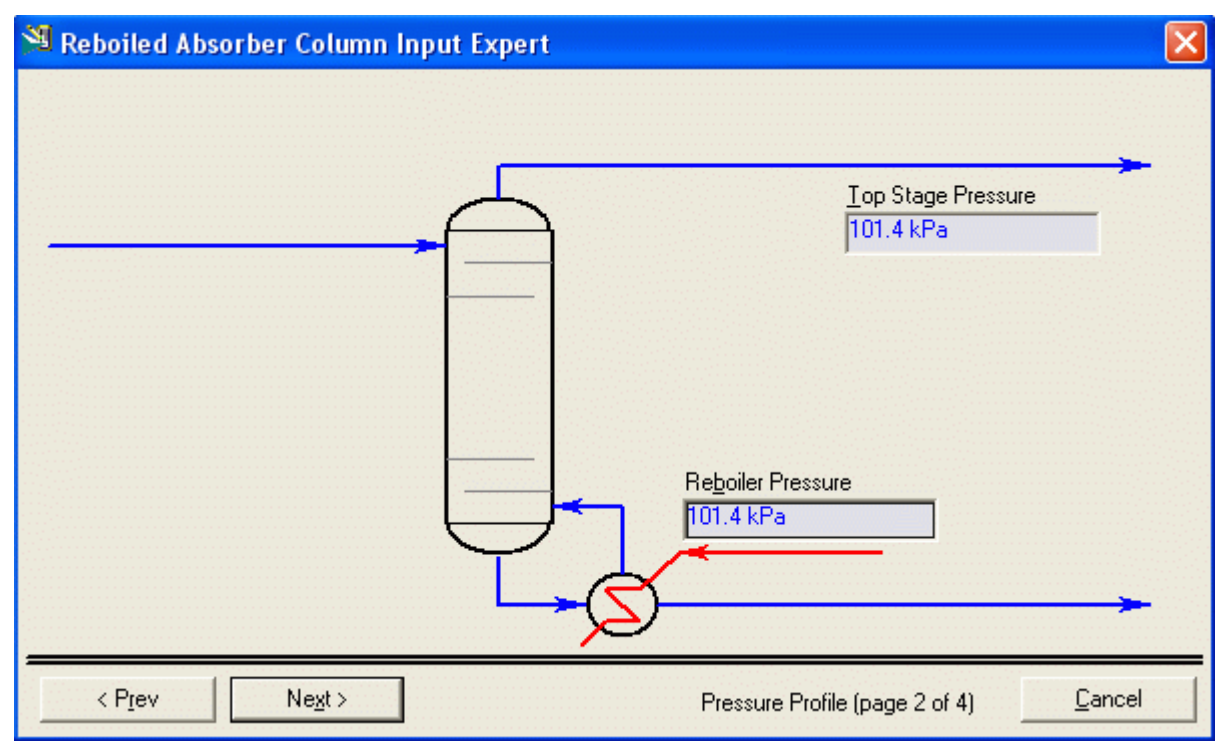

4) Clic en Next y Colocar en Optional Top Stage Temperature Estimate 200 °F y en Optional Reboiler Stage Temperature Estimate 300 °F

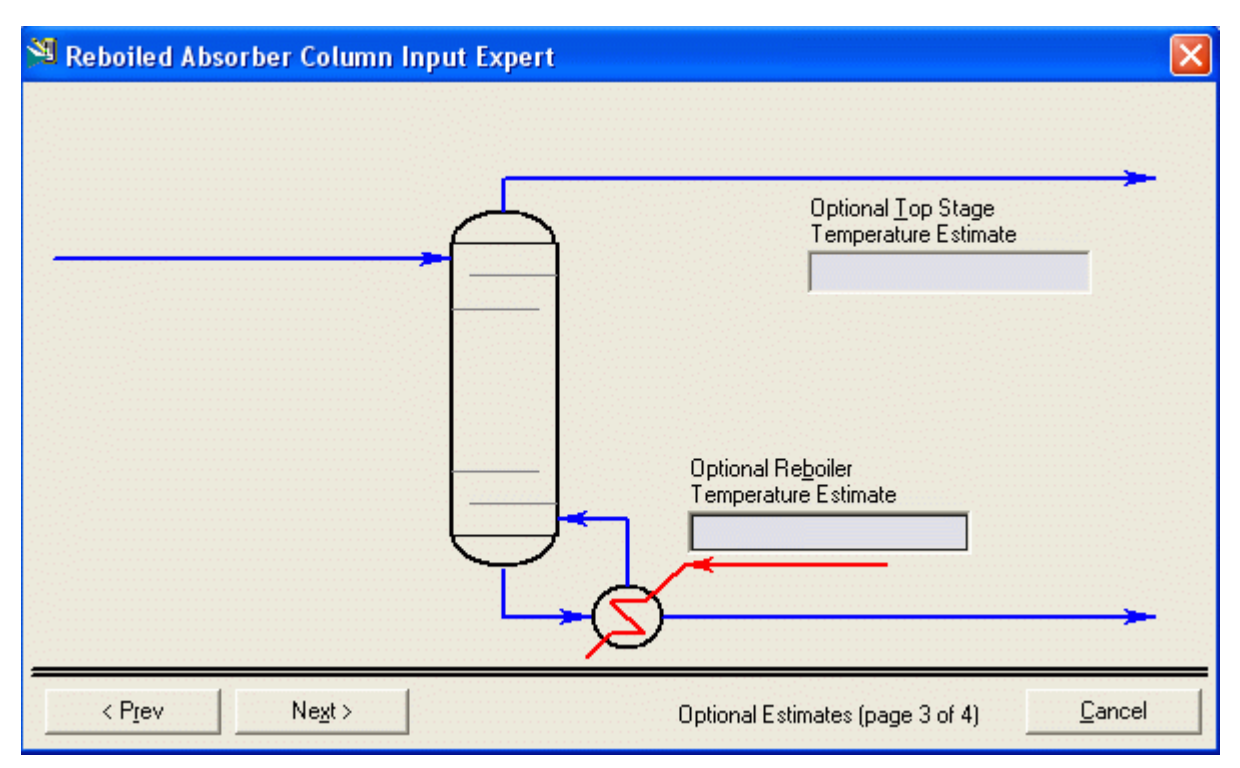

5) Clic en Next y Colocar en Build Up Ratio 1.0 (razón de flujo de fondos a flujo de vapor) como un estimado inicial

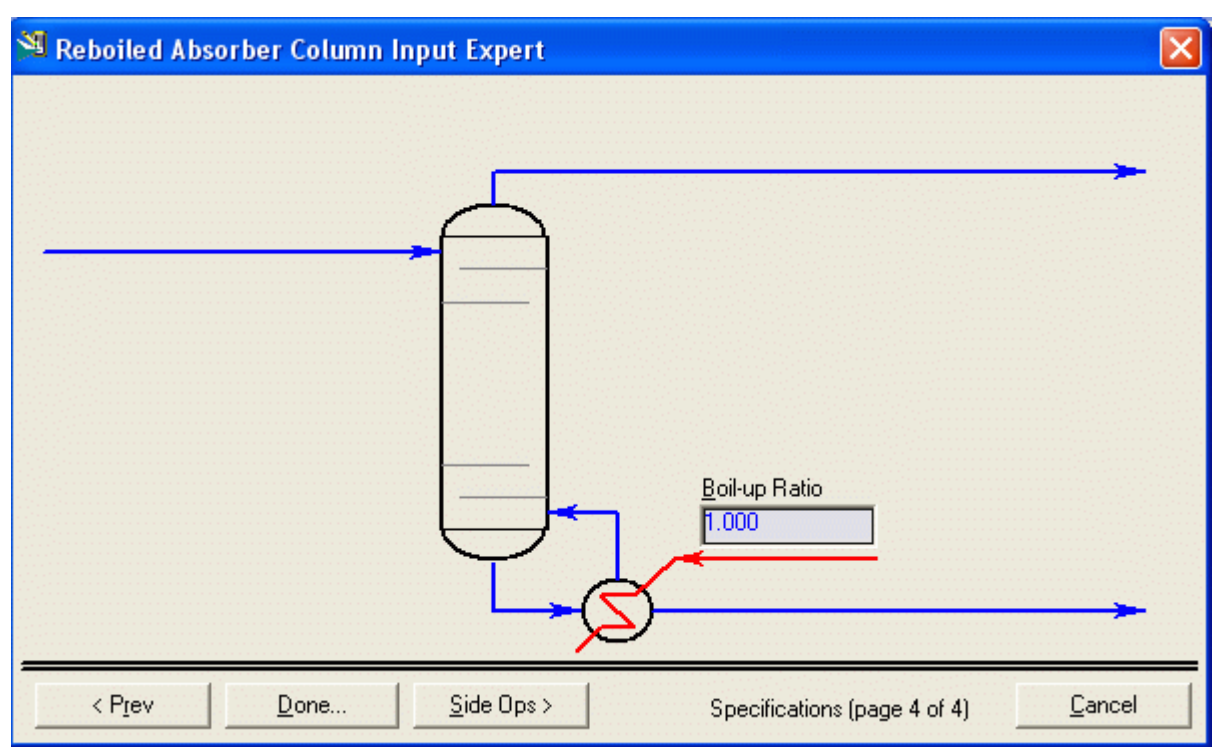

6) Hacer clic en Done de la ventana Reboliled Absorber Column Input expert o Doble clic sobre la torre.

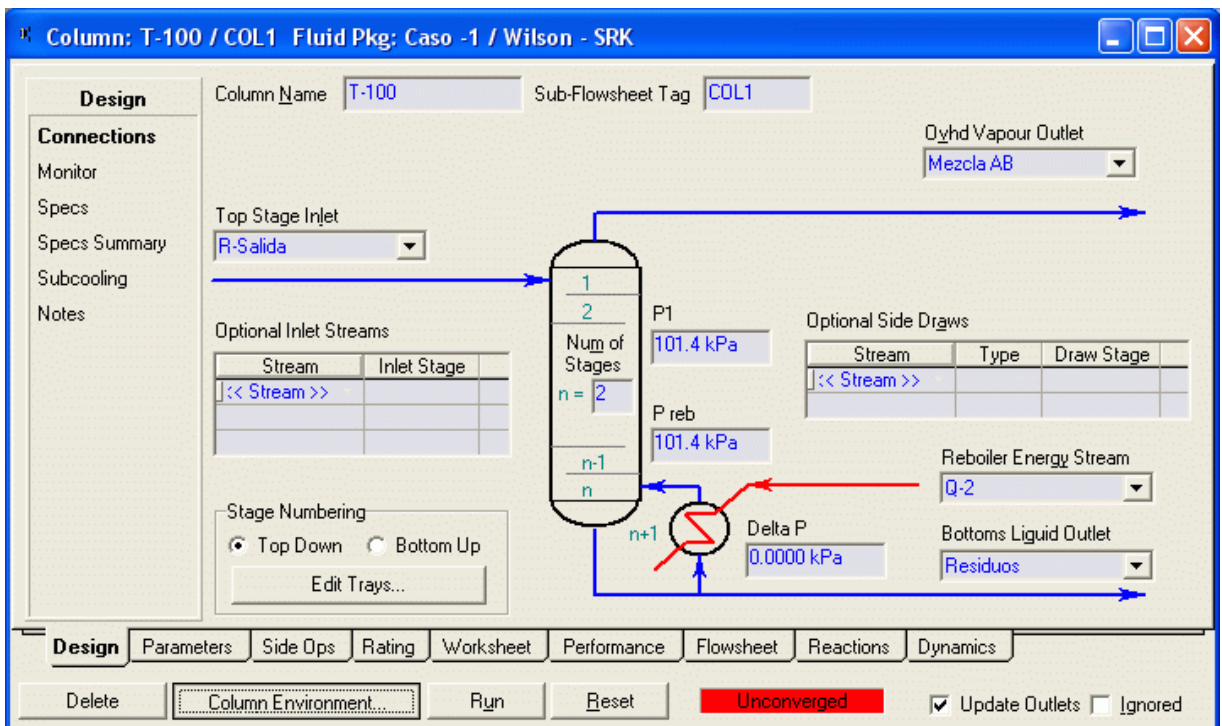

Luego clic sobre Column Environment.

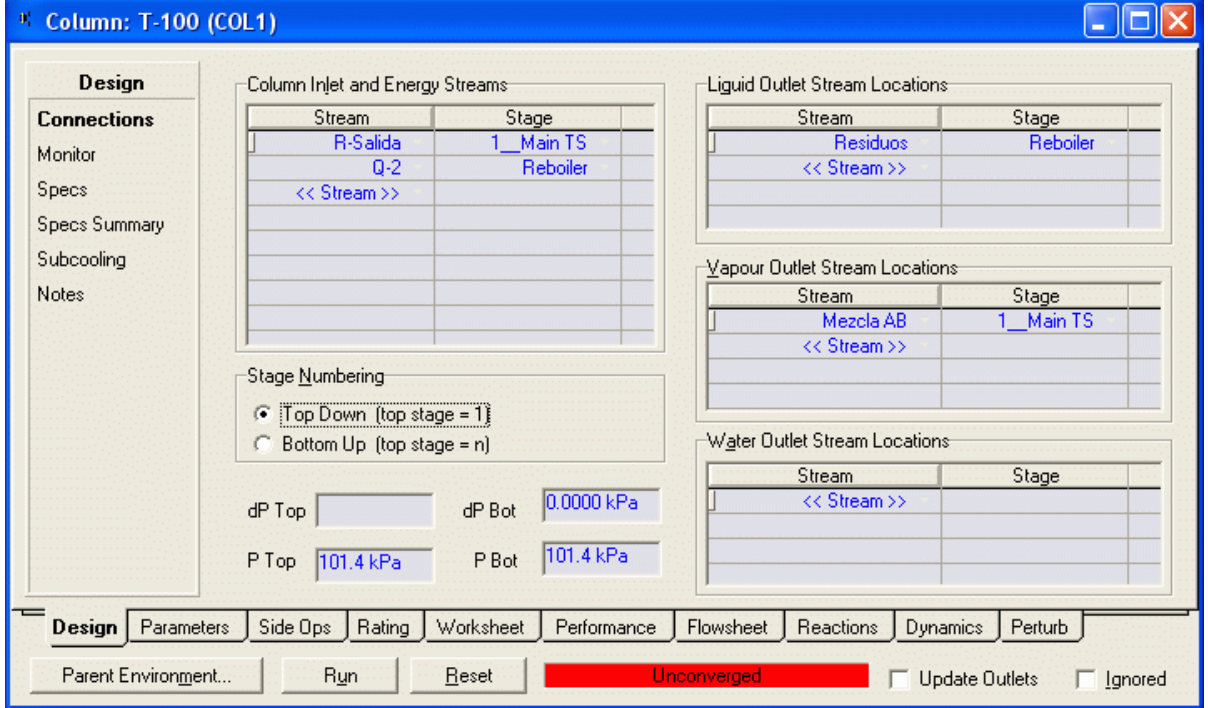

Ir a la página Specs

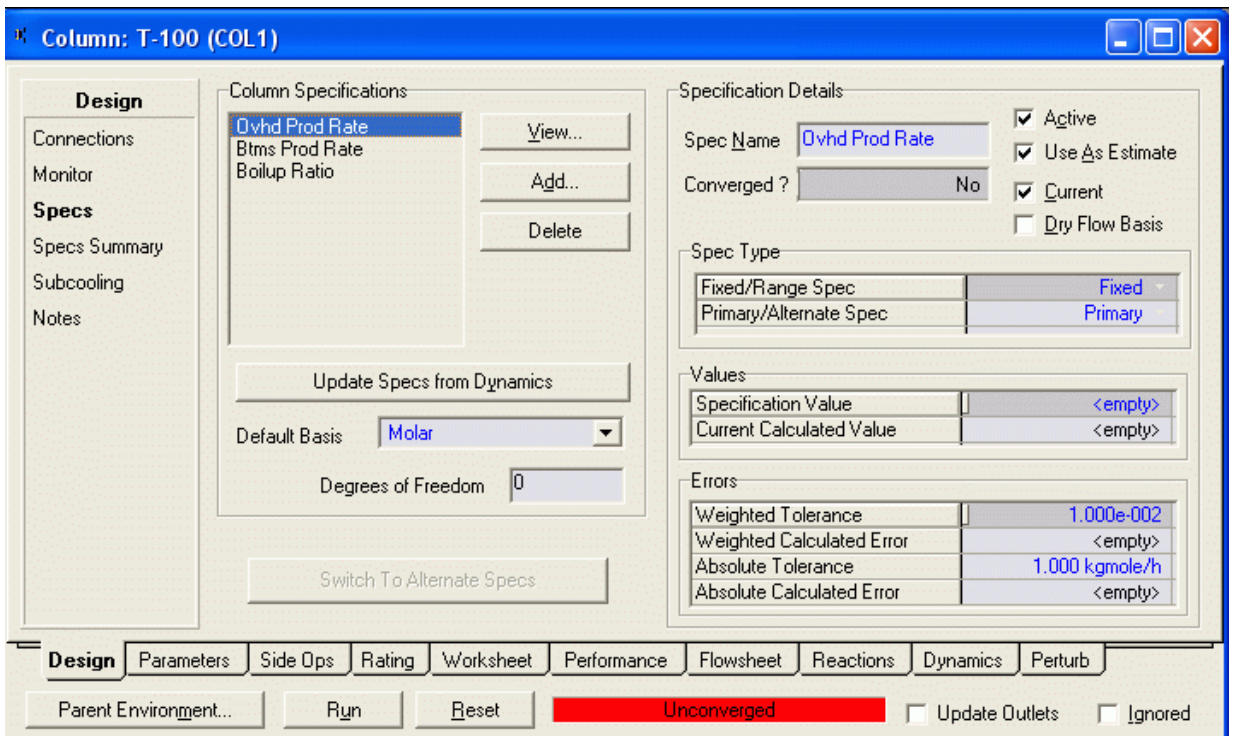

Como vamos a trabajar con otra especificación desactivar las especificaciones que aparecen como activas:

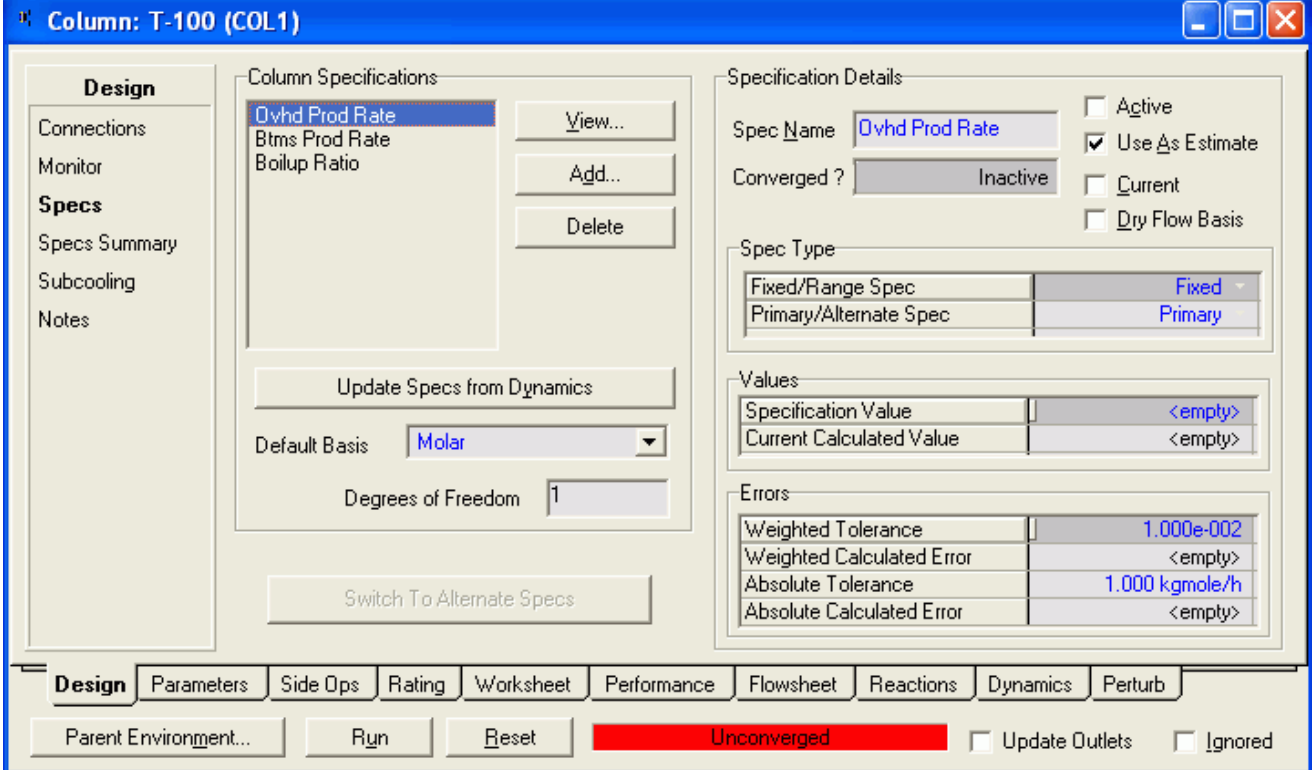

7) Hacer clic en Add y seleccionar Component Recovery y luego clic e Add Spec

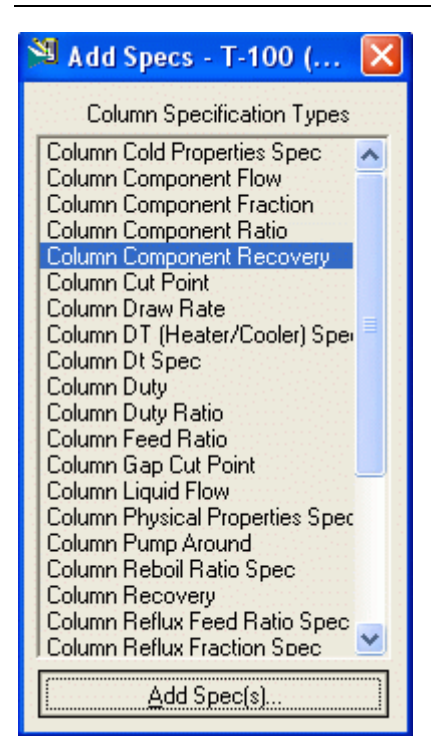

8) Especificar lo siguiente:

Draw: Mezcla AB

Spec Value: 0.95

Components: Cyclohexanone

Esto especifica que nosotros queremos recuperar 95 % de la cyclohexanone (en la alimentación) en la corriente del tope, Mezcla AB.

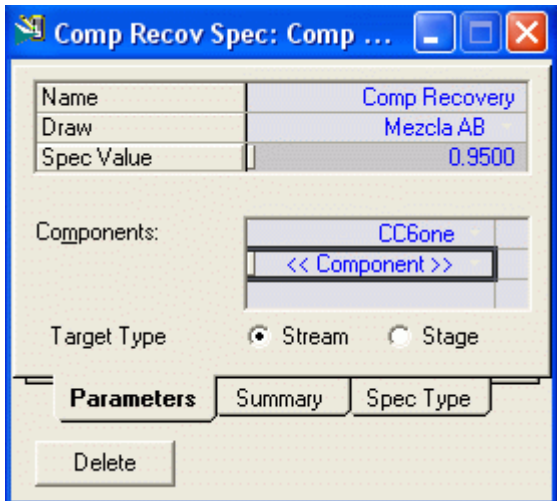

9) De la Página Design, asegurarse que Recovery Componente esté Activo bajo los Specifications. No puede haber otras especificaciones Activas. La torre debería correr automáticamente, s no clic el botón Run. Esto completa la simulación

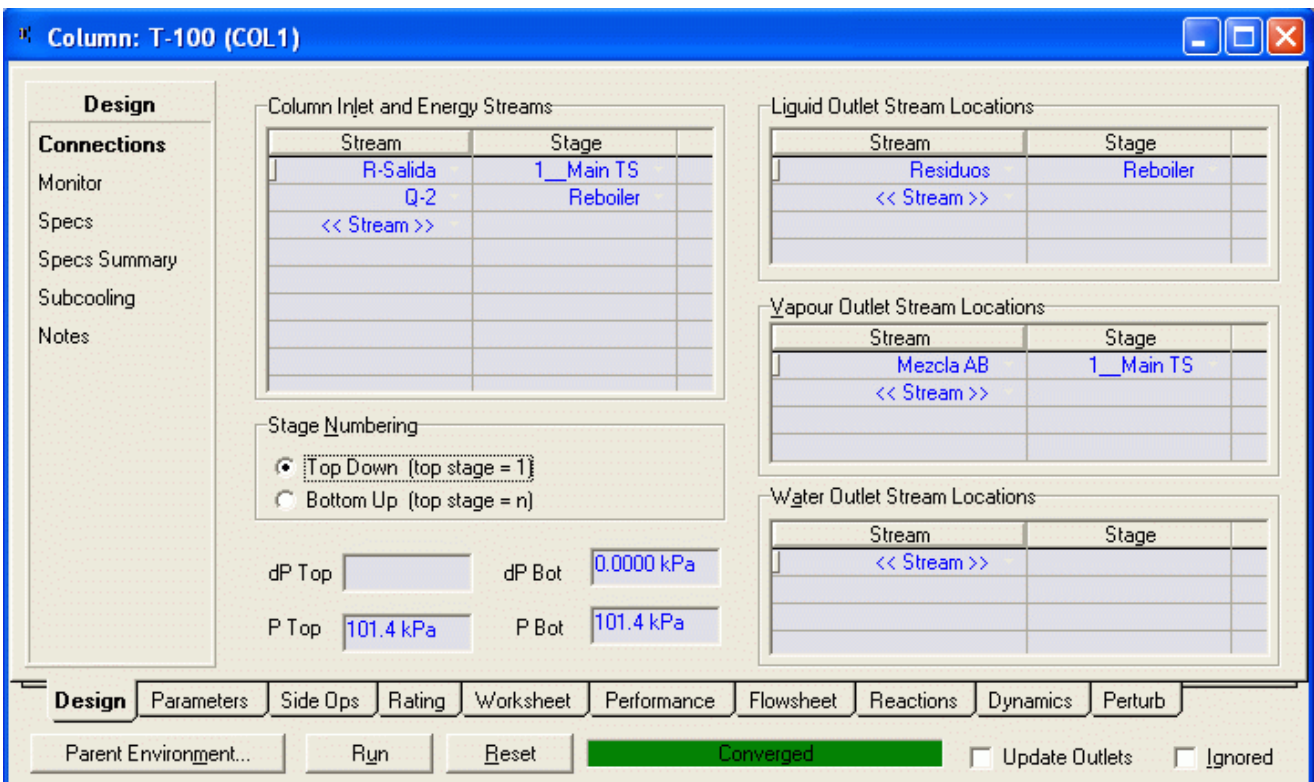

 Cerramos esta ventana y nos mostrará el espacio de simulación para la columna con su paleta de herramientas para este equipo

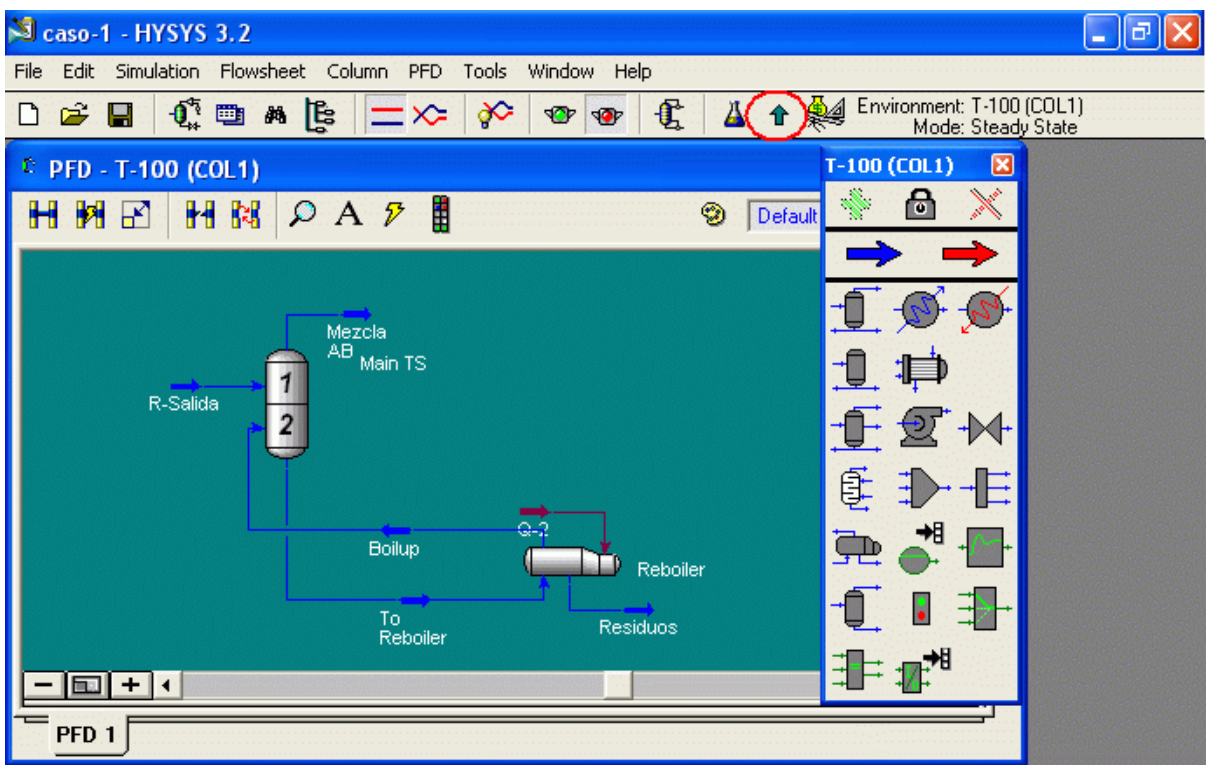

 Pasamos de esta ventana a la ventana del PFD general haciendo clic en la flecha del menú de herramientas marcado dentro del circulo rojo. El PFD aparecerá ahora de la siguiente manera:

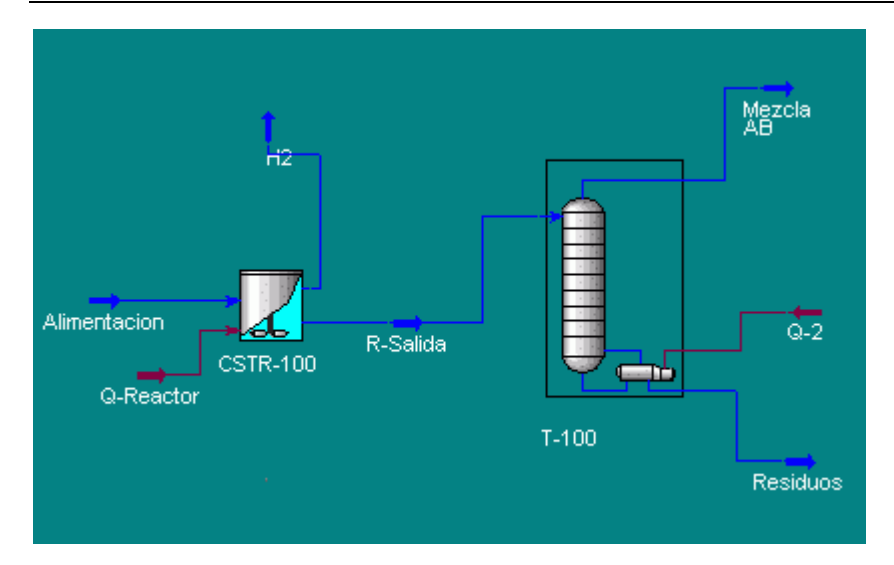

# Responder a las siguientes Preguntas de evaluación:

- 1) ¿Cuánto A y B se pierde con el gas Hydrogen? Compute su valor en \$/año usando las figuras de costo dadas en la declaración del problema. ¿Es esto una pérdida aceptable? Para contestar esta pregunta pregunta compare con el potencial económico computado en el punto anterior. Nota: Si la pérdida de A y B en la corriente vapor fuera grande, entonces podemos recuperar estos por un número de técnicas.
	- (a) enfriamiento y condensación
	- (b) absorción en un solvente
	- (c) adsorción
	- (Si la corriente del vapor debe ser descargada en la atmósfera, entonces podemos necesitar instalar sistemas de recuperación para cumplir con las reglas ambientales). Por ahora asumo que podemos deshacernos del hidrógeno como gas combustible gratis.
- 2) ¿Cuál es el valor de A y B perdido en la corriente Residuos? ¿Exprese en \$/año . Es esto significativo? ¿Cómo podemos recuperar más de A y B? Liste las opciones posibles. Si es posible pruebe una en su simulación y reporte los resultados
- 3) Cual es la pérdida en las utilidades causada por la producción de C? ¿Es éste significativo? Usted puede reducir la pérdida de C cambiando las condiciones de operación. Haremos esto más tarde como en parte de nuestro cálculo de optimización.
- 4) Después colocaremos una columna de destilación para separar la cyclohexanone del cyclohexanaol. El cyclohexanol será reciclado de regreso al reactor. ¿Qué ocurrirá con el High Boiler llevado con la corriente RESIDUOS? ¿Aparecerá en la corriente del producto? Explique su respuesta.
- 5) Estudie el efecto de cambiar la especificación de recuperación en la columna (Note que en lo anterior especificamos la recuperación como 95 % de todo el A ingresado debería ser recuperado en la corriente Mezcla AB) en (1) la cantidad de A y B que se pierde en la corriente de residuos (Compute en términos del valor de A y B perdida con la corriente de residuos en \$/año), y (2) la cantidad de High Boiler en la corriente Mezcla AB. Varíe la recuperación de 0.93 a 0 .98 en incrementos de 0.01. Haga esto como un estudio d casos, haga un gráfico del resultado y coméntelo.
- 6) Estudie el efecto de cambiar el número de etapas. ¿Cuál es el significado económico de esta variable?
- 7) Probar el usar una columna Flash para remover el High Boiler. ¿Podemos lograr la separación deseada? ¿Por qué Sí o por qué no? Un destilador Flash será menos caro que un absorbedor rehervido

# 9.1.9 Separación de Productos y Reciclo

 El siguiente paso es diseñar una columna de separación para purificar el producto y recuperar cualquier cyclohexanol no reaccionado para reciclarlo.

Trataremos de separar la mezcla AB usando destilación primero. Si resulta ser no factible, entonces luego podemos probar otros diseños. Debido a la similitud en la estructura molecular de A y B tendrán propiedades físicas muy similares. Como vimos anteriormente, sus presiones de vapor son casi idénticas y muy bien podrían formar un azeotropo. De ser así la destilación no se lograría. Comenzaremos haciendo algunos cálculos preliminares usando un método corto (aproximado) esto es fácil de usar. Después comprobaremos que nuestras estimaciones iniciales son correctas usar un modelo riguroso de la columna.

# Parte I. Diseño por método corto

Un modelo de método corto es provisto por Hysys para estimar el número de etapas necesarias.

Paso 1. Dé un clic sobre el botón Short Cut Distillation de la Paleta de Objetos. Complete la pantalla como se muestra en la Figura. Asegurarse de seleccionar el producto del tope a estar como vapor.

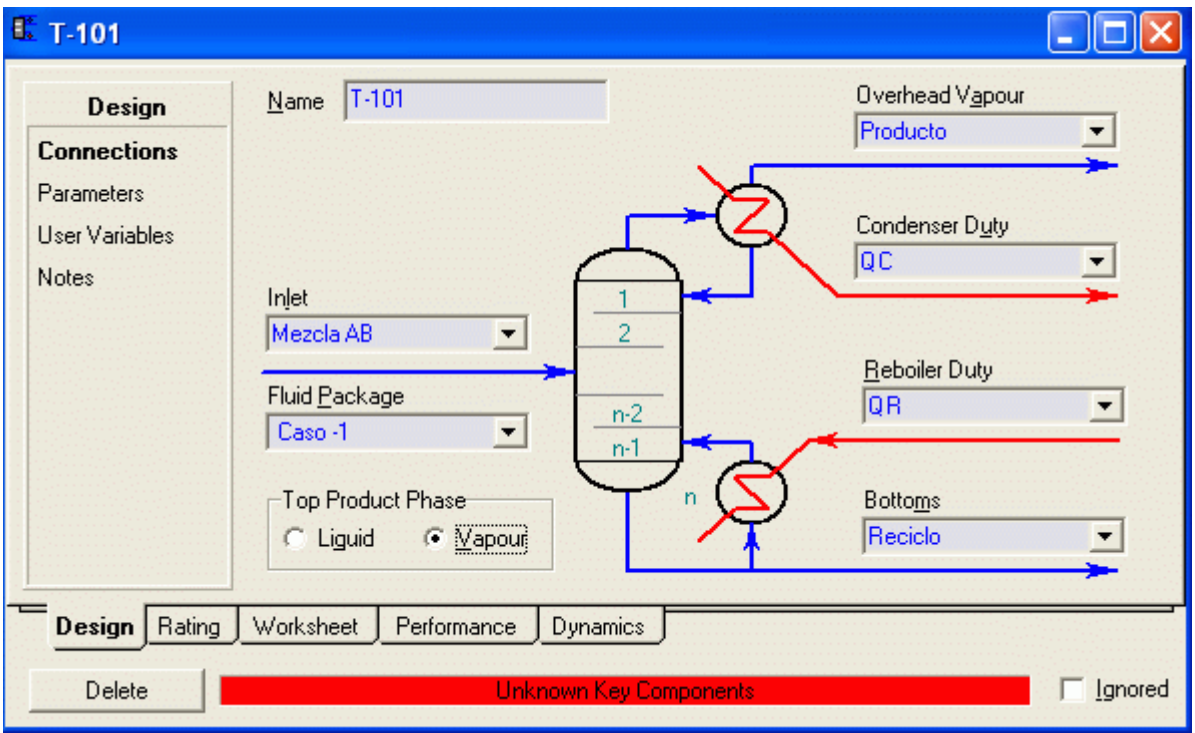

Paso 2. Dé un clic sobre Parameters bajo en la etiqueta Design. Ingresar la siguiente información:

Light key Cyclohexanone in Bottoms = 0.05

Heavy Key Cyclohexanol in Distillate  $= 0.05$ 

Condenser Pressure =  $14.7$  psia

Reboiler Pressure = 14.7 psia

External Reflux Ratio = 1.4 veces la razón de reflujo mínimo.

Esto completa el diseño de la columna de destilación por el método corto. Los resultados para el número de etapas así como también el condensador y rehervidor pueden ser vistos dando un clic sobre la etiqueta Performance.

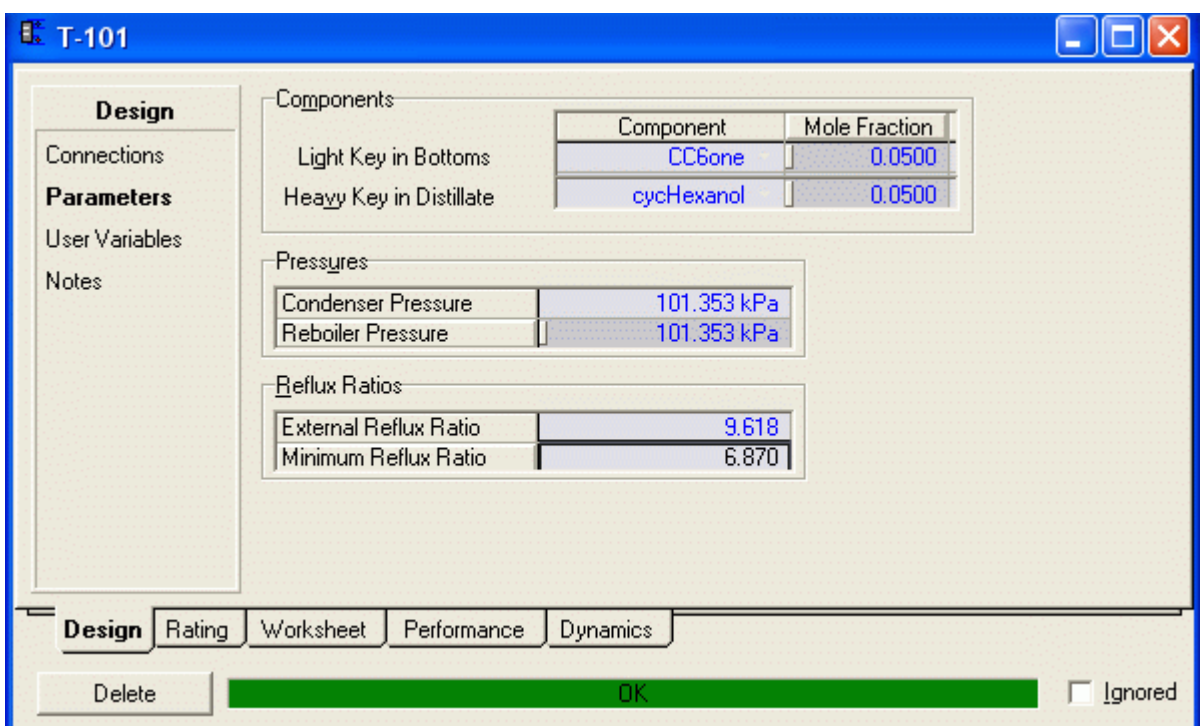

Y los valores calculados los podemos ver en la etiqueta Performance

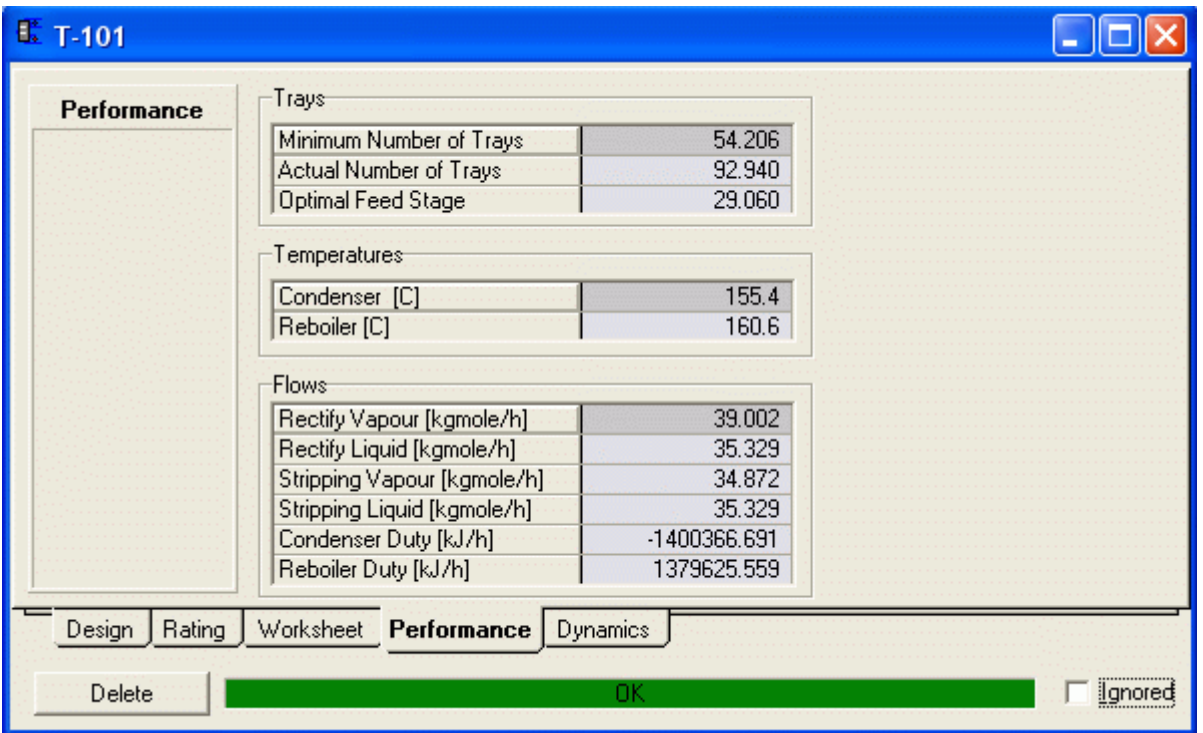

#### Preguntas de evaluación

- 1) Por favor presente un informe con un resumen de las corrientes. Asegúrese que usted ha introducido su nombre correctamente en el informe. Deberá aparecer en el lado superior derecho del informe. Así mismo incluya un logo que lo identifique.
- 2) Cuantas etapas son requeridas para la separación?
- 3) Desde que la columna requiere un número grande de etapas trataremos de reducir este cambiando la presión de la columna. Probar la operación de la columna a 3psia. ¿Cuántos etapas son necesarias ahora? Por qué la diferencia.
- 4) ¿Qué es la penalidad pagada por el funcionamiento de la columna a una presión inferior? ¿En otras palabras cuanto más cuesta manejar la columna en una presión inferior?
- 5) ¿A 3psia, cual es la carga de calor? ¿La carga del condensador? También note las temperaturas del rehervidor y condensador.
- 6) Cuál es el efecto de incrementar la pureza de la corriente de producto? Ver al cambio en número de bandejas si queremos hacer el producto 96,97, 98 y 99 % puro.
	- El siguiente paso en nuestra simulación de proceso es implementar los resultados de destilación de método corto en un diseño riguroso de destilación.

#### Parte II. Diseño Riguroso de la Columna

 Como se ha mencionado anteriormente, los resultados del método corto de destilación son preliminares, y deberían verificarse usando un modelo de simulación riguroso en HYSYS. Las especificaciones requeridas para este modelo son realmente diferentes. La complejidad del modelo requiere que usted especifique la entrada con algún cuidado y el pensamiento. Un problema muy común encontrado es la incapacidad de que los cálculos de la columna converjan. El fracaso para converger puede deberse a muchas razones incluyendo:

- 1) Especificaciones impropias de la columna, tales como las gradientes incorrectas de presión.
- 2) Supuestos iniciales pobres para temperatura de bandeja y tasas de flujo.
- 3) El método de convergencia usado no es la mejor opción.
- 4) Especificaciones impropias de la columna (La pureza especificada no puede ser alcanzada cambiando las variables especificadas)
- 5) La separación especificada no es realizable debido a la termodinámica ( Formación de un azeotropo por ejemplo).

#### Paso 1. Guarde su trabajo previo con el nombre de Caso-1a

Elimine la Short Cut Column y adicione una Distillation Column a su simulación como muestra la Figura:

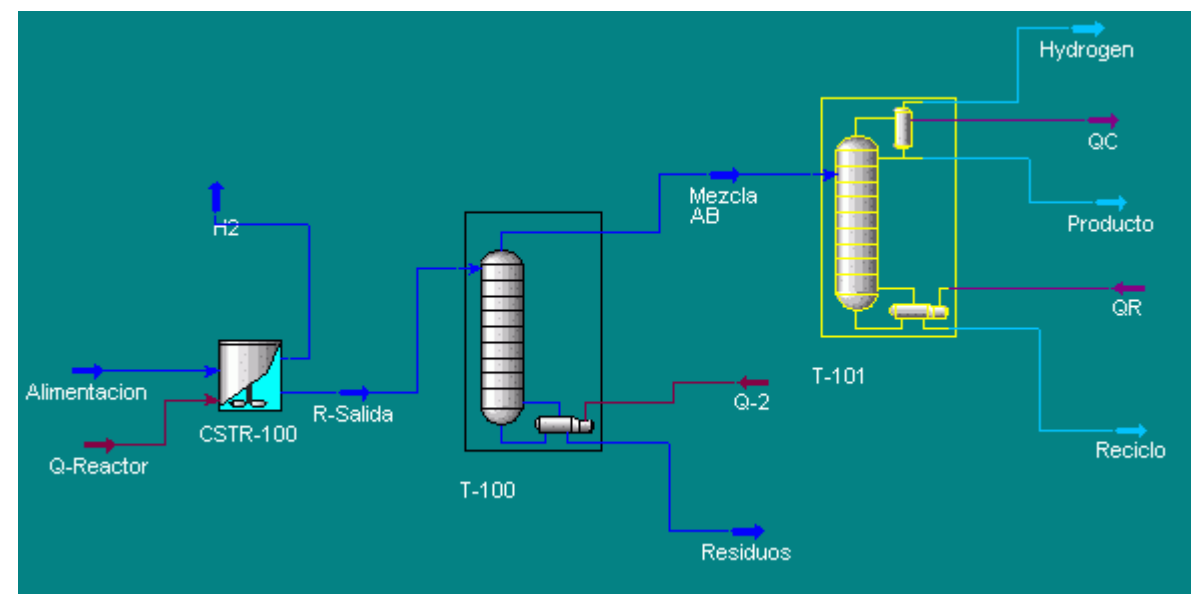

Guarde su nuevo trabajo como Caso-1b

Nota: T-101 tiene un condensador parcial. Esto es necesario para impedir que el condensador trate de condensar cualquier hidrógeno que todavía puede estar presente. Así, la corriente designada como Hydrogen es la corriente del vapor y la corriente etiquetada producto es la corriente líquida. Verifique su flowsheet para asegurarse de que éste es ciertamente el caso.

Paso 2. Doble clic en la columna para abrir la primera página del Distillation Column Imput Expert

Ingrese los siguientes resultados obtenidos del diseño preliminar.

En la Página Connections

- 1) Etiquete las corrientes de la columna como se muestra en la Figura anterior.
- 2) Number of Stages = 33
- 3) La alimentación debe ingresar en la etapa 11
- 4) Condenser = Partial Vapor
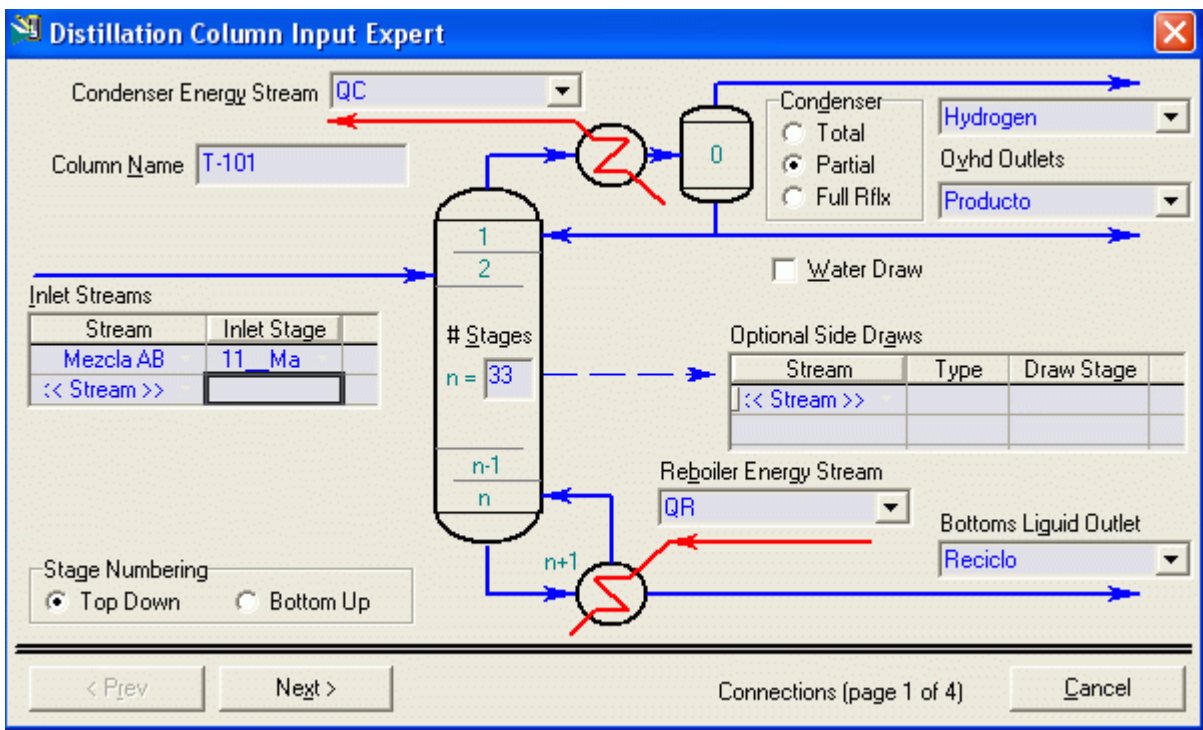

# Página 2

Ingresar presión en el condensador y en el rehervidor igual a 3 psia

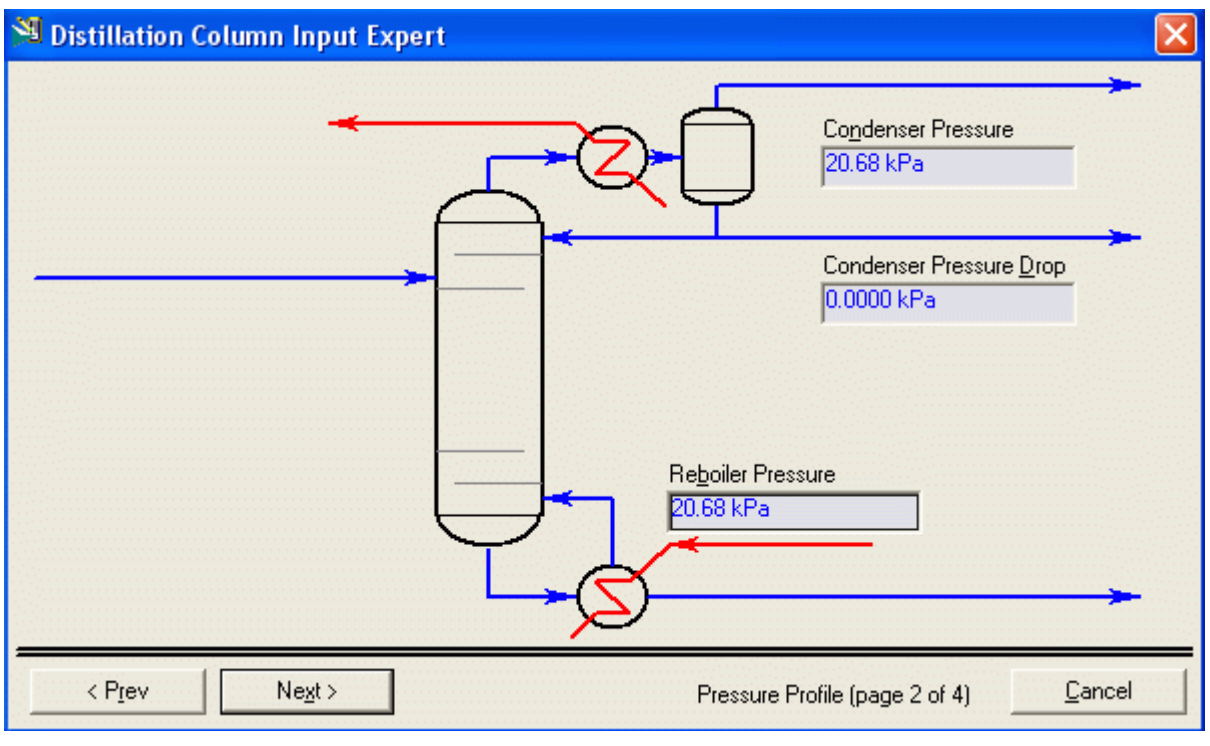

# Página 3

Ingresar una temperatura estimada de 214 °F para la primera etapa y 240 °F para el rehervidor

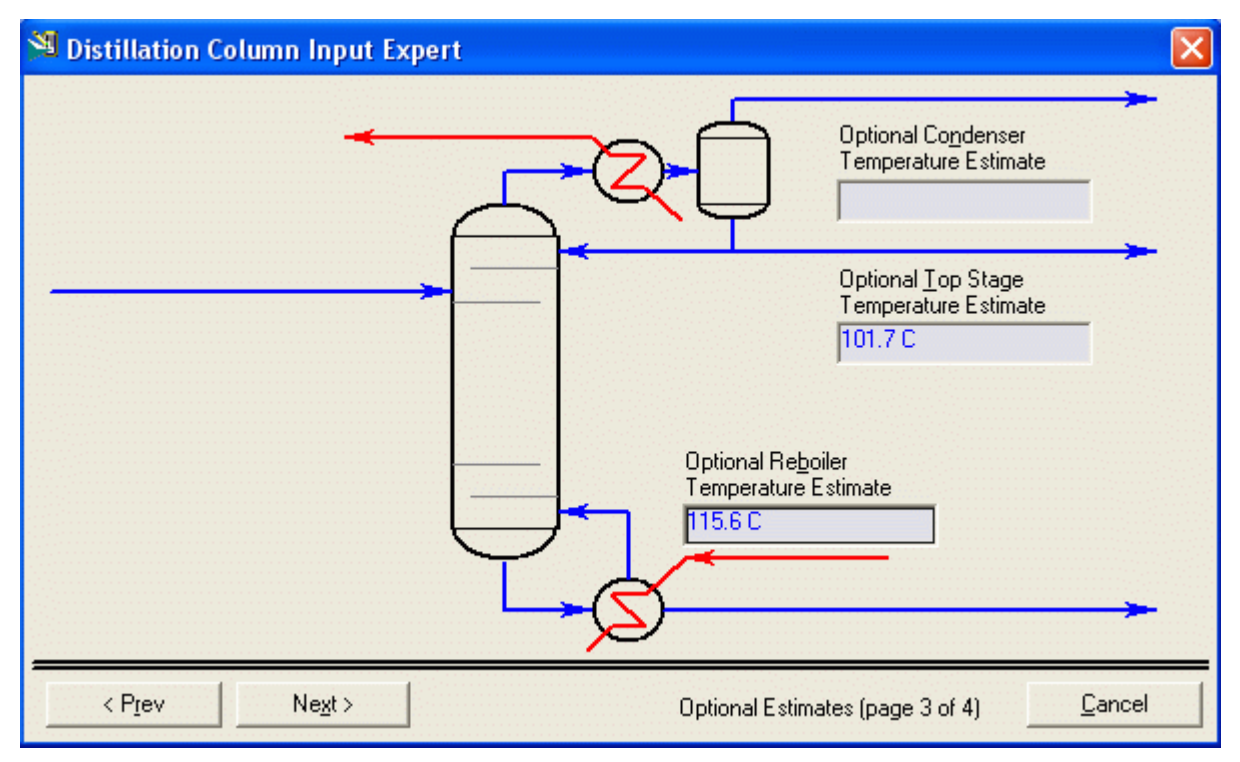

## Página 4

 Ingresar Reflux Ratio = 10 y Vapour Rate = 0.5 lbmol/hr (esto deberá remover todo el hidrógeno y algo de Ciclohexanona en el vapor)

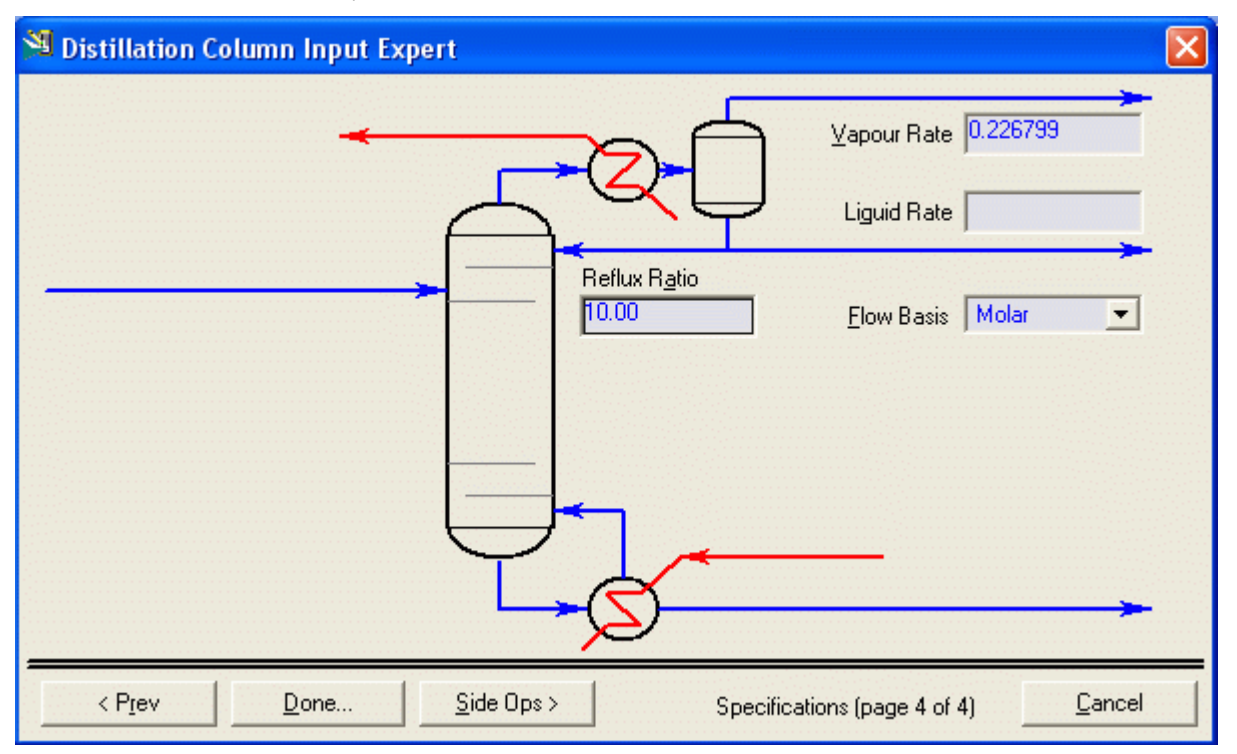

 Otra restriccion que tenemos es que la composición de la corriente producto debe tener una composición de 95 % en Ciclohexanona.

Para esto hacemos clic en el botón Done... y se abre la siguiente página:

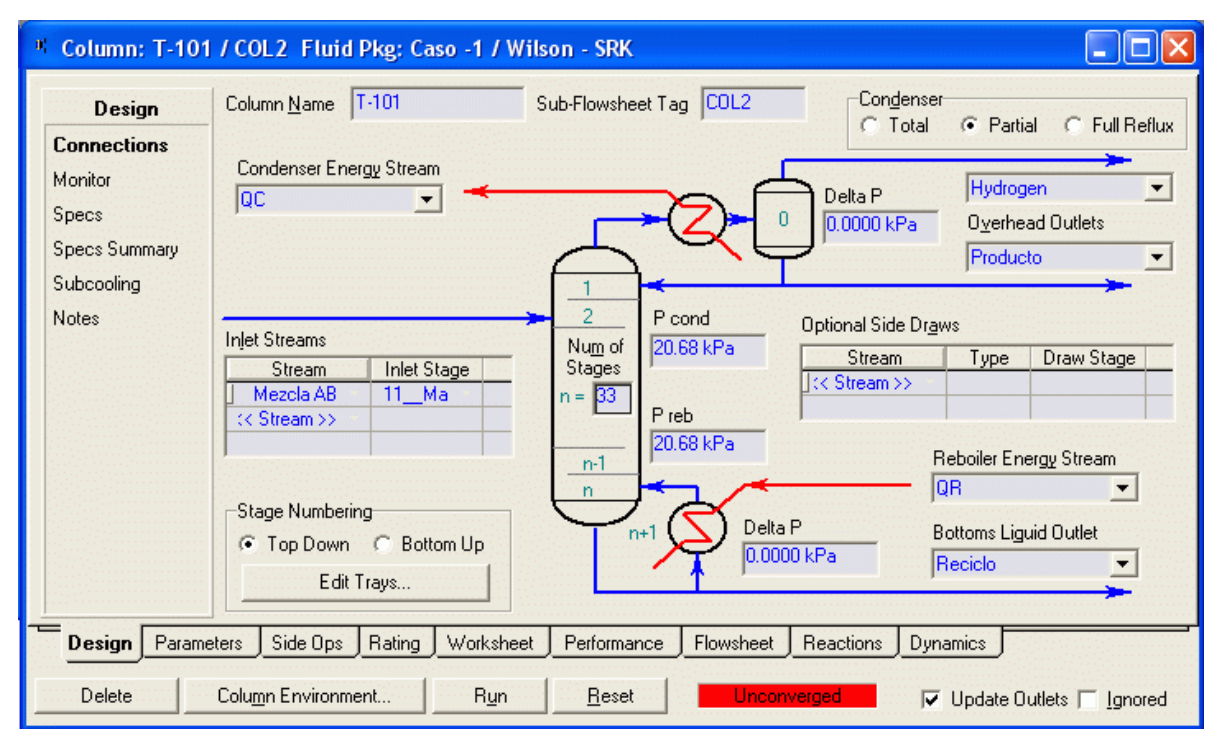

 Hacemos clic en Specs (especificaciones) para especificar la pureza de la corriente producto, con lo cual se abre la siguiente página:

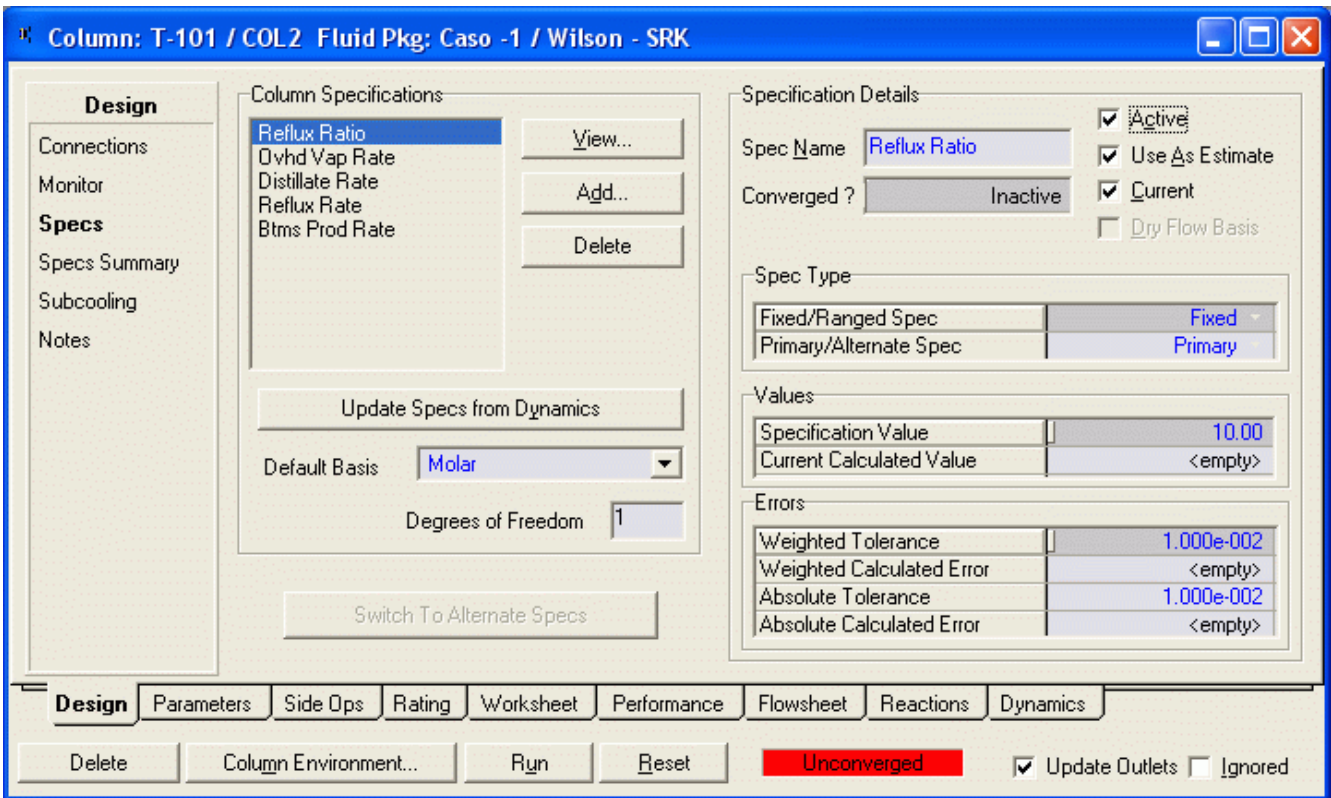

Nosotros estamos interesados en Reflux Ratio, Overhead Vapor Rate, y Component Fraction de cyclohexanone en la corriente Producto.

Las dos primeras especificaciones ya las hemos definido, ahora debemos asegurarnos de que estén activas en esta hoja.

 Para definir la especificación de Component Fraction hacemos clic en Add, con lo que se abre la página de especificaciones

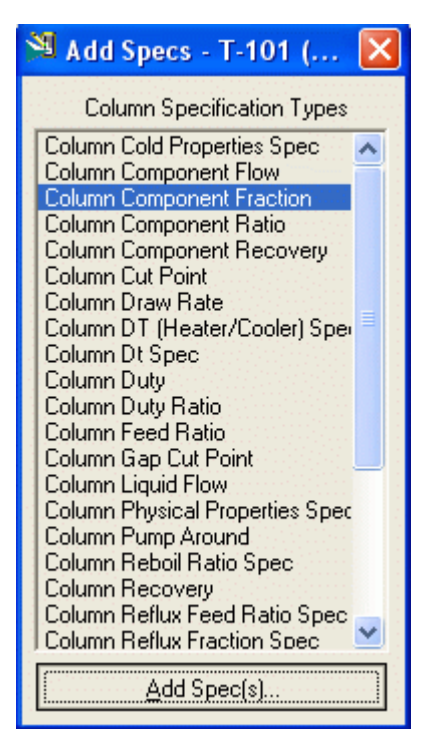

 Seleccionamos Component Fraction y hacemos clic en Add Spec, abriendose la página para definir la especificación.

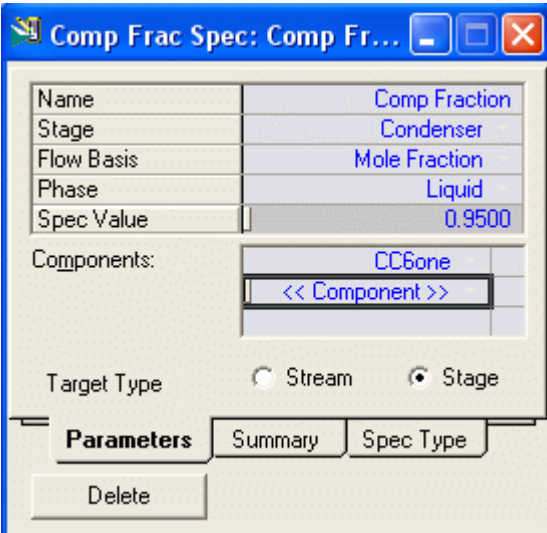

 Definimos la especificación y cerramos la ventana. Ahora esta especificación aparecerá en la página de la columna, al activarla , los grados de libertad se hacen ceo y la columna es resuelta. Si la columna no corre automáticamente hacer clic en Run

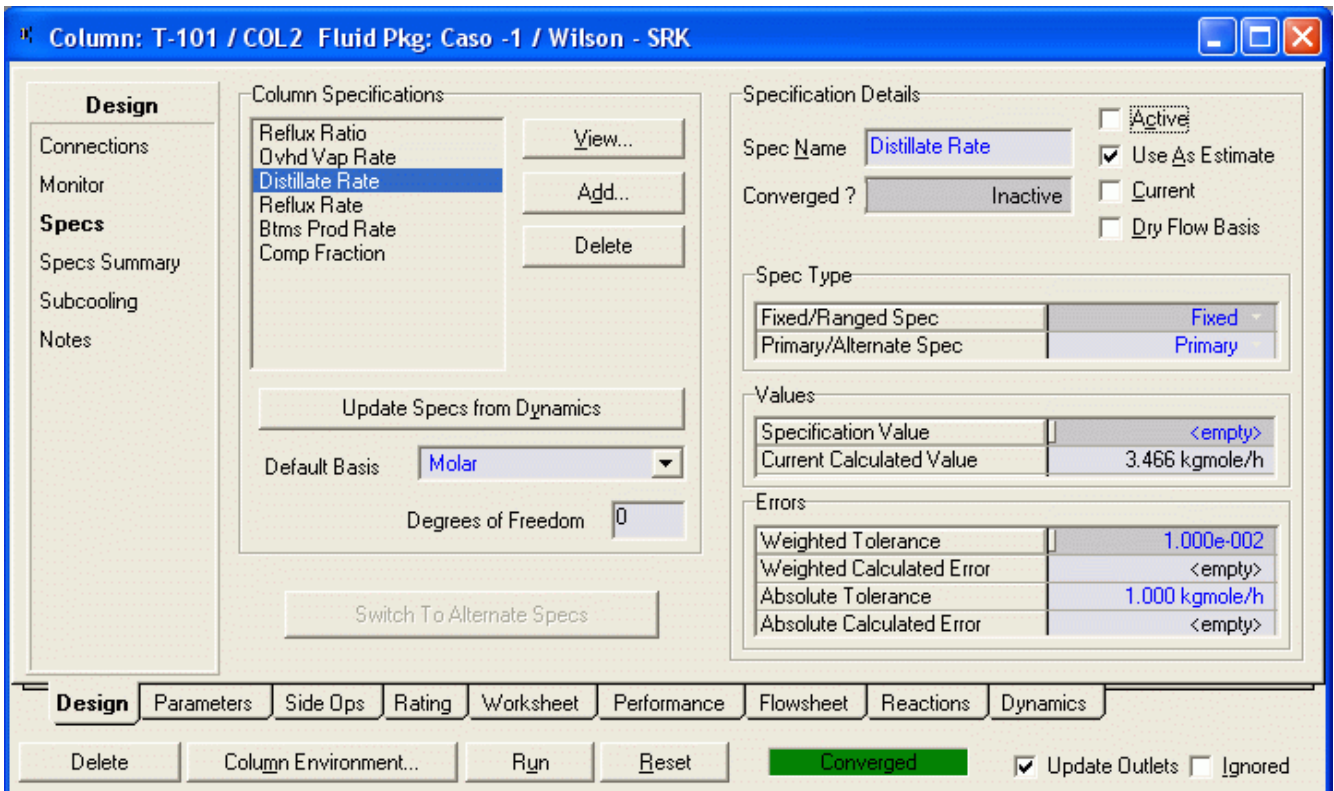

## Nota. Asegúrese de que las tres especificaciones dadas estén activas.

Compare sus valores especificados con los mostrados en la página Monitor

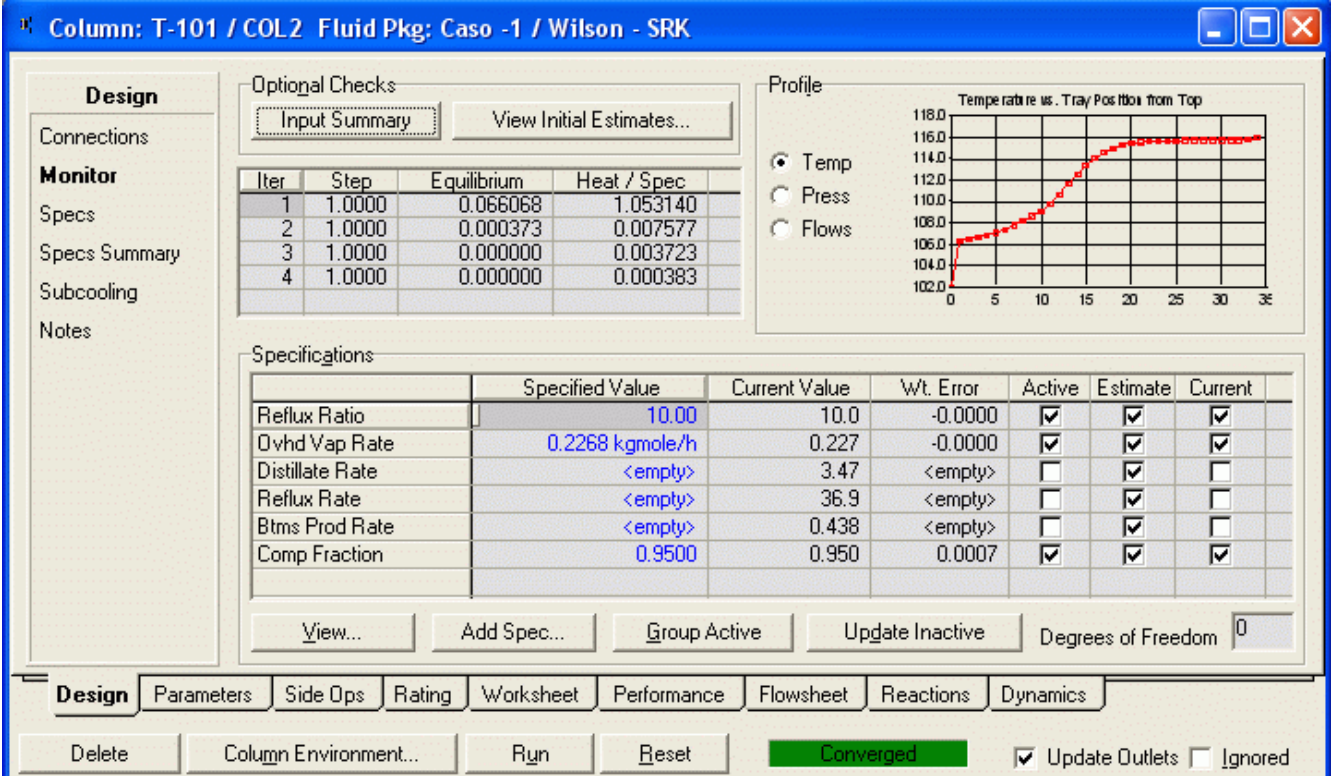

## Trabajo de casa

- 1) Cuál es la recuperación del clave ligero en el destilado? La recuperación es la fracción de la alimentación que es recuperada en el destilado.
- 2) ¿Cual es la pureza molar de las corrientes del tope y reciclo? Se logró las especificaciones de pureza de 95 %? ¿Cuánto de C es reciclado?
- 3) ¿Qué cantidad de producto se pierde con la corriente Hydrogen egresando la columna? ¿Cual es el valor anual en \$/año?

4) Nos gustaría reducir la pérdida de producto en la corriente de hidrógeno saliendo de la columna. Agregue una especificación a la columna que diga que la corriente de hidrógeno debería contener 70 % de hidrógeno. Notar que ésta es una especificación de pureza de componente en una corriente. Piense como puede hacer esto. Note que si usted adiciona una especificación usted debe liberar una especificación activa para mantener el número de grados de libertad igual a cero. Cuál la especificación de la columna que usted liberaría Ahora compute la pérdida de producto en hidrógeno en \$/año

Guarde su corrida

5) Suponga que usted quiere extraer el producto como un destilado líquido. Desconecte la corriente Producto y reconecte como una corriente líquida del destilado. Cambie las especificaciones en el Column Expert Input para un condensador total. Haga una corrida. ¿Qué sucede? ¿Por qué?

Resetee su columna y vuelva a lo guardado anteriormente

- 6) Bajo condiciones de vacío algo de aire se filtrará en el sistema. Asuma como 10 lb./hr de aire ingresando a la columna. Comente sobre el destino del aire filtrándose en el sistema. ¿Dónde acabará más adelante? ¿Cómo afectaría nuestra economía? Tendríamos que preocuparnos por eso?
- 7) Incorpore el aire en la corriente de alimentación y adicione un condensador del producto a la corriente del vapor del destilado saliendo de la columna. Un modelo de calentador puede usarse para modelar el condensador. Con agua de enfriamiento disponible a 70 F podemos enfriar fácilmente el producto a aproximadamente 120 F. Note la condición de la corriente dejando el bloque del calentador. ¿Qué fracción es vapor? Separe el producto líquido de los no condensables hidrógeno y aire usando un tanque flash. ¿Cuál es el valor (en \$/año . ) del producto perdido con la corriente no condensable? ¿Cómo podemos reducir esta pérdida?

### 9.1.10 Completando la Simulación

 Usted está ahora en condición de incorporarse una estructura de reciclo al flowsheet. Nos hemos demorado este cajón ahora porque reciclamos involucran cálculos iterativos en HYSYS. Típicamente un valor es asumido para uno reciclan corriente (u otra corriente intermedia llamó una corriente de la lágrima) y los cálculos son bloque hecho por bloque. Ésta es llamada simulación modular secuencial. Después de todos los bloques ha estado calculado el valor computado de lo reciclan cursos de corriente son comparados en contra de los adivinados valores. Si no son lo mismo, entonces luego una adivinanza nueva es generada y el ciclo de cálculos es repetido. Esto puede tomar algunas iteraciones alrededor de lo reciclan lazo.

#### Parte 1. Adicionando la corriente de Reciclo

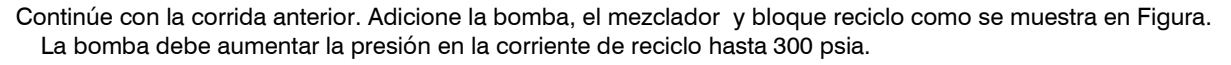

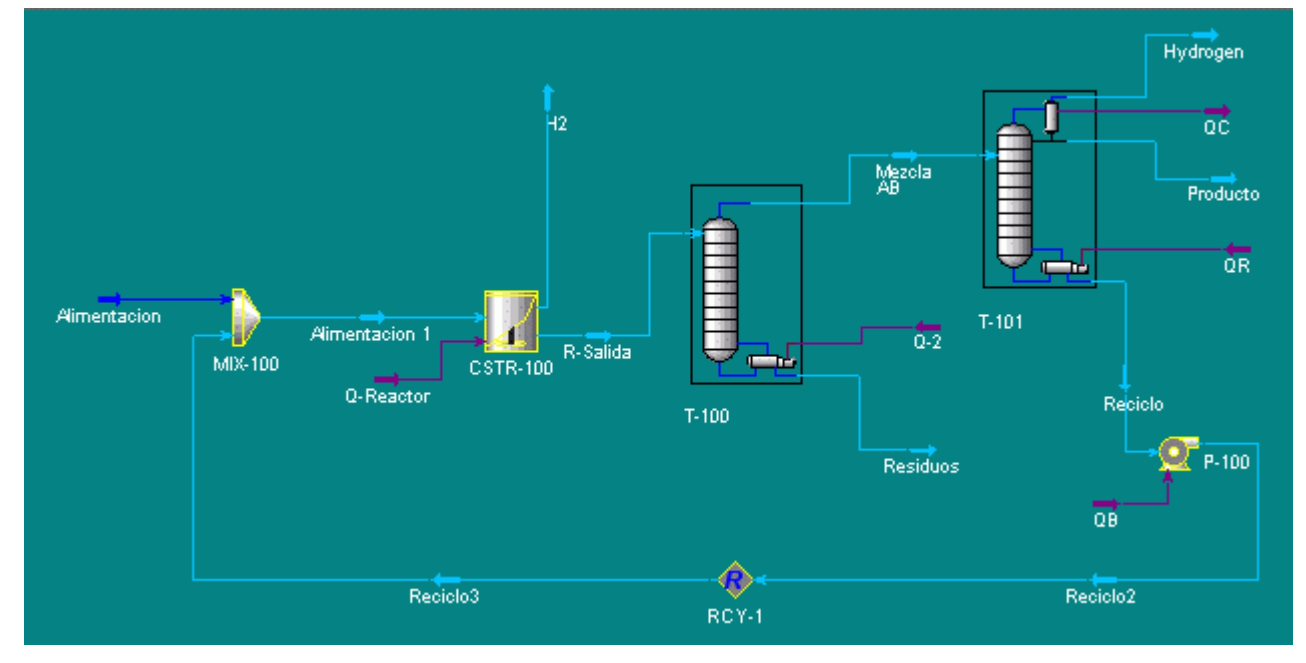

Las especificaciones son las siguientes

1) Bomba:

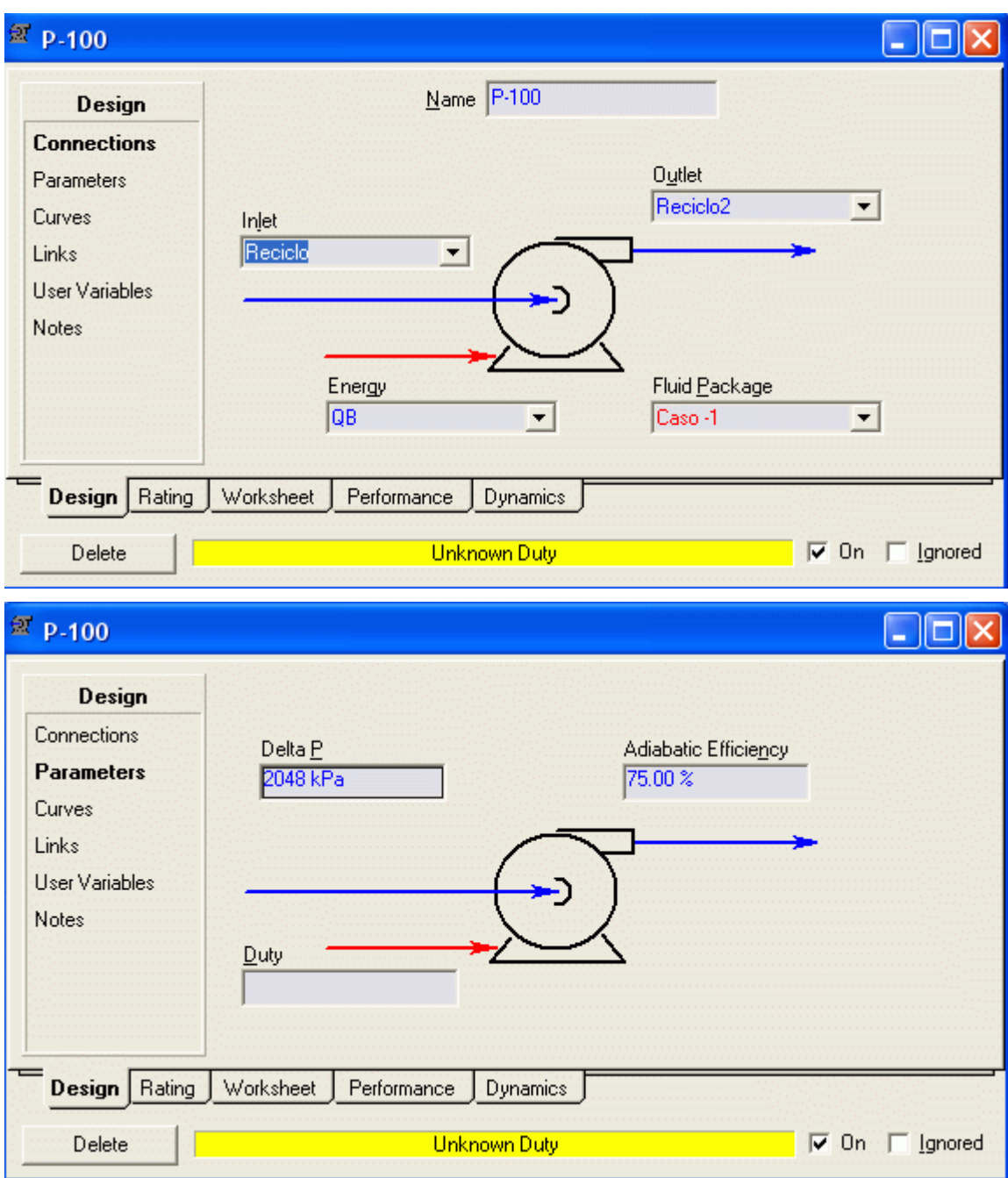

2) Reciclo

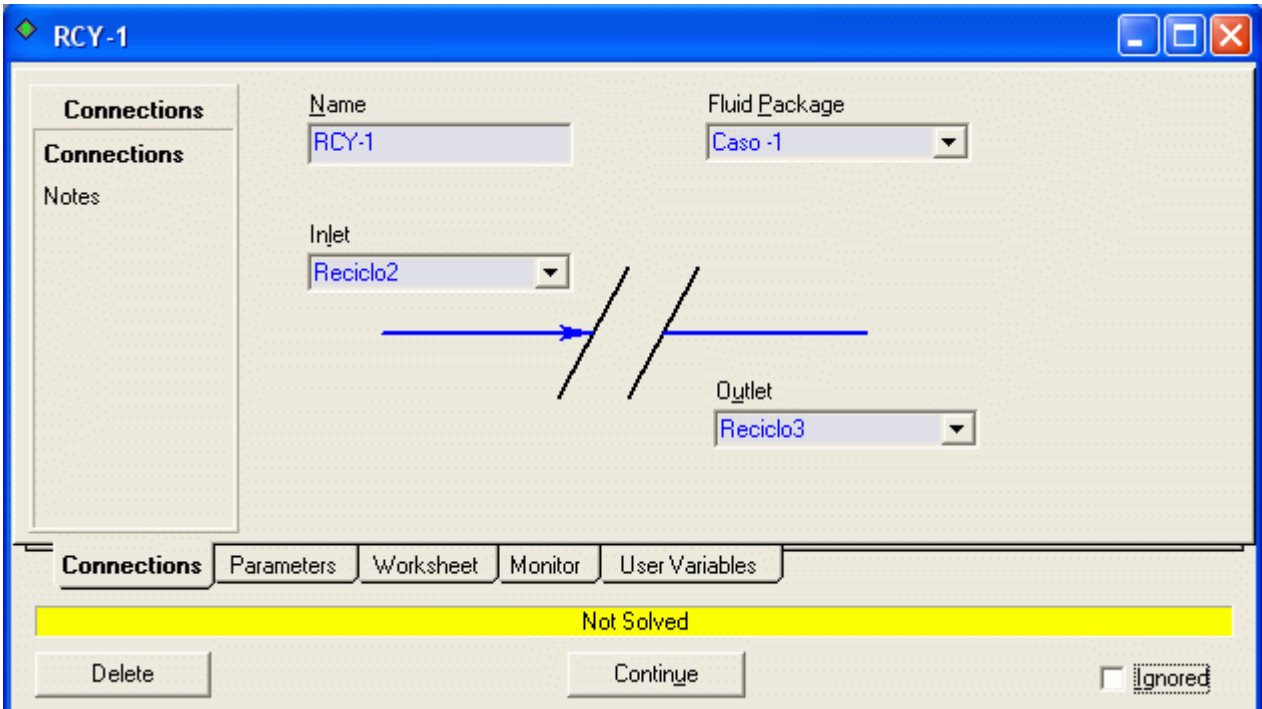

## 3) Mezclador

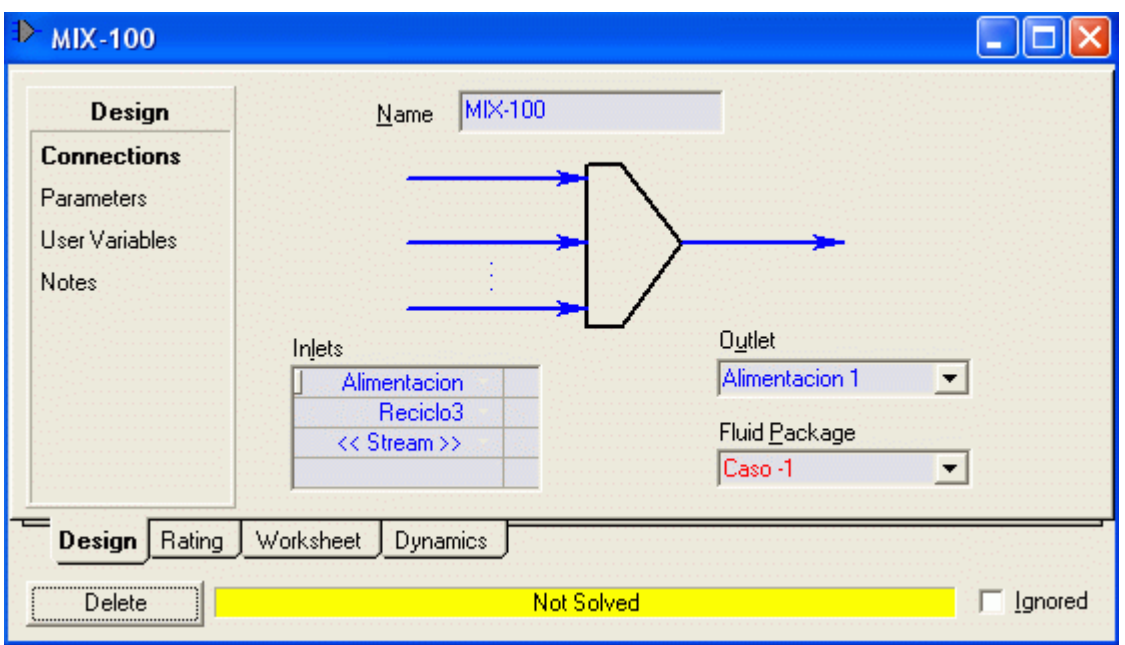

 Si no se efectúan los cálculos automáticamente, dar luz verde para efectuar los cálculos y cuando se consigue la convergencia, en la parte inferior aparece la información sobre las iteraciones.

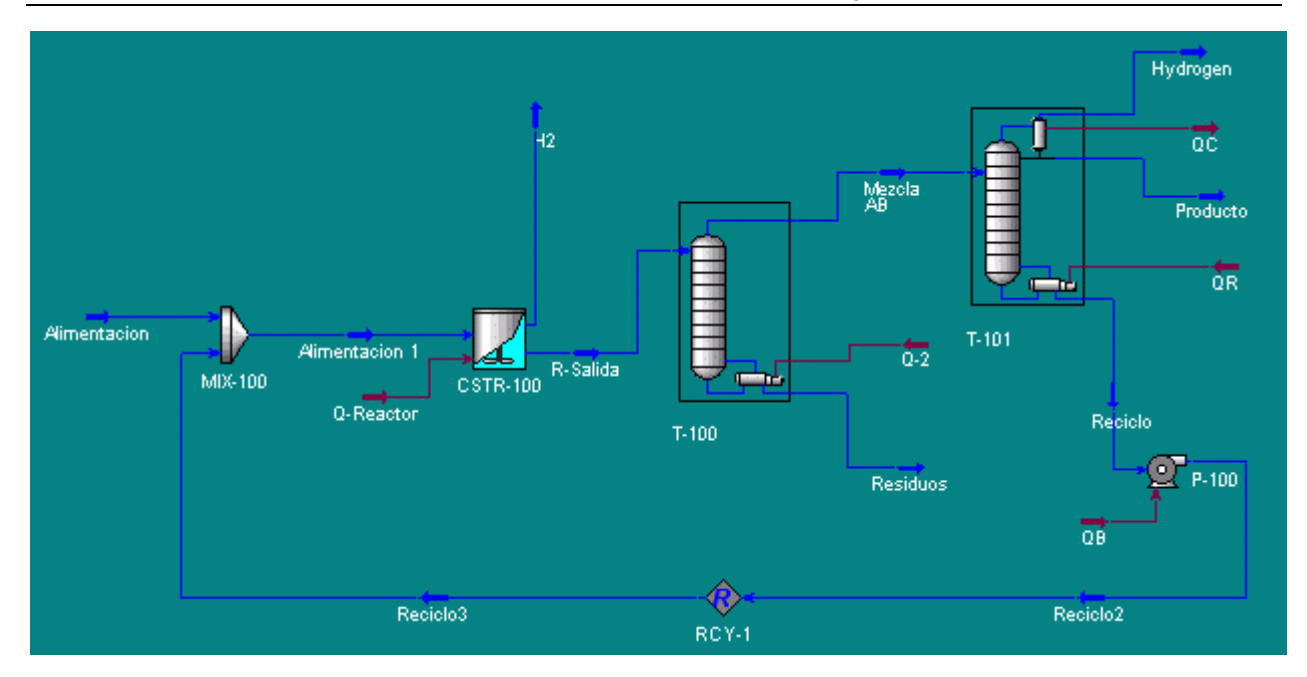

- 1) Cuántas iteraciones toma converger los cálculos de Reciclo?
- 2) Cuál es el efecto de cambiar la temperatura del reactor de 200 a 180 sobre el flujo de reciclo? ¿Cree usted que esta podría ser una mejor temperatura de operación? ¿Por qué sí o por qué no?

## Parte II. Adicionando Operaciones de Transferencia de Energía

El siguiente paso en la simulación es adicionar las operaciones de transferencia de energía.

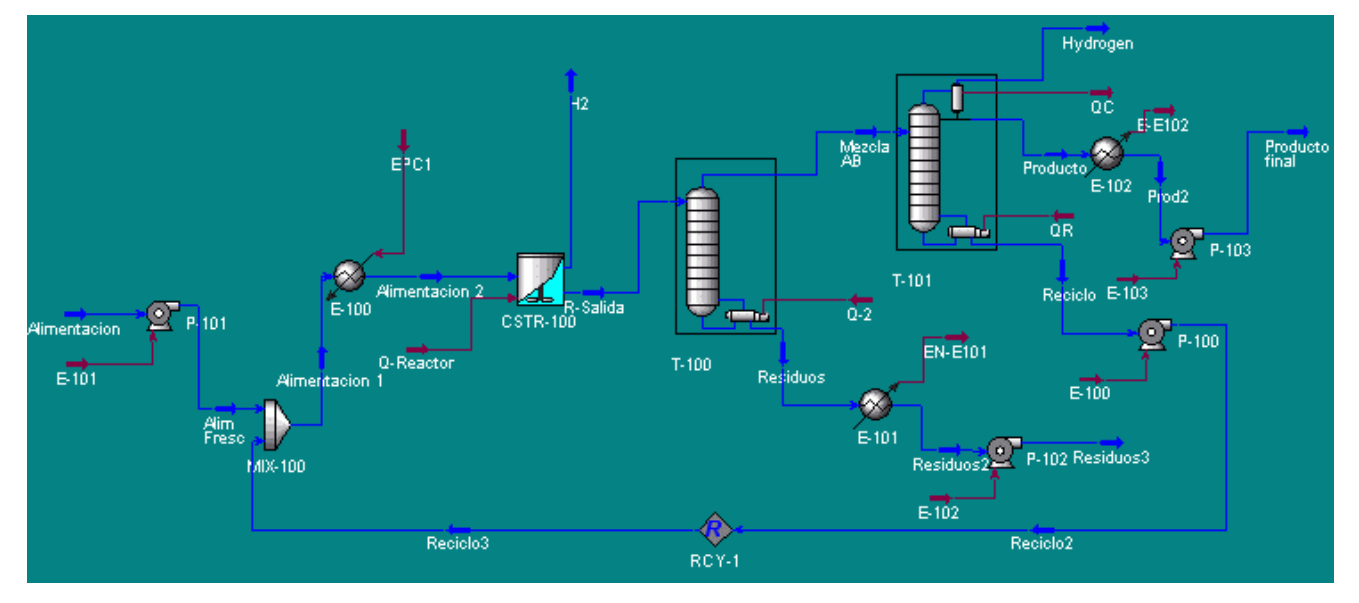

Vea la Figura anterior y la tabla siguiente con las bombas, los cambiadores de calor y otras unidades incorporadas. Una descripción de cada unidad es dada a continuación. Use esto para completar su flowsheet. Vea también lo adjuntado para una visión más clara.

## Tabla 1:

#### Descripción de Elementos del Proceso

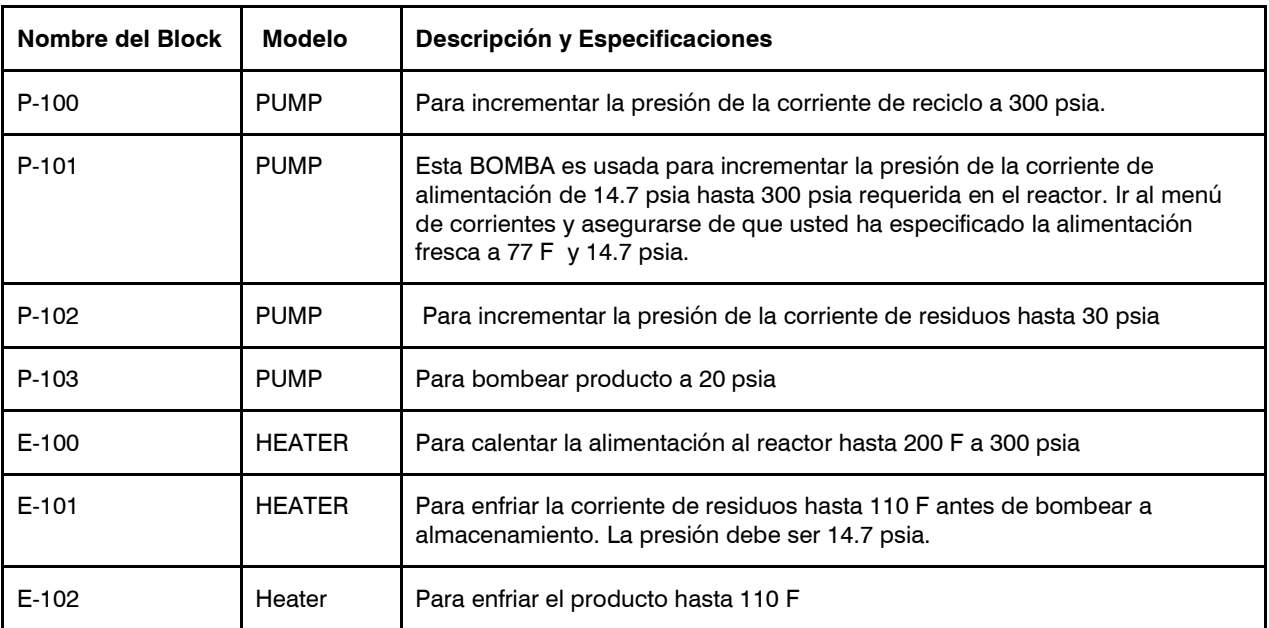

Verifique su simulación para completar. Especifique cualquier dato perdido. Guarde su trabajo

Check your simulation for completeness. Specify any missing data. Save your work. Luego proponga la corrida. Analize los resultados. Crear una tabla de corrientes e imprimirla.

### Requerimientos del Reporte en HYSYS

- 1. Proponga una tabla de resumen de corriente . Compare y verifique sus números. Note cualquier diferencias y explique que.
- 2. Prepare una tabla de resumen de los requerimientos de energía: Electricidad, calentamiento y enfriamiento.
- 3. Estos resultados serán usados para completar su dimensionamiento y sus cálculos de costo para el proceso del cyclohexanol. Ir al proyecto y dimensione cada equipo. Luego introduzca esto datos en programa CAPCOST y estime los requerimientos de costo de capital total para la planta.
- 4. Estimar los siguiente costos de manufactura en base de \$ /año.
	- a. Costos de electricidad
	- b. Costos de vapor
	- c. Costos de agua de enfriamiento
	- d. Costos de materias primas
	- e. Ventas
	- f. Costos de mano de obra
	- g. Costo total de manufactura de producto 4/año.
	- h. Flujo neto de dinero del proyecto asumiendo 35% de impuestos, depreciación en 10 años por la línea recta.
	- i. Valore la pérdida de materia prima y producto \$/año en cada una de las corrientes saliendo del proceso. Esto incluye las corrientes de residuos, hidrógeno saliendo del reactor y no condensables saliendo de la columna.

Basado en su estudio de los resultados citados anteriormente sugiera áreas de mejora en el diseño de proceso que conduciría a la reducción significativa en los costos. ¿Por ejemplo ayudará el añadir un sistema de recuperación de vapor a la corriente de hidrógeno para recuperar el A y B? , El cambio de condiciones de operación en e reactor o la columna flash, etc.